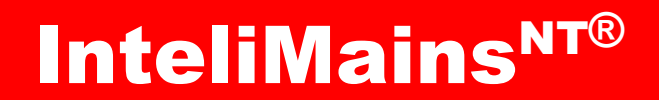

## *Feeder Application*

IM-NT-BB, IM-NTC-BB, IM-NT

SW version 3.2.0, March 2015

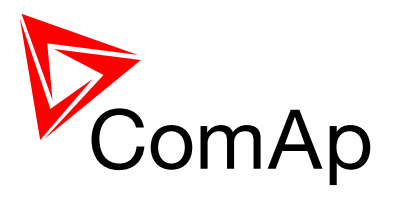

## **Reference Guide**

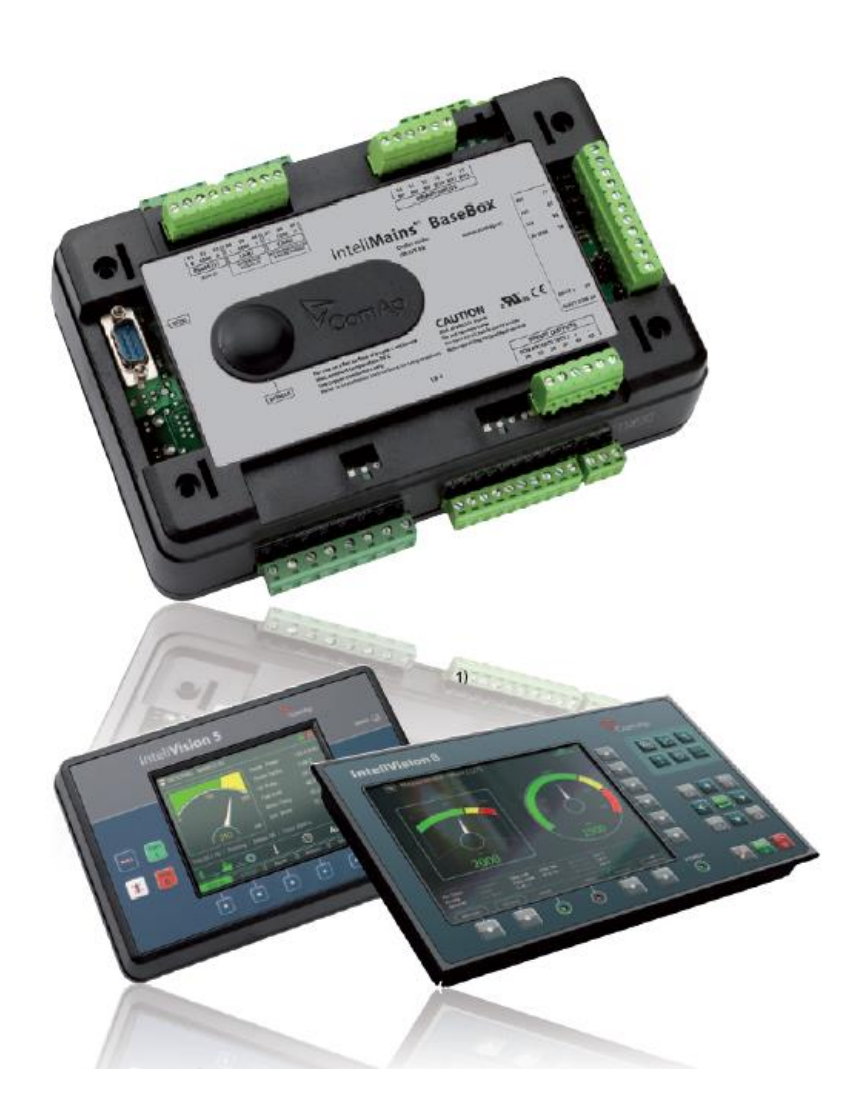

Copyright ©2015 ComAp a.s. **ComAp a.s.** Kundratka 17, 180 00 Praha 8, Czech Republic Tel: +420 246 012 111, Fax: +420 266 316 647 E-mail:info@comap.cz[, www.comap.cz](http://www.comap.cz/)

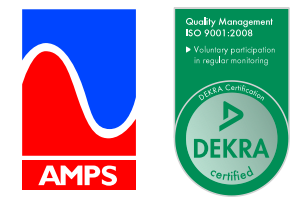

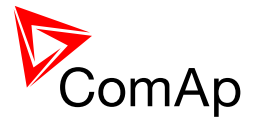

## **Table of contents**

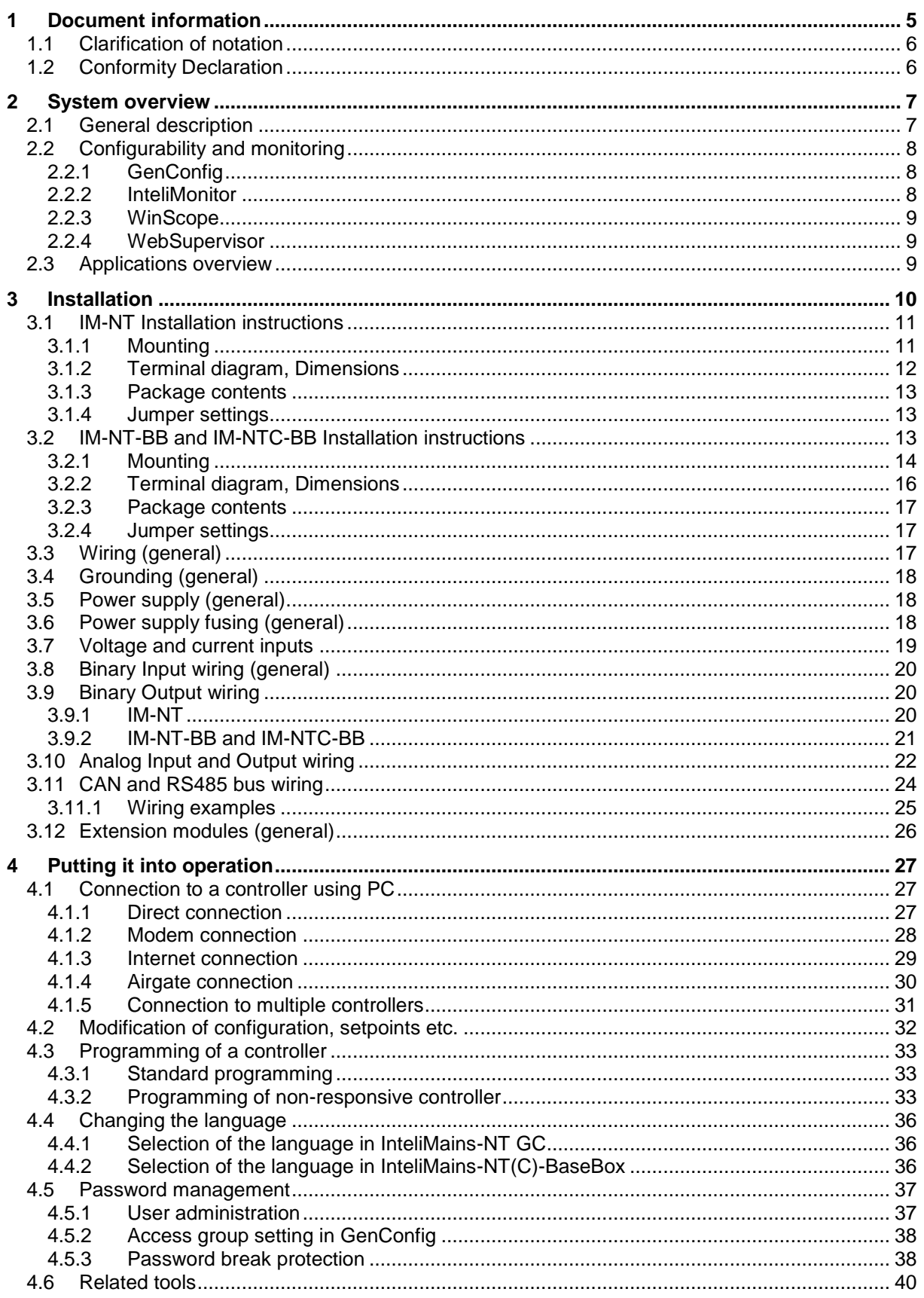

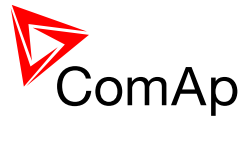

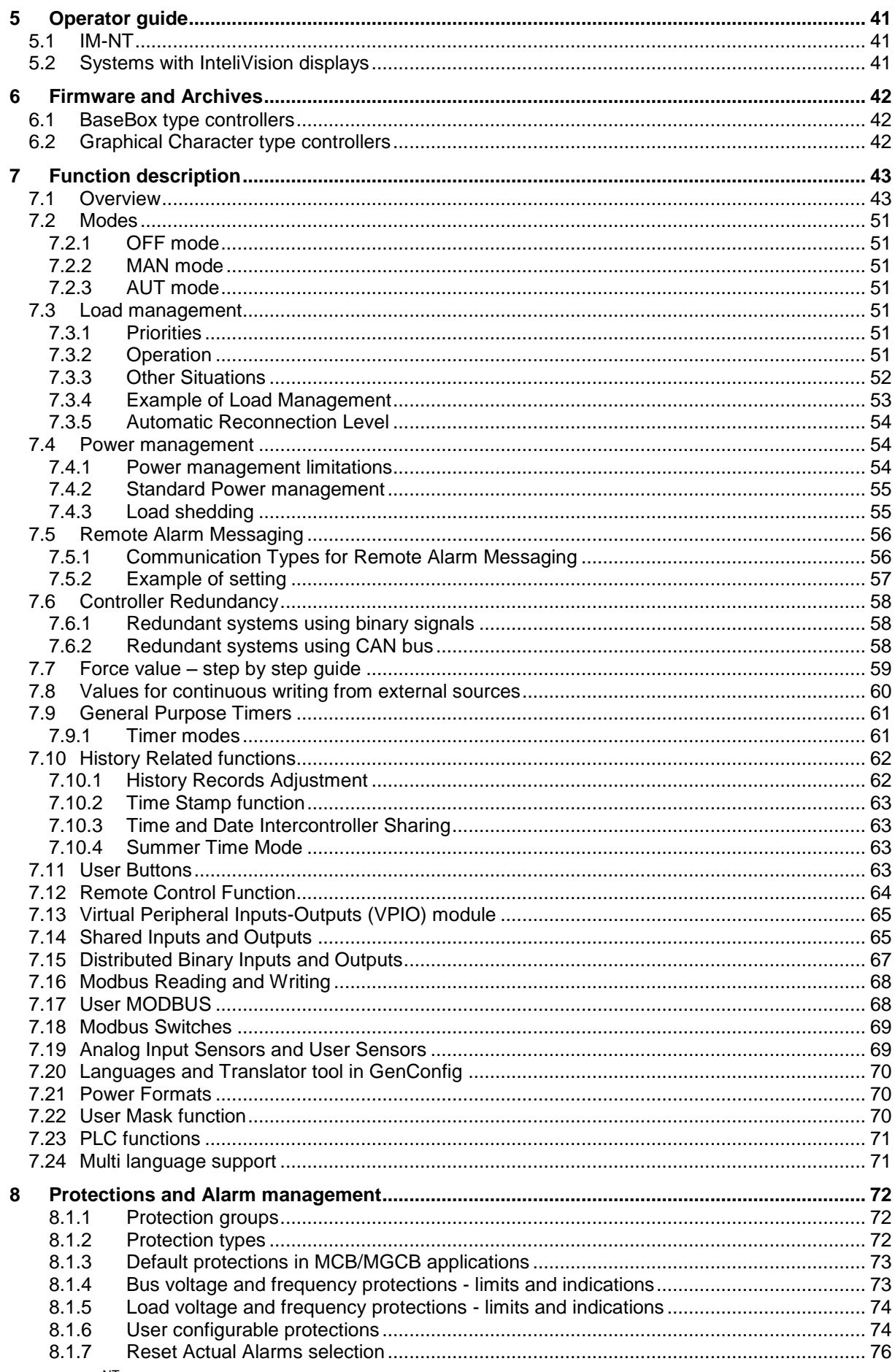

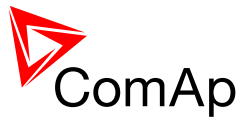

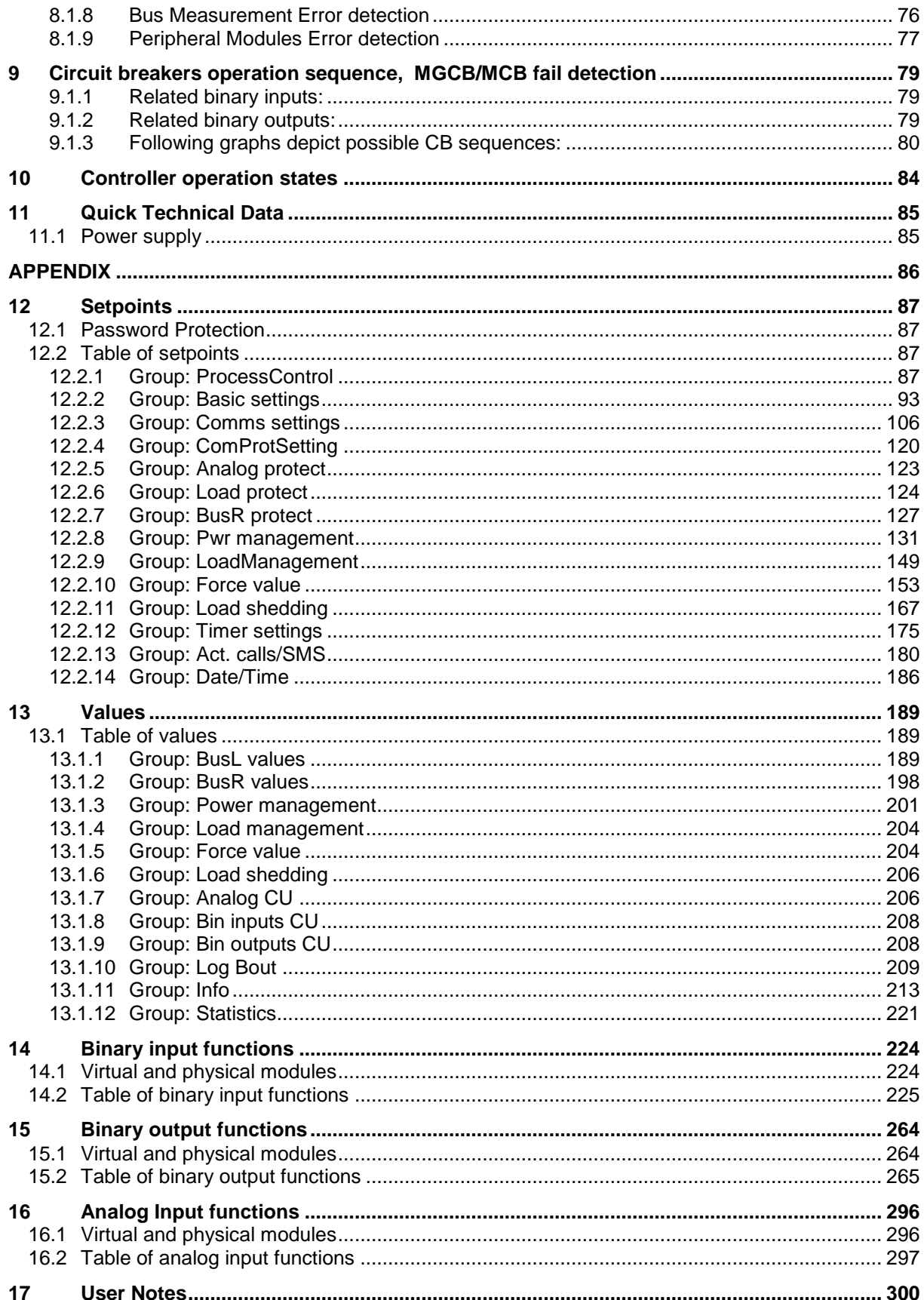

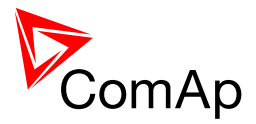

# <span id="page-4-0"></span>**1 Document information**

**InteliMains-NT® – FDR Reference guide** Written by: Tomáš Vydra ©2015 ComAp a.s. Kundratka 17, Praha 8, Czech Republic Phone: +420 246 012 111, Fax: +420 266 316 647 Web: HTTP://WWW.[COMAP](http://www.comap.cz/).CZ, e-mail: info@comap.cz

DOCUMENT HISTORY

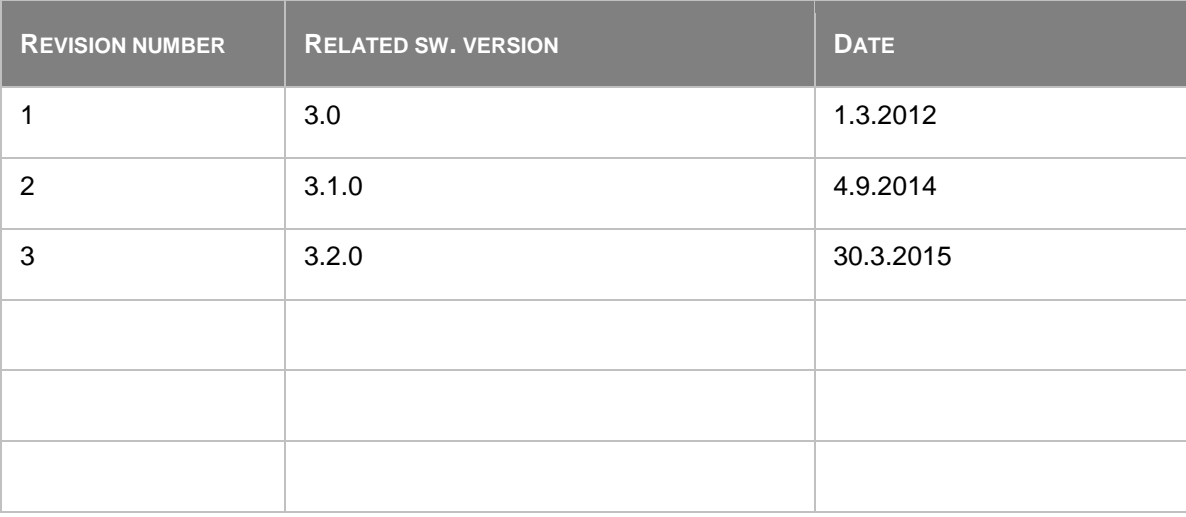

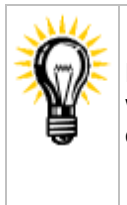

Pressing F1 in the GenConfig and InteliMonitor setpoint, values or configuration window will open the help with the context of currently selected setpoint, value and binary input or output function.

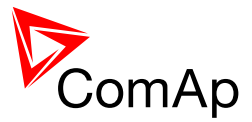

## <span id="page-5-0"></span>*1.1 Clarification of notation*

#### *HINT*

This type of paragraph points out details to help user installation/configuration.

#### **NOTE:**

This type of paragraph calls readers' attention to a notice or related theme.

#### **CAUTION!**

This type of paragraph highlights a procedure, adjustment, etc. which may cause damage or improper functioning of the equipment if not carried out correctly and may not be clear at first sight.

#### **WARNING!**

This type of paragraph indicates things, procedures, adjustments, etc. which demand a high level of attention, otherwise personal injury or death may occur.

#### **EXAMPLE:**

This type of paragraph indicates examples of usage for illustrational purposes.

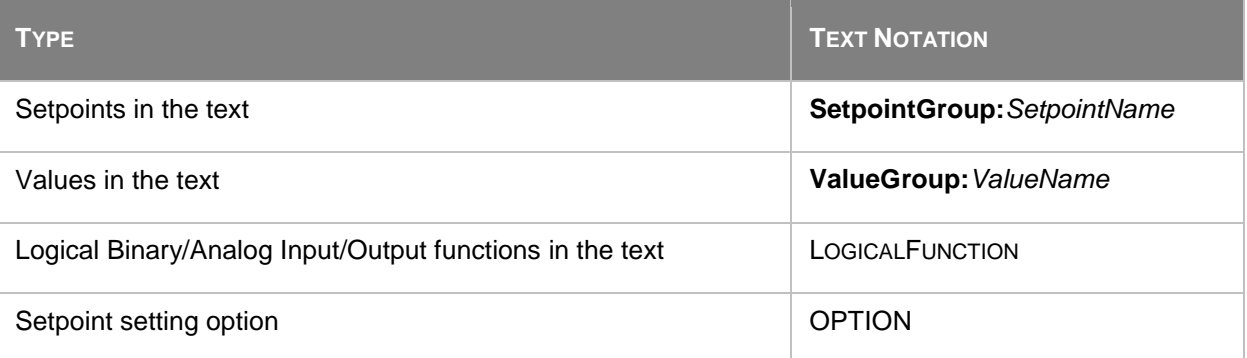

## <span id="page-5-1"></span>*1.2 Conformity Declaration*

The following described machine complies with the appropriate basic safety and health requirement of the EC Low Voltage Directive No: 73/23 / EEC and EC Electromagnetic Compatibility Directive 89/336 / EEC based on its design and type, as brought into circulation by us.

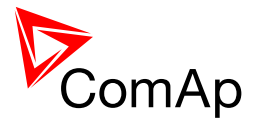

## <span id="page-6-0"></span>**2 System overview**

## <span id="page-6-1"></span>*2.1 General description*

InteliMains-NT controller is comprehensive mains supervision controller for multiple generating sets operating in parallel to the Mains. A modular construction allow upgrades to different levels of complexity in order to provide the best solution for various customer applications.

NT Family controllers are equipped with a powerful graphic display showing icons, symbols and bargraphs for intuitive operation, which sets, together with high functionality, new standards in Gen-set controls.

BaseBox versions of InteliMains controllers is now available. This version features controller without built-in monochromatic display and can be combined with new and powerful display units InteliVision-8 and InteliVision-5. For more information on these products, please go to comap.cz web pages.

The controller automatically connects loads to the bus bar and controls the load circuit breaker (LCB).

The key feature of the controller is its easy-to-use operation and installation. Predefined configurations for typical applications are available as well as user-defined configurations for special applications.

The key features are:

- LCB controlled by InteliMains-NT
- Load management (complex control with various priorities of loads)
- Full set of load related protections
- Support of redundancy controller
- Active calls and SMS
- Full PLC logic included
- Load shedding in combination with Load management

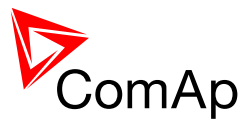

## <span id="page-7-0"></span>*2.2 Configurability and monitoring*

One of the key features of the controller is the system's high level of adaptability to the needs of each individual application and wide possibilities for monitoring. This can be achieved by configuring and using the powerful ComAp PC/mobile tools.

#### **Supported configuration and monitoring tools:**

- [GenConfig](http://www.comap.cz/products/detail/genconfig) complete configuration and firmware upgrade
- [InteliMonitor](http://www.comap.cz/products/detail/intelimonitor) multiple site monitoring and setpoint setting
- [WinScope](http://www.comap.cz/products/detail/winscope) special graphical monitoring software
- [WebSupervisor](http://www.comap.cz/products/detail/websupervisor) web-based system for monitoring and controlling
	- $\circ$  WebSupervisor mobile supporting application for smartphones

#### **NOTE:**

Use the [GenConfig](http://www.comap.cz/products/detail/genconfig) PC software to read, view and modify configuration from the controller or disk and write the new configuration to the controller or disk.

## <span id="page-7-1"></span>**2.2.1 GenConfig**

Configuration and monitoring tool for InteliMains<sup>NT</sup>, Inteli $\tilde{\mathbf{G}}$ en<sup>NT</sup> and other controllers. See more in [GenConfig Reference Guide.](http://www.comap.cz/products/detail/genconfig/downloads/#tabs)

#### **This tool provides the following functions:**

- Direct, modem or internet communication with the controller
- Offline or online controller configuration
- Controller firmware upgrade
- Reading/writing/adjustment of setpoints
- Binary/Analog Inputs and Outputs logical functions adjustments
- Exporting data into a XLS file
- Controller language translation
- Screen Editor for editing InteliVision 5 a 8 screens
- PLC Editor for editing built-in PLC functions
- Updating and configuration of InteliVision 8 firmware
- <span id="page-7-2"></span>User Protections, User sensor curves, password protection and history management

### **2.2.2 InteliMonitor**

PC Monitoring tool for Inteli controllers. See more in the [InteliMonitor Reference Guide.](http://www.comap.cz/products/detail/intelimonitor/downloads/#tabs)

#### **This tool provides the following functions:**

- Online monitoring of a controller or whole site
- Fully customizable SCADA diagram
- Reading/writing/adjustment of setpoints
- Reading of measured values
- Browsing of controller history records

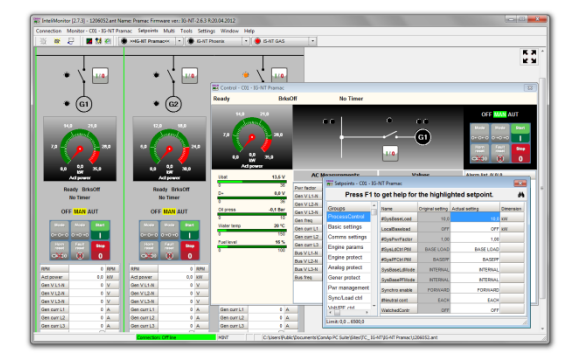

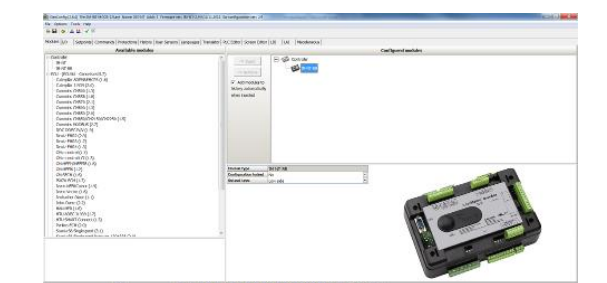

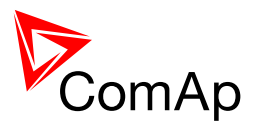

## <span id="page-8-0"></span>**2.2.3 WinScope**

Special graphical controller monitoring software. See more in the [WinScope Reference guide.](http://www.comap.cz/products/detail/winscope/downloads/#tabs)

#### **This tool provides the following functions:**

- Monitoring and archiving of ComAp controller's parameters and values
- View of actual/historic trends in controller
- On-line change of controllers' parameters for easy regulator setup

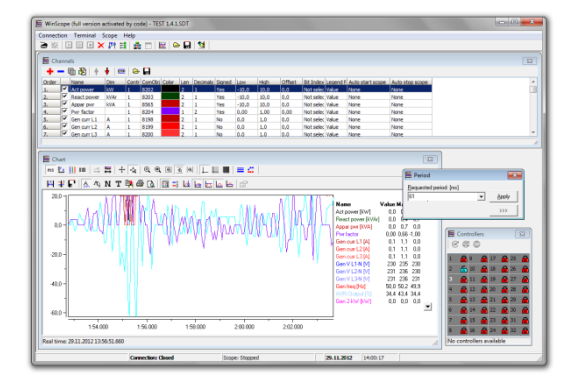

### <span id="page-8-1"></span>**2.2.4 WebSupervisor**

Web-based system for monitoring and controlling ComAp controllers. See more at the WebSupervisor [webpage.](http://www.comap.cz/products/detail/WebSupervisor/)

#### **This tool provides the following functions:**

- Site and fleet monitoring
- Reading of measured values
- Browsing of controller history records
- On-line notification of alarms
- E-mail notification
- Also available as a smartphone application

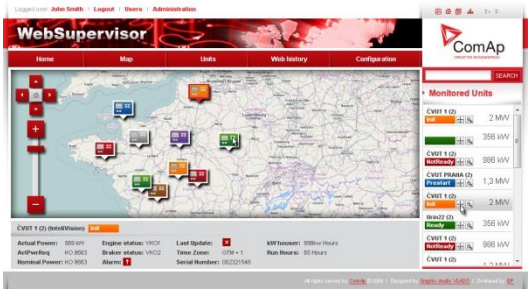

## <span id="page-8-2"></span>*2.3 Applications overview*

For detailed description of several possible applications using InteliMains $N<sup>T</sup>$  please refer to the [IGS-NT-Application Guide.](http://www.comap.cz/products/detail/inteligen-ntc-basebox/downloads/#tabs)

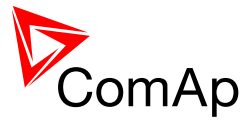

## <span id="page-9-0"></span>**3 Installation**

There are currently three HW versions of InteliMains<sup>NT</sup> controller. Please refer to the corresponding portion of this chapter for installation instruction for your particular controller type. Chapters relevant for both HW configurations are marked as "(general)".

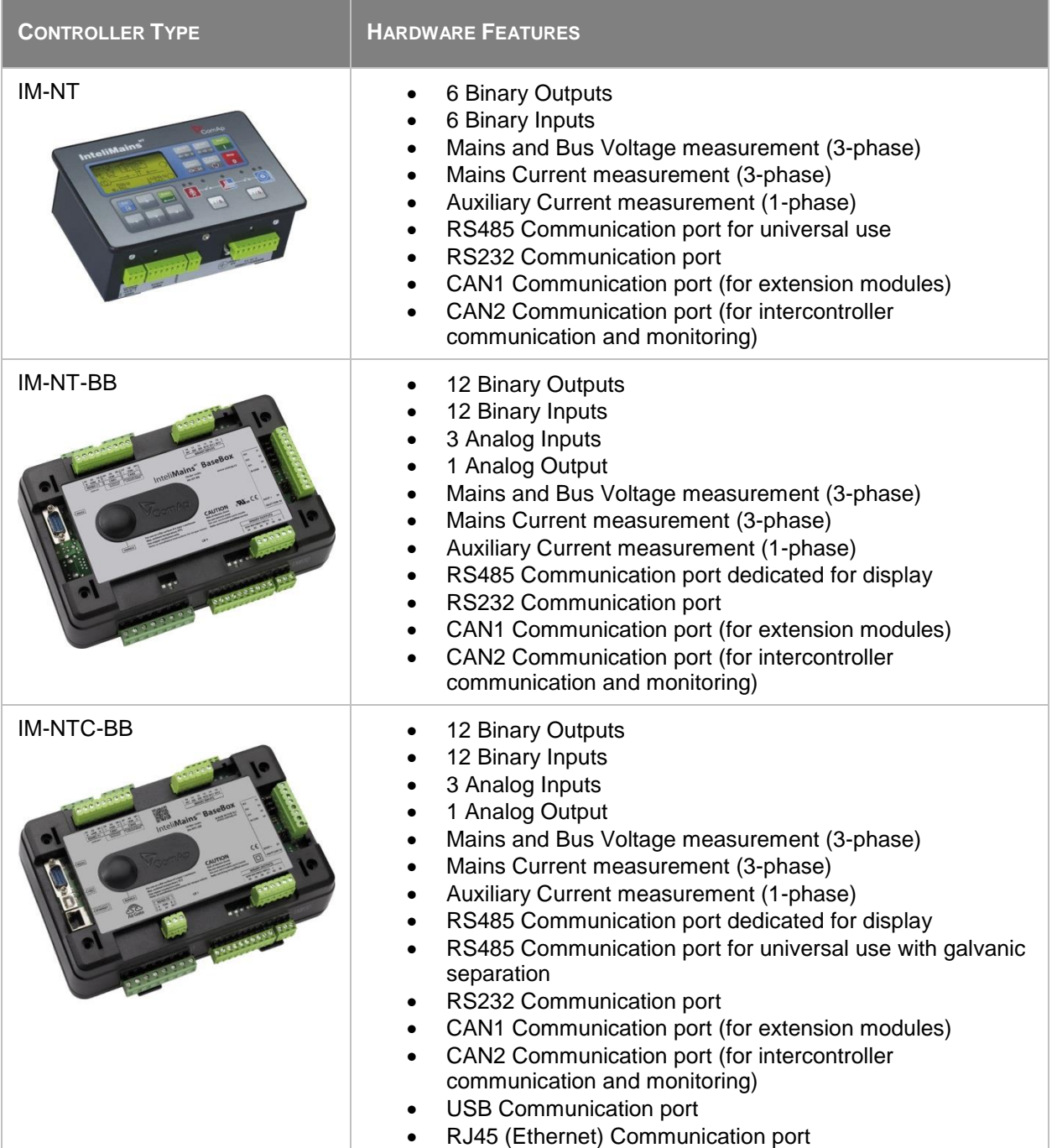

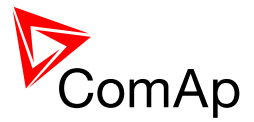

## <span id="page-10-0"></span>*3.1 IM-NT Installation instructions*

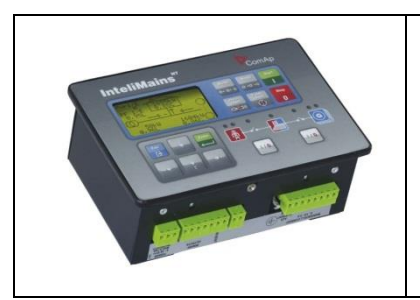

This portion of Instalation instructions is dedicated to the **InteliMains-NT-GC** controller with built-in display. If you have BaseBox type of the controller (without the built-in display), please refer to the section 3.2.

## <span id="page-10-1"></span>**3.1.1 Mounting**

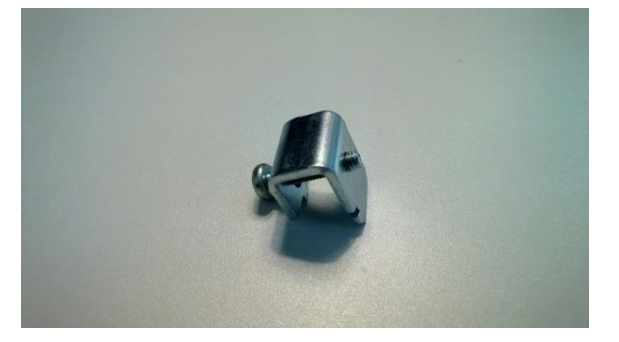

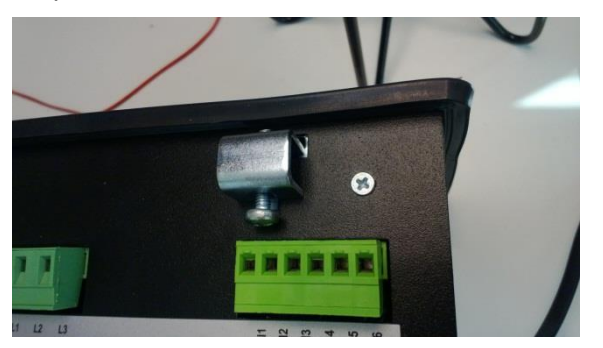

Insert the unit into cut-out in a switchboard and insert all four screw holders accordingly to their positions

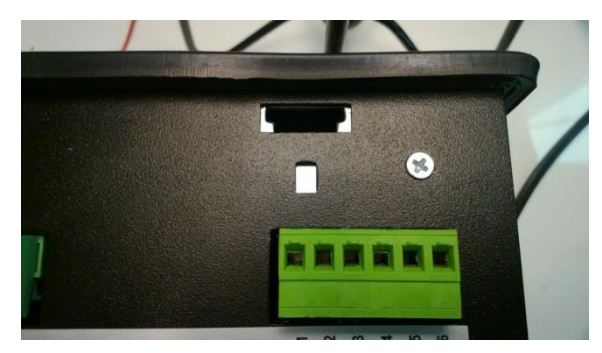

Prepare the screw holders **Locate four sockets for screw holders** 

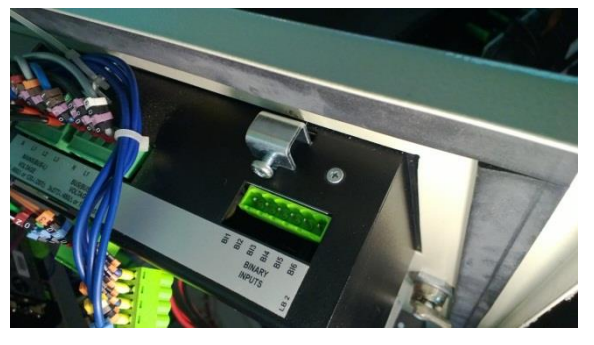

Tighten as required to fix the controller in the position

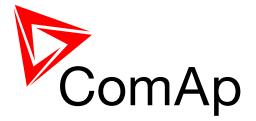

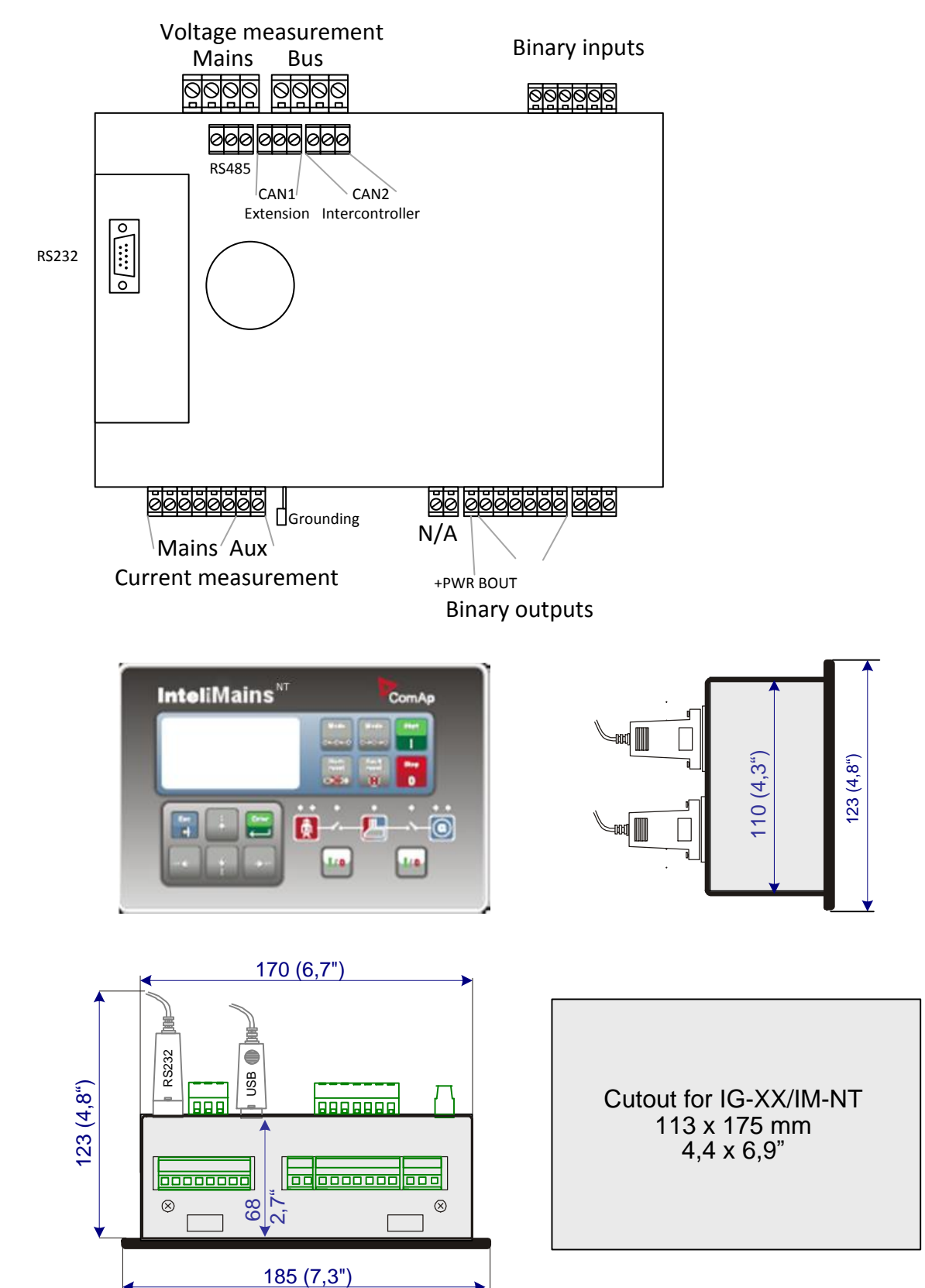

## <span id="page-11-0"></span>**3.1.2 Terminal diagram, Dimensions**

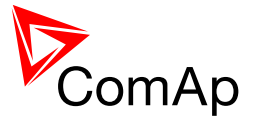

## <span id="page-12-0"></span>**3.1.3 Package contents**

The package contains:

- **Controller**
- Mounting holders
- Terminal blocks

### <span id="page-12-1"></span>**3.1.4 Jumper settings**

There are several jumpers available on the unit. Their location and purpose is described below.

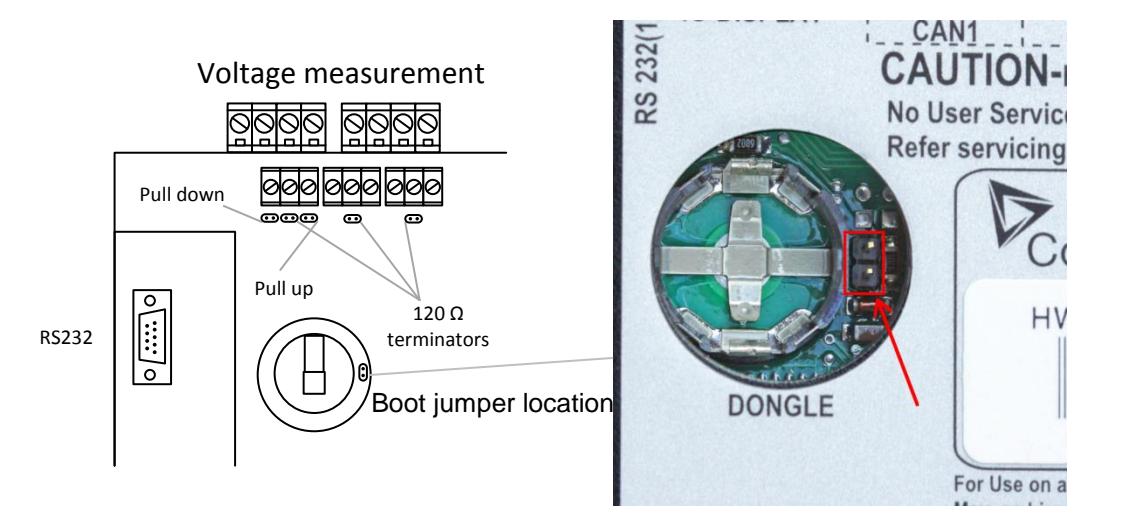

Use boot jumper if controller is not responding to communication (e.g. due to faulty programming sequence). Take off the rubber cover using screwdriver to acces boot jumper next to dongle slot.

Use 120 Ω terminators at the end of CAN1, CAN2 or RS485 buses. Do not use these terminators on units that are not terminating the bus.

Use pull up and pull down resitors on RS485 to bias the line when no device is active on the bus to prevent noise from undriven line to be interpreted as data.

## <span id="page-12-2"></span>*3.2 IM-NT-BB and IM-NTC-BB Installation instructions*

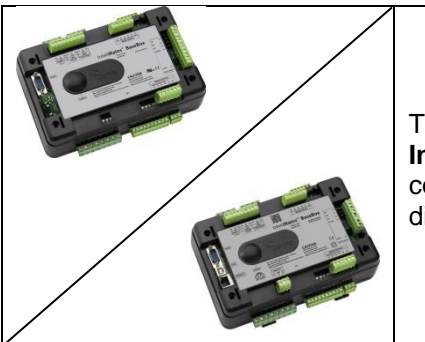

This portion of Instalation instructions is dedicated to the **InteliMains-NT-BaseBox** and **InteliMains-NTC-BaseBox** controllers without built-in display. If you have version with built-in display of the controller, please refer to the section 3.1.

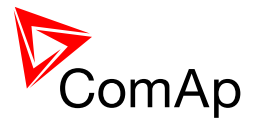

## <span id="page-13-0"></span>**3.2.1 Mounting**

**BaseBox units are prepared for mounting on DIN rain mount (35mm).**

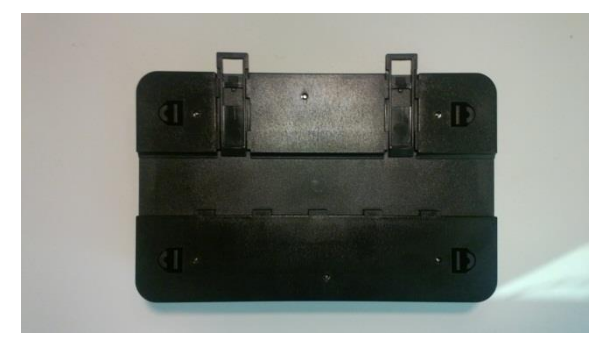

Locate two plastic holders on the back side of the controller

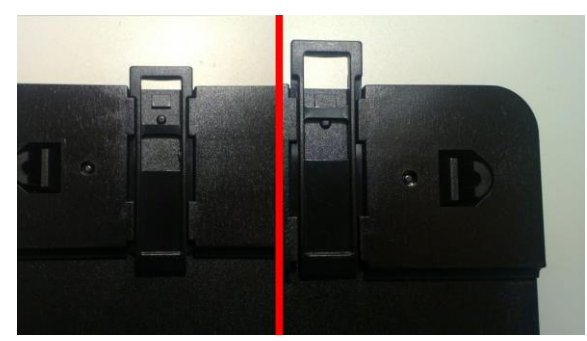

Make sure both holders are in open position (right image). If not (left image) open them by pulling them slightly out

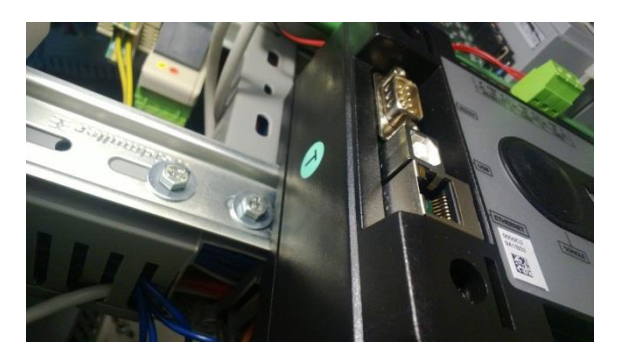

Mount the unit on the DIN rail and secure by pressing two plastic holder until they click and fix the unit into position

#### **BaseBox units may also be mounted on InteliVision 5 and together with it mounted into cut-out in a switchboard.**

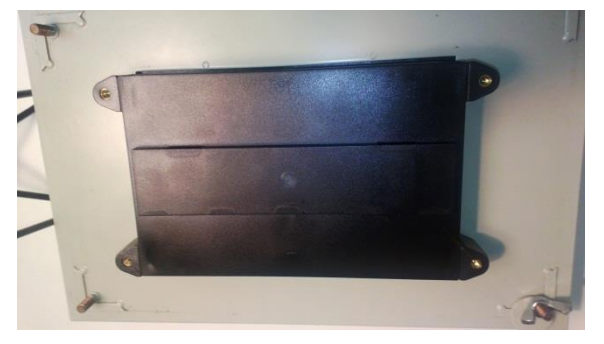

Mount InteliVision 5 into the switchboard cut-out (for more information on InteliVision 5 mounting please refer to the InteliVision 5 Reference Guide)

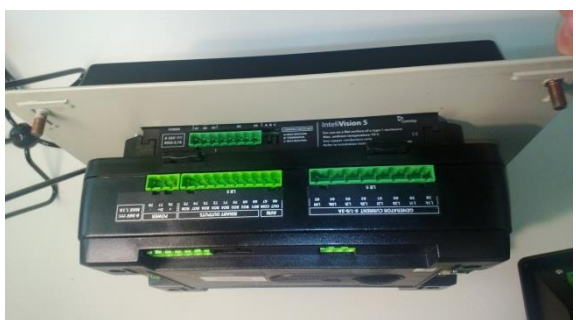

Use the rail provided on the back side of InteliVision 5 and mount the controller to it while following the same steps when mounting on standard rail (rail openings on InteliVision 5 are fixed so there is only one possible way how to mount the controller to it)

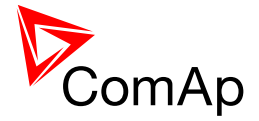

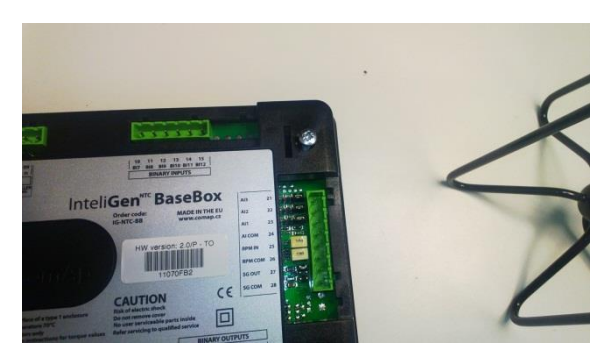

Locate four screw holes on the front of the controller

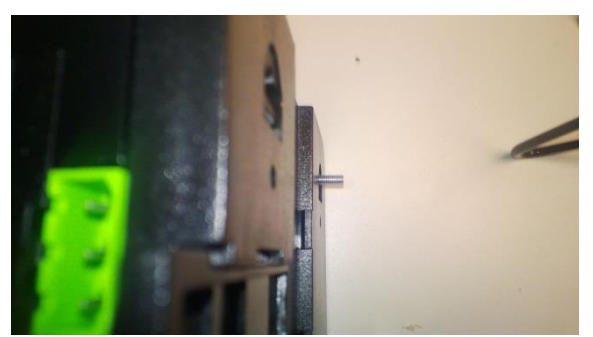

Insert provided screws and use them to secure the controller mounted to InteliVision 5 (screws fit into InteliVision 5 holder pieces)

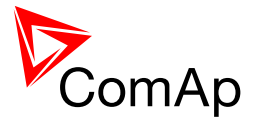

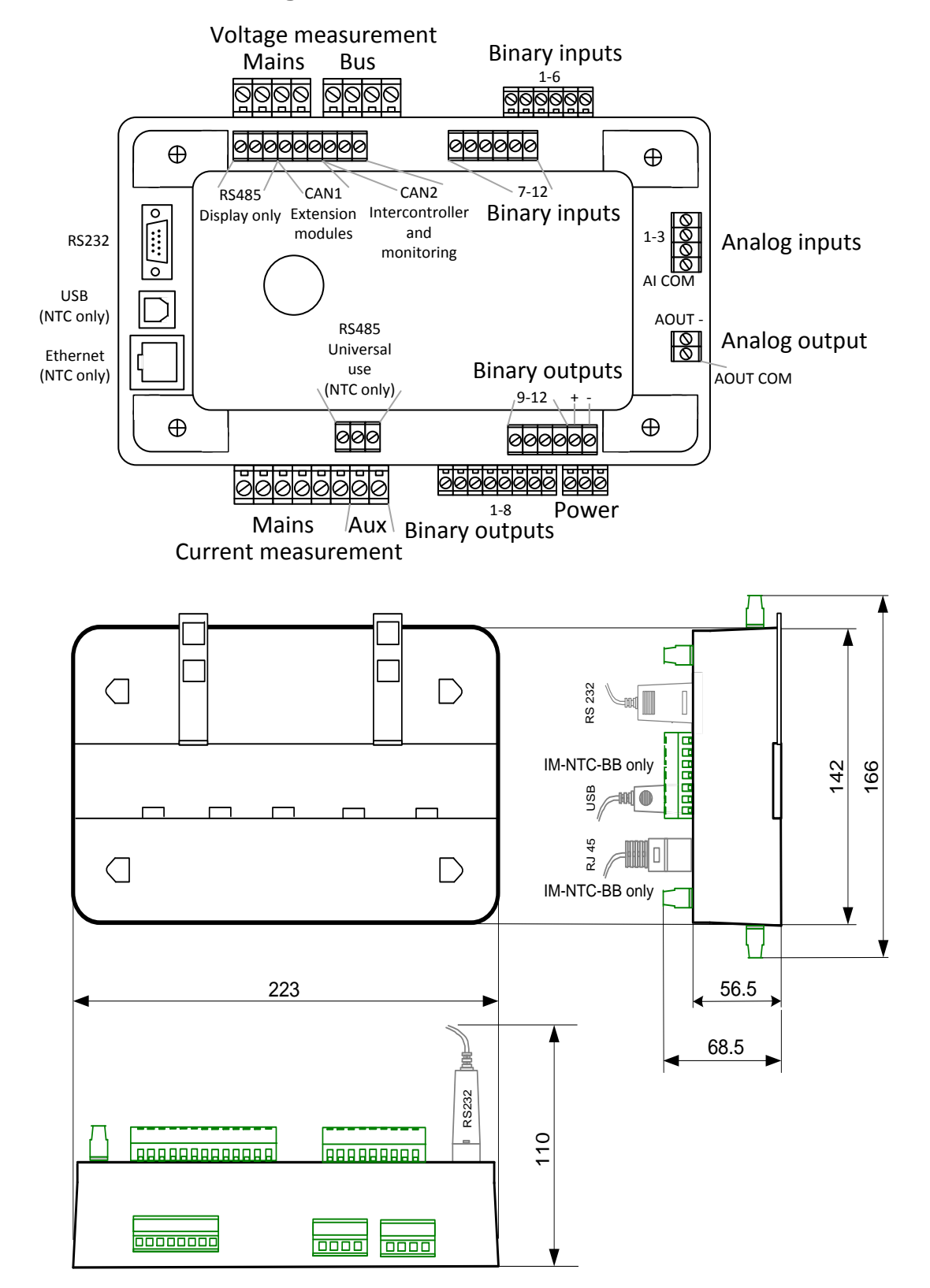

## <span id="page-15-0"></span>**3.2.2 Terminal diagram, Dimensions**

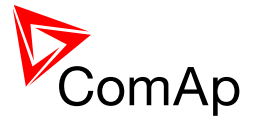

## <span id="page-16-0"></span>**3.2.3 Package contents**

The package contains:

- **Controller**
- Screws for optional screw mounting
- Terminal blocks

## <span id="page-16-1"></span>**3.2.4 Jumper settings**

There are several jumpers available on the unit. Their location and purpose is described below.

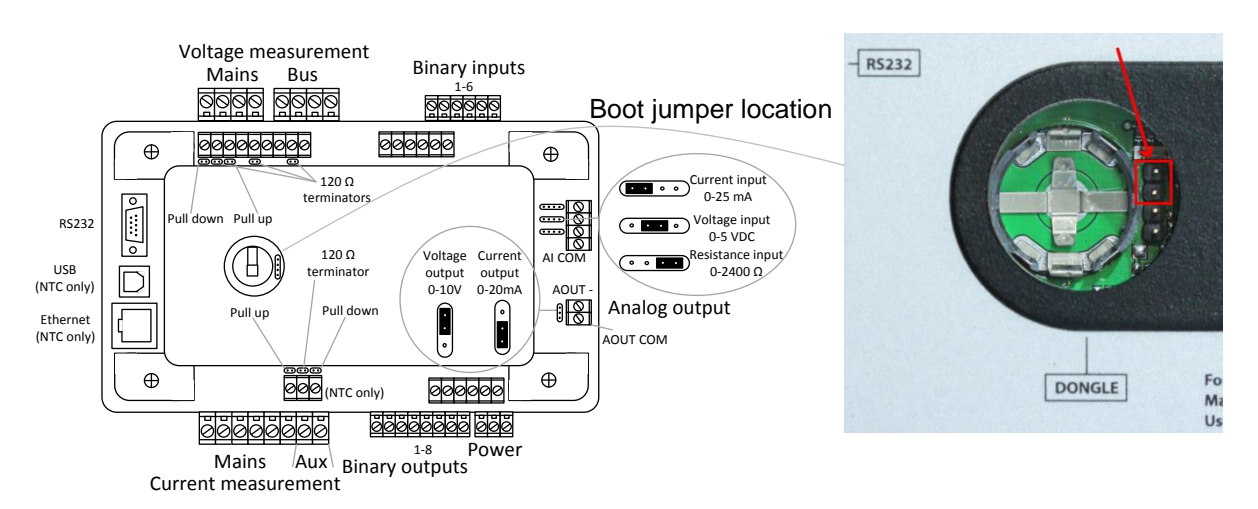

Use boot jumper if controller is not responding to communication (e.g. due to faulty programming sequence). Take off the rubber cover using screwdriver to acces boot jumper next to dongle slot.

Use 120 Ω terminators at the end of CAN1, CAN2 or RS485 buses. Do not use these terminators on units that are not terminating the bus.

Use pull up and pull down resitors on RS485 to bias the line when no device is active on the bus to prevent noise from undriven line to be interpreted as data.

## <span id="page-16-2"></span>*3.3 Wiring (general)*

To ensure proper function:

- Use grounding terminals.
- Wiring for binary inputs and analog inputs must not be run with power cables.
- Analog and binary inputs should use shielded cables, especially when the length is more than 3 m.

Tightening torque, allowable wire size and type, for the Field-Wiring Terminals:

- For Mains(Bus) Voltage, Generator Voltage a Current terminals
- 
- $\circ$  Specified tightening torque is 0,56Nm (5,0 In-lb) o Use only diameter 2,0-0,5mm (12-26AWG) conductor, rated for 90°C minimum.

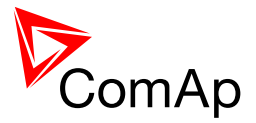

For other controller field wiring terminals

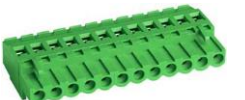

- o Specified tightening torque 0,79Nm (7,0 In-lb)
- o Use only diameter 2,0-0,5mm (12-26AWG) conductor, rated for 75°C minimum.
- o Use copper conductors only.

## <span id="page-17-0"></span>*3.4 Grounding (general)*

The shortest possible piece of wire should be used for controller grounding. Use cable min. 2.5 mm<sup>2</sup>. A brass M4x10 screw with star washer securing ring type grounding terminal shall be used.

The negative "-" battery terminal must be properly grounded.

**Switchboard and engine must be grounded at a common point. Use as short a cable as possible to the grounding point.**

## <span id="page-17-1"></span>*3.5 Power supply (general)*

To ensure proper function:

- Use power supply cable min. 2,5mm 2
- Use fuse
	- o 1 amp for IM-NT
	- o 2 amps for IM-NT-BB or IM-NTC-BB
- Maximal continuous DC power supply voltage is 36VDC.

#### **CAUTION!**

Switchboard lightning strikes protection according standard regulation is expected!!! The maximum allowable current through the controller negative terminal is 3 to 8A (depends on the controller type and binary output load).

#### *HINT*

For more information on technical data regarding supply, inputs, outputs etc. please refer to [IGS-NT-Instalation](http://www.comap.cz/products/detail/inteligen-ntc-basebox/downloads/#tabs) Guide.

## <span id="page-17-2"></span>*3.6 Power supply fusing (general)*

Always use according fuse (1Amp or 2Amps) when connection controller, extension modules or relays to a power source.

See the diagram for proper fusing.

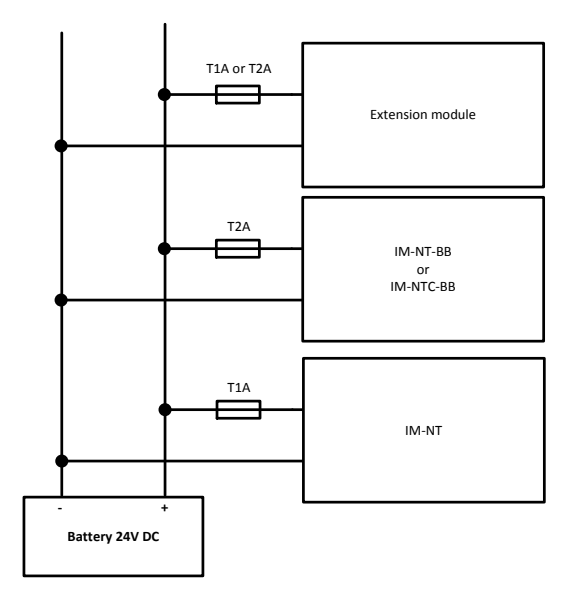

InteliMains<sup>NT</sup>, SW version 3.2.0

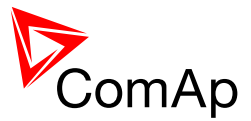

## <span id="page-18-0"></span>*3.7 Voltage and current inputs*

#### **WARNING!**

Risk of personal injury due to electric shock when manipulating voltage terminals under voltage! Be sure the terminals are not under voltage before touching them.

#### **WARNING!**

Do not open the secondary circuit of current transformers when the primary circuit is closed!!! Open the primary circuit first!

Use **1.5 mm<sup>2</sup>** cables for voltage connection and **2.5 mm<sup>2</sup>** for current transformers connection.

Adjust nominal voltage, nominal current, CT ratio and PT ratio by appropriate setpoints in the Basic Settings group.

VOLTAGE MEASUREMENT WIRING

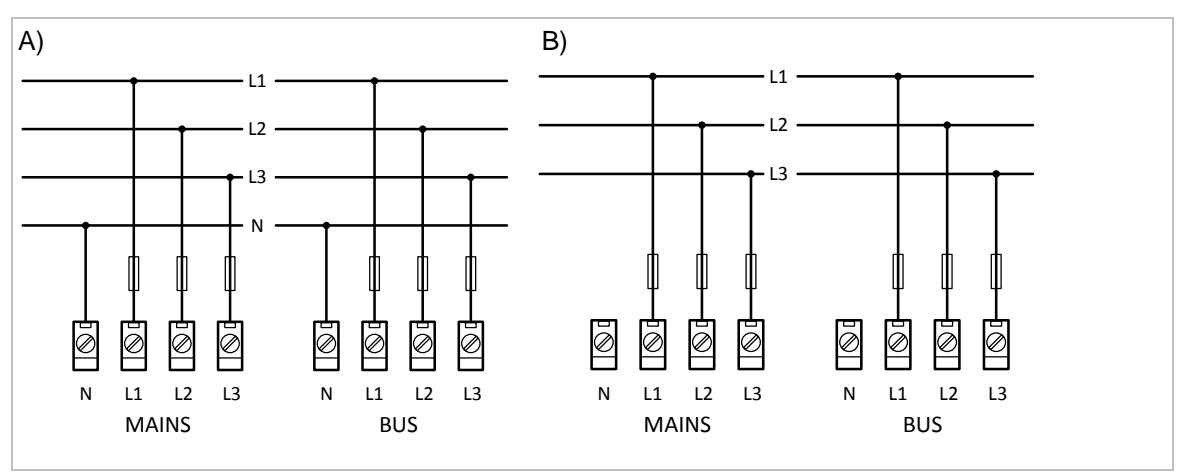

#### CURRENT MEASUREMENT WIRING

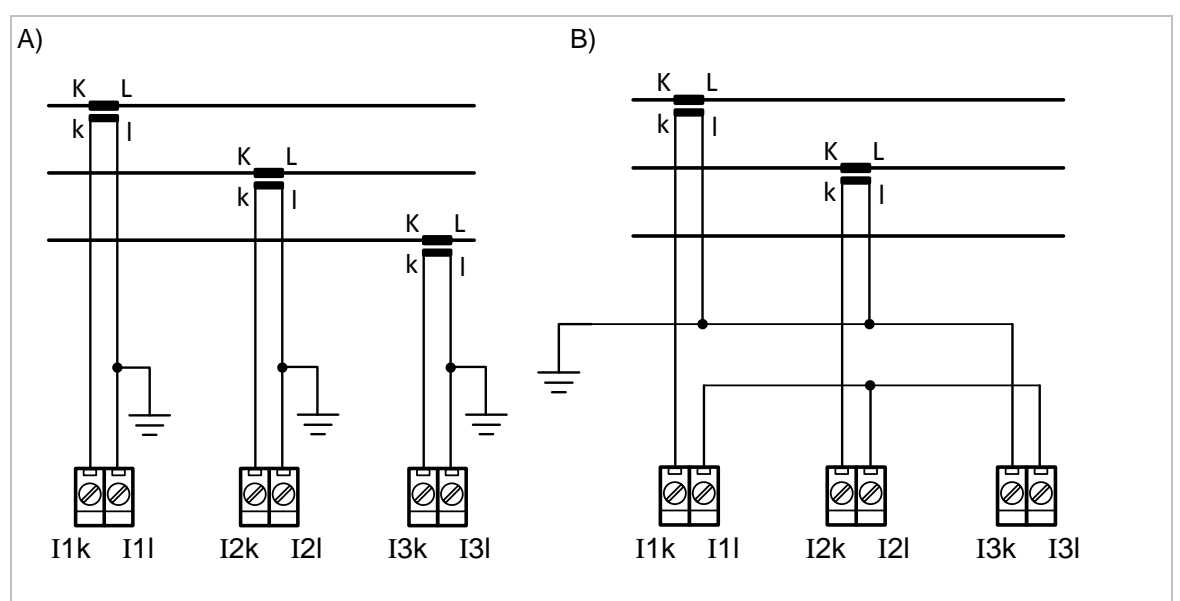

#### **CAUTION!**

Check measurement connections carefully! Failure is possible if phases are connected in wrong order (WrongPhSequence detected by the controller) but this is not detected if the phases are just rotated  $($ i.e. instead of phase sequence L1, L2, L3, phase sequence is e.g. L2, L3, L1,

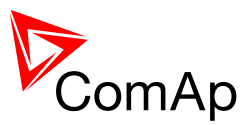

## <span id="page-19-0"></span>*3.8 Binary Input wiring (general)*

Use min. **1 mm<sup>2</sup>** cables for wiring of binary inputs.

#### **NOTE:**

The name and function or alarm type for each binary input have to be assigned during the configuration. Binary inputs may be used in built-in PLC as well. Please refer to the manual of [GenConfig](http://www.comap.cz/products/detail/genconfig/downloads/#tabs) for more information.

It is recommended to use separation diodes when multiple binary input terminals are connected together to prevent unwanted activation of binary input when one of the controllers is switched off.

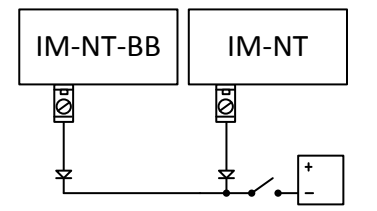

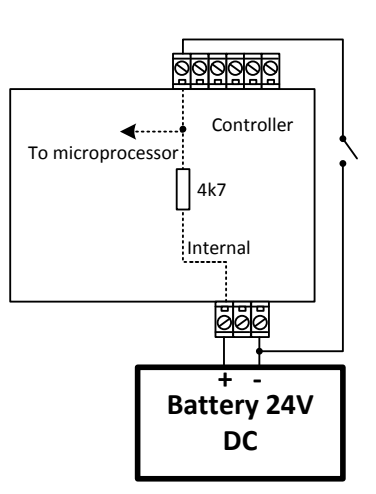

## <span id="page-19-1"></span>*3.9 Binary Output wiring*

#### <span id="page-19-2"></span>**3.9.1 IM-NT**

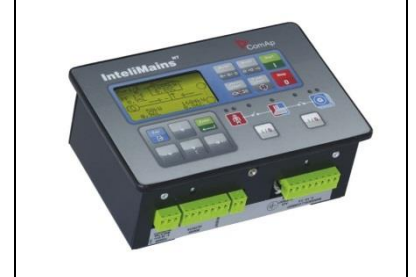

This portion of Instalation instructions is dedicated to the **InteliMains-NT-GC** controller with built-in display. If you have BaseBox type of the controller (without the built-in display), please refer to the section 3.8.2.

Correct wiring for Binary output is shown in the diagram below. On the left +PWR BOUT is not used, on the right +PWR BOUT is used. If Binary outputs are connected directly to the power source, additional fuse should be used.

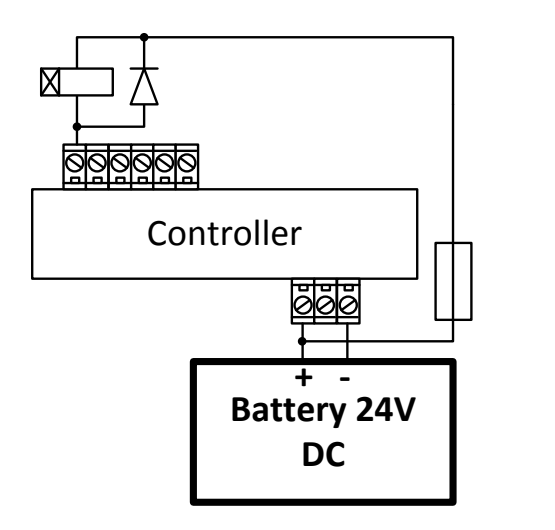

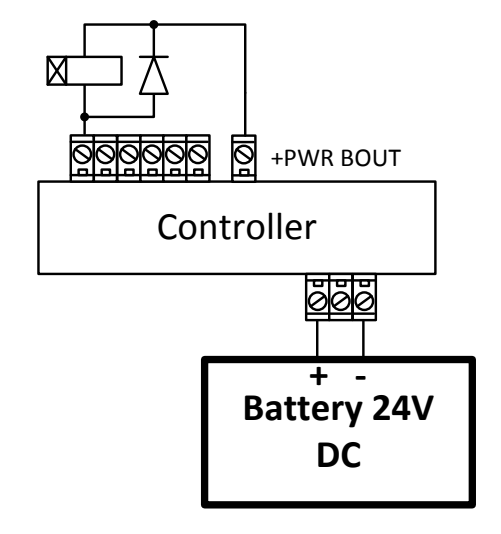

InteliMains $N<sub>T</sub>$ , SW version 3.2.0

InteliMains-NT-FDR-3.2.0-Reference Guide.pdf, ©ComAp – April 2015 20

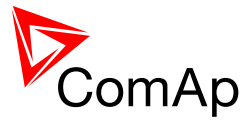

## <span id="page-20-0"></span>**3.9.2 IM-NT-BB and IM-NTC-BB**

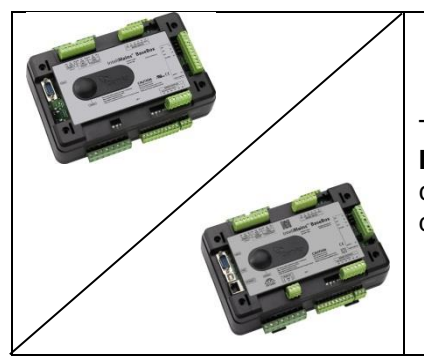

This portion of Instalation instructions is dedicated to the **InteliMains-NT-BaseBox** and **InteliMains-NTC-BaseBox** controllers without built-in display. If you have version with built-in display of the controller, please refer to the section 3.8.1.

It is possible to use binary outputs as low side switch or high side switch in BaseBox type of controller. For correct wiring in both cases please refer to the following diagrams.

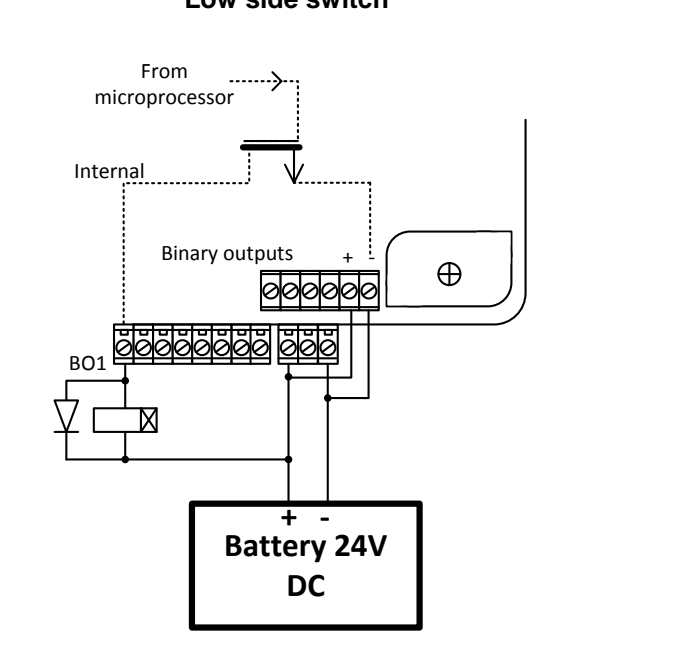

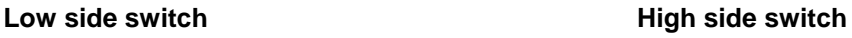

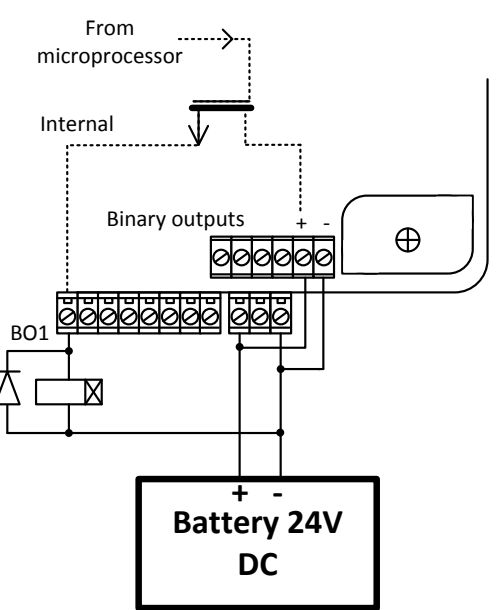

#### **CAUTION!**

Both power supply sockets for binary outputs need to be connected to ensure proper function of binary outputs.

#### Never use DC relays without protection diods!

Low side or High side function of binary outputs can be chosen in configuration tool GenConfig in Modules tab. This configuration is used for all binary inputs available on the controller.

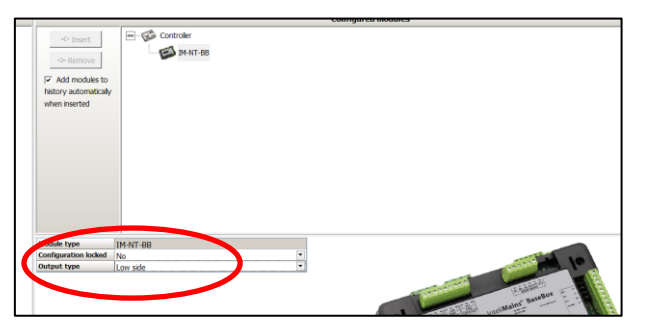

InteliMains $N<sub>T</sub>$ , SW version 3.2.0

InteliMains-NT-FDR-3.2.0-Reference Guide.pdf, ©ComAp – April 2015 21

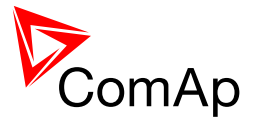

## <span id="page-21-0"></span>*3.10 Analog Input and Output wiring*

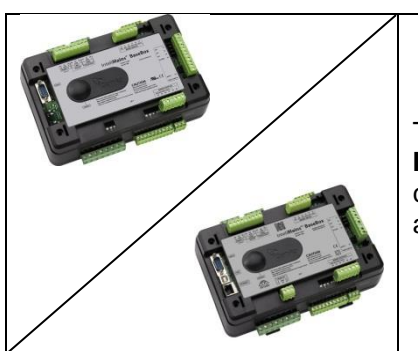

This portion of Instalation instructions is dedicated to the **InteliMains-NT-BaseBox** and **InteliMains-NTC-BaseBox** controllers without built-in display. Analog inputs and output are not available in InteliMains-NT-GC.

#### *HINT*

For more information on technical data regarding supply, inputs, outputs etc. please refer to For jumper setting of Analog inputs please refer to the section **3.2.4 Jumper settings**.

Resistive sensor on Analog input 3 and Analog output wiring

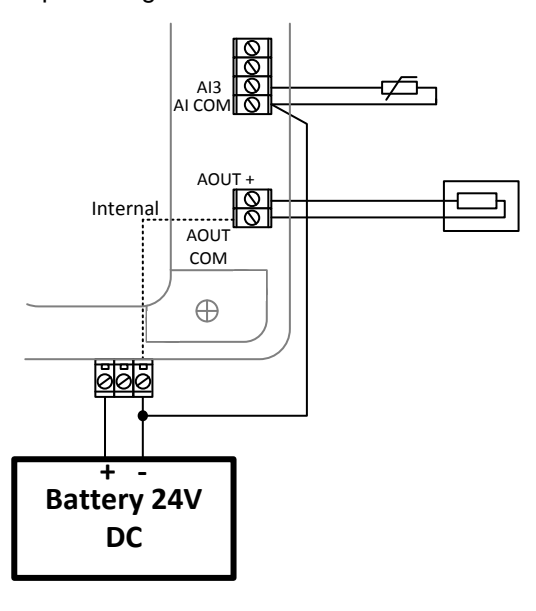

Resistive sensor with grounding on Analog input 3 and Analog output wiring. **Note, that battery should be also grounded to common ground in all cases!**

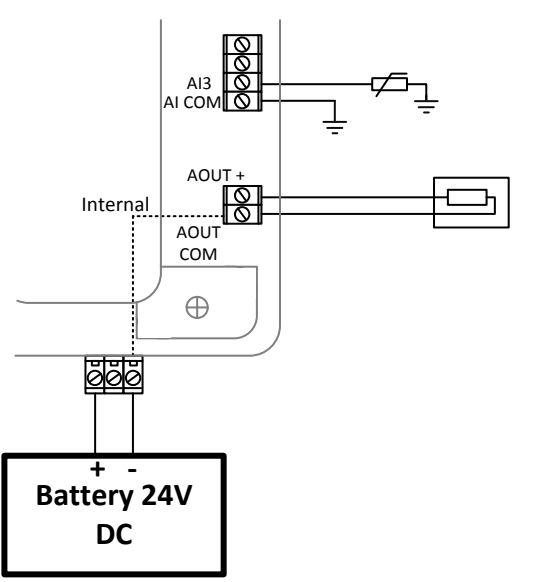

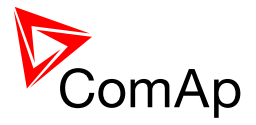

Passive Current sensor on Analog input 3 and Active Current sensor on ANalog input 2

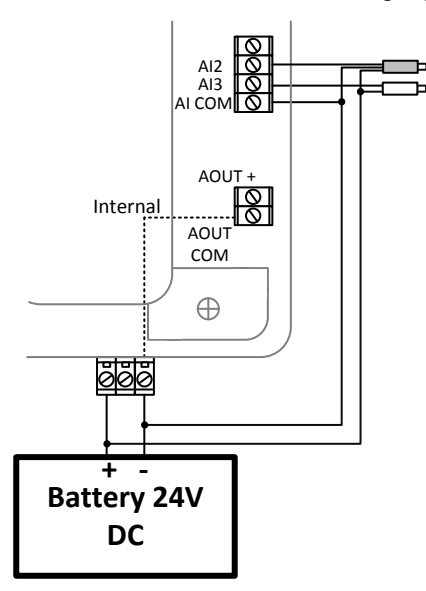

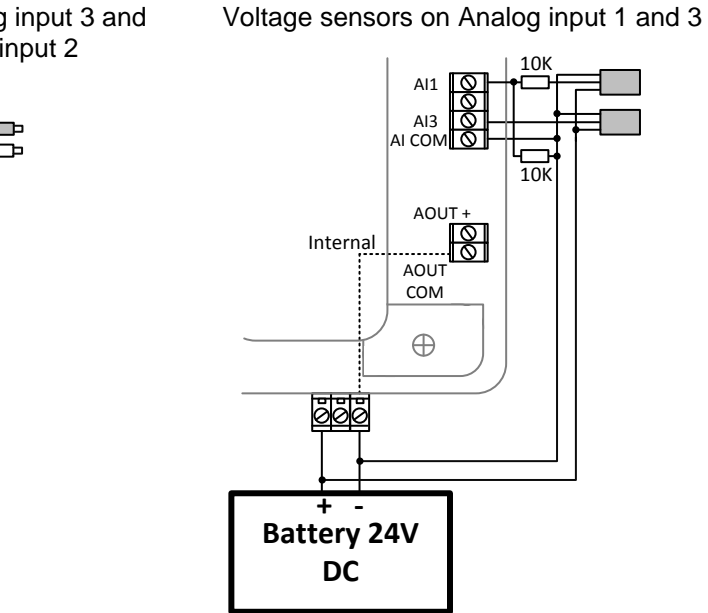

Tristate sensor (binary sensor with fail detection) on Analog input 3

**Below 750** $\Omega$  = Inactive

#### **Between 750** $\Omega$  **and 2400** $\Omega$  = Active

**Below 10**  $\Omega$  **or Over 2400** $\Omega$  = sensor failure (wire shorted or interrupted)

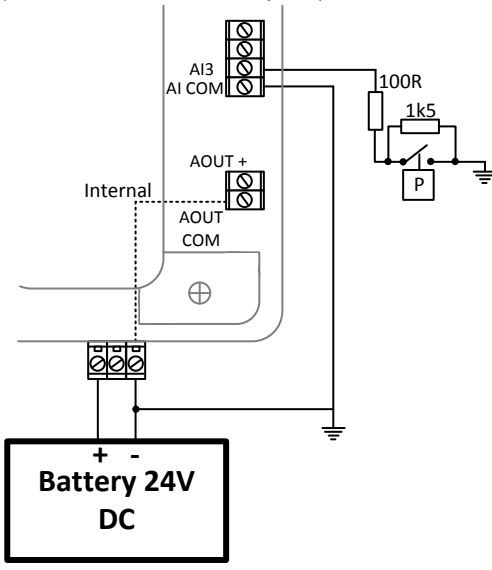

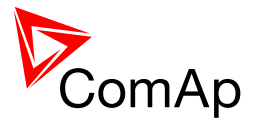

## <span id="page-23-0"></span>*3.11 CAN and RS485 bus wiring*

The wiring of the CAN bus communication should be provided in such a way that the following rules are observed:

- The maximum length of the CAN bus depends on the communication speed. For a speed of 250 kbps, which is used on the CAN1 bus (extension modules, ECU) and CAN2 bus if it is switched to 32C mode, the maximum length is 200 m. If the CAN2 bus is switched to 8C mode the speed is 50 kbps and the maximum length is 800 m.
- The maximum length of the RS485 bus is 1000 m
- The bus (CAN and RS485) must be wired in linear form with termination resistors at both ends. No nodes are allowed except on the controller terminals.

#### **NOTE:**

A termination resistors at the CAN and RS485 are already implemented on the PCB. For connecting, close the jumper near the appropriate CAN or RS485 terminal. For more information on jumper settings please refer to the section **3.1.4 Jumper setting**.

Use a cable with following parameters:

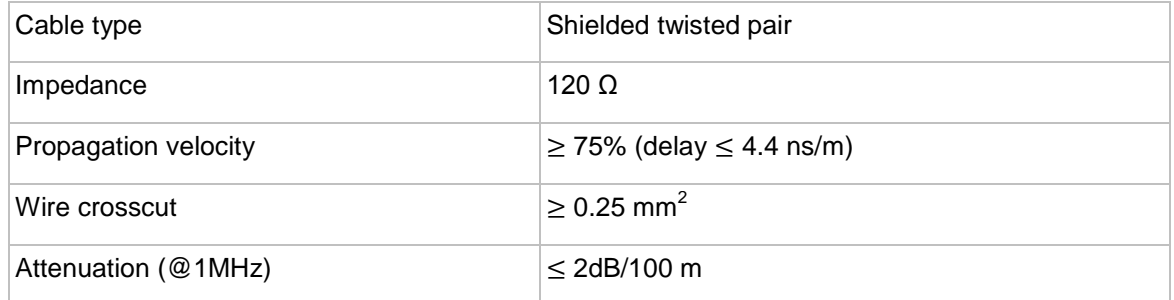

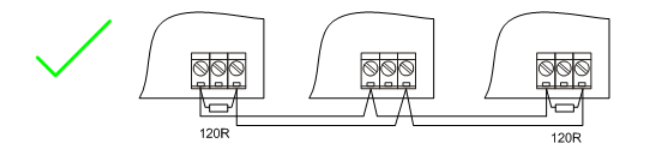

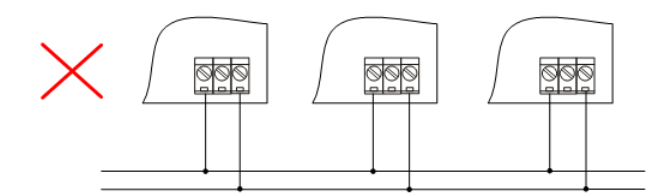

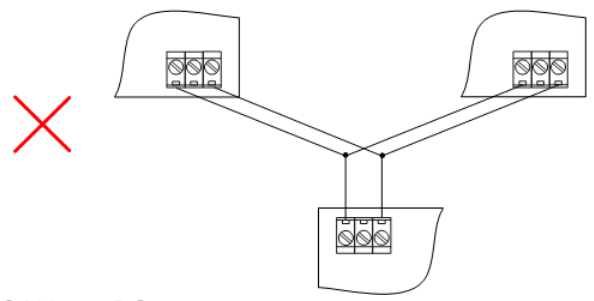

#### CAN AND RS485 BUS TOPOLOGY

#### **NOTE:**

See the website [www.can-cia.org](http://www.can-cia.org/) for information about the CAN bus, specifications, etc.

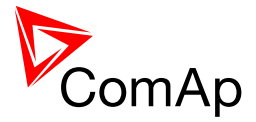

## <span id="page-24-0"></span>**3.11.1 Wiring examples**

- 1. For shorter distances (all network components within one room) picture 1 interconnect A and B; shielding connect to PE on controller side
- 2. For longer distances (connection between rooms within one building) picture 2 interconnect A, B, COM; shielding connect to PE at one point
- 3. In case of surge hazard (connection out of building in case of storm etc.) picture 3

We recommend using the following protections:

- Phoenix Contact [\(http://www.phoenixcontact.com\)](http://www.phoenixcontact.com/): PT 5-HF-5DC-ST with PT2x2-BE (base element)(or MT-RS485-TTL)
- Saltek [\(http://www.saltek.cz\)](http://www.saltek.cz/): DM-006/2 R DJ

Recommended data cables: BELDEN [\(http://www.belden.com\)](http://www.belden.com/)

- 1. For shorter distances: 3105A Paired EIA Industrial RS-485 PLTC/CM (1x2 conductors)
- 2. For shorter distances: 3105A Paired EIA Industrial RS-485 PLTC/CM (1x2 conductors)
- 3. In case of surge hazard: 3106A Paired EIA Industrial RS-485 PLTC/CM (1x2+1 conductors)

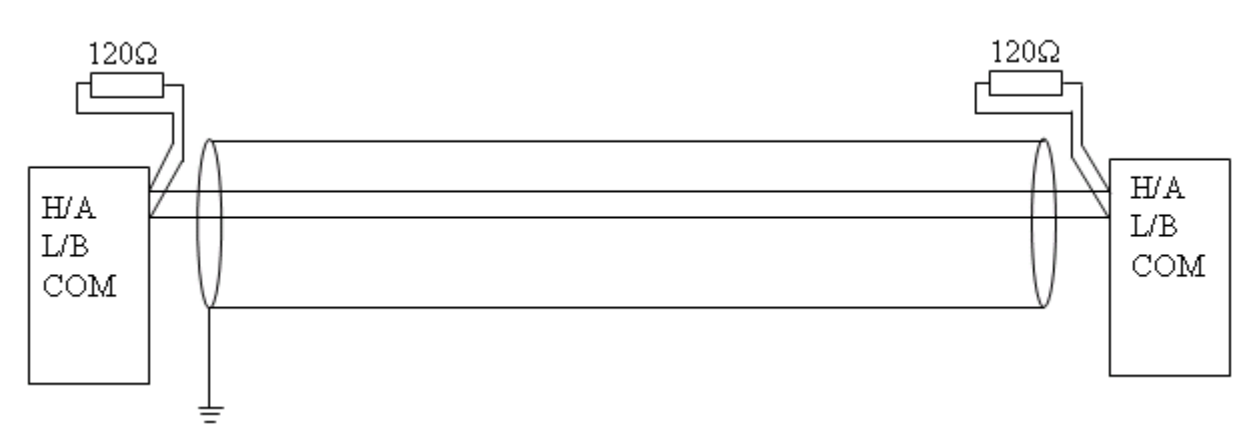

PICTURE 1 – SHORTER DISTANCES (ALL NETWORK COMPONENTS WITHIN ONE ROOM)

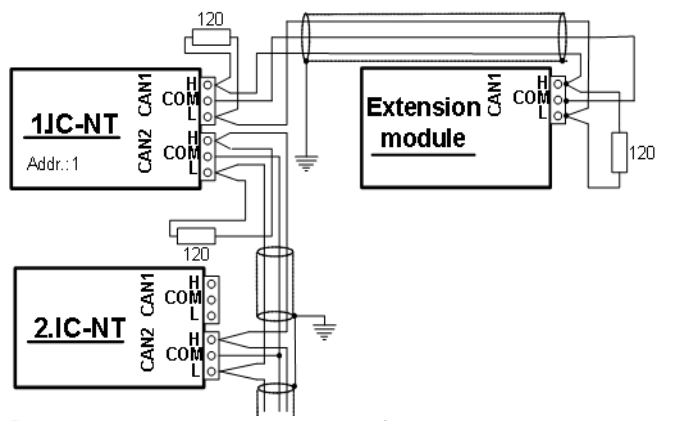

#### PICTURE 2 – LONGER DISTANCES (CONNECTION BETWEEN ROOMS WITHIN ONE BUILDING)

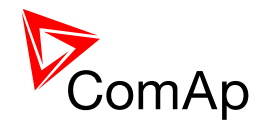

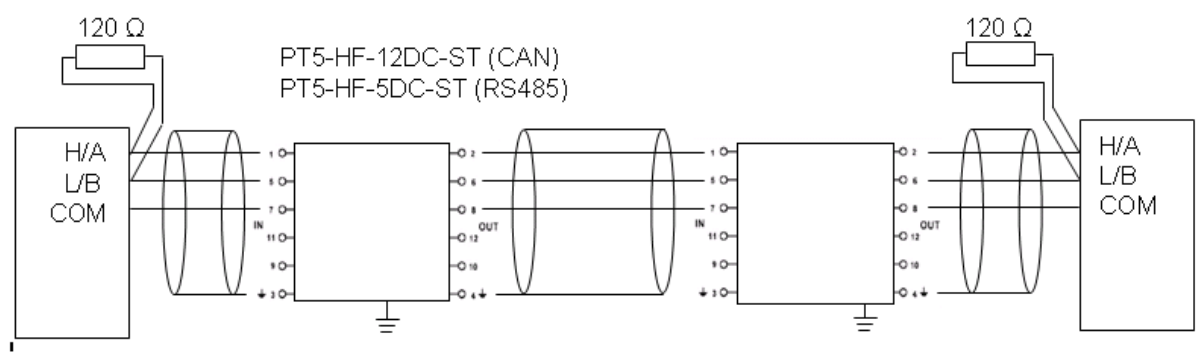

PICTURE 3 – SURGE HAZARD (CONNECTION OUT OF BUILDING IN CASE OF STORM ETC.)

## <span id="page-25-0"></span>*3.12 Extension modules (general)*

For detailed description of several available extension modules for InteliMains $N<sup>T</sup>$  please refer to the [IGS-NT-Instalation](http://www.comap.cz/products/detail/inteligen-ntc-basebox/downloads/#tabs) Guide.

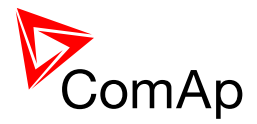

# <span id="page-26-0"></span>**4 Putting it into operation**

In this section brief introduction how to

- connect to a controller,
- modify various settings.
- program controller and reprogram non-responsive controller,
- manage passwords and password protections and
- operate related tools (ScreenEditor, PLC Editor etc.)

<span id="page-26-1"></span>is presented.

## *4.1 Connection to a controller using PC*

There are several available ways to connect to controller using PC for monitoring, control or configuration/programming. For more information on related PC tools please refer to the section **2.2 Configurability and monitoring**.

### <span id="page-26-2"></span>**4.1.1 Direct connection**

A direct connection can be realized by RS232 connection or USB connection (available on NTC BaseBox only). Figures below illustrate the connection setting in GenConfig and InteliMonitor.

GenConfig **InteliMonitor** InteliMonitor

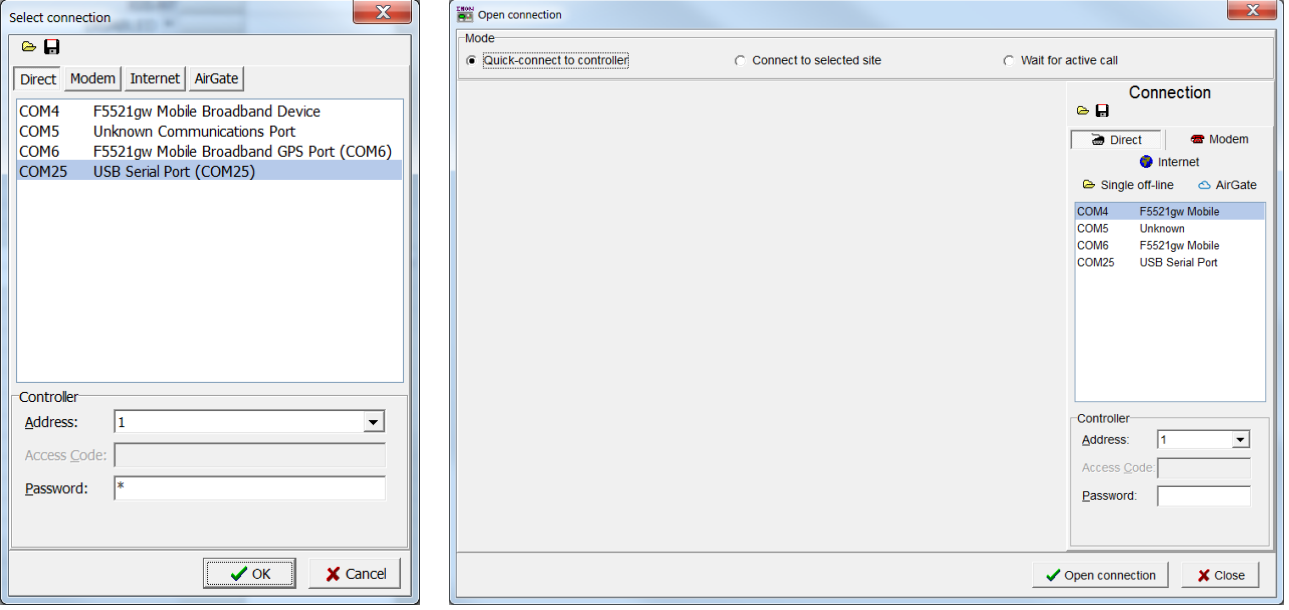

Select according COM port, adjust CAN address and enter password (optional for locked configuration).

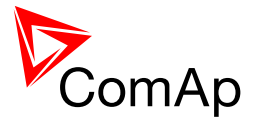

## <span id="page-27-0"></span>**4.1.2 Modem connection**

A modem connection can be realized by suitable modem connected to the controller. Figures below illustrate the connection setting in GenConfig and InteliMonitor.

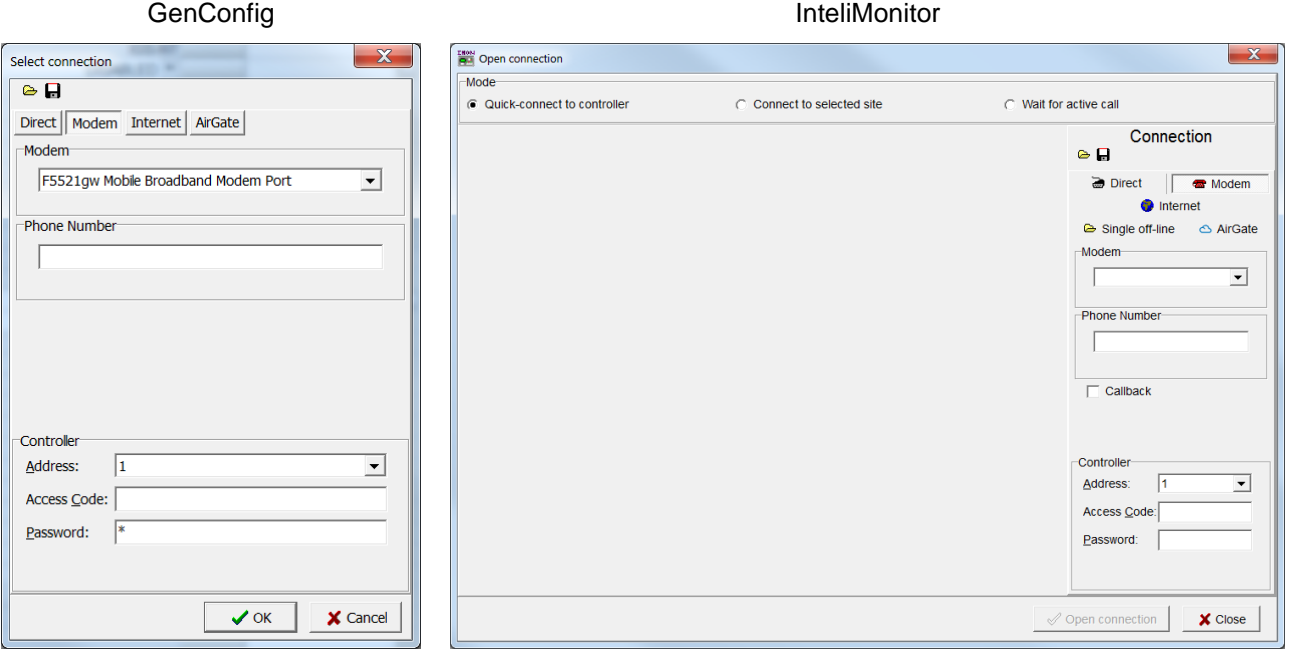

Select connected modem, adjust Phone number and enter CAN address and enter correct Access Code for remote connection. Enter password (optional for locked configuration).

It is possible to adjust number of rings before the controller accepts the connection from modem – use **Comms settings:***NumberRings AA*.

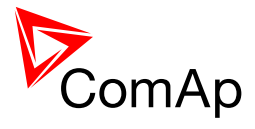

## <span id="page-28-0"></span>**4.1.3 Internet connection**

Internet (Ethernet) connection can be used directly in NTC BaseBox version of the controller. For connection to other versions, use IntenetBridge-NT device. Figures below illustrate the connection setting in GenConfig and InteliMonitor.

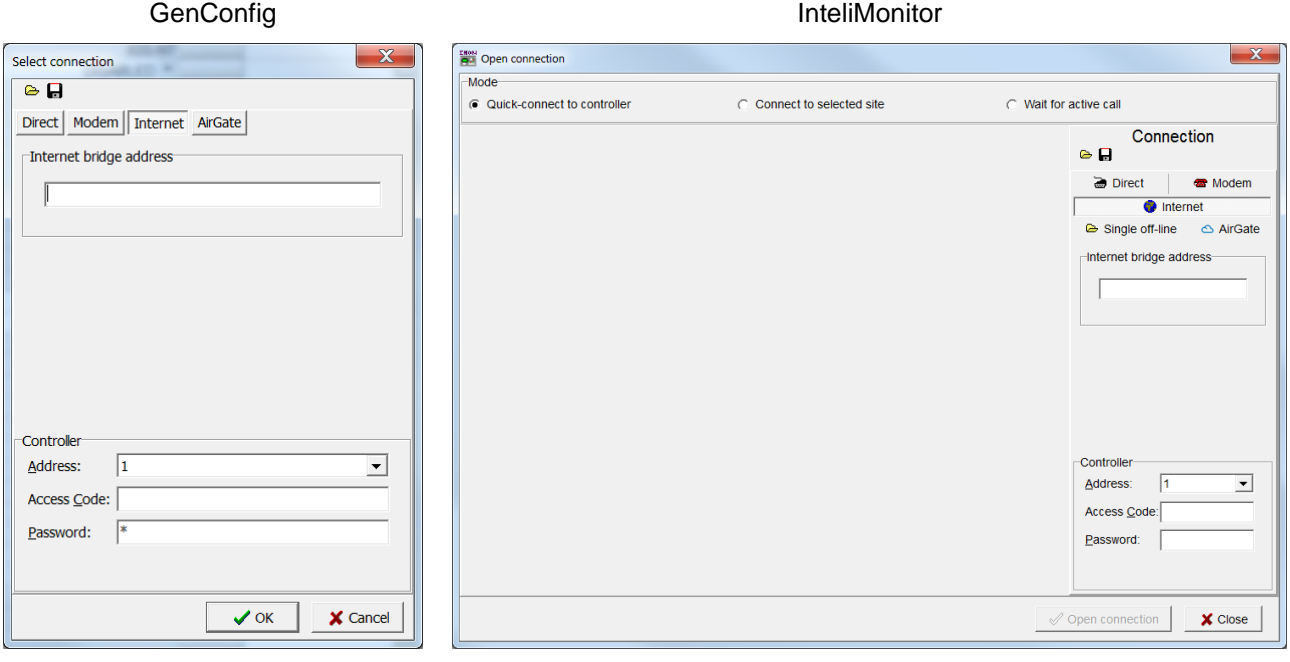

Adjust IP address of the controller (InternetBridge) you want to connect to. Select CAN address of the controller. Enter Access Code for remote connection. Enter password (optional for locked configuration).

#### **NOTE:**

The controller must have public IP address or it must be reachable for connection in the specific network.

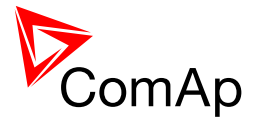

## <span id="page-29-0"></span>**4.1.4 Airgate connection**

AirGate connection can be used directly in NTC BaseBox version of the controller. For connection to other versions, use IntenetBridge-NT device. Figures below illustrate the connection setting in GenConfig and InteliMonitor.

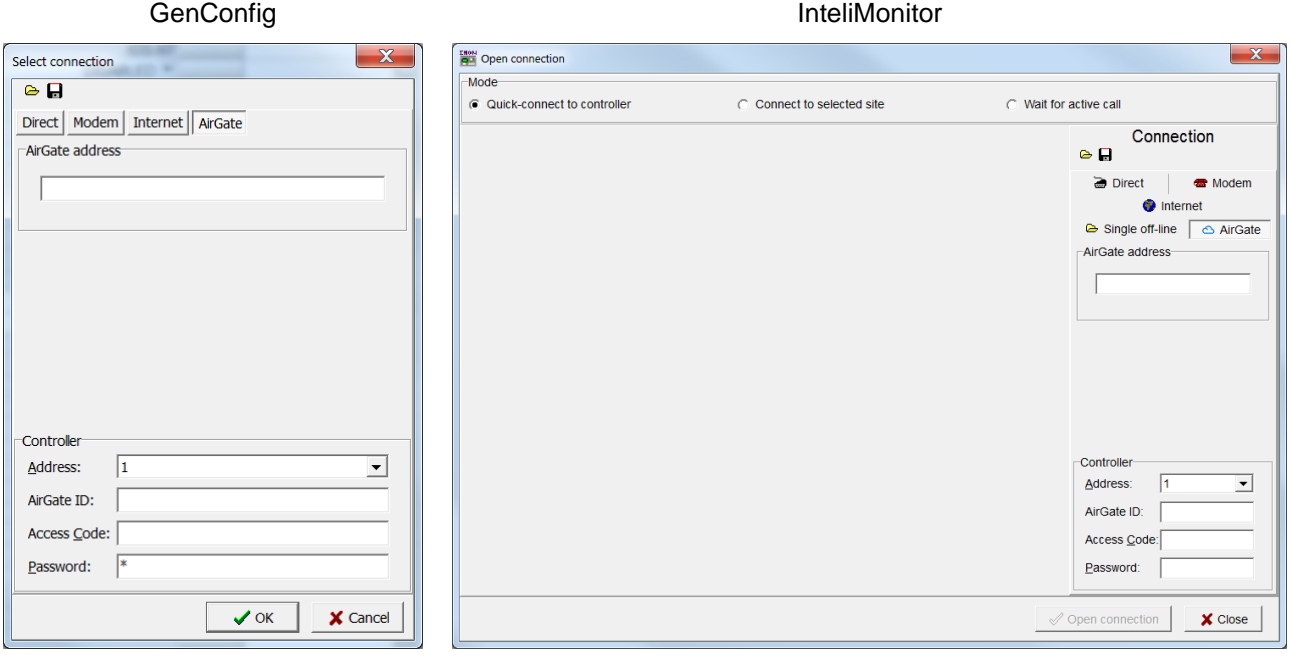

Enter AirGate address of a server with AirGate service (currently **airgate.comap.cz**). Select CAN address of the controller you want to connect to. Enter AirGate ID of the controller (InternetBridge) you want to connect to (AirGate ID is assigned automatically if the controller is properly connected to the Internet and corresponding AirGate setting is enabled. You can find AirGate ID in controller values.). Enter Access Code for remote connection. Enter password (optional for locked configuration).

#### **NOTE:**

What is AirGate service? AirGate is a service provided for free by ComAp which allows users to connect to controllers even though they are not assigned public IP address or if there are behind corporate firewalls. Controller connects to the AirGate server (secure and fast server located in Central Europe) and obtains AirGate ID (used in the connection, see above). Then it communicates with the server on a secure line and any user that know AirGate ID and access code for that particular controller can connect from anywhere (Internet access needed) to the controller and monitor and control it.

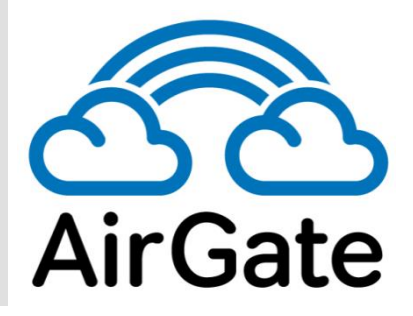

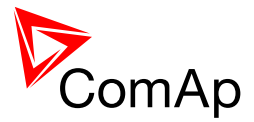

## <span id="page-30-0"></span>**4.1.5 Connection to multiple controllers**

Connection to multiple controller is available in InteliMonitor. It is possible to connect to multiple controller using Direct connection to I-LB+, using Internet connection to NTC BaseBox controllers or to InternetBridge, using modem connection capable of multiple connections or AirGate connection to multiple NTC BaseBox controllers or to IntenetBridge.

#### **Direct multiple connection**

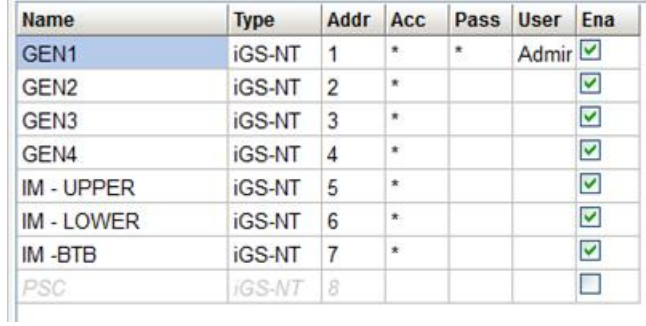

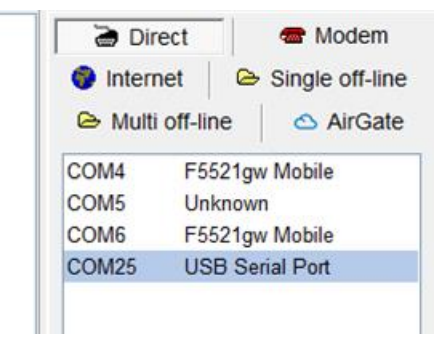

**Internet multiple connection (use Internet Bridges IPs for connection to NTC BaseBox controllers as well**

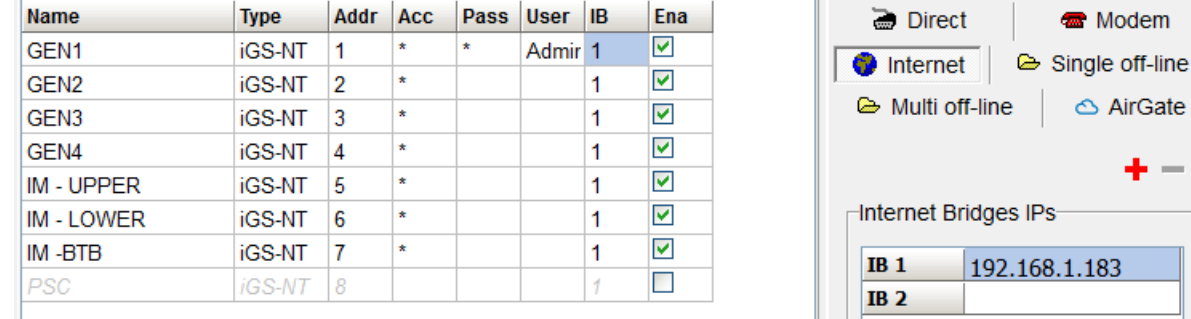

**Airgate multiple connection (fill in AirGate IDs for each controller, when using InternetBridge fill in InternetBridge AirGate ID for each controller)**

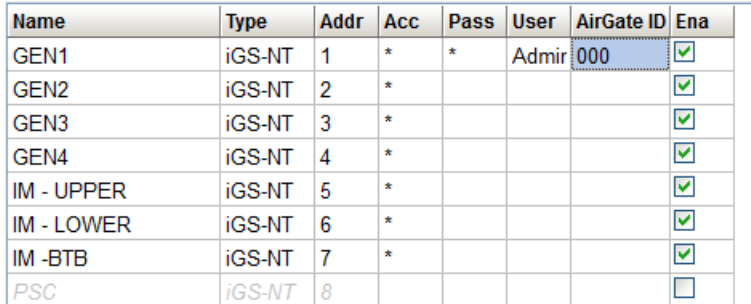

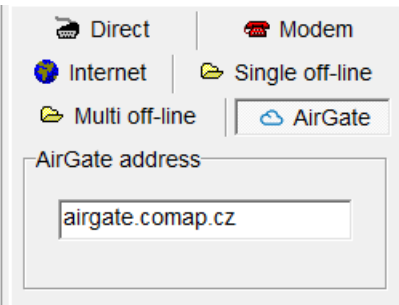

.183

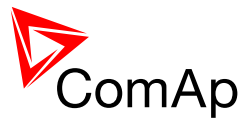

## <span id="page-31-0"></span>*4.2 Modification of configuration, setpoints etc.*

For full configuration of controller configuration use GenConfig. You may open archive prepared for specific application and upload it to the controller. You may also change:

- Controller type (Modules tab)
- Extension modules (Modules tab)
- Binary Input and Output logical functions and protections (I/O tab)
- Analog input sensor type, logical functions and protections (I/O tab)
- Analog output function, conversion, normalization, resolution (I/O tab)
- Setpoints and password level for particular setpoint (Setpoints tab)
- Commands password protection (Commands tab)
- Prepare custom protections (Protections tab)
- Modify History data selection (History tab)
- Prepare custom user sensor characteristics (User Sensor tab)
- Modify languages settings (Languages tab)
- Translate corresponding names to other language prepared in Languages tab (Translator tab)
- Prepare complex logical functions with built-in PLC functions (PLC Editor tab)
- Modify screens for InteliVision 5 and 8 (Screen Editor tab)
- Review and modify assigned logical binary functions (LBI tab)
- Review and modify assigned logical analog functions (LAI tab)
- Select power format, rename Pulse counters and Remote switches (Miscellaneous tab)

#### **CAUTION!**

Do not forget that changes in GenConfig are not sent to the controller unless you write them to the controller.

In InteliMonitor it is possible to configure:

- Setpoints (multiple setpoint configuration in several controllers at once)
- Set/Reset statistics
- Administrate users and their rights

#### **CAUTION!**

Do not forget that all changes in InteliMonitor are sent to the connected controller and controller immediately acts on it. Do not change CAN address of the controller or connection is lost and need to be re-established with new CAN address.

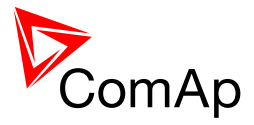

## <span id="page-32-0"></span>*4.3 Programming of a controller*

## <span id="page-32-1"></span>**4.3.1 Standard programming**

For programming GenConfig is used. Select correct connection mode and then select the following option:

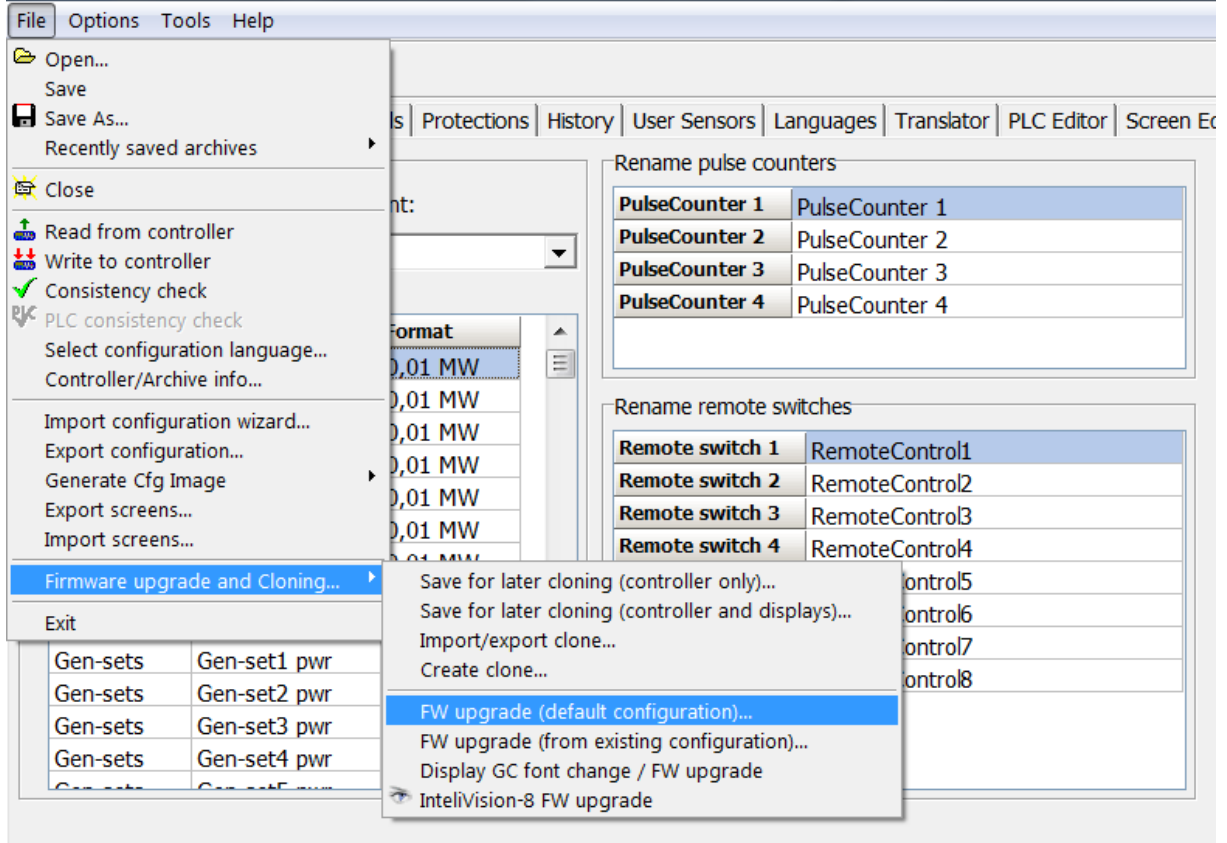

You may use "FW upgrade (from default configuration)" (this will overwrite all of the settings in the controller with default settings. If you need to upgrade firmware from existing configuration, select "FW upgrade (from existing configuration)". This function will automatically open wizard which will help you update the existing configuration to be compatible with the newly selected firmware.

## <span id="page-32-2"></span>**4.3.2 Programming of non-responsive controller**

If the controller does not contain valid firmware, new firmware cannot be programmed in the standard way. This situation can occur if the connection between the PC and the controller was interrupted e.g. during a previous firmware upgrade. In such case the controller may have a blank display or connection to InteliVision may not be established and it does not communicate with the PC. The bootjumper must be used to get valid firmware into the controller.

- Connect proper cable for programming (use RS232 port).
- Open GenConfig and select "FW upgrade (default configuration)"
- From the following table select FW that is required or click open and browse your files to find firmware in non-default location

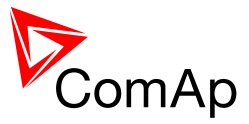

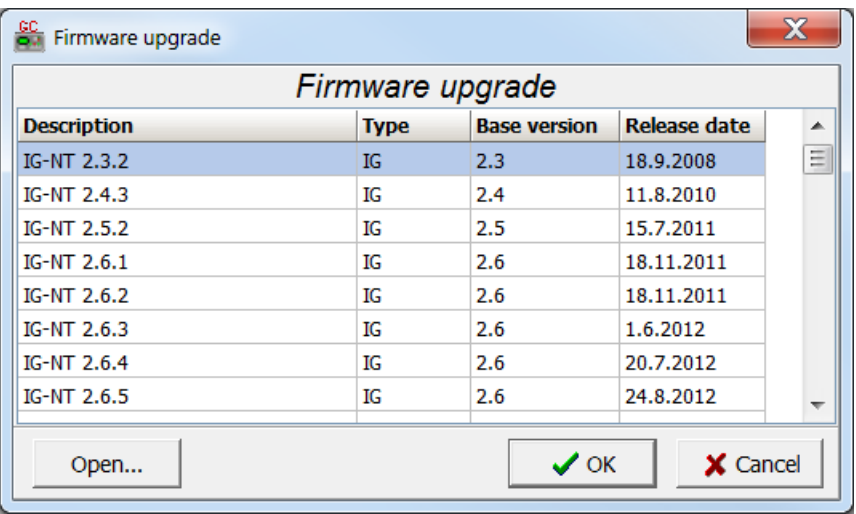

- Click OK
- Wait until the connection times out and following dialog appears

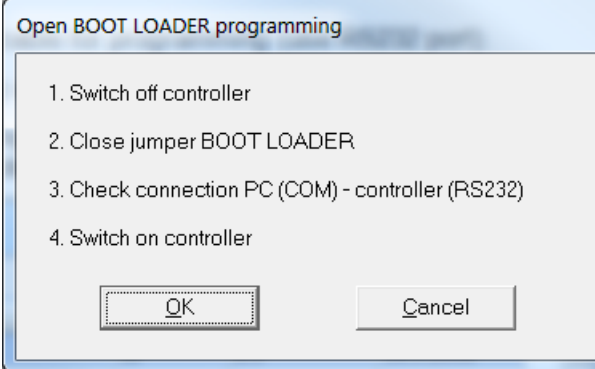

- Follow the instructions and then click OK (information regarding the location of boot jumper can be found in section 3.1.4 (IM-NT-GC) or 3.2.4 (IM-NT-BB and IM-NTC-BB)
- Programming starts momentarily
- When the programming is done following dialog appears

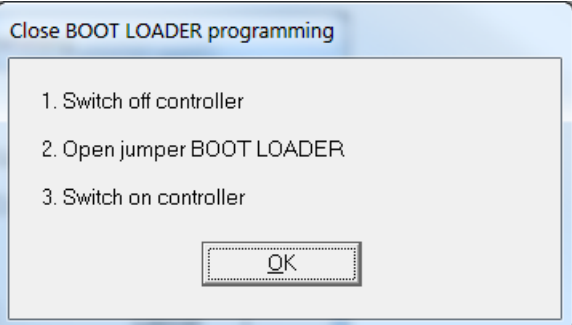

Follow the instructions and press OK. Following diagram will appear and programming is done

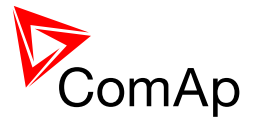

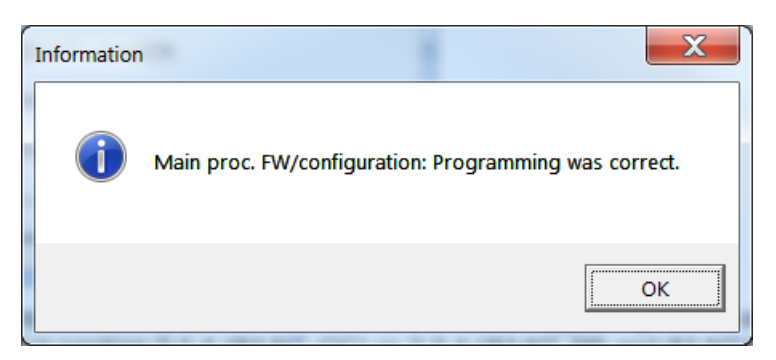

 Additional dialog warns you that the setpoints may have improper values. Change the configuration in normal way.

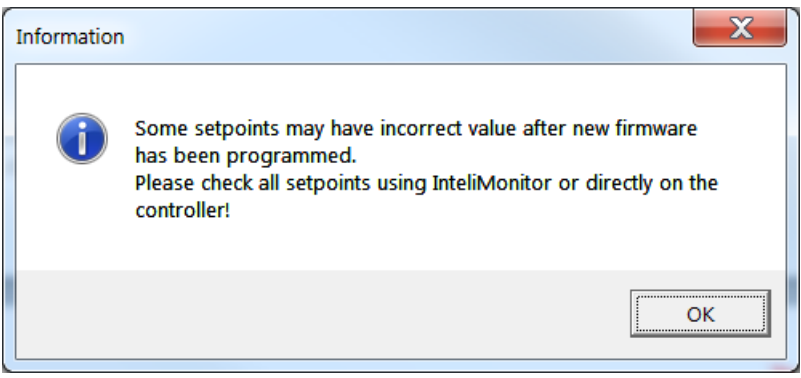

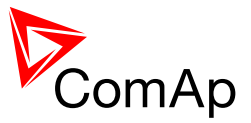

## <span id="page-35-0"></span>*4.4 Changing the language*

There is step-by-step guide in GenConfig help available for the Languages and Translator tabs which contains all the information on how to prepare new languages in the configuration (press F1 in Languages or Translator tab or go to Help->GenConfig Help and locate corresponding chapters).

## <span id="page-35-1"></span>**4.4.1 Selection of the language in InteliMains-NT GC**

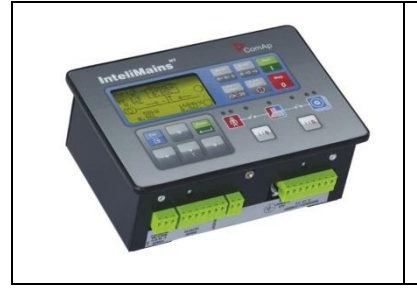

This portion of instructions is dedicated to the **InteliMains-NT-GC** controller with built-in display. If you have BaseBox type of the controller (without the built-in display), please refer to the section 4.4.2.

Selection of the language can be either done by Binary Input selection (please refer to the section Functions description) or by selecting the language through the menu of built-in display. To select the language go to main menu and scroll down. Select "Languages" by pressing Enter. There is complete selection of languages configured in the controller. Using arrows select the preferred language and press Enter to confirm. Display reboots (controller itself remains fully functional) and new language is used.

#### *HINT*

If you need to use graphical language you may need to upload correct set of characters into the controller. By default Chinese character set is uploaded in the controller. If you need to use for example Korean characters (Hangul), in GenConfig select following menu while connected to the controller: File -> Firmware upgrade and Cloning -> Display GC font change / FW upgrade. GenConfig connects to the controller and new fonts may be uploaded to the controller as well as new firmware for the built-in display.

#### **NOTE**

If you are using InteliVision 5, InteliVision 8 or InteliVision 17 Touch with the GC type of the controller please refer also to the chapter 4.4.2 for more information on how to change language in the InteliVision.

## <span id="page-35-2"></span>**4.4.2 Selection of the language in InteliMains-NT(C)-BaseBox**

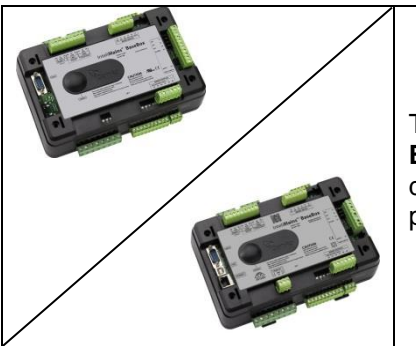

This portion of instructions is dedicated to the **InteliMains-NT-BaseBox** and **InteliMains-NTC-BaseBox** controllers without built-in display. If you have version with built-in display of the controller, please refer to the section 4.4.2.

If using BaseBox version of the controller you may use InteliVision 5, InteliVision 8 or InteliVision 17 Touch. If you need to use for some reason IG or IS-Display please refer to the chapter 4.4.1 for the instructions regarding built-in display which works the same as the external displays.
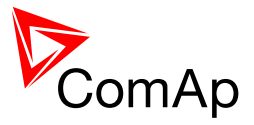

For InteliVision 5 an 8 go to main menu and select Help/Others and Languages. Scroll up and down and select preferred langugue. Confirm by pressing enter.

If you are using InteliVision 17, it is running standard InteliMonitor software. Please refer to the manual of InteliMonitor how to change fonts in InteliMonitor and in custom SCADA.

#### *HINT*

If you need to use graphical language you may need to upload correct set of characters into the InteliVision via controller. By default Chinese character set is uploaded in the controller. If you need to use for example Korean characters (Hangul), in GenConfig select following menu while connected to the controller: File -> Firmware upgrade and Cloning -> Display GC font change / FW upgrade. GenConfig connects to the controller and new fonts may be uploaded to the controller as well as new firmware for the built-in display.

### *4.5 Password management*

Password management requires InteliMonitor for user names, passwords and rights modification. It also requires GenConfig for assigning corresponding setpoints and command to correct right groups.

### **4.5.1 User administration**

User administration is available only when logged in as an Administrator. Once logged in select "Admin users…" as shown on the right.

Following dialog is displayed:

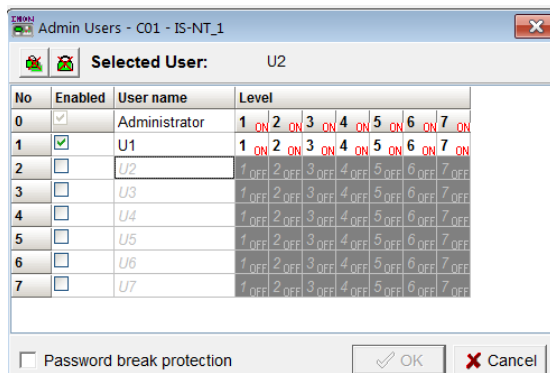

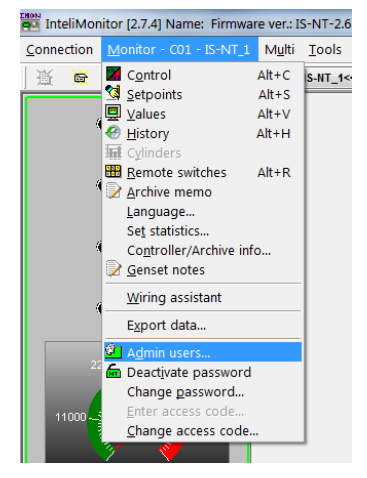

Enable or disable users. Change user names and by double clicking change the access groups that are accessible by particular user. Hold CTRL and click separate access groups to select only several of them with no access to lower groups.

Log in as a different user to change password for that particular user.

#### **NOTE:**

Newly enabled user has always default password "0".

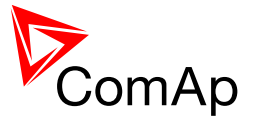

# **4.5.2 Access group setting in GenConfig**

To assign particular setpoint to access group use the following function in GenConfig (by clicking select the correct access group).

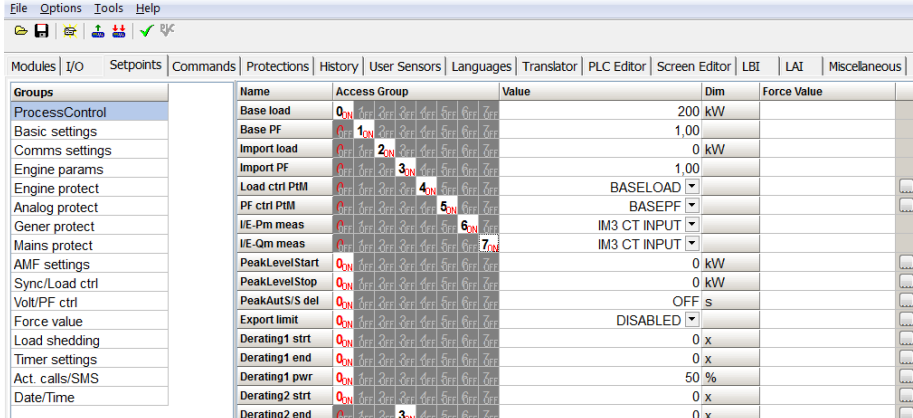

#### **NOTE:**

Each setpoint may be assigned to only one access group. This setpoint can be changed by all users with activated corresponding access rights.

To assign particular command to access group use the following function in GenConfig (by clicking select the correct access group).

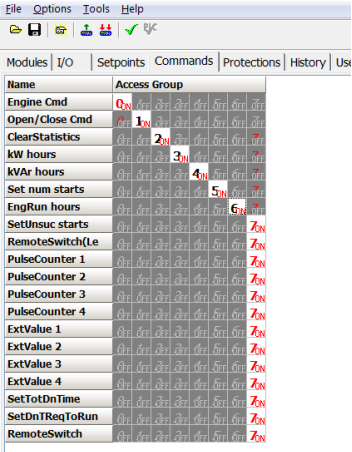

#### **NOTE:**

Each command may be assigned to only one access group. This command can be used by all users with activated corresponding access rights.

### **4.5.3 Password break protection**

- Password break protection (PBP) can be adjusted to ENABLED or DISABLE by a tick box in password management in InteliMonitor (see the figure below). Default value is ENABLED.
- Warning "PassInsertBlck" is displayed in alarm list during the blocking period.
- Controller does not accept attempts to insert correct or incorrect password during the blocking period. In case of this attempt there is a message displayed in InteliMonitor, GenConfig and InteliVision 5 and 8 which states the remaining time of blocking.

Controller is blocked for 5 minutes if there were 6 attempts to insert incorrect password. In case of another six failed attempts (after the period of blocking elapses) the blocking period is 30, 60, 120 and 240 minutes long respectively.

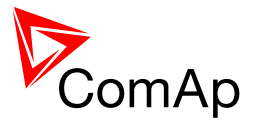

History record "Incorrect password" is written after the 6<sup>th</sup> failed attempt to enter password (i.e. this record is written once the PBP is activated). During the blocking no history records of inserting incorrect or correct password are written.

Entering of passwords during the blocking period does not prolong the blocking period (passwords are not actually entered because they are rejected by the controller at all).

When the controller is switched OFF and ON again (i.e. power down and up again) during the blocking period, the blocking period is reset back to the full length of currently active PBP (e.g. if there is 24 minutes remaining out of 30 minutes after the controller reset there will be again 30 minutes remaining).

After the correct password is inserted the PBP blocking period for next 6 failed attempts is reverted back to 5 minutes.

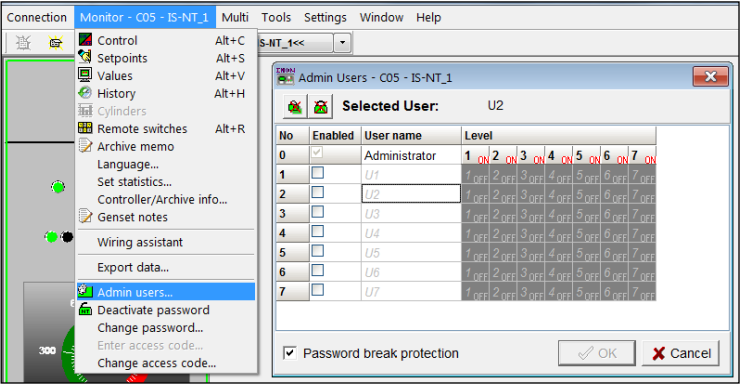

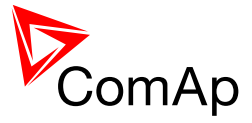

# *4.6 Related tools*

There are two tools available for user regarding the configuration of the controller:

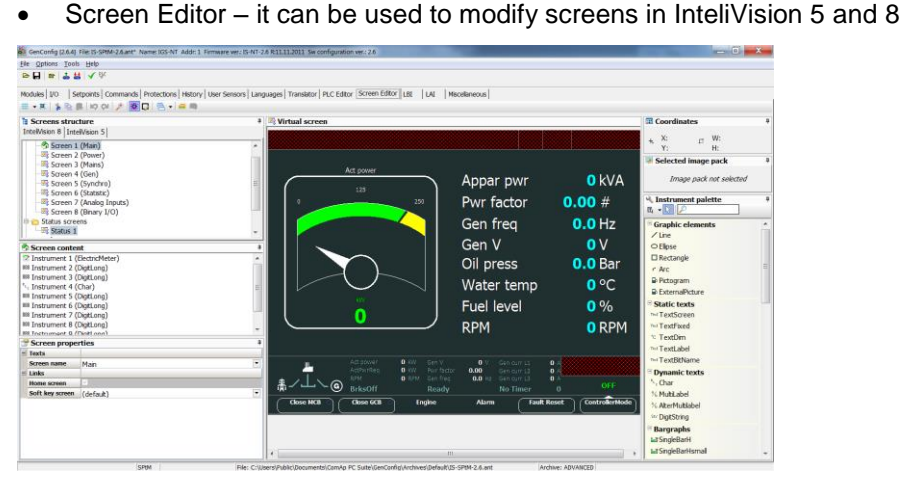

PLC Editor – it can be used to create and modify built-in PLC functions

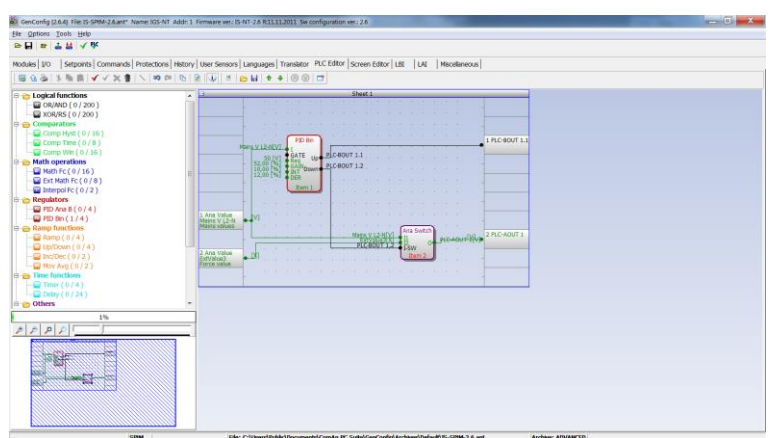

*HINT*

For more information on Screen Editor use help in GenConfig (Help -> Screen Editor Help). For more information on PLC Editor use [GenConfig Reference Guide.](http://www.comap.cz/products/detail/genconfig/downloads/#tabs)

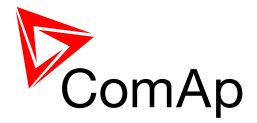

# **5 Operator guide**

# *5.1 IM-NT*

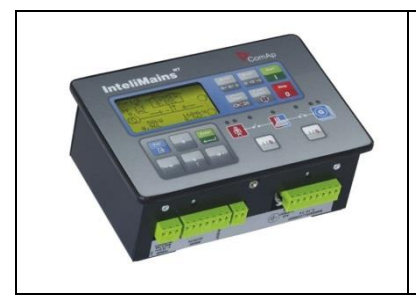

This portion of instructions is dedicated to the **InteliMains-NT-GC** controller with built-in display. If you have BaseBox type of the controller (without the built-in display) or you are using also **InteliVision** with InteliMains-NT-GC, please refer to the section 5.2.

For extensive information regarding operator control use [operator guide for IM-NT.](http://www.comap.cz/support/downloads/IM-NT+Operator+Guide.pdf)

# *5.2 Systems with InteliVision displays*

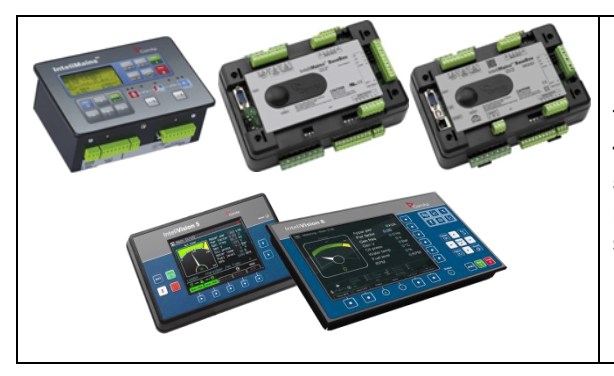

This portion of instructions is dedicated to the **all three types** of controller with connected InteliVision 5 or 8. If you have InteliMains-NT-GC and you are not using InteliVision 5 or 8 please refer to the section 5.1.

For extensive information regarding operator control use [operator guide for IGS-NT](http://www.comap.cz/products/detail/inteligen-nt-basebox/downloads/#tabs) since general functions of InteliVision displays are the same for InteliGen, InteliSys and InteliMains.

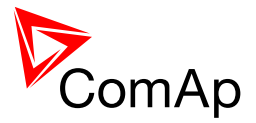

# **6 Firmware and Archives**

Since the version 3.0, controller firmware was differentiated for BaseBox type controllers and GC (Graphical Character, with built-in display) controllers. These firmwares are compatible but their functions differ slightly. It is not possible to upload BaseBox type firmware to GC controller and vice versa.

# *6.1 BaseBox type controllers*

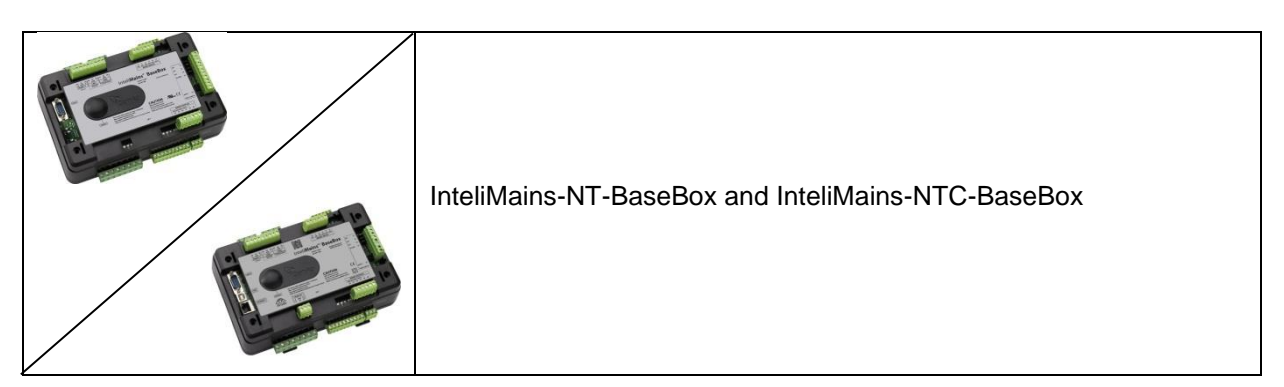

The firmware for these controllers has specific functions available which are not available in Graphical Character type controllers. The list of BaseBox-exclusive function is as follows:

- Distributed Binary Inputs and Outputs
- User MODBUS

# *6.2 Graphical Character type controllers*

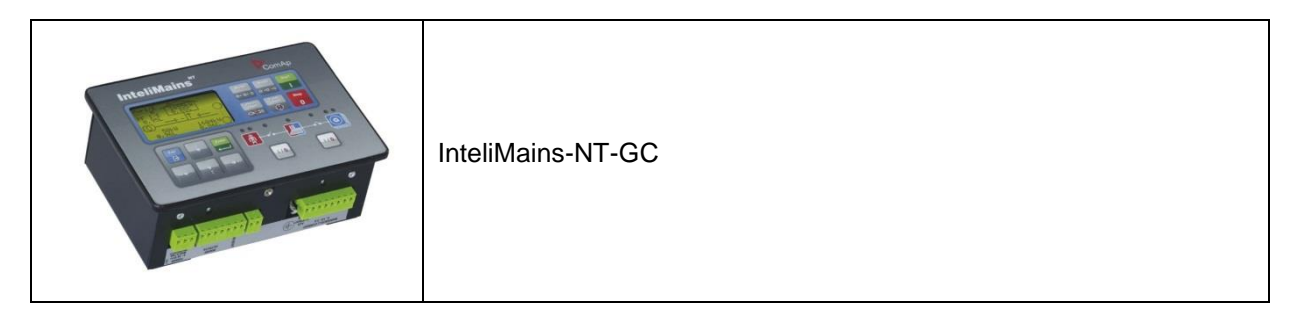

The firmware for GC controllers do not support functions described above, although it can still be used in combination with BaseBox type controllers.

#### **NOTE:**

It is possible to use specialized InteliMains-NT firmware for InteliSys controllers. This firmware supports all the functions mentioned above.

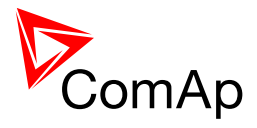

# **7 Function description**

# *7.1 Overview*

### *HINT*

There are numerous built-in functions in the controller that can be modified or combined to produce new functions for specific uses. Note that it is not possible to describe all the combinations or modifications in detail in this manual. Users are encouraged to find new way of how to use existing functions to their benefit.

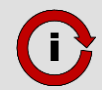

Click this symbol at the functions for more information on particular complex function.

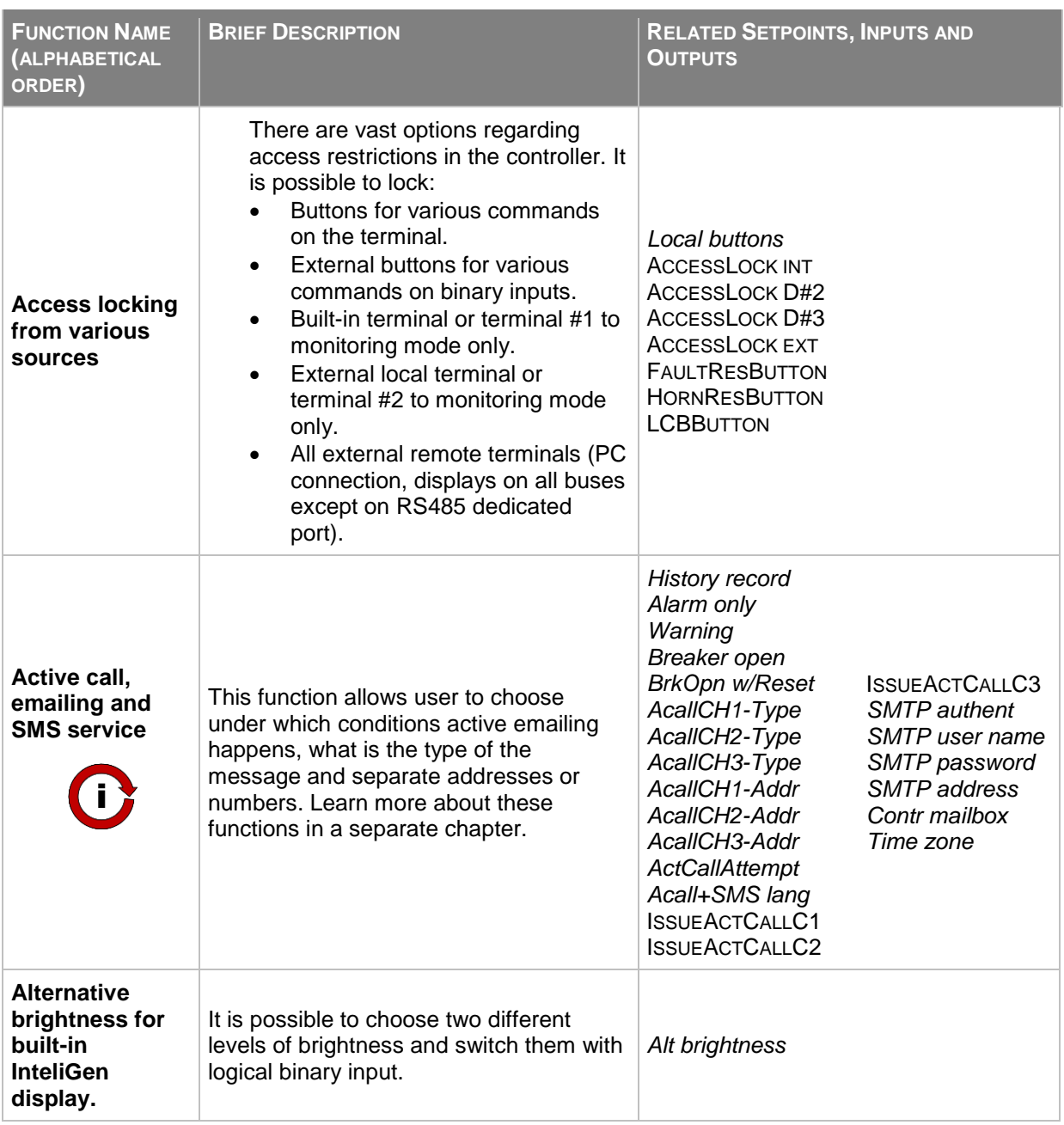

InteliMains $N<sub>T</sub>$ , SW version 3.2.0

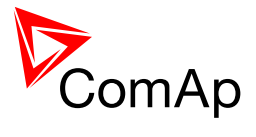

| <b>FUNCTION NAME</b><br>(ALPHABETICAL<br>ORDER)      | <b>BRIEF DESCRIPTION</b>                                                                                                    | <b>RELATED SETPOINTS, INPUTS AND</b><br><b>OUTPUTS</b>                                                                                                    |
|------------------------------------------------------|----------------------------------------------------------------------------------------------------|----------------------------------------------------------------------------------------------------|
| <b>Automatic CAN</b><br>address<br>assignement       | It is possible to leave the assignement of<br>CAN addresses on controllers<br>themselves. If the function is activated<br>controllers will look for possible collisions<br>of CAN bus communication and they will<br>change their addresses accordingly. This<br>function need to be activated or<br>deactivated in all controllers on CAN bus.<br>It is available only in some applications.                                                                                                    | CANnegotiation                                                                                                    |
| <b>Automatic</b><br>display<br>backlight<br>timeout  | It is possible to adjust timeout for<br>backlight of built-in display of the<br>controller. When using InteliVision<br>display the backlight timeout is adjusted<br>separately in the the display.                                                                                                    | DispBaklightTO                                                                                                    |
| <b>Basic Voltage</b><br>and Current<br>settings      | In the controller there are many<br>parameters that are used for entering of<br>nominal values of Mains and Bus<br>characteristics. It also allows users to set<br>measurement transformers ratio and<br>select range of voltage measurement. All<br>of these parameters are crucial for the<br>right function of the controlle since<br>regulations, protections and other<br>function are directly dependant of these<br>settings. For additional information on<br>protections please refer to separate<br>chapter Protections and Alarm<br>Management. | Load VT ratio<br>LoadInpRangeSel<br>Vb VT ratio<br>Vb InpRangeSel<br>LoadNomV<br>LoadNomVph-ph<br><b>BusNomV</b><br>BusNomVph-ph<br>FeederNomCurr<br>FeederNomLoad<br>LoadCTprim<br>LoadCTsec<br><b>AuxCurrCTprim</b><br><b>AuxCurrCTsec</b><br>Nominal freq |
| <b>CAN bus</b><br>communication<br>mode              | It is possible to change speed of<br>communication on CAN2 bus<br>(Intercontroller and Monitoring) to lower<br>(longer distance, limited to 8 controllers)<br>or to higher (shorter distance, limited to<br>32 controllers).                                                                                                    | CAN bus mode                                                                                                    |
| <b>Circuit Breaker</b><br>control                    | Circuit Breaker control depends on many<br>various parameters. Please refer to a<br>separate chapter.                                                                                                    | <b>LCB CLOSE/OPEN</b><br><b>LCB ON COIL</b><br><b>LCB OFF COIL</b><br><b>LCB UV COIL</b><br><b>LCB STATUS</b>                                                                                                    |
| <b>Circuit breaker</b><br>feedback<br>sensing        | Lear more about circuit breaker feedback<br>sensing in a separate chapter.                                                                                                    | <b>LCB FEEDBACK</b><br>LCB FDB NEG                                                                                                    |
| <b>Communication</b><br>log in controller<br>history | It is possible to log communication<br>events into the controller history (e.g.<br>opened new communication,<br>communication closed etc.).                                                                                                    | LB/UART Log                                                                                                    |

 $InteliMains<sup>NT</sup>, SW version 3.2.0$ 

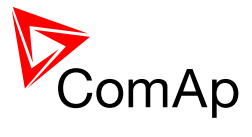

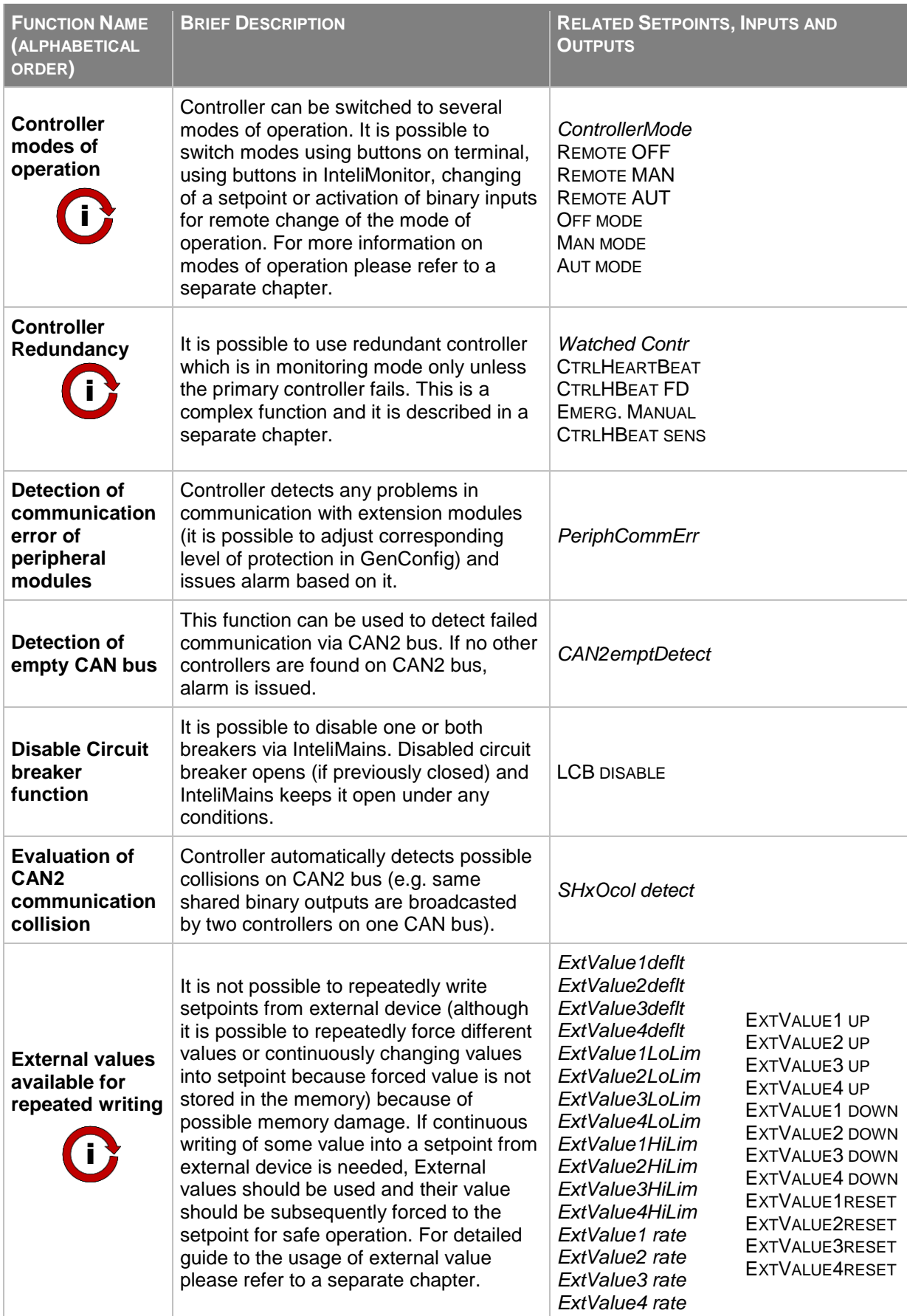

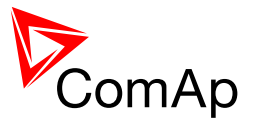

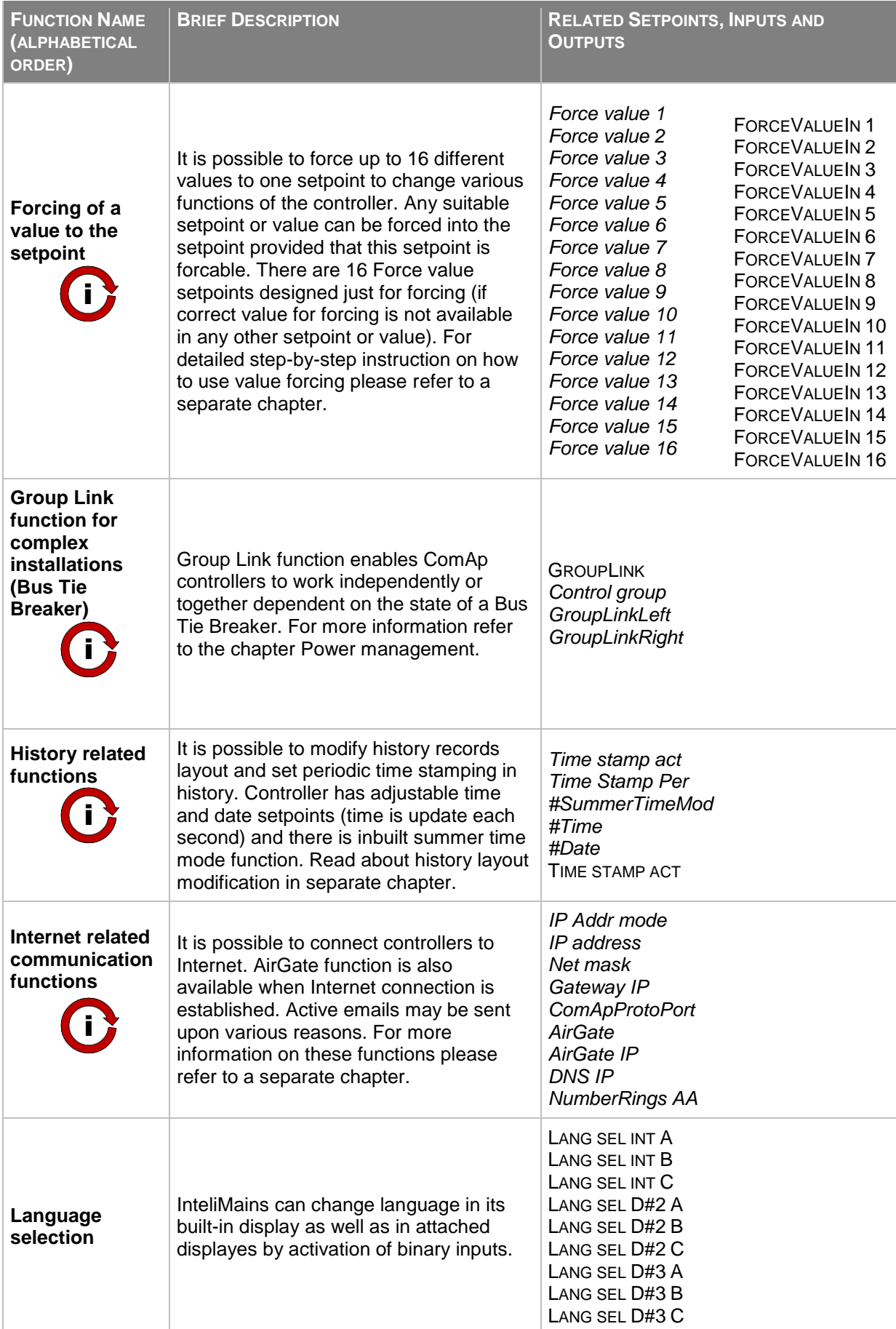

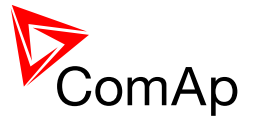

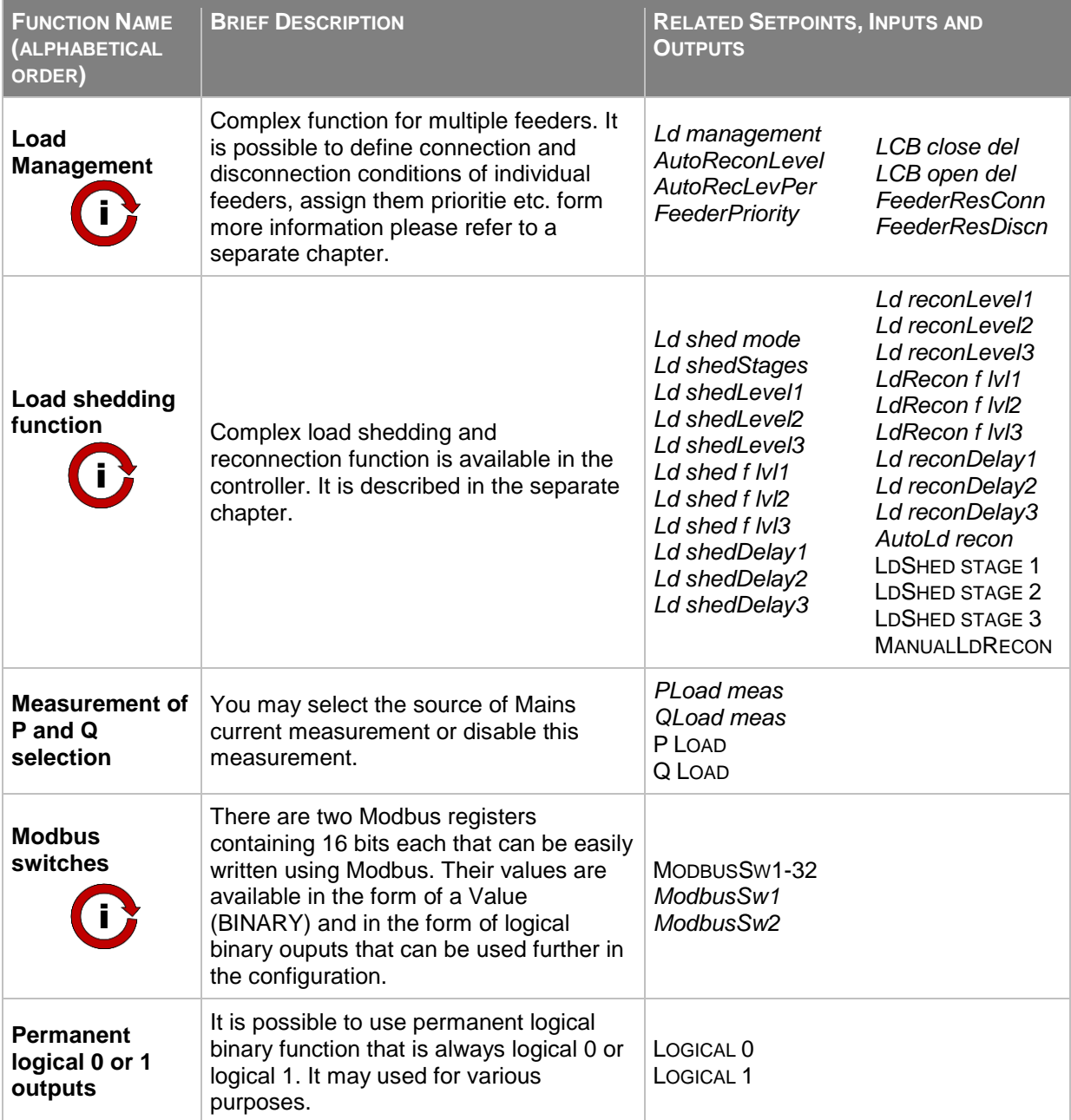

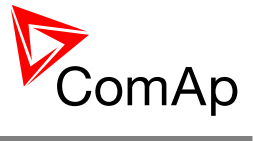

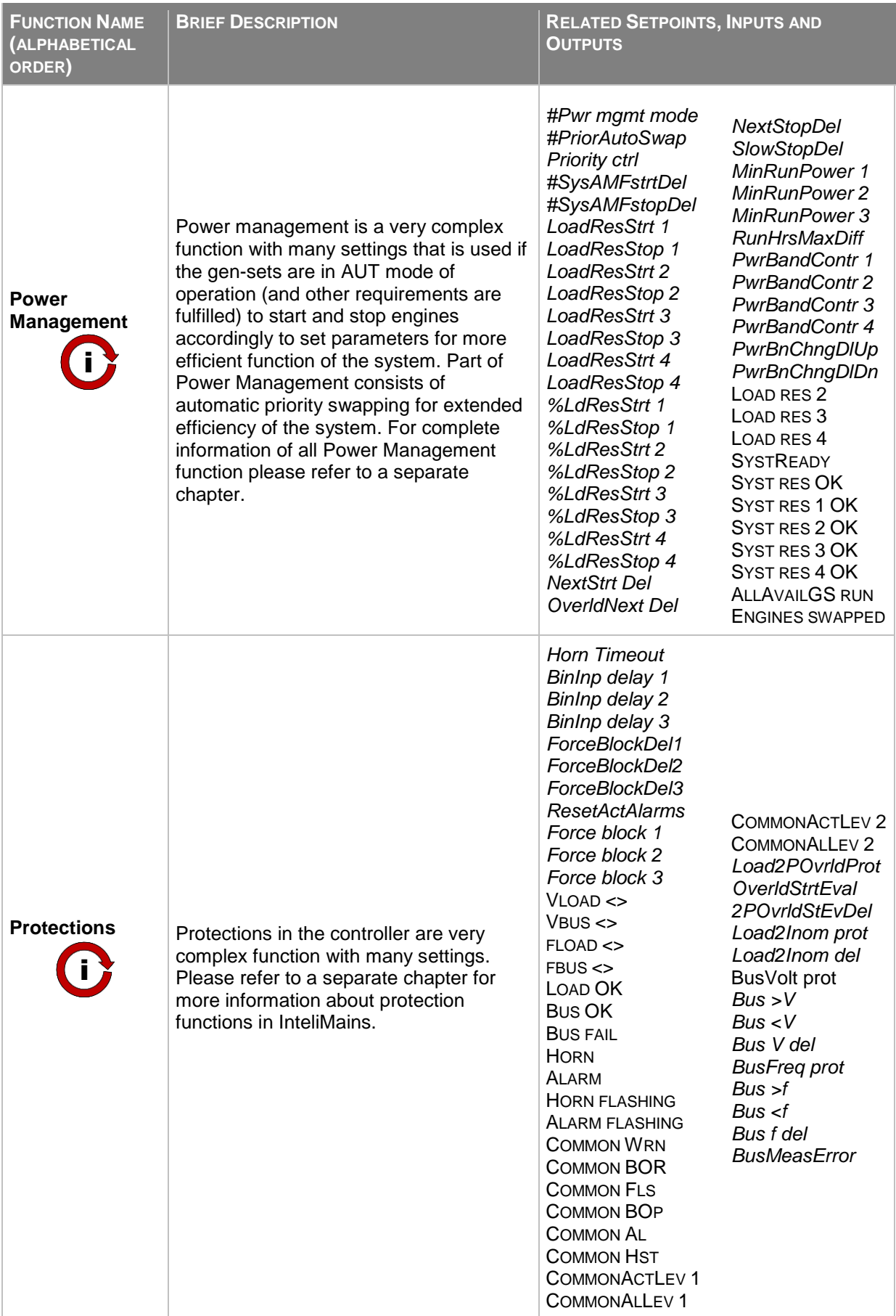

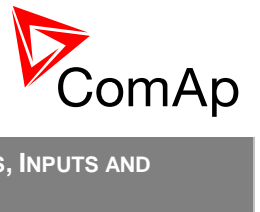

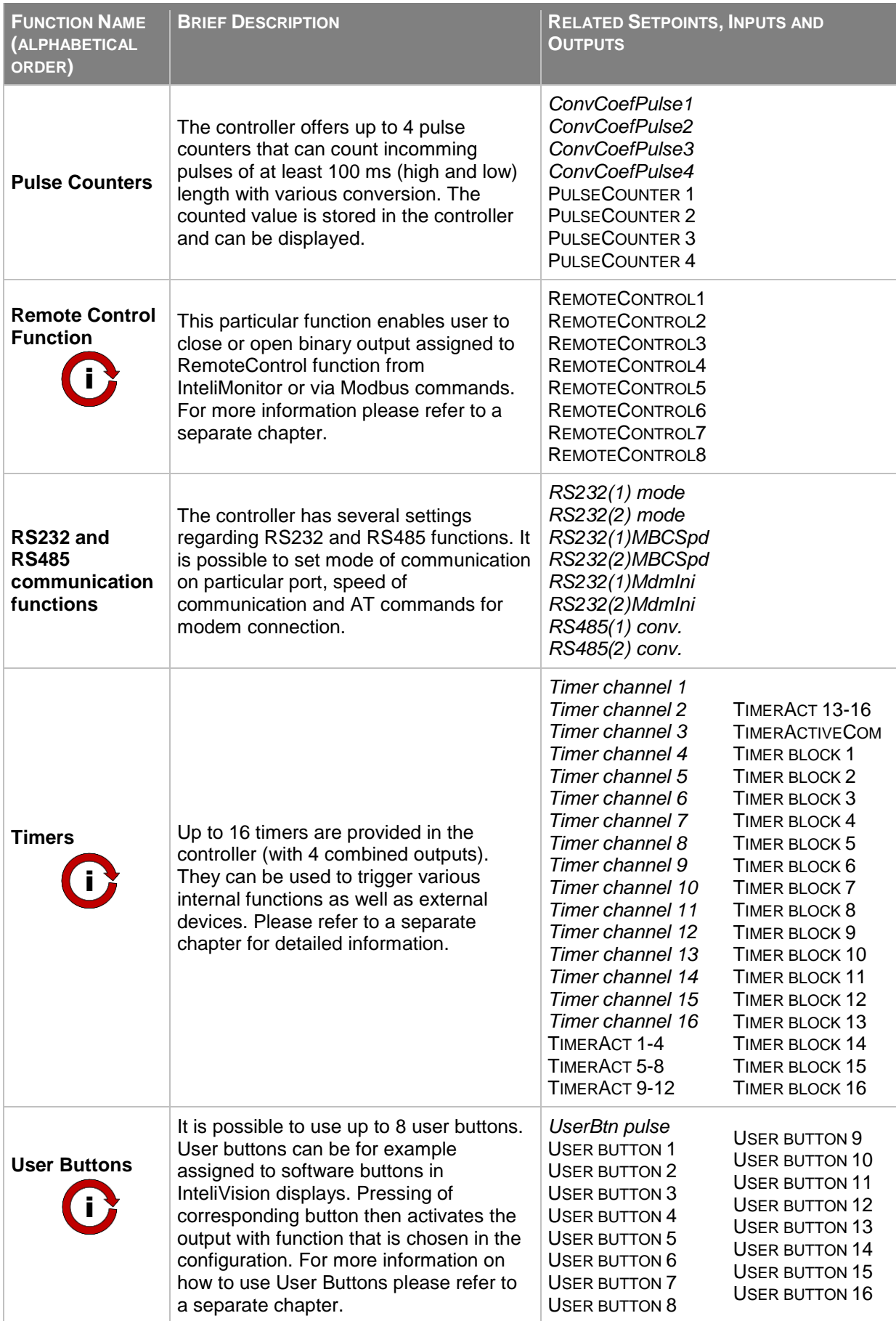

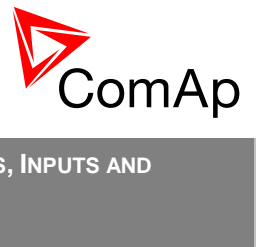

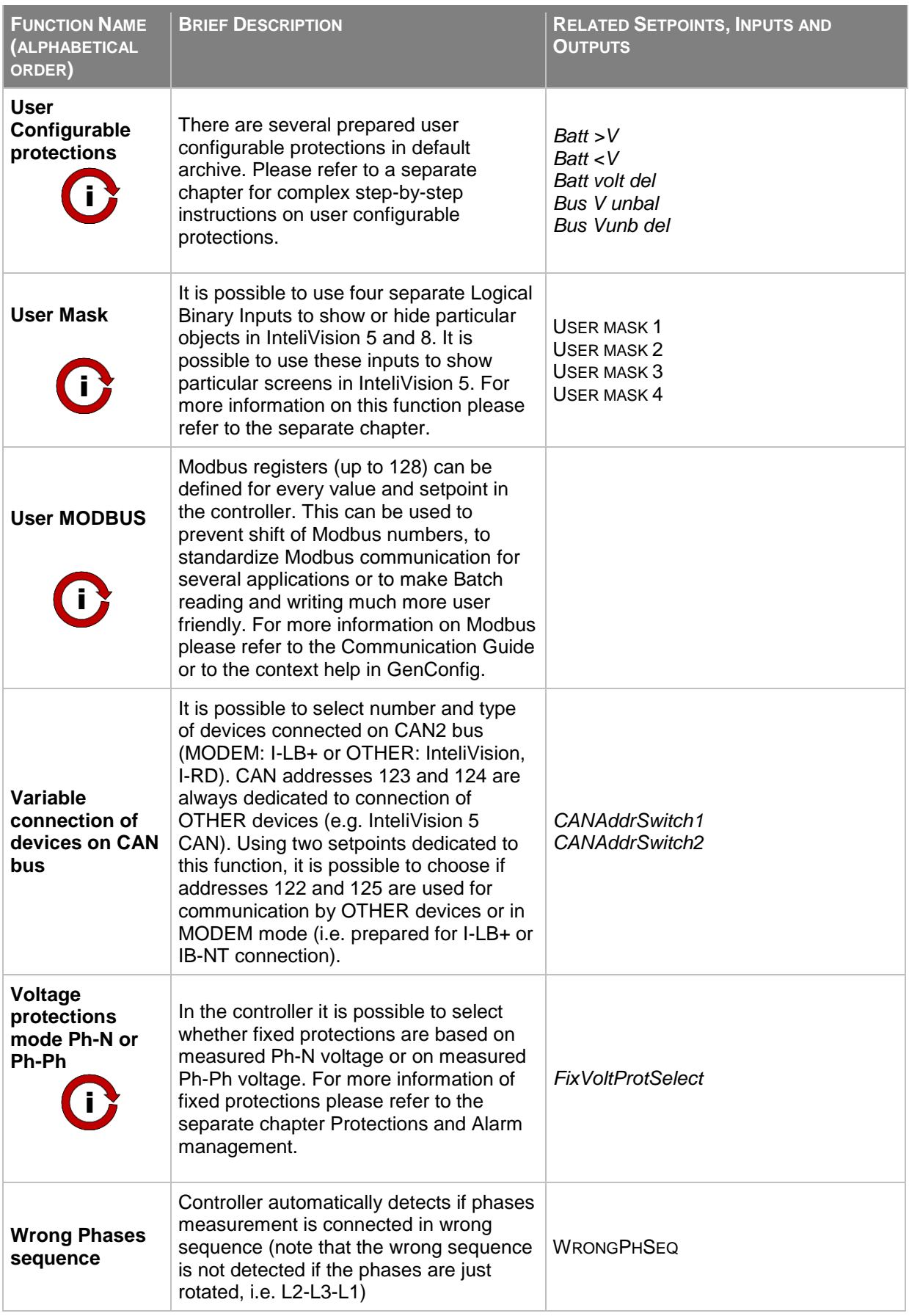

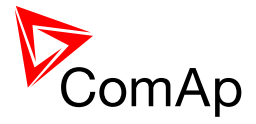

# <span id="page-50-0"></span>*7.2 Modes*

### **7.2.1 OFF mode**

Closing of LCB is not possible. Switching to OFF mode causes opening of LCB regardless of the settings.

Load shedding is not active, i.e. all load shedding outputs are not active. Load management is not active.

### **7.2.2 MAN mode**

It is possible to close/open LCB manually under supervision of IM-NT controller.

Pressing LCB ON/OFF button or activating LCB Button input closes/opens LCB if it is allowed by binary input LCB DISABLE.

### **7.2.3 AUT mode**

Controller closes automatically LCB if

- bus voltage is within the limits (given by Bus protect)
- binary input LCB DISABLE is not closed
- Load reserve is fulfilled (see Load management chapter)

#### **NOTE:**

Controller automatically closes LCB even if it detects countervoltage on the load side!

# <span id="page-50-1"></span>*7.3 Load management*

Automatic load/feeder connection based on load changes, gen-set power availability and priorities.

This function guarantees that only the load with the highest priority and supportable by the gensets will be connected to the bus bar.

Load management works in AUT mode only.

# **7.3.1 Priorities**

Each feeder shall have its prority adjusted by setpoint **Load management**:*FeederPriority*.

The priority is fixed by this setting and it cannot be changed in any other way (there is no automatic priority swapping mechanism like in power management).

In case that two or more feeders have set the same priority then the one with lower address has higher priority.

The lower the value of priority is the higher actual priority of the corresponding feeder is (e.g. feeder with setpoint **Load management:***FeederPriority* = 1 has higher priority (it will be connected before and disconnected after the second one) than feeder with **Load management:***FeederPriority* = 2).

Note that you can force value of 0 to the setpoint **Load management:***FeederPriority* to "boost" the corresponding feeder temporarily to the highest priority.

### **7.3.2 Operation**

Following diagram shows how the Actual Load reserve for each feeder is calculated.

InteliMains $N<sup>T</sup>$ . SW version 3.2.0

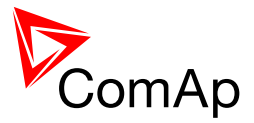

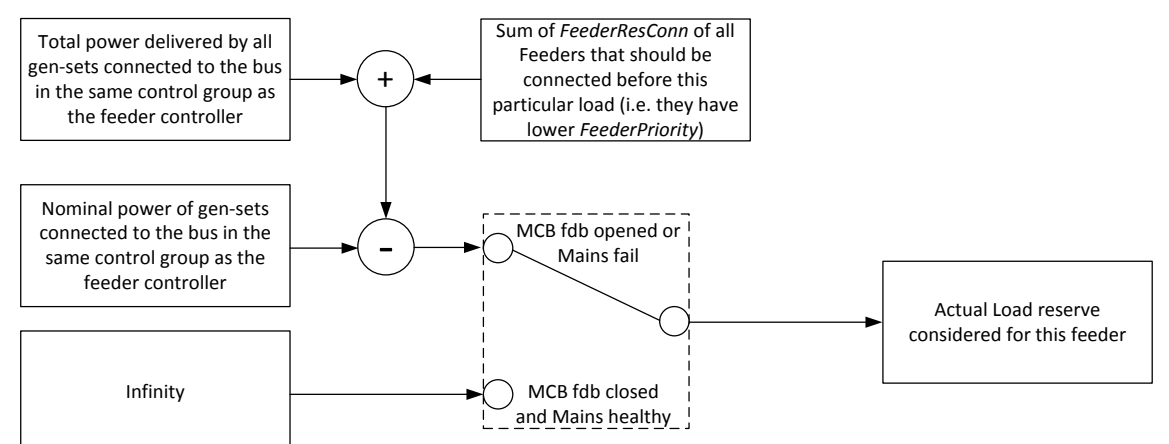

Feeder evaluates all the the time if it should stay connected to the bus (if it is already connected) or if it should connect to the bus (if it is not connected to the bus). The process is shown below.

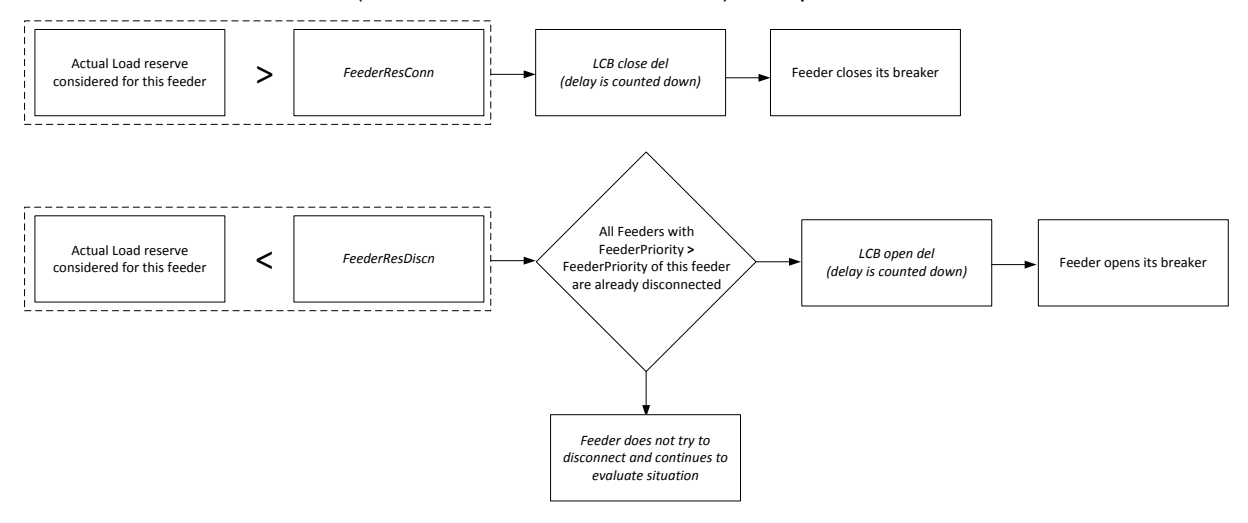

### **7.3.3 Other Situations**

If one of the feeders with higher priority (lower **LoadManagement:***FeederPriority*) was disabled (for any reason – OFF mode, failure, switched off…) and it becomes available again, then it is connected with **LoadManagement**:*LCB close del* delay if the Load reserve is OK or if Load reserve is not OK then the feeder(s) with lower priority will be disconnected with **LoadManagement**:*LCB open del* delay and then this feeder will be connected with **LoadManagement**:*LCB close del* delay.

In case that the gen-sets get overloaded (e.g. due to opening of MCB and transfer from Parallel to Mains operation to Island operation) the feeders which cannot be supplied are immediately disconnected, i.e. those feeders whose FeederResConn exceeds nominal power of running gen-sets open their LCBs. This is valid for controllers in AUT mode with Load management switched on. Other loads are connected accordingly to their priorities.

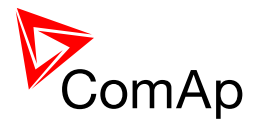

### **7.3.4 Example of Load Management**

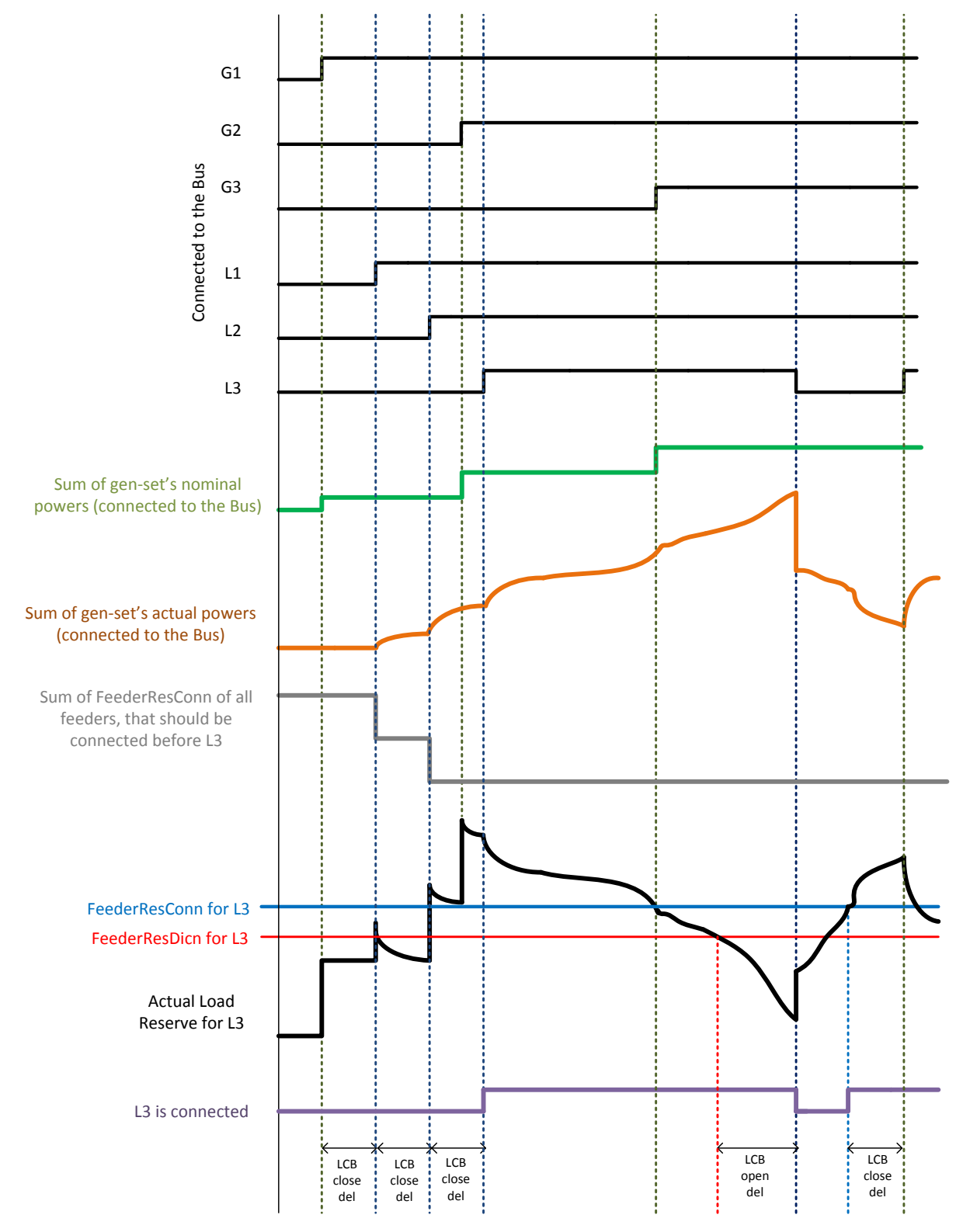

#### **NOTE:**

The Load Management is working along with various other processes in the controller and in the system. When using Load Management and Power Management very complex and efficient solution may be achieved. This requires careful planning and correct setting of many setpoints.

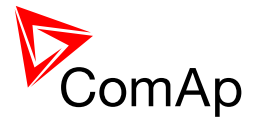

# **7.3.5 Automatic Reconnection Level**

InteliMainsNT FDR features a function that allows the controller to automatically adjust its reconnection level based on the actual consumption of the feeder.

This function can be enabled by the setpoint **LoadManagement:***AutoReconLevel*. This function can be DISABLED, activated AFTER MF (Mains Fail) only or activated ALL THE TIME. The controller remembers the last consumption of the feeder and this value is used as a reconnection level (in the case the **LoadManagement:***AutoReconLevel* is adjusted to DISABLED the reconnection is given by the standard setpoint **LoadManagement:***FeederResConn*).

When the function is set to AFTER MF the new values are stored only when the installation is connected to Mains. When the function is set to ALL THE TIME the new values are stored all the time.

When the stored value is lower than 105% of the setpoint **LoadManagement:***FeederResDiscn* the value of 105% of this setpoint is used instead is used instead to prevent continuous connection and disconnection of the feeder.

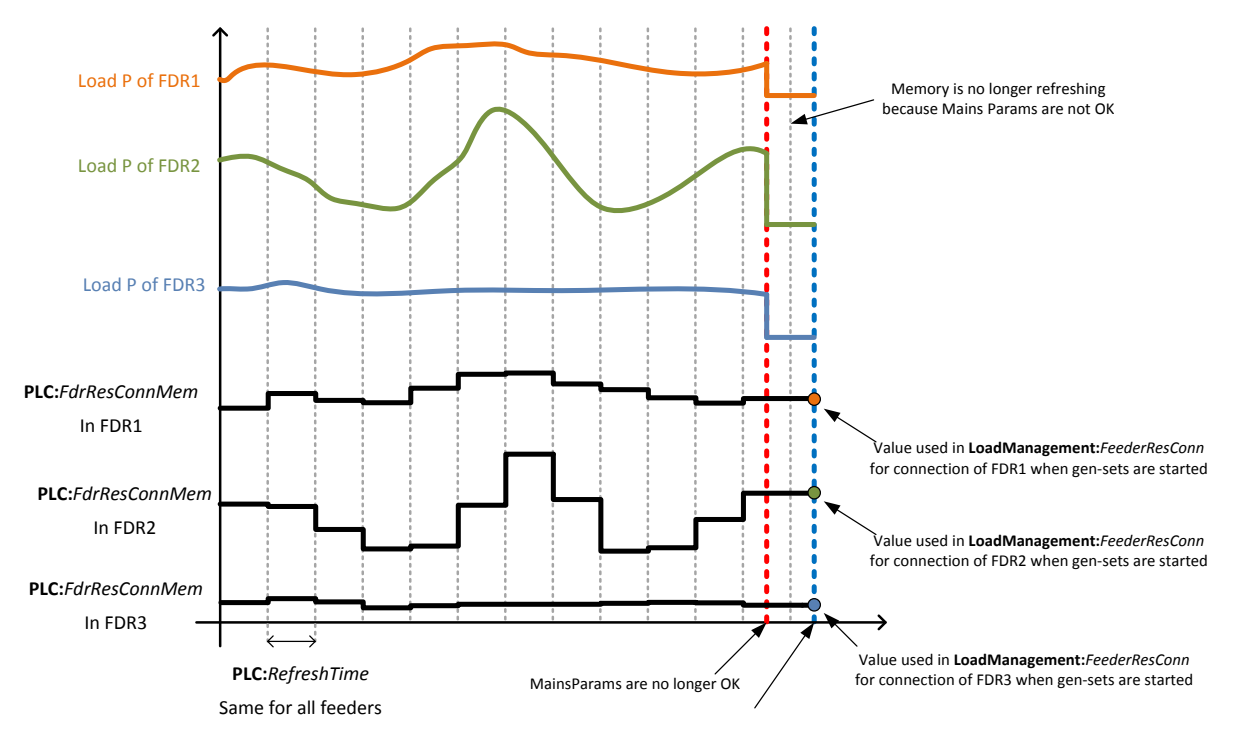

The function in the case of setting AFTER MF

# *7.4 Power management*

# **7.4.1 Power management limitations**

#### **WARNING!**

This section contains important information regarding power management function that are crucial for the correct function of power management.

The function of the controller is designed to handle the maximum sum of nominal power at 32000kW (3200.0kW, 320.00MW depending on the power format in the controller). If the sum of nominal power of all gen-sets connected to the intercontroller CAN exceeds these values the power format needs to be changed accordingly.

#### **EXAMPLE:**

There are 20 gen-sets each with 2000kW of nominal power. The sum of the nominal power is 40000kW. Therefore the power format in kW cannot be used because the sum exceeds 32767.

InteliMains<sup>NT</sup>, SW version 3.2.0

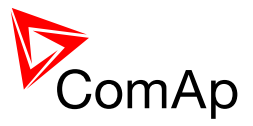

Therefore power format in MW needs to be chosen because the sum in MW is 40MW (it does not exceeds 320.00MW).

### **7.4.2 Standard Power management**

Standart Power management setpoints and values are included in FDR application for compatibility purposes and InteliMains<sup>NT</sup> FDR does not play active role in power management. It can be used as a MASTER for Automatic Priority Swapping function. For detailed description of this function please refer to the MCB/MGCB reference guide.

### <span id="page-54-0"></span>**7.4.3 Load shedding**

Load shedding is a function that automatically disconnects and reconnects various load depending on several user defined parameters.

#### **Important setpoints***: all setpoints in group Load shedding*

The load shedding function is active in all controller modes except OFF. Load shedding works based on Load import value.

Load shedding has three steps and each step is linked with its own Load shed binary output (LDSHED STAGE X). There is only one load shed level and delay for all three steps as well as recon level and delay (setpoints in **Load shedding** group *Ld shed level, Ld shed delay, Ld recon level, Ld recon delay*). Load shed can only move from one step to the next, e.g. "No LoadShed" to "LdShed stage 1" to "LdShed stage 2" to "LdShed stage 3" and vice versa.

If manual reconnection of the load is desired, the **Load shedding:***AutoLd recon* setpoint needs to be disabled (DISABLED) and the MANUALLDRECON binary input needs to be configured.

Rising edge on this input resets the controller to a lower stage, but only if the load is under the *Ld recon level* for *Ld recon delay* at that moment.

Depending on **Load shedding:***Ld shed active* setting load shedding is never active (DISABLE) or active all the time (ENABLE).

#### **NOTE:**

If no Load Shedding outputs are configured, there is no record to history and no screen timer indication of the activity of this function.

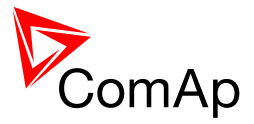

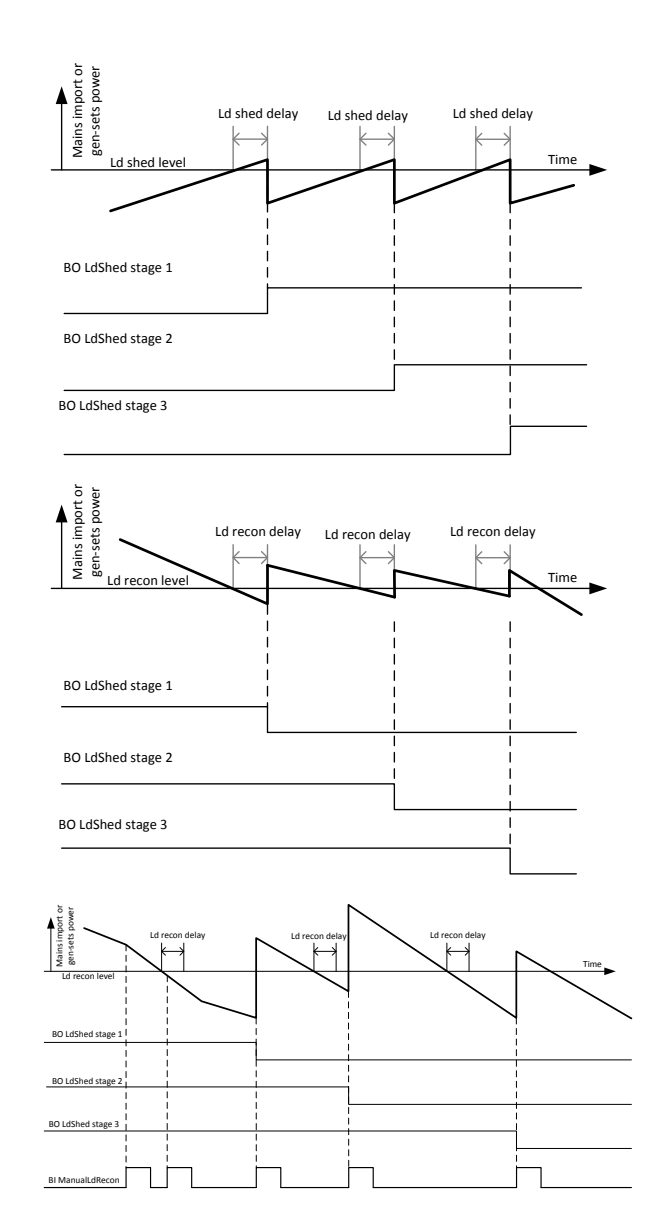

**Figure:** Examples of load shedding and load reconnection (load shed, load recon, manual load recon)

# <span id="page-55-0"></span>*7.5 Remote Alarm Messaging*

It is possible to use up to five channels for Active Call, Email and SMS upon defined type of Alarm. It is possible to define protection type for all ENABLED channels to react. All the possibilities in InteliMains are: History record, Alarm only, Warning, Breaker open and BrkOpen w/Reset. Find more information about alarm types in the chapter Protections and alarm management.

# **7.5.1 Communication Types for Remote Alarm Messaging**

Below there all types of communication available for each Active Call channel.

**DATA-ANA**: This option sends a complete archive to the recipient's PC via analog modem. An analog modem must be connected either to one of controller COM ports or to one of I-LB modules connected to the controller via CAN2 bus. The channel address must contain complete telephone number of the recipient's PC where InteliMonitor is running in Active call receiving mode.

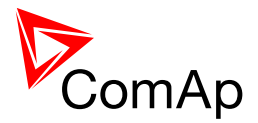

**DATA-GSM:** This option sends a complete archive to the recipient's PC via GSM modem. A GSM modem with activated CSD data transfers must be connected either to one of controller COM ports or to one of I-LB modules connected to the controller via CAN2 bus. The channel address must contain complete telephone number of the recipient's PC where InteliMonitor is running in Active call receiving mode.

**DATA-ISDN:** This option sends a complete archive to the recipient's PC via ISDN modem. An ISDN modem must be connected either to one of controller COM ports or to one of I-LB modules connected to the controller via CAN2 bus. The channel address must contain complete telephone number of the recipient's PC where InteliMonitor is running in Active call receiving mode.

**DATA-CDMA:** This option sends a complete archive to the recipient's PC via CDMA modem. A CDMA modem must be connected either to one of controller COM ports or to one of I-LB modules connected to the controller via CAN2 bus. The local CDMA network must allow point-to-point data transfers. The channel address must contain complete telephone number of the recipient's PC where InteliMonitor is running in Active call receiving mode.

**SMS-GSM:** This option sends a short text message (SMS) containing the actual Alarmlist contents to the recipient's mobile phone via the GSM modem. The channel address must contain complete telephone number of the recipient's mobile phone.

**SMS-CDMA:** This option sends a short text message (SMS) containing the actual Alarmlist contents to the recipient's mobile phone via the CDMA modem. The channel address must contain complete telephone number of the recipient's mobile phone.

**IB-E-MAIL:** This option sends an e-mail containing the actual Alarmlist contents and latest 20 history records (only date, time, reason) to the recipient's mailbox via the IB-COM module or IG-IB module. The channel address must contain valid e-mail address of the recipient.

#### **NOTE:**

The SMTP settings (SMTP authent,SMTP user name, SMTP password, SMTP address, Contr mailbox) must be properly adjusted for sending e-mails.

# **7.5.2 Example of setting**

There is an example of setting of Remote Alarm Messaging. In this case active calls we be triggered on Breaker open and BrkOpen w/Reset alarms. Message is sent via email to emailAddress@domain.com (Channel 1 – available for NTC controller or with any controller with connected IB-NT or I-LB+), archive is sent via ISDN modem to the number +111222333444 (Channel 2) and SMS is sent to the number +999111333555 (Channel 3).

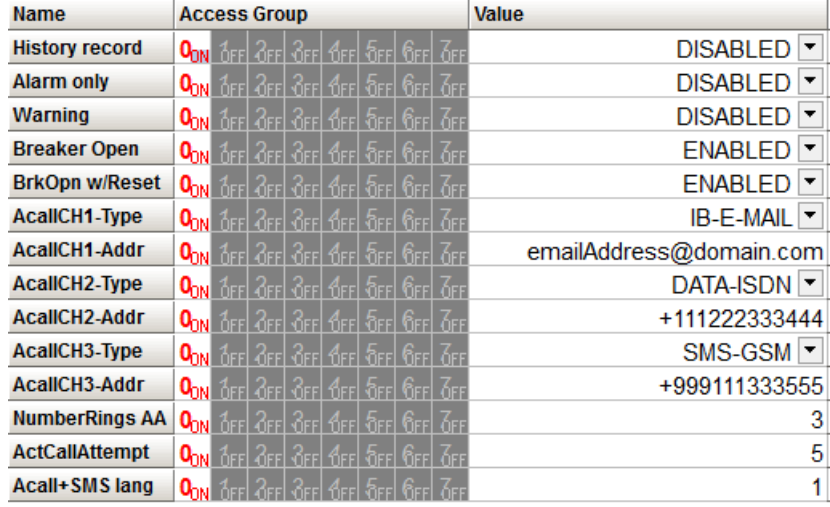

It is also possible to adjust number of attempts that controller performs in case of not successful Active Call – **Comms settings:***ActCallAttempt*. The language of messages can be changed – **Comms settings:***Acall+SMS lang* (use Translator and Languages tabs in GenConfig to adjust languages).

 $InteliMains<sup>NT</sup>, SW version 3.2.0$ 

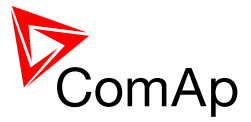

# <span id="page-57-0"></span>*7.6 Controller Redundancy*

Redundant system is a general term for applications where there are two controllers at each gen-set. One is the main controller, which controls the gen-set in normal conditions, the other is the redundant controller, which takes over the control when the main controller fails. Both controllers have identical firmware and most of the configuration and setpoints. Only several things need to be adjusted/configured differently because of the rendundancy function itself.

#### **CAUTION!**

If there are shared binary or analog outputs used on InteliMains (e.g. for system start/stop), it is necessary to prepare the configuration in the way so each controller uses binary or analog output set with different address. Configuration in gen-set controllers then needs to be altered so it can receive signals from both InteliMains controller (e.g. using built-in PLC functions).

### **7.6.1 Redundant systems using binary signals**

It is not possible to use this redundancy system since correct function of InteliMains depends on CAN bus communication and thus CAN redundancy should be always used.

### **7.6.2 Redundant systems using CAN bus**

This system uses the CAN bus for detection whether the main controller is operational or not. If the redundant controller has not received two consequent messages from the main one (~100ms) it will take over the system control - it activates the binary output CTRLHBEAT FD, which has to be wired in such a way, that it disconnects the dead main controller from the control, connects the redundancy controller instead and activates it by deactivation of the binary input EMERG. MANUAL.

As there can be up to 16 pairs of controllers at the CAN bus it is necessary to select which main controller (address) belongs to which redundant one. The setpoint **ProcessControl:***Watched Contr* is used for this purpose. It must be adjusted to address of the respective main controller in each redundant controller and it must be adjusted to 0 in each main controller.

#### **CAUTION!**

Correct wiring of all inputs and outputs that should be used both by the main and the redundant controller needs to be done. Please refer to the corresponding chapter for wiring of binary inputs and outputs.

Do not use Shared Binary Inputs/Outputs for CTRLHBEAT FD -> EMERG.MANUAL connection since the failed controller may not interpret it correctly!

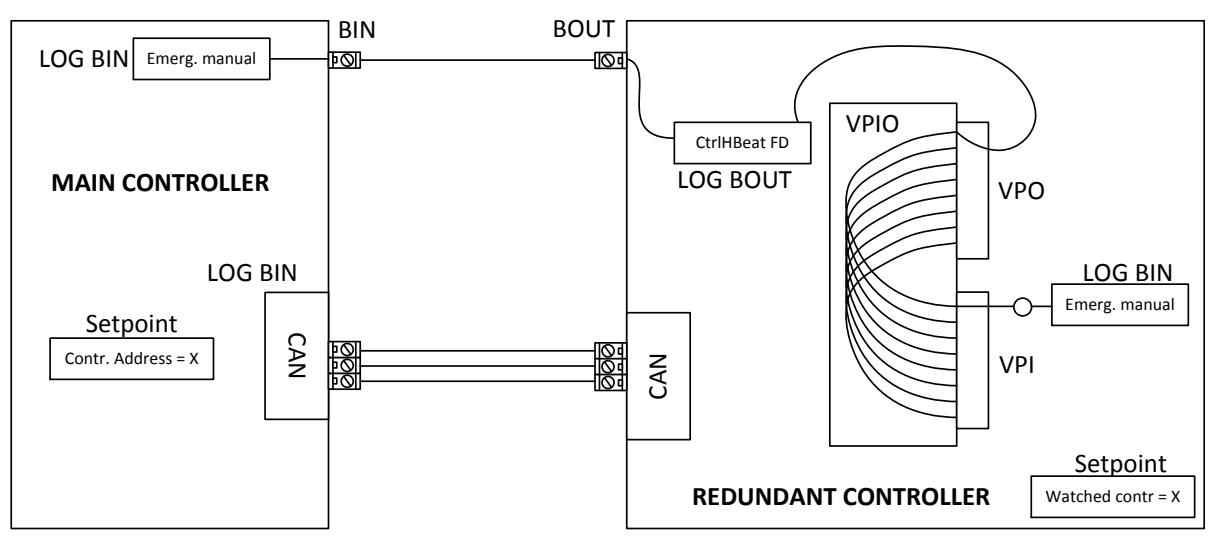

**Figure:** Example of redundancy function

InteliMains $N<sup>T</sup>$ . SW version 3.2.0

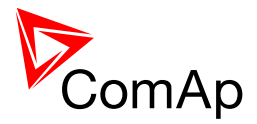

In the figure above the signal of logical function CtrlHBeat FD is used to disable the main controller if it is lost from CAN bus or CAN bus communication from that controller becomes erratic. It is used also to disable the redundant controller when the communication on CAN bus is alright (it is negated). For more information on Virtual Binary Inputs and Outputs (VPIO) please refer to the chapter about Shared Binary Inputs and Outputs and Virtual Binary Inputs and Outputs.

#### **NOTE:**

Use pulse signals for control of circuit breakers. LCB ON COIL and LCB OFF COIL should be used to prevent sudden opening for a short period of time when the controller fails and to ensure proper function of redundancy.

# <span id="page-58-0"></span>*7.7 Force value – step by step guide*

In this chapter there is complete step by step guide which shows how to use Force value function of the controller.

Forcing of values is used to change particular setpoint temporarily by activation of related Binary Input. This is used to change function of controller under given conditions (e.g. there are two different periods during the day when Export limit given by distribution network is required or not).

**WARNING!**

Setpoints must not be written **continuously** (e.g. via Modbus connection)! If continuous change of setpoints is required, combination of External values and Force value function needs to be used. The memory that holds setpoints is designed for up to  $10<sup>5</sup>$  writings. Than memory may be damaged!

Setpoints that are available for forcing may be identified by Force value button on the right side in GenConfig (see the figure below).

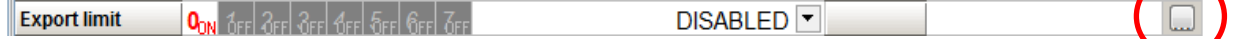

When the button is clicked, Force value dialog appears.

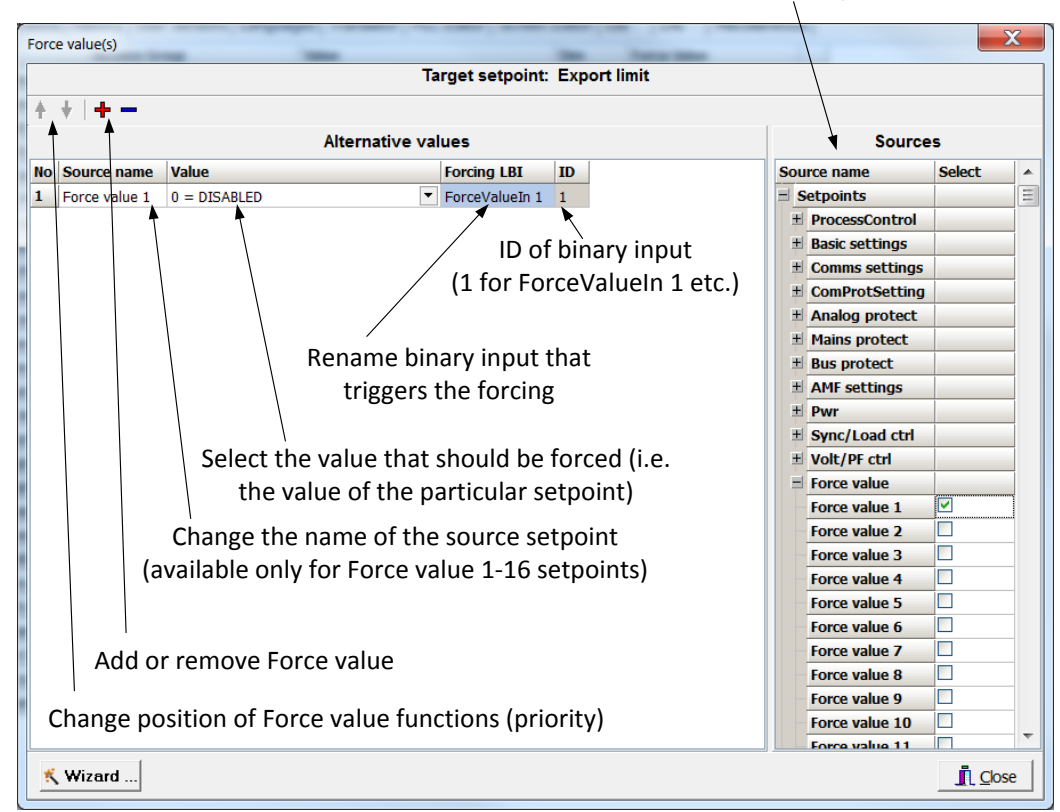

#### Select source setpoint or value

InteliMains $N<sub>T</sub>$ , SW version 3.2.0

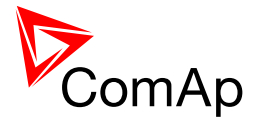

For example if we add **Force value:***Force value 1* to be forced to **ProcessControl:***Export limit* as value 0 (DISABLED) by Binary Input FORCEVALUEIN 1 we can change the function of Export limit from ENABLED to DISABLED by activation of FORCEVALUEIN 1. It is possible to rename the setpoint to e.g. **Force value:***ExportDisabled* and Binary Input as well to e.g. DISABLEEXPLIM. The function will not change (only the corresponding names).

It is possible to use several force value functions for one setpoint. If more than one forcing Binary Input is active, the one with the highest position (lowest number in the Force value dialog) is used.

It is possible as well to use one Binary Input to force multiple setpoints (e.g. in case of complex function change).

#### **NOTE:**

It is possible only to force value or setpoint in other setpoint if their dimension and range are the same (e.g. only value with dimension in hours and which is Integer 16 to a setpoint with dimension hours and which is as well Integer 16). You may use PLC block Convert to change the dimension and range if needed.

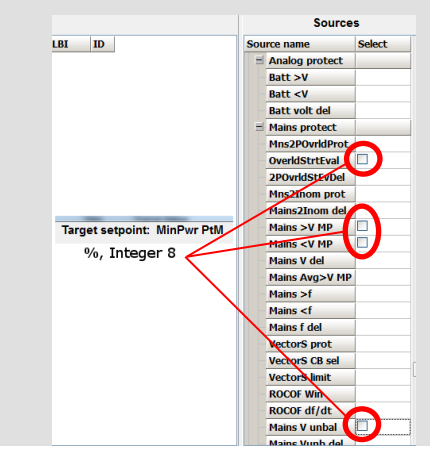

### <span id="page-59-0"></span>*7.8 Values for continuous writing from external sources*

This function is especially designed for continuous writing of setpoints from external sources (e.g. via Modbus connection).

#### **WARNING!**

Setpoints must not be written **continuously** (e.g. via Modbus connection)! If continuous change of setpoints is required, combination of External values and Force value function needs to be used. The memory that holds setpoints is designed for up to  $10<sup>5</sup>$  writings. Than memory may be damaged!

It is possible to use up to four different External values for continuous writing from external sources. The values are adjusted by setpoints in **Force value** group. Default (also initial) value may be adjusted, rate of change of *ExtValueX* (by Binary Inputs EXTVALUEX UP and EXTVALUEX DOWN) can be adjusted as well as high and low limit of the value.

There are two way, how to adjust External values. One is using Binary Inputs mentioned above. Second one is to write the value directly using e.g. Modbus. External values then may be converted using PLC block convert and force into setpoint which is then continuously forced (**note: NOT WRITTEN**) by the value of ExtValueX. This way internal memory is safe and no damage may occur.

External values are reverted back to their default (initial) value (given by corresponding setpoint) when Binary Input for their reset is active (and they change to the previous value after Binary Input deactivates). When the Binary Input is active the External value cannot be changed by Modbus writing or by using Binary Inputs for up and down value.

#### **NOTE:**

External values are not available for external writing when any Binary Input (up, down or reset) related to them is active.

InteliMains $N<sup>T</sup>$ . SW version 3.2.0 InteliMains-NT-FDR-3.2.0-Reference Guide.pdf, ©ComAp – April 2015 60

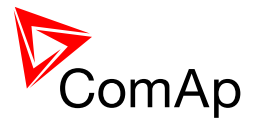

Note also that when the controller is reset (powered down and up again), all external values are reverted back to their default (initial) values.

#### *HINT*

For information on how to write (or read) objects from controller via Modbus, please refer to the latest Communication guide for InteliGen and InteliSys.

### <span id="page-60-0"></span>*7.9 General Purpose Timers*

There is 16 general-purpose timers in the controller, each 4 of them are joined together to one output. That means there are 4 fully independent timer blocks including 4 timer channels each. The combined outputs from the timer blocks are TIMERACT 1-4, TIMERACT 5-8, TIMERACT 9-12 AND TIMERACT 13-16.

The timers are intended for scheduling of any operations such as e.g. periodic tests of the gen-set, scheduled transfer of the load to the gen-set prior to an expected disconection of the mains etc. Each timer channel can be activated only once within a single day. The activation time and duration of each channel is adjustable (both as hh:mm).

### **7.9.1 Timer modes**

Available modes of each timer:

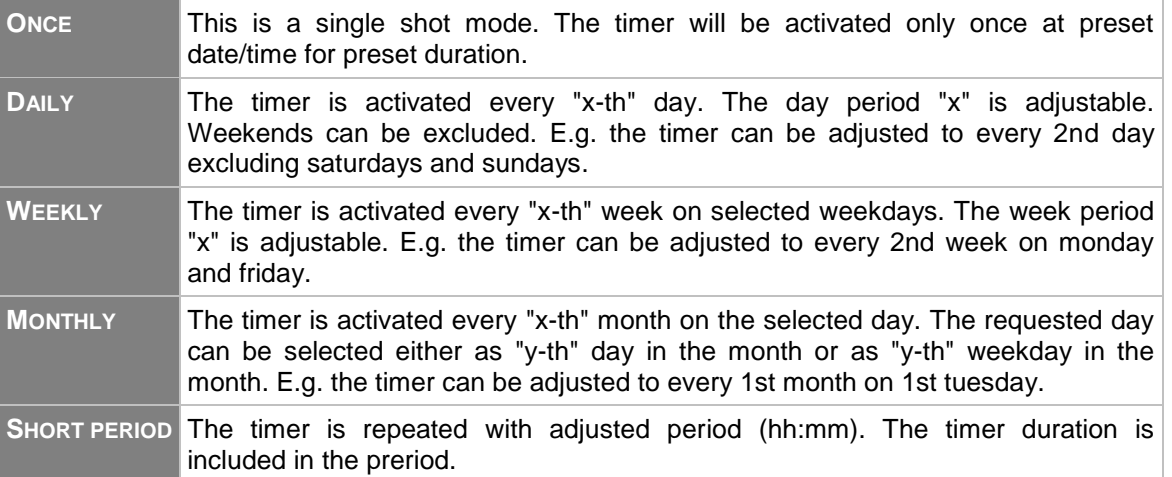

The mode of each timer channel is adjusted by an assigned setpoint. The setpoints are located int the **Timer settings** group and can be adjusted via InteliMonitor and GenConfig.

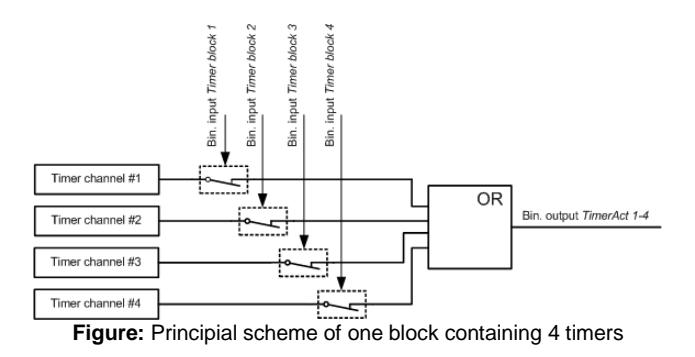

#### **EXAMPLE:**

Below is an example how to use the timers for periodic tests of the gen-set performed every sunday with duration of 30 minutes and also for scheduled transfer of the load before expected mains failure announced by the local electricity distribution company to 1.5.2010 from 01:00 to 04:00.

InteliMains $N<sub>T</sub>$ , SW version 3.2.0

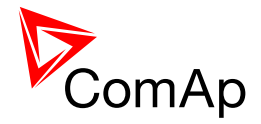

- 1. The output *TIMERACT 1-4* is configured internally in GenConfig (LBI tab) to the logical binary inputs *REMOTE TEST* and *TEST ON LOAD*.
- 2. The setpoint **Timer settings:***TimerChannel 1* is adjusted to "repeated" mode, "weekly" period, only sundays, starting date/time next sunday at 0:00, timer duration 0:30 min.

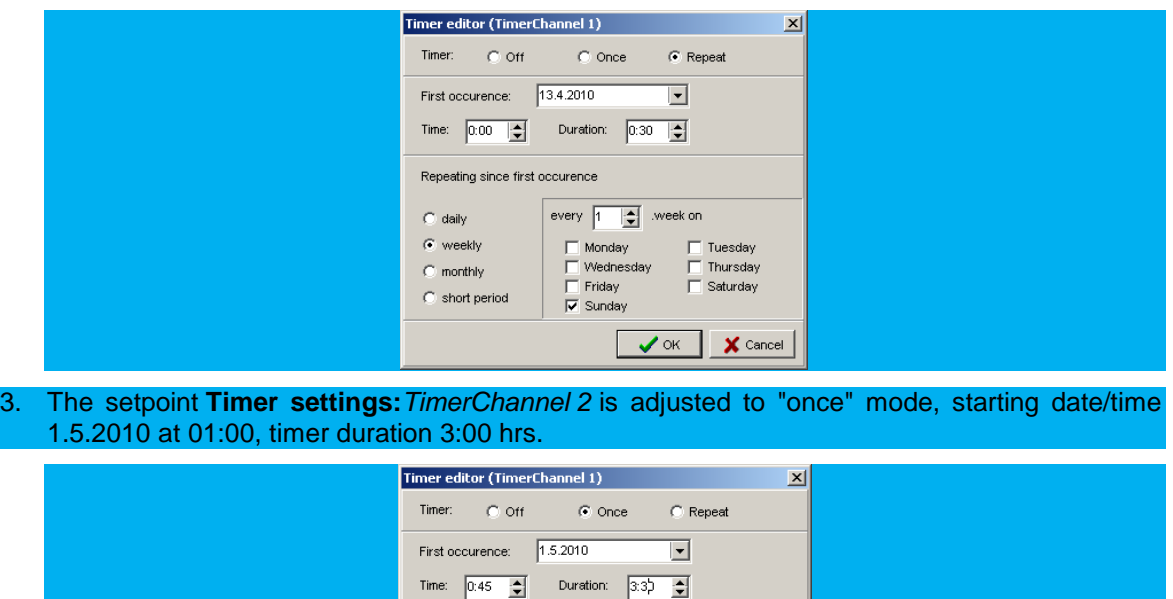

V OK X Cancel

# <span id="page-61-0"></span>*7.10 History Related functions*

### **7.10.1 History Records Adjustment**

It is possible to change History records content. Each record contains date, time and cause of the record as obligatory columns. The rest of columns are configurable.

The history record structure has two parts. The upper part is so-called fast and is written into the history memory immediately in the moment when the written event occurs. The rest of the record may be written with a delay max. 100ms. The fast part is intended for fast changing values as e.g. currents, voltages or power. The parts are separated by a line in the record content list.

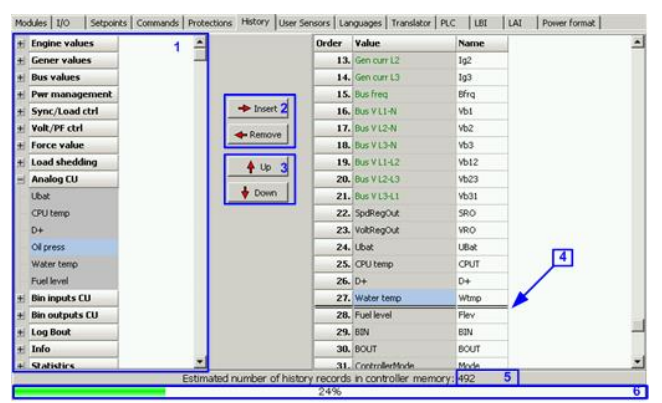

- 1. Values selection tree
- 2. Buttons for adding/removing values into/from the record structure
- 3. Buttons for ordering of the values in the record structure
- 4. Fast history separator. The fast part is located above the separator
- 5. Estimated number of records depending on record size
- 6. Record capacity usage indicator

InteliMains $N<sub>T</sub>$ , SW version 3.2.0

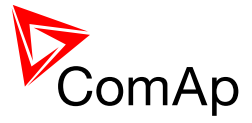

**NOTE:**

Values that are displayed in green color are recomended to be placed in the fast part.

If the checkbox Add modules to history automatically.. in the Modules tab is checked then all values of a module are automatically added into the history record when the module is inserted into the configuration.

# **7.10.2 Time Stamp function**

The controller allows user to define when the history records are written even though there is no other reason for history record (so called Time Stamp).

It is possible to disable time stamping function (for example when time stamping is not needed and just floods the history). It may be conditioned by activation of logical Binary Input function (TIME STAMP ACT) or it may be enabled always.

Period of time stamping may be adjusted from 1 to 240 minutes.

**NOTE:**

Beware of History flooding by to many Time Stamps (vital information may be overwritten).

### **7.10.3 Time and Date Intercontroller Sharing**

Time and Date are used mainly for History records. These values are shared between controllers that are connected to CAN. When the value is changed in one controller, it sends its new value to all other controllers that are connected to the same CAN bus and they update their time and date values and setpoints accordingly.

### **7.10.4 Summer Time Mode**

Summer Time Mode function may be enabled and disabled by user. It is possible to set if the controller is located in the northern or southern hemisphere as well.

SummerTimeMode implemented in ComAp controllers is based on CET summer time which means:

- Clock goes forward 1 hour at 2:00 a.m. on the last Sunday in March
- Clock goes backwards 1 hour at 3:00 a.m. on the last Sunday in Octorber

#### **NOTE:**

<span id="page-62-0"></span>Please be aware that in other regions summer time adjustments may be done in different time.

# *7.11 User Buttons*

There are several User Buttons available in the controller. It is possible to set them on Soft Buttons in InteliVision 5 or 8.

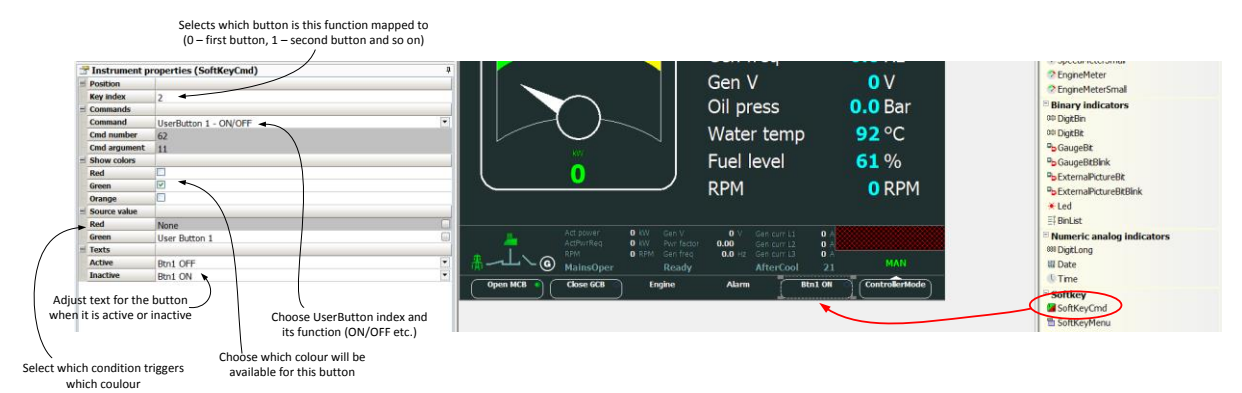

InteliMains $N<sup>T</sup>$ . SW version 3.2.0

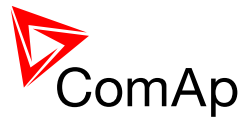

Available functions for soft buttons are listed in the following table.

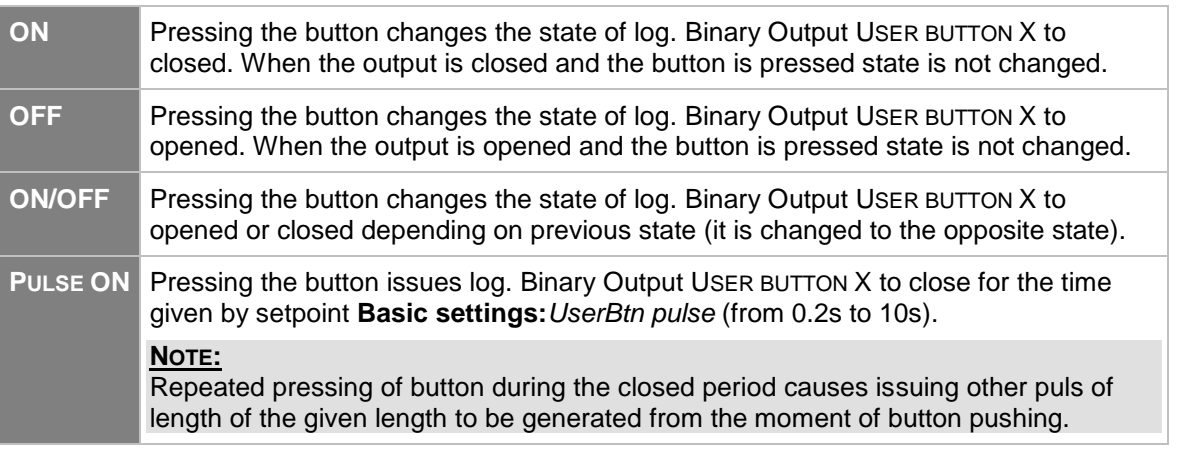

#### <span id="page-63-0"></span>*HINT*

It is possible to lock User Button with password (go to tab Commands in GenConfig). User Buttons 1- 5, 6-8 and 9-16 can be locked separately. It is also possible to use User Buttons in SCADA diagrams.

# *7.12 Remote Control Function*

It is possible to remotely control several Binary Outputs in the controller. You can either use Remote Switches tool in InteliMonitor (select Remote switches in menu for corresponding controller), import Remote Switches tool to a SCADA diagram in Line Diagram Editor or use external device via Modbus (register #46361 and command #26 (1A hex), for more information on Modbus please refer to the InteliGen/InteliSys Communication guide).

Remote Switch will activate or deactivate depending on remote control so it can be used to manually control devices, simulate malfunctions while commissioning etc.

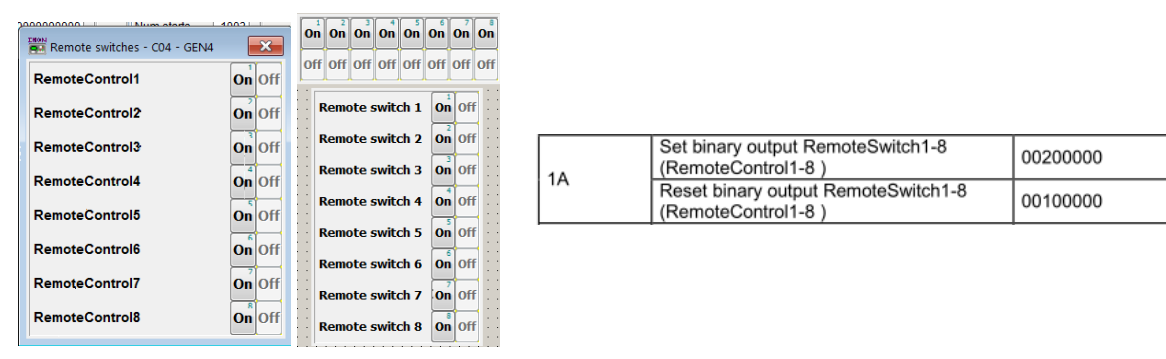

**Figure:** Remote Switches tool in InteliMonitor, Remote Switches tools in Line Diagram Editor and Mobus commands

Remote Switches may be easily used to trigger logical Binary Input function and all other related functions as normal switch on Binary Input. Module VPIO (Virtual Peripheral Inputs- Outputs) can be added to configuration and it will copy the state of Remote Switch on virtual output to its counterpart virtual input. Refer to the figure below for example.

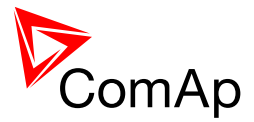

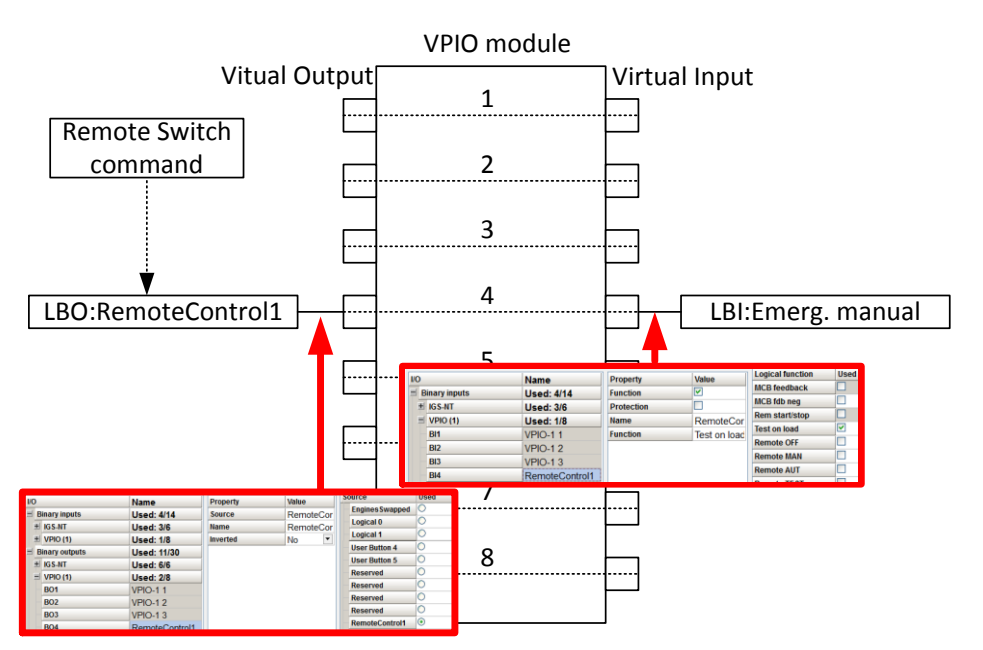

**Figure:** Using of Remote Switches to trigger logical binary inputs

# *7.13 Virtual Peripheral Inputs-Outputs (VPIO) module*

For InteliMains there are several modules available. One of them is Virtual Peripheral Inputs-Outputs module which is particularly usefull for connection of logical Binary Output functions to logical Binary Input functions. This way internal controller function may easily trigger other internal controller functions without unnecessary wiring or usage of PLC functions.

Module is functioning the same way as normal module with 8 outputs and 8 inputs, but the difference is, that each input copies its counterpart output. It is possible to select any logical Binary Output function for one of the outputs of VPIO module. Inputs on VPIO module work the same way as standard input of the controller (i.e. it can be assigned function and protection).

For example of this function please refer to the chapter Remote Control function.

# *7.14 Shared Inputs and Outputs*

InteliMains uses the same type of Shared Inputs and Outputs (SHBOUT, SHBIN, SHAIN and SHAOUT modules) as InteliGen and InteliSys. Thanks to this, it is possible to share Binary and Analog values between all the controllers via CAN bus, thus saving physical Inputs and Outputs and excess wiring.

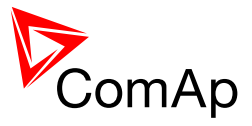

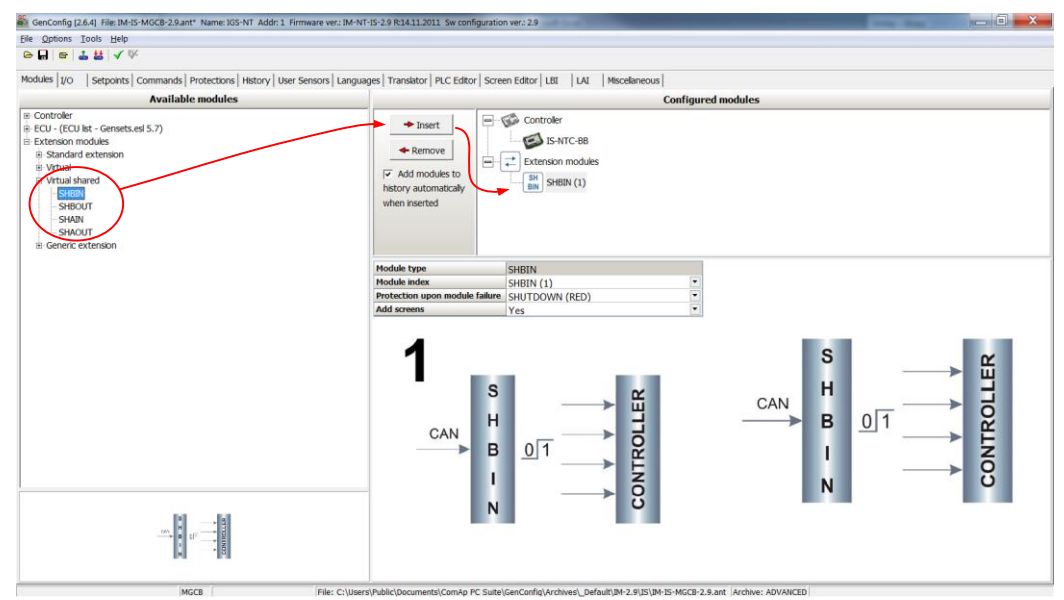

**Figure:** Adding of various modules

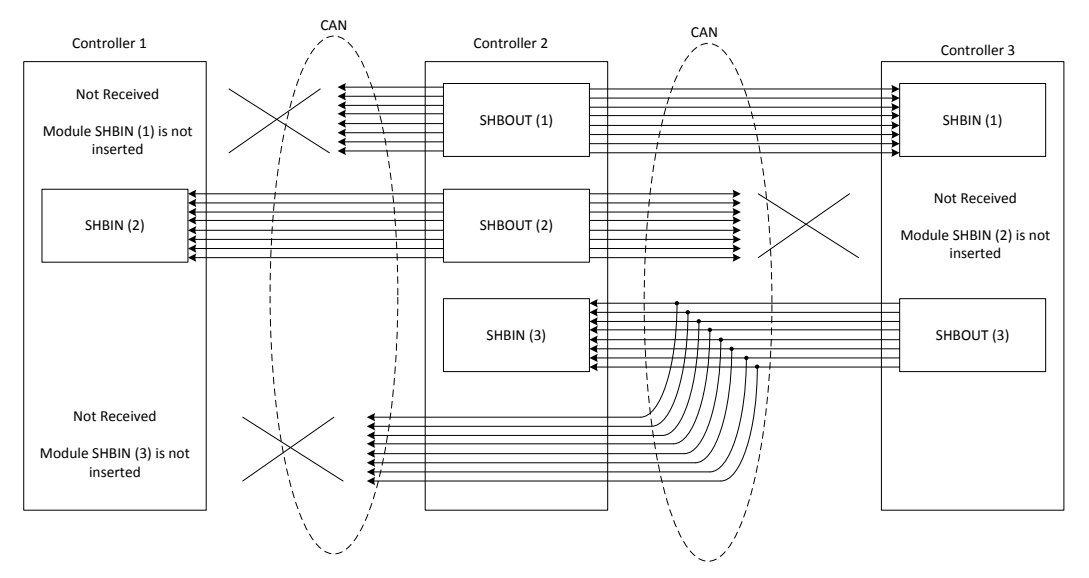

**Figure:** Principal Scheme (same for shared Binary I/O and shared Analogue I/O

Shared Binary Inputs and Outputs may be used exactly in the same way as standard physical Inputs and Outputs. If SHBIN or SHAIN modules are configured, at least one corresponding module of SHBOUT or SHAOUT (respectively) is needed. If it is not configured, corresponding protection appears because SHBIN or SHAIN will be missing. See the figure below for more information.

#### **NOTE:**

If SHUTDOWN (RED) protection is chosen, it is interpreted in InteliMains as Mains Protect with Reset type protection. For more information on Protection types and alarms please refet to the chapter Protection and Alarms management.

#### **CAUTION!**

For proper function of Shared Binary and Analog Inputs and Outputs, only one source of Shared Binary or Analog Outputs must be configured (i.e. it is not possible to configure in one controller SHBOUT1 and to another one as well SHBOUT1).

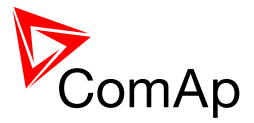

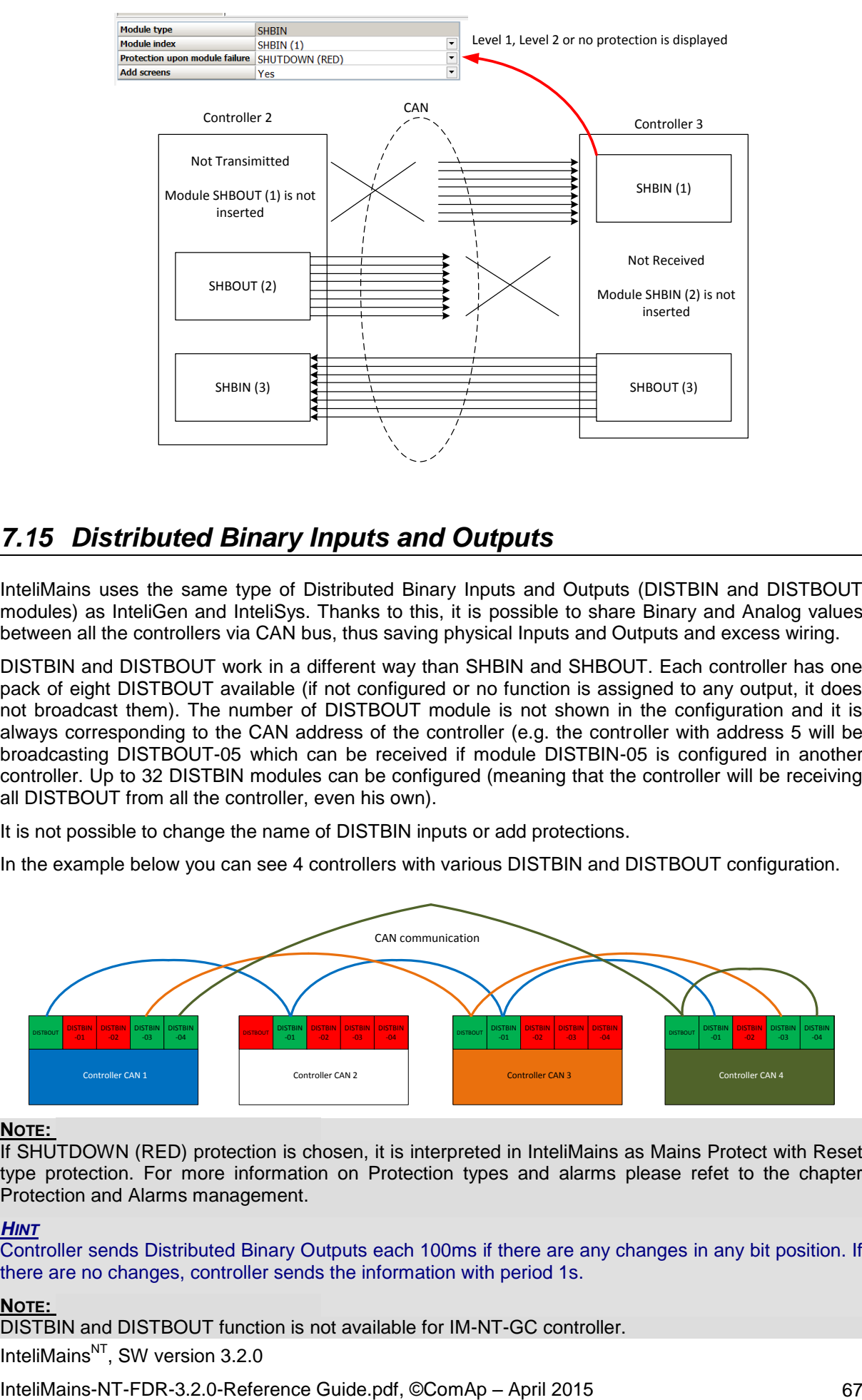

# *7.15 Distributed Binary Inputs and Outputs*

InteliMains uses the same type of Distributed Binary Inputs and Outputs (DISTBIN and DISTBOUT modules) as InteliGen and InteliSys. Thanks to this, it is possible to share Binary and Analog values between all the controllers via CAN bus, thus saving physical Inputs and Outputs and excess wiring.

DISTBIN and DISTBOUT work in a different way than SHBIN and SHBOUT. Each controller has one pack of eight DISTBOUT available (if not configured or no function is assigned to any output, it does not broadcast them). The number of DISTBOUT module is not shown in the configuration and it is always corresponding to the CAN address of the controller (e.g. the controller with address 5 will be broadcasting DISTBOUT-05 which can be received if module DISTBIN-05 is configured in another controller. Up to 32 DISTBIN modules can be configured (meaning that the controller will be receiving all DISTBOUT from all the controller, even his own).

It is not possible to change the name of DISTBIN inputs or add protections.

In the example below you can see 4 controllers with various DISTBIN and DISTBOUT configuration.

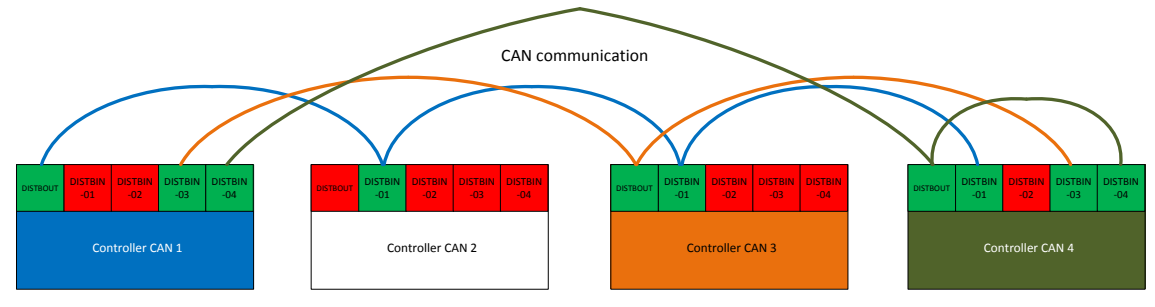

#### **NOTE:**

If SHUTDOWN (RED) protection is chosen, it is interpreted in InteliMains as Mains Protect with Reset type protection. For more information on Protection types and alarms please refet to the chapter Protection and Alarms management.

#### *HINT*

Controller sends Distributed Binary Outputs each 100ms if there are any changes in any bit position. If there are no changes, controller sends the information with period 1s.

#### **NOTE:**

DISTBIN and DISTBOUT function is not available for IM-NT-GC controller.

InteliMains $N<sup>T</sup>$ . SW version 3.2.0

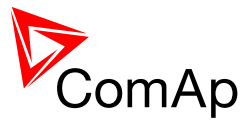

# *7.16 Modbus Reading and Writing*

Controller supports Modbus Slave functions (an external device may write or read from a controller). Modbus registers corresponding to objects in the controller can be exported to text form in GenConfig.

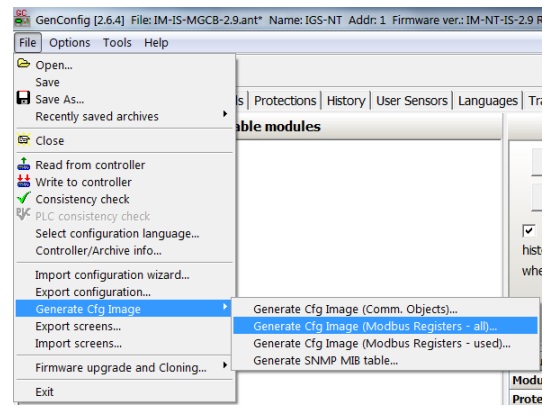

**Figure:** Exporting of Modbus registers

If Modbus Master function is required extension module I-CB/Modbus connected via CAN1 can be used. For more information on how to use this module please refer to InteliGen/InteliSys Communication Guide and to [I-CBEdit manual.](http://www.comap.cz/products/detail/i-cb-modbus/downloads/#tabs)

# *7.17 User MODBUS*

Users can define Modbus registers from 42873 to 43000. Values, setpoints and Alarm states can be specified for these new Modbus registers to prepare the Modbus protocol for batch reading and writing or to standardize Modbus protocol between FW versions or branches.

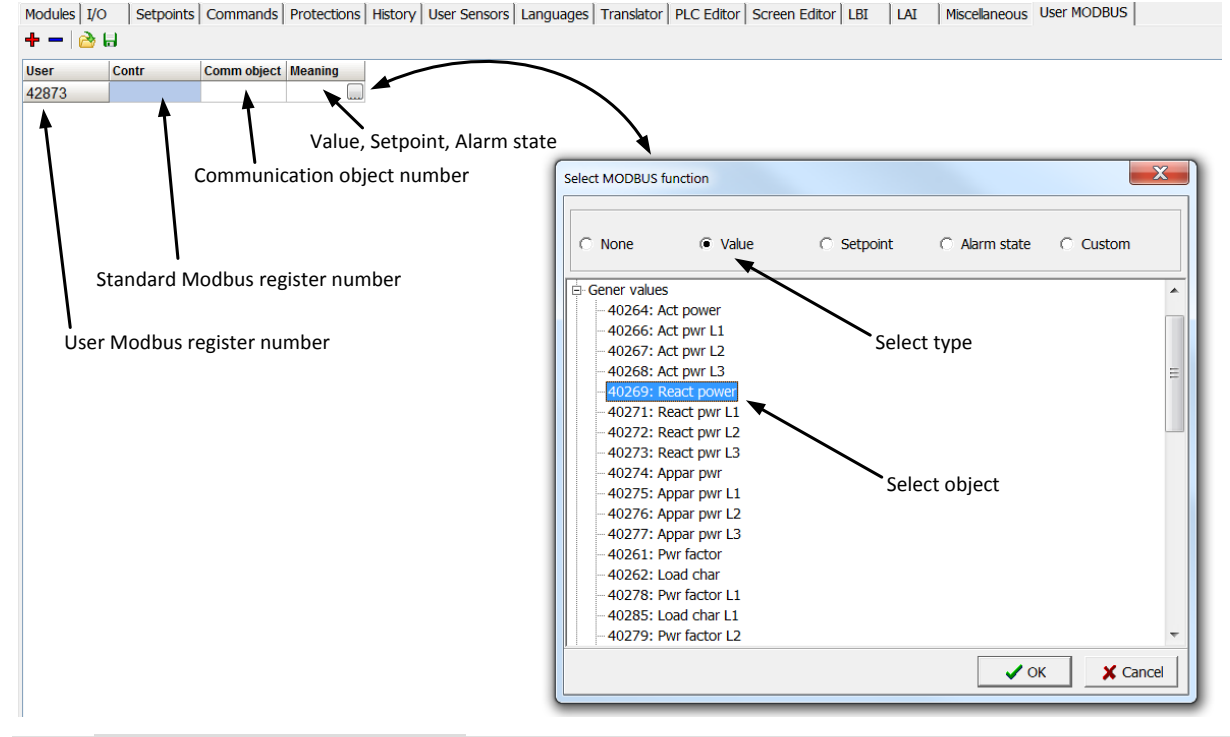

#### **NOTE:**

User MODBUS function is not available for IM-NT-GC controller.

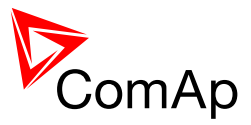

# *7.18 Modbus Switches*

The "Modbus Switches" are two Modbus registers dedicated for continuous writing of binary information via Modbus. Both registers are available on Modbus for simple writing (using command 6 or 16). The particular bits of these registers are available as binary status for universal use in logical binary outputs of the controller as "MODBUSSW1 .. MODBUSSW32". No password is required for writing of those registers (if there is no general password for Modbus writing). There are two Values "ModbusSw1" and "ModbusSw2" in group "Log Bout" available for back-reading.

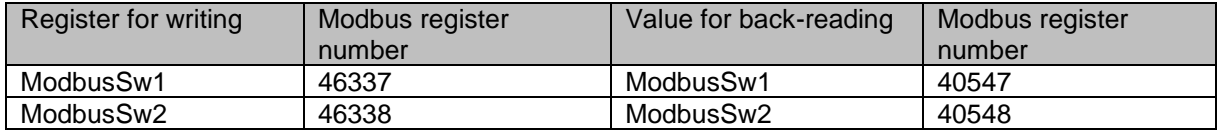

#### **NOTE:**

The LSB of ModbusSw1 (46337) coresponds with LBO "ModbusSw1"

The LSB of ModbusSw2 (46338) coresponds with LBO "ModbusSw17"

Examples:

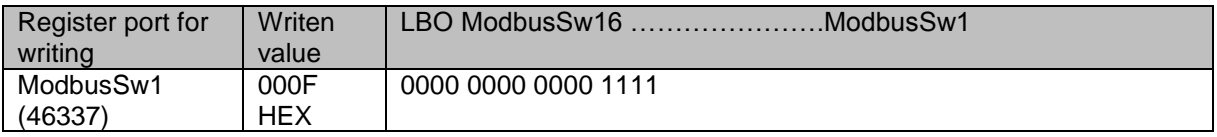

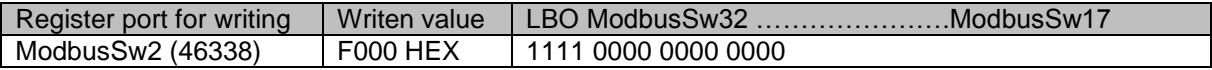

# *7.19 Analog Input Sensors and User Sensors*

Controller and/or some extension modules allow connection of sensor outputs to Analog Inputs. There is whole variety of common sensor output characteristics prepared in configuration by default. Although if there is sensor that is not in the list, it is possible to prepare custom characteristics (up to 16) with up to 31 definition points.

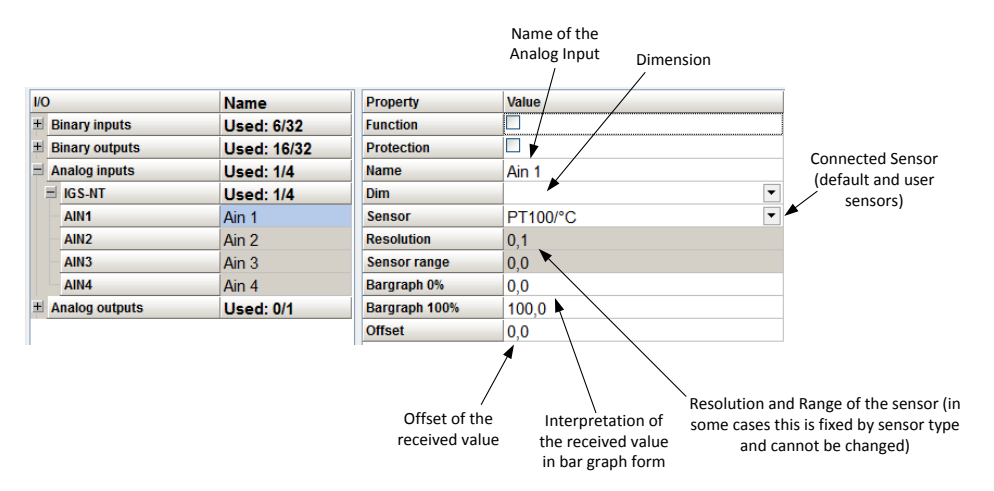

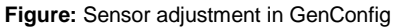

**Default sensors:** PT100/°C, PT1000/°C, NI1000/°C, PT100/°F, PT1000/°F, NI1000/°F, 4-20mA active, 0-2400ohm, 0-2.4V, Tristate

#### *HINT*

There is "electronic" type of sensor available for Shared Analog Inputs which can be used to interpret shared data over CAN bus.

InteliMains $N<sup>T</sup>$ . SW version 3.2.0

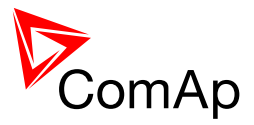

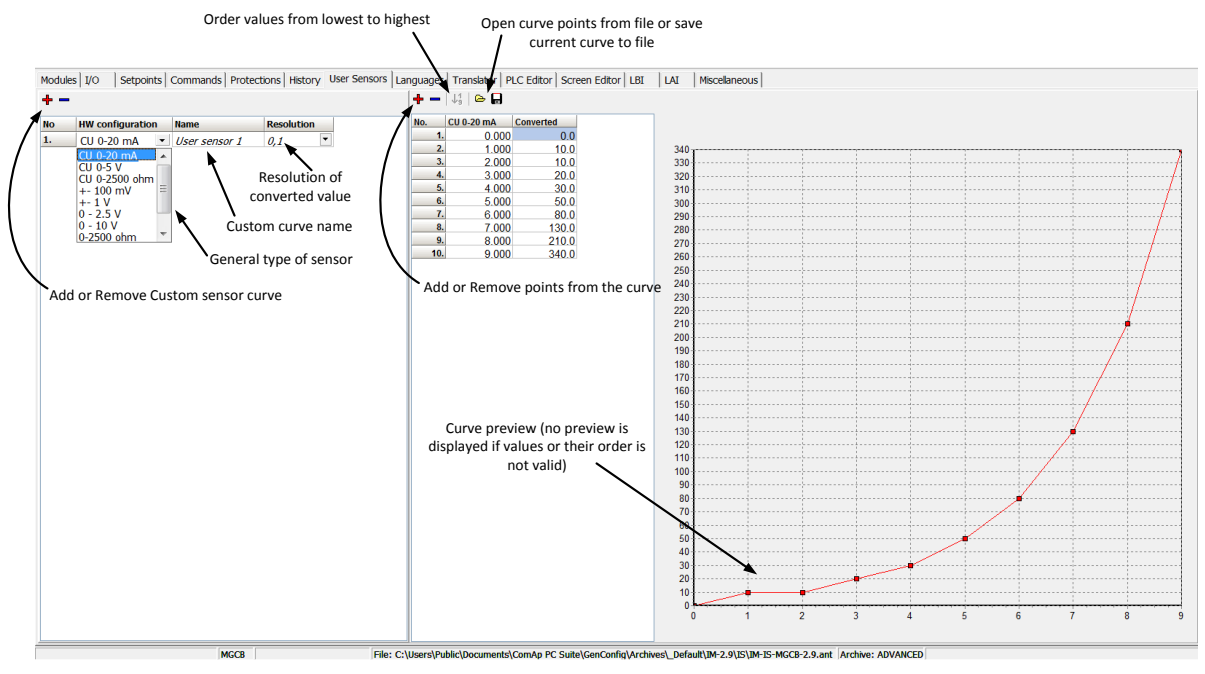

**Figure:** User Sensor definition

# *7.20 Languages and Translator tool in GenConfig*

For detailed description of Languages and Translator tool please refer to GenConfig interactive help (press F1 when in corresponding tab or open Help -> GenConfig Help).

# *7.21 Power Formats*

InteliMains allows user to choose from several Power Formats that affect dimensions in which values and some setpoints are interpreted or adjusted. Power formats may be changed in Miscellaneous tab in GenConfig. There are following Power Formats available:

- 1 kW kVAr kVA kX V
- 0,1 kW kVAr kVA kX V
- 0,01 MW MVAr MVA MX kV
- 0,01 MW MVAr MVA MX V

#### **NOTE:**

Range of some setpoints and values is changed significantly when different Power Formats are selected.

Last Power Format is designed to be used in combined High Power/High Voltage and Low Voltage instalations. High voltage is then interpreted in Volts (e.g. 33256V instead of 33kV).

Last two Power Formats can be used in combination on one CAN bus.

# *7.22 User Mask function*

In GenConfig you can easily set any object in Screen Editor to show or hide based on activation of particular Logical Binary Input available for users. Below, there is diagram showing the setup of User Mask function in Screen Editor.

InteliMains<sup>NT</sup>, SW version 3.2.0 InteliMains-NT-FDR-3.2.0-Reference Guide.pdf, ©ComAp – April 2015 70

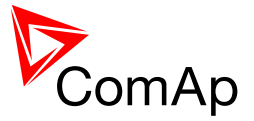

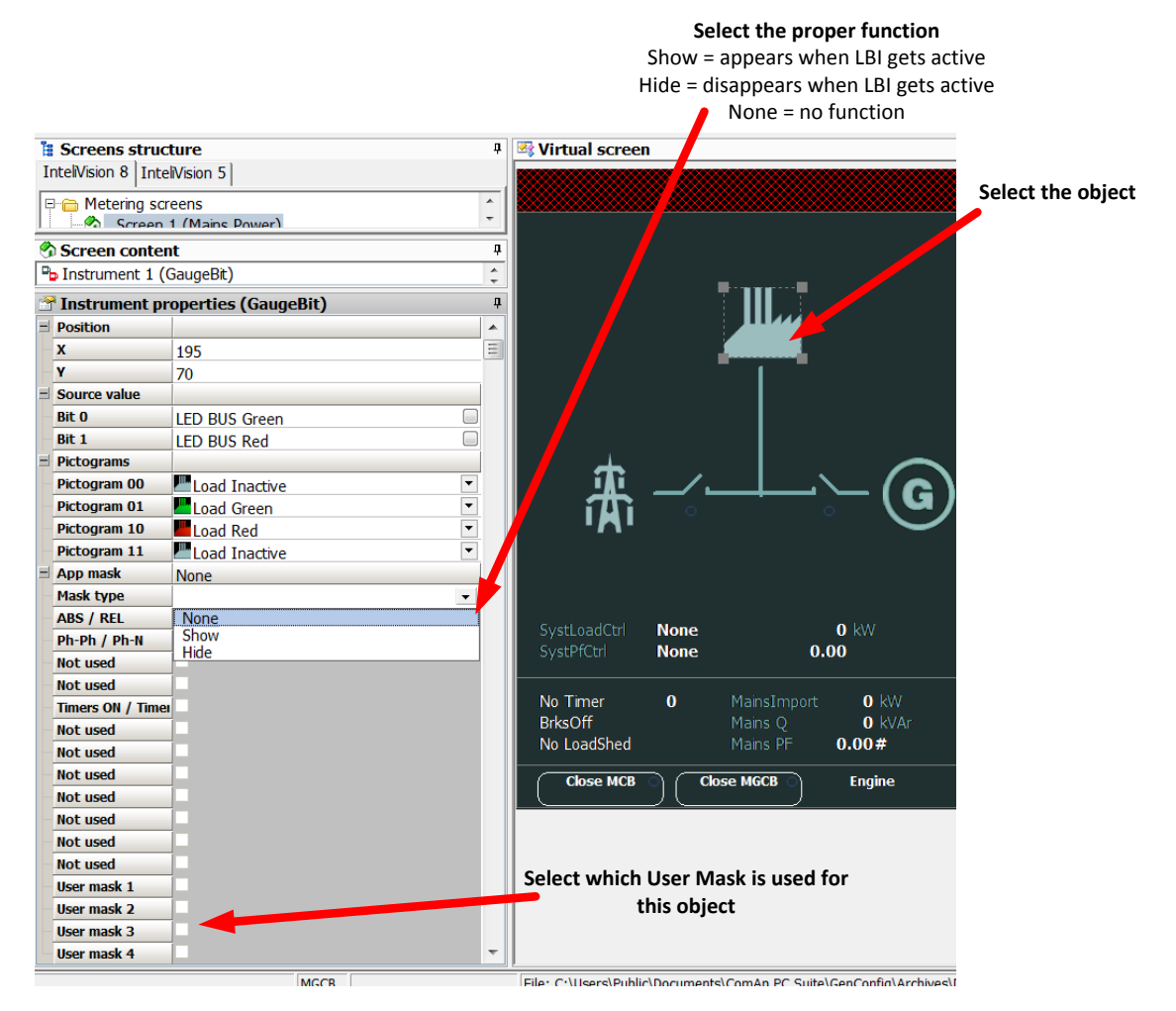

#### **NOTE:**

Masking of screens in InteliVision 5 supports only Show function

Use also other masking functions (masking can react on several internal states, e.g. activation of Timers).

### *7.23 PLC functions*

Number of PLC functions is the same for InteliMains-NT and InteliSys-NT. See description in IGS-NT-Application guide-2.7.pdf.

# *7.24 Multi language support*

NT Family controllers support up to three languages that can be switched during controller duty. Every terminal (i.e. Remote display or PC-InteliMonitor) can be switched to different language. Use PC-GenConfig - Translator tool to translate texts to another language.

Default application archives contain all texts in English only.

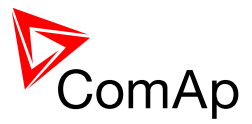

# **8 Protections and Alarm management**

ComAp mains controllers provide following range of mains protections.

For each protection adjustable limit and time delay are available.

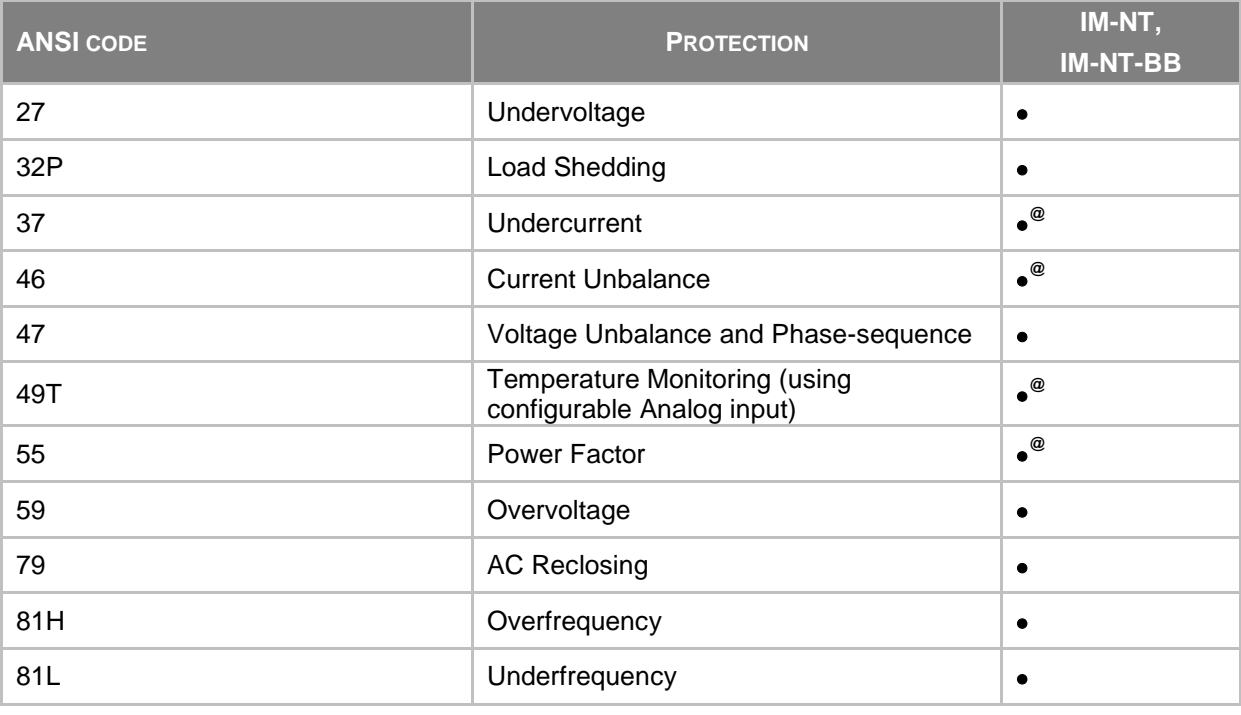

**NOTE:**

• - included

**@** - example of protections that can be created using universal protections (it is possible to utilize controller functions to prepare even more protections)

# **8.1.1 Protection groups**

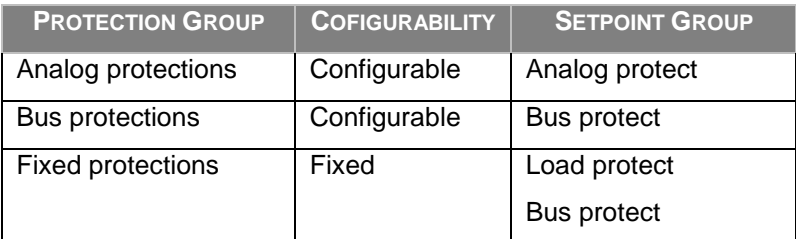

# **8.1.2 Protection types**

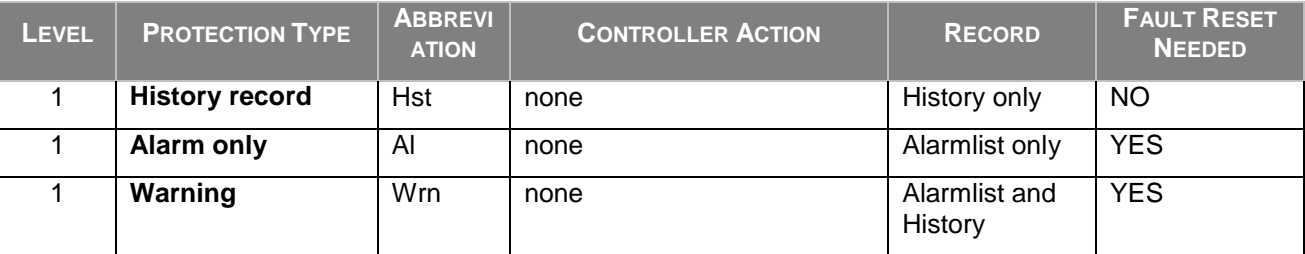

InteliMains<sup>NT</sup>, SW version 3.2.0
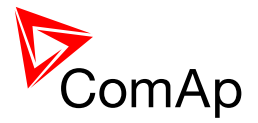

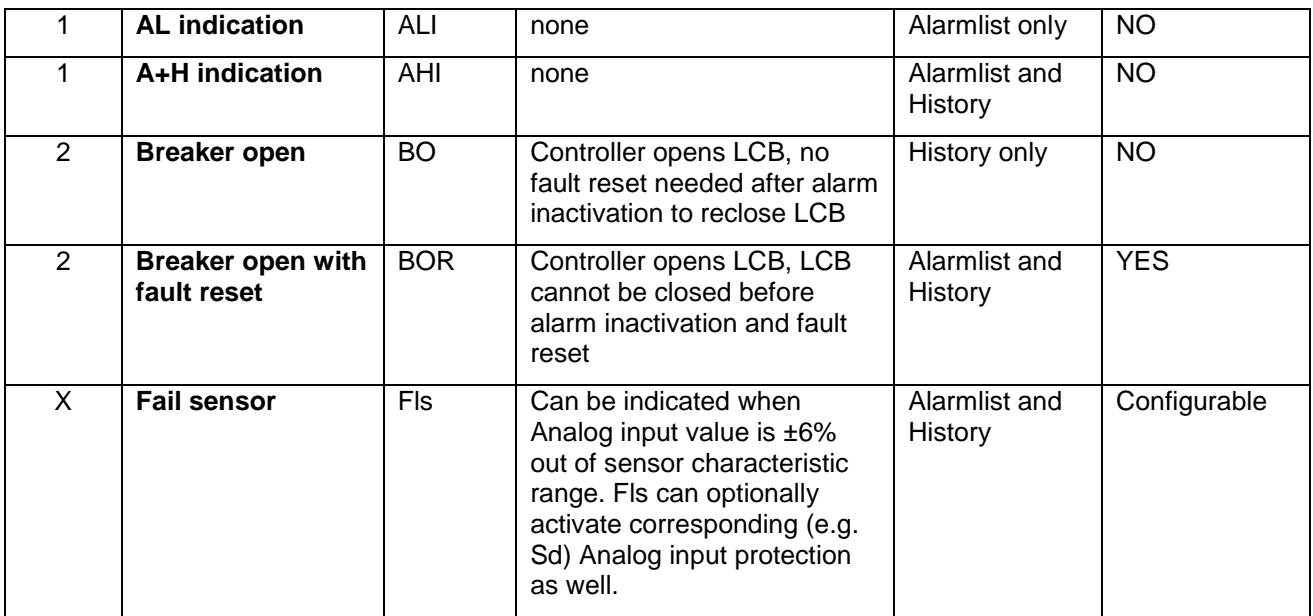

## **8.1.3 Default protections in MCB/MGCB applications**

Following protections are firmware based

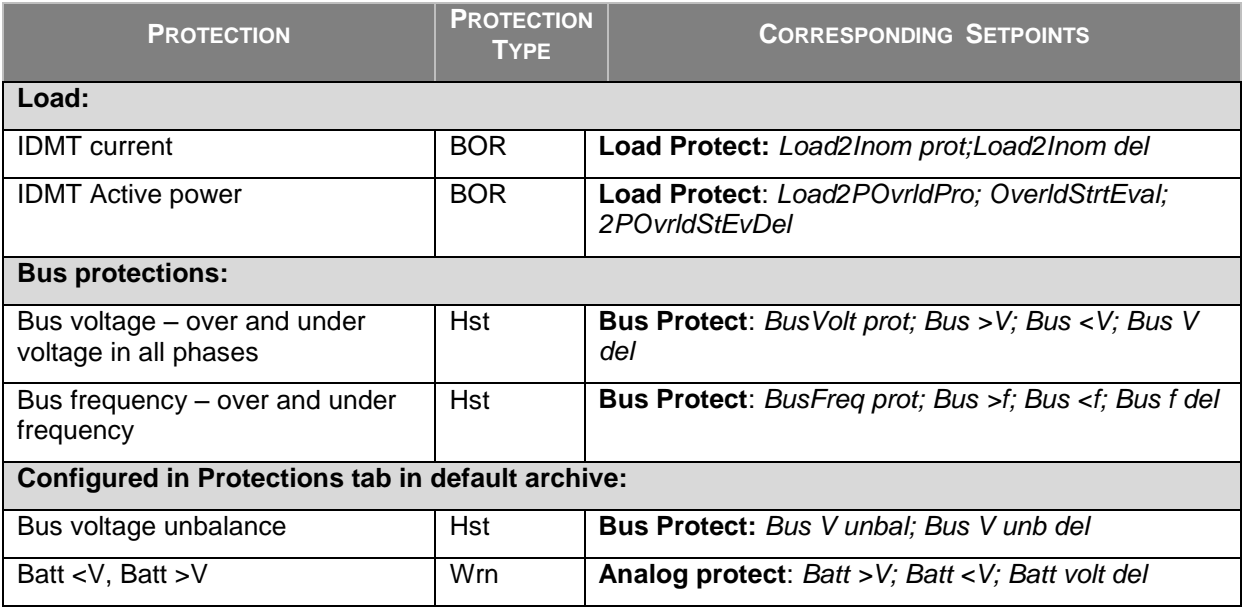

#### **8.1.4 Bus voltage and frequency protections - limits and indications**

- **Bus Over and Under Voltage:** This protection limits are given by setpoints **Bus protect:***Bus >V,* **Bus protect:** *Bus <V*. Delay for over and under voltage is given by the setpoint **Bus protect:***Bus V del*. Protection is indicated by message Vb L X over (X = number of corresponding phase) or Vb L X under. When **Basic settings:***FixVoltProtSel* is adjusted to PHASE-PHASE then this protection is evaluated based on voltage between phases and it is indicated by "Vb LXY over" or "Vb LXY under" (where XY are number of corresponding phases)
- **Bus Over and Under Frequency:** This protection limits are given by setpoints **Bus protect:***Bus >f,* **Bus protect:** *Bus <f*. Delay for over and under frequency is given by the setpoint **Bus protect:***Bus f del*. Protection is indicated by message "fbus over" or "fbus under".

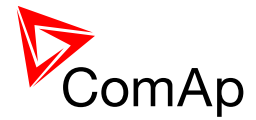

#### **8.1.5 Load voltage and frequency protections - limits and indications**

- **IDMT Current:** This protection can be activated or deactivated by the setpoint **Load protect:***Load2Inom prot*. For more information on the dynamic delay of this protection refer to the setpoint **Load protect:***Load2Inom del* in the APPENDIX of this document or in context help in GenConfig.
- **IDMT Active Power:** This protection can be activated or deactivated by the setpoint **Load protect:***Load2POvrldProt*. **Load protect:***OverldStrtEval* setpoint defines when the IDMT Active Power protection starts to be evaluated. For more information on the dynamic delay of this protection refer to the setpoint **Load protect:***2POvrldStEvDel* in the APPENDIX of this document or in context help in GenConfig.

#### **8.1.6 User configurable protections**

Controller provides vast possibilies for user configurable protections. There are several protections that configured by default in standard configuration. For step-by-setp guide on how to configure your own protections please go to chapter 7.1.6.2.

#### 8.1.6.1 *Configured protections by default*

- **Bus Voltage Unbalance:** This protection is by default configured as HistoryRecOnly with indication "Bus V unbal". For more information on this protection see the Protections tab in default archive.
- **Battery Over and Under Voltage:** There are two protections configured by default as Warnings with indication "Batt volt". For more information on this protection see the Protections tab in default archive.

#### 8.1.6.2 *Configuration of User configurable protections in GenConfig*

It is possible to configure protections on Binary Input, Analog Input or any value that is available in the controller.

#### *HINT*

Since there can be number of protections configured by the user it is possible to prepare more complex reaction of the Feeder to the state of the voltage on Bus. It is possible to add reaction on over and under frequency, over and under voltage and other parameters. These protection will be working along with the fixed protections.

#### **8.1.6.2.1 Binary Input protection configuration**

Open I/O tab in GenCofig and adjust parameters that are described below.

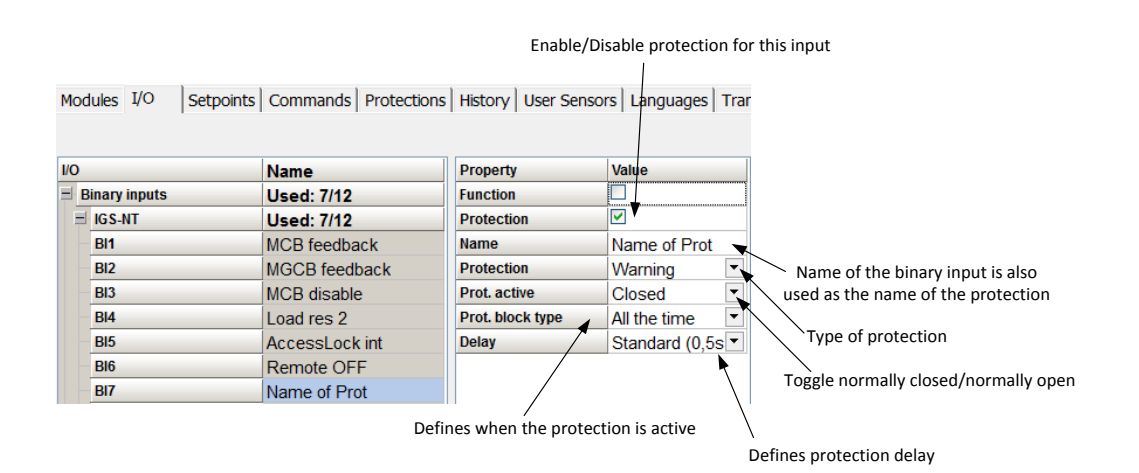

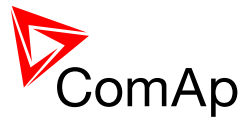

#### **8.1.6.2.2 Analog Input protection configuration**

Open I/O tab in GenCofig and adjust parameters that are described below.

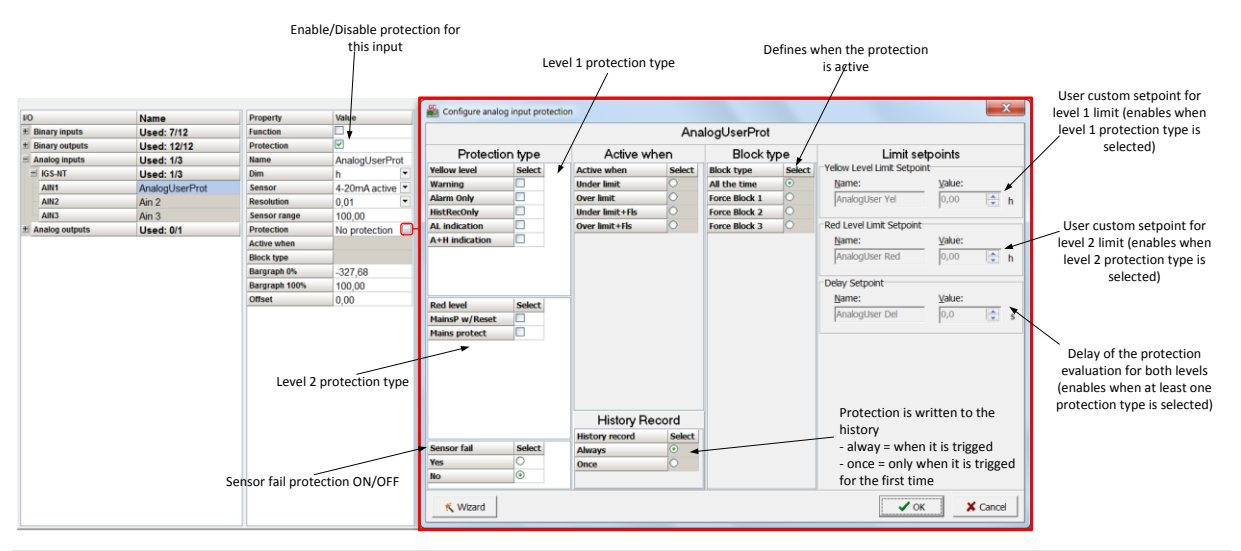

#### *HINT*

Fail Sensor protection (when activated) does not affect the function of the system itself. If you adjust "Active when" to Under limit + Fls or Over limit + Fls the protection will considered the value that is out of range (failed sensor) to be under or over limit (depending on the setting) and it will issue corresponding alarm after the delay of the protection. This can be used for example when the function of the particular sensor connected to an analog input is crucial for the operation of the system and its failure requires the system to be affected (open breakers etc.).

#### **8.1.6.2.3 Custom configurable protection**

Open Protections tab in GenCofig and adjust parameters that are described below.

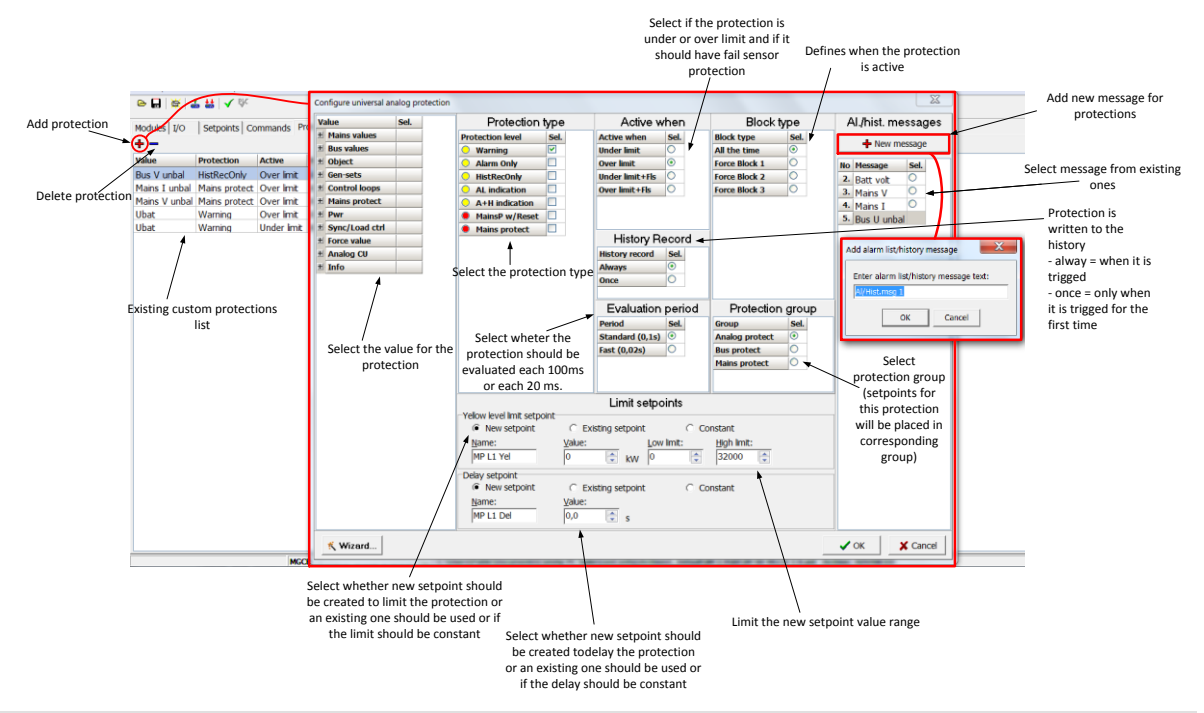

#### *HINT*

You need to prepare two separate protections for level 1 and level 2.

Select the value for protection first and then use Wizard – it will take you through all the steps and help you adjust them correctly.

InteliMains<sup>NT</sup>, SW version 3.2.0

InteliMains-NT-FDR-3.2.0-Reference Guide.pdf, ©ComAp – April 2015 75

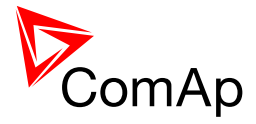

#### **8.1.6.2.4 Protection blocking**

It is possible to block user defined protections (on binary inputs, analog inputs or any value available in the controller).

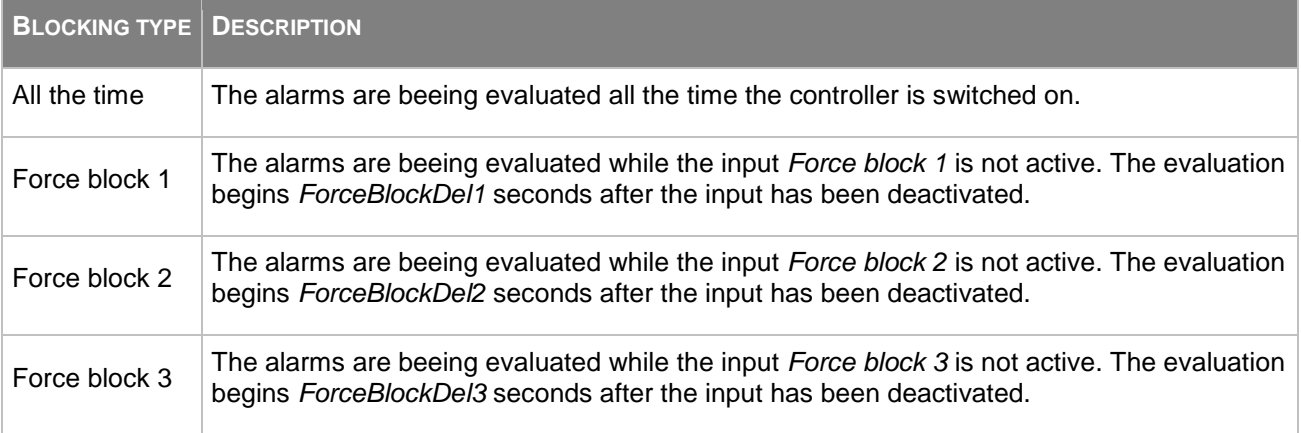

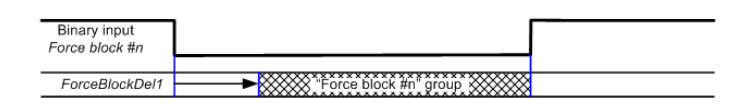

XXX Alarm group is beeing evaluated

#### **8.1.7 Reset Actual Alarms selection**

It is possible to determine the behavior of alarms that are in alarm list when Fault Reset button is pressed. Select behavior with ComProtSetting:ResetActAlarms.

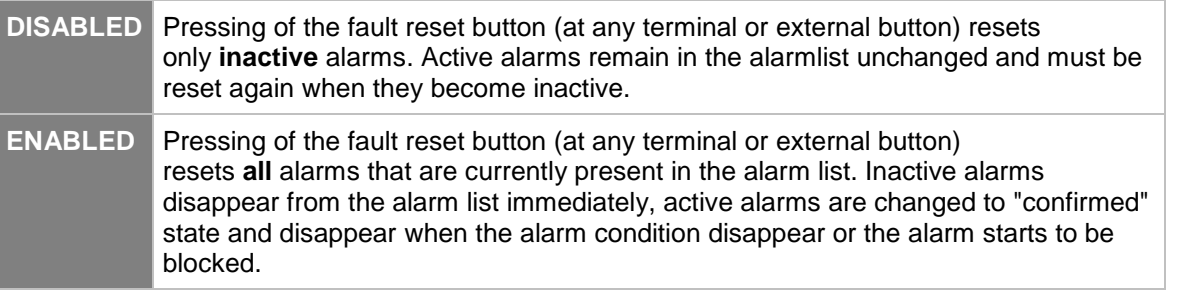

#### **NOTE:**

ENABLED position corresponds to the method how the IG-classic and IS-classic controllers handled the alarms.

#### **8.1.8 Bus Measurement Error detection**

InteliMains is able to detect Bus Measurement Error. It is evaluated based on gen-sets, mains incommers or both.

InteliMains $N<sub>T</sub>$ , SW version 3.2.0 InteliMains-NT-FDR-3.2.0-Reference Guide.pdf, ©ComAp – April 2015 76

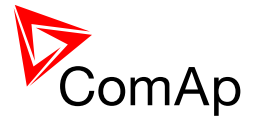

GEN-SETS: If any gen-set from the logical group that is connected to the InteliMains has closed breaker and InteliMains is not measuring correct values on Bus it automatically detects bus measurement error.

MAINS: If any Mains incomer is connected to the bus (provided that all corresponding Bus Tie Breakers are closed as well) and InteliMains is not measuring correct values on Bus it automatically detects bus measurement error.

BOTH: Combination of both above.

#### **8.1.9 Peripheral Modules Error detection**

It is possible to adjust the protection of level 1 (yellow) or level 2 (red) to any configured peripheral module. If the controller detects that this periphery is missing it issues the corresponding alarm. In FDR application Warning is issued when WARNING(YEL) option is selected and level 2 with no action is issued when SHUTDOWN(RED) option is selected (this alarm has the type of MPR (Mains Protect with Reset) which is not present in FDR application and therefore the controller takes no action). If opening of the breaker is required, utilize the function shown below.

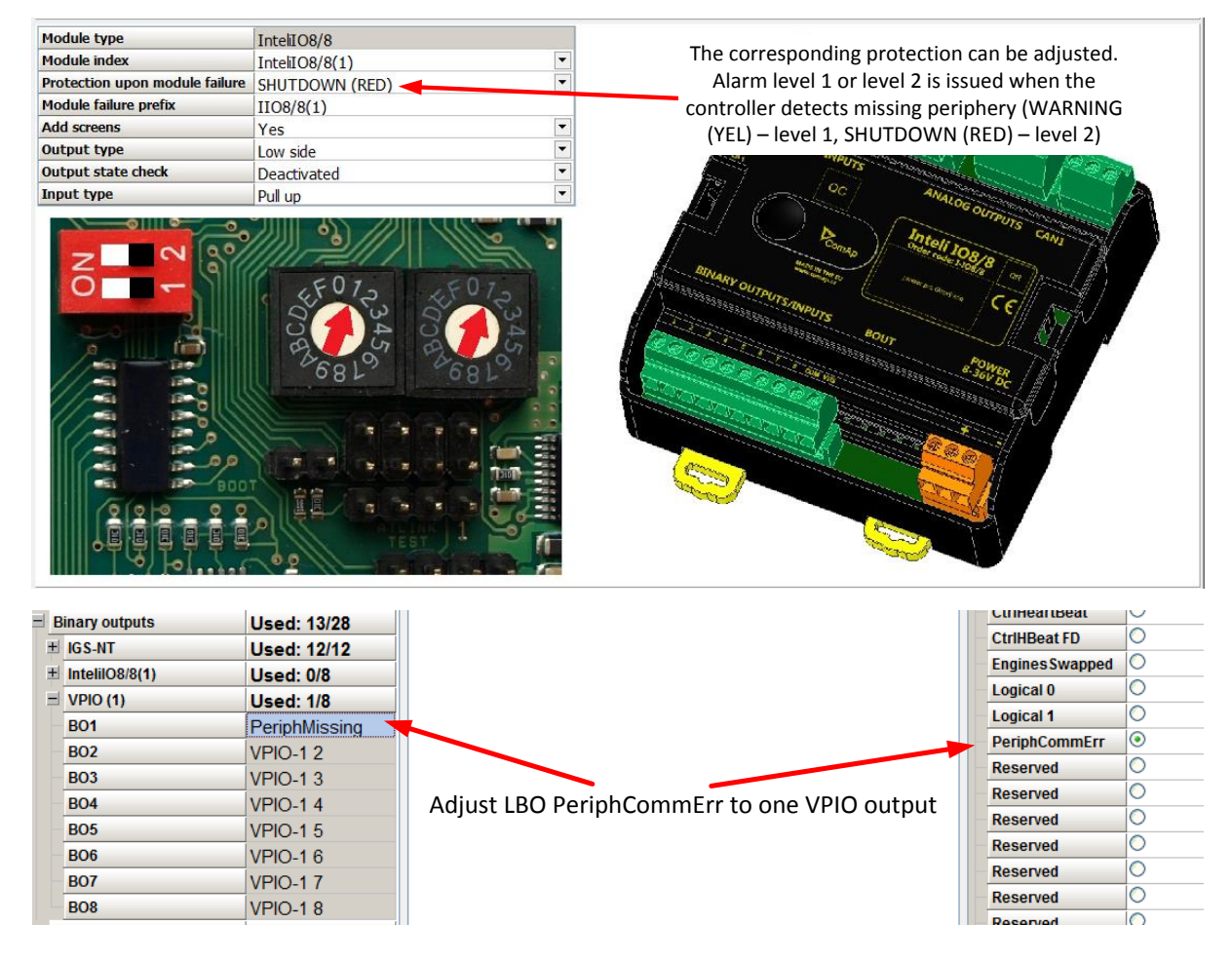

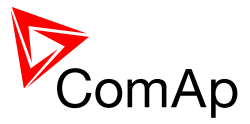

Adjust protection to the corresponding VPIO input

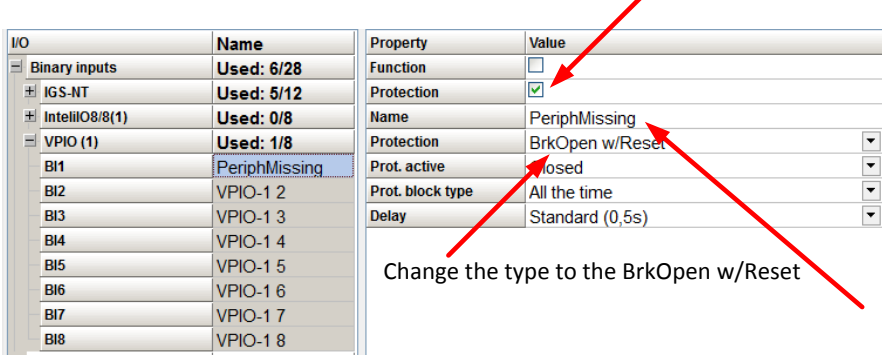

#### **NOTE:**

If more than one module are configured, the BreakerOpen with Reset protection is issued when any of these modules is detected as missing!

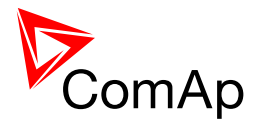

# **9 Circuit breakers operation sequence, MGCB/MCB fail detection**

#### **NOTE:**

In the following text, "CB" abbreviation is used for MCB or MGCB respectively.

#### **9.1.1 Related binary inputs:**

- CB FDB CB feedback binary input.
- CB FDB NEG negative CB feedback binary input. Used for increasing the reliability of CB status evaluated by the controller. In case that it is not configured, negative value of CB fdb is calculated internally within the controller.
- CB DISABLE this input is used for disabling issuing of CB closing command (if CB is closed and this input is activated CB is opened immediately).

#### **9.1.2 Related binary outputs:**

- CB CLOSE/OPEN output for circuit breaker. Equals to 1 during the time when CB is requested to be closed.
- CB ON COIL output for closing coil of the CB. 2s pulse (5s if synchronising is not provided by the particuilar CB) is used for closing the CB.
- CB OFF COIL output for opening coil of the CB. 2s pulse (5s if synchronising is not provided by the particuilar CB) is used for opening the CB.
- CB UV COIL output for undervoltage coil of the CB. Permanently active, 2s negative pulse (5s if synchronising is not provided by the particuilar CB) is used for CB opening request.
- CB STATUS output indicating CB status as evaluated by the controller. This signal is used for lighting
- LEDs on the panel, switching the regulations, CB fail evaluation, etc.

#### **NOTE:**

All pulse outputs for CB in following diagrams may be long 5s if the CB is not used for synchronization in that particular instance.

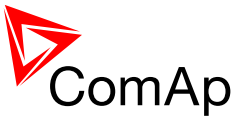

## **9.1.3 Following graphs depict possible CB sequences:**

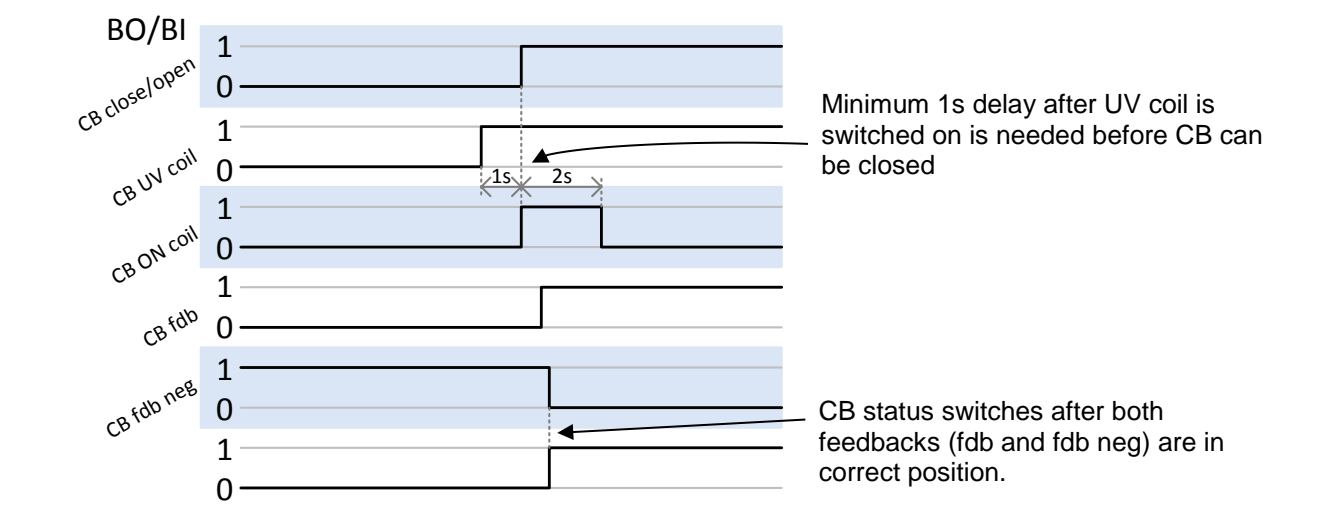

#### *CB close command:*

*Repeated CB close command (second succesfull – left, second unsuccesfull – right):*

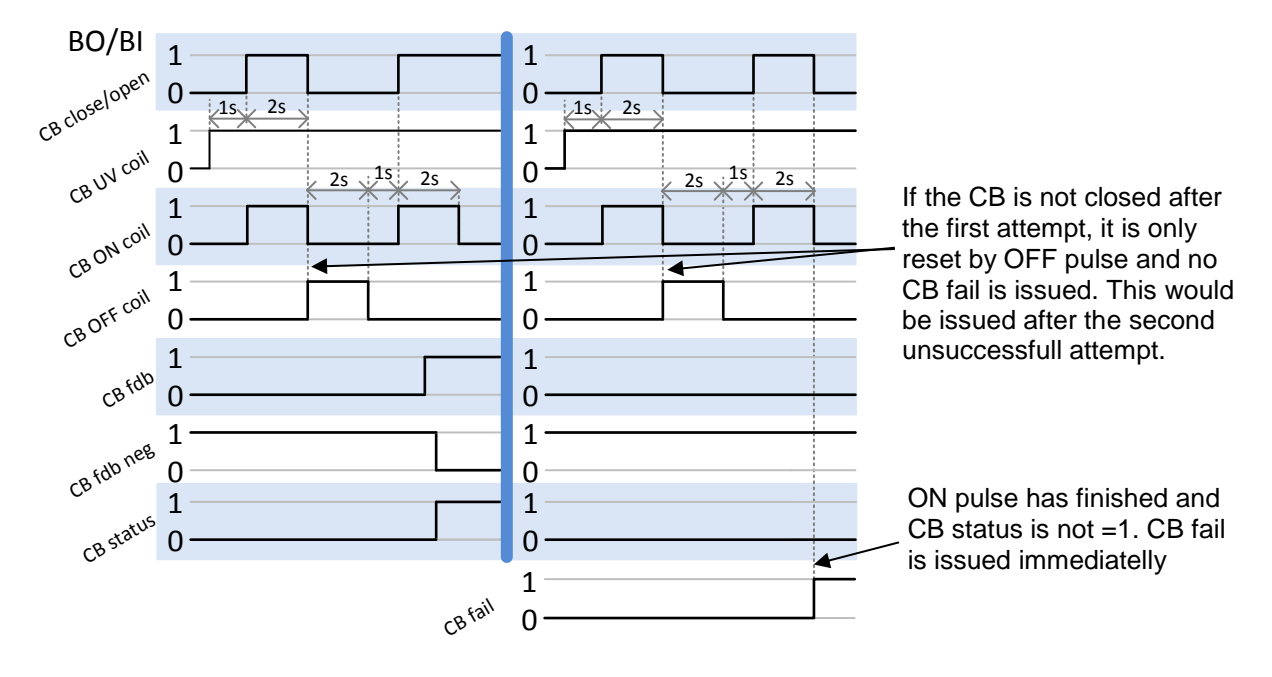

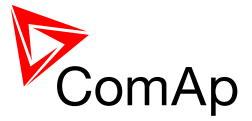

#### *CB fail – fdb mismatch:*

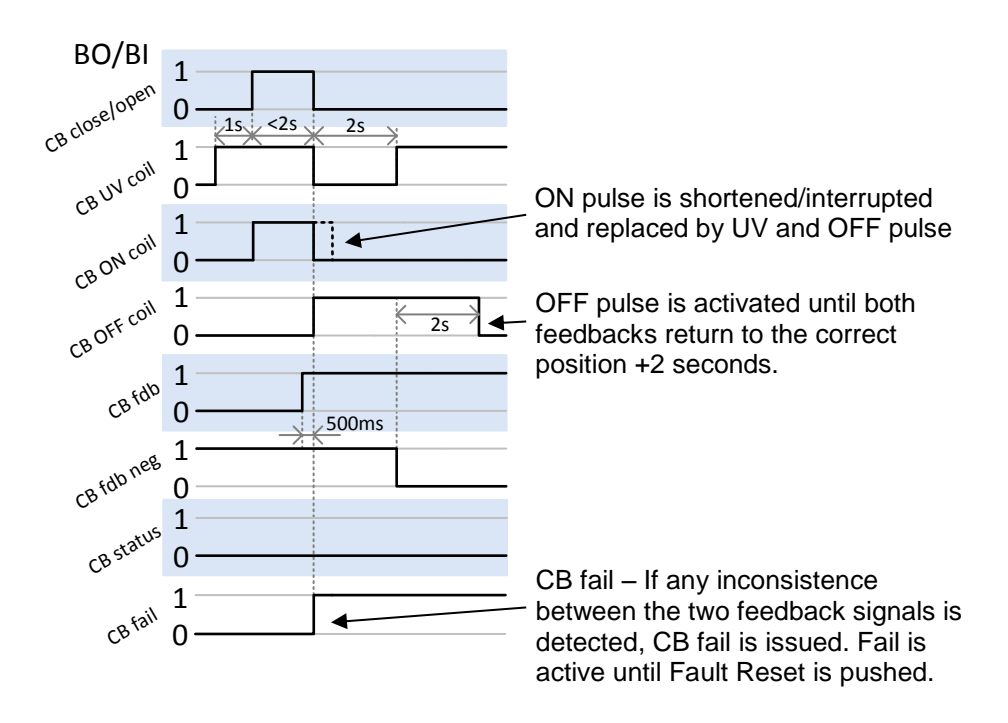

#### *CB open command:*

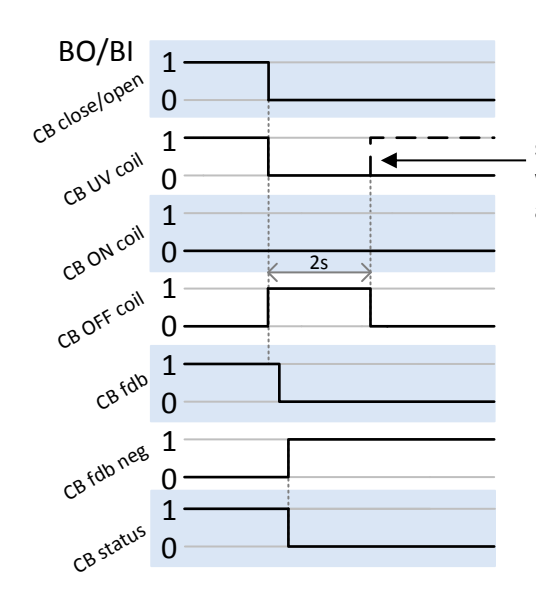

Further behavior of UV output depends on the system status. In case of transition to cooling stays off, if the Cb was opened manually and the engine keeps running, it activates again after timeout elapses.

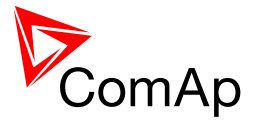

*Transition closing -> opening (opening command is issued during closing pulse) – Left Transition opening -> closing (closing command is issued during opening pulse) – Right*

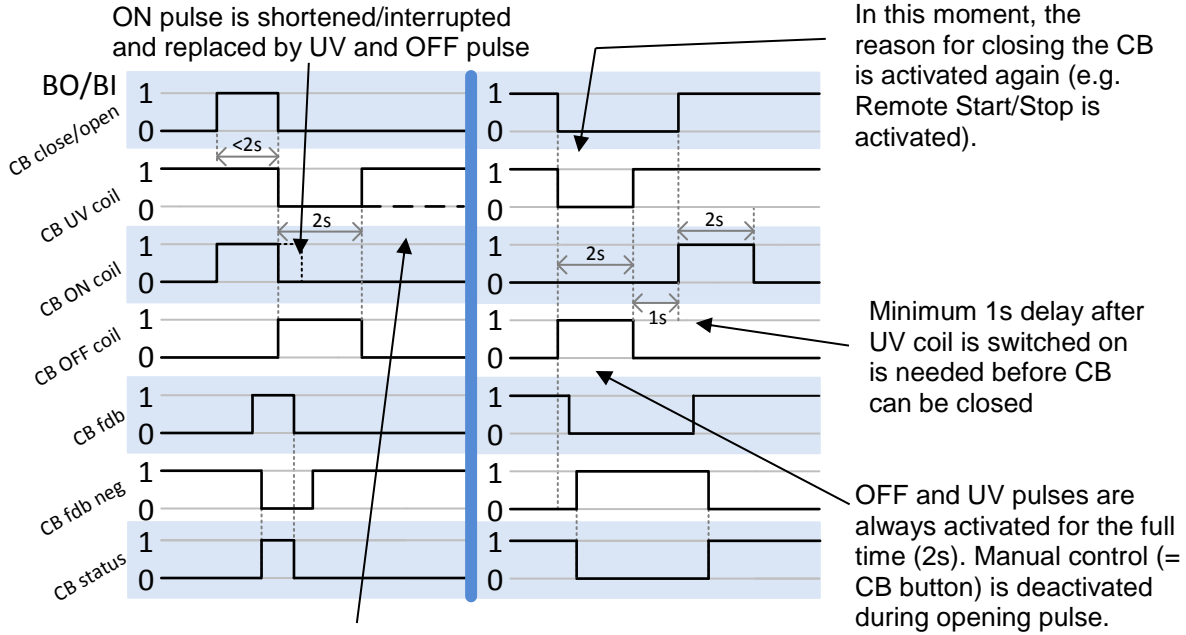

Further behavior of UV output depends on the system status. In case of transition to cooling stays off, if the Cb was opened manually and the engine keeps running, it activates again after timeout elapses.

#### *Other CB fail reasons:*

When the BO CB close/open is in steady state and CB feedback is changed, the CB fail is detected immediately (no delay).

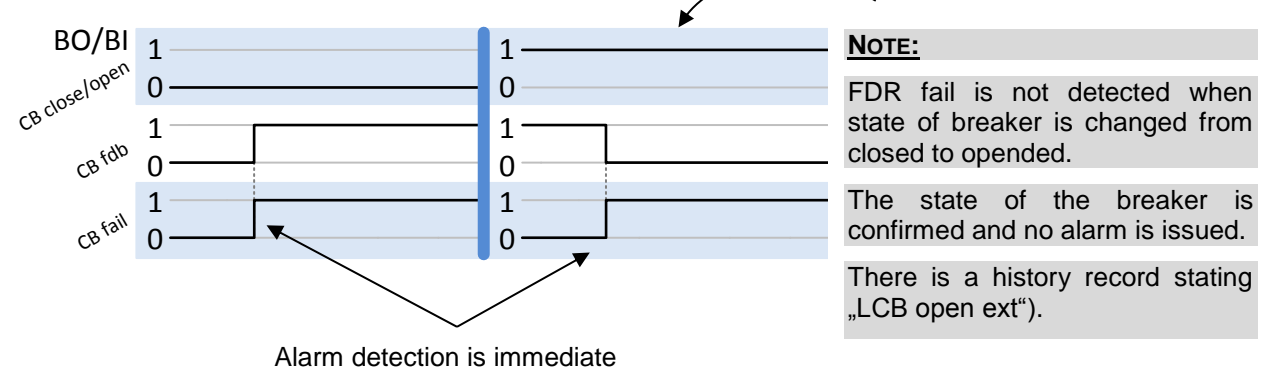

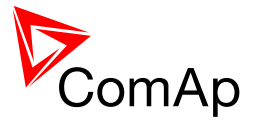

When the BO CB close/open opens, there is 5 resp. 2 sec delay for the breaker to respond before a CB fail is detected. In such case, if CB OFF coil is used for opening the CB and CB fail occurs during opening the CB, the signal CB OFF coil is automatically extended until the breaker opening is detected (evaluated as CB status).

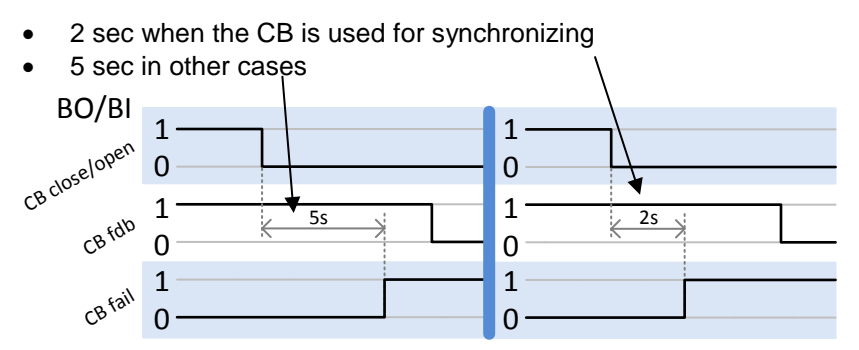

- In case that CB fail is detected after switching the controller on (CB is closed), the CB OFF coil output is activated immediatelly.
- **Important:**

**In case that MCB feedback is active (MCB is expected to be closed) and "MCB fail" is reported due to previous incorrect manipulation of MCB, in the moment of Fault reset, the MCB fail is cleared and the controller internally goes to "closed" state. I.e. MCB fdb status is confirmed and the output MCB close/open is energized.**

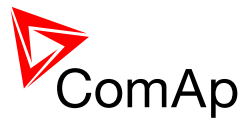

# **10 Controller operation states**

These states are given by requested breaker positions and other parameters (e.g. healthy Mains). Controller can operate in following states.

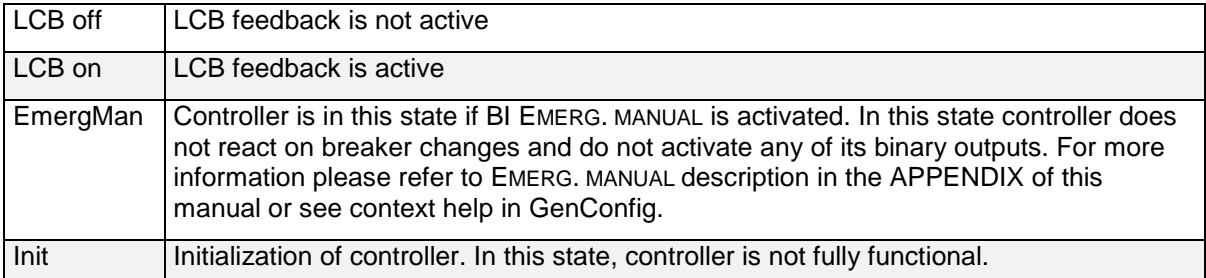

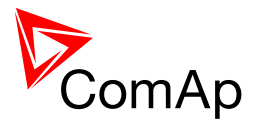

# **11 Quick Technical Data**

# *11.1 Power supply*

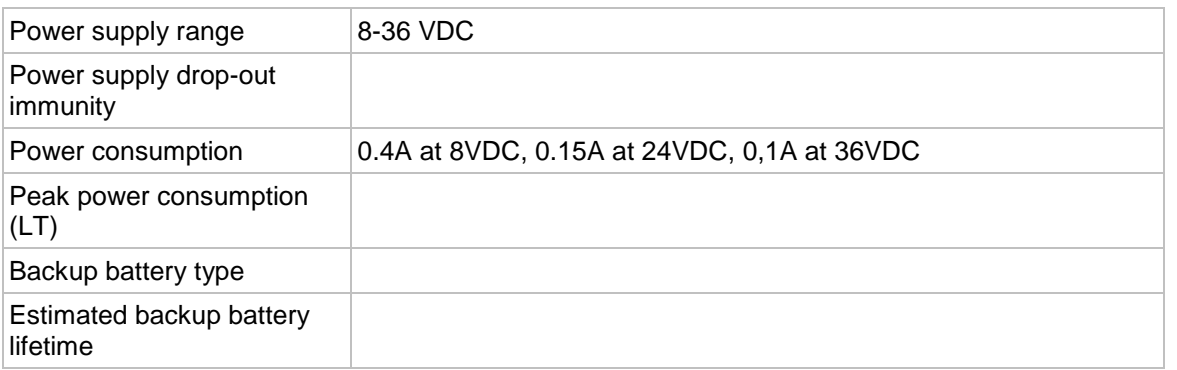

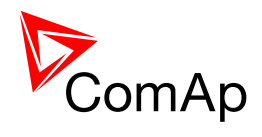

# **APPENDIX**

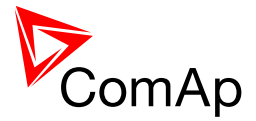

# **12 Setpoints**

# *12.1 Password Protection*

Any setpoint can be password protected - 7 levels of password protection are available. The password is up to five-digit number (maximum is 65535). Only setpoints associated with the entered password level can be modified.

Even though one level may have been set from the front panel, the affected setpoints are not accessible from InteliMonitor (direct or Modem) until this level is set in InteliMonitor.

Setpoints opened from front panel are automatically closed 15 minutes after the last key has been pressed or when wrong value of password is set.

Any password can be changed once that level password or higher has been entered. The controller programming (configuration) requires the highest password – only Administrator.

#### *12.2 Table of setpoints*

#### **12.2.1 Group: ProcessControl**

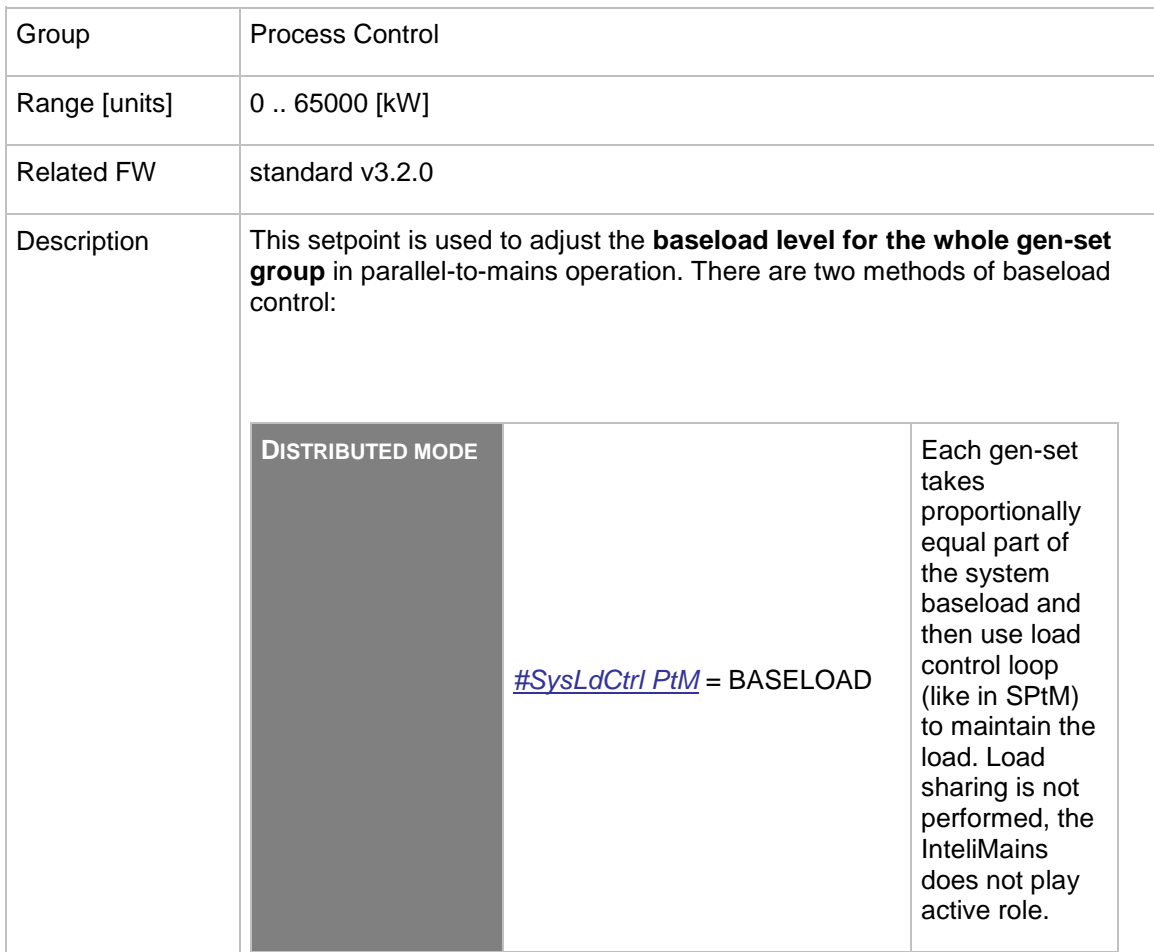

#### <span id="page-86-0"></span>12.2.1.1 *Setpoint: #SysBaseLoad*

InteliMains $N<sub>T</sub>$ , SW version 3.2.0 InteliMains-NT-FDR-3.2.0-Reference Guide.pdf, ©ComAp – April 2015 87

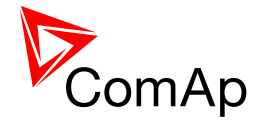

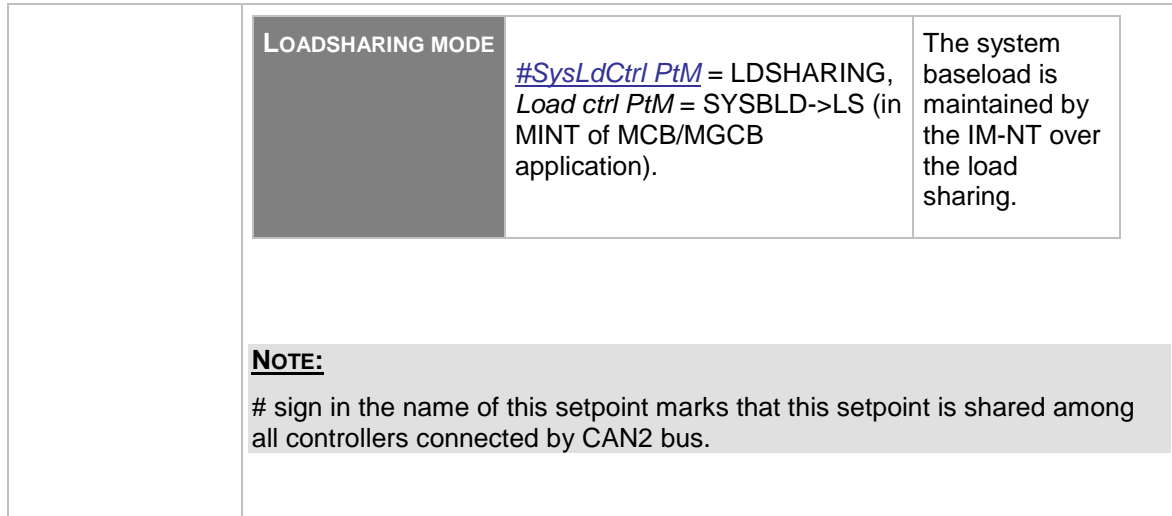

#### <span id="page-87-1"></span>12.2.1.2 *Setpoint: #SysPwrFactor*

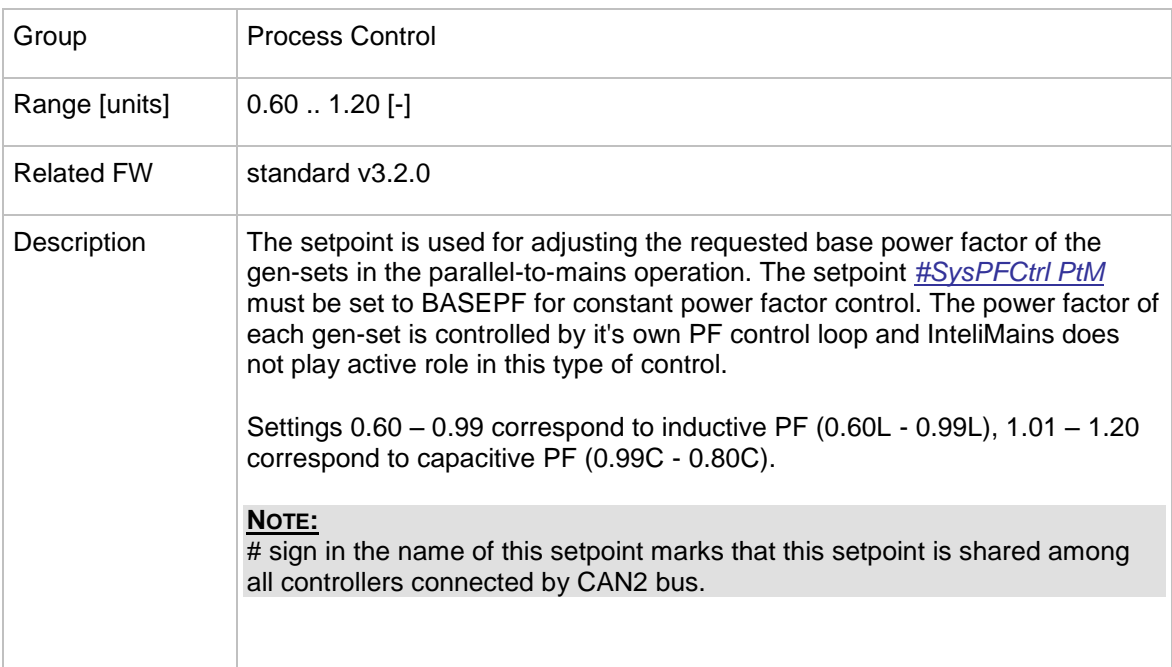

# <span id="page-87-0"></span>12.2.1.3 *Setpoint: #SysLdCtrl PtM*

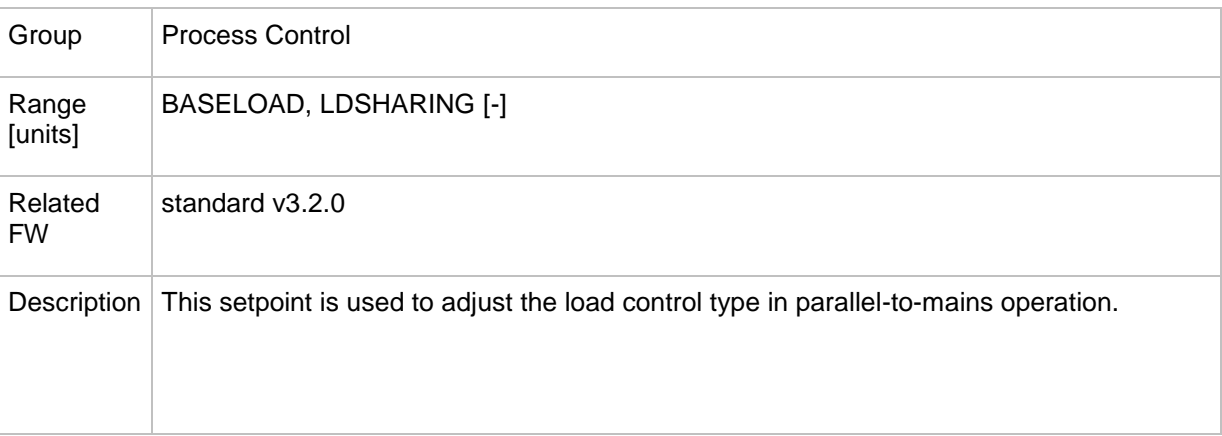

InteliMains $N<sup>T</sup>$ , SW version 3.2.0

InteliMains-NT-FDR-3.2.0-Reference Guide.pdf, ©ComAp – April 2015 88

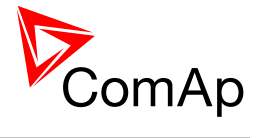

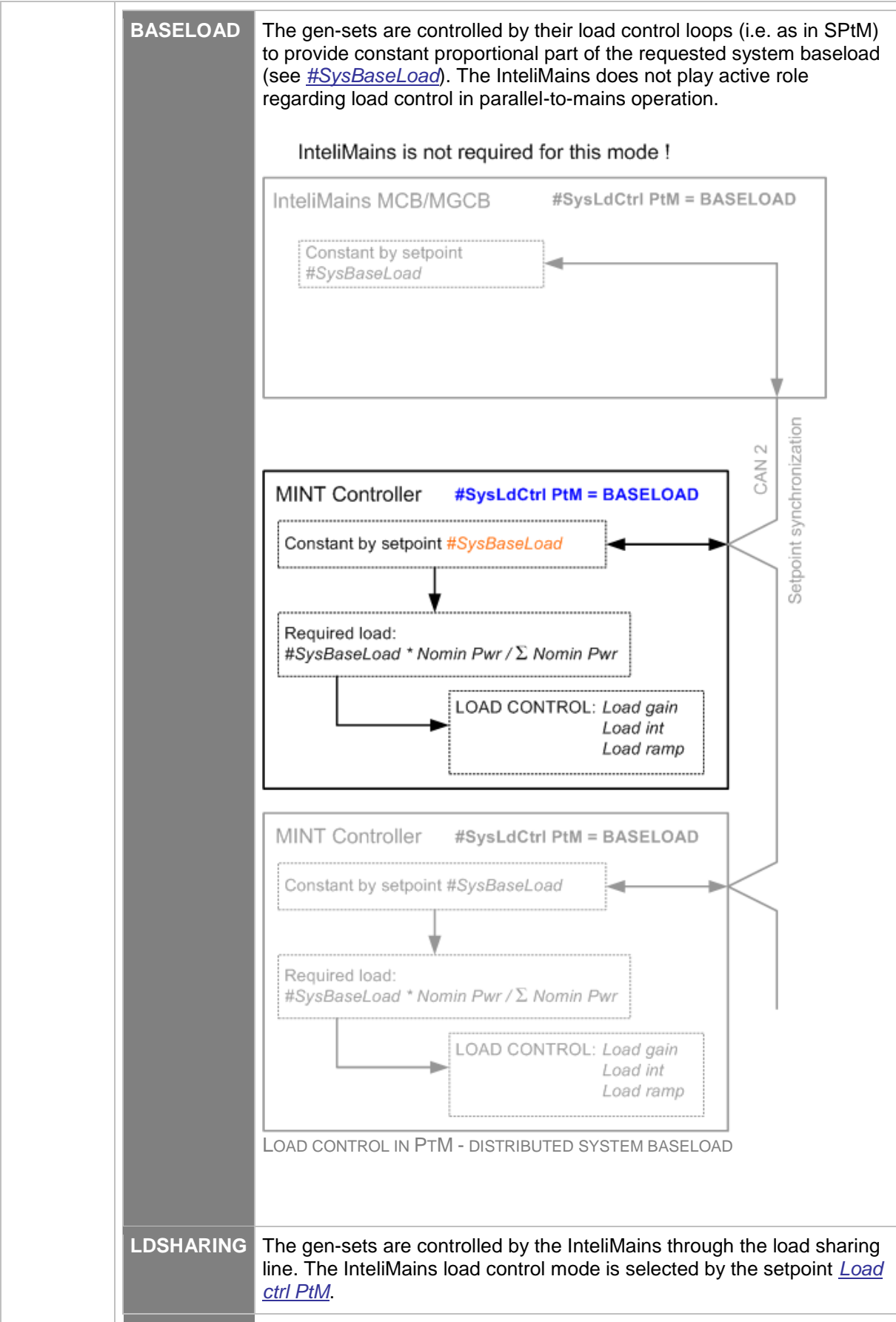

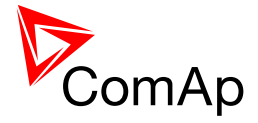

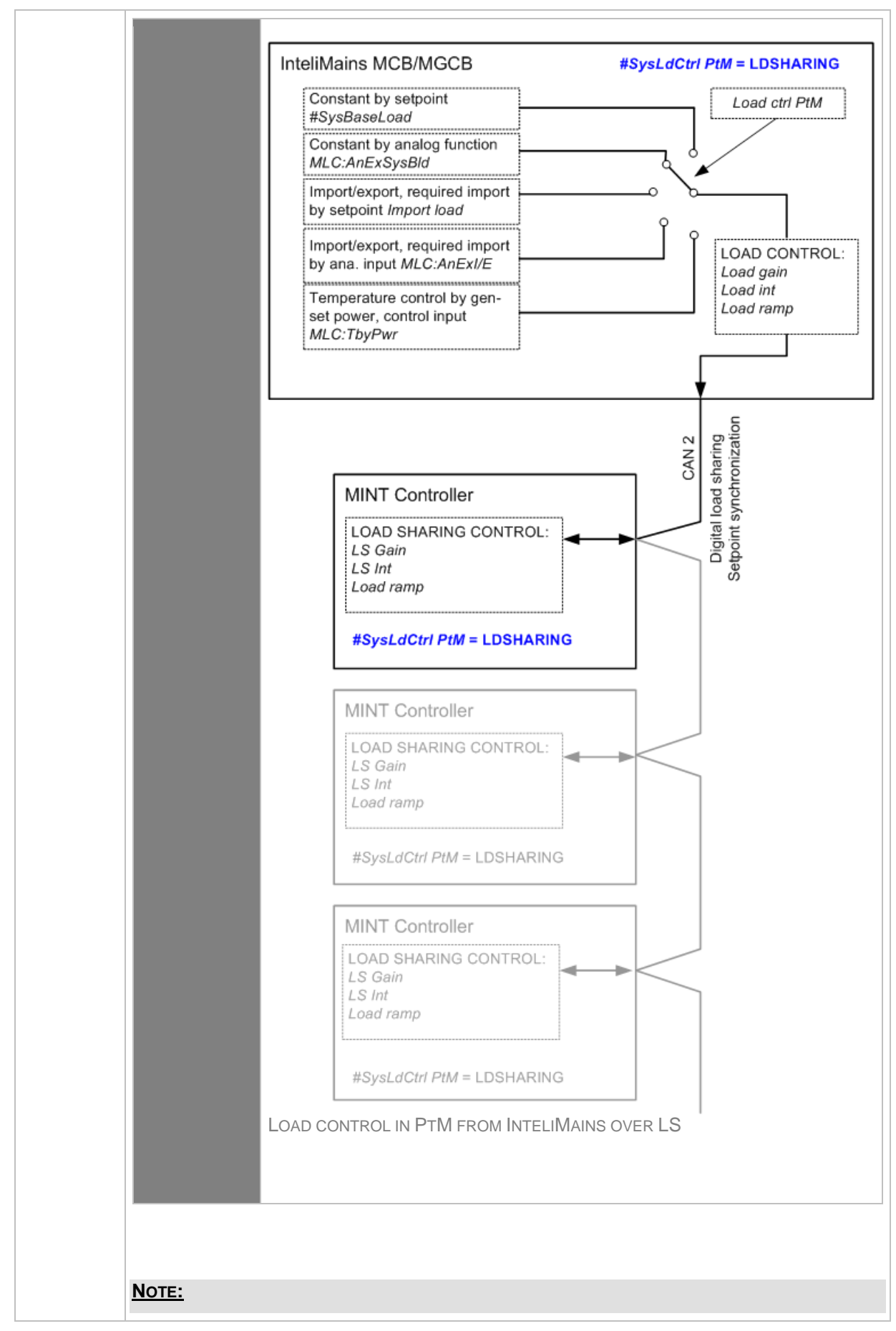

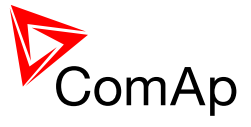

# sign in the name of this setpoint marks that this setpoint is shared among all controllers connected by CAN2 bus.

#### <span id="page-90-0"></span>12.2.1.4 *Setpoint: #SysPFCtrl PtM*

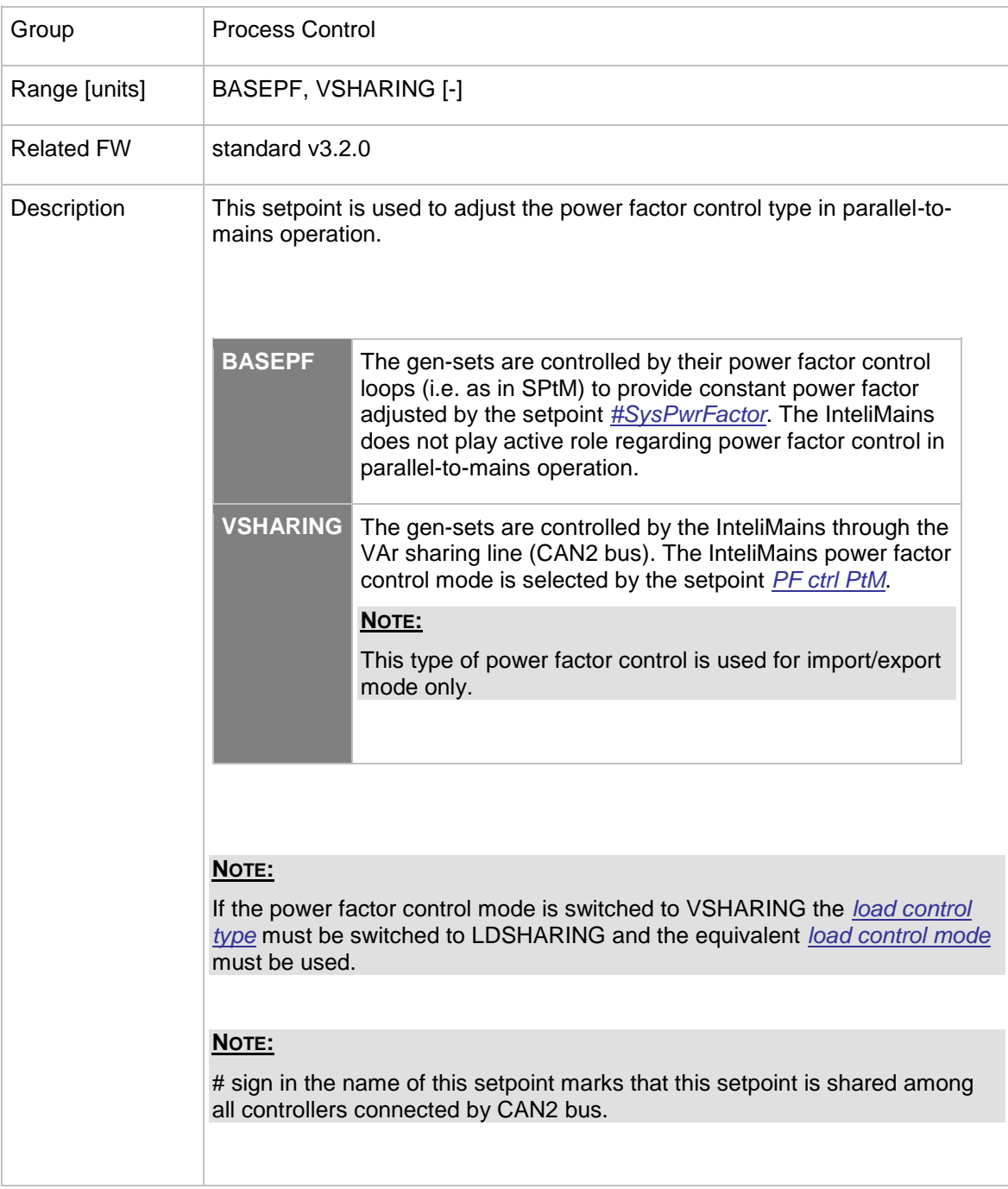

## <span id="page-90-1"></span>12.2.1.5 *Setpoint: PLoad meas*

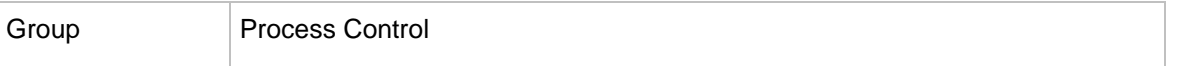

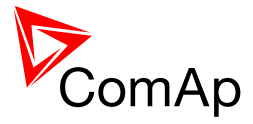

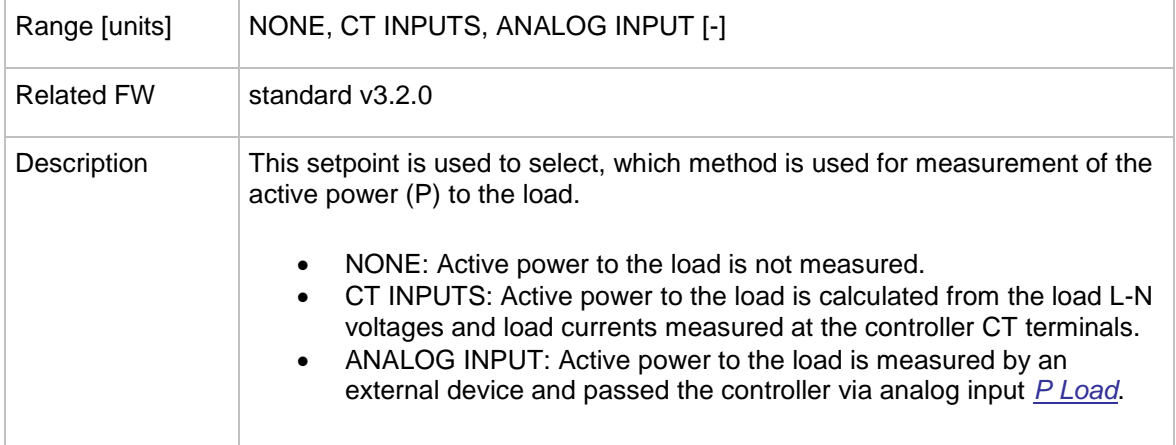

# <span id="page-91-0"></span>12.2.1.6 *Setpoint: QLoad meas*

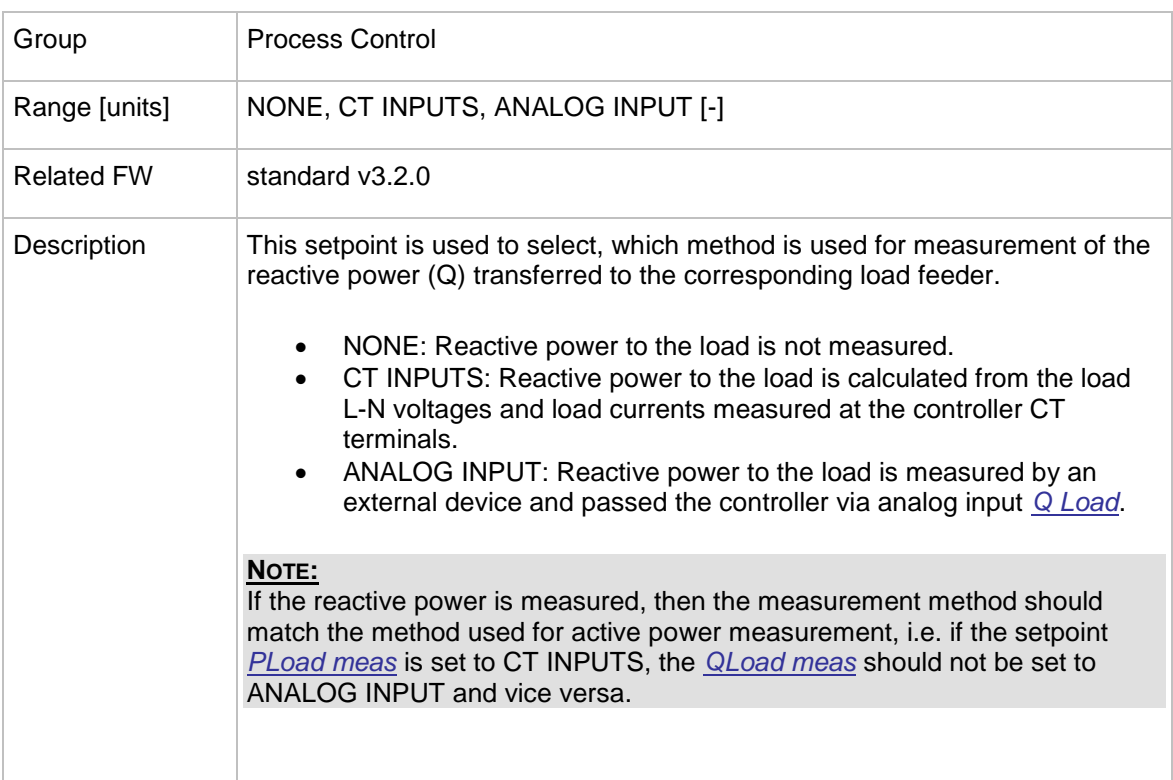

# 12.2.1.7 *Setpoint: Watched Contr*

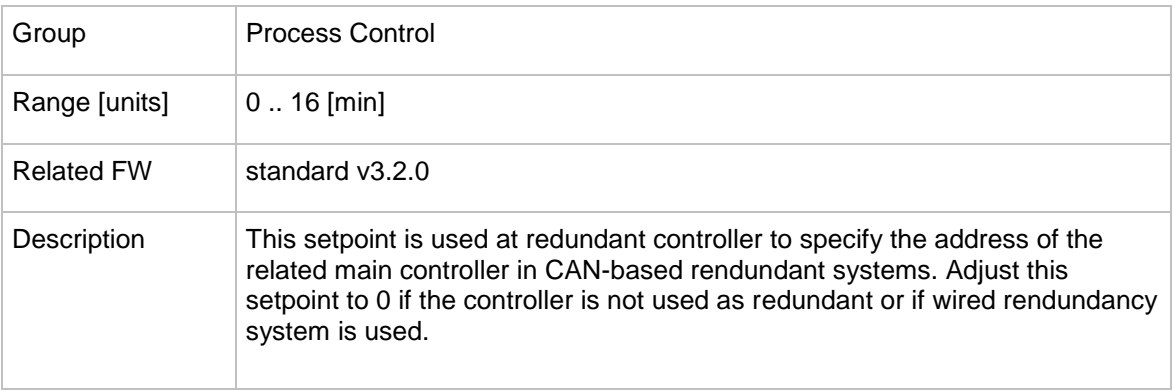

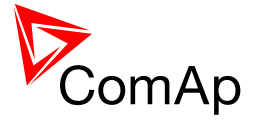

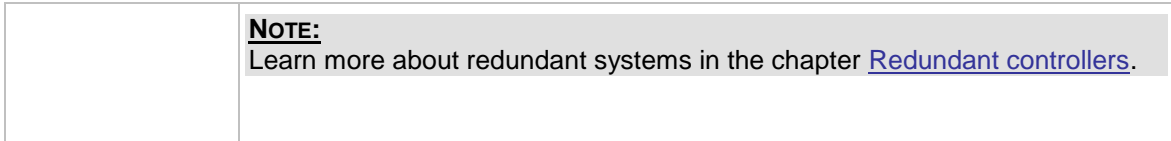

# **12.2.2 Group: Basic settings**

# 12.2.2.1 *Setpoint: Load VT ratio*

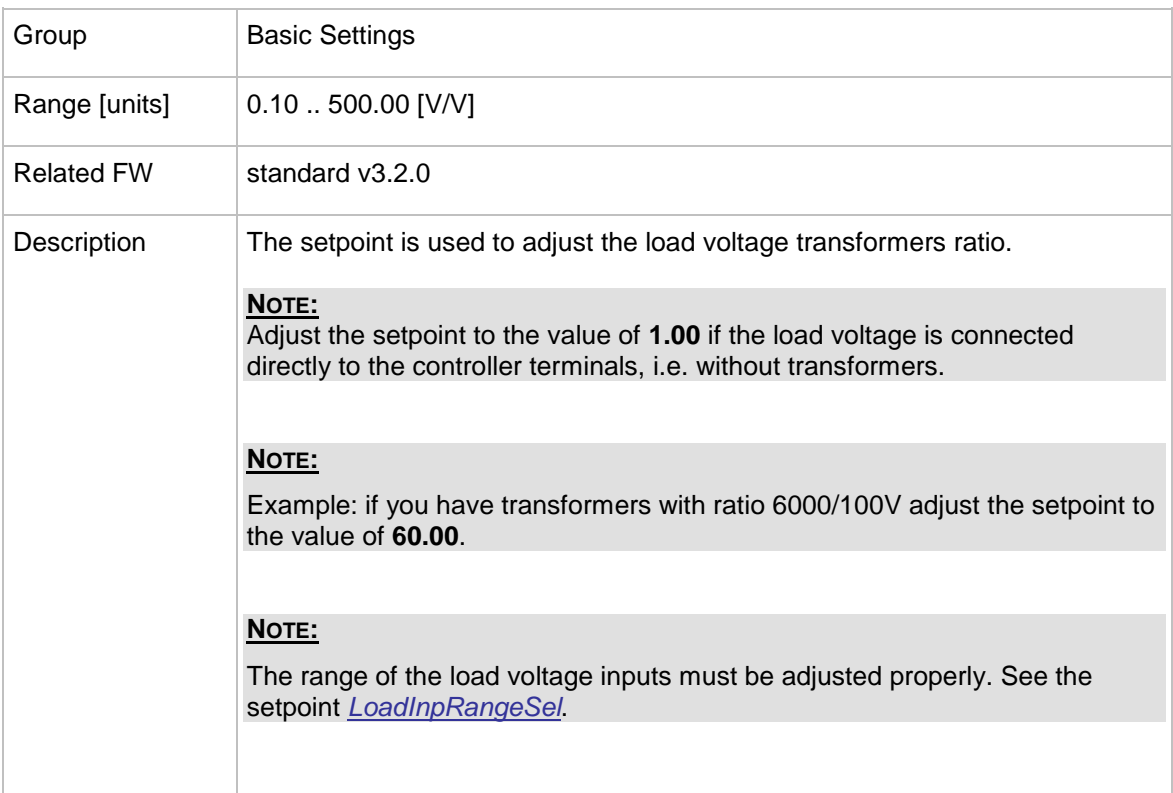

# <span id="page-92-0"></span>12.2.2.2 *Setpoint: LoadInpRangeSel*

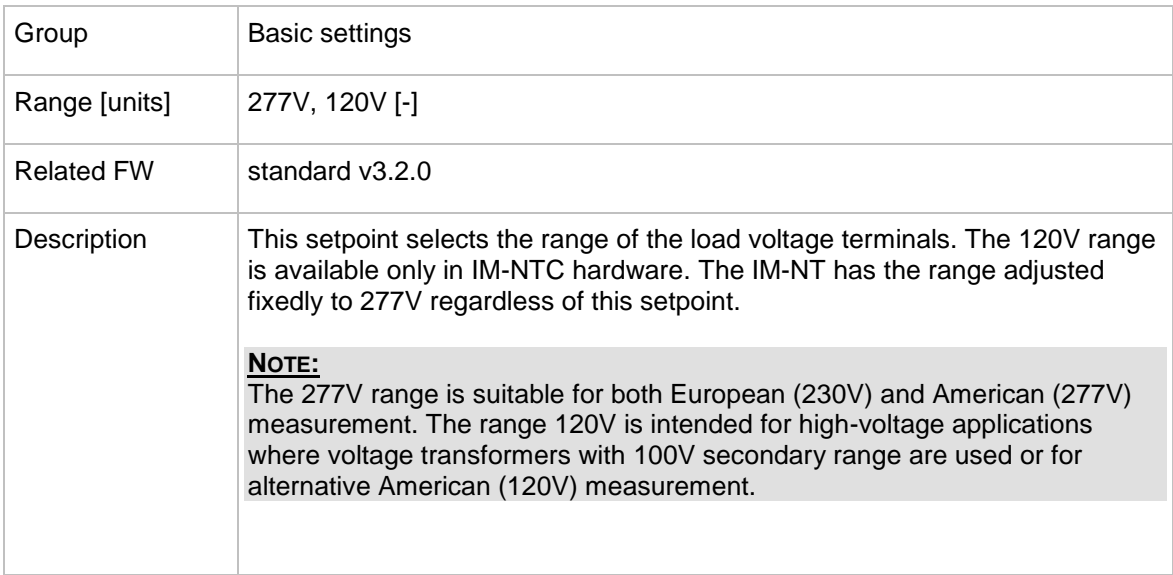

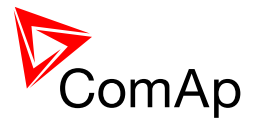

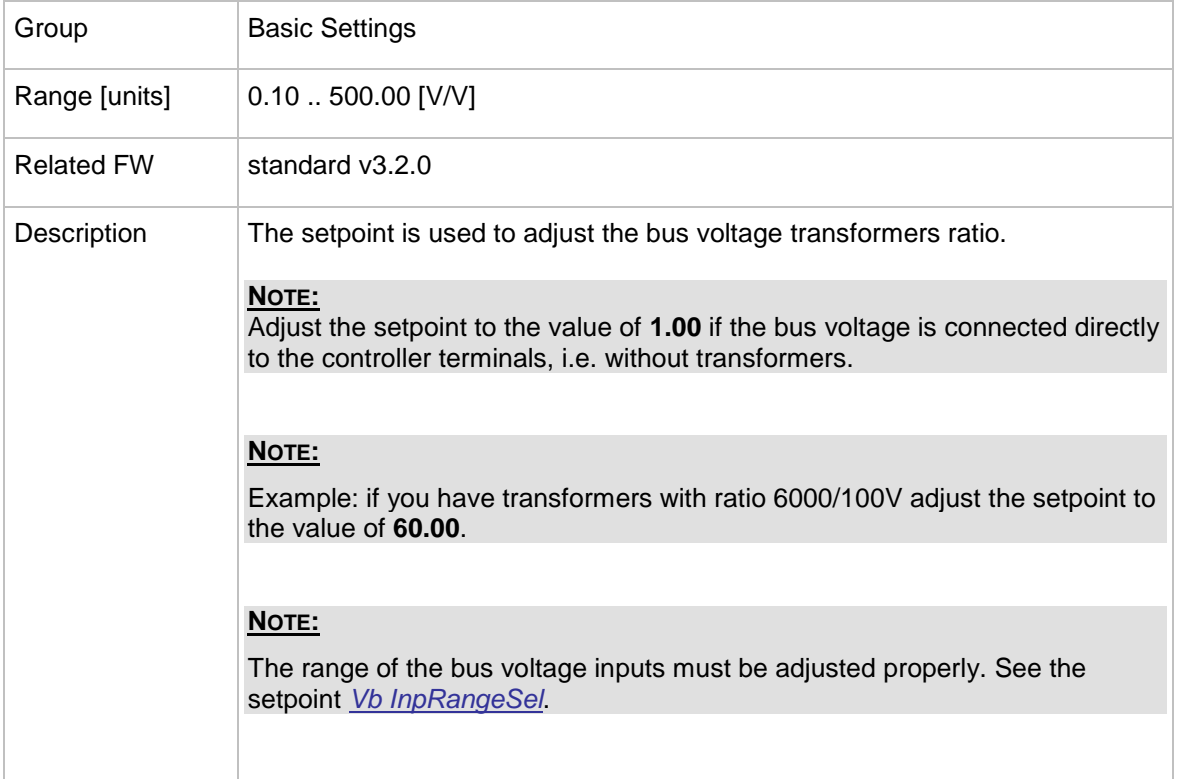

#### 12.2.2.3 *Setpoint: Vb VT ratio*

## <span id="page-93-0"></span>12.2.2.4 *Setpoint: Vb InpRangeSel*

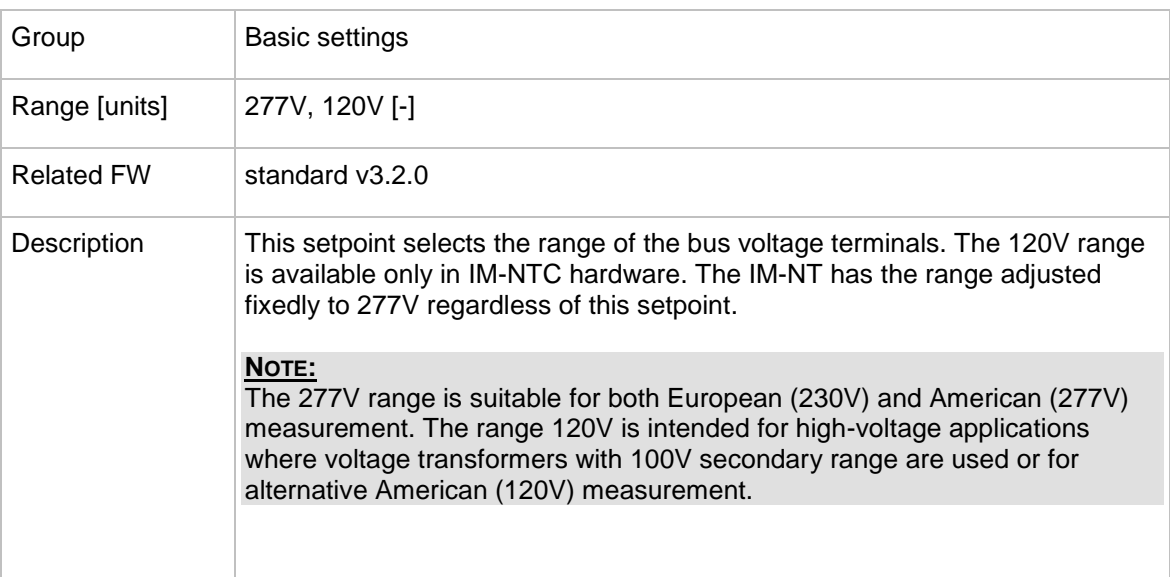

# <span id="page-93-1"></span>12.2.2.5 *Setpoint: LoadNomV*

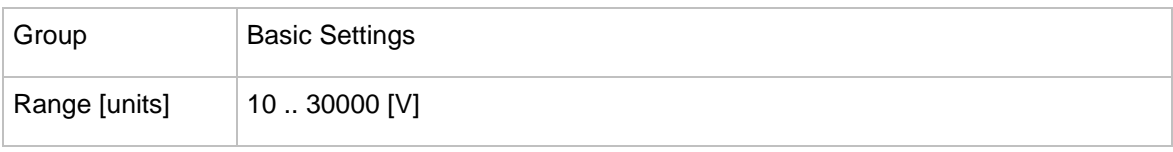

InteliMains $N<sup>T</sup>$ , SW version 3.2.0

InteliMains-NT-FDR-3.2.0-Reference Guide.pdf, ©ComAp – April 2015 94

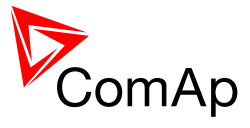

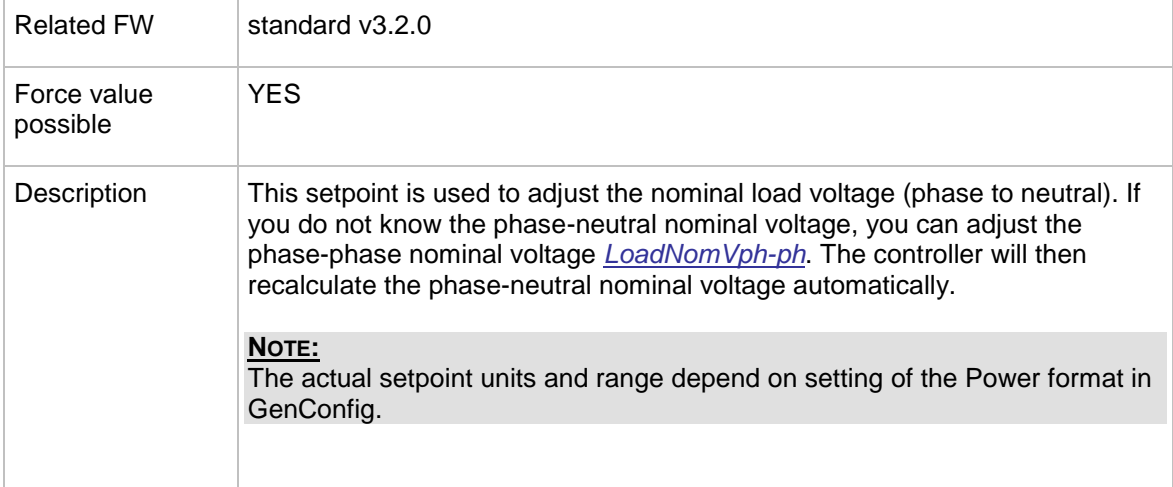

#### <span id="page-94-0"></span>12.2.2.6 *Setpoint: LoadNomVph-ph*

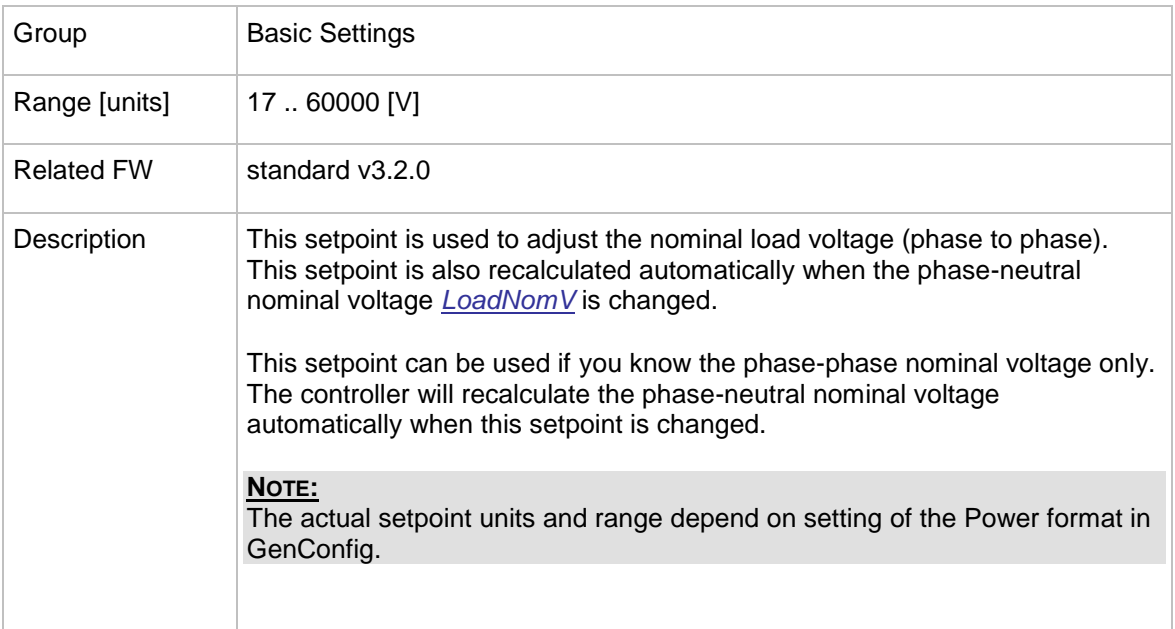

# <span id="page-94-1"></span>12.2.2.7 *Setpoint: BusNomV*

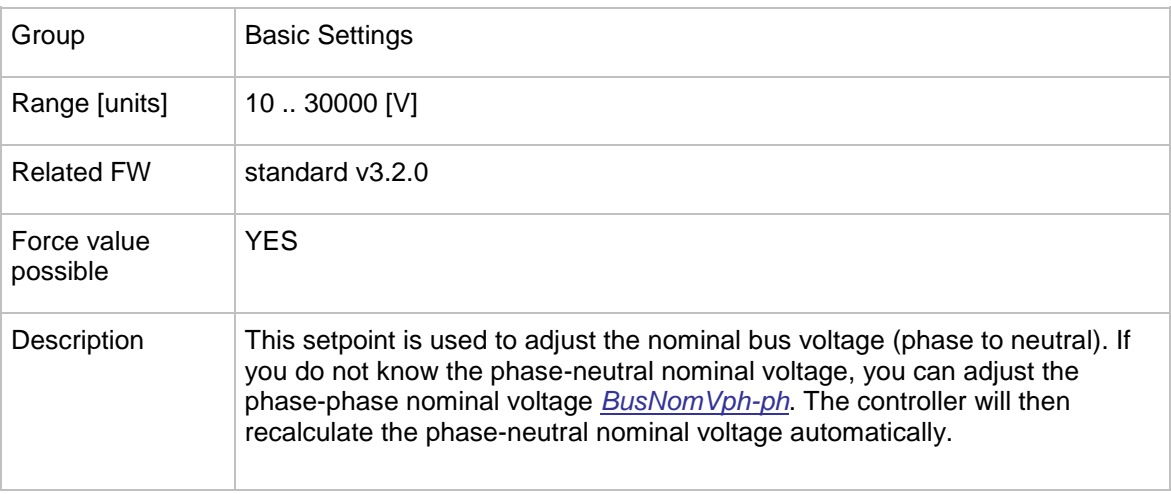

InteliMains-NT-FDR-3.2.0-Reference Guide.pdf, ©ComAp – April 2015 95

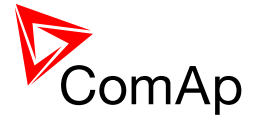

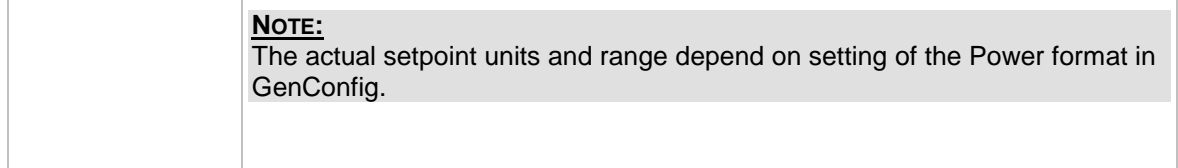

# <span id="page-95-0"></span>12.2.2.8 *Setpoint: BusNomVph-ph*

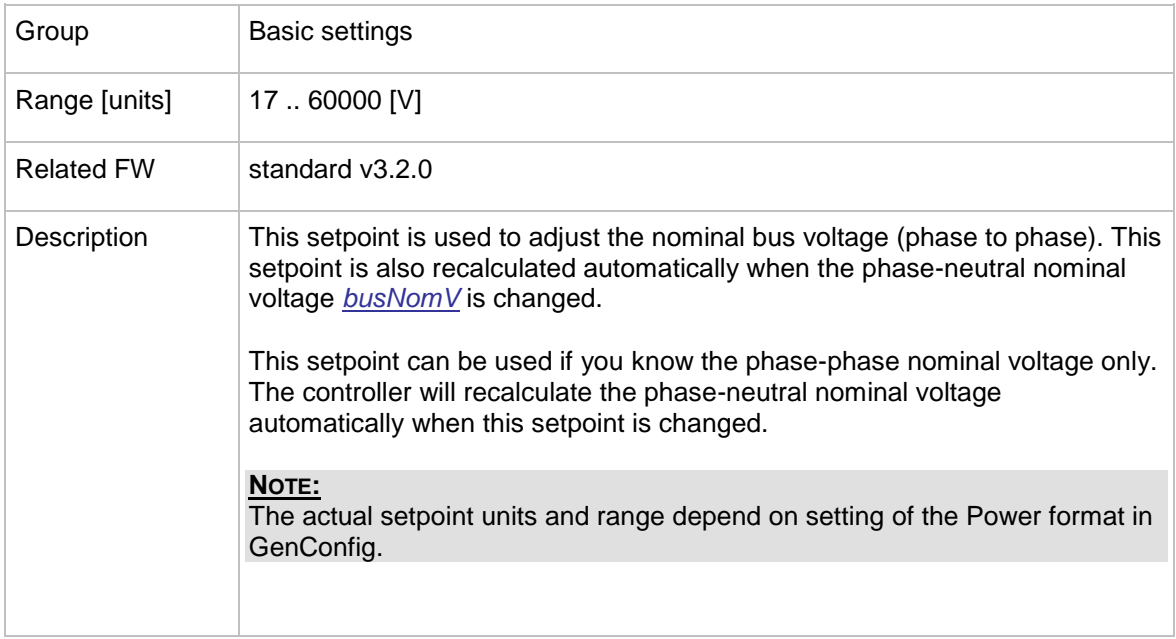

# 12.2.2.9 *Setpoint: FeederNomCurr*

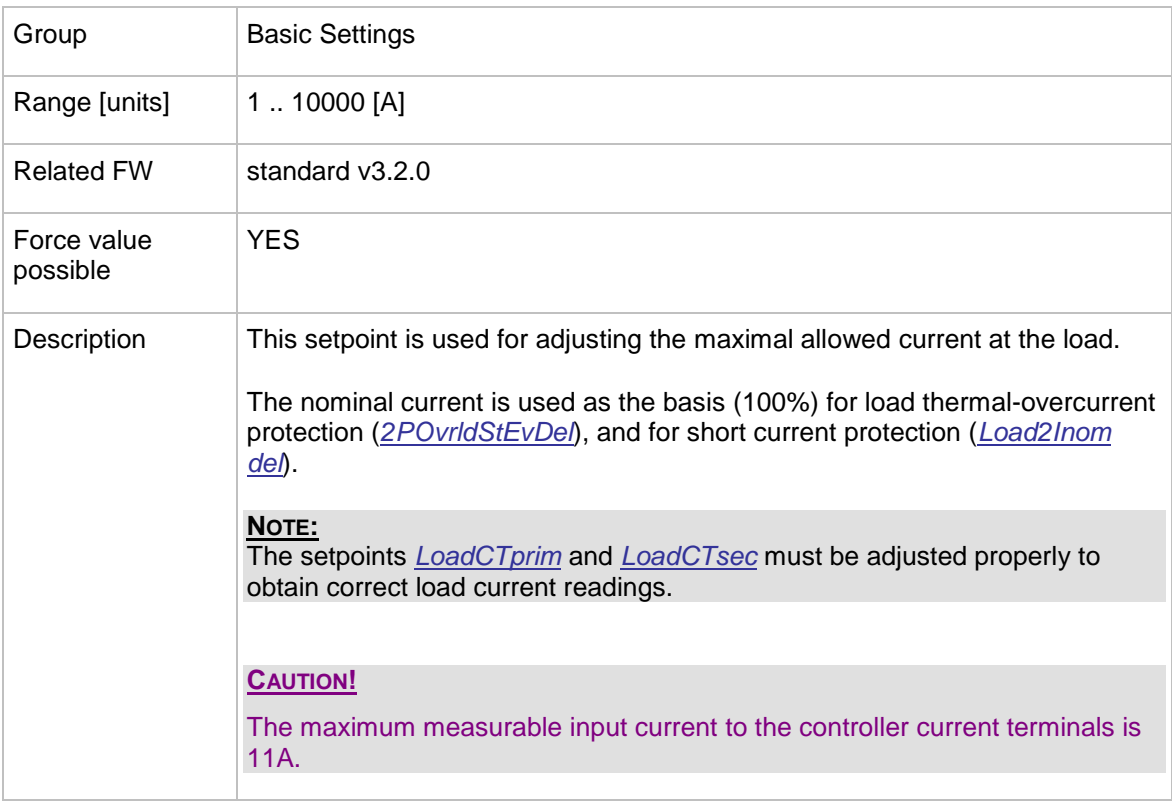

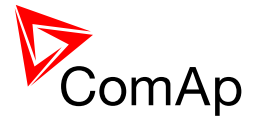

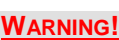

Do not discconnect the CT terminals from the controller while there is nonzero current in the CT primary circuit!

#### 12.2.2.10 *Setpoint: FeederNomLoad*

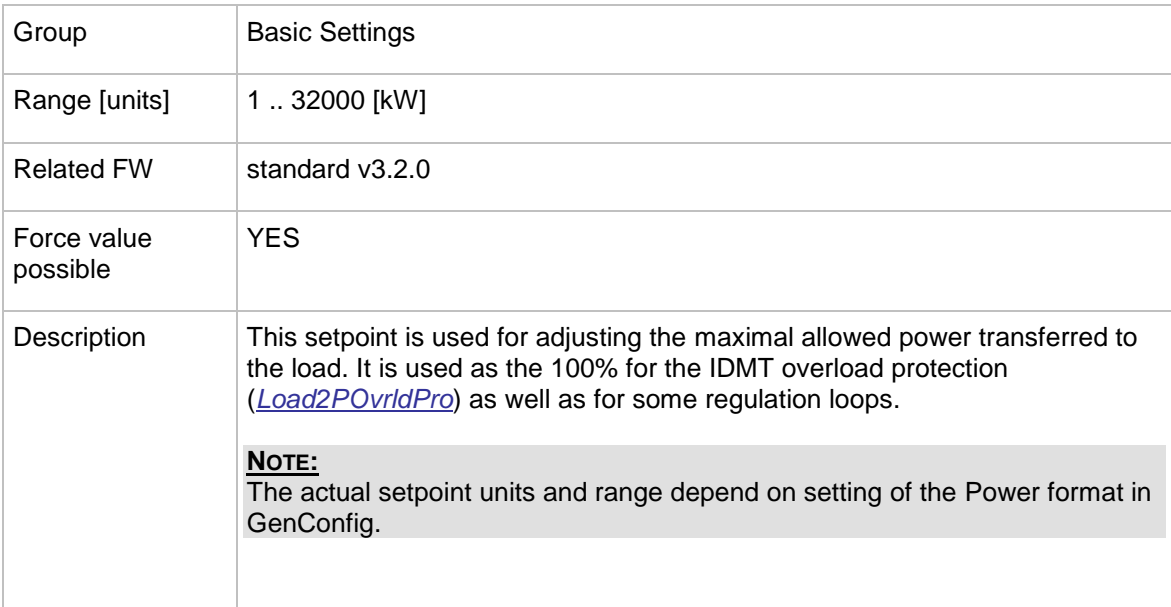

#### <span id="page-96-0"></span>12.2.2.11 *Setpoint: LoadCTprim*

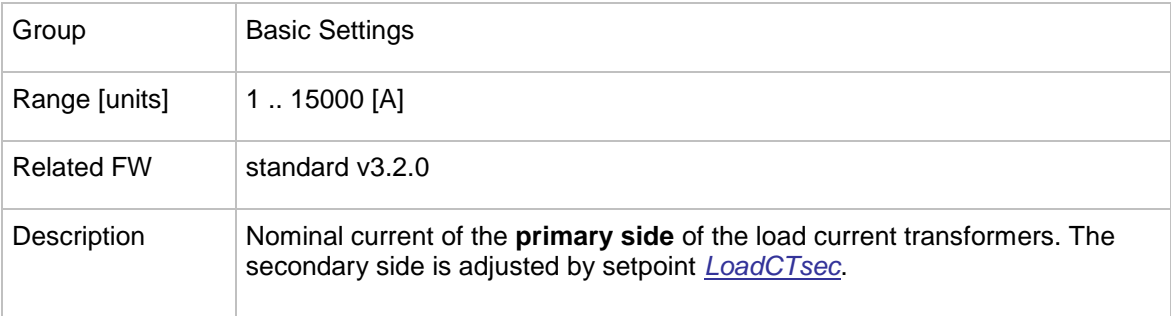

## <span id="page-96-1"></span>12.2.2.12 *Setpoint: LoadCTsec*

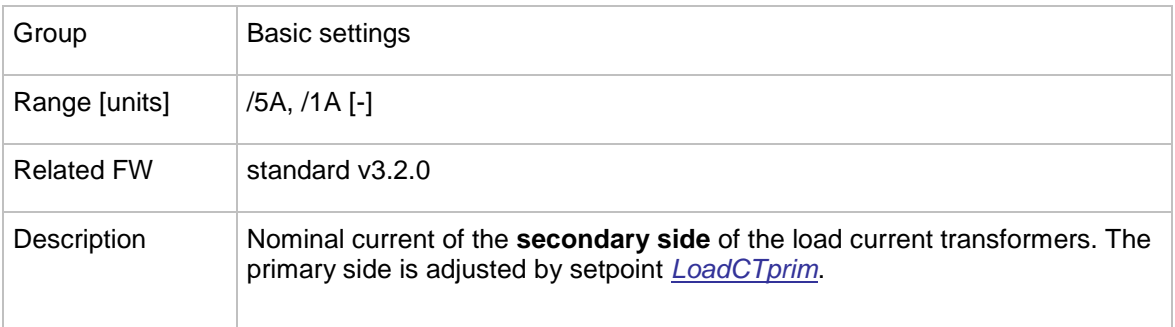

InteliMains $N<sup>T</sup>$ , SW version 3.2.0

InteliMains-NT-FDR-3.2.0-Reference Guide.pdf, ©ComAp – April 2015 97

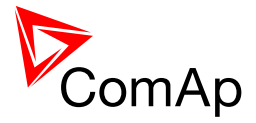

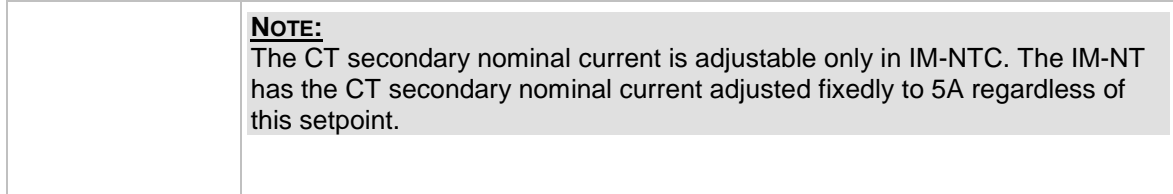

#### 12.2.2.13 *Setpoint: AuxCurrCTprim*

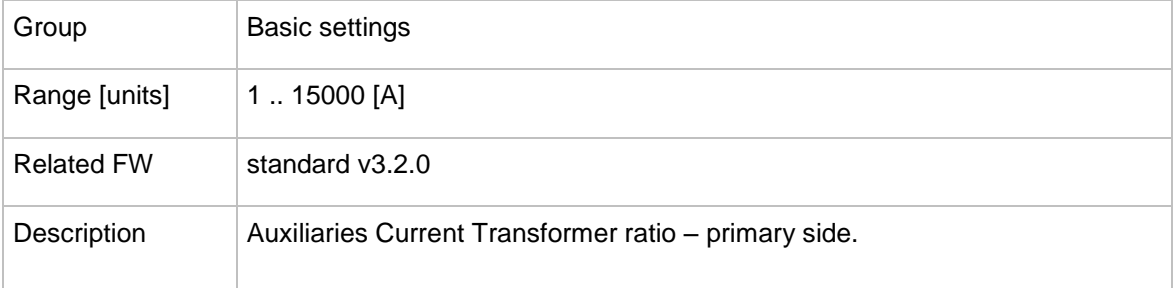

# 12.2.2.14 *Setpoint: AuxCurrCTsec*

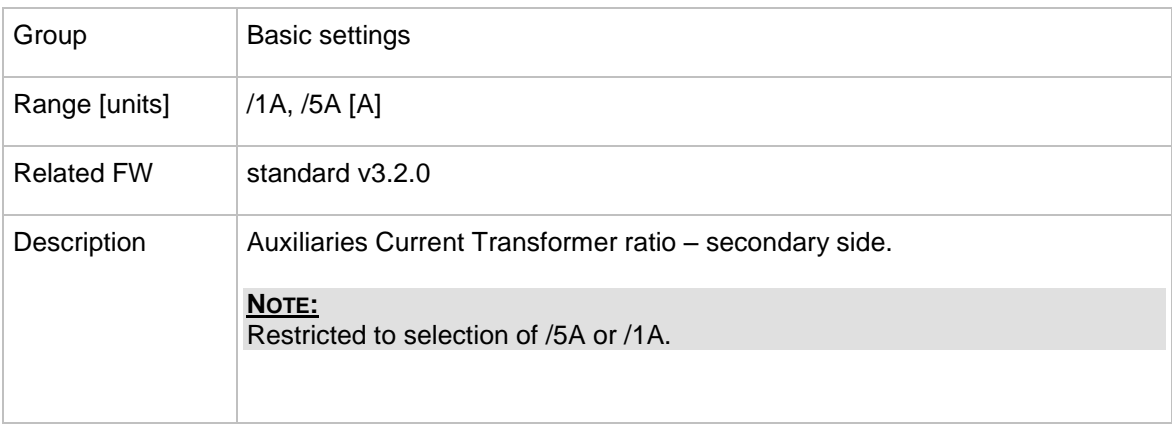

# 12.2.2.15 *Setpoint: FixVoltProtSelect*

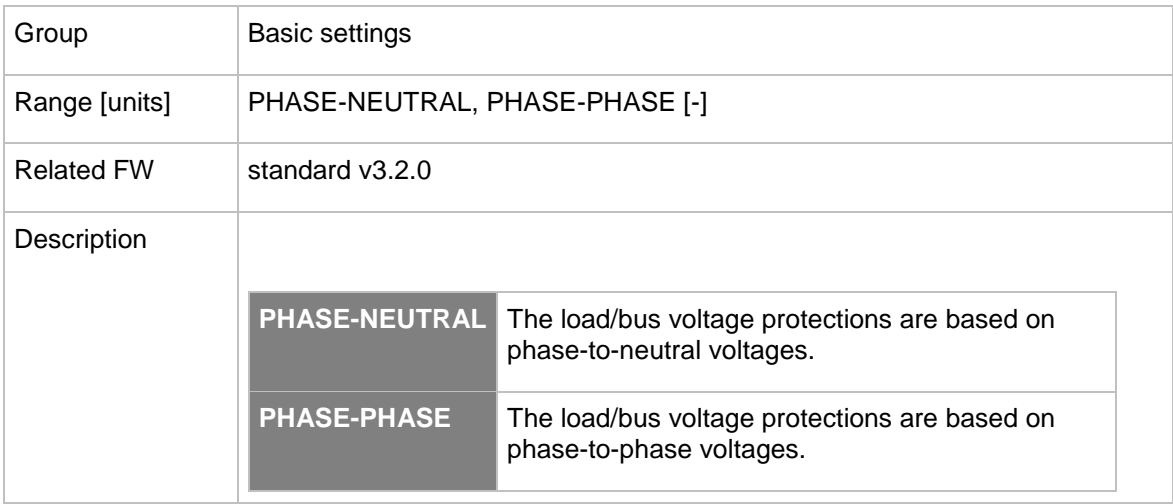

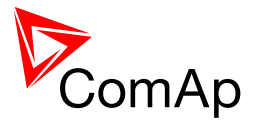

# <span id="page-98-0"></span>12.2.2.16 *Setpoint: Nominal Freq*

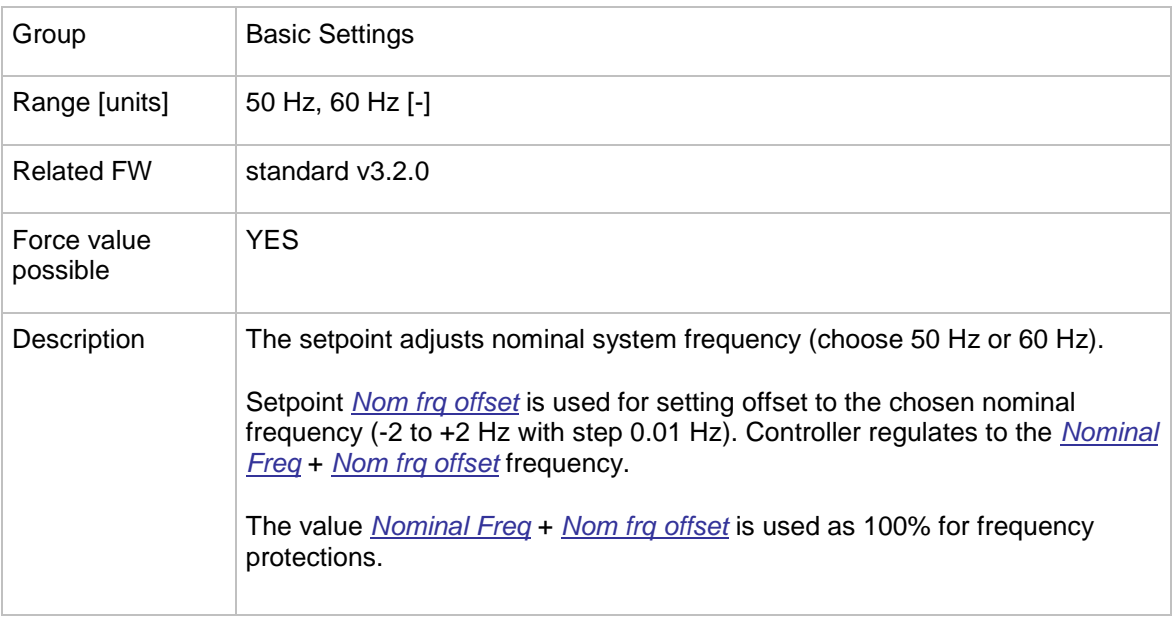

# 12.2.2.17 *Setpoint: ControllerMode*

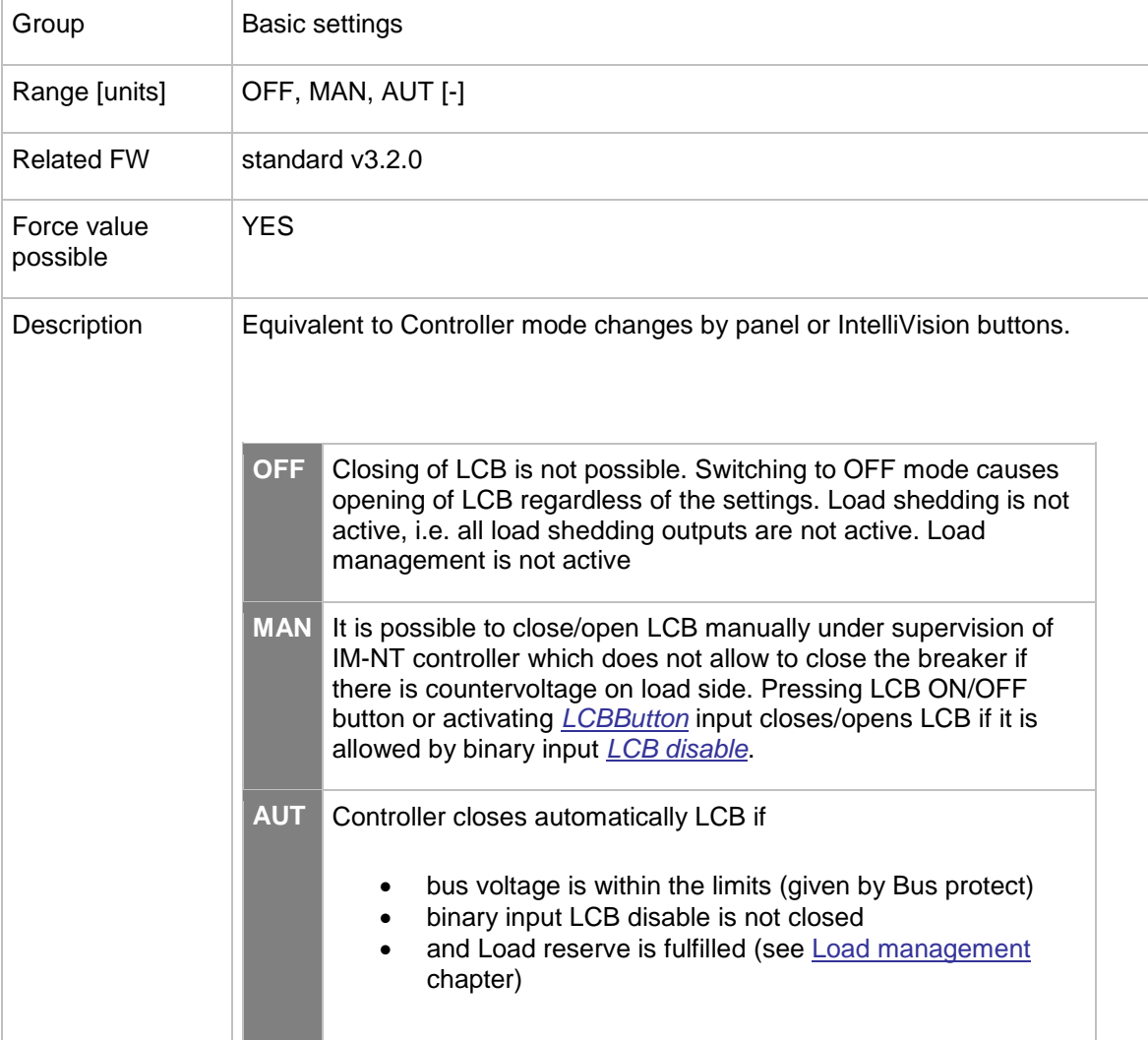

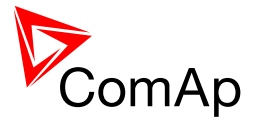

# 12.2.2.18 *Setpoint: ContrInitMode*

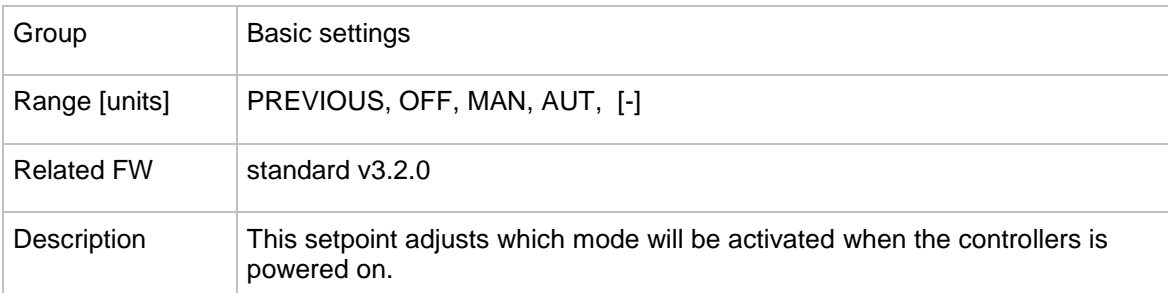

# 12.2.2.19 *Setpoint: Local buttons*

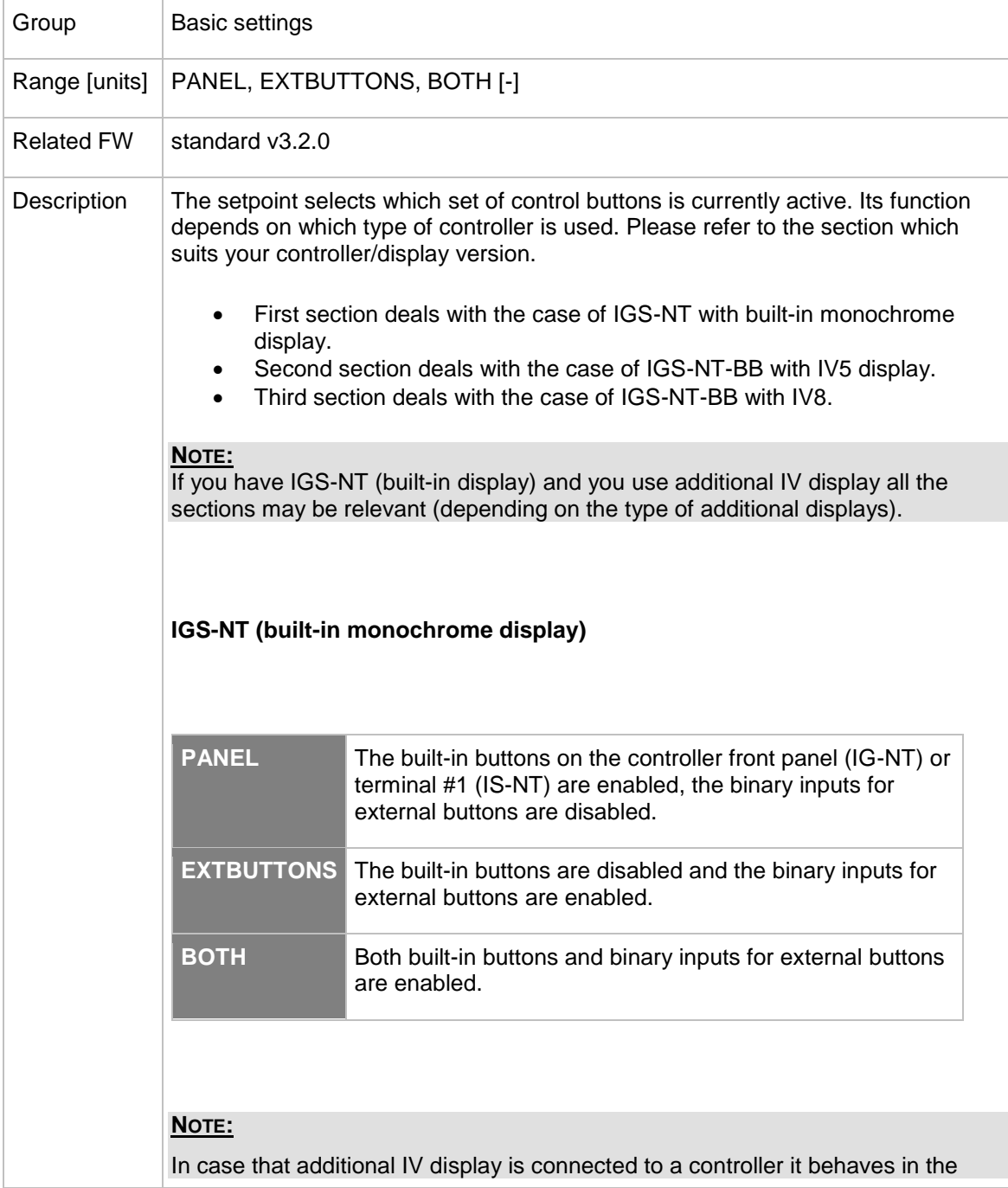

InteliMains $N<sub>T</sub>$ , SW version 3.2.0

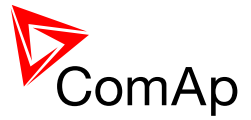

way described below.

#### **NOTE:**

The binary inputs for external buttons may be the following: GCBButton, MCBButton, FaultResButton, HornResButton, StartButton, StopButton etc.

#### **IGS-NT-BB with IV-5 display**

These settings are applicable to IV5 or IV8 connected as NT terminal 1 only.

Situation is depicted in the following figure.

- Buttons in red box are inactive when EXTBUTTONS option is selected and active when PANEL or BOTH option is selected.
- Buttons in green box are active when any option is selected.
- Behavior of buttons in orange box depends on functions assigned to each button individually. If any function in the list in the note below is assigned to these buttons then it behaves as buttons in the red box, if any other function is assigned to these buttons it behaves as buttons in the green box.
- The binary inputs for external buttons are affected in the same way as in the case of IGS-NT (built-in monochrome display) by this setpoint.

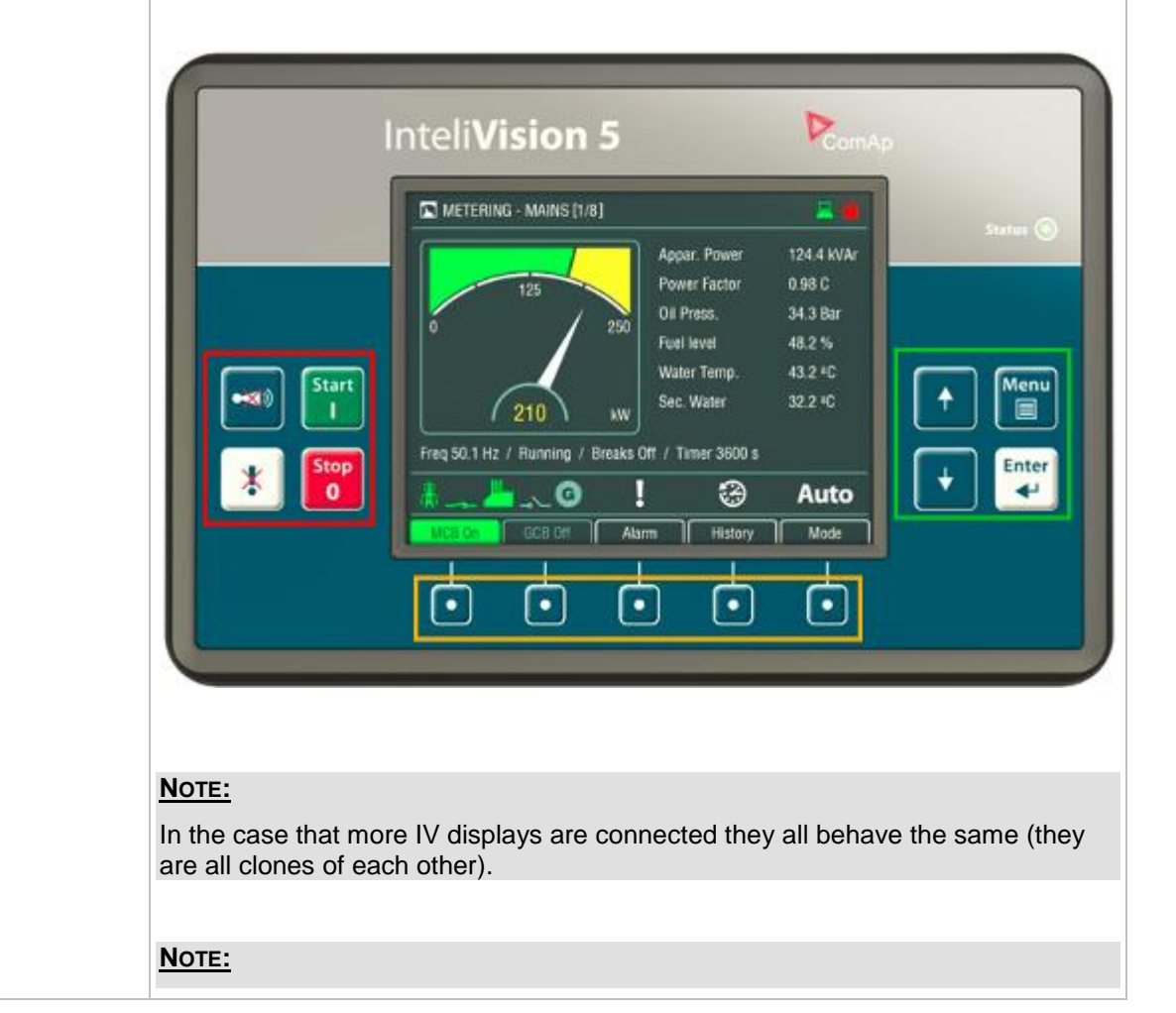

InteliMains $N<sub>T</sub>$ , SW version 3.2.0

InteliMains-NT-FDR-3.2.0-Reference Guide.pdf, ©ComAp – April 2015 101

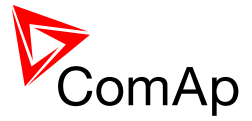

The binary inputs for external buttonst may be the following (depending on used application): *GCBButton*, *MCBButton*, *MGCBButton*, *FDRButton*, *BTBButton*, *FaultResButton*, *HornResButton*, *StartButton*, *StopButton* etc.

#### **IGS-NT-BB with IV-8 display**

Situation is depicted in the following figure.

- Buttons in red box are inactive when EXTBUTTONS option is selected and active when PANEL or BOTH option is selected.
- Buttons in green box are active when any option is selected.
- Behavior of buttons in orange box depends on functions assigned to each button individually. If any function in the list in the note below is assigned to these buttons then it behaves as buttons in the red box, if any other function is assigned to these buttons it behaves as buttons in the green box.
- The binary inputs for external buttons are affected in the same way as in the case of IGS-NT (built-in monochrome display) by this setpoint.

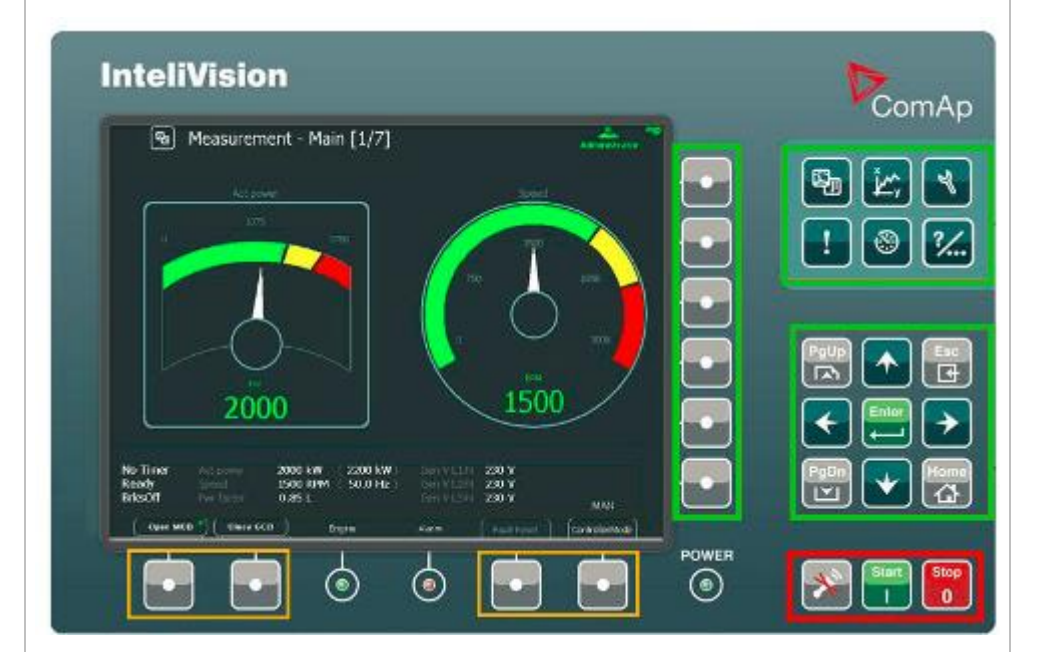

#### **NOTE:**

In the case that more IV displays are connected they all behave the same (they are all clones of each other).

#### **NOTE:**

The binary inputs for external buttonst may be the following (depending on used application): *GCBButton*, *MCBButton*, *MGCBButton*, *FDRButton*, *BTBButton*, *FaultResButton*, *HornResButton*, *StartButton*, *StopButton* etc.

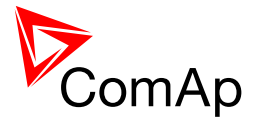

## 12.2.2.20 *Setpoint: DispBaklightTO*

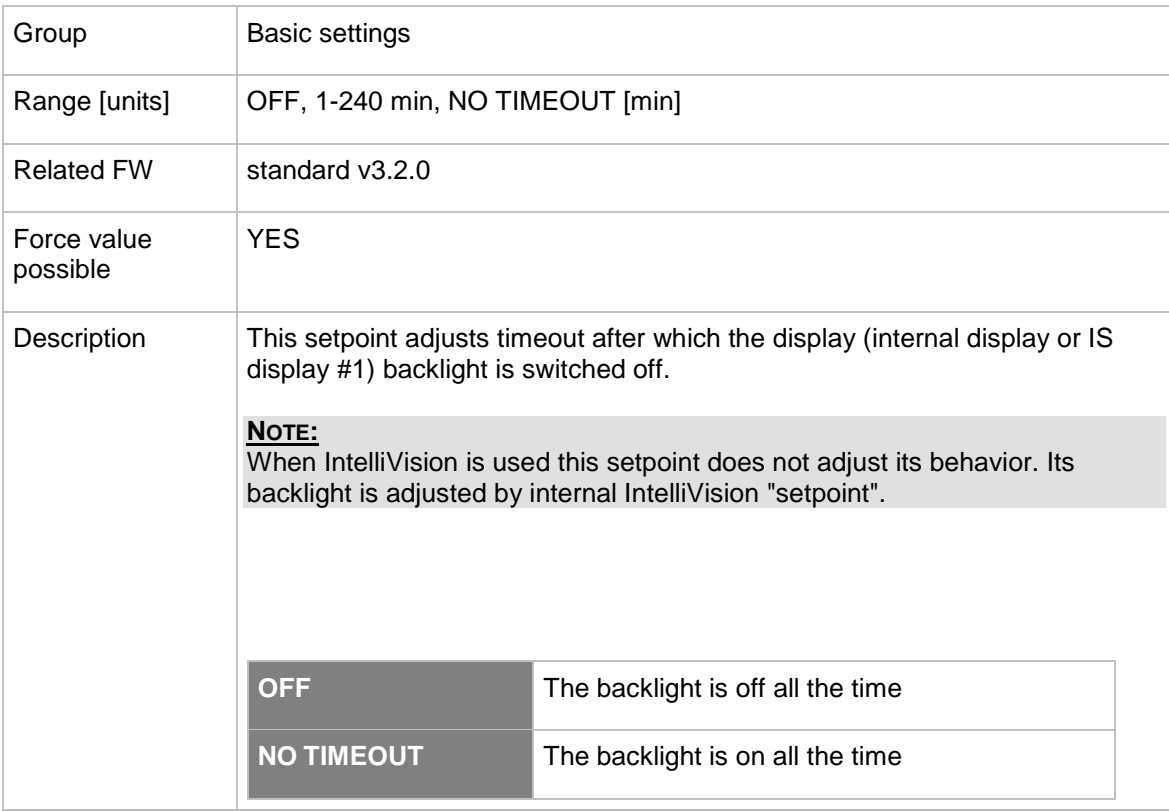

# 12.2.2.21 *Setpoint: UserBtn pulse*

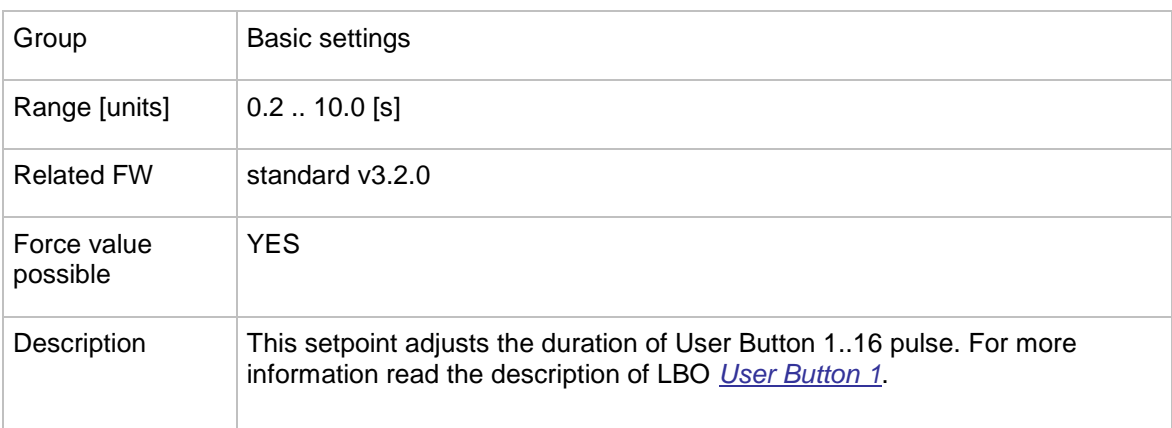

#### 12.2.2.22 *Setpoint: ImpCountDef1-4*

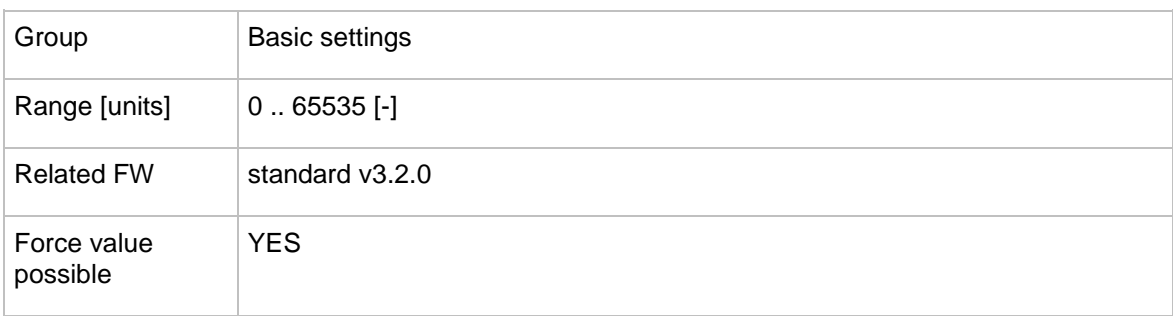

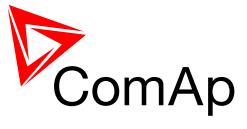

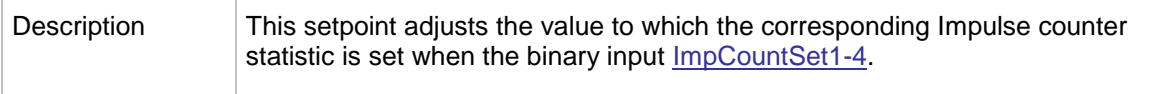

# 12.2.2.23 *Setpoint: ConvCoefPulse1*

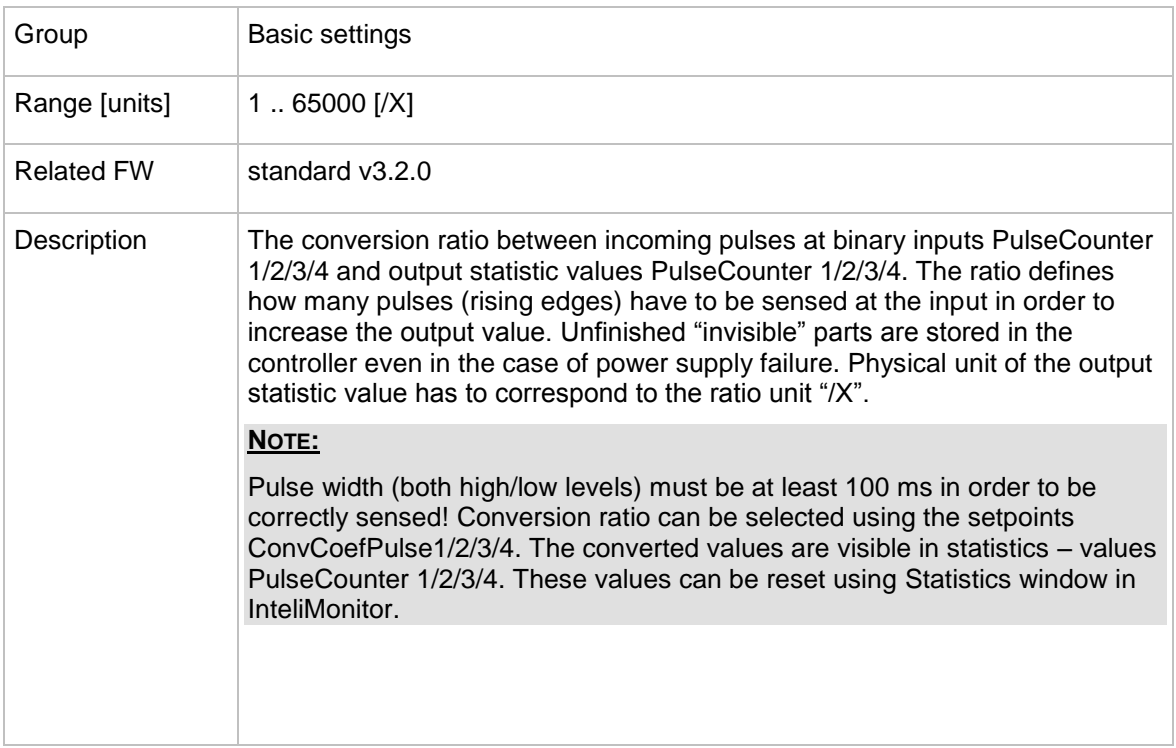

# 12.2.2.24 *Setpoint: ConvCoefPulse2*

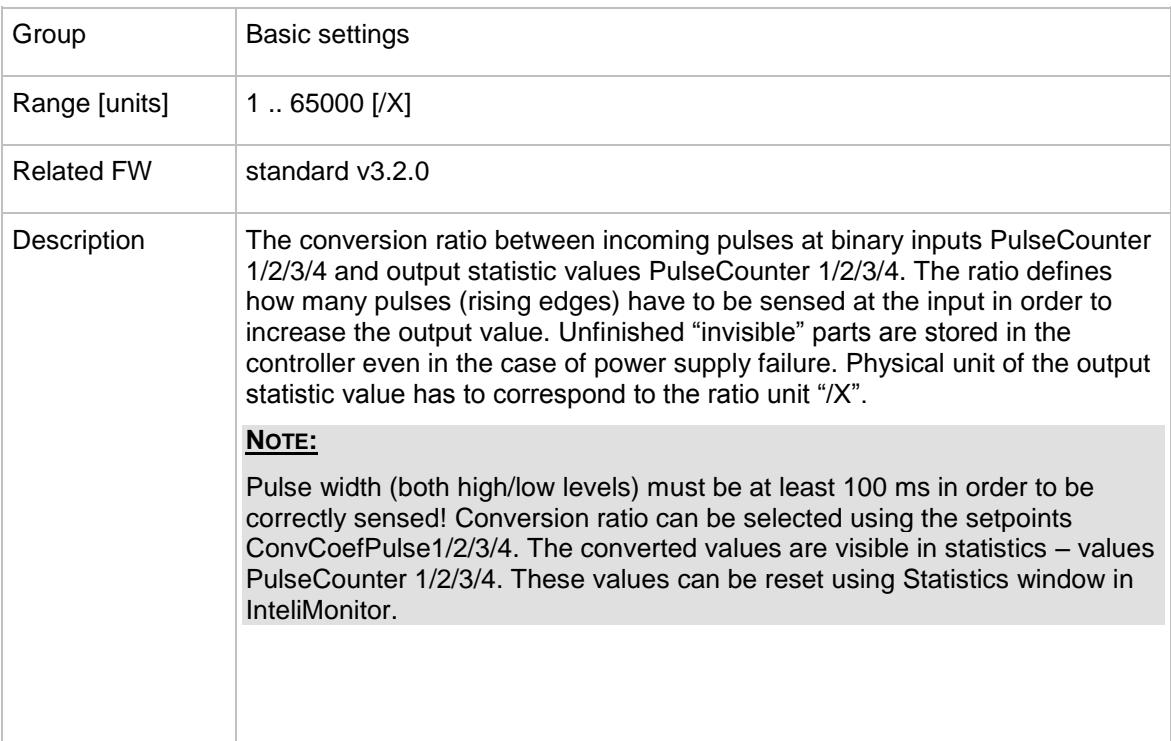

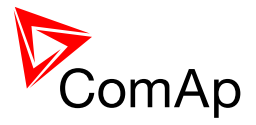

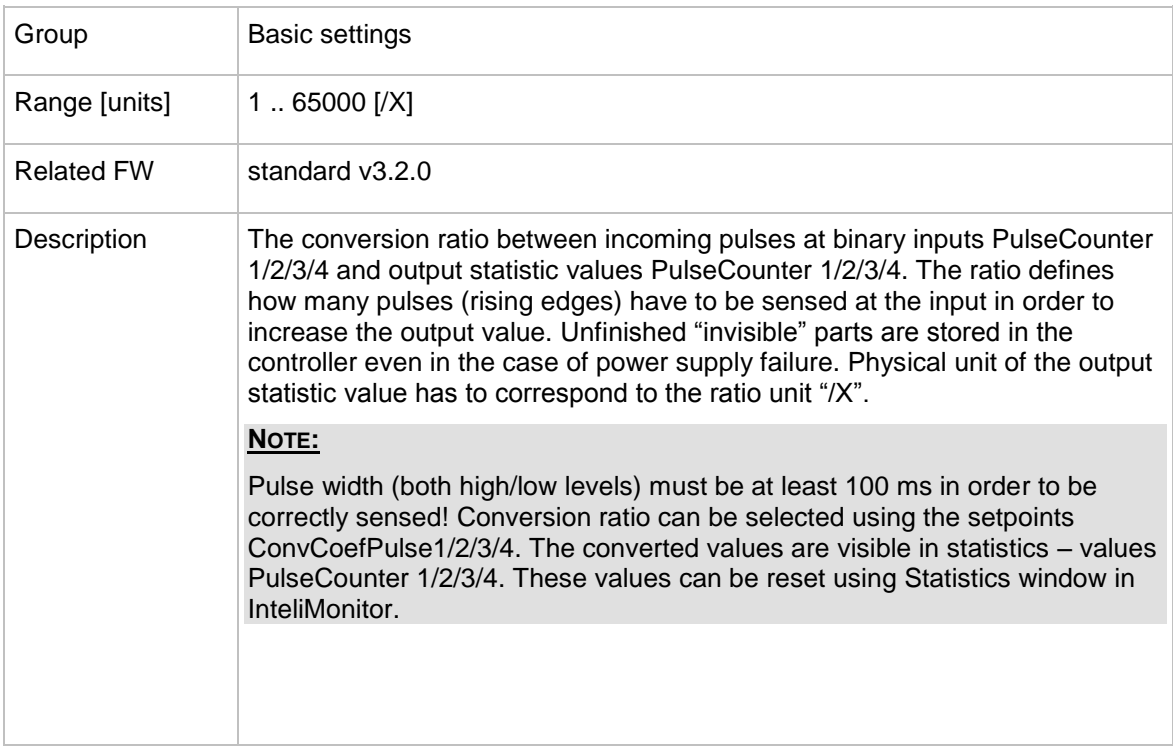

# 12.2.2.25 *Setpoint: ConvCoefPulse3*

# 12.2.2.26 *Setpoint: ConvCoefPulse4*

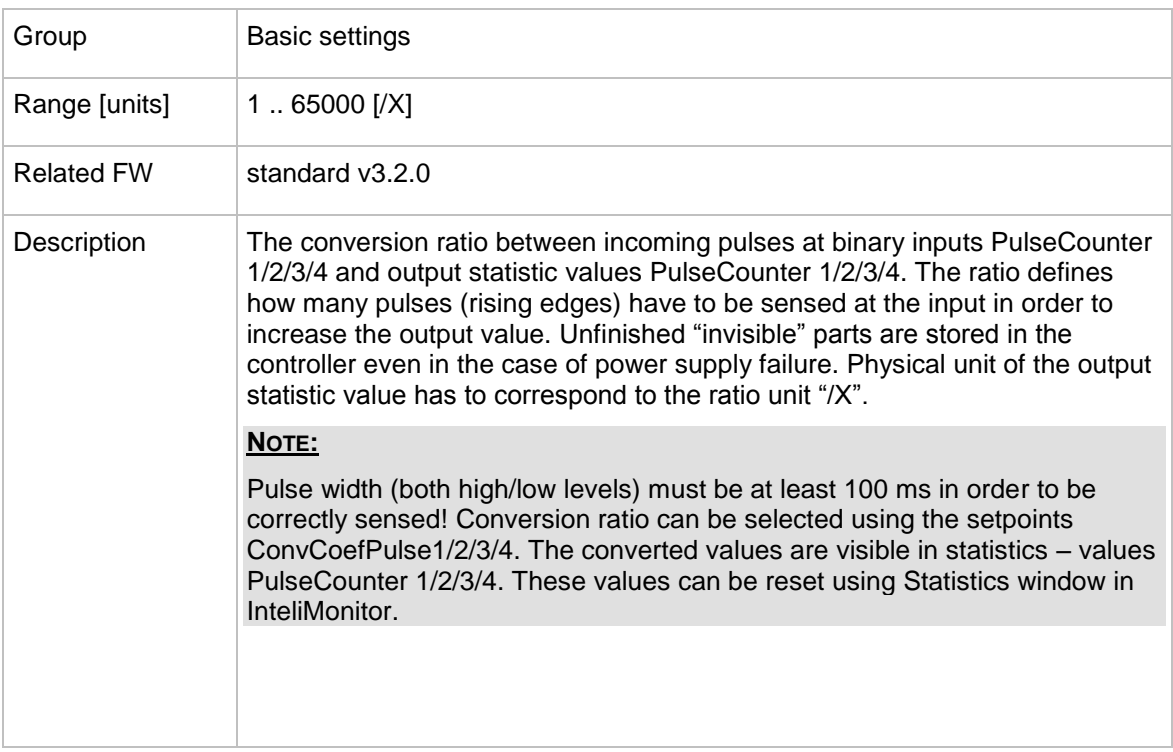

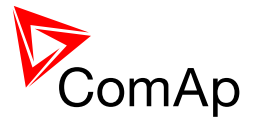

# **12.2.3 Group: Comms settings**

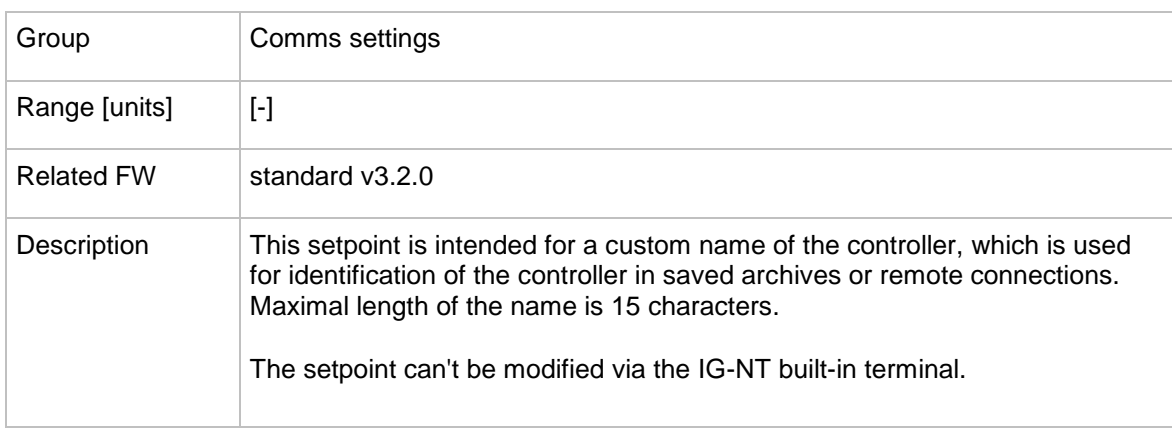

#### 12.2.3.1 *Setpoint: Controller name*

## 12.2.3.2 *Setpoint: LB/UART Log*

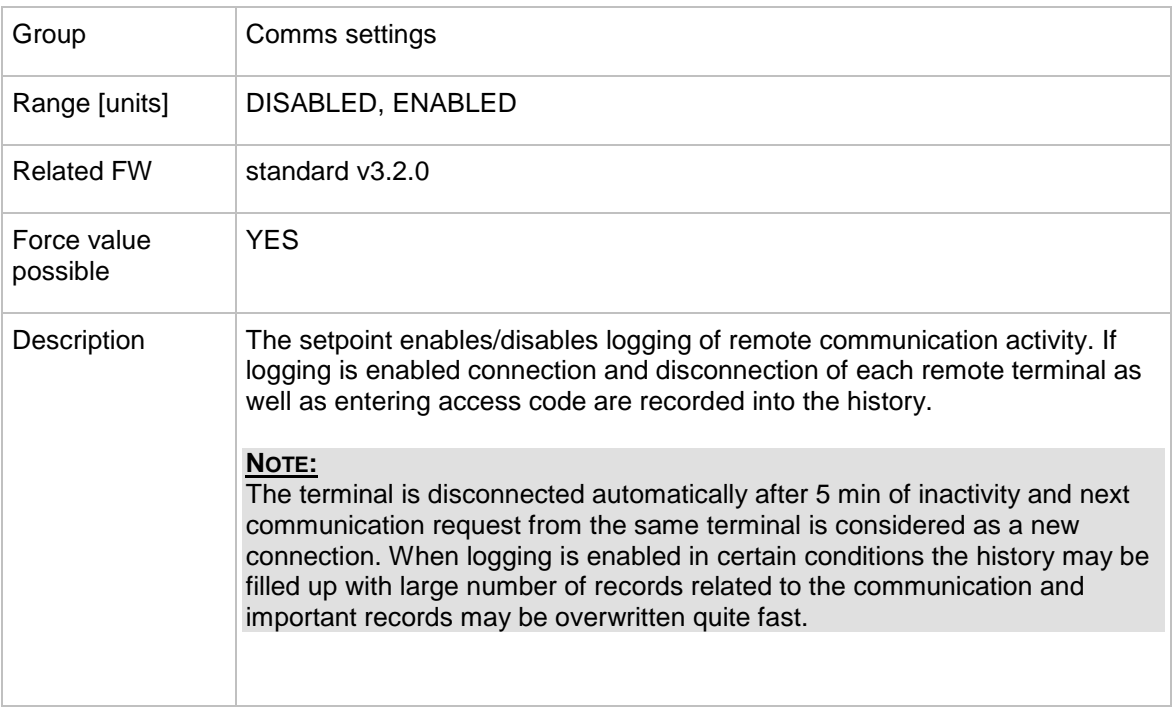

# <span id="page-105-0"></span>12.2.3.3 *Setpoint: Contr. address*

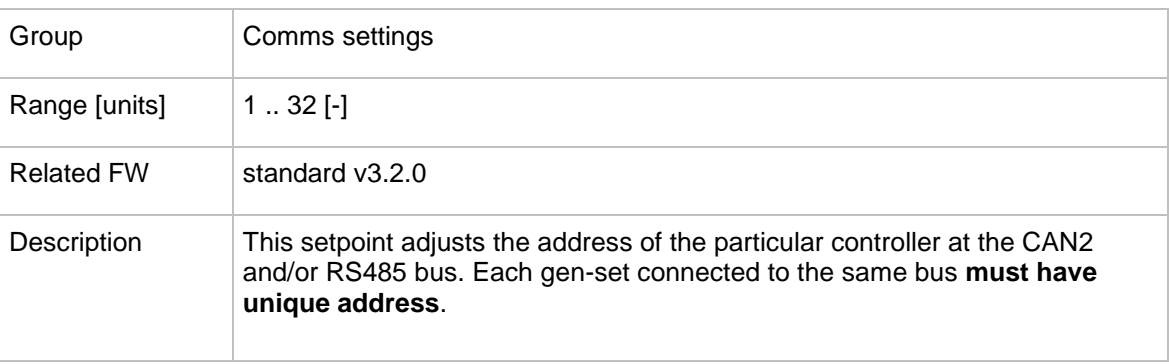

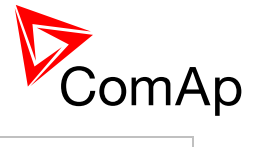

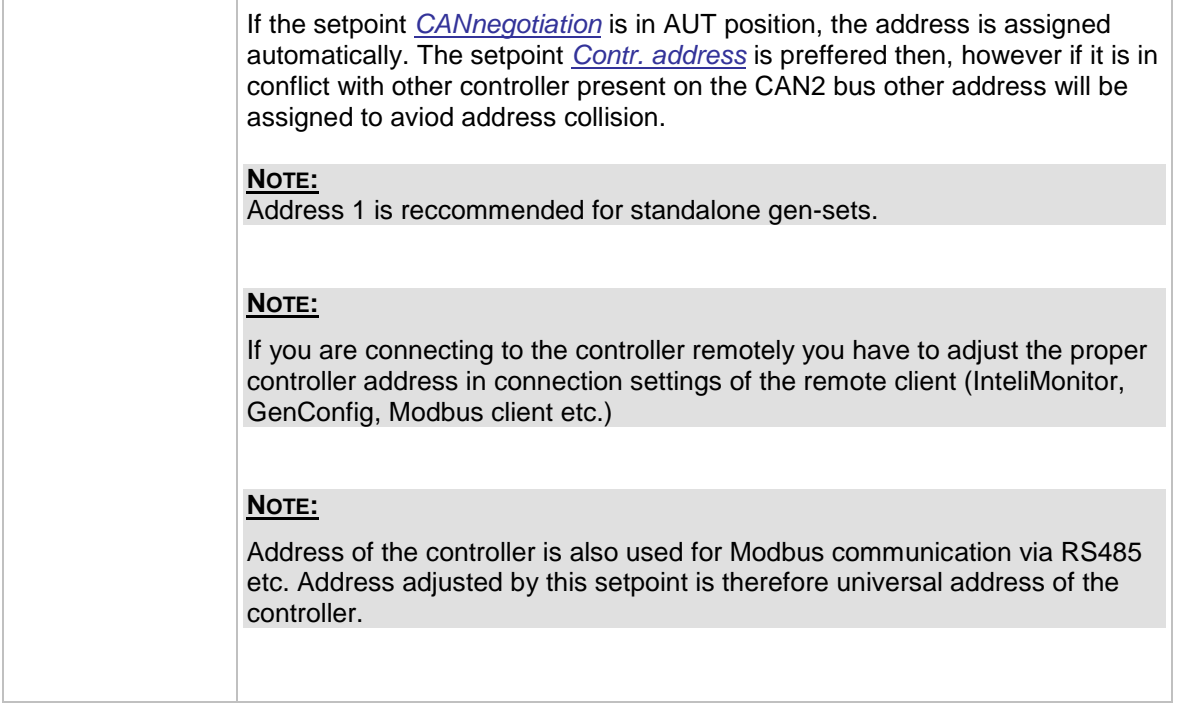

## 12.2.3.4 *Setpoint: RS232(1) mode*

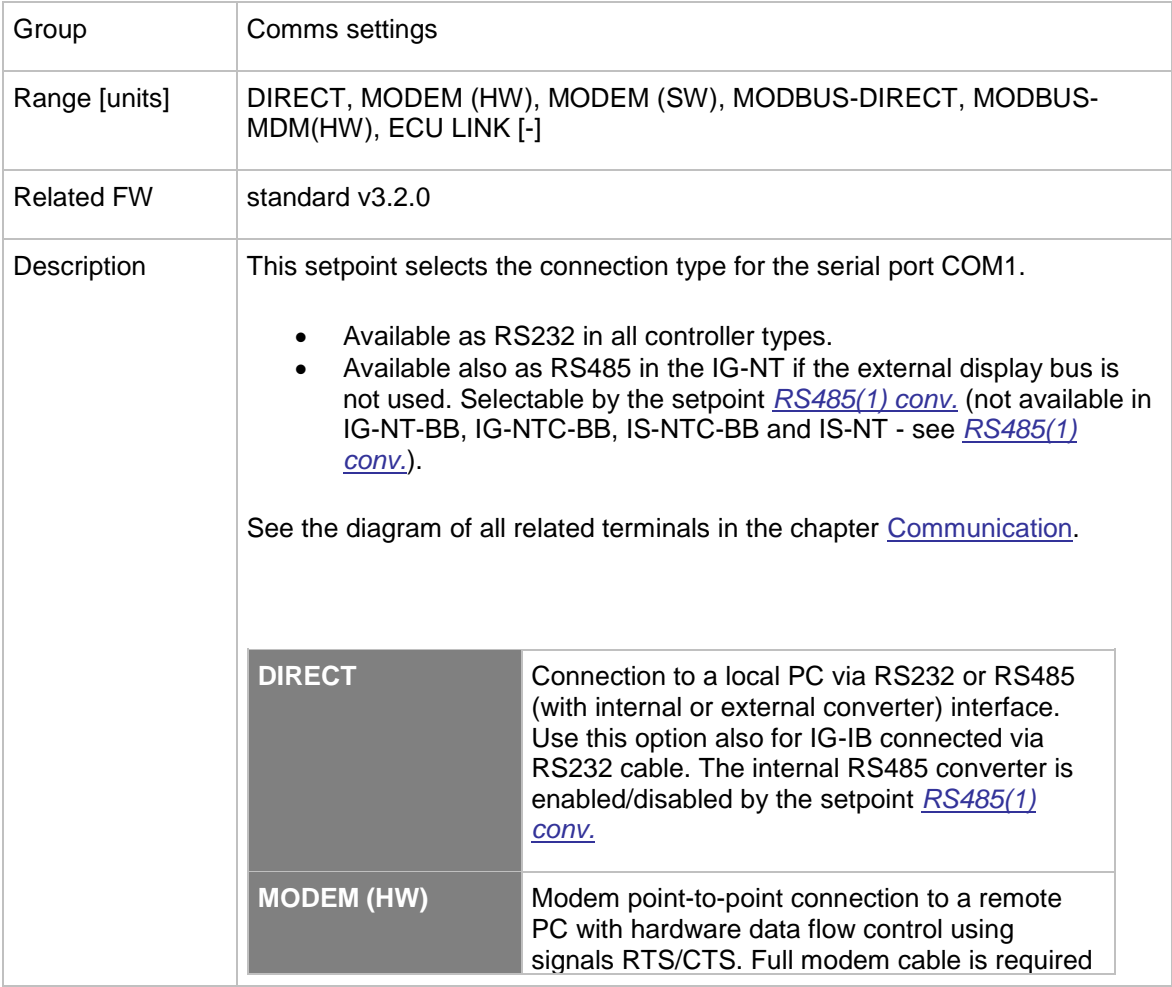

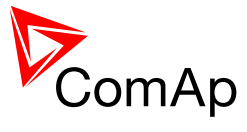

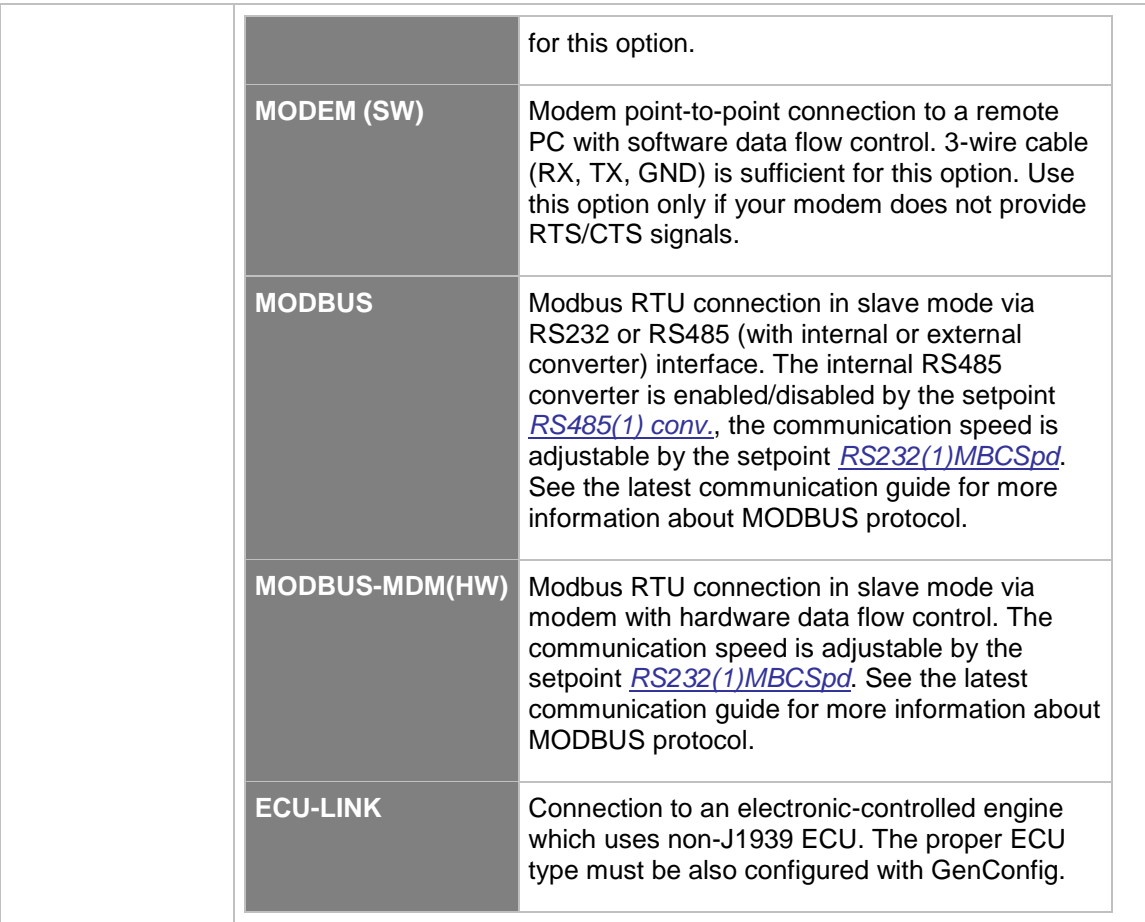

# 12.2.3.5 *Setpoint: RS232(2) mode*

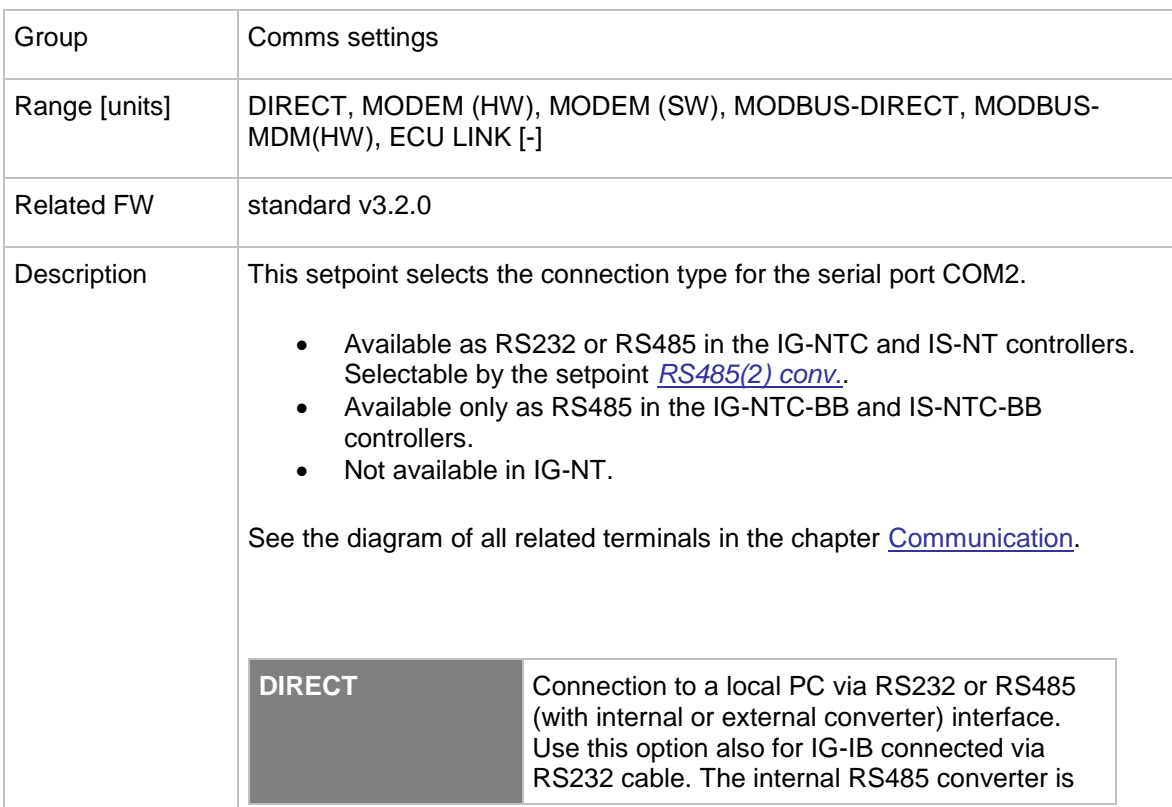
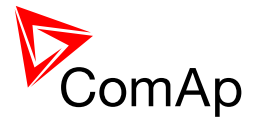

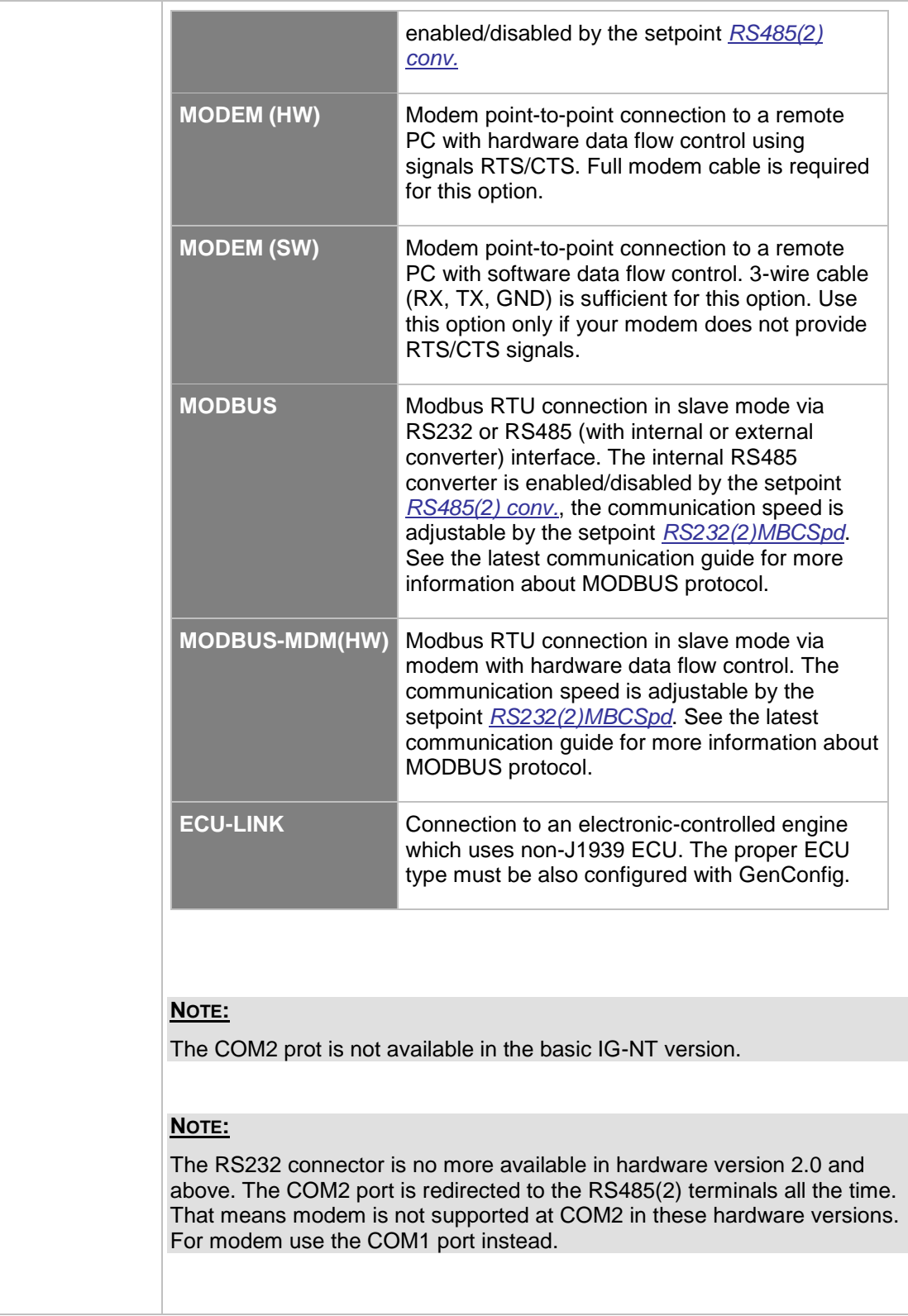

# 12.2.3.6 *Setpoint: RS232(1)MBCSpd*

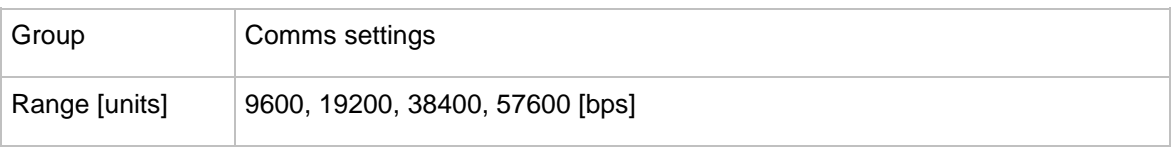

InteliMains $N<sub>T</sub>$ , SW version 3.2.0

InteliMains-NT-FDR-3.2.0-Reference Guide.pdf, ©ComAp - April 2015 109

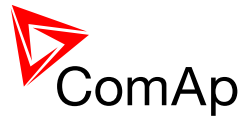

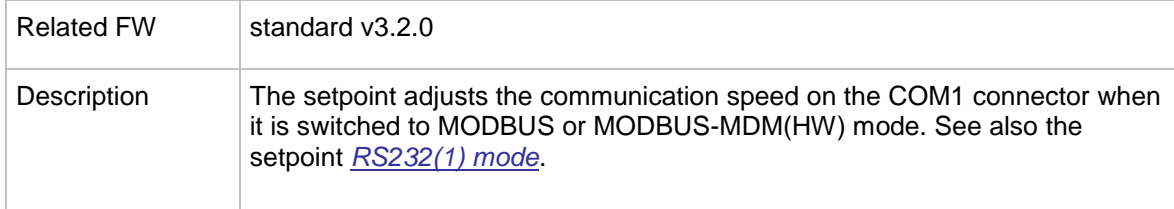

# <span id="page-109-0"></span>12.2.3.7 *Setpoint: RS232(2)MBCSpd*

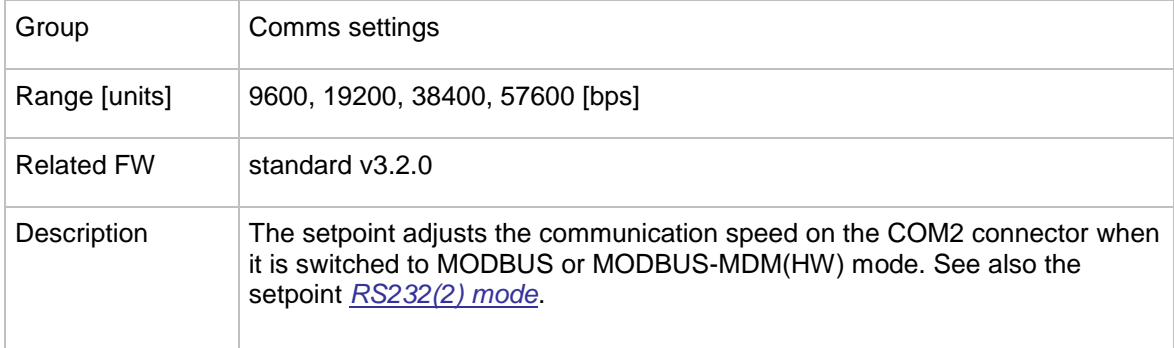

### 12.2.3.8 *Setpoint: RS232(1)MdmIni*

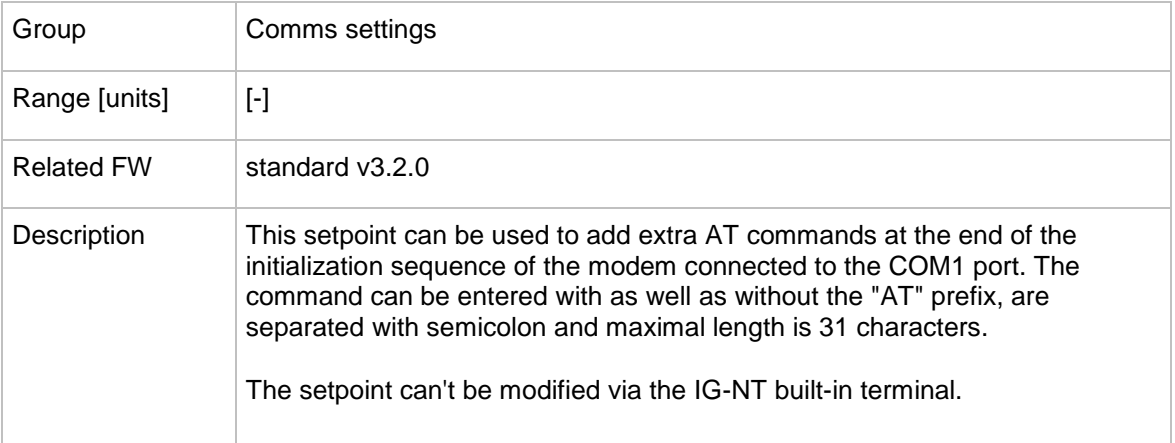

#### 12.2.3.9 *Setpoint: RS232(2)MdmIni*

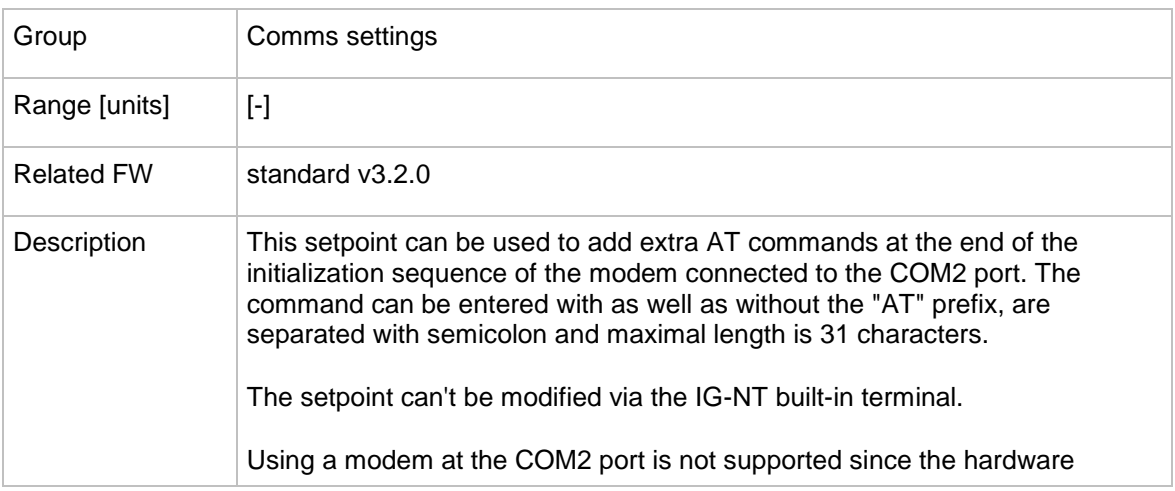

InteliMains $N<sup>T</sup>$ , SW version 3.2.0

InteliMains-NT-FDR-3.2.0-Reference Guide.pdf, ©ComAp – April 2015 110

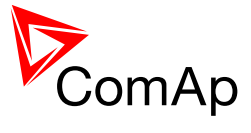

version 2.0. For modem use the COM1 port instead.

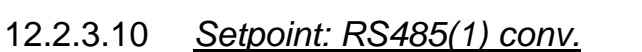

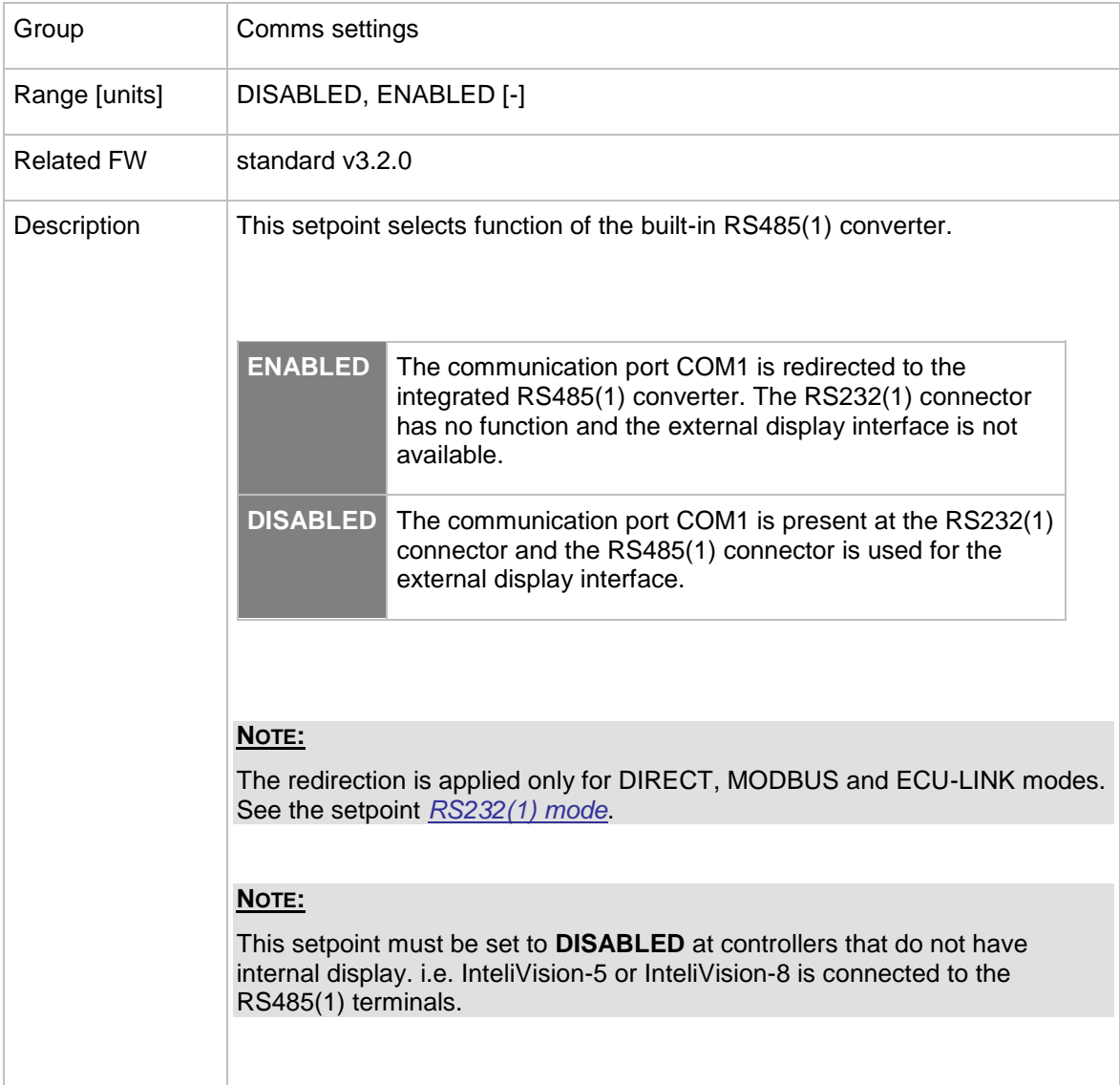

#### <span id="page-110-0"></span>12.2.3.11 *Setpoint: RS485(2) conv.*

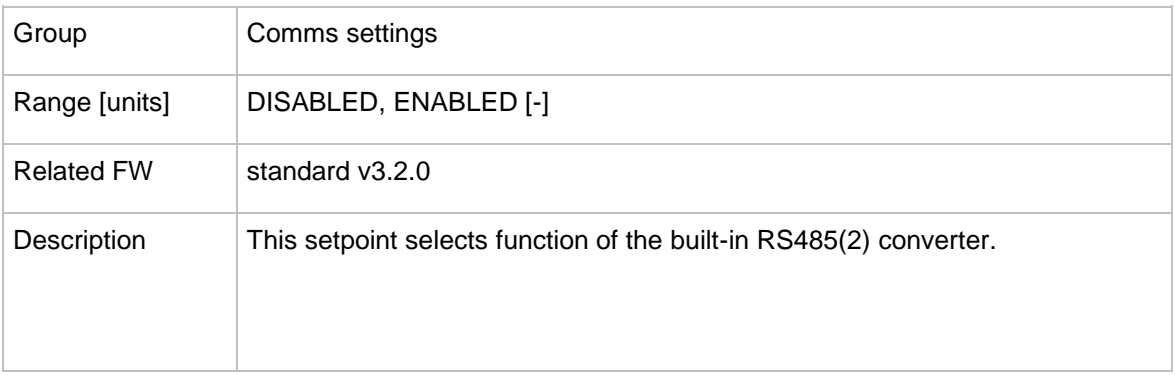

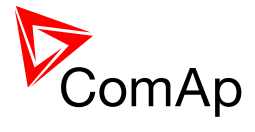

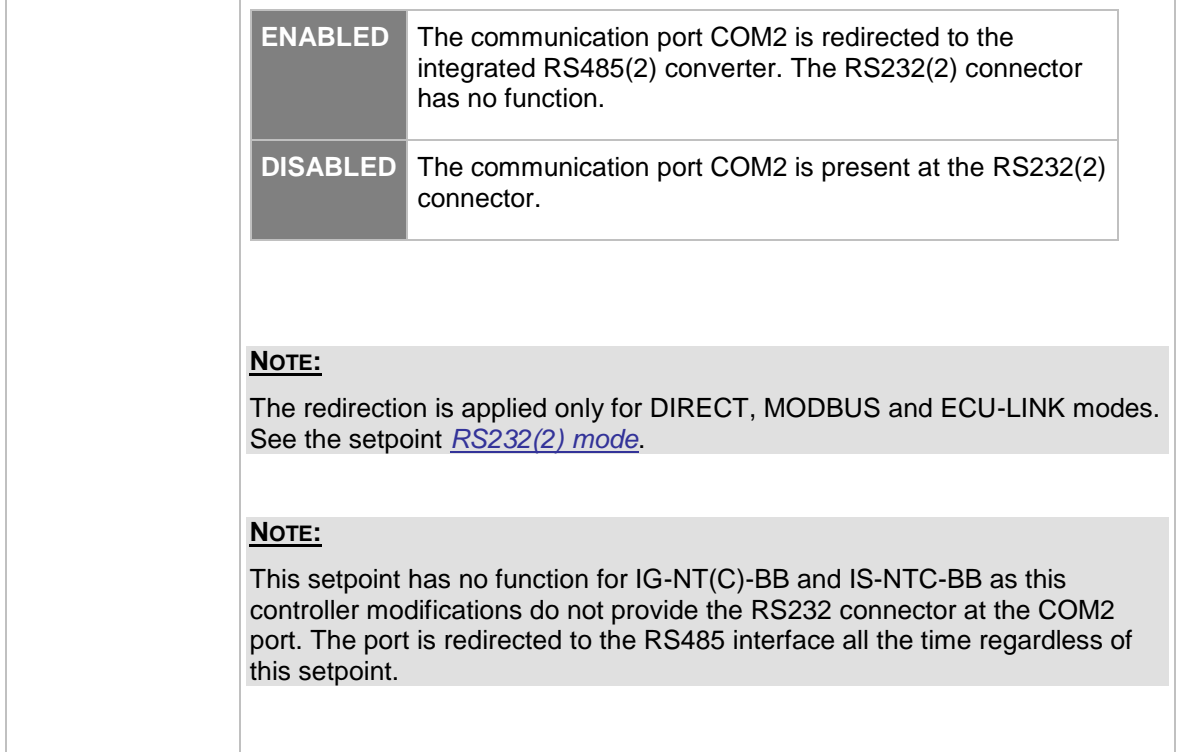

#### 12.2.3.12 *Setpoint: CAN bus mode*

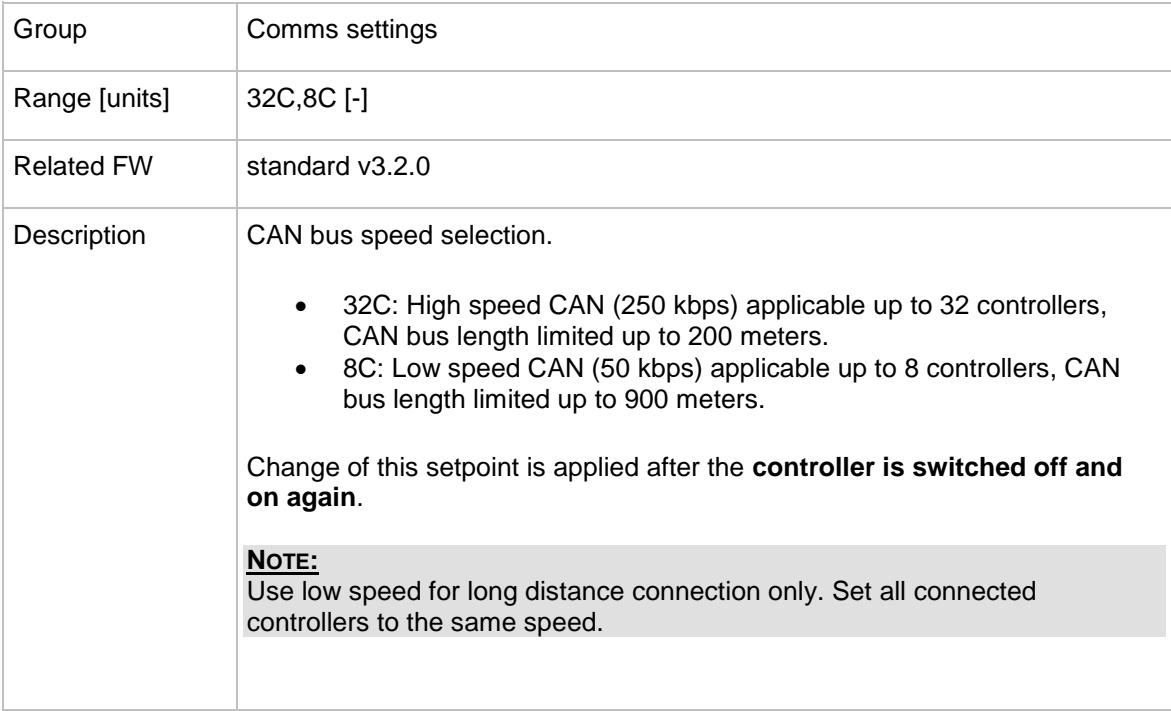

# 12.2.3.13 *Setpoint: CAN2emptDetect*

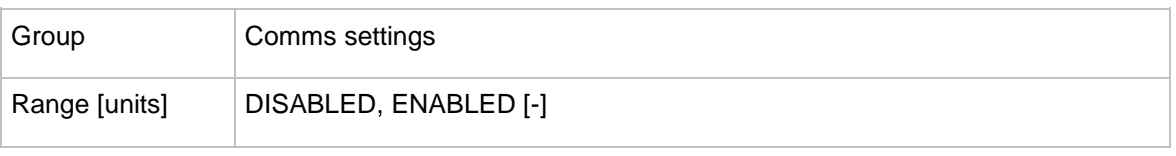

InteliMains $N<sup>T</sup>$ , SW version 3.2.0

InteliMains-NT-FDR-3.2.0-Reference Guide.pdf, ©ComAp – April 2015 112

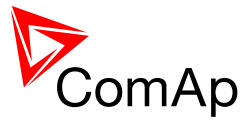

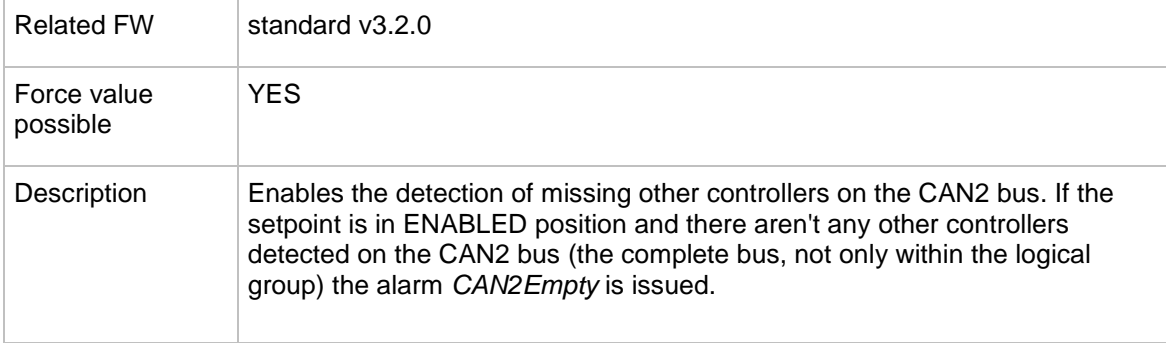

### 12.2.3.14 *Setpoint: SHxOcol detect*

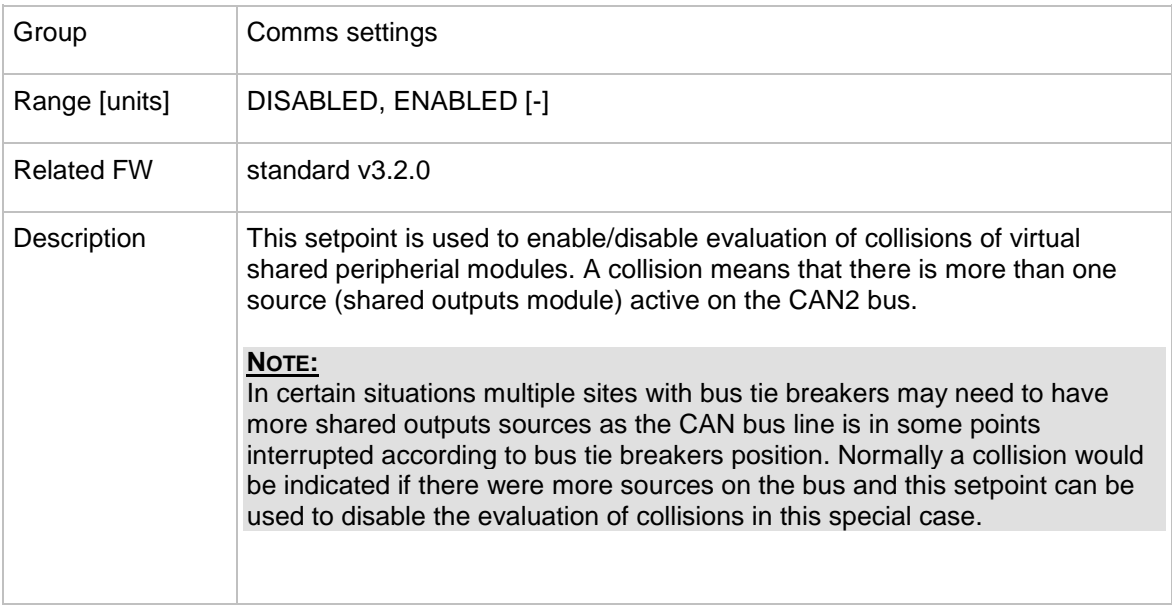

# 12.2.3.15 *Setpoint: CANAddrSwitch1*

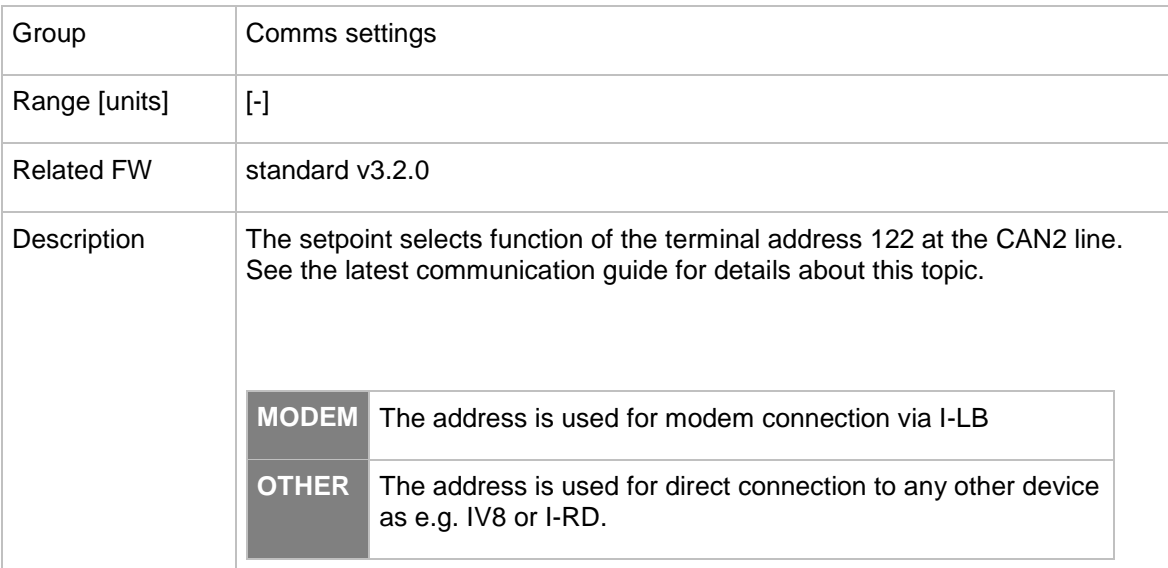

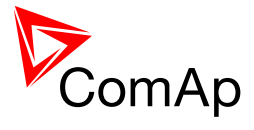

## 12.2.3.16 *Setpoint: CANAddrSwitch2*

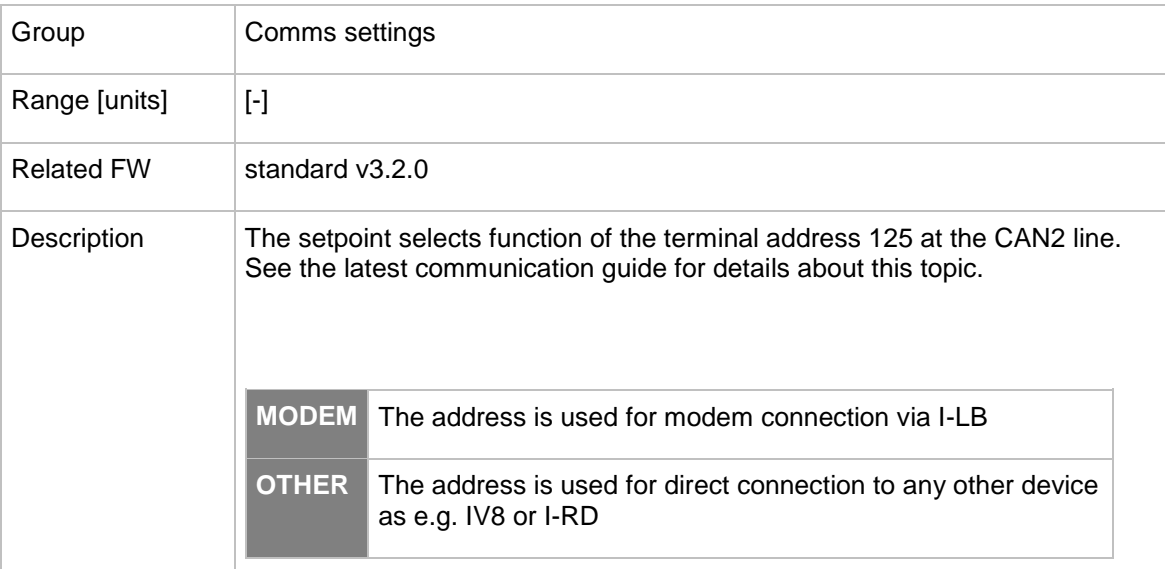

# 12.2.3.17 *Setpoint: CANnegotiation*

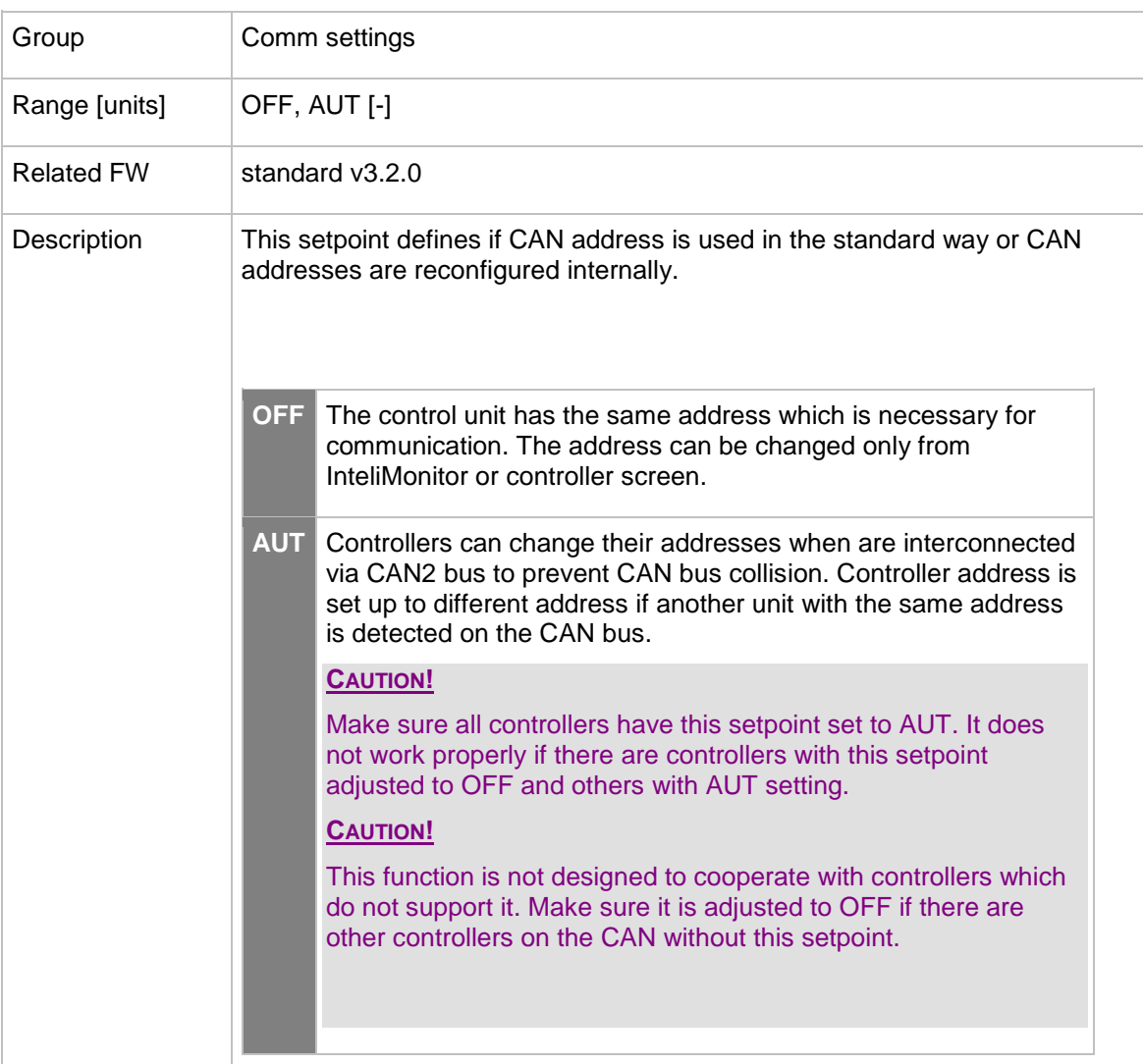

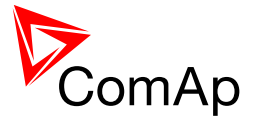

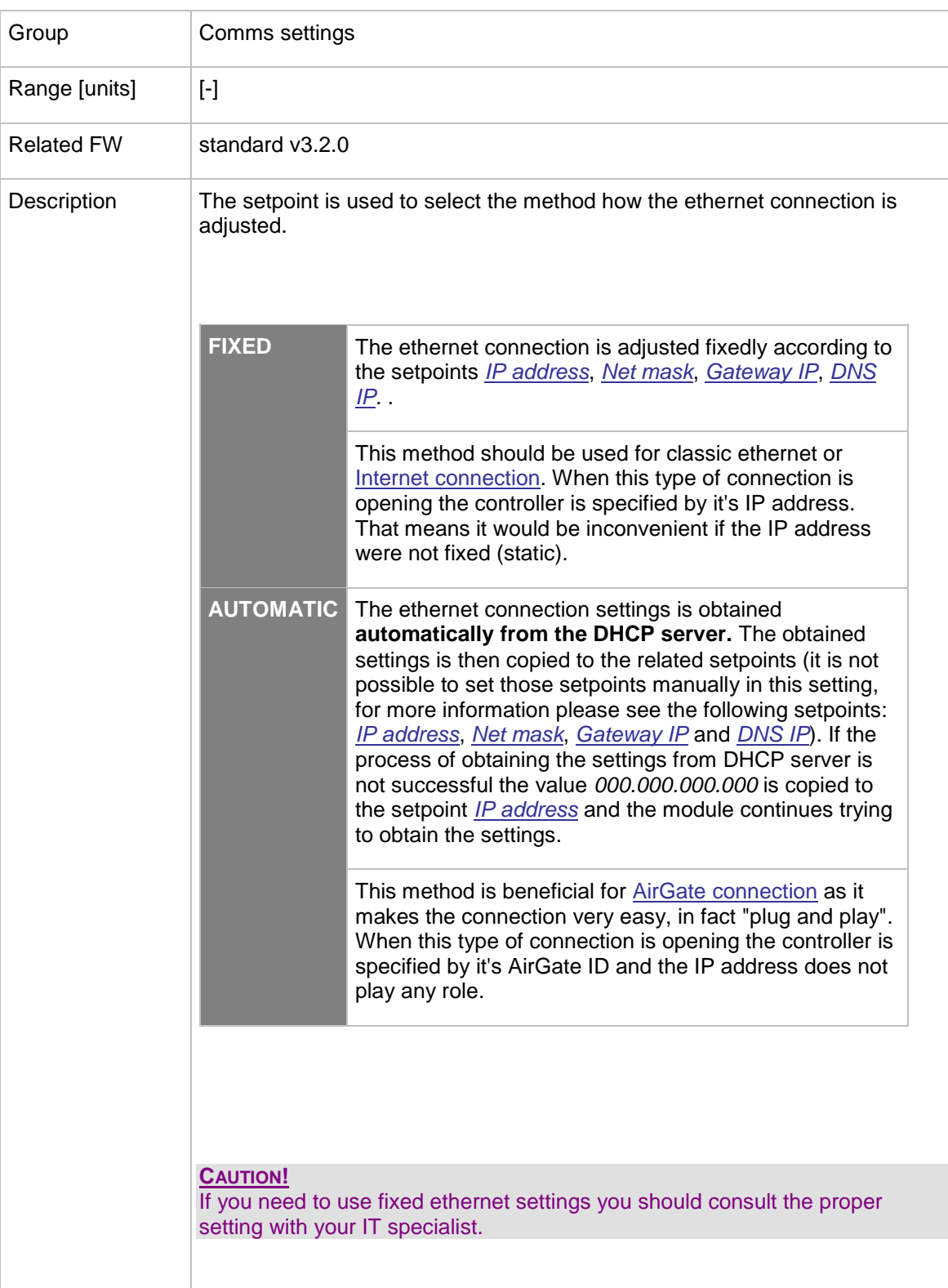

## <span id="page-114-1"></span>12.2.3.18 *Setpoint: IP Addr mode*

#### <span id="page-114-0"></span>12.2.3.19 *Setpoint: IP address*

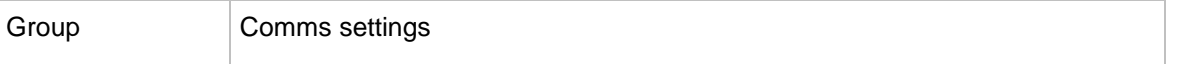

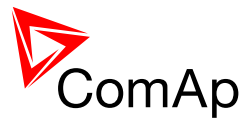

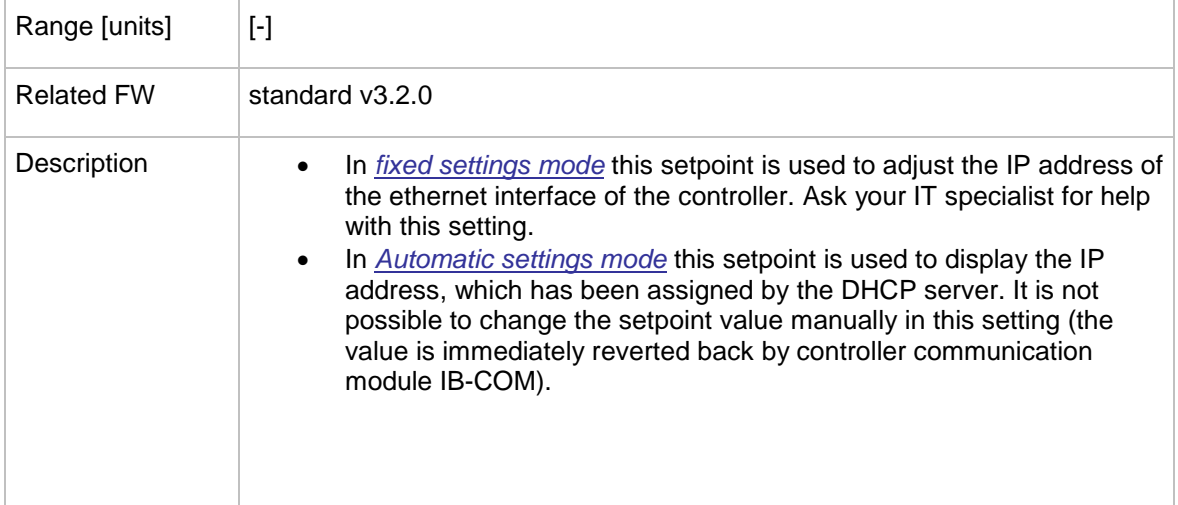

# <span id="page-115-0"></span>12.2.3.20 *Setpoint: Net mask*

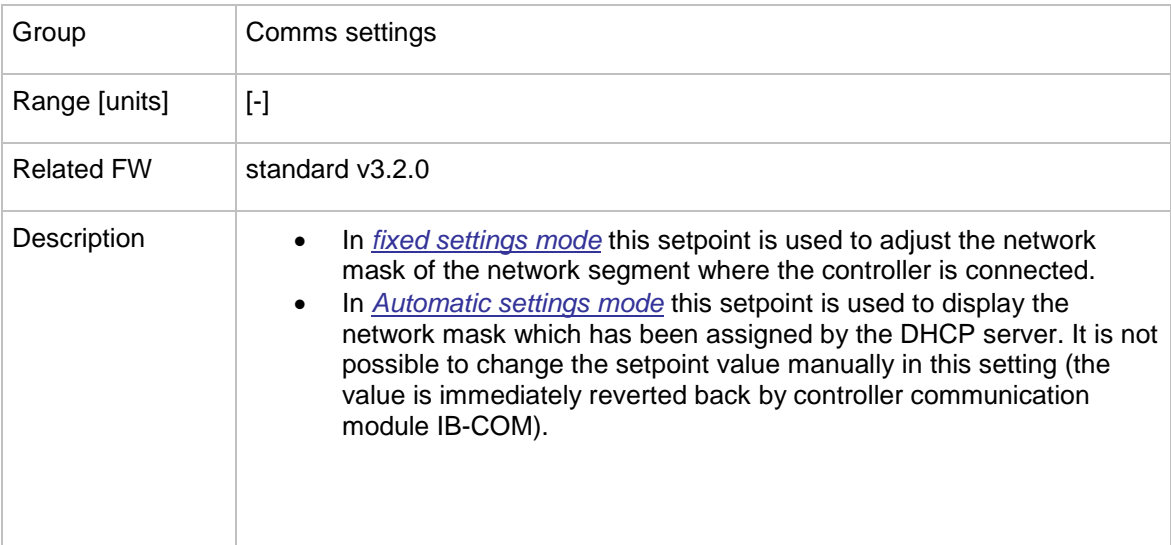

## <span id="page-115-1"></span>12.2.3.21 *Setpoint: Gateway IP*

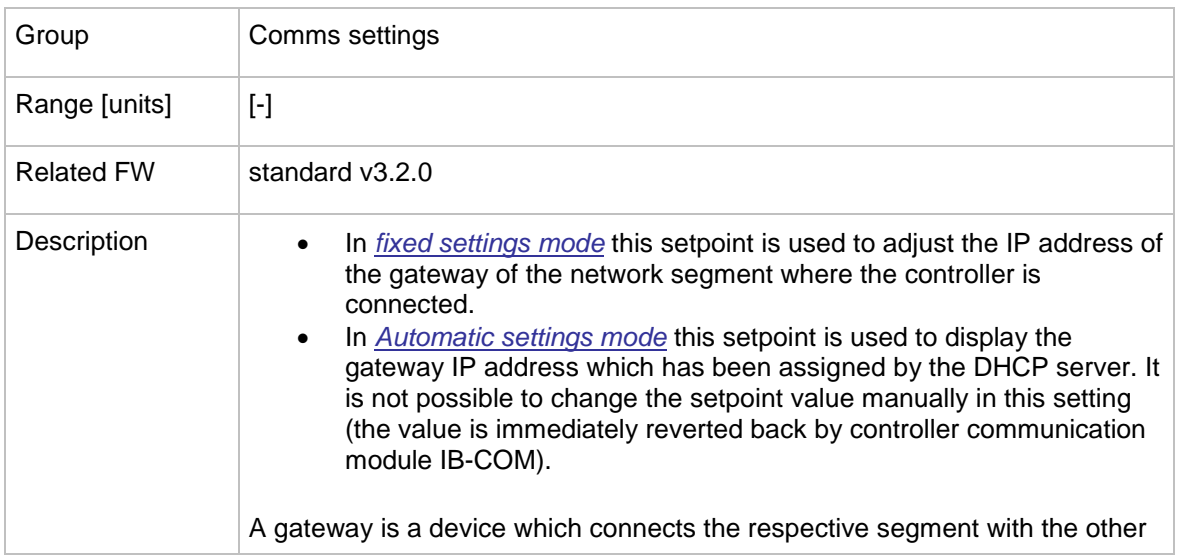

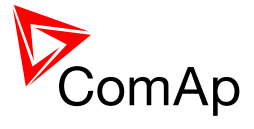

## 12.2.3.22 *Setpoint: ComApProtoPort*

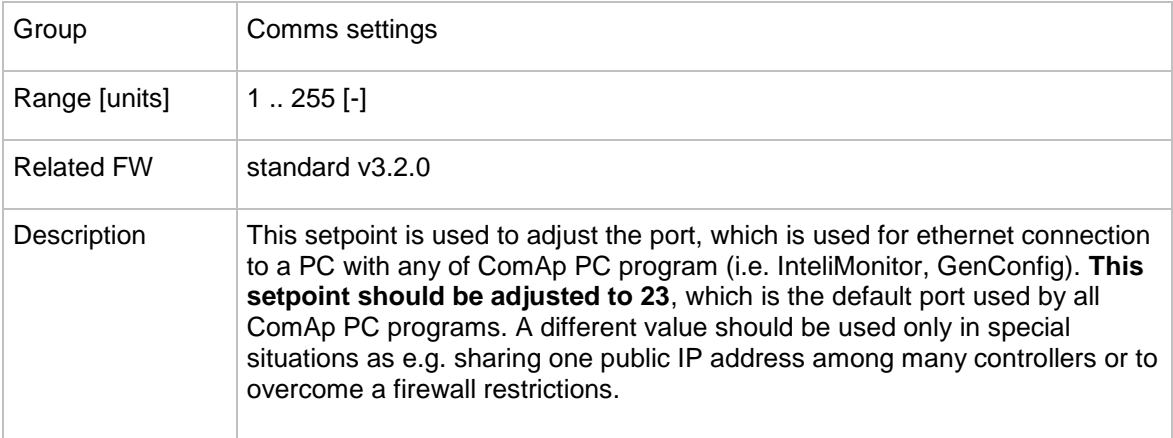

# 12.2.3.23 *Setpoint: AirGate*

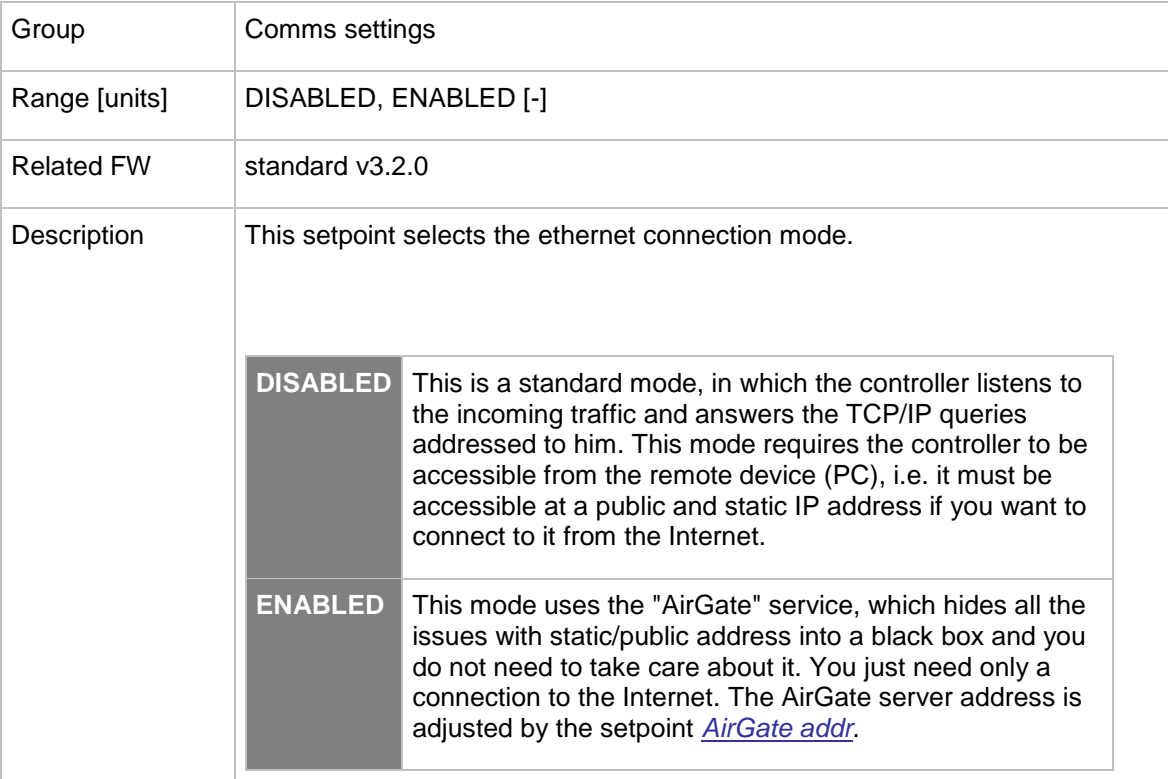

## <span id="page-116-0"></span>12.2.3.24 *Setpoint: AirGate IP*

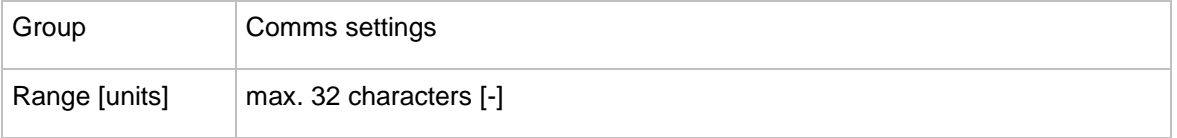

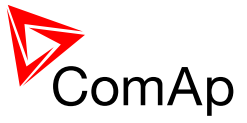

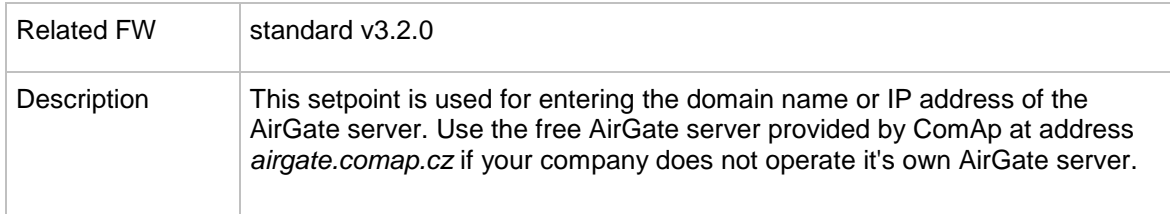

# <span id="page-117-2"></span>12.2.3.25 *Setpoint: SMTP authent*

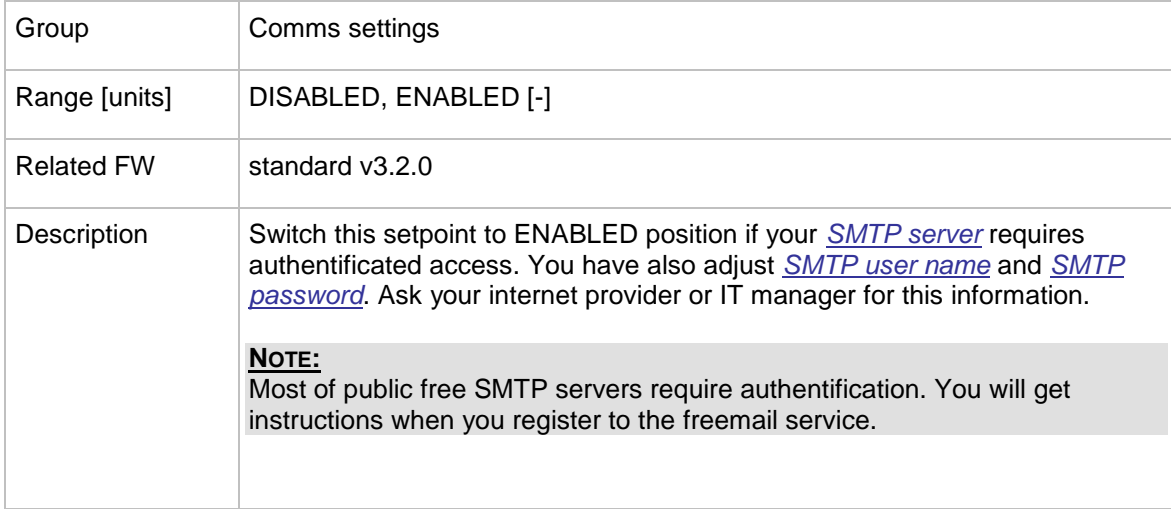

#### <span id="page-117-0"></span>12.2.3.26 *Setpoint: SMTP user name*

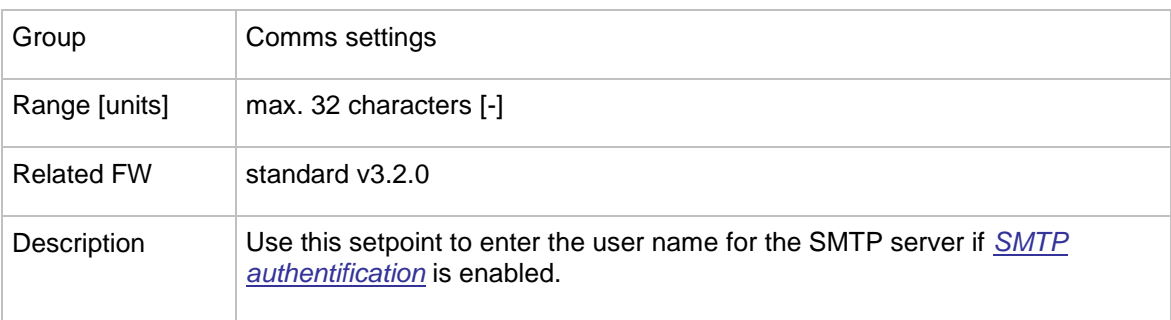

#### <span id="page-117-1"></span>12.2.3.27 *Setpoint: SMTP password*

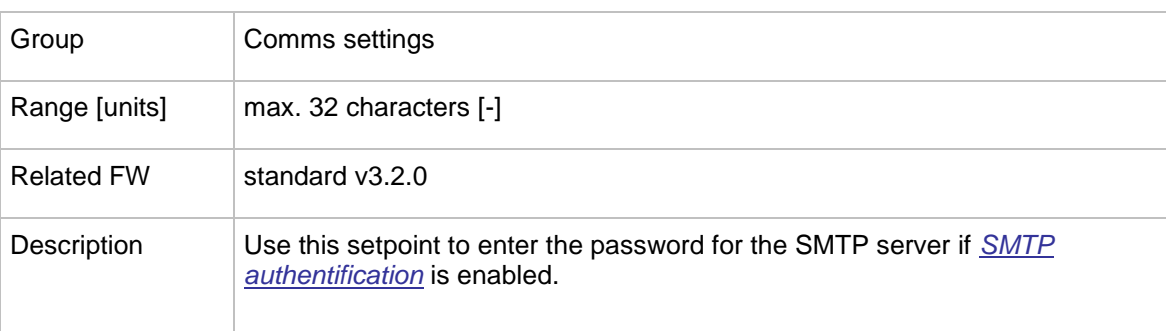

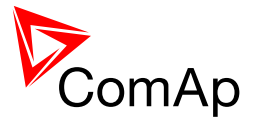

#### <span id="page-118-0"></span>12.2.3.28 *Setpoint: SMTP address*

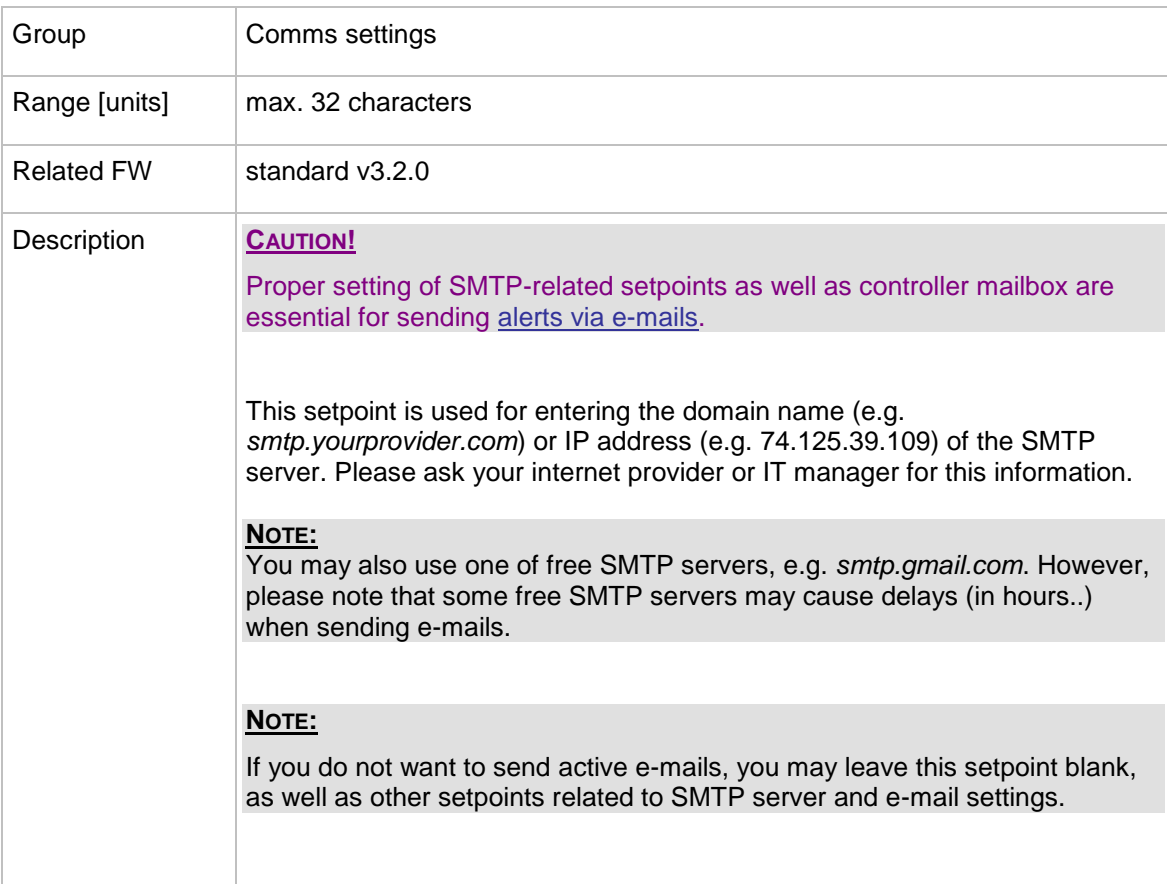

#### 12.2.3.29 *Setpoint: Contr mailbox*

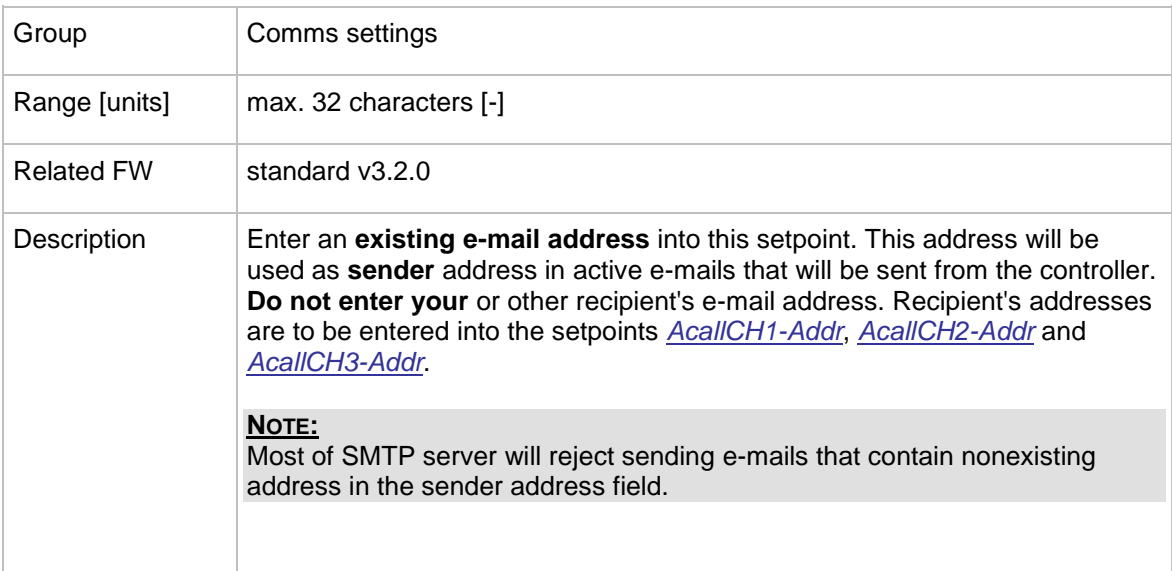

#### 12.2.3.30 *Setpoint: Time zone*

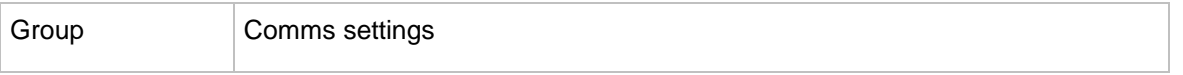

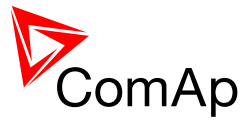

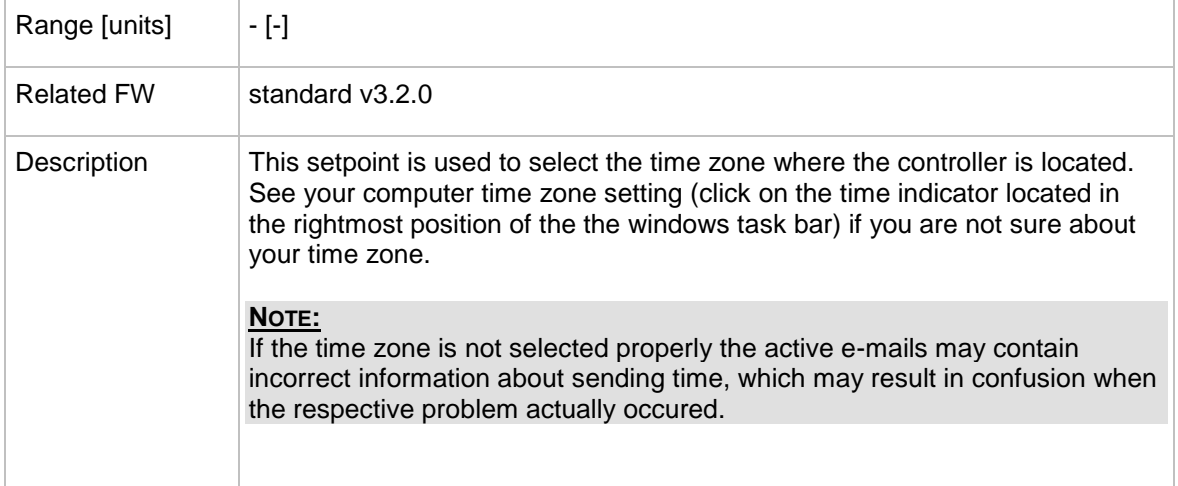

# <span id="page-119-0"></span>12.2.3.31 *Setpoint: DNS IP*

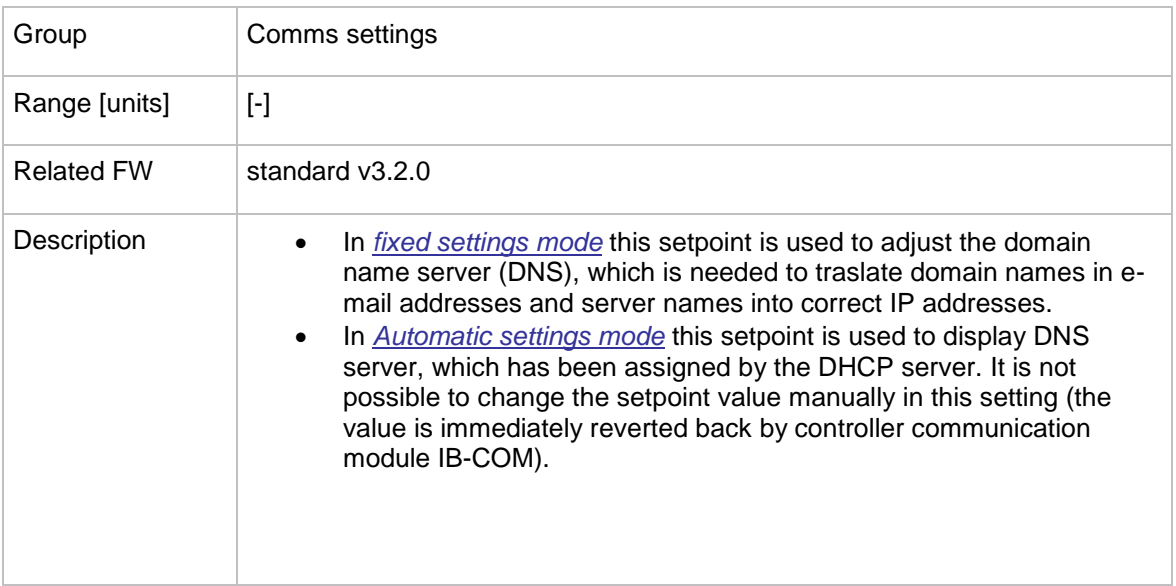

## **12.2.4 Group: ComProtSetting**

## 12.2.4.1 *Setpoint: Horn Timeout*

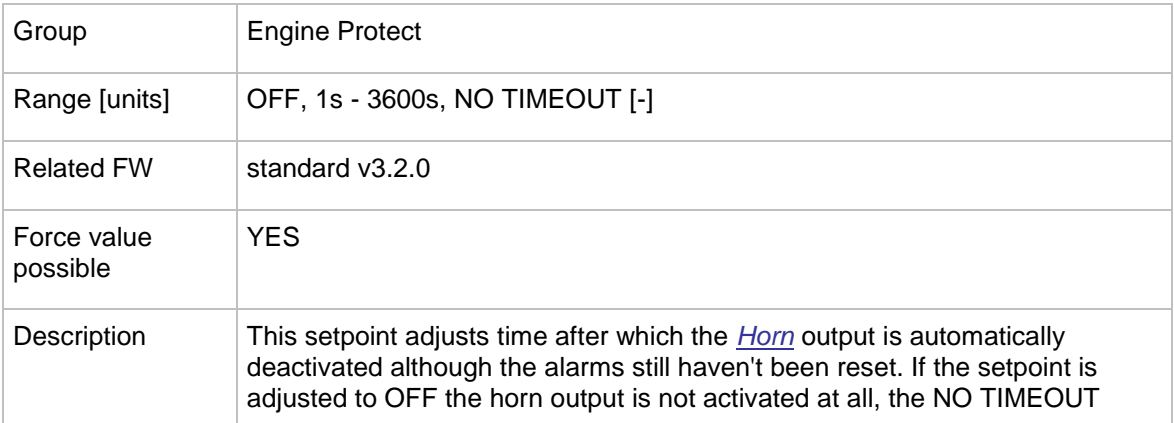

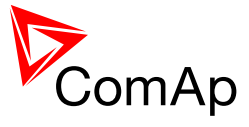

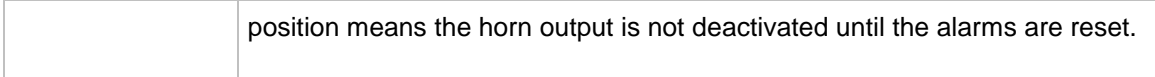

# 12.2.4.2 *Setpoint: BinInp delay 1*

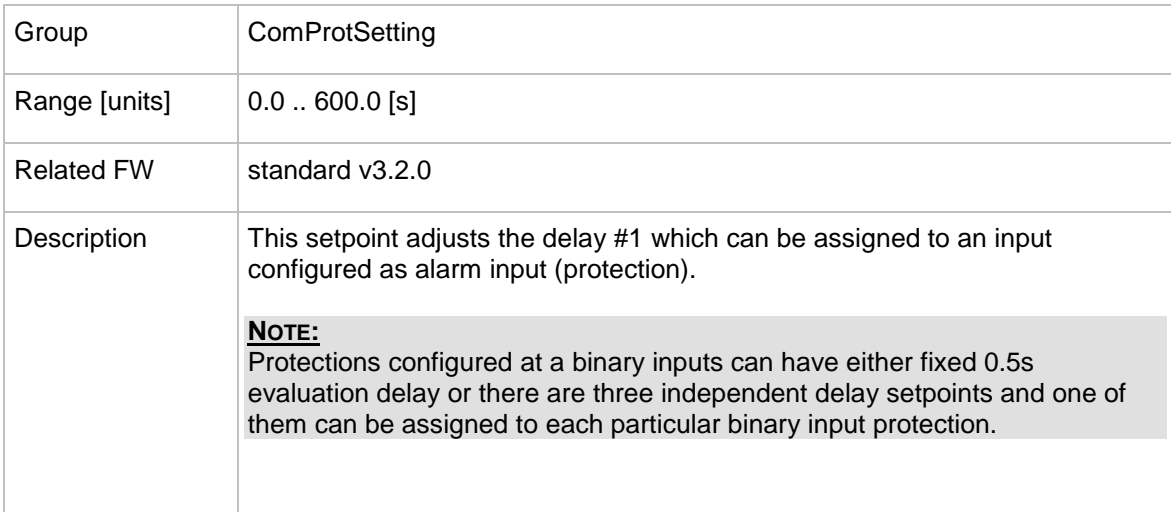

## 12.2.4.3 *Setpoint: BinInp delay 2*

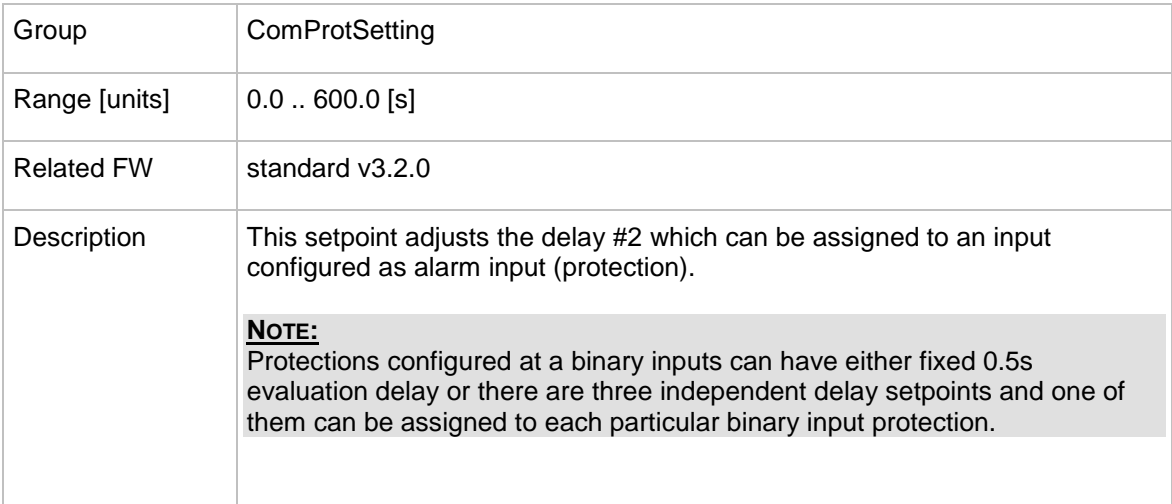

#### 12.2.4.4 *Setpoint: BinInp delay 3*

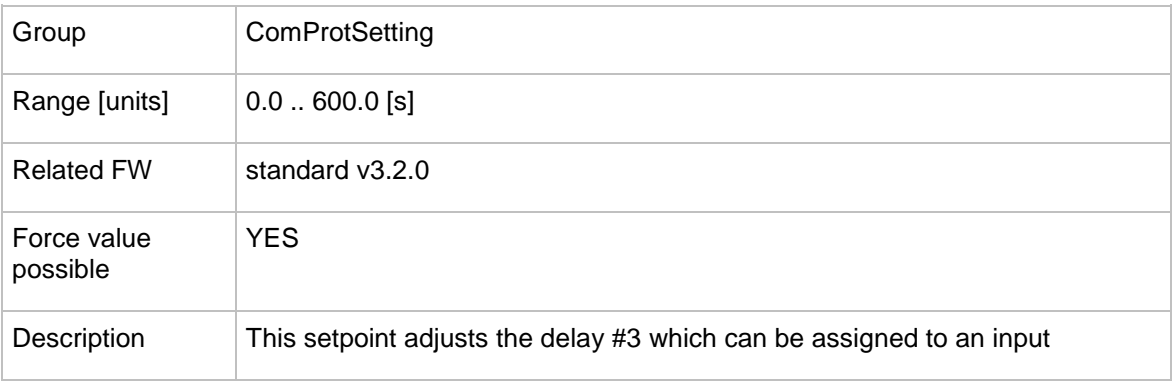

InteliMains $N<sup>T</sup>$ , SW version 3.2.0

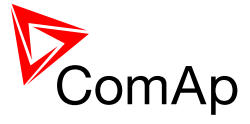

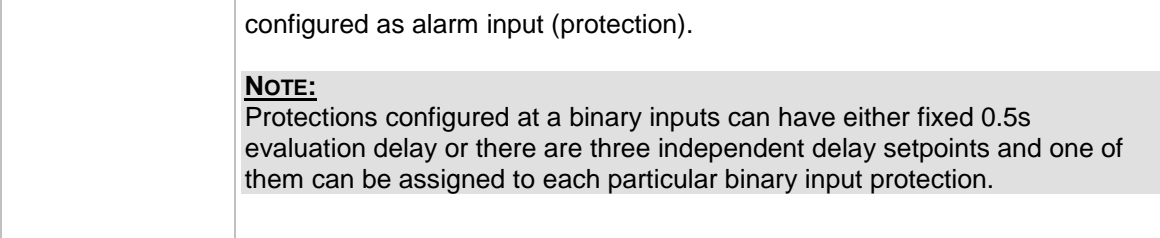

#### 12.2.4.5 *Setpoint: ForceBlockDel1*

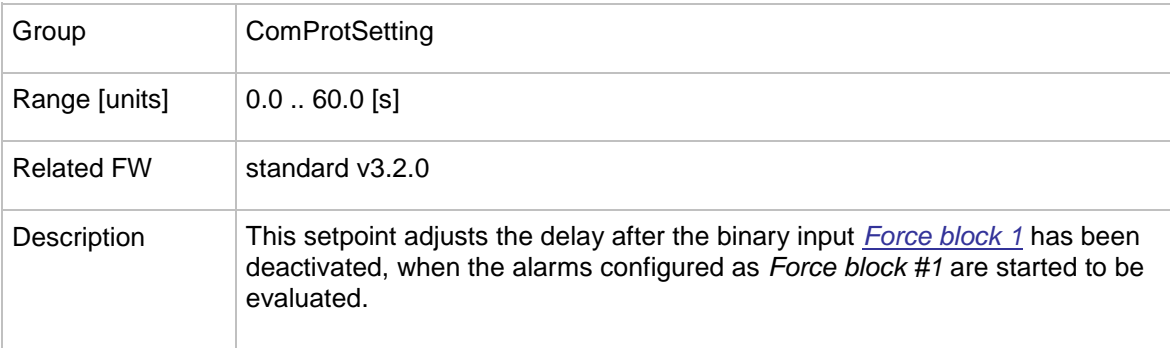

# 12.2.4.6 *Setpoint: ForceBlockDel2*

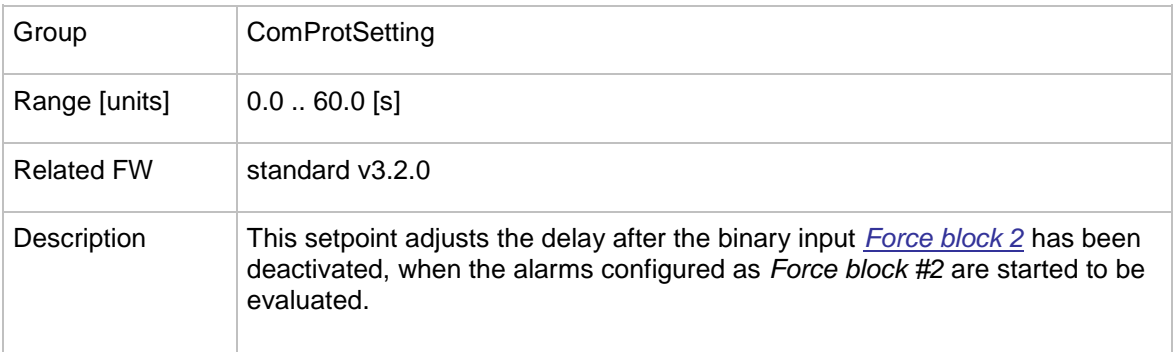

# 12.2.4.7 *Setpoint: ForceBlockDel3*

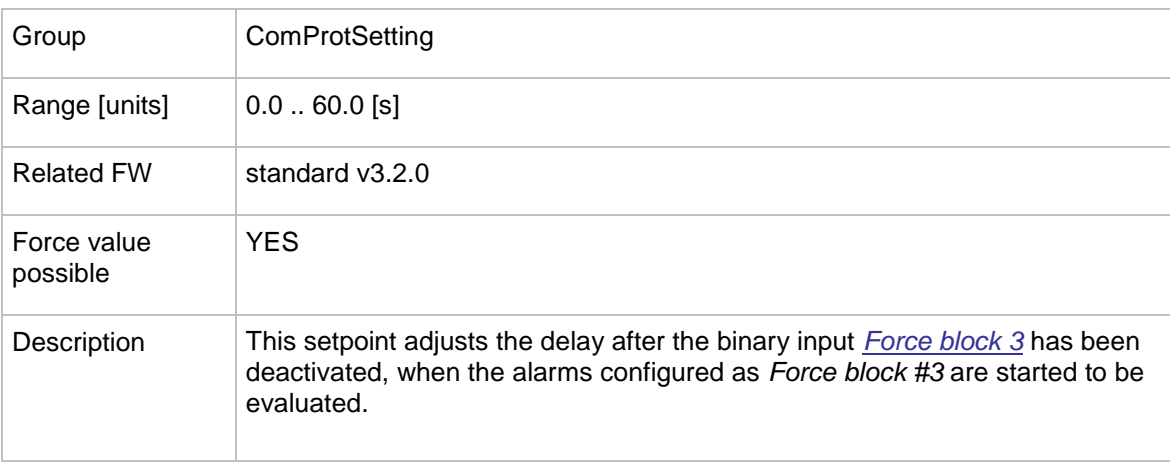

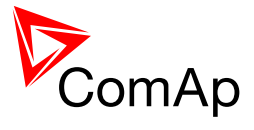

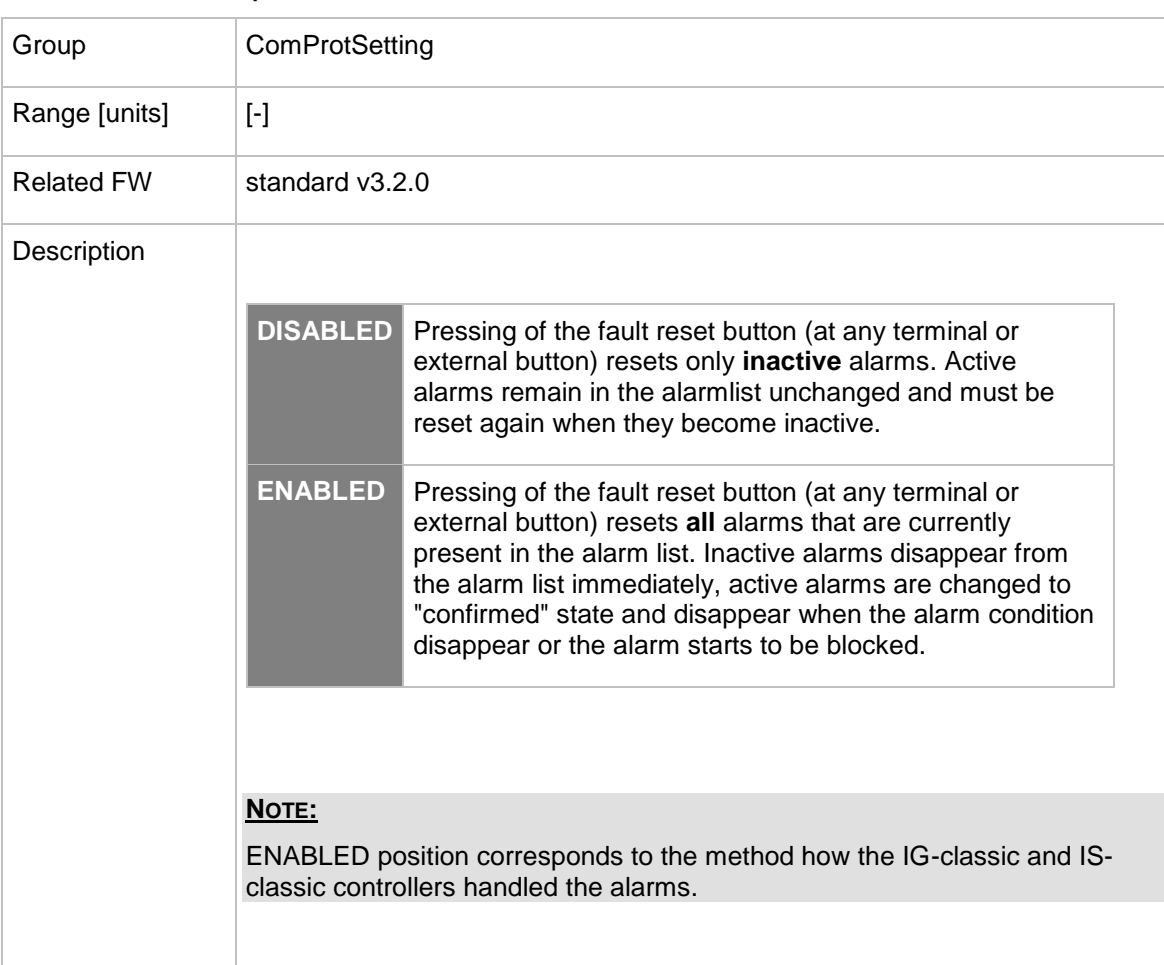

## 12.2.4.8 *Setpoint: ResetActAlarms*

# **12.2.5 Group: Analog protect**

<span id="page-122-0"></span>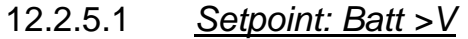

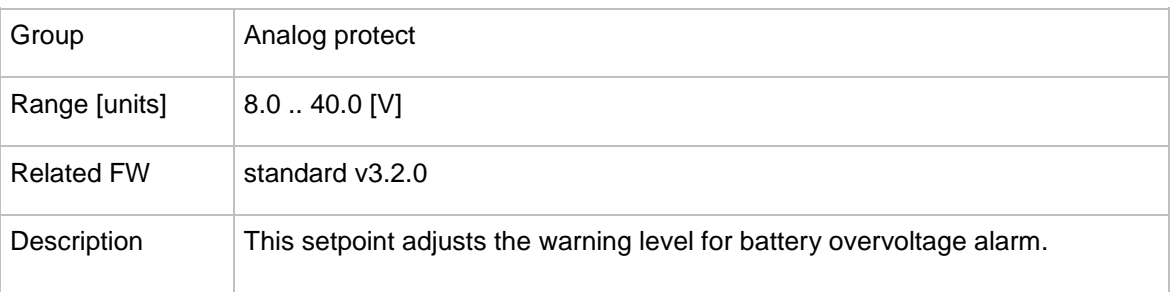

# <span id="page-122-1"></span>12.2.5.2 *Setpoint: Batt <V*

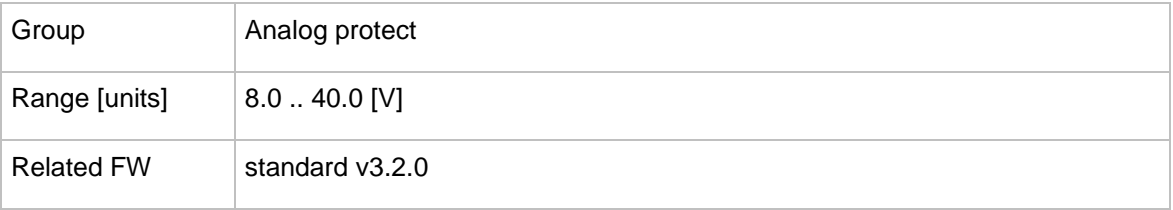

InteliMains $N<sup>T</sup>$ , SW version 3.2.0

InteliMains-NT-FDR-3.2.0-Reference Guide.pdf, ©ComAp – April 2015 123

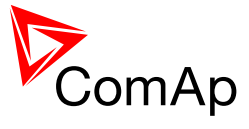

## 12.2.5.3 *Setpoint: Batt volt del*

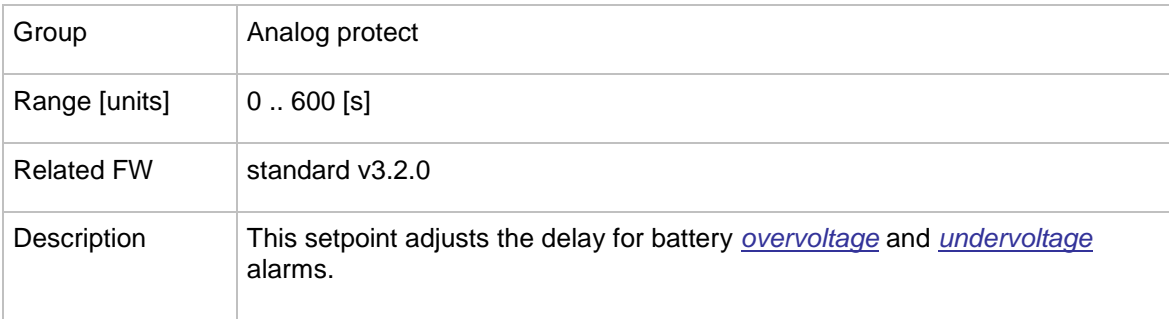

### **12.2.6 Group: Load protect**

#### 12.2.6.1 *Setpoint: Load2POvrldPro*

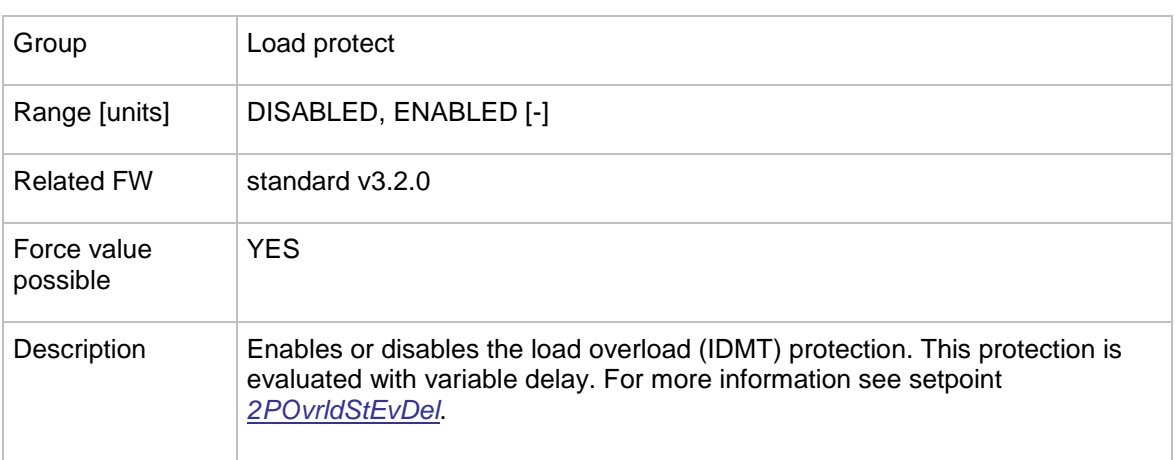

#### <span id="page-123-0"></span>12.2.6.2 *Setpoint: OverldStrtEval*

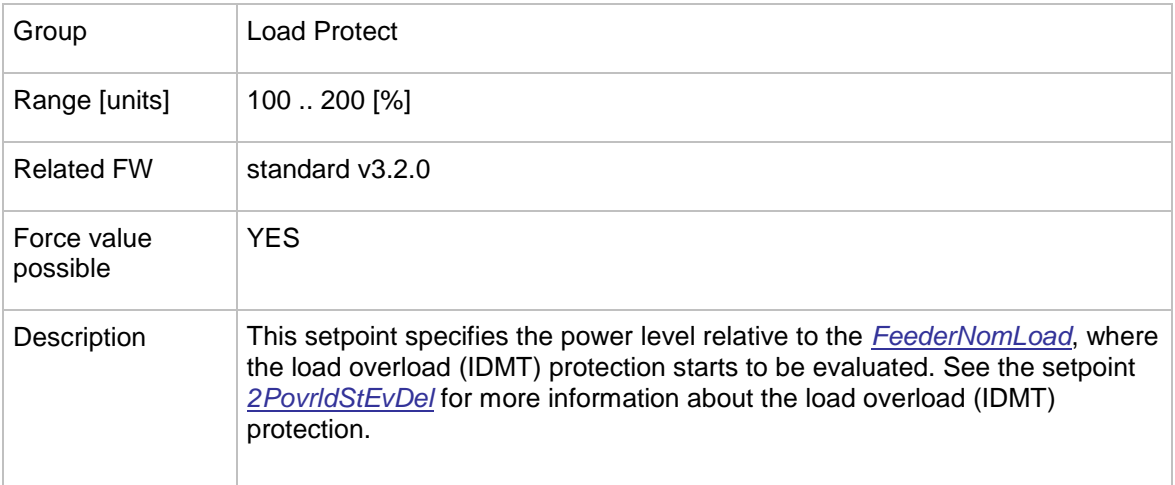

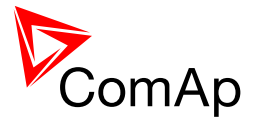

## <span id="page-124-0"></span>12.2.6.3 *Setpoint: 2POvrldStEvDel*

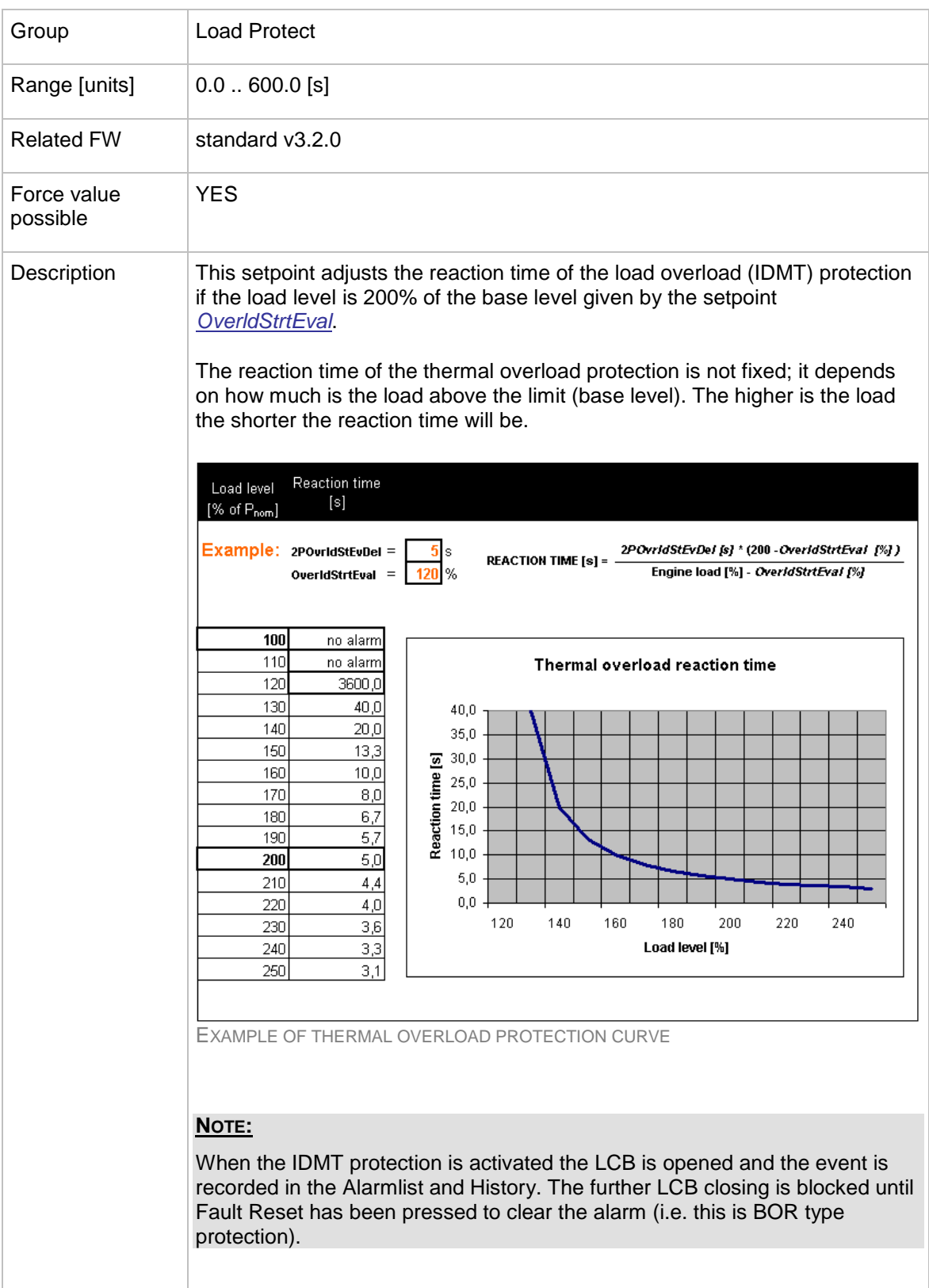

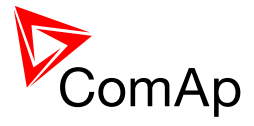

## 12.2.6.4 *Setpoint: Load2Inom prot*

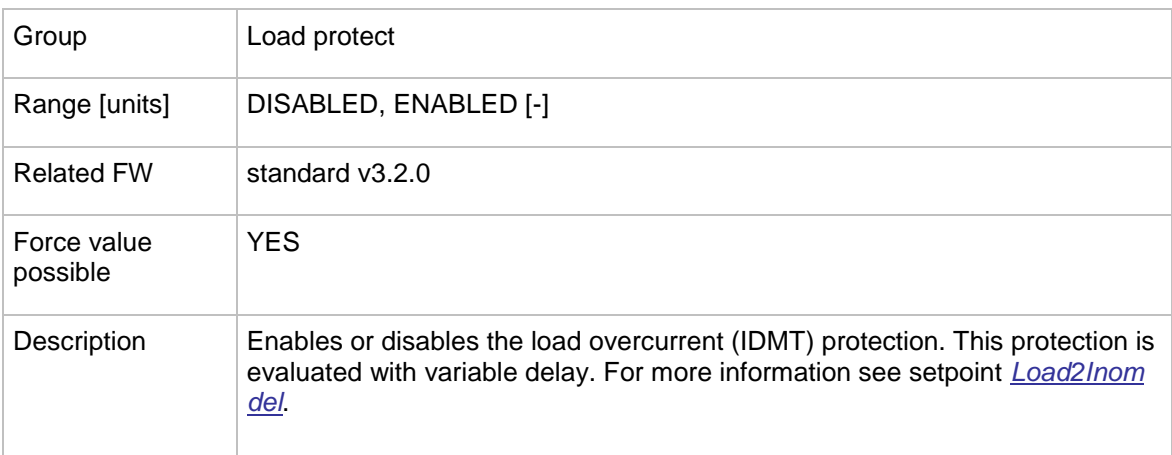

### <span id="page-125-0"></span>12.2.6.5 *Setpoint: Load2Inom del*

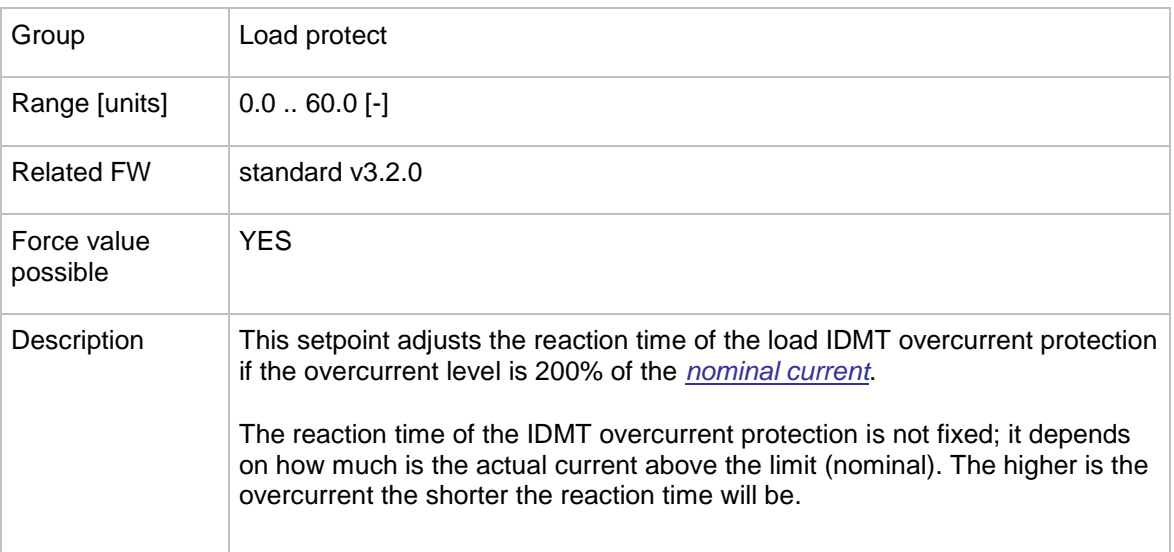

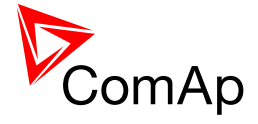

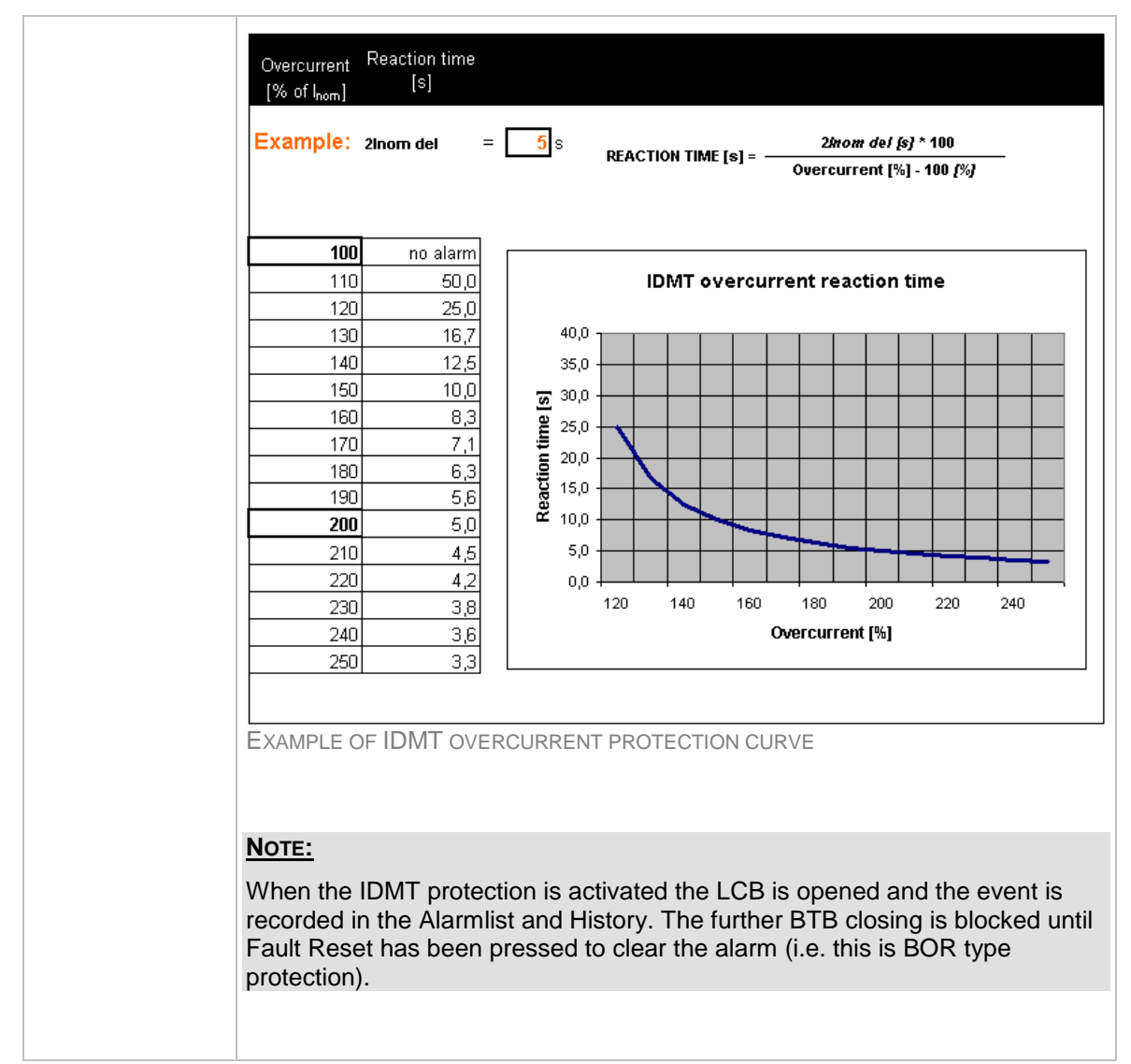

### **12.2.7 Group: BusR protect**

#### <span id="page-126-0"></span>12.2.7.1 *Setpoint: BusVolt prot*

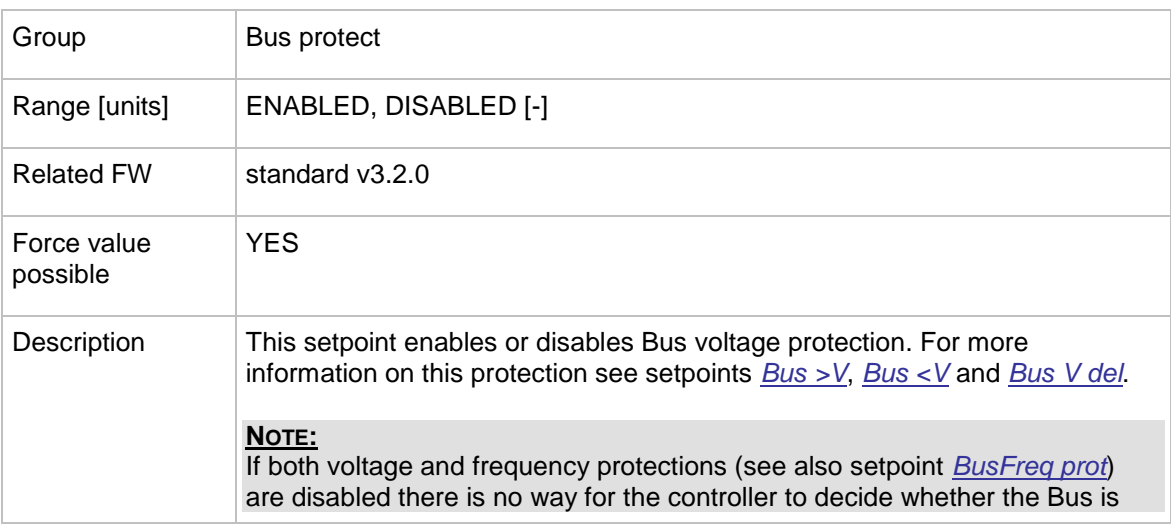

InteliMains $N<sub>T</sub>$ , SW version 3.2.0

InteliMains-NT-FDR-3.2.0-Reference Guide.pdf, ©ComAp – April 2015 127

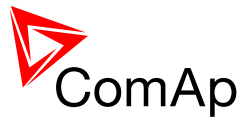

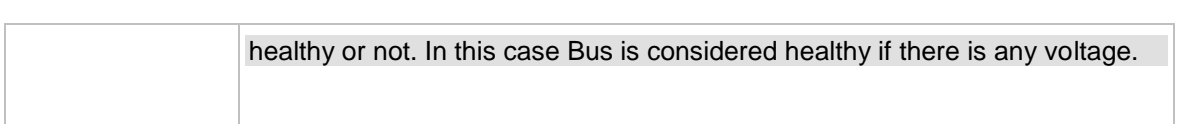

## <span id="page-127-0"></span>12.2.7.2 *Setpoint: Bus >V*

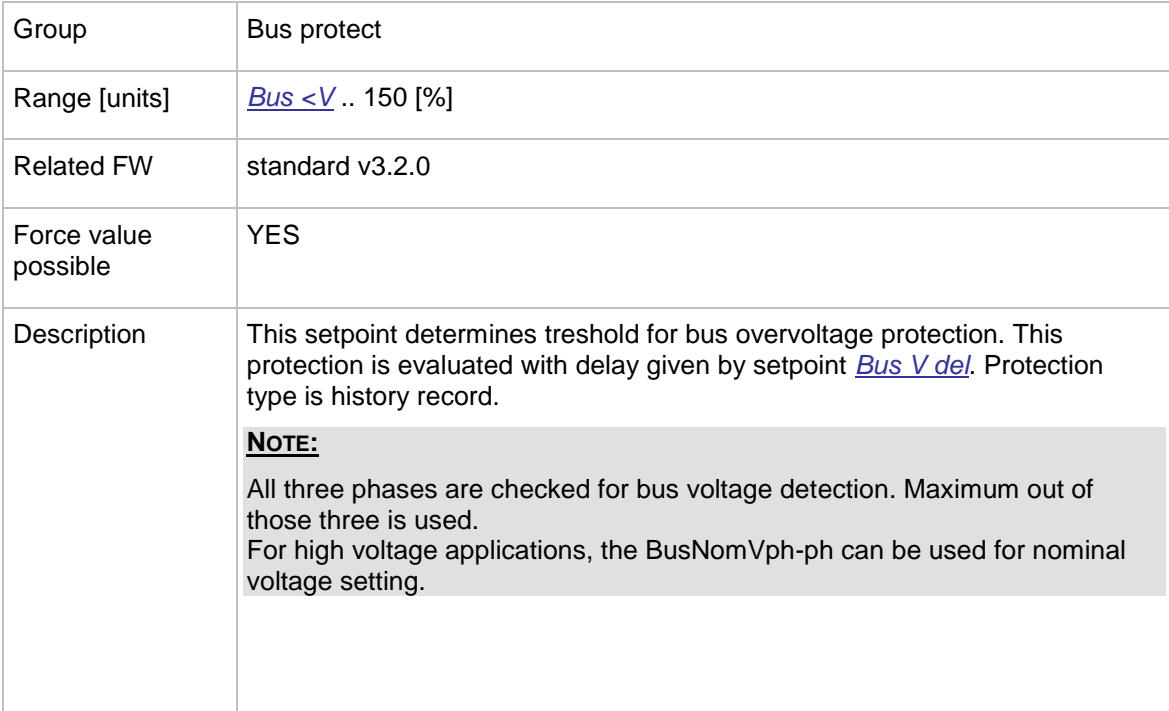

# <span id="page-127-1"></span>12.2.7.3 *Setpoint: Bus <V*

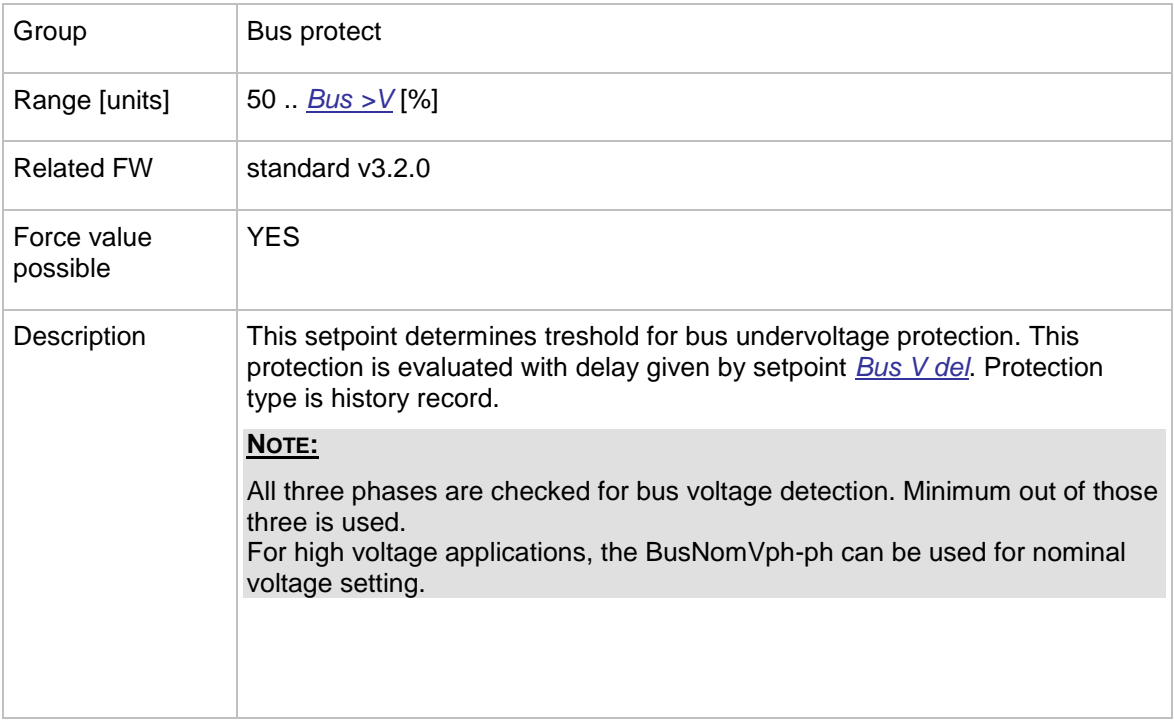

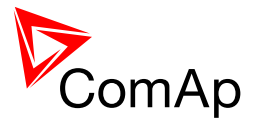

### <span id="page-128-0"></span>12.2.7.4 *Setpoint: Bus V del*

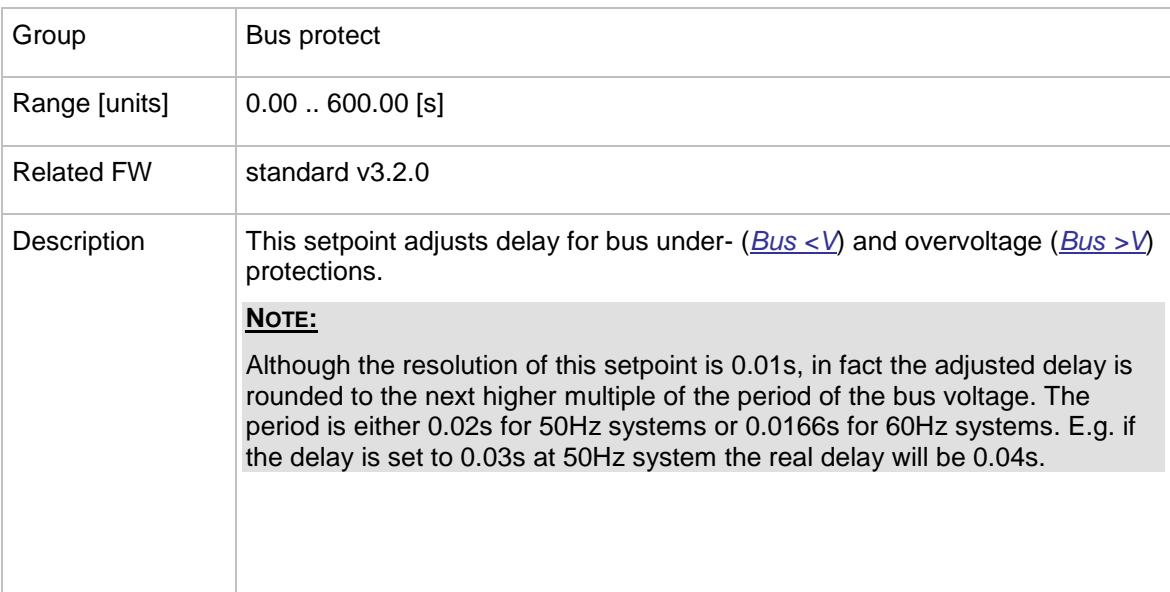

### <span id="page-128-1"></span>12.2.7.5 *Setpoint: BusFreq prot*

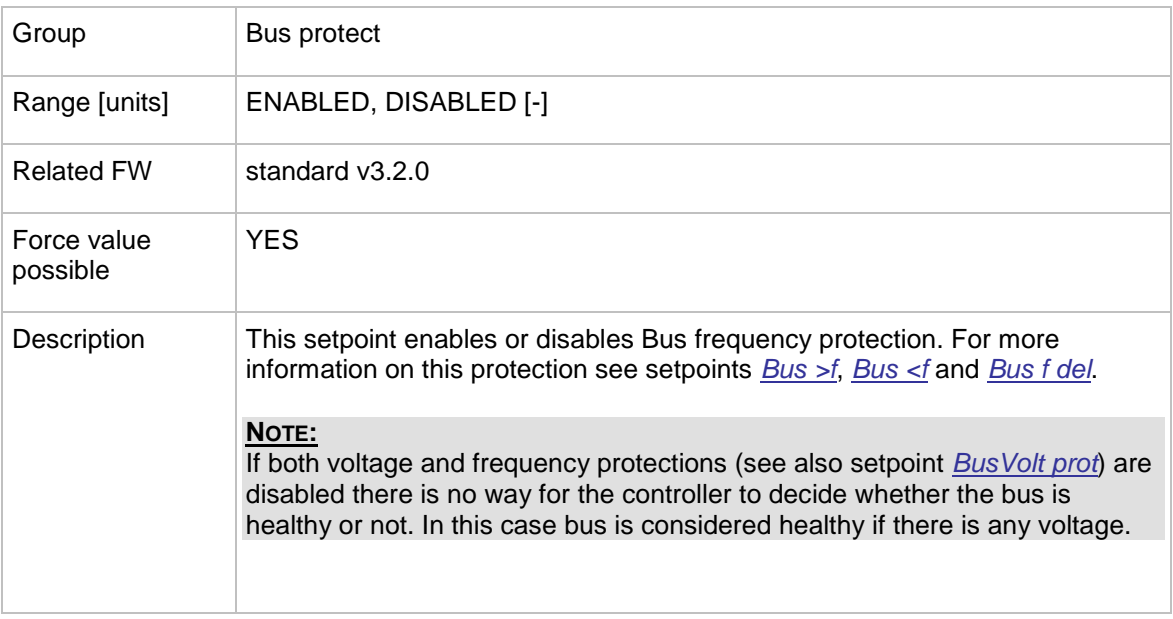

## <span id="page-128-2"></span>12.2.7.6 *Setpoint: Bus >f*

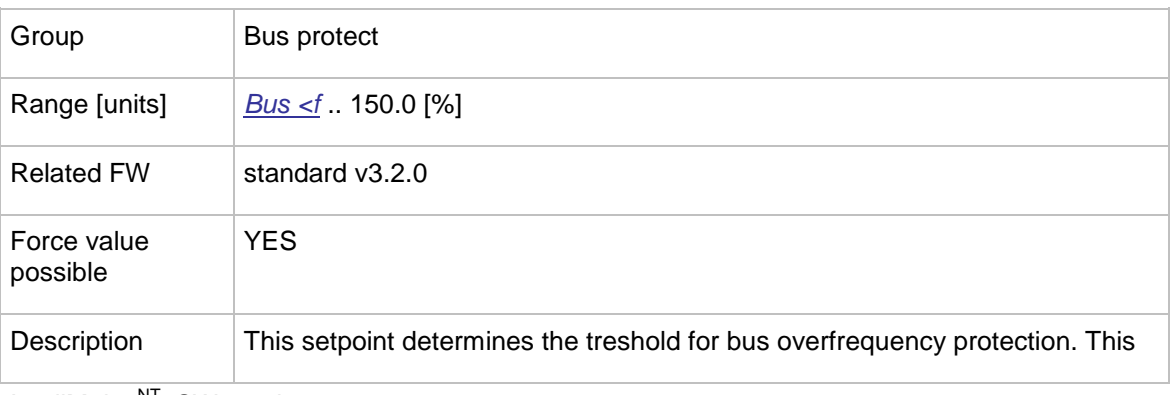

InteliMains $N<sub>T</sub>$ , SW version 3.2.0

InteliMains-NT-FDR-3.2.0-Reference Guide.pdf, ©ComAp - April 2015 129

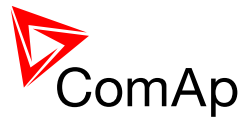

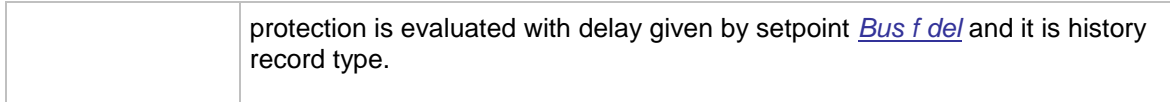

### <span id="page-129-0"></span>12.2.7.7 *Setpoint: Bus <f*

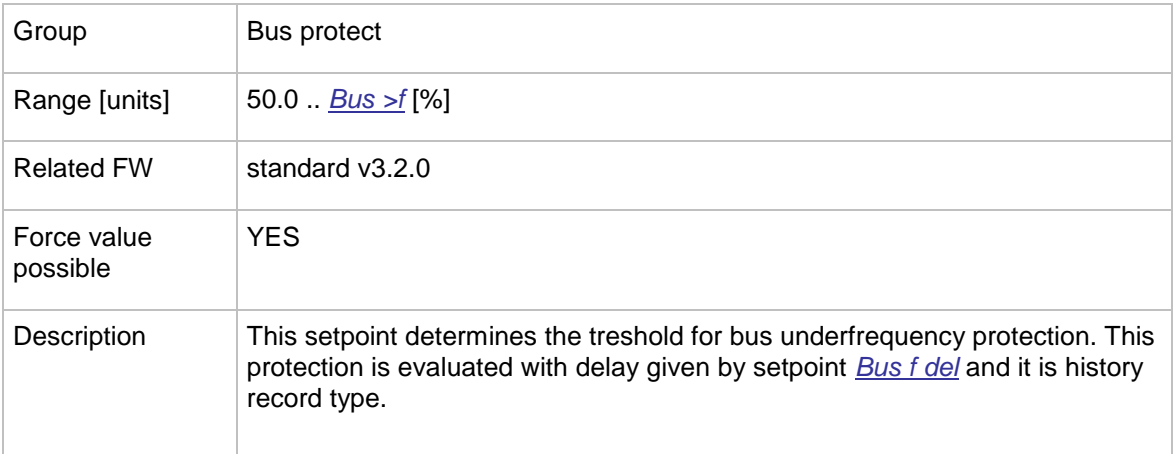

### <span id="page-129-1"></span>12.2.7.8 *Setpoint: Bus f del*

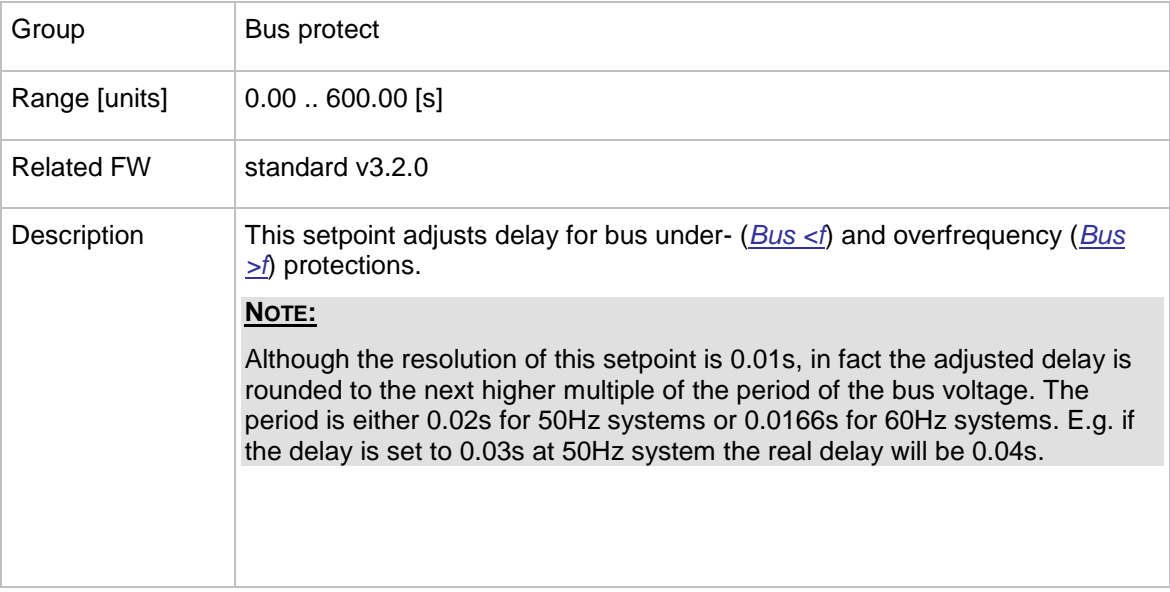

### <span id="page-129-2"></span>12.2.7.9 *Setpoint: Bus V unbal*

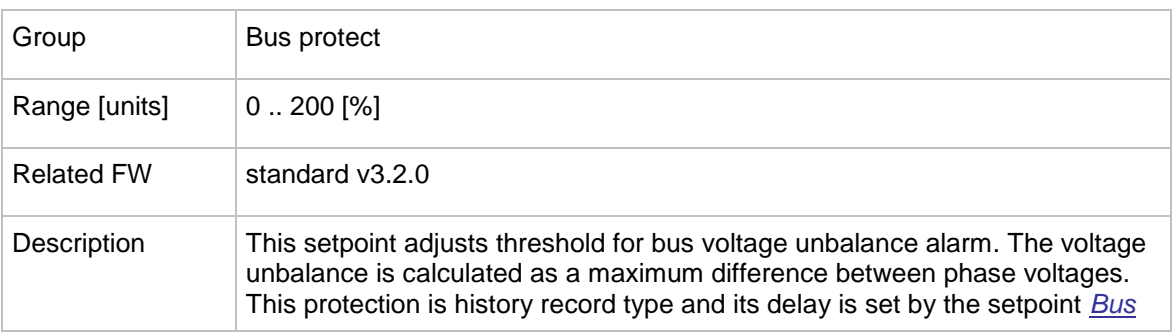

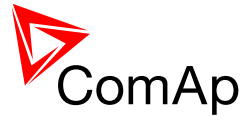

*[Vunb del](#page-130-0)*.

#### <span id="page-130-0"></span>12.2.7.10 *Setpoint: Bus Vunb del*

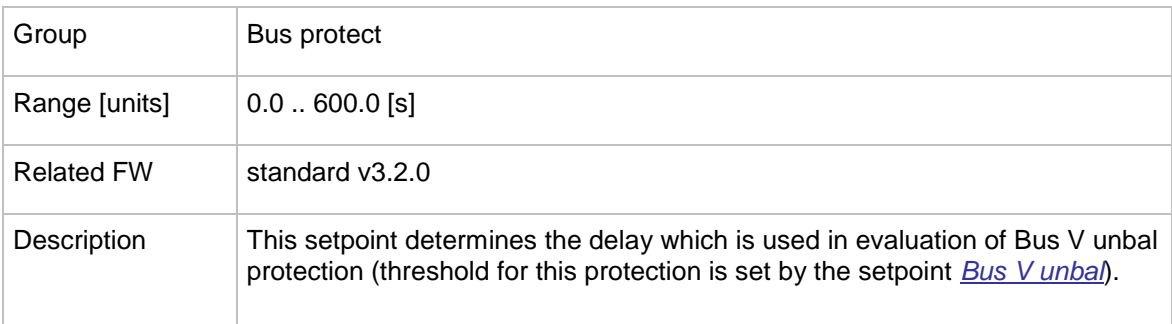

#### **12.2.8 Group: Pwr management**

#### Group Pwr management Range [units] ABS(kW), ABS(kVA), REL (%) [-] Related FW standard v3.2.0 **Description ABS (KW)** The power management is based on actual sum of active power of gen-sets participating in the power management in particular control group (*TotRunPact*) and sum of active nominal power of gen-sets participating in the power management in particular control group (*[TotRunPnom](#page-201-0)*). Setpoints #LoadResStrt X (e.g. *[LoadResStrt 1](#page-133-0)*) and #LoadResStop X (e.g. *[LoadResStop 1](#page-134-0)*) are set in absolute values in kW. **ABS (KVA)** The power management is based on actual sum of apparent power of gen-sets participating in the power management in particular control group (given by *TotRunPact* and total reactive power,  $S^2 = P^2 + Q^2$ and sum of apparent nominal power of gen-sets participating in the power management in particular control group (this value is given for each gen-set as *Nomin current* multiplied by *GenNomV*). Setpoints #LoadResStrt X (e.g. *[LoadResStrt 1](#page-133-0)*) and #LoadResStop X (e.g. *[LoadResStop 1](#page-134-0)*) are set in absolute values in kVA. **REL (%)** The power management is based on the relative load, i.e. ratio active power to nominal power. Setpoints #%LdResStrt X (e.g. *[%LdResStrt 1](#page-138-0)*) and #%LdResStop X (e.g. *[%LdResStop 1](#page-139-0)*) are set in relative values in %.

Minimum allowable relative power reserve is evaluated

#### <span id="page-130-1"></span>12.2.8.1 *Setpoint: #Pwr mgmt mode*

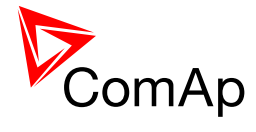

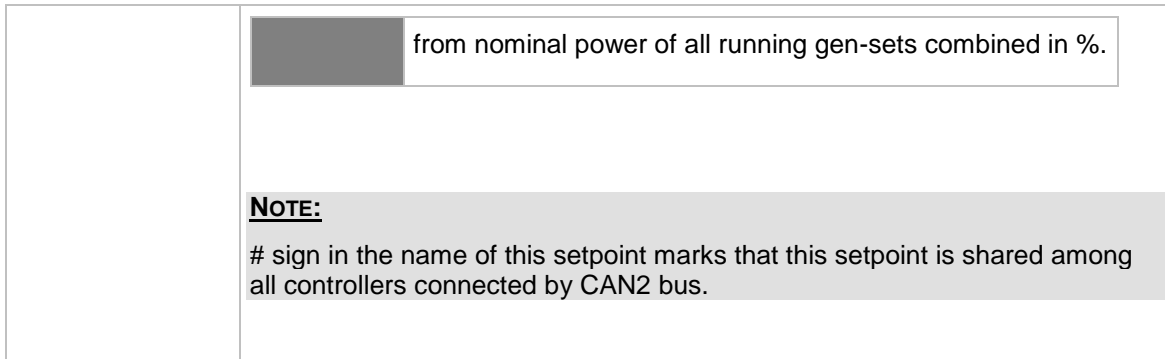

## 12.2.8.2 *Setpoint: #PriorAutoSwap*

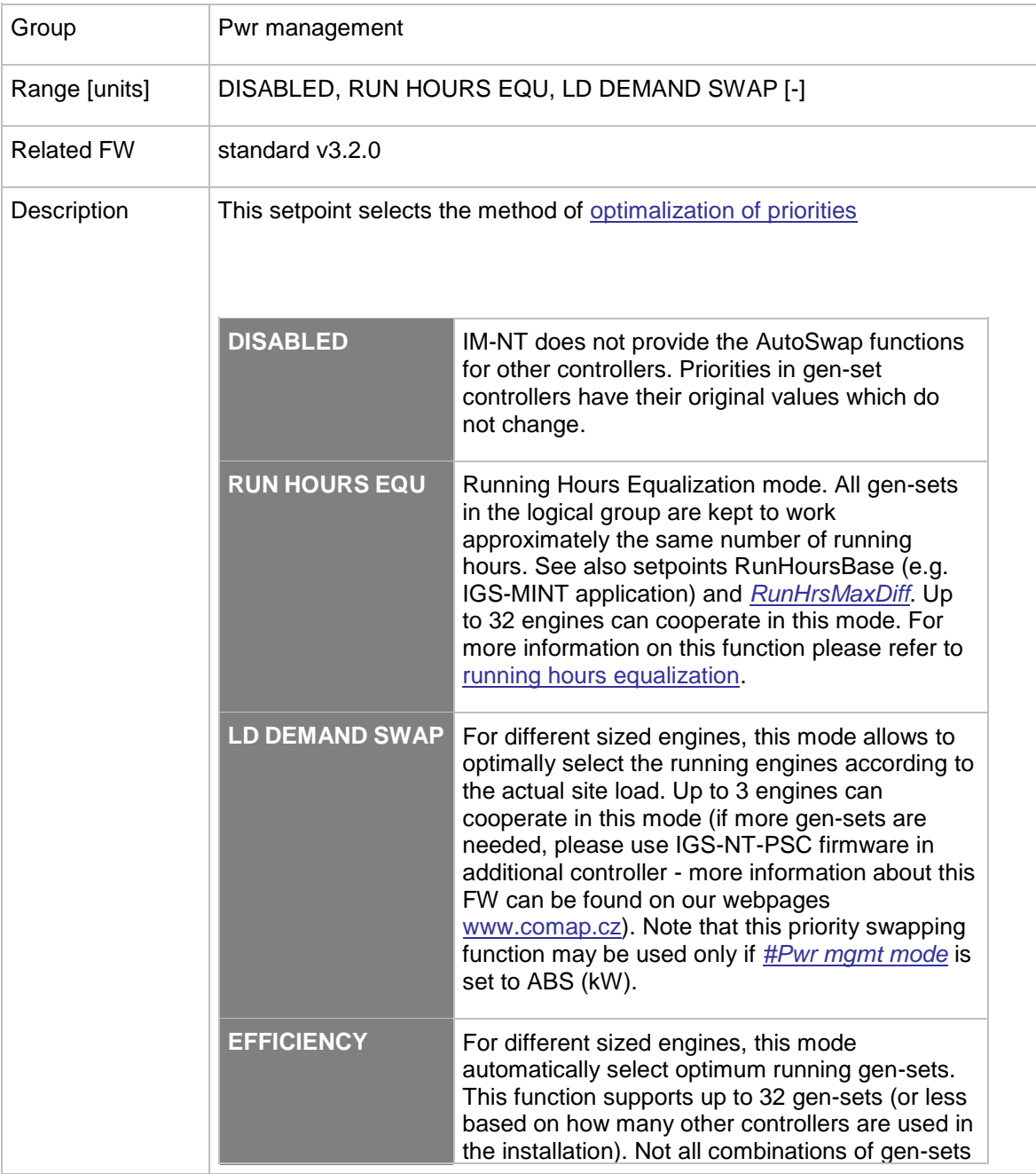

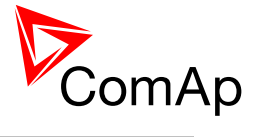

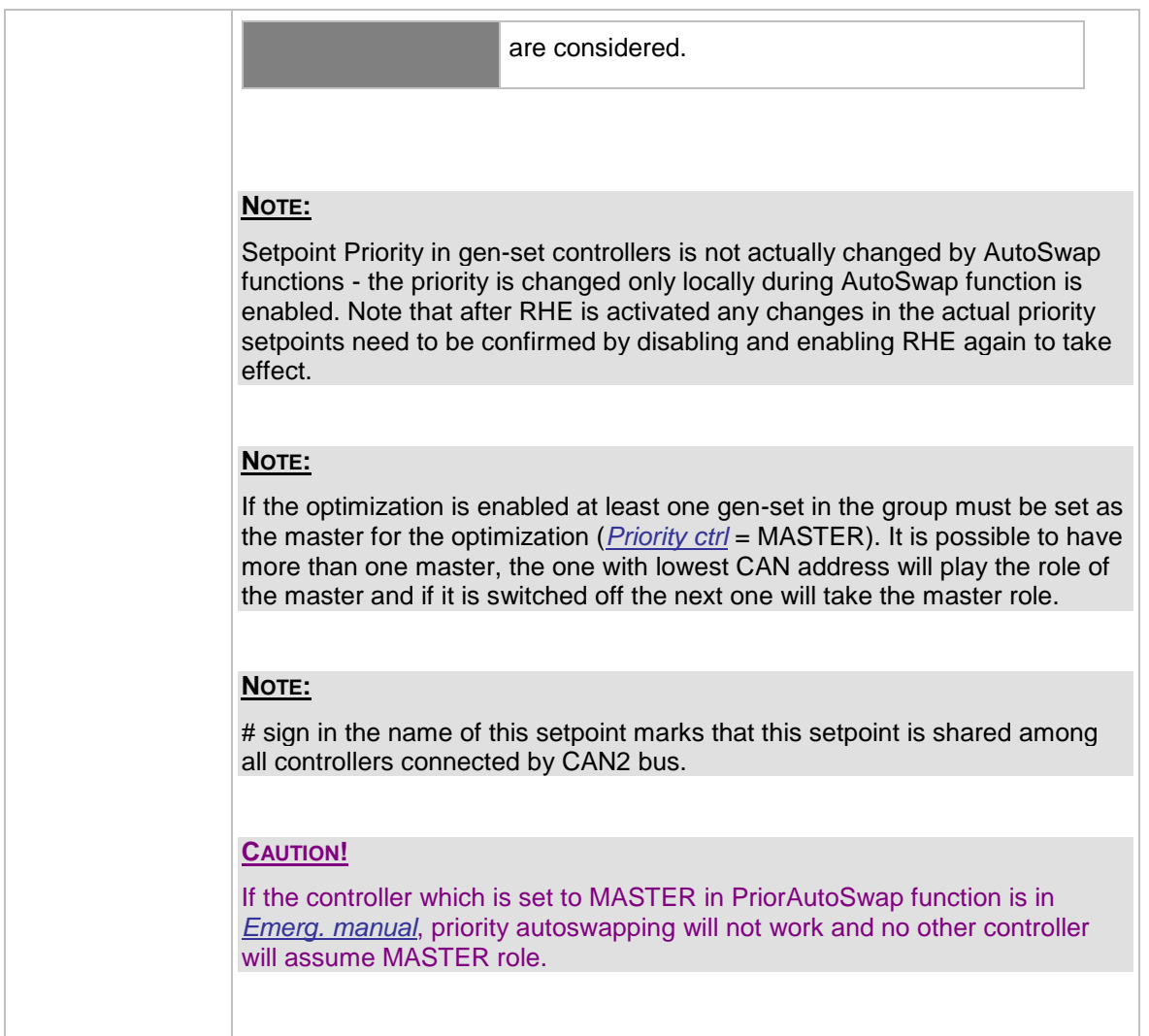

<span id="page-132-0"></span>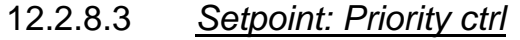

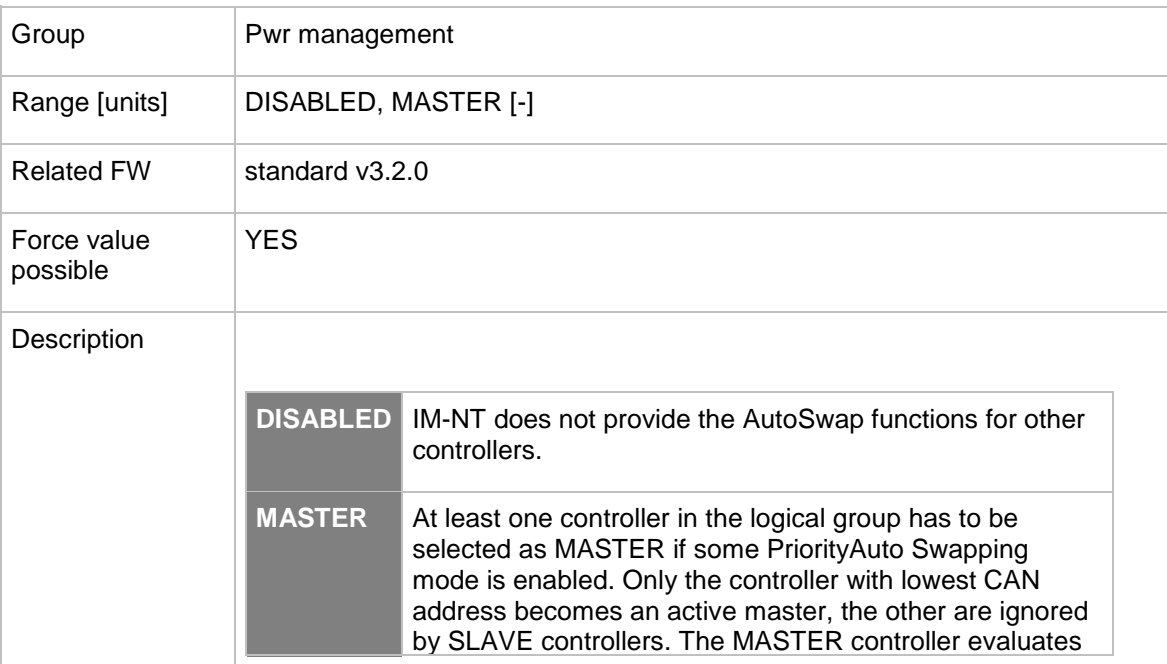

InteliMains-NT-FDR-3.2.0-Reference Guide.pdf, ©ComAp – April 2015 133

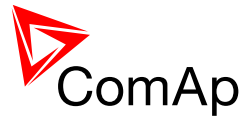

the Priority changing for all other controllers in the group and sends them the "forced" Priority values.

#### 12.2.8.4 *Setpoint: #SysAMFstrtDel*

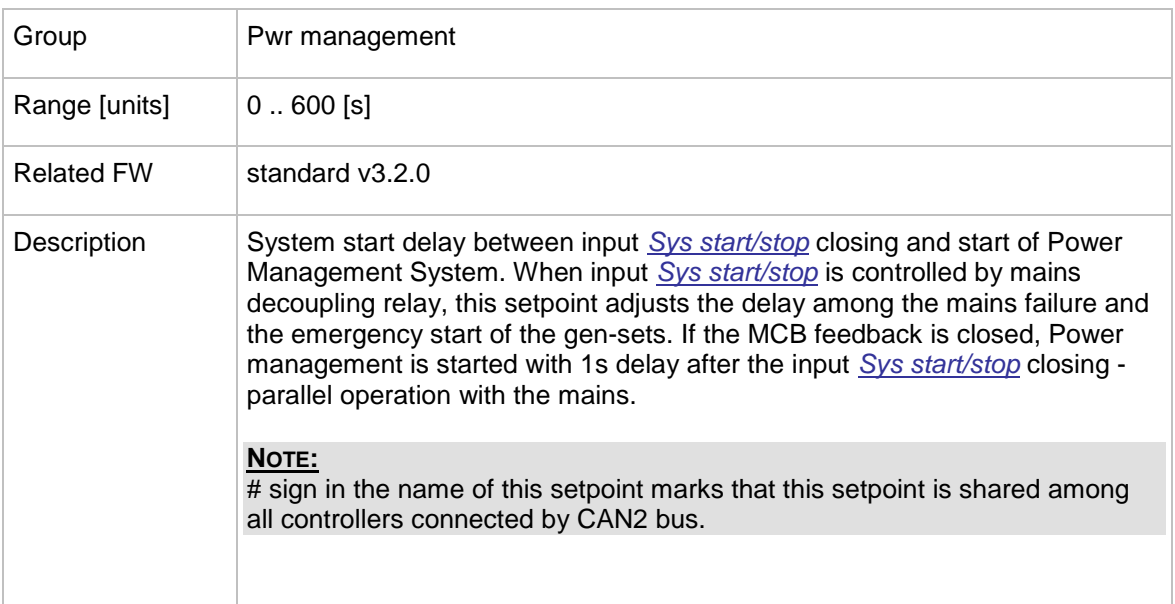

#### 12.2.8.5 *Setpoint: #SysAMFstopDel*

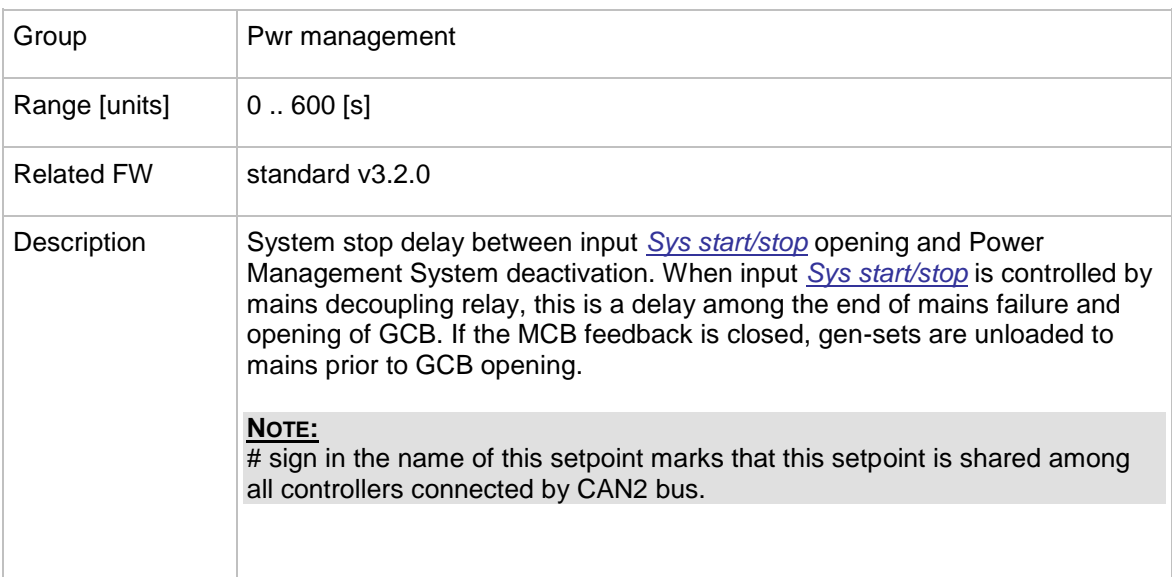

#### <span id="page-133-0"></span>12.2.8.6 *Setpoint: #LoadResStrt 1*

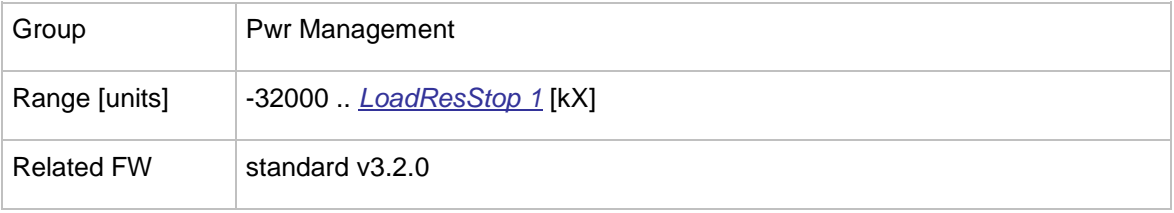

InteliMains<sup>NT</sup>, SW version 3.2.0

InteliMains-NT-FDR-3.2.0-Reference Guide.pdf, ©ComAp – April 2015 134

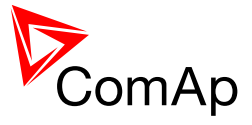

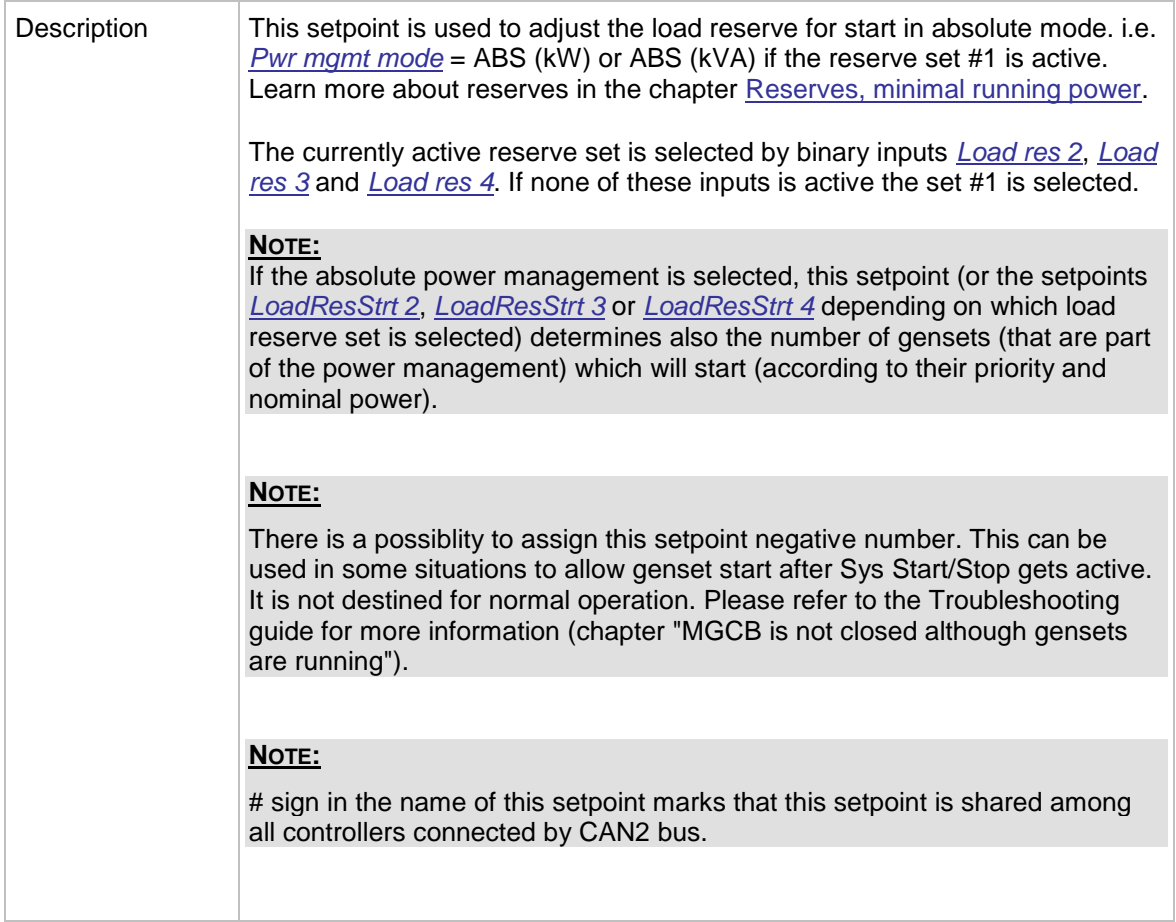

# <span id="page-134-0"></span>12.2.8.7 *Setpoint: #LoadResStop 1*

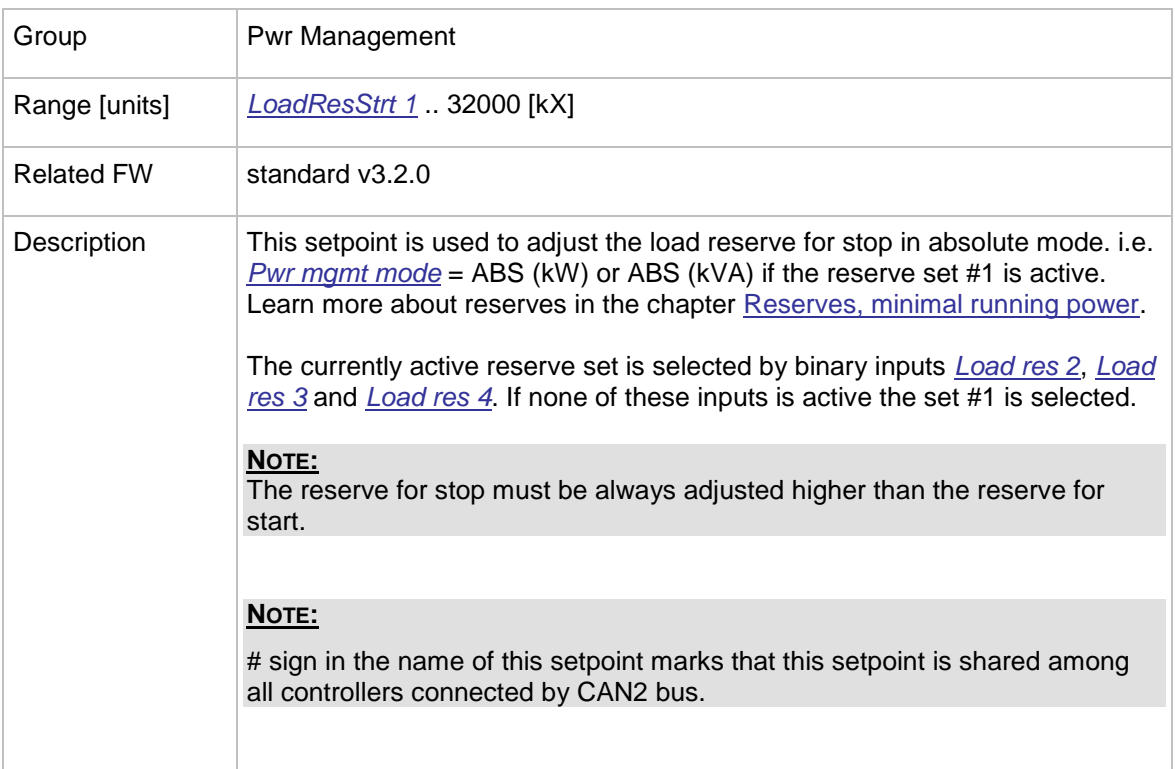

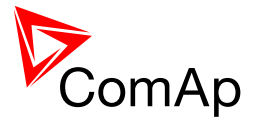

<span id="page-135-0"></span>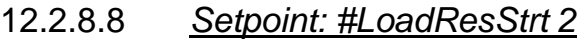

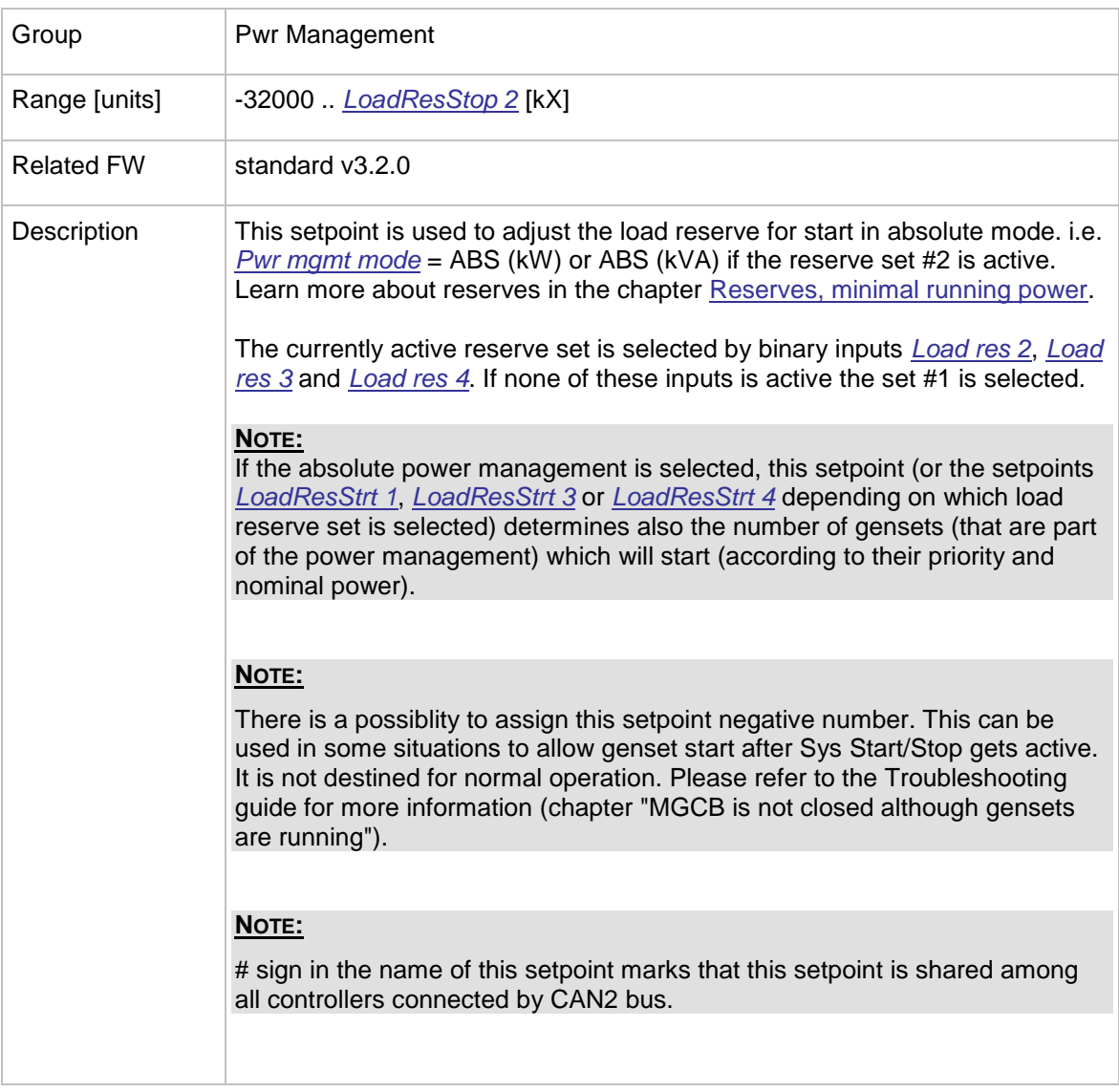

# <span id="page-135-1"></span>12.2.8.9 *Setpoint: #LoadResStop 2*

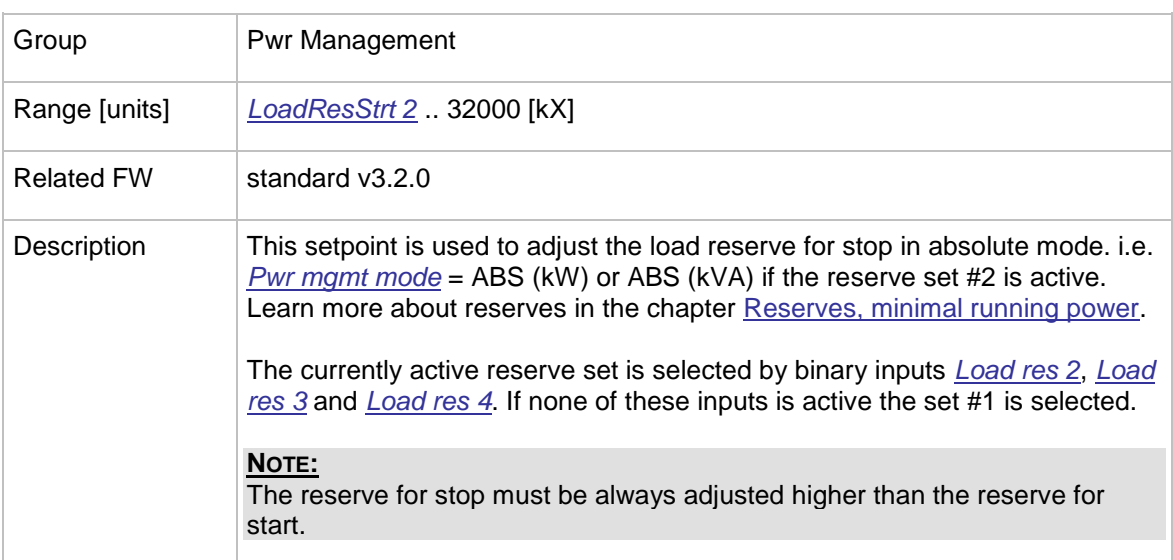

InteliMains $N<sup>T</sup>$ , SW version 3.2.0

InteliMains-NT-FDR-3.2.0-Reference Guide.pdf, ©ComAp – April 2015 136

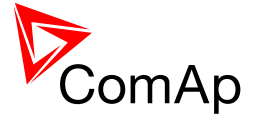

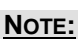

# sign in the name of this setpoint marks that this setpoint is shared among all controllers connected by CAN2 bus.

#### <span id="page-136-0"></span>12.2.8.10 *Setpoint: #LoadResStrt 3*

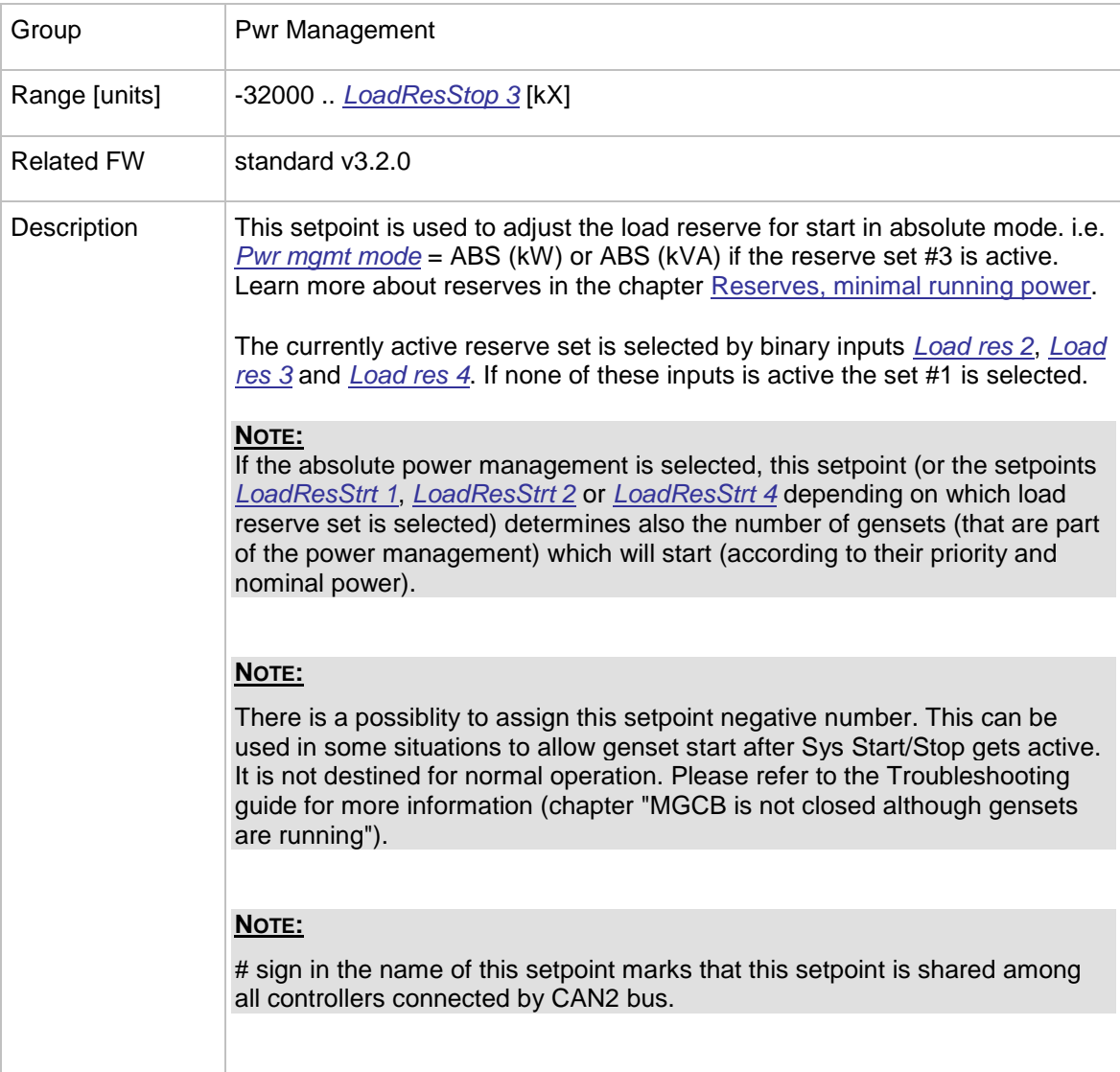

#### <span id="page-136-1"></span>12.2.8.11 *Setpoint: #LoadResStop 3*

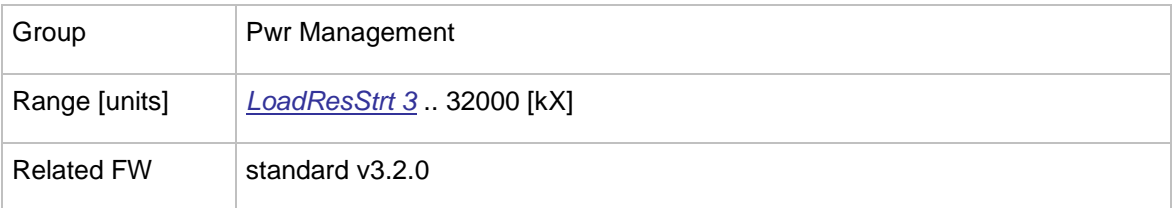

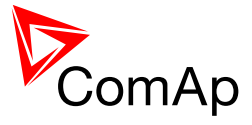

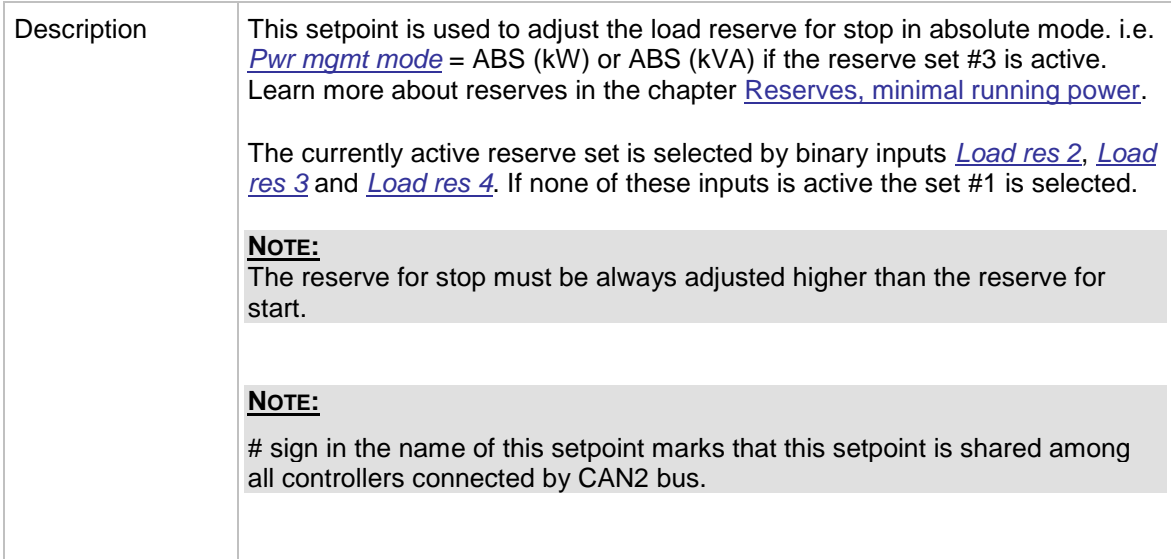

# <span id="page-137-0"></span>12.2.8.12 *Setpoint: #LoadResStrt 4*

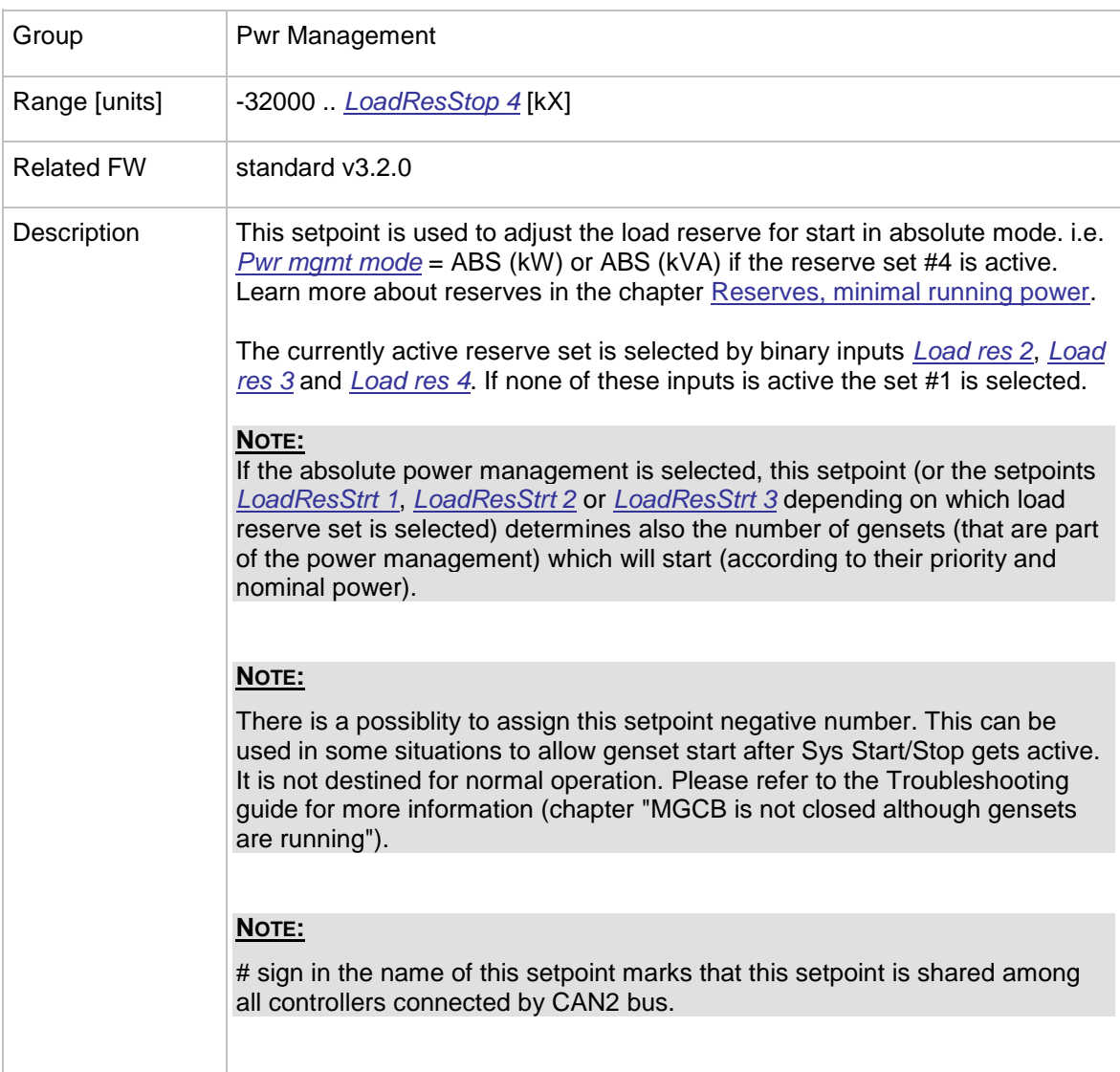

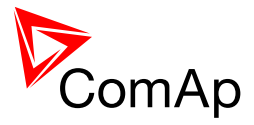

<span id="page-138-1"></span>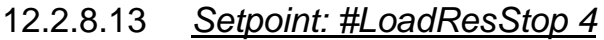

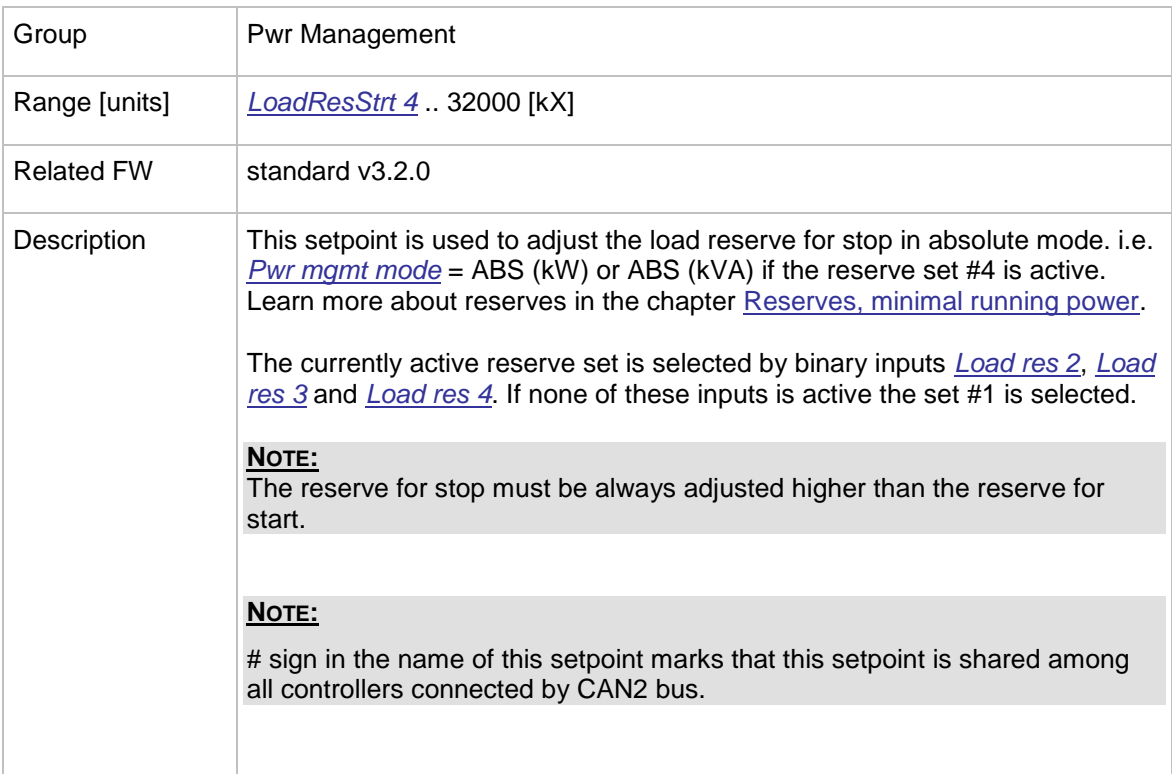

### <span id="page-138-0"></span>12.2.8.14 *Setpoint: #%LdResStrt 1*

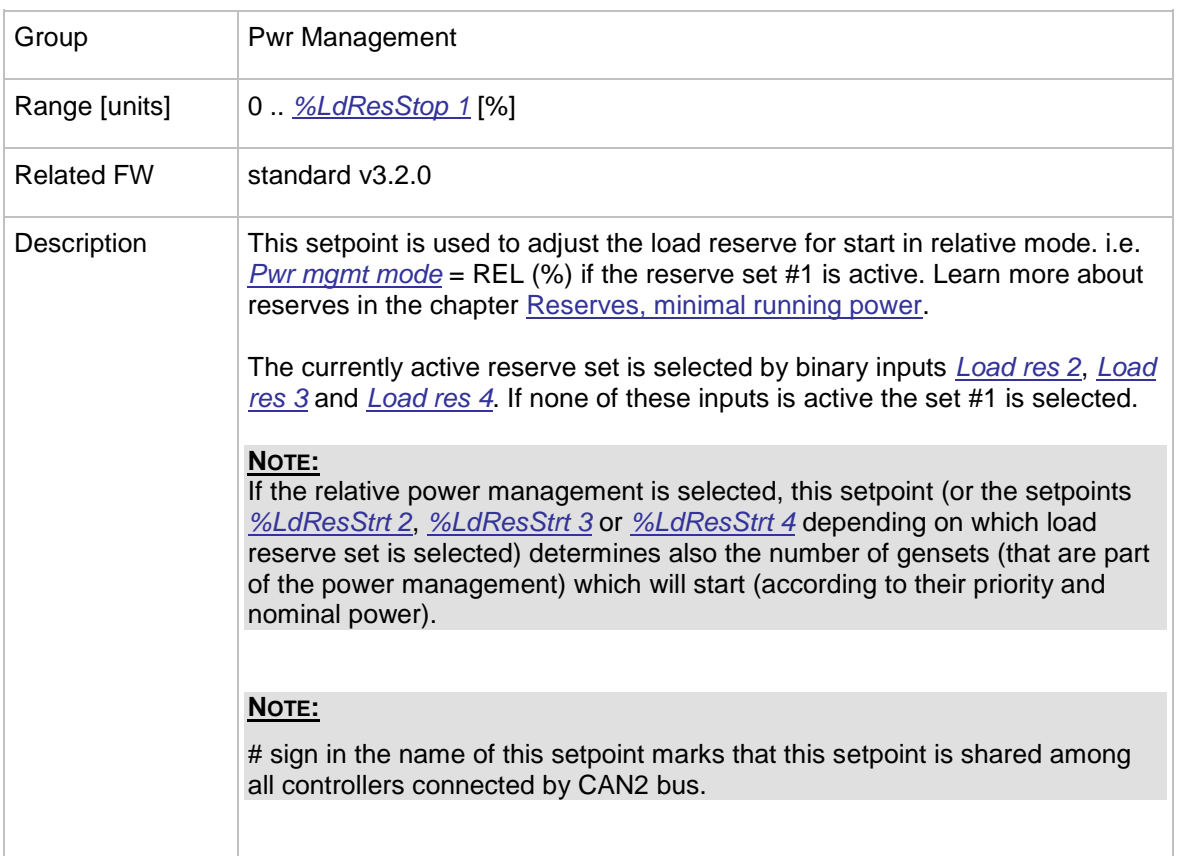

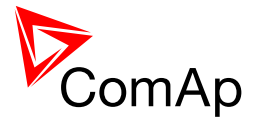

<span id="page-139-0"></span>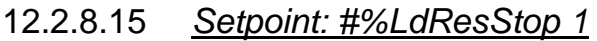

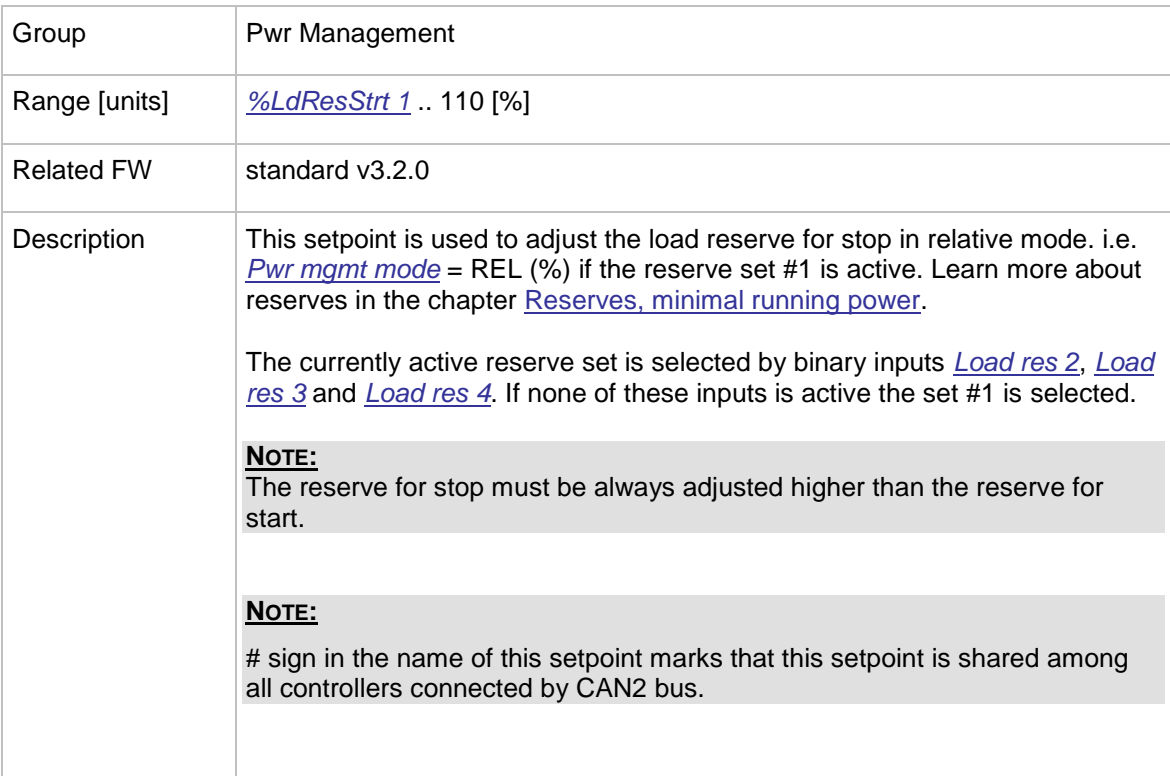

### <span id="page-139-1"></span>12.2.8.16 *Setpoint: #%LdResStrt 2*

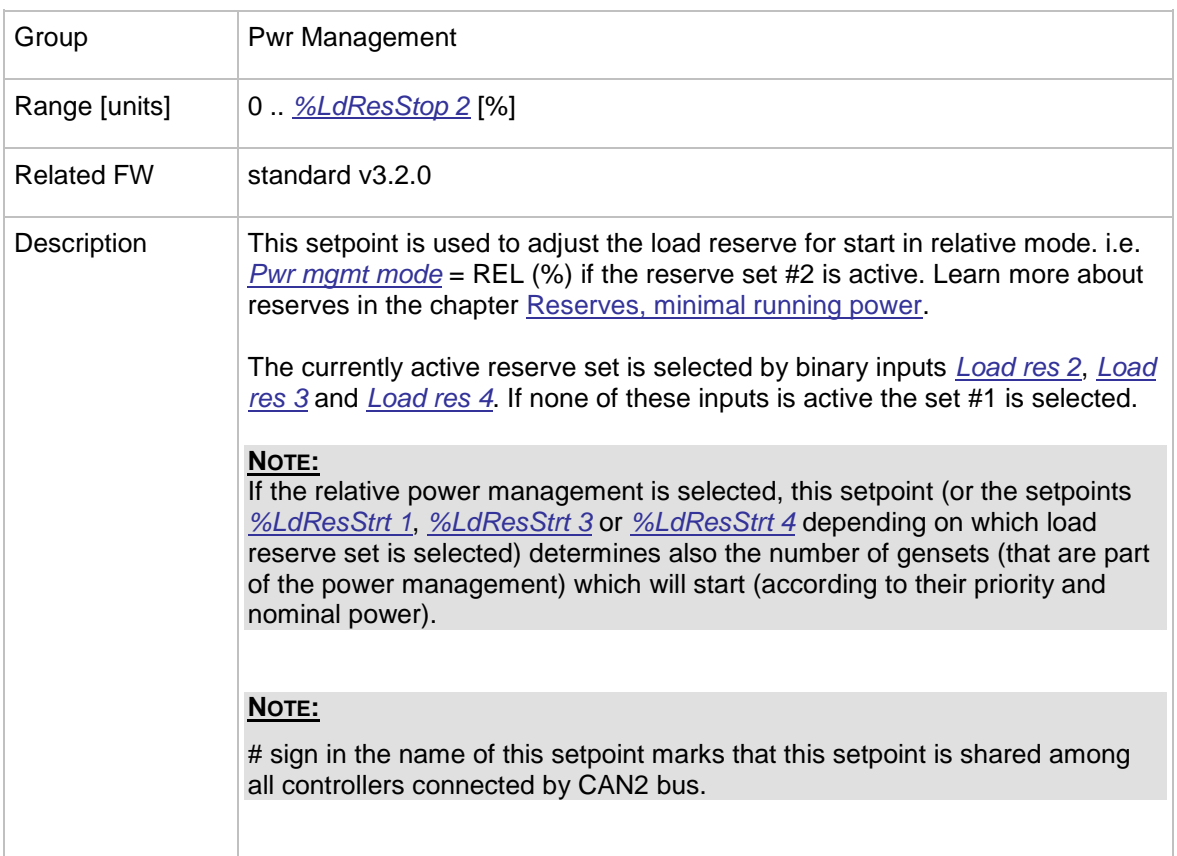

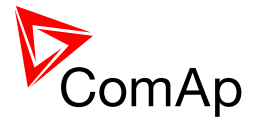

<span id="page-140-1"></span>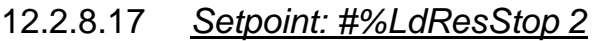

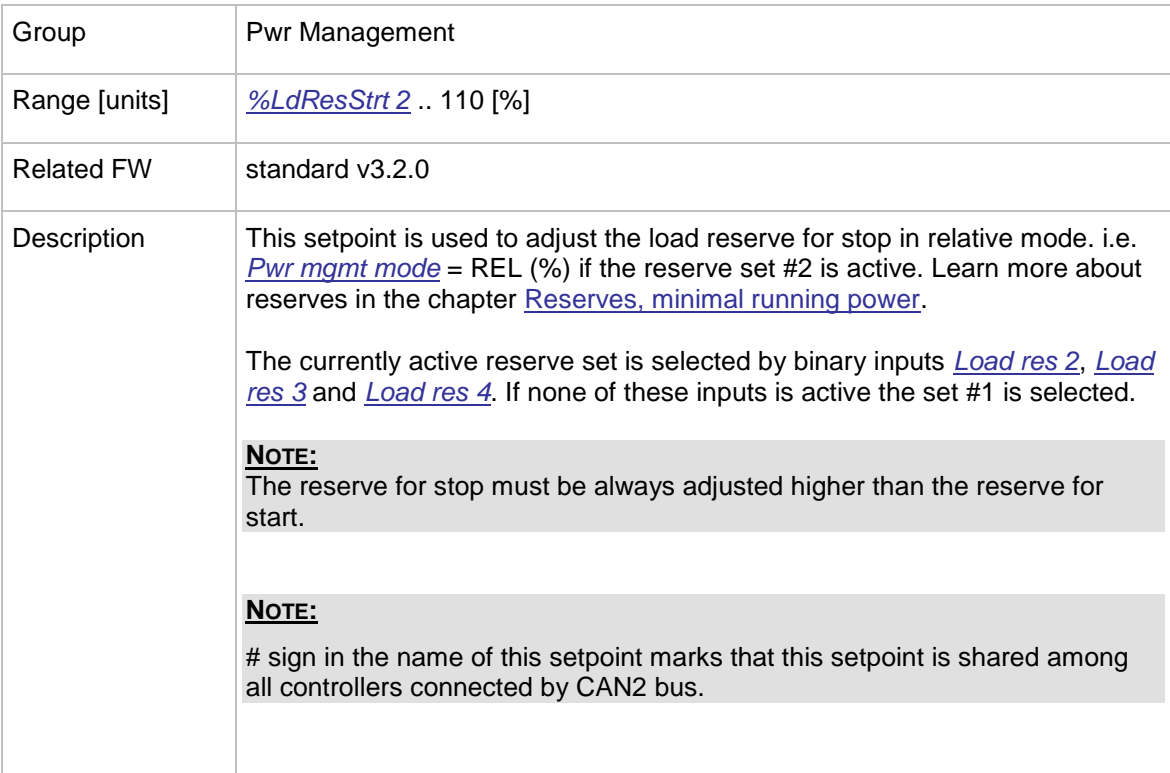

### <span id="page-140-0"></span>12.2.8.18 *Setpoint: #%LdResStrt 3*

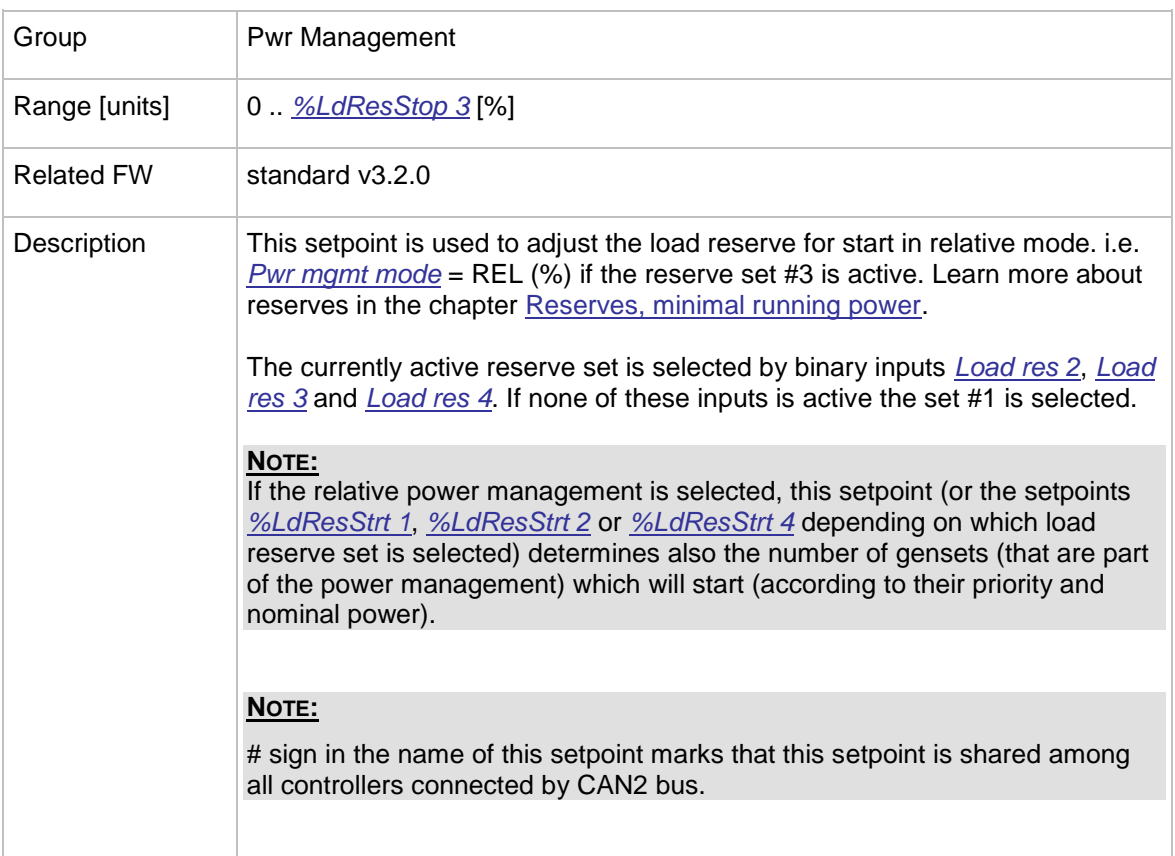

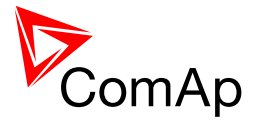

<span id="page-141-1"></span>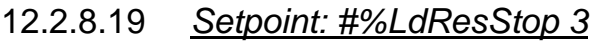

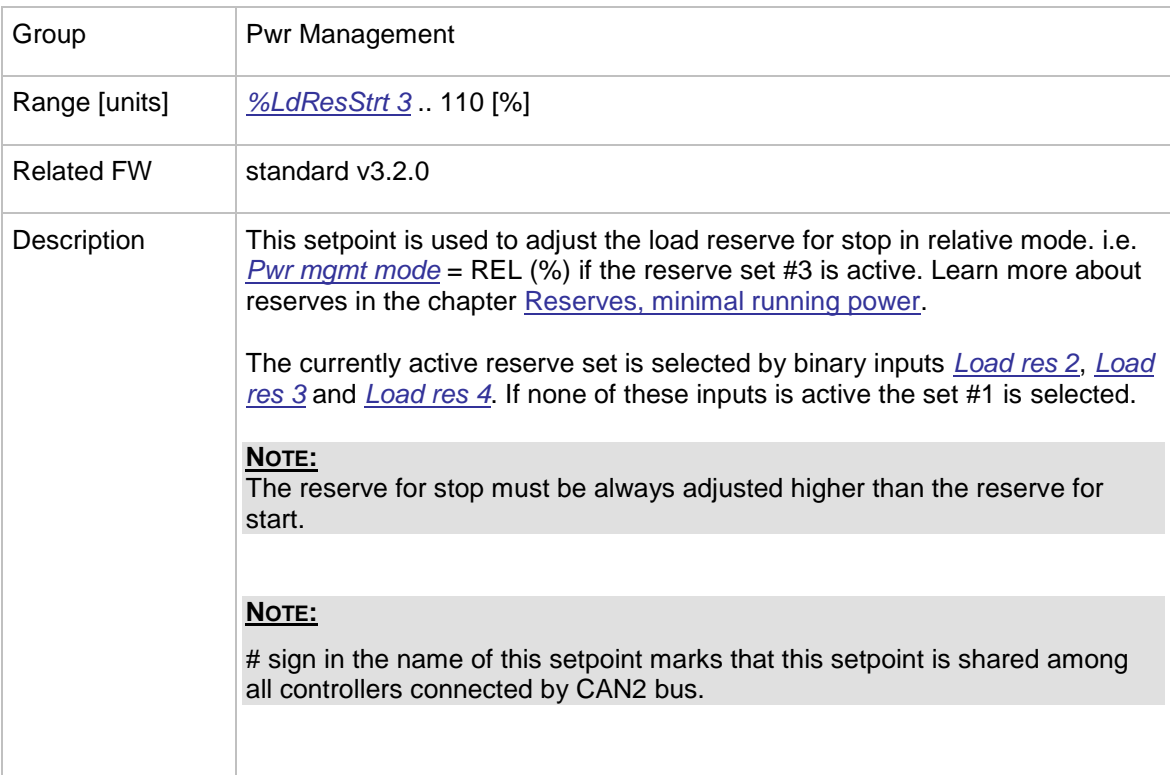

### <span id="page-141-0"></span>12.2.8.20 *Setpoint: #%LdResStrt 4*

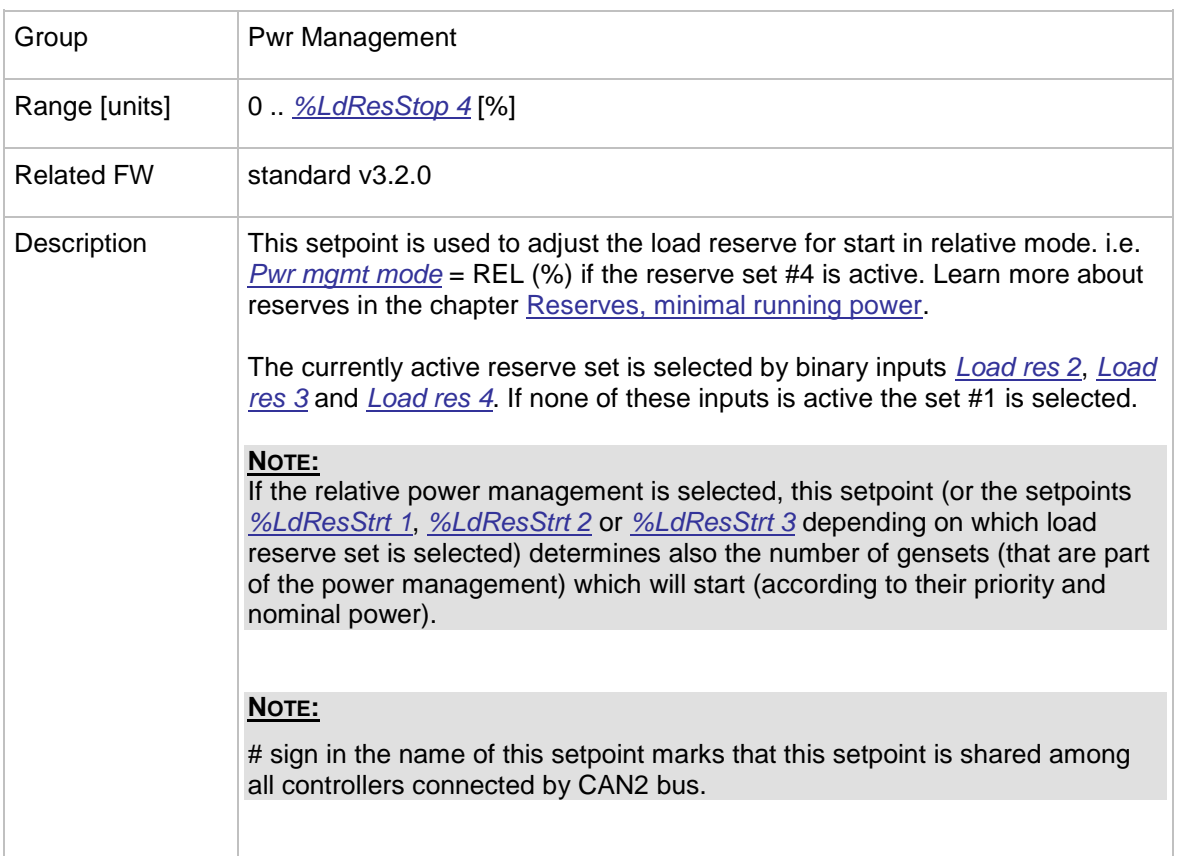

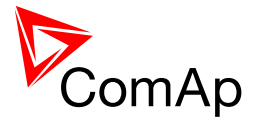

<span id="page-142-0"></span>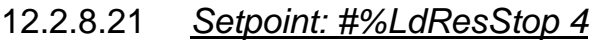

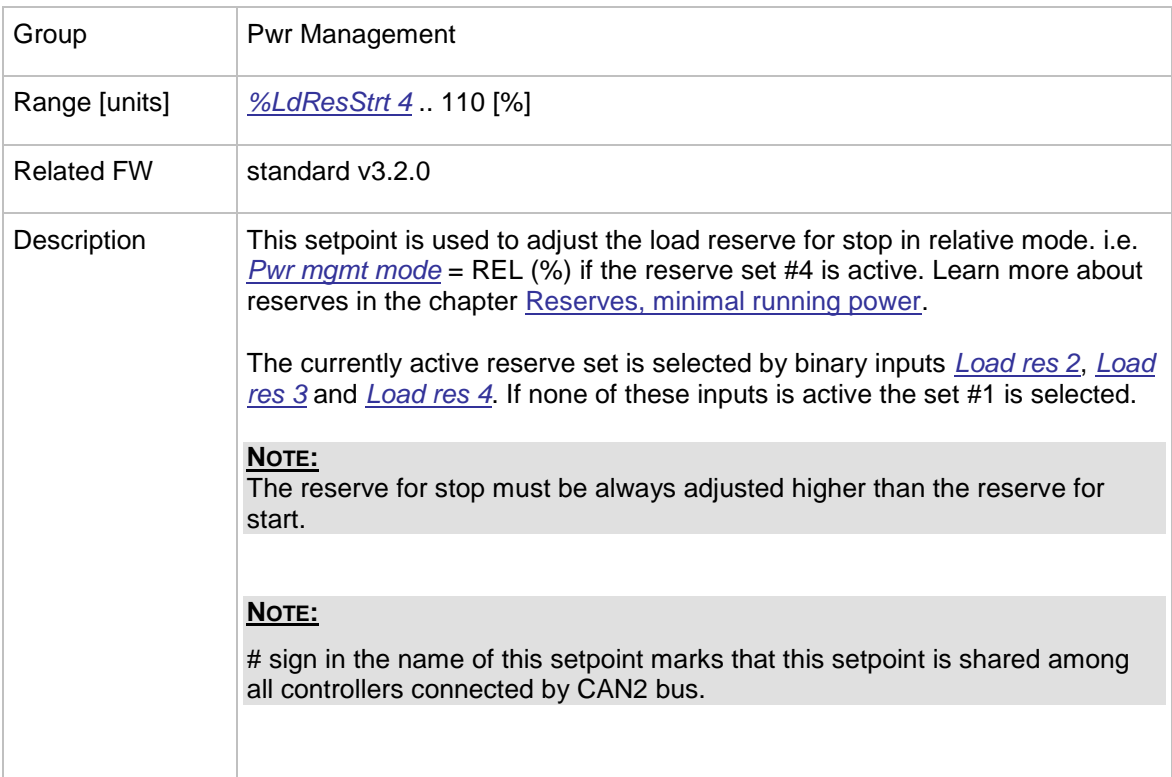

### <span id="page-142-1"></span>12.2.8.22 *Setpoint: #NextStrt Del*

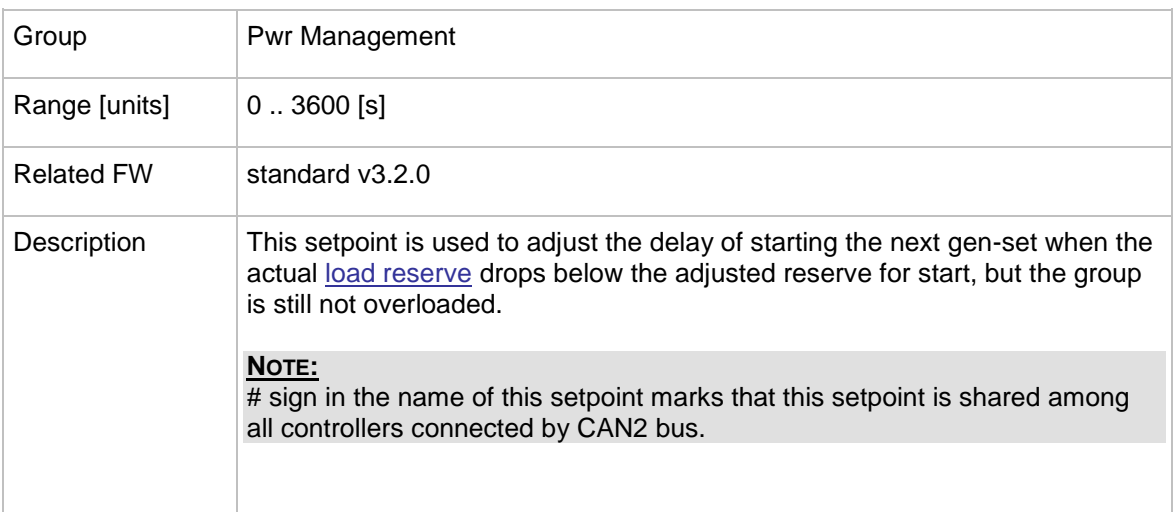

### <span id="page-142-2"></span>12.2.8.23 *Setpoint: #OverldNext Del*

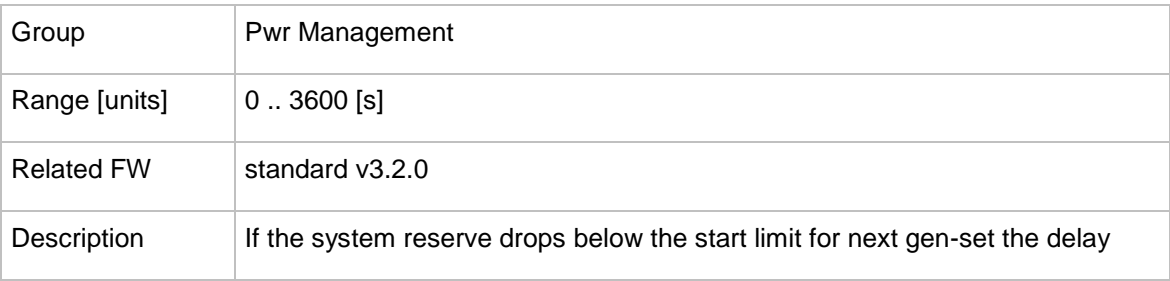

InteliMains $N<sup>T</sup>$ , SW version 3.2.0

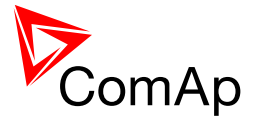

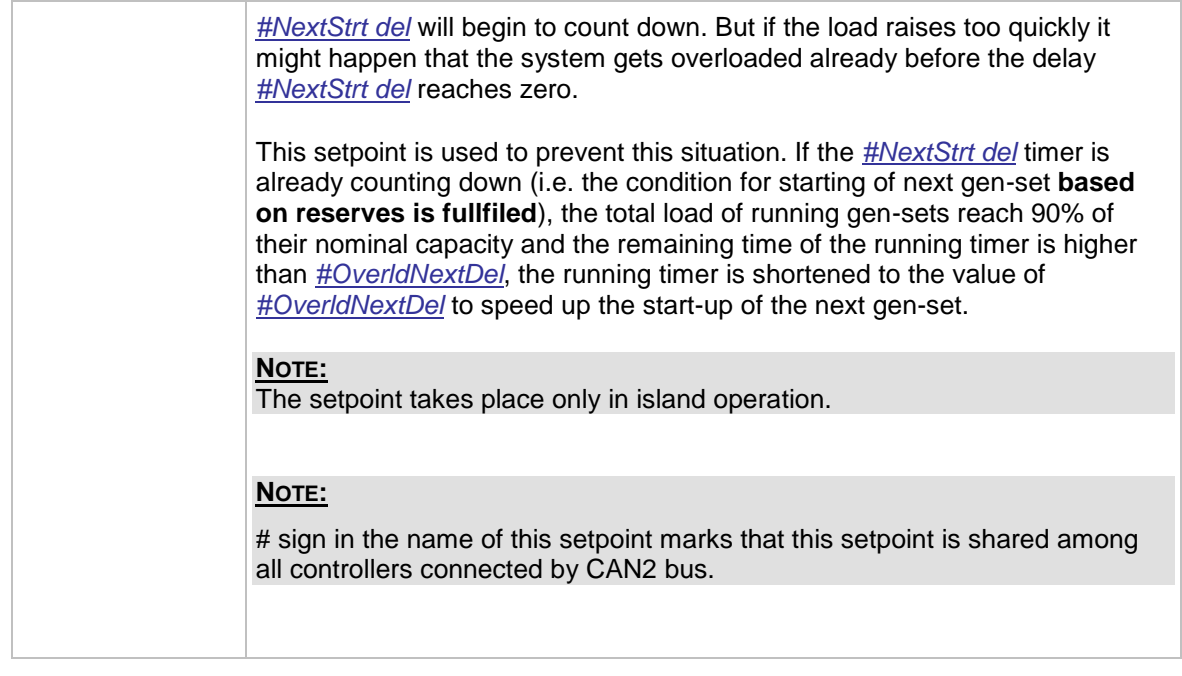

## 12.2.8.24 *Setpoint: #NextStopDel*

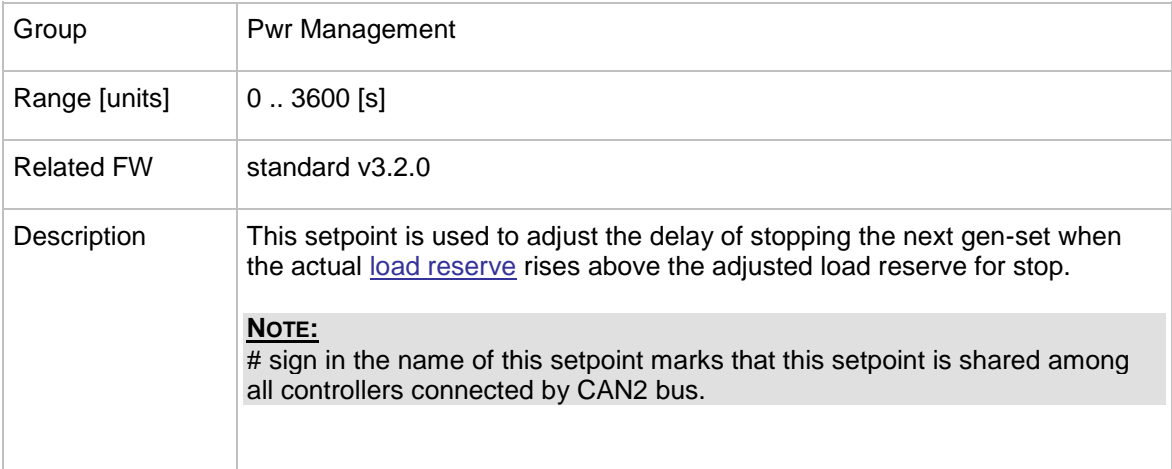

#### 12.2.8.25 *Setpoint: #SlowStopDel*

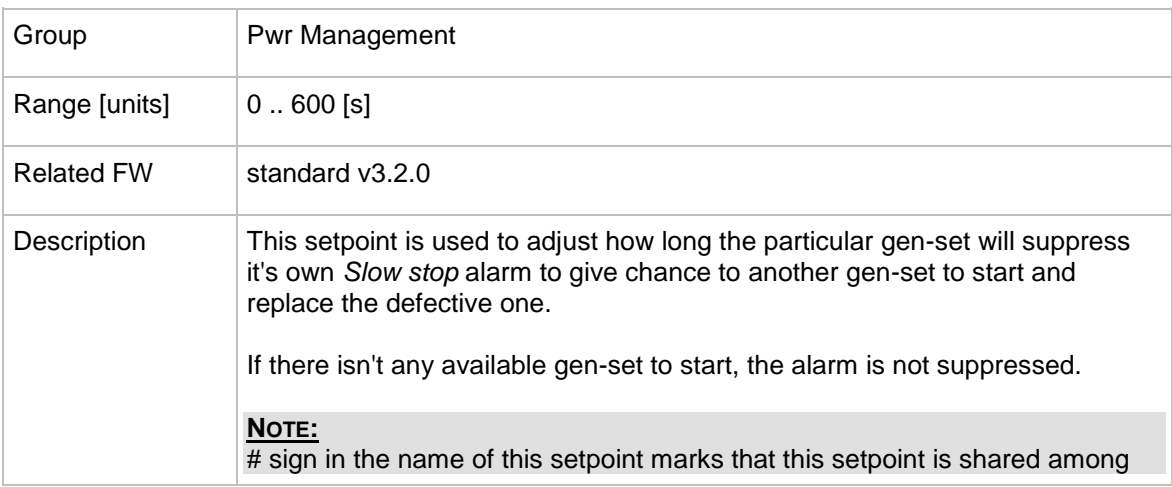

InteliMains $N<sup>T</sup>$ , SW version 3.2.0
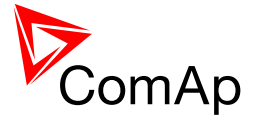

all controllers connected by CAN2 bus.

#### 12.2.8.26 *Setpoint: #MinRunPower 1*

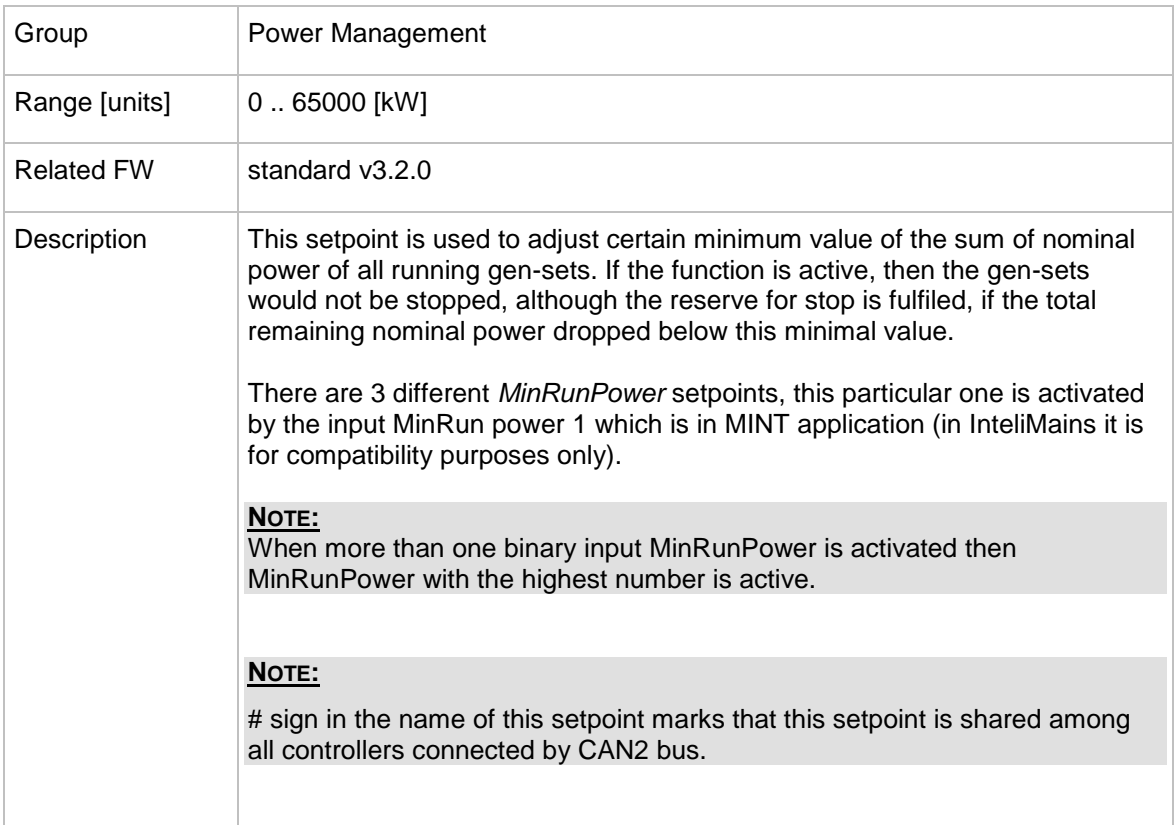

### 12.2.8.27 *Setpoint: #MinRunPower 2*

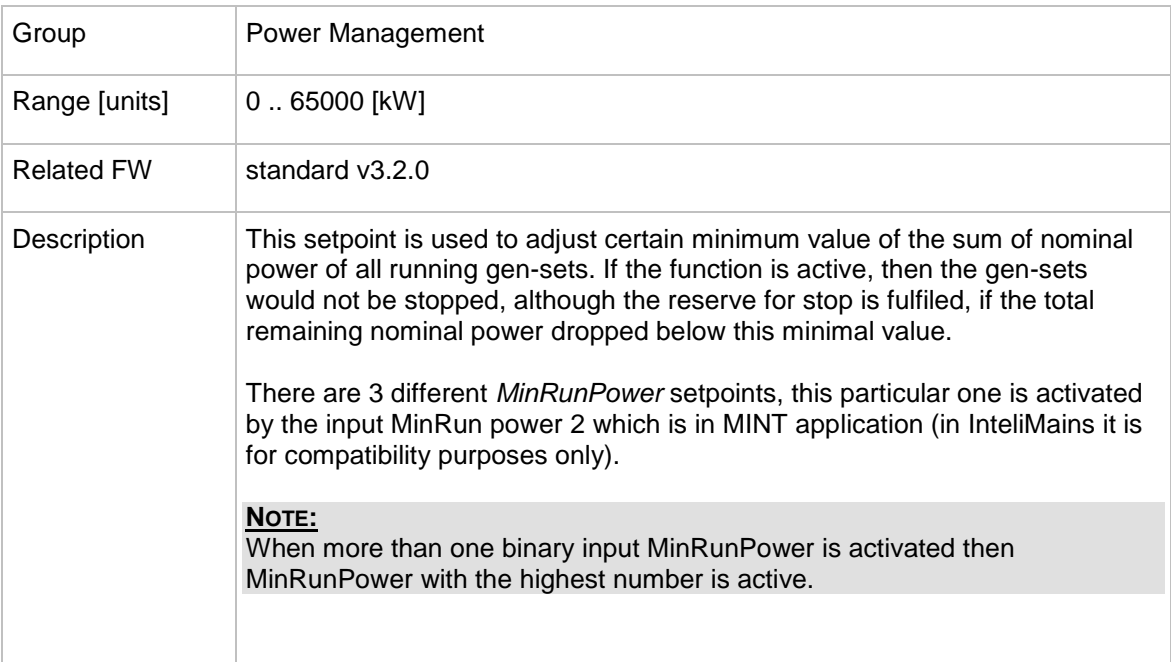

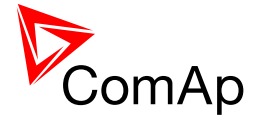

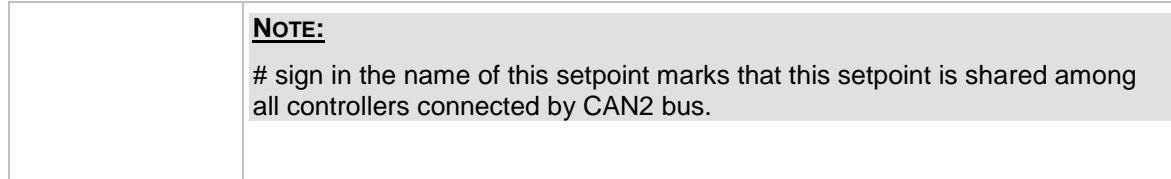

#### 12.2.8.28 *Setpoint: #MinRunPower 3*

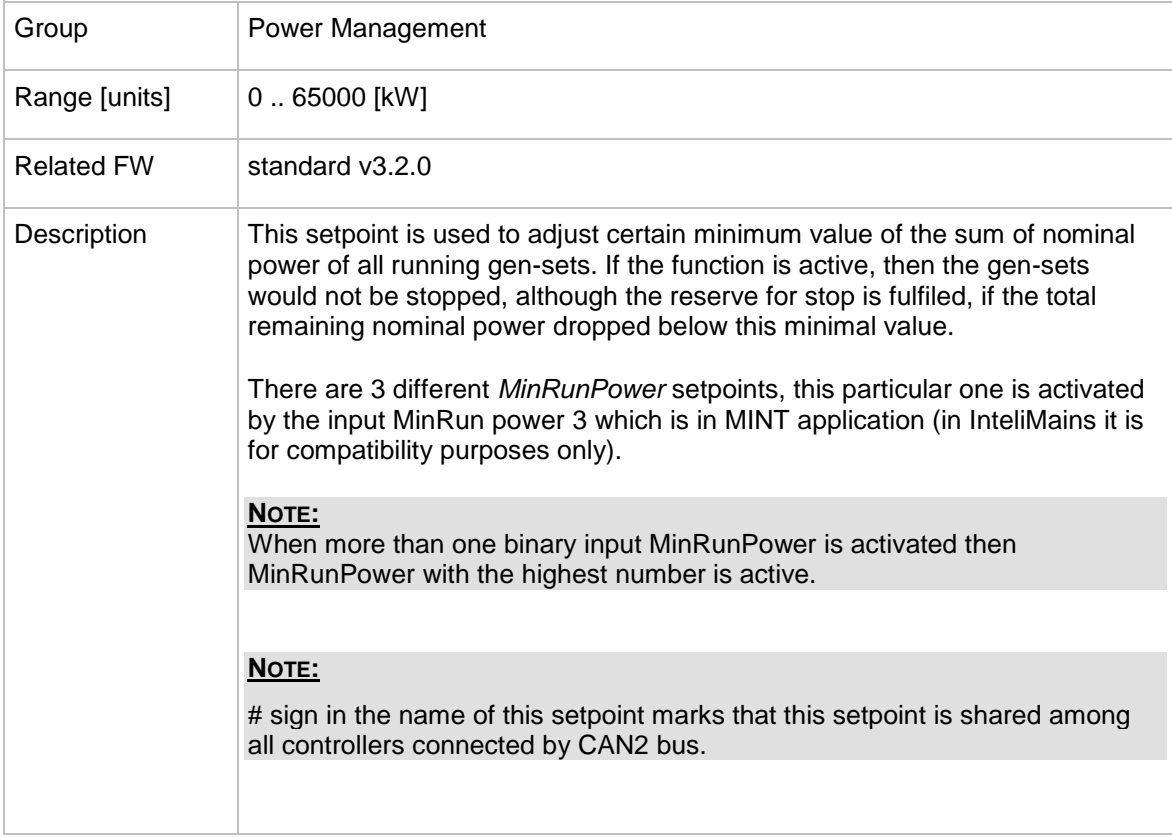

#### 12.2.8.29 *Setpoint: #RunHrsMaxDiff*

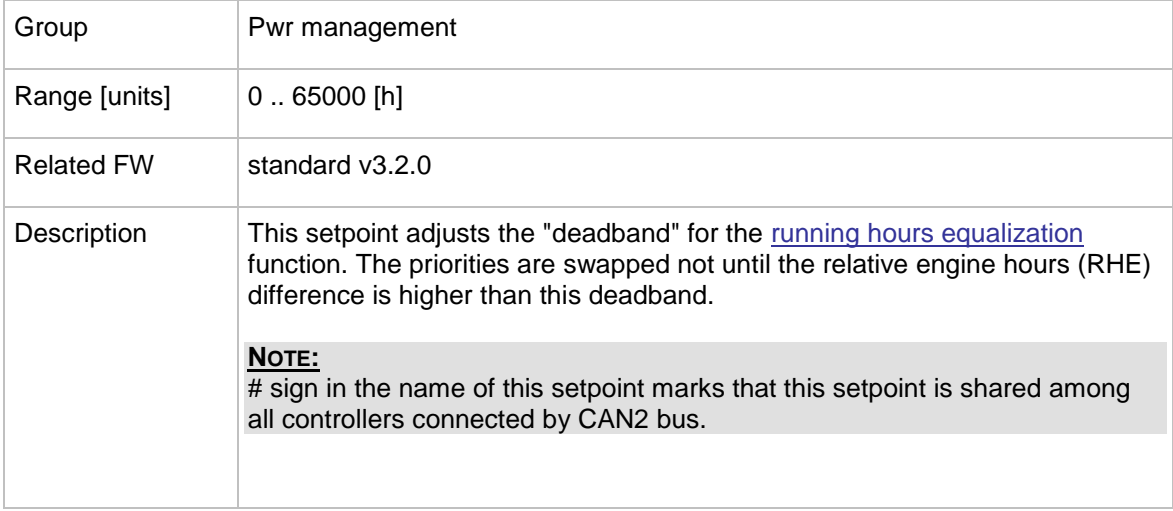

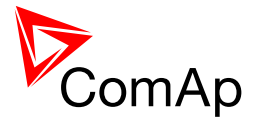

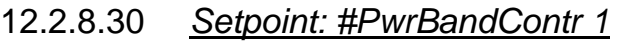

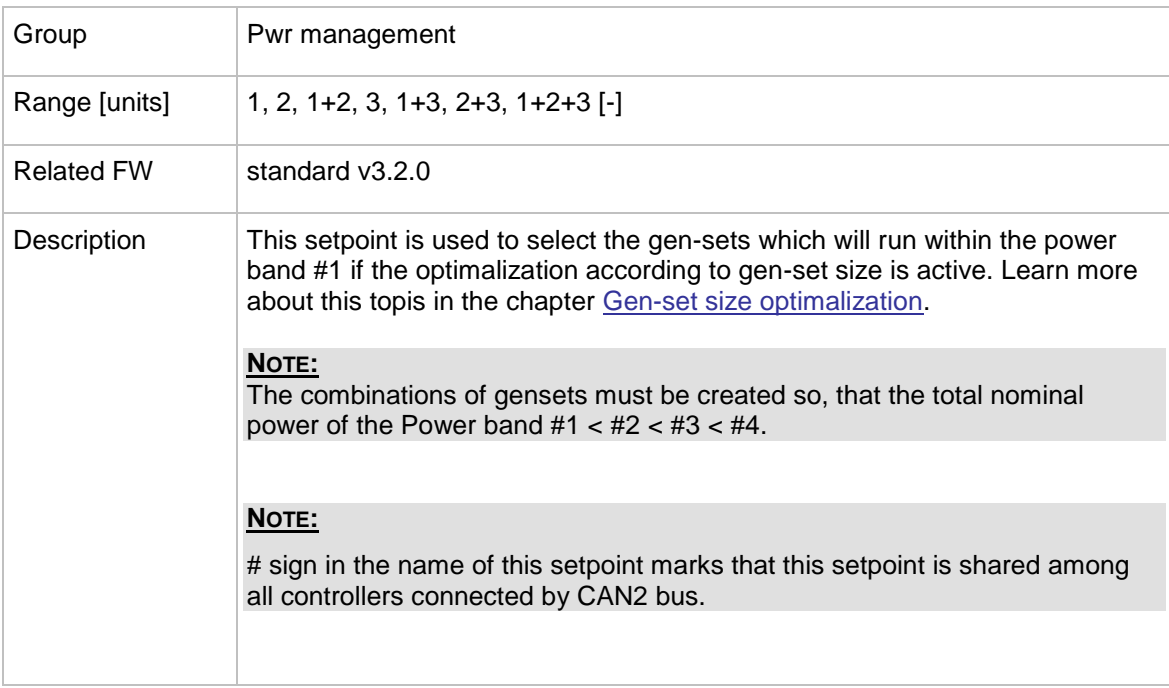

### 12.2.8.31 *Setpoint: #PwrBandContr 2*

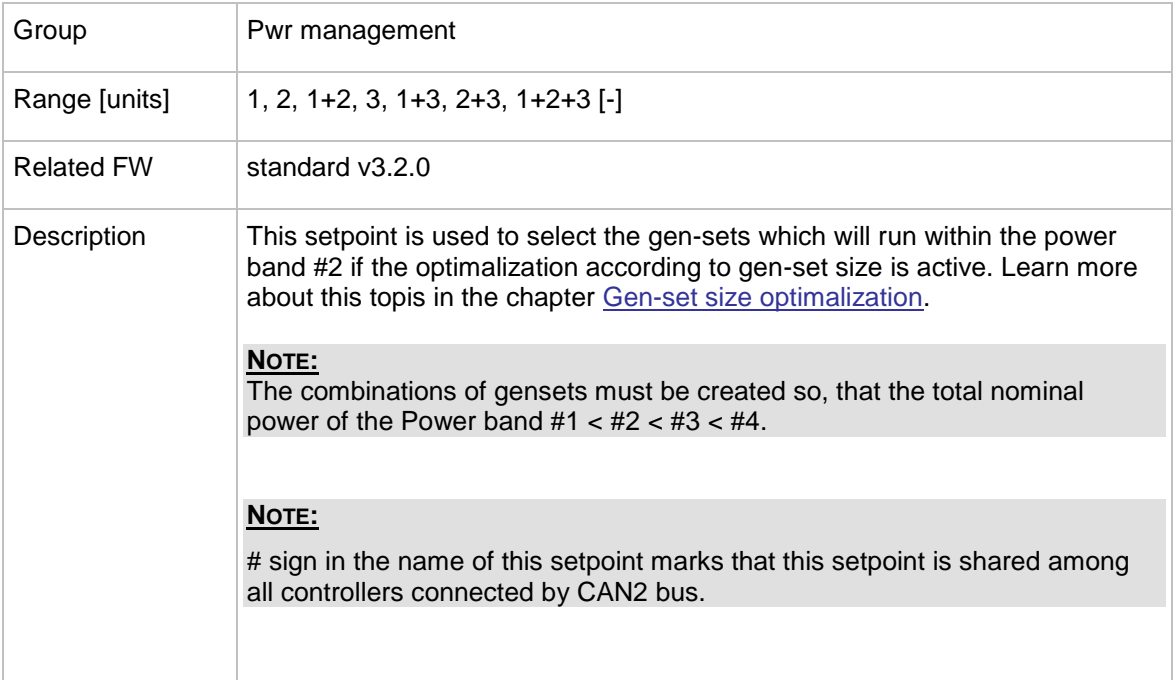

### 12.2.8.32 *Setpoint: #PwrBandContr 3*

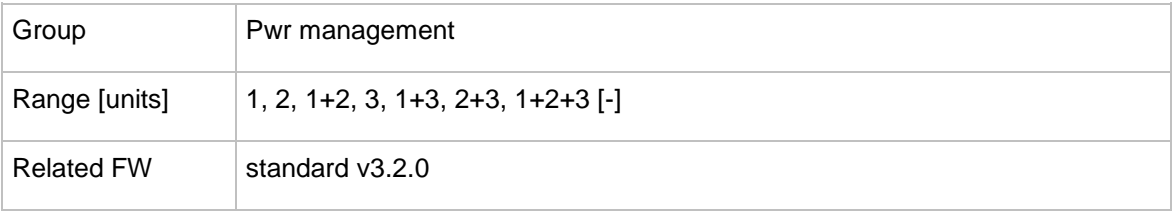

InteliMains $N<sub>T</sub>$ , SW version 3.2.0

InteliMains-NT-FDR-3.2.0-Reference Guide.pdf, ©ComAp – April 2015 147

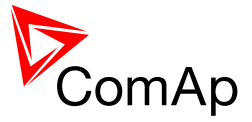

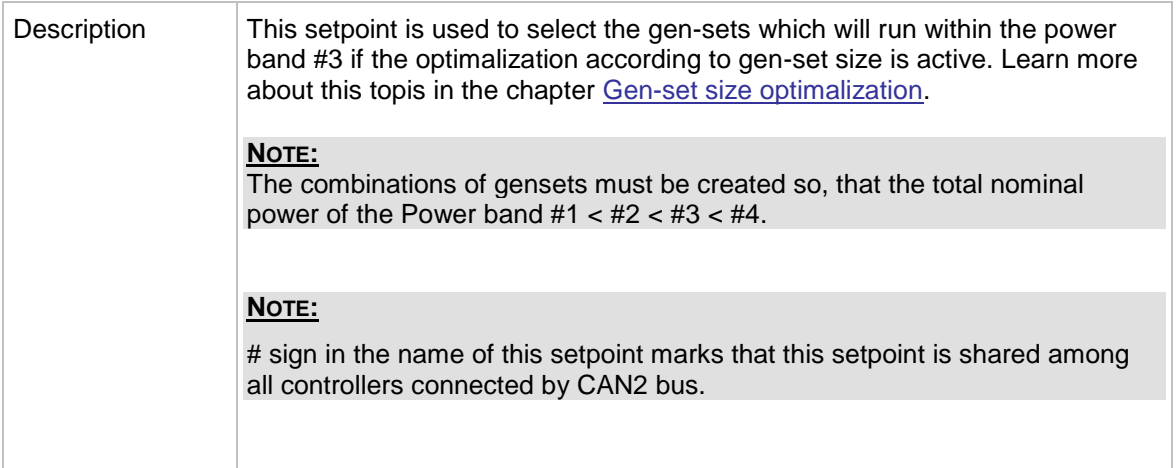

#### 12.2.8.33 *Setpoint: #PwrBandContr 4*

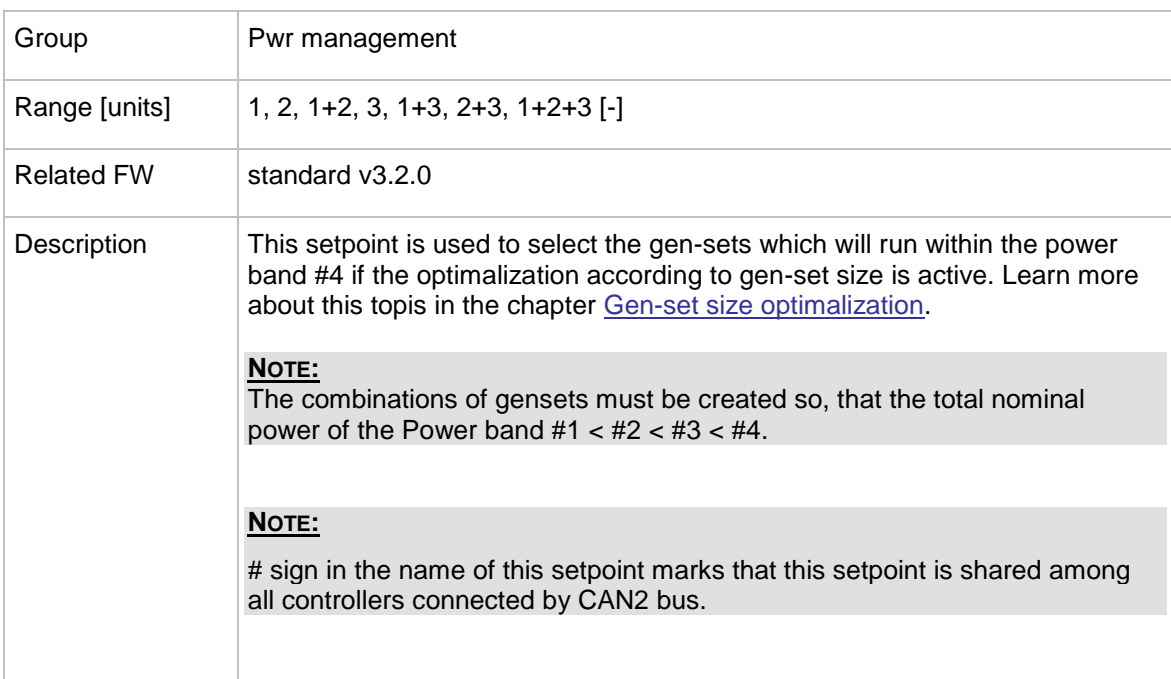

## 12.2.8.34 *Setpoint: #PwrBnChngDlUp*

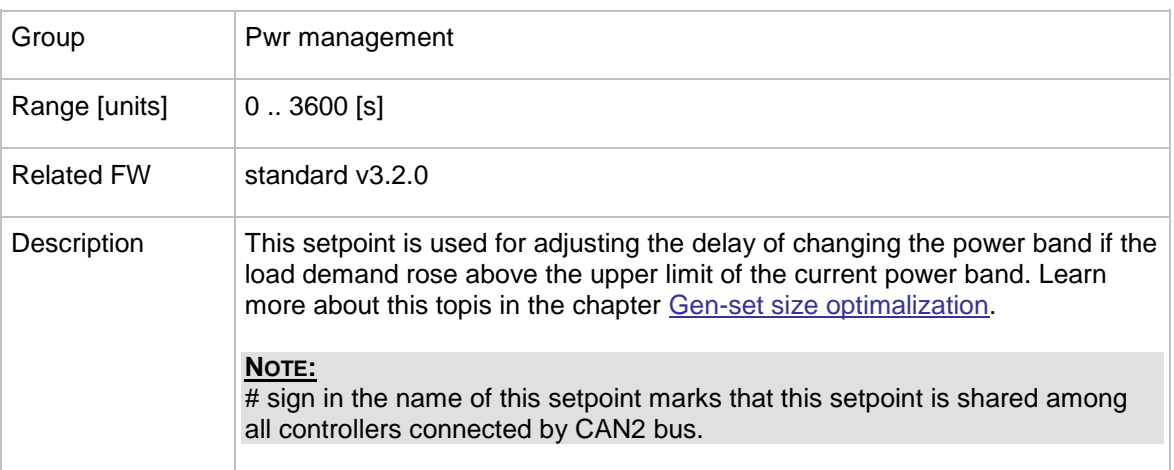

InteliMains $N<sup>T</sup>$ , SW version 3.2.0

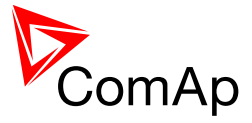

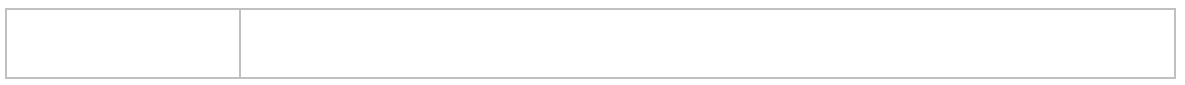

<span id="page-148-0"></span>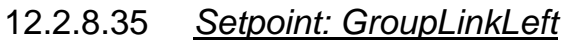

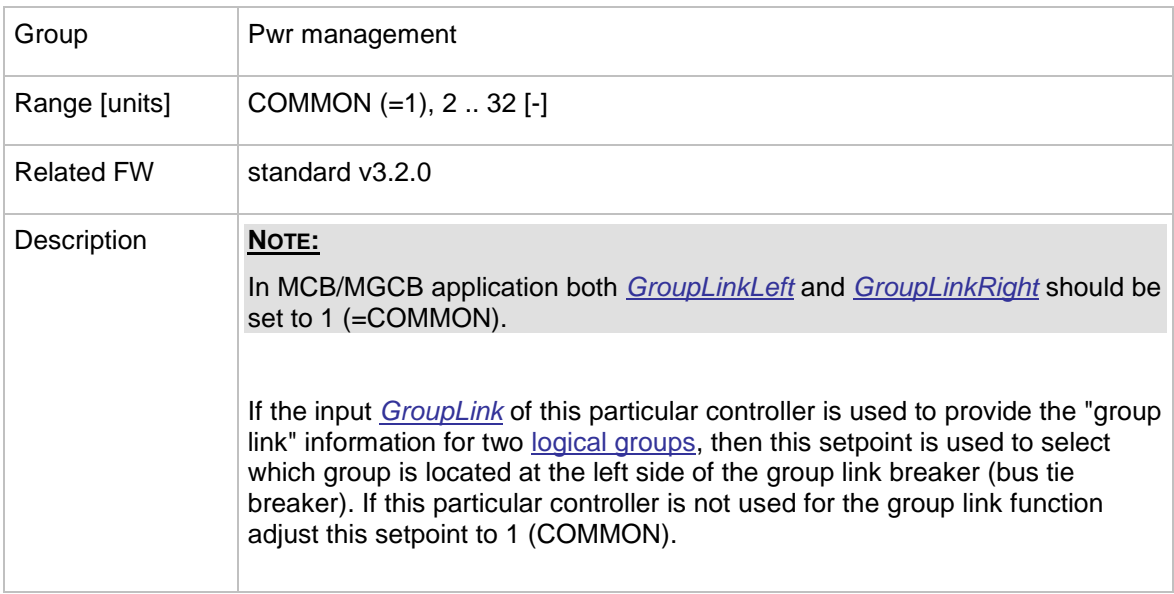

### <span id="page-148-1"></span>12.2.8.36 *Setpoint: GroupLinkRight*

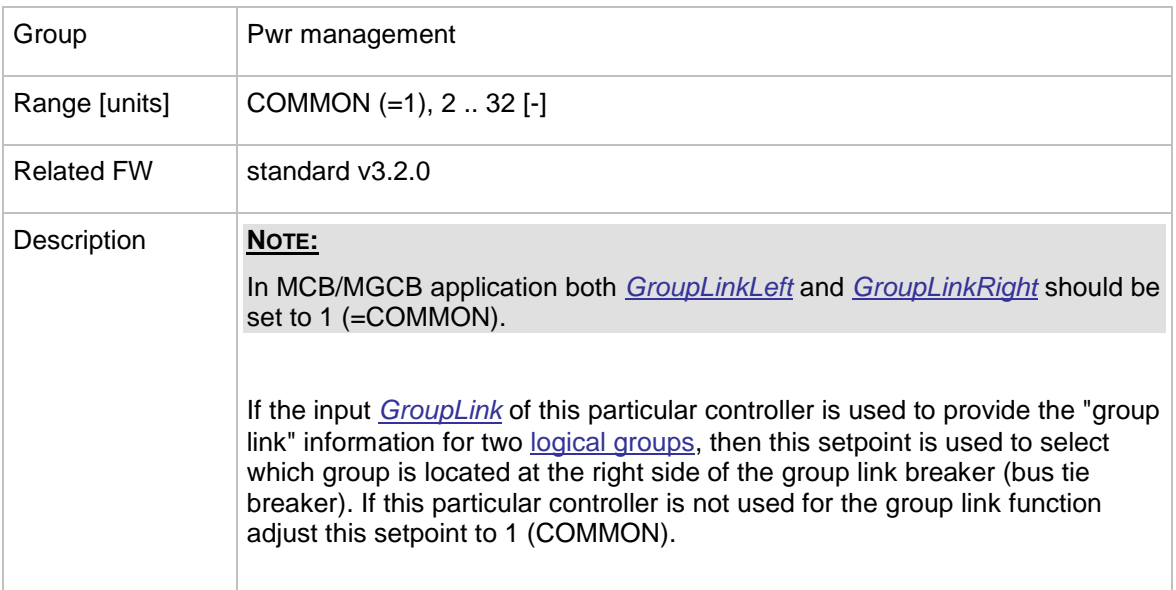

## **12.2.9 Group: LoadManagement**

#### 12.2.9.1 *Setpoint: Ld management*

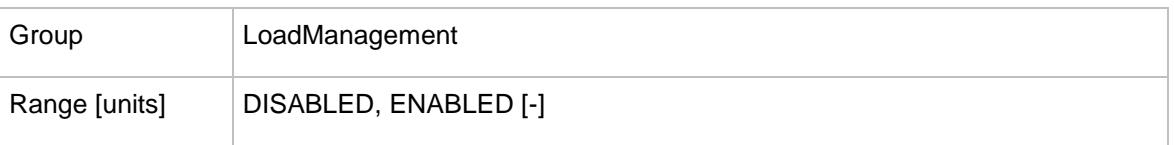

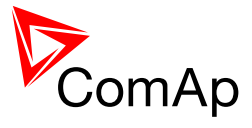

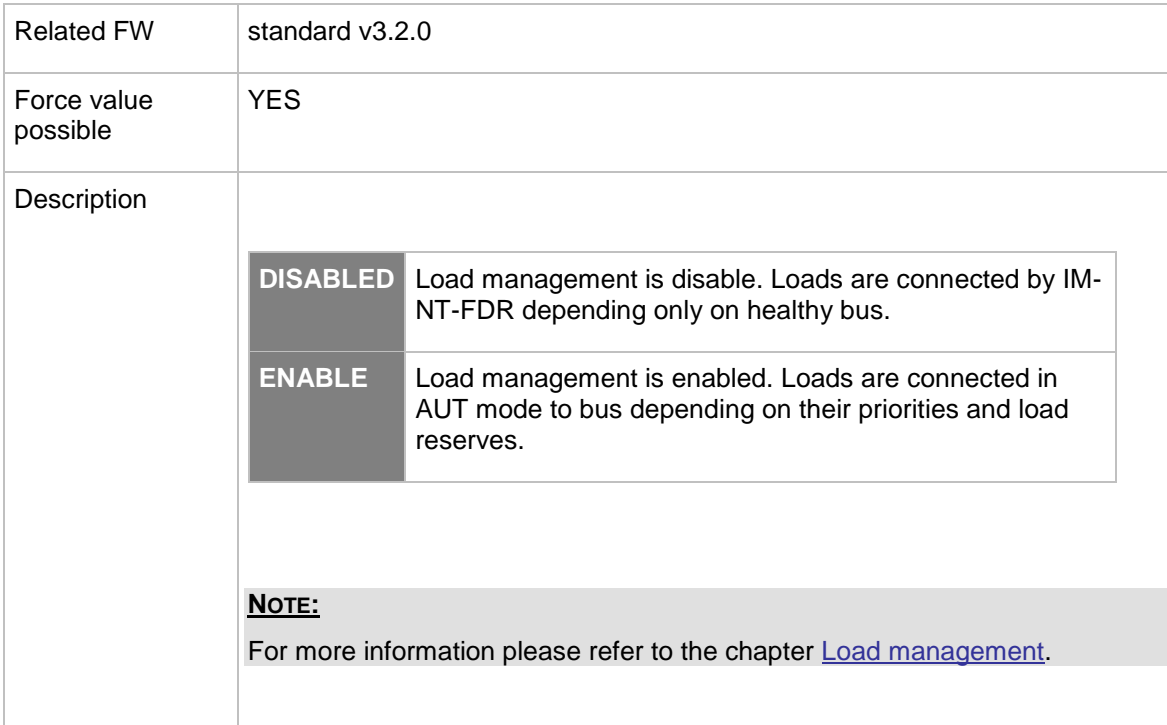

#### <span id="page-149-0"></span>12.2.9.2 *Setpoint: AutoReconLevel*

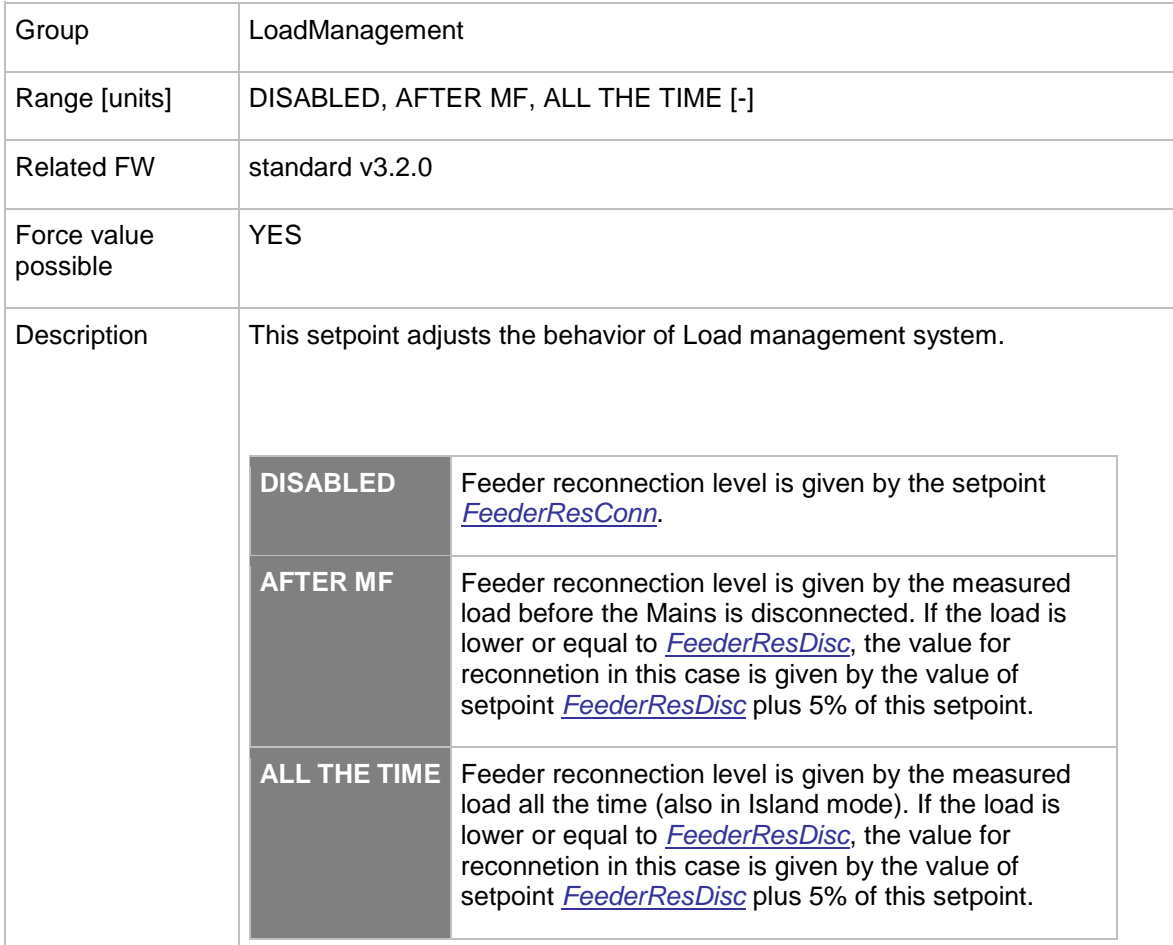

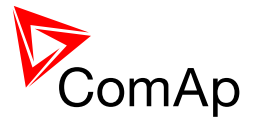

### 12.2.9.3 *Setpoint: AutoRecLevPer*

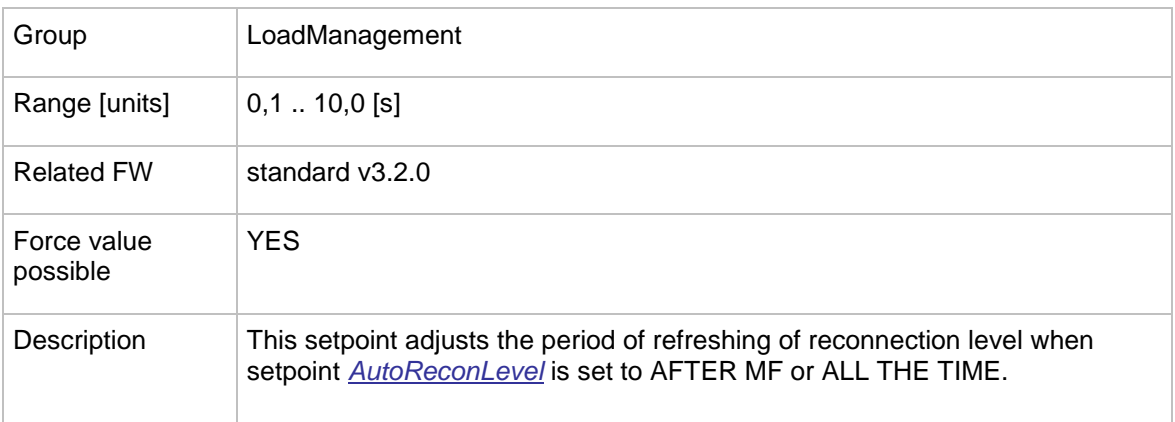

### 12.2.9.4 *Setpoint: FeederPriority*

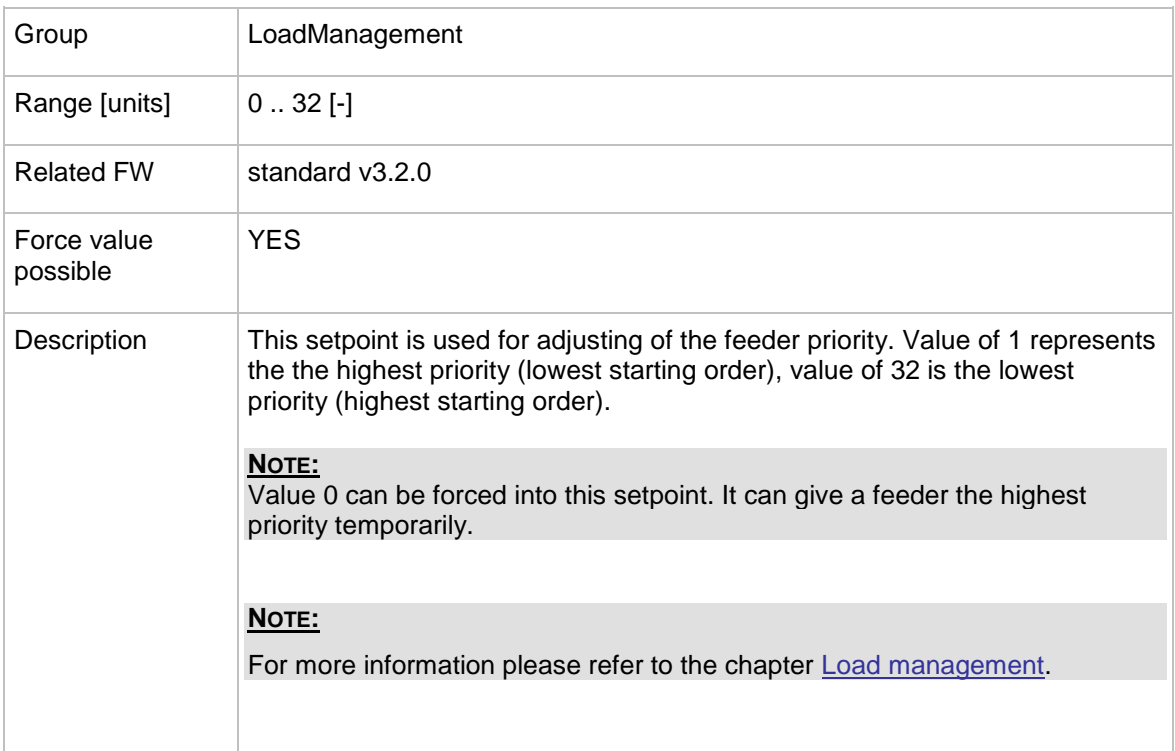

#### <span id="page-150-0"></span>12.2.9.5 *Setpoint: LCB close del*

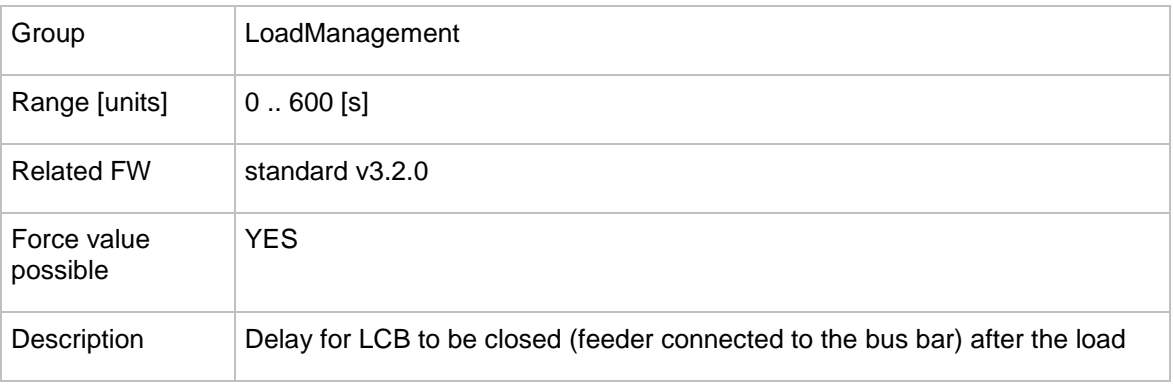

InteliMains $N<sup>T</sup>$ , SW version 3.2.0

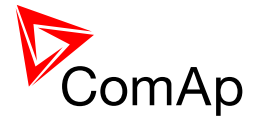

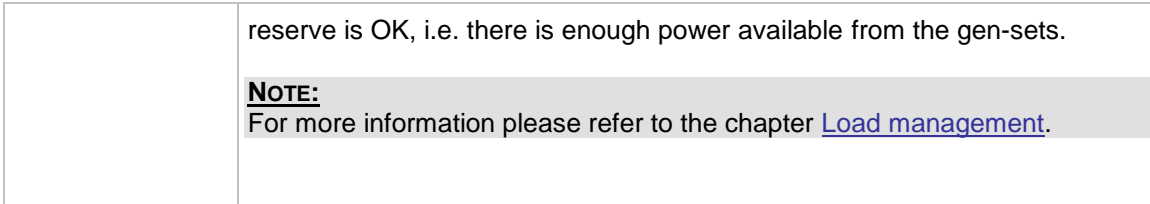

### <span id="page-151-1"></span>12.2.9.6 *Setpoint: LCB open del*

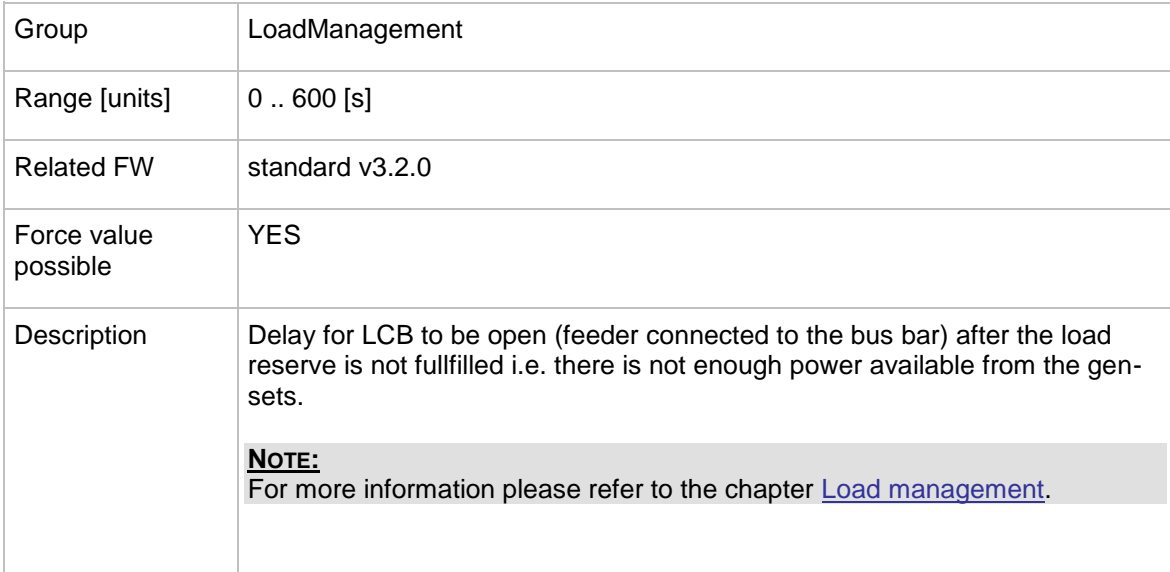

### <span id="page-151-0"></span>12.2.9.7 *Setpoint: FeederResConn*

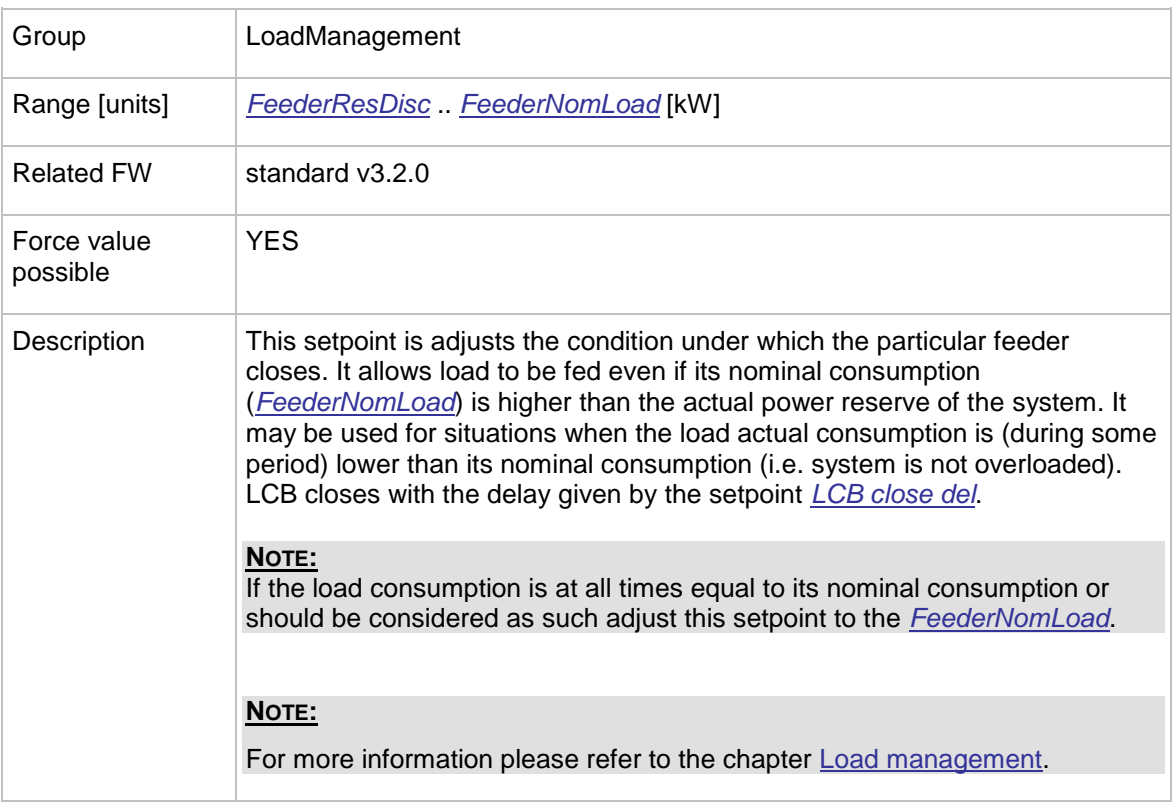

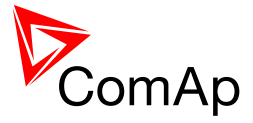

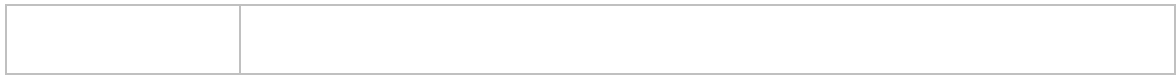

#### <span id="page-152-0"></span>12.2.9.8 *Setpoint: FeederResDisc*

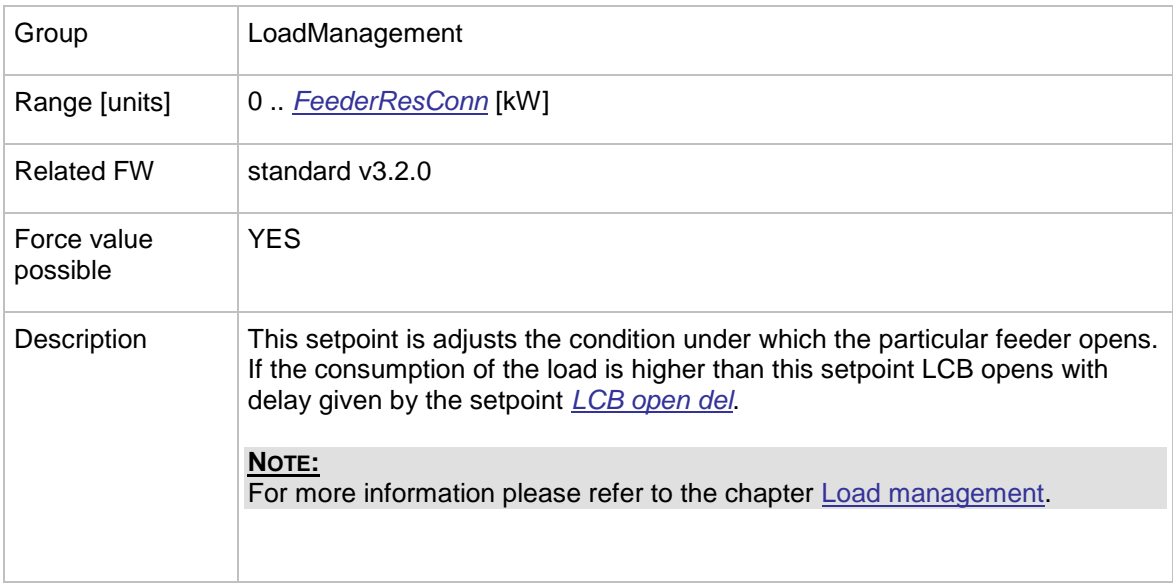

### **12.2.10 Group: Force value**

#### 12.2.10.1 *Setpoint: Force value 1*

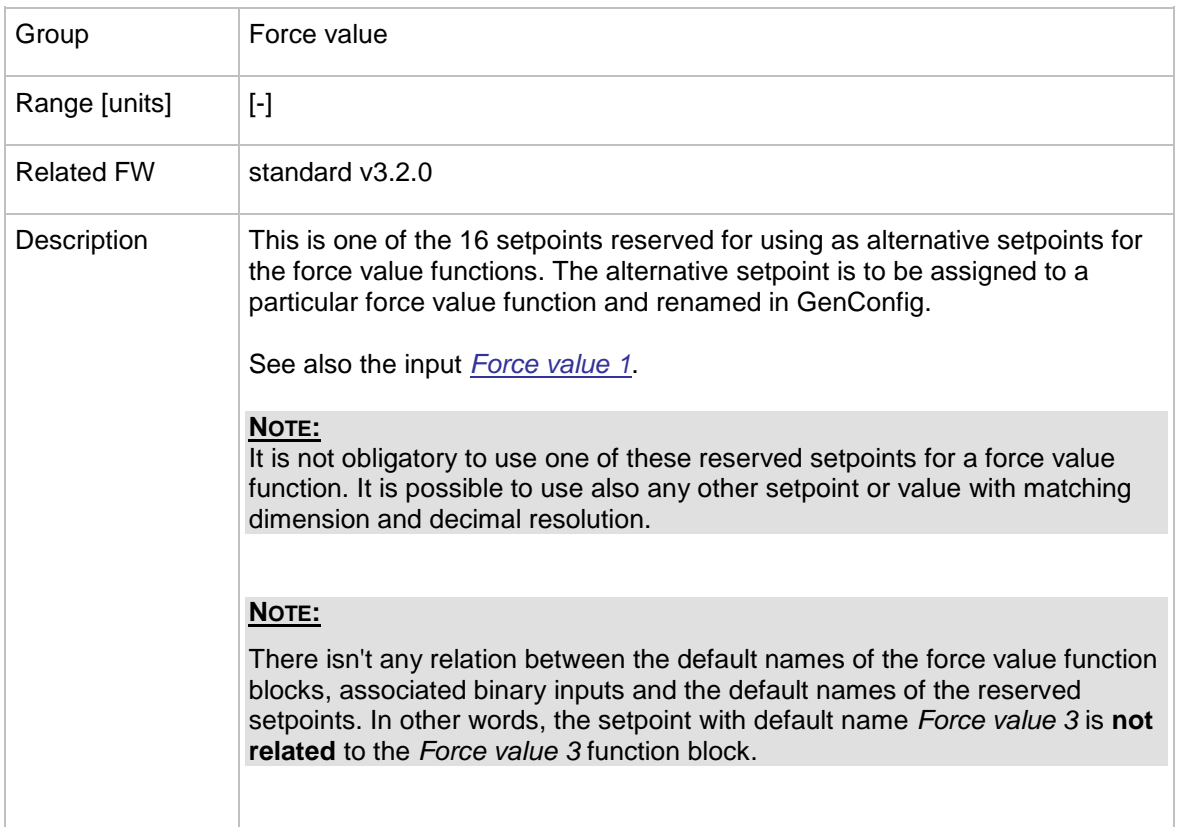

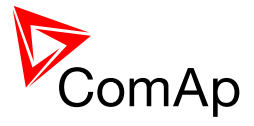

### 12.2.10.2 *Setpoint: Force value 2*

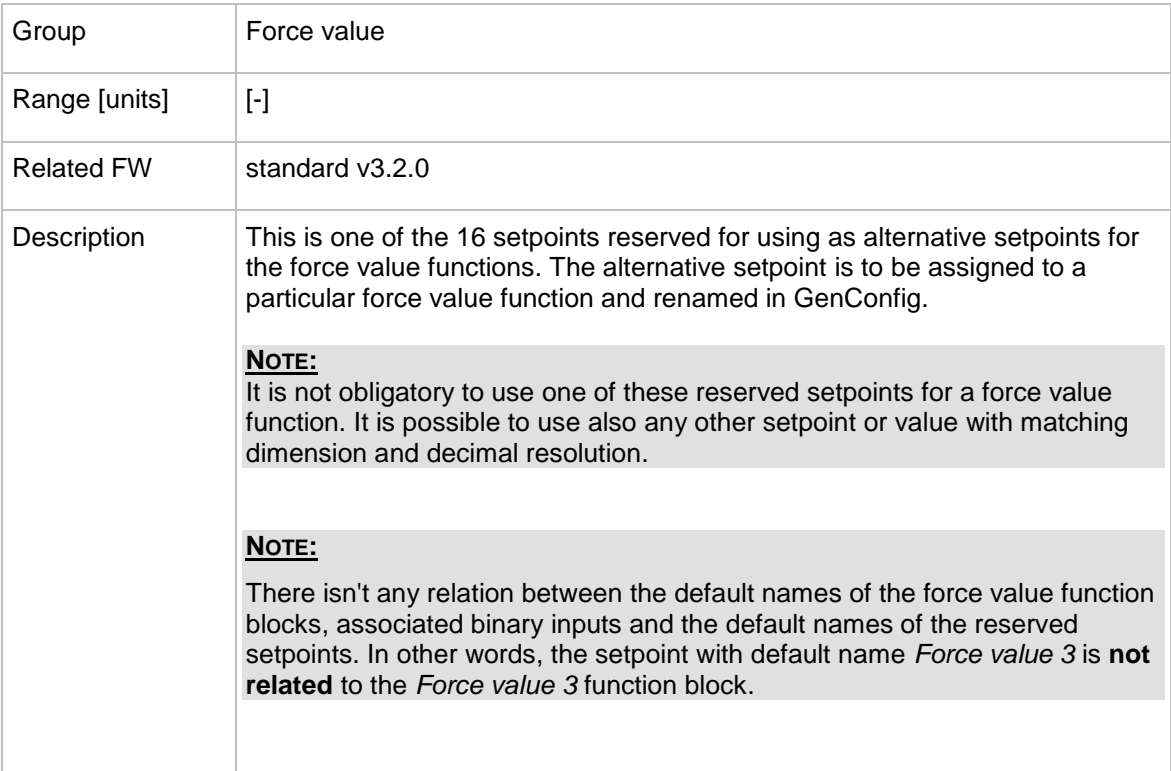

### 12.2.10.3 *Setpoint: Force value 3*

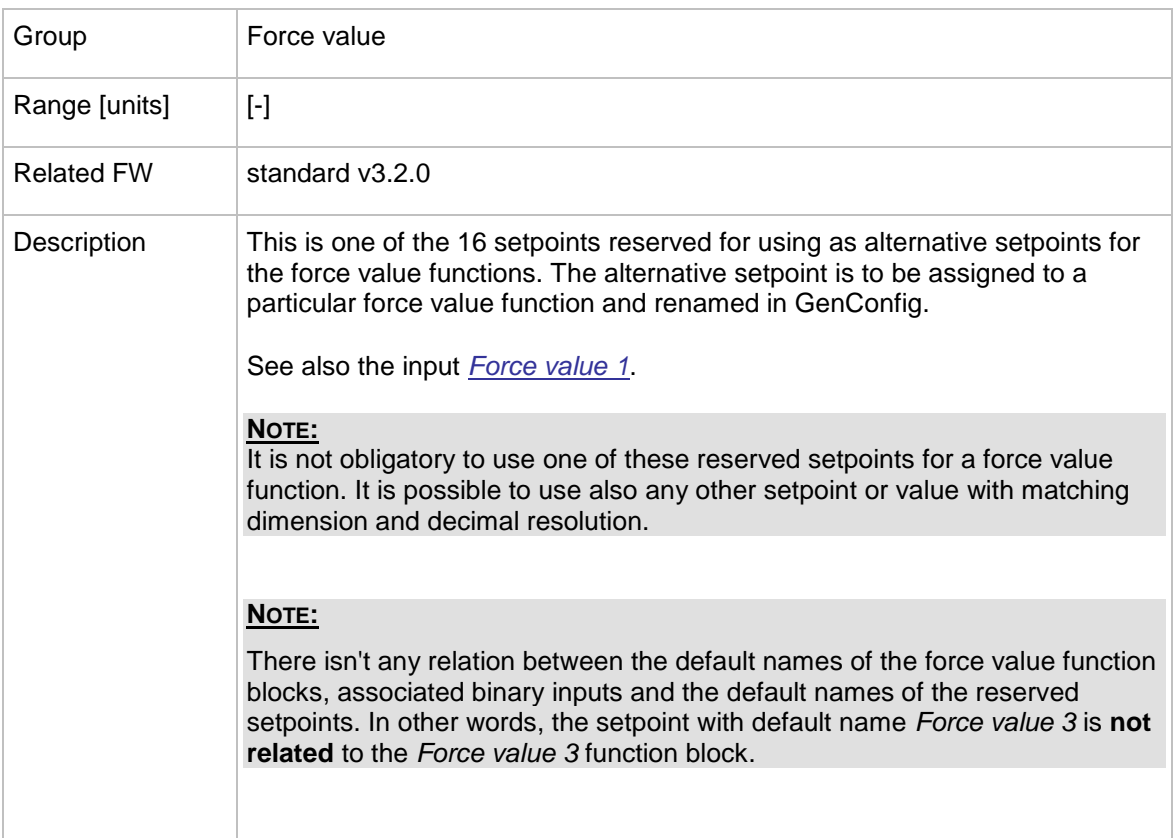

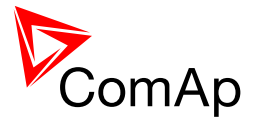

### 12.2.10.4 *Setpoint: Force value 4*

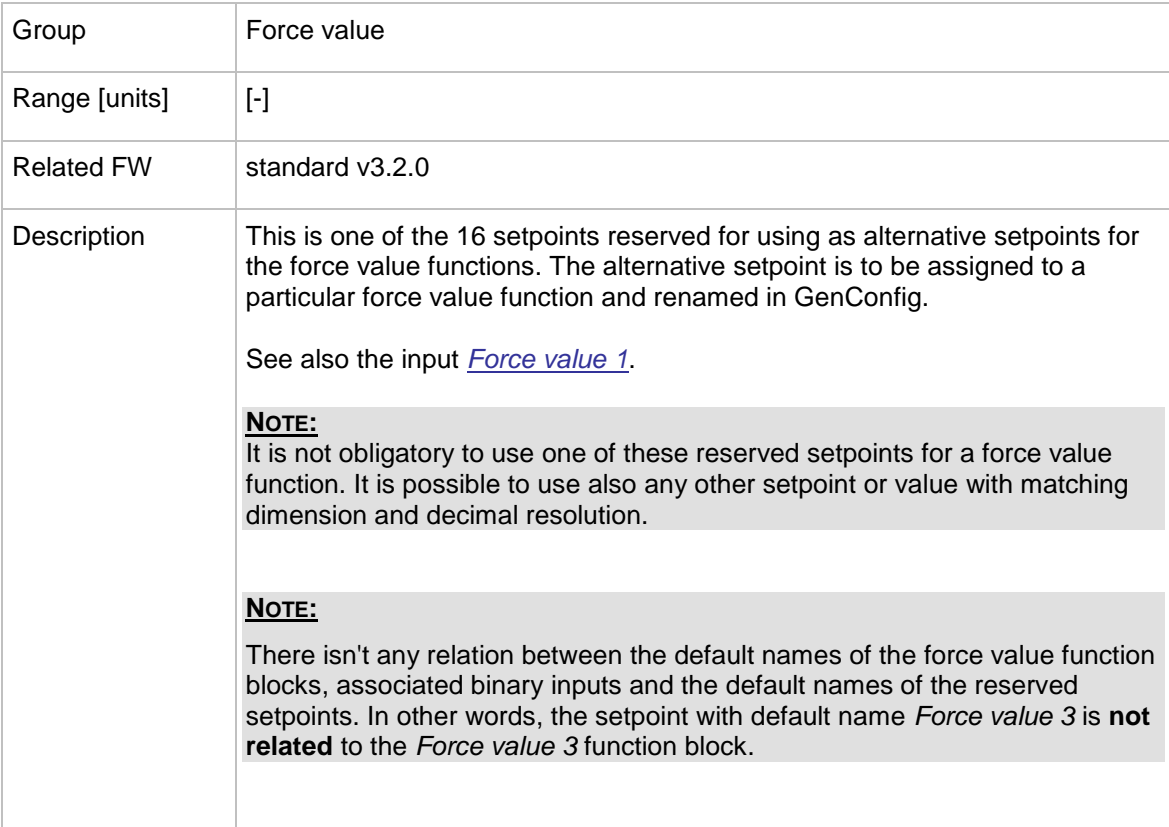

### 12.2.10.5 *Setpoint: Force value 5*

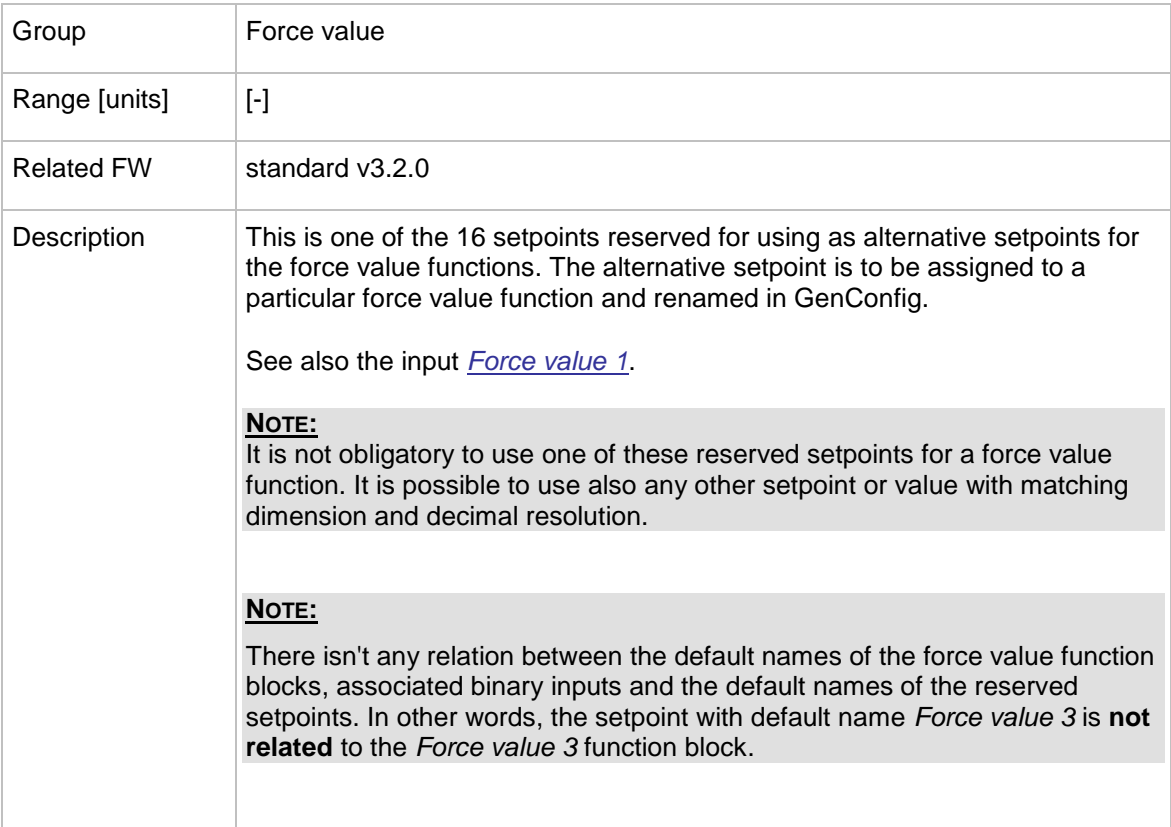

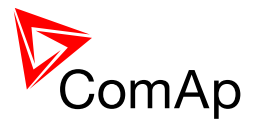

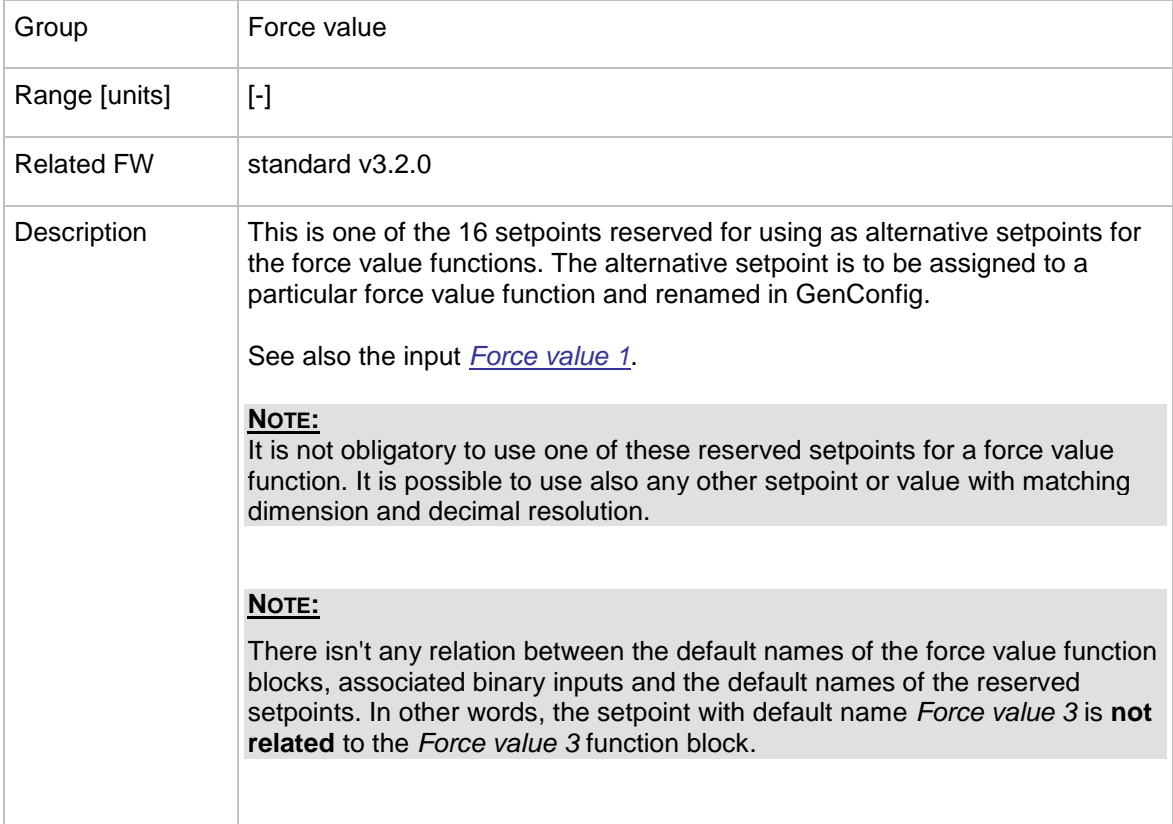

### 12.2.10.6 *Setpoint: Force value 6*

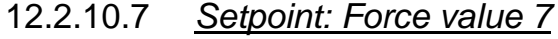

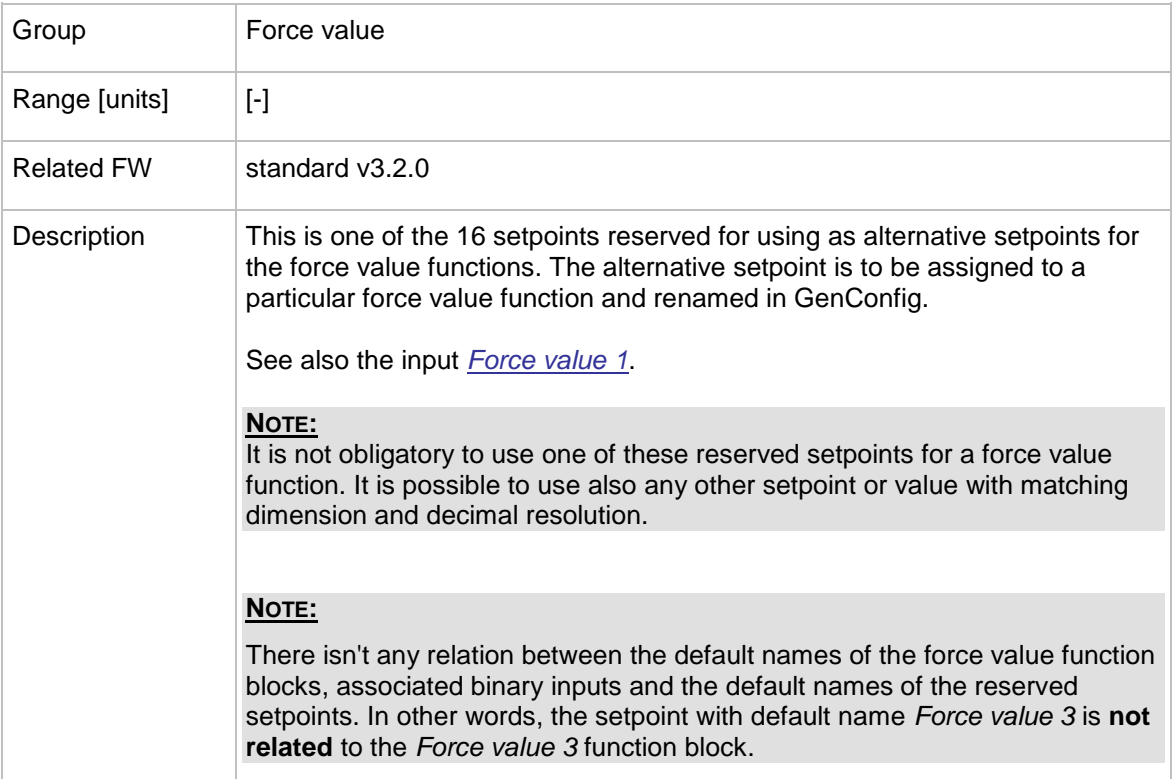

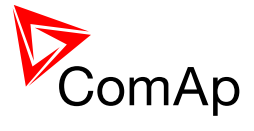

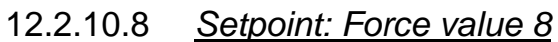

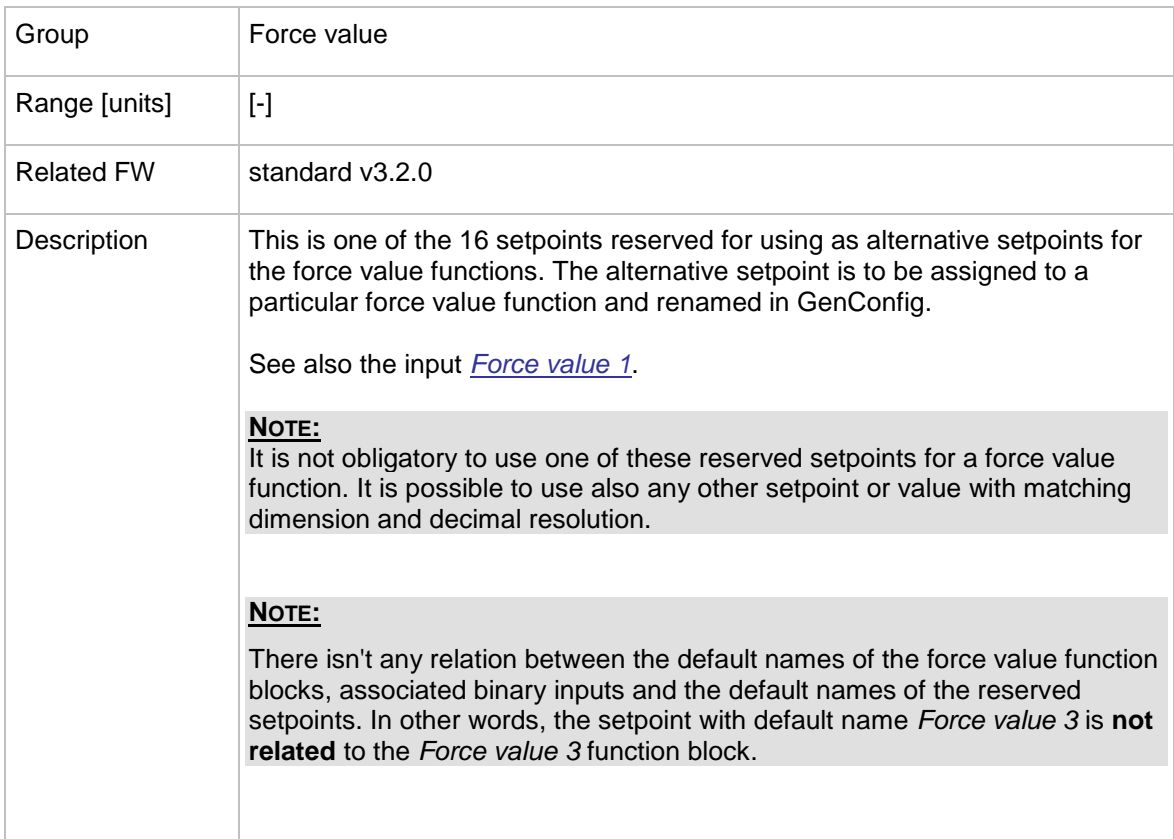

### 12.2.10.9 *Setpoint: Force value 9*

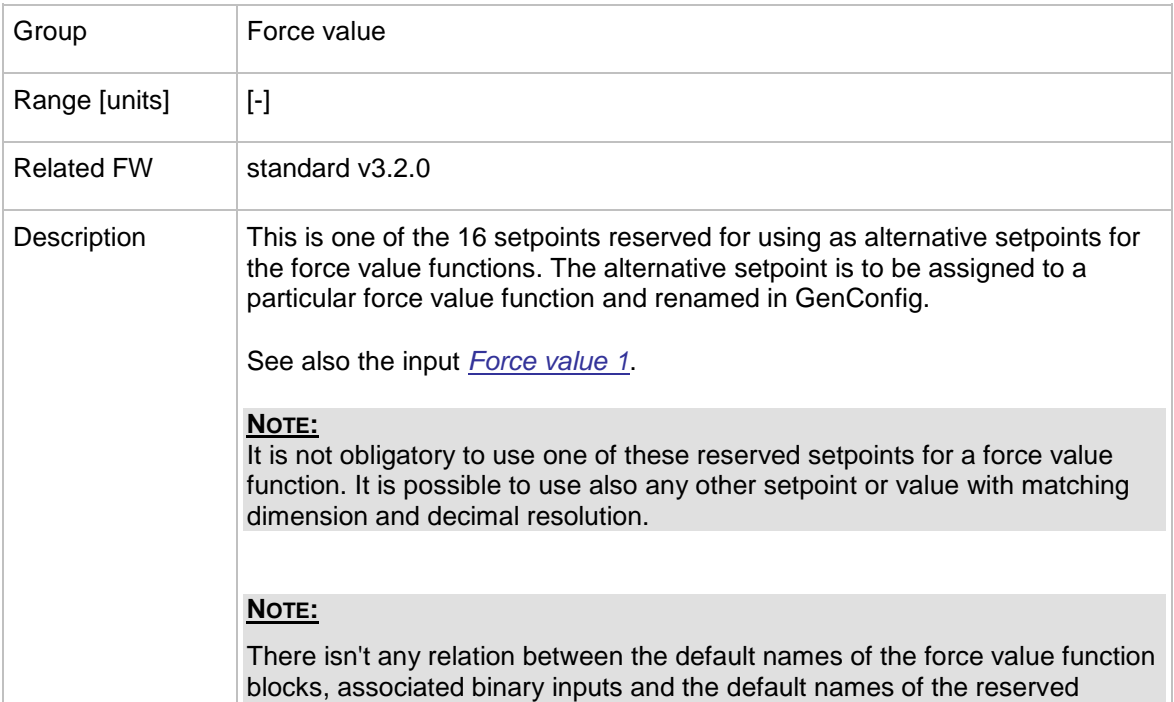

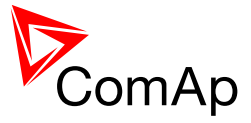

setpoints. In other words, the setpoint with default name *Force value 3* is **not related** to the *Force value 3* function block.

#### 12.2.10.10 *Setpoint: Force value 10*

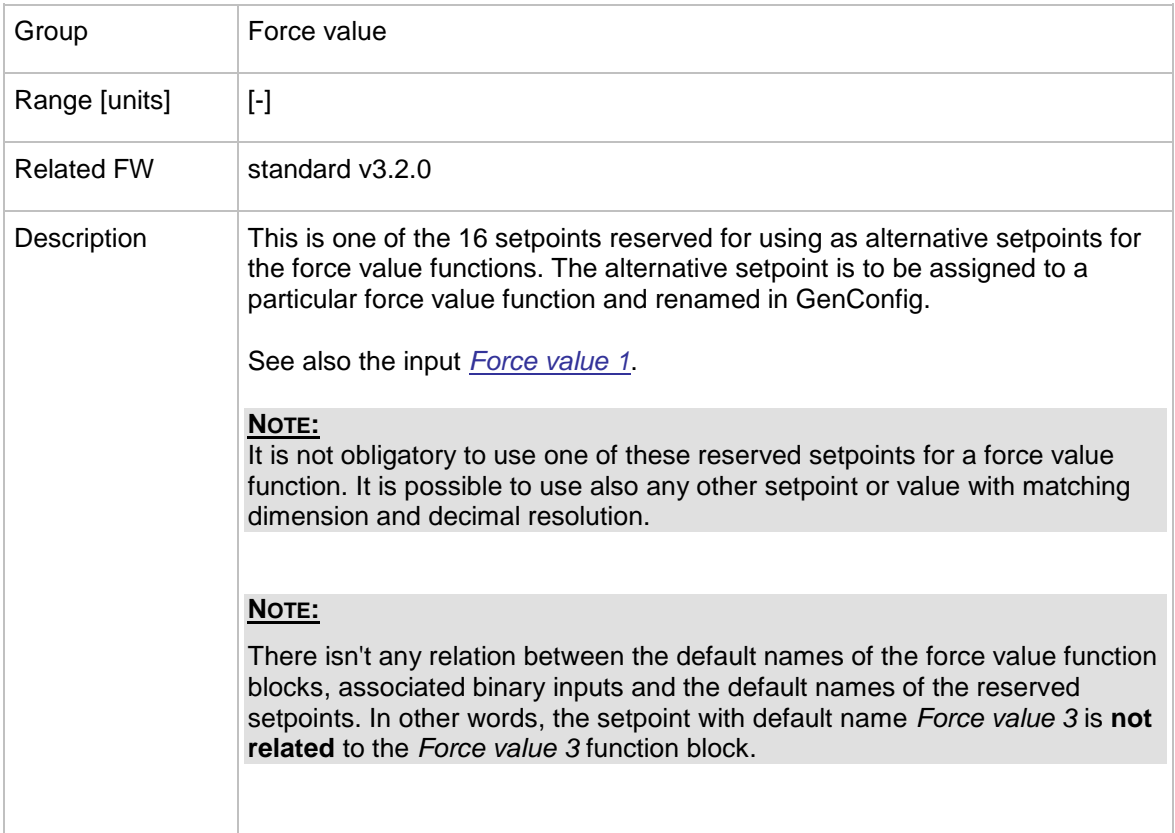

### 12.2.10.11 *Setpoint: Force value 11*

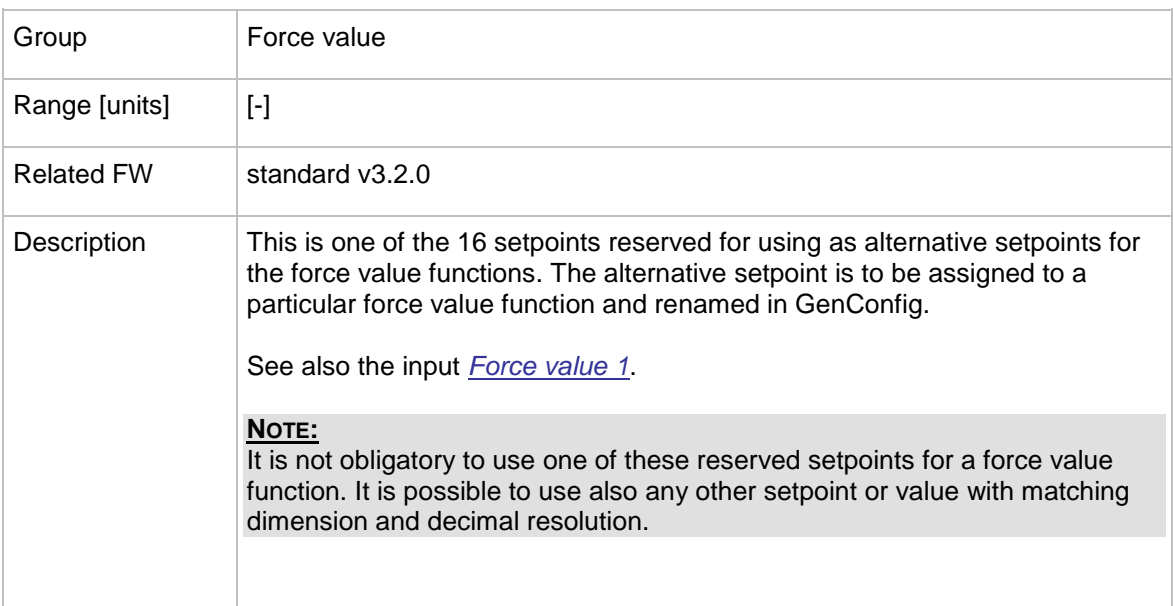

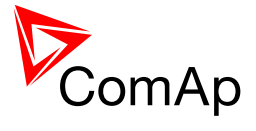

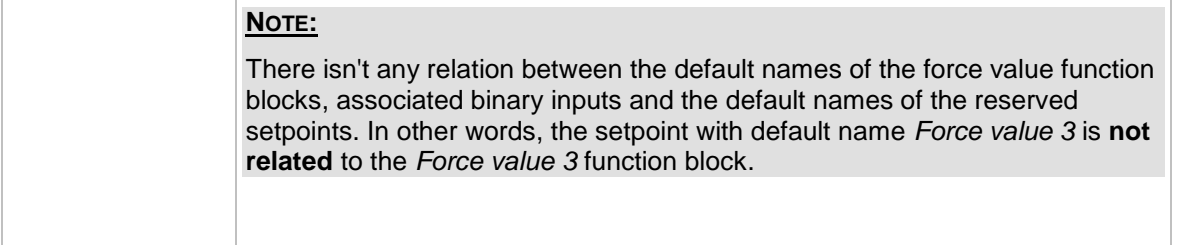

# 12.2.10.12 *Setpoint: Force value 12*

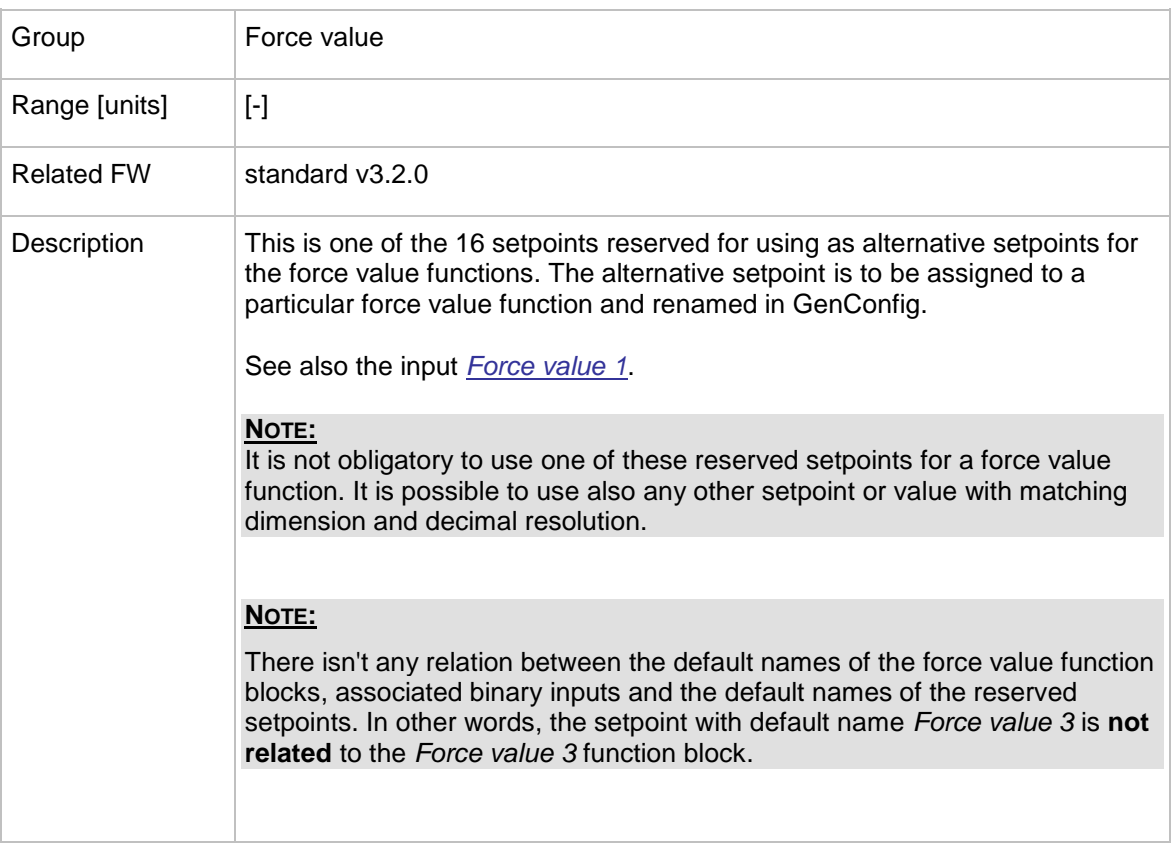

### 12.2.10.13 *Setpoint: Force value 13*

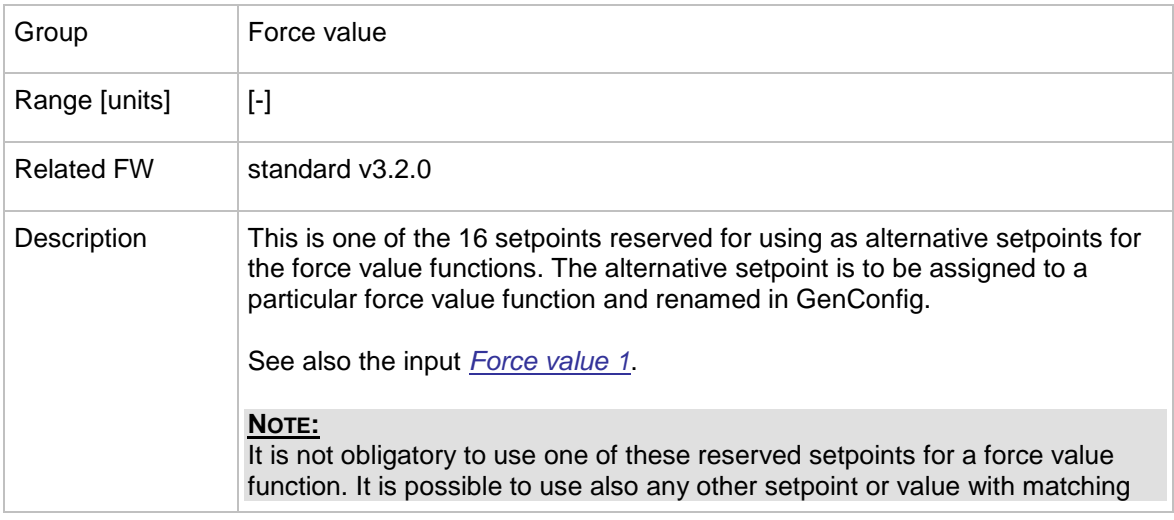

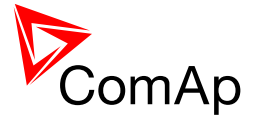

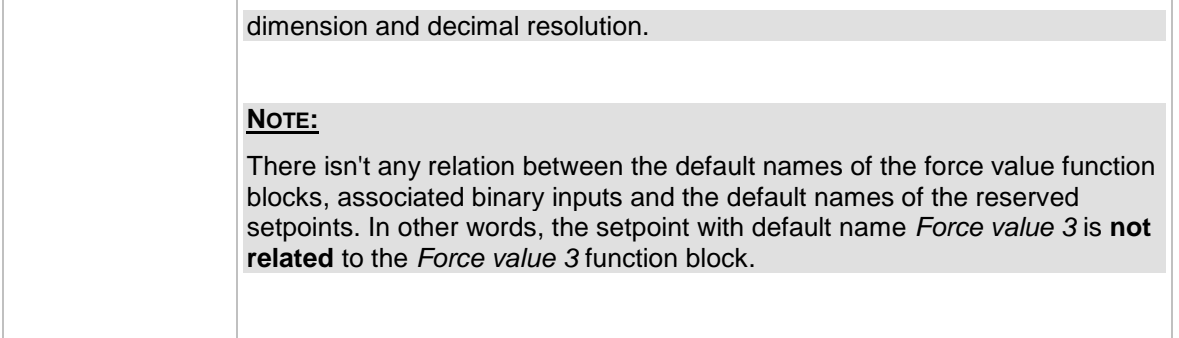

### 12.2.10.14 *Setpoint: Force value 14*

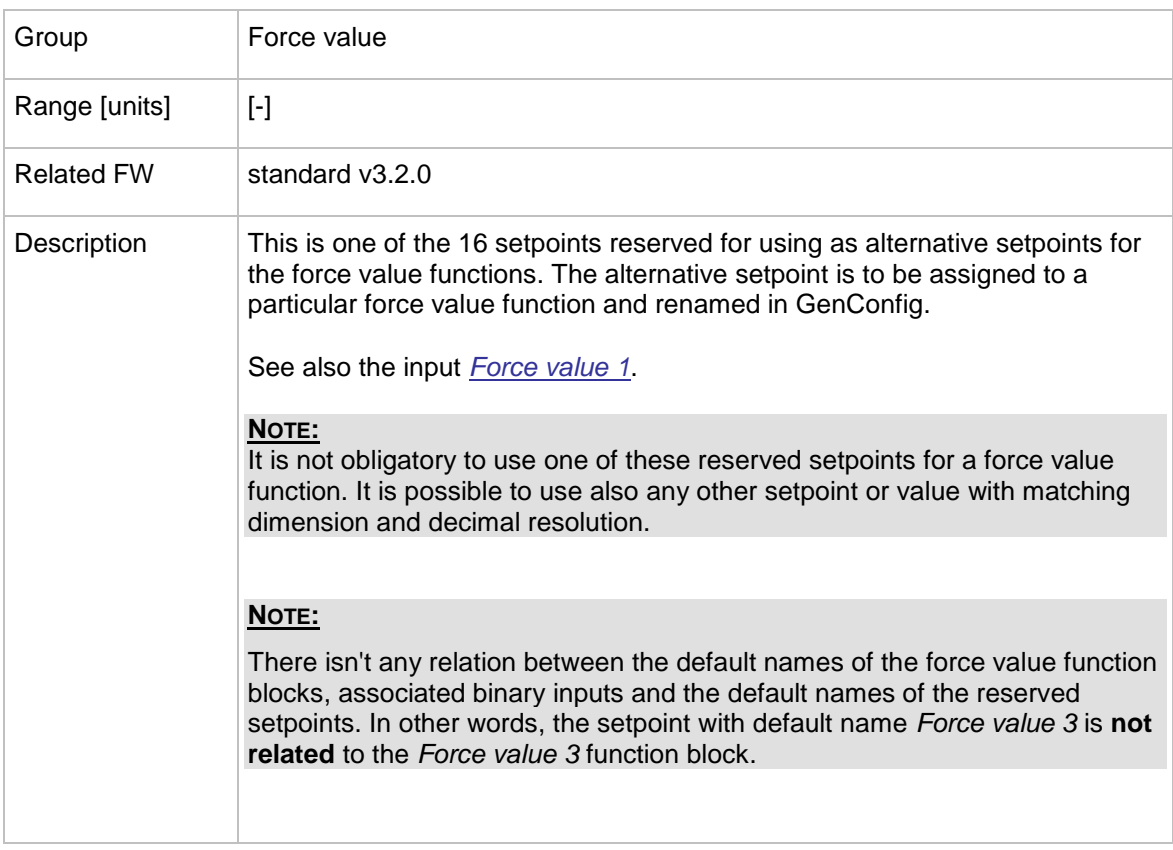

## 12.2.10.15 *Setpoint: Force value 15*

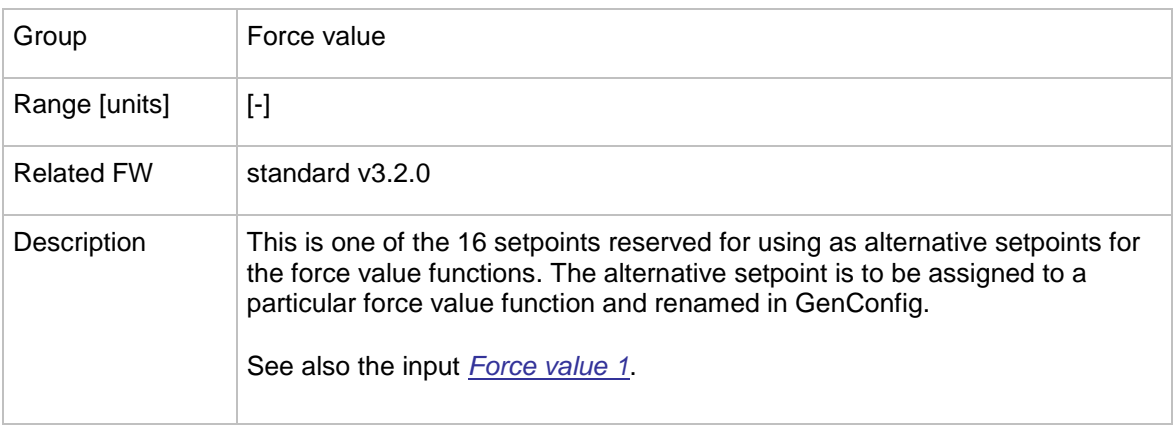

InteliMains $N<sup>T</sup>$ , SW version 3.2.0

InteliMains-NT-FDR-3.2.0-Reference Guide.pdf, ©ComAp – April 2015 160

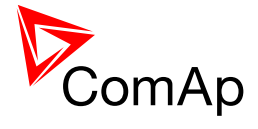

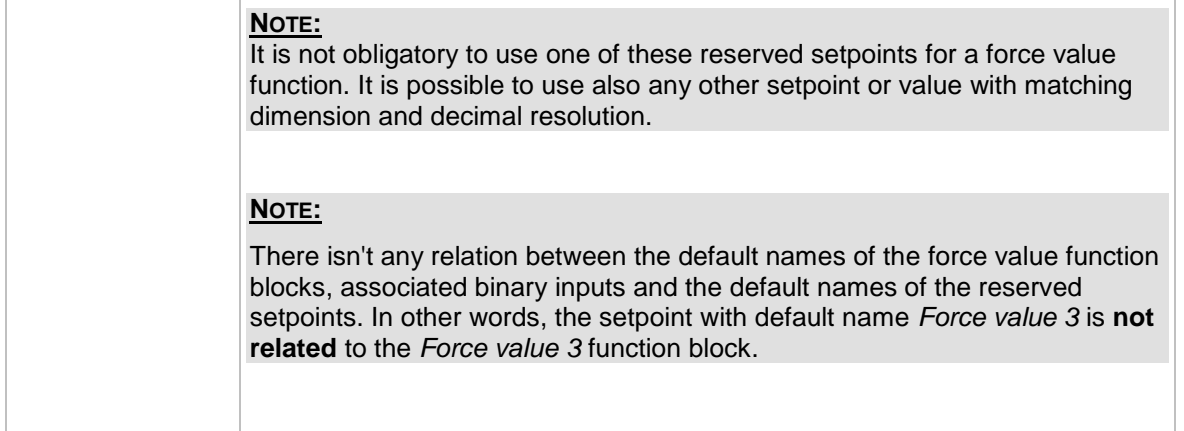

#### 12.2.10.16 *Setpoint: Force value 16*

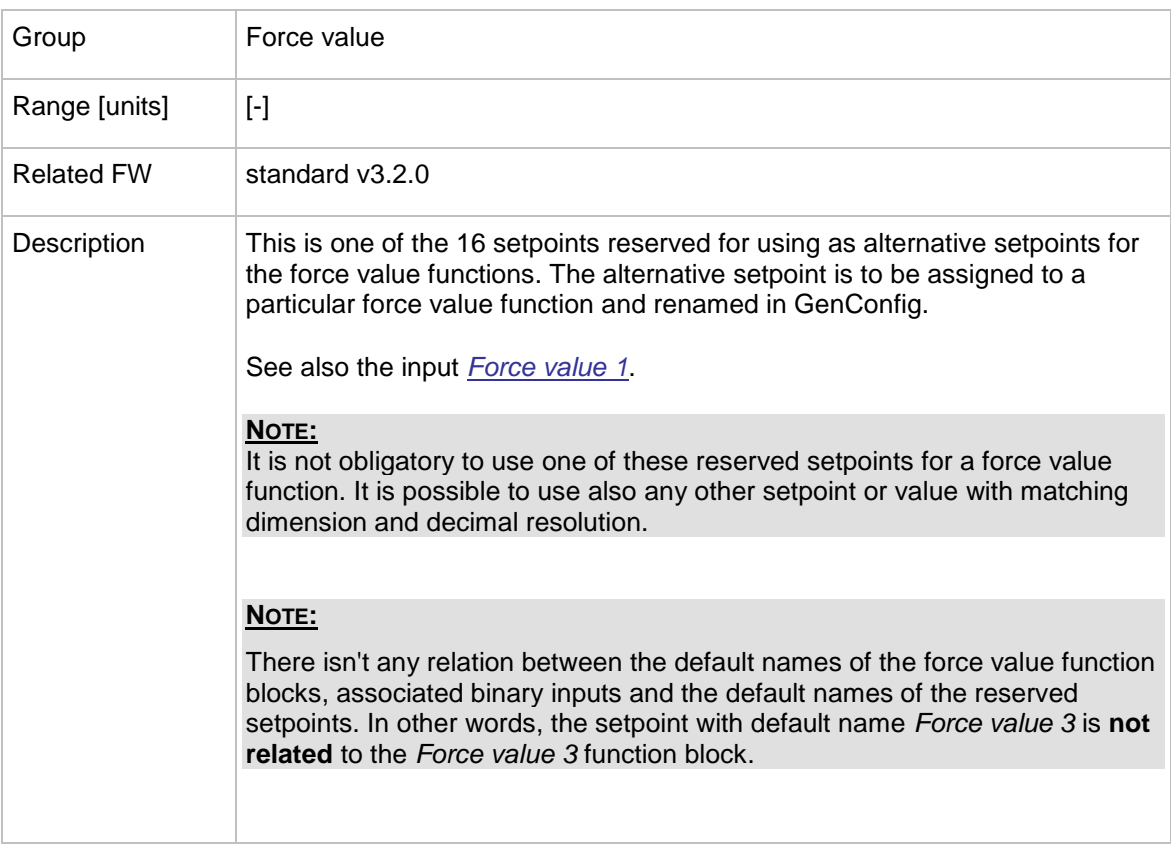

### <span id="page-160-0"></span>12.2.10.17 *Setpoint: ExtValue1LoLim*

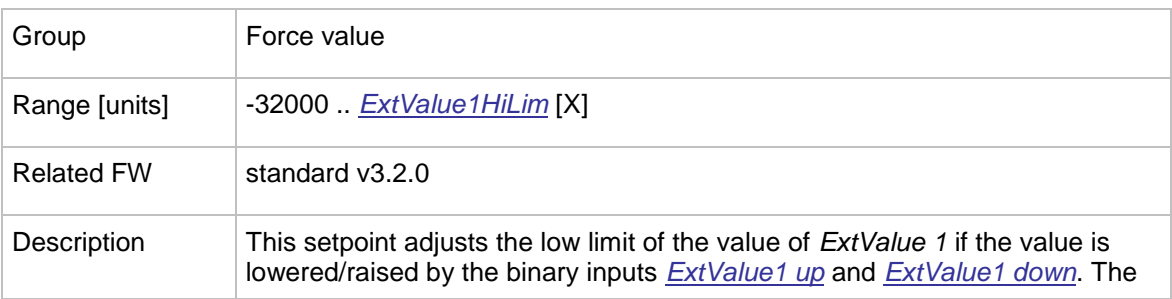

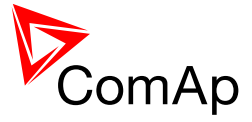

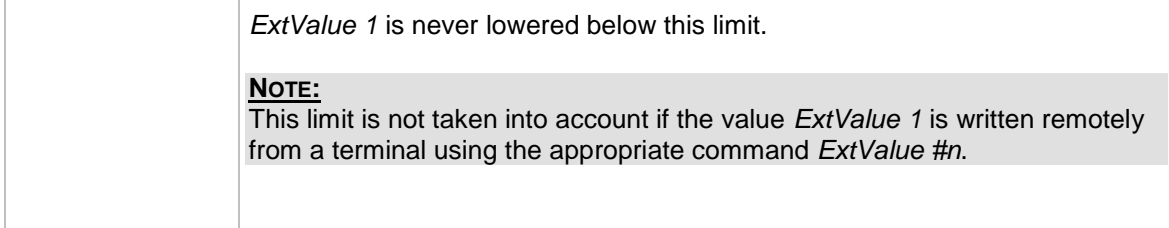

### <span id="page-161-0"></span>12.2.10.18 *Setpoint: ExtValue2LoLim*

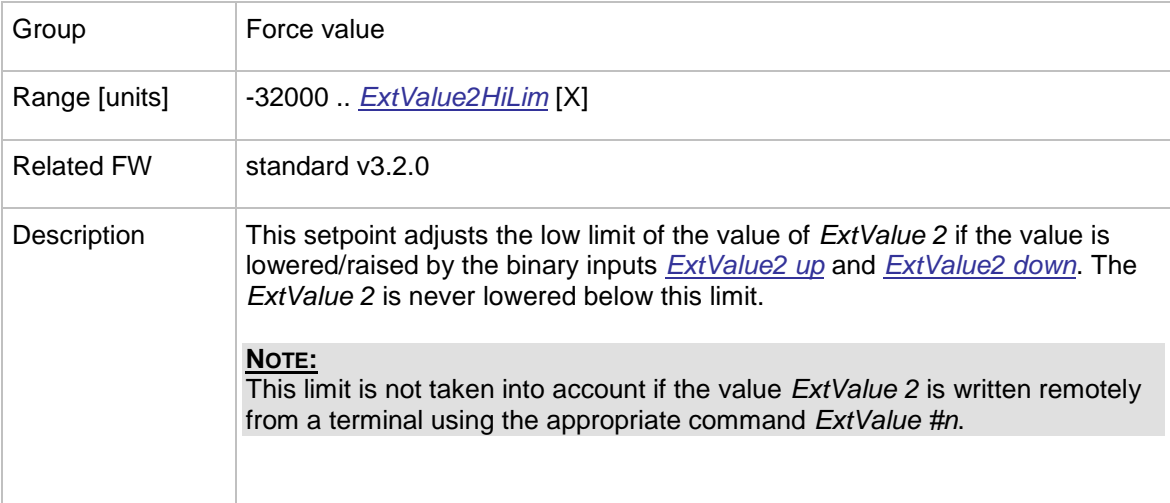

### <span id="page-161-1"></span>12.2.10.19 *Setpoint: ExtValue3LoLim*

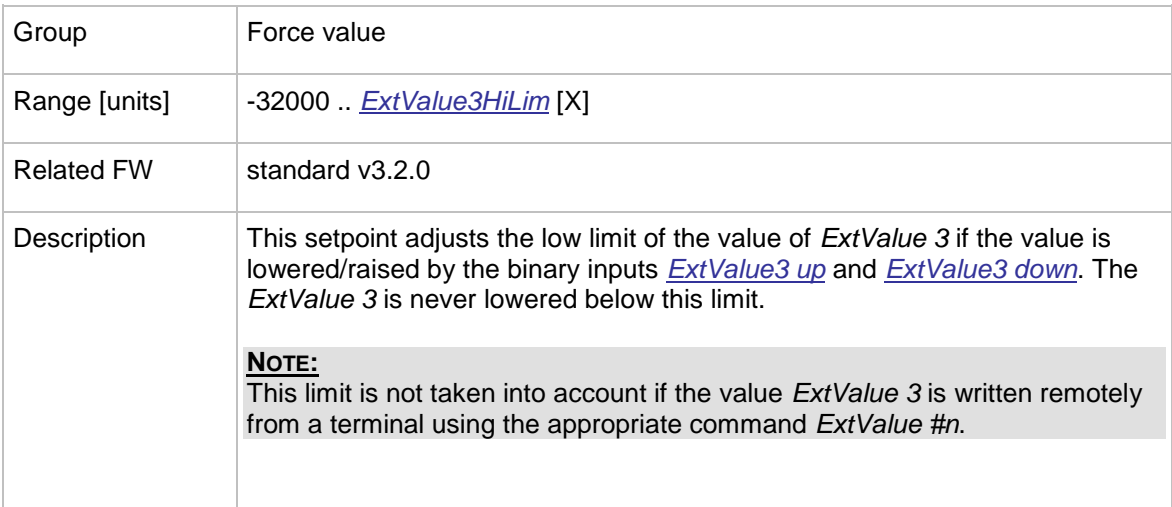

### <span id="page-161-2"></span>12.2.10.20 *Setpoint: ExtValue4LoLim*

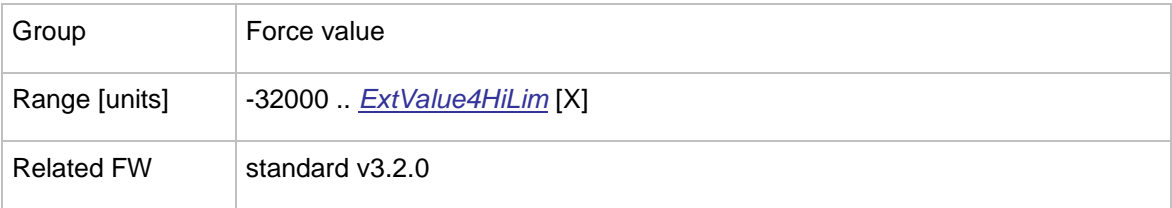

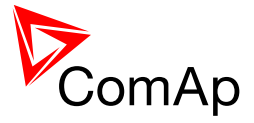

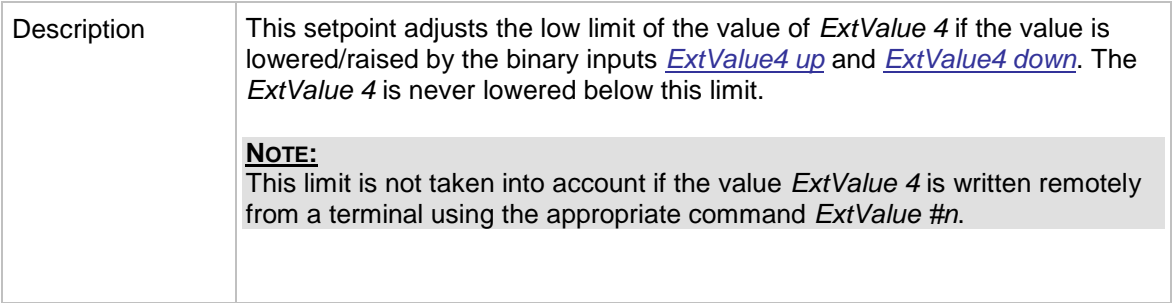

## <span id="page-162-0"></span>12.2.10.21 *Setpoint: ExtValue1HiLim*

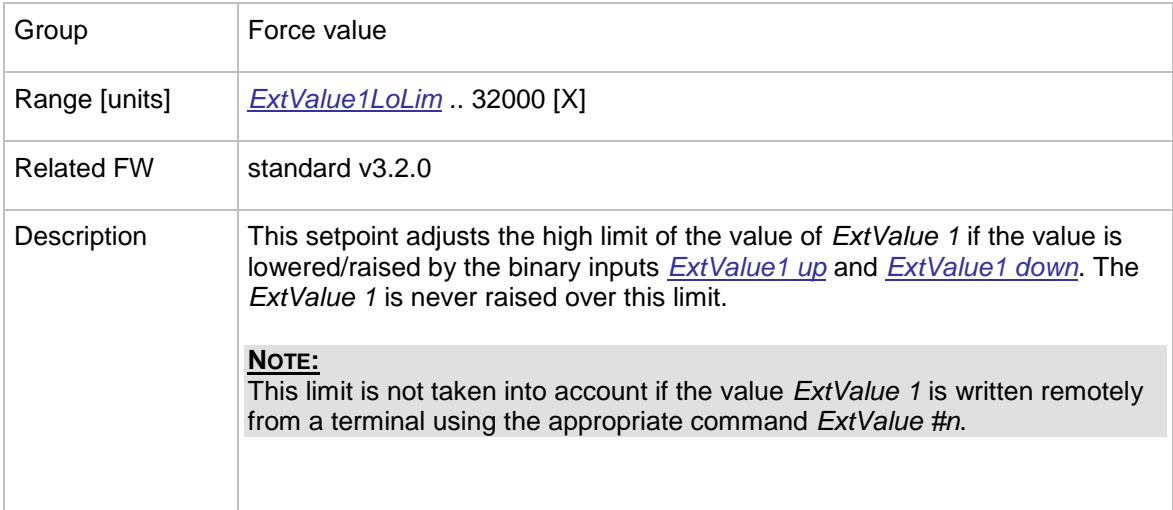

### <span id="page-162-1"></span>12.2.10.22 *Setpoint: ExtValue2HiLim*

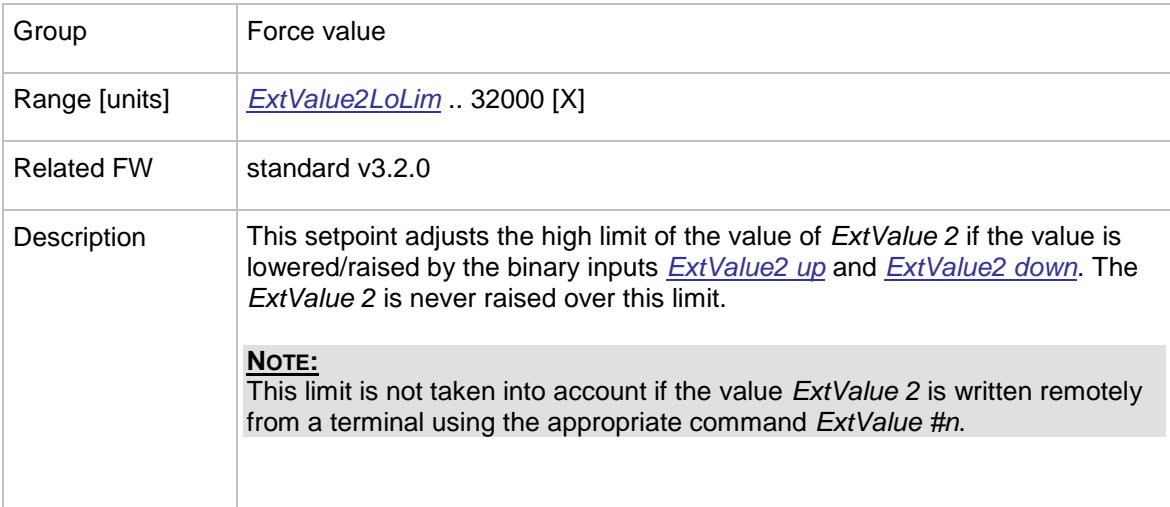

### <span id="page-162-2"></span>12.2.10.23 *Setpoint: ExtValue3HiLim*

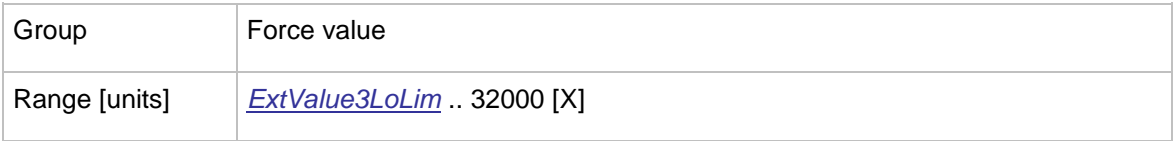

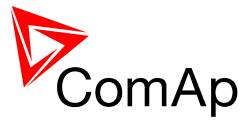

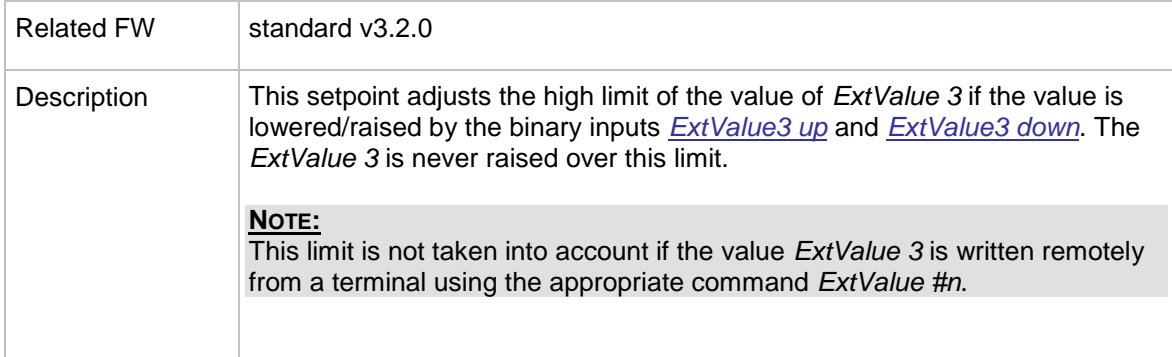

### 12.2.10.24 *Setpoint: ExtValue4HiLim*

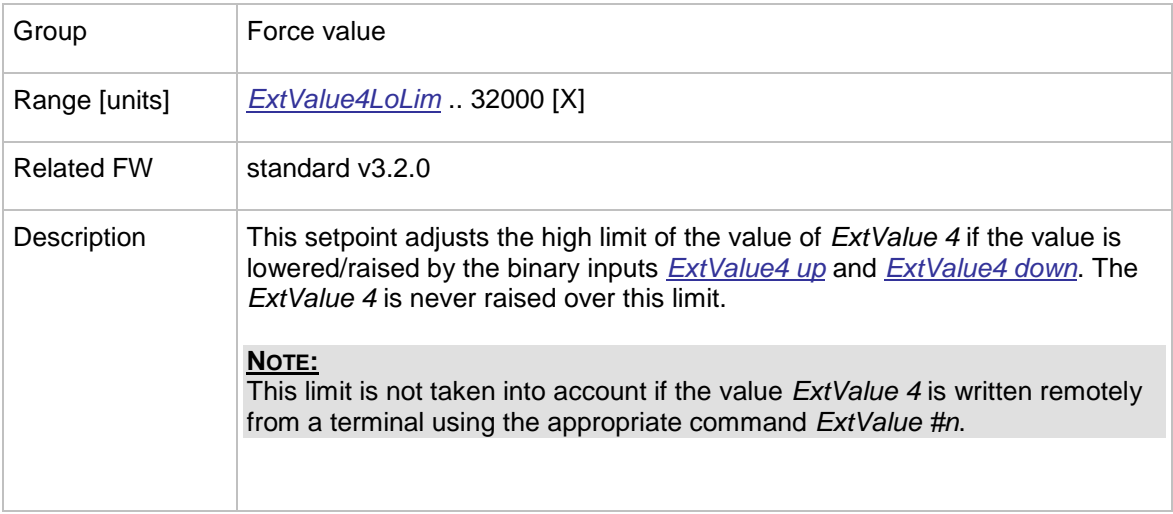

### 12.2.10.25 *Setpoint: ExtValue1 rate*

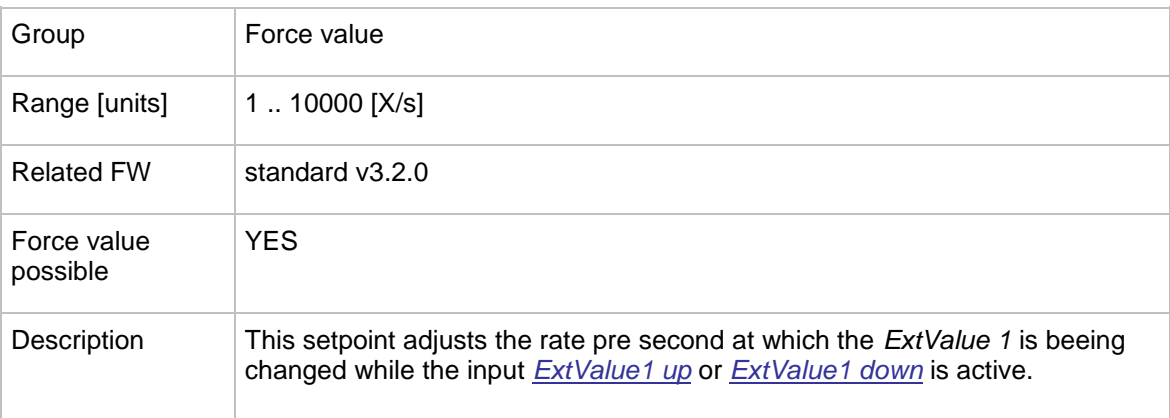

## 12.2.10.26 *Setpoint: ExtValue2 rate*

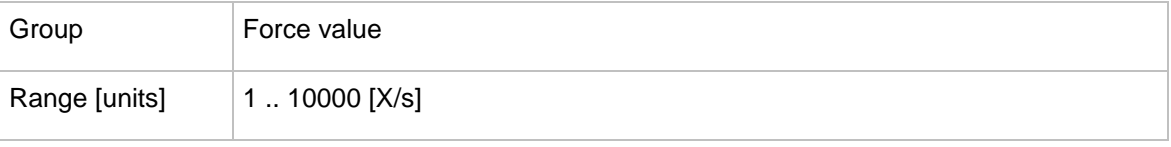

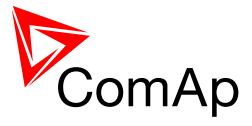

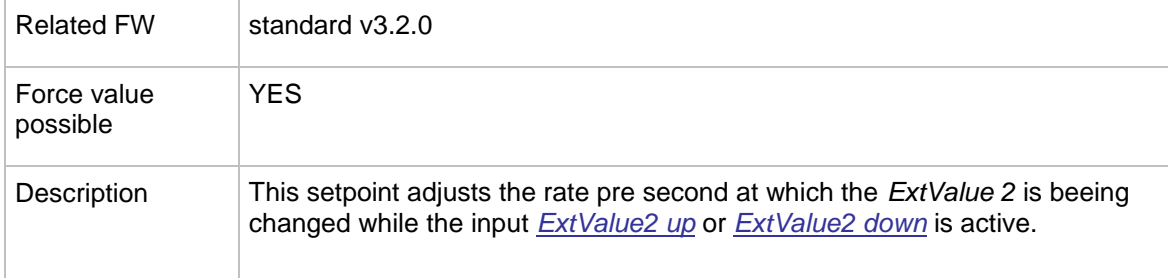

### 12.2.10.27 *Setpoint: ExtValue3 rate*

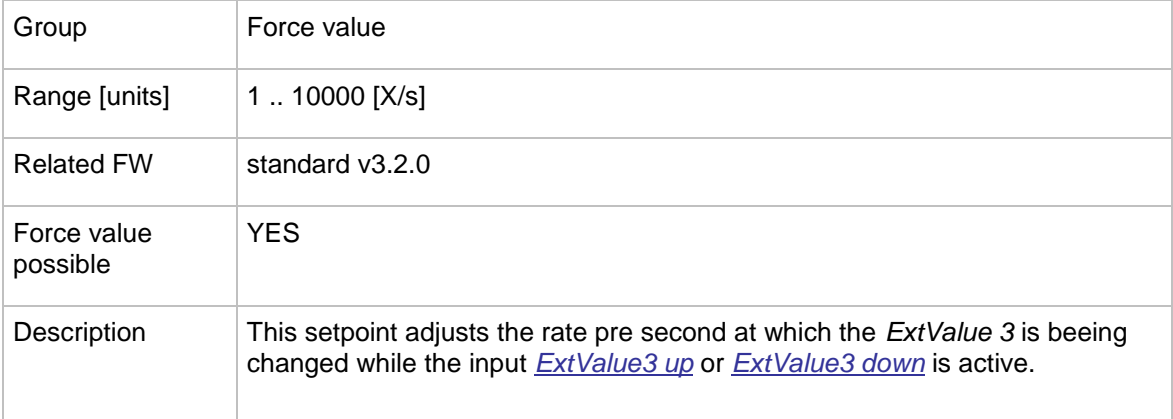

### 12.2.10.28 *Setpoint: ExtValue4 rate*

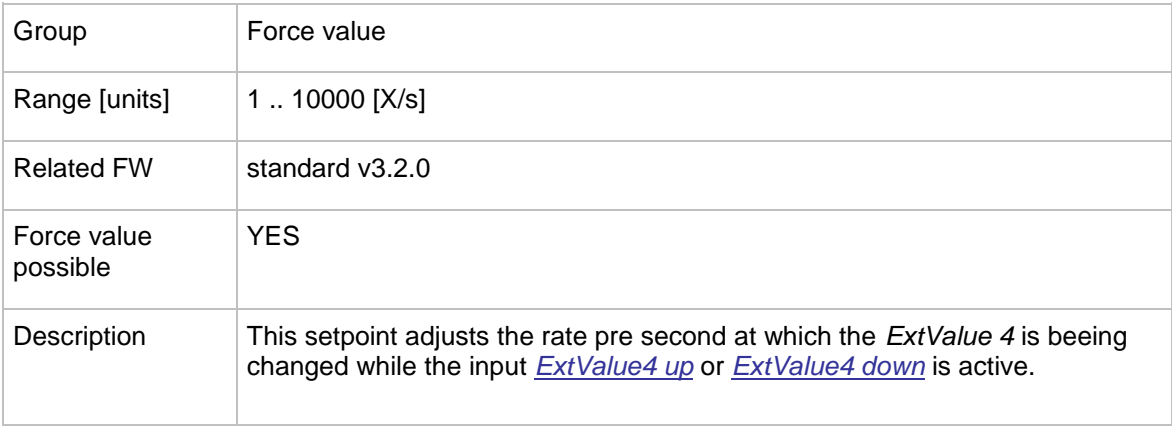

### 12.2.10.29 *Setpoint: ExtValue1deflt*

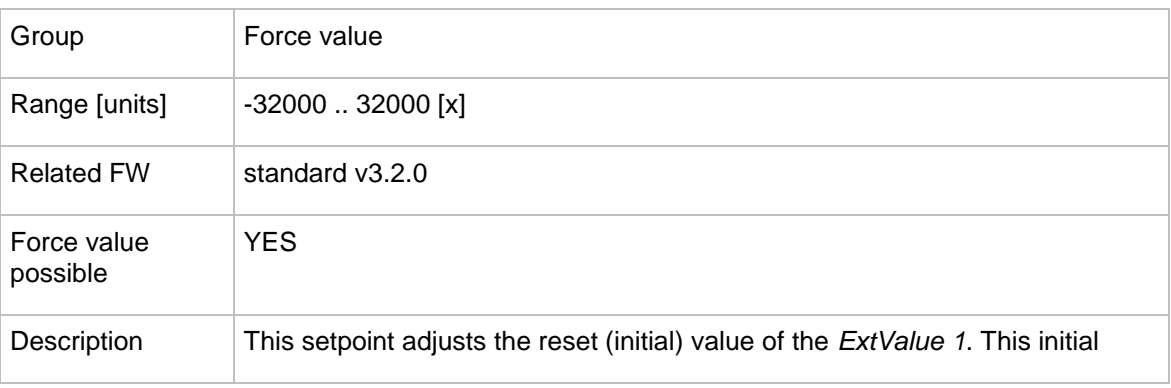

InteliMains $N<sub>T</sub>$ , SW version 3.2.0

InteliMains-NT-FDR-3.2.0-Reference Guide.pdf, ©ComAp - April 2015 165

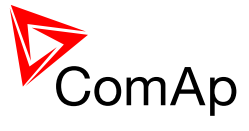

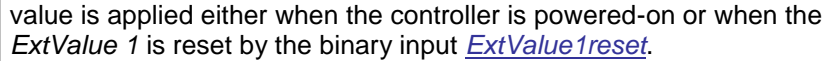

#### 12.2.10.30 *Setpoint: ExtValue2deflt*

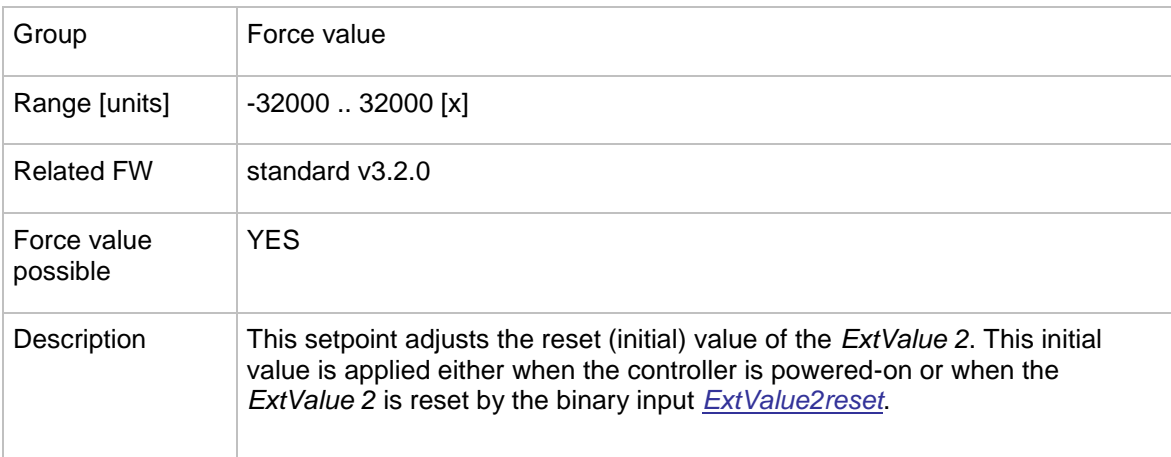

### 12.2.10.31 *Setpoint: ExtValue3deflt*

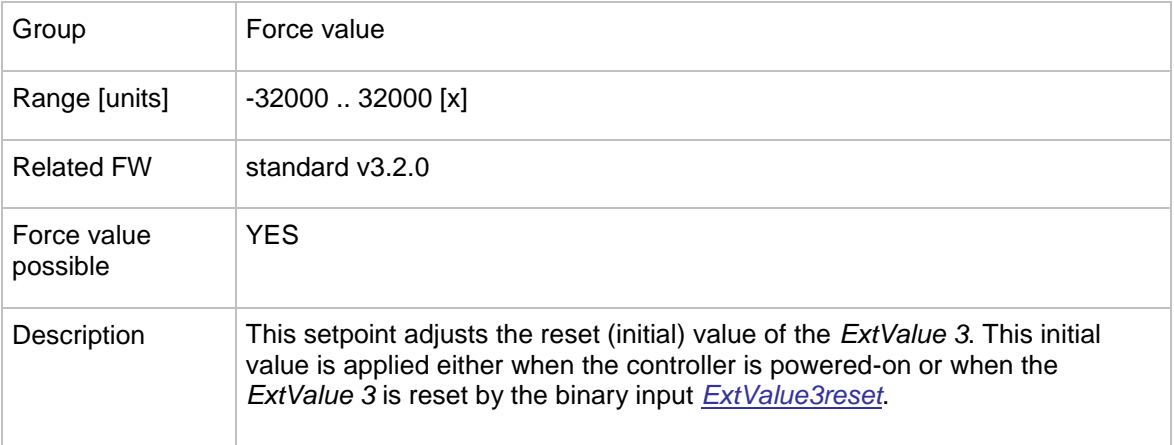

#### 12.2.10.32 *Setpoint: ExtValue4deflt*

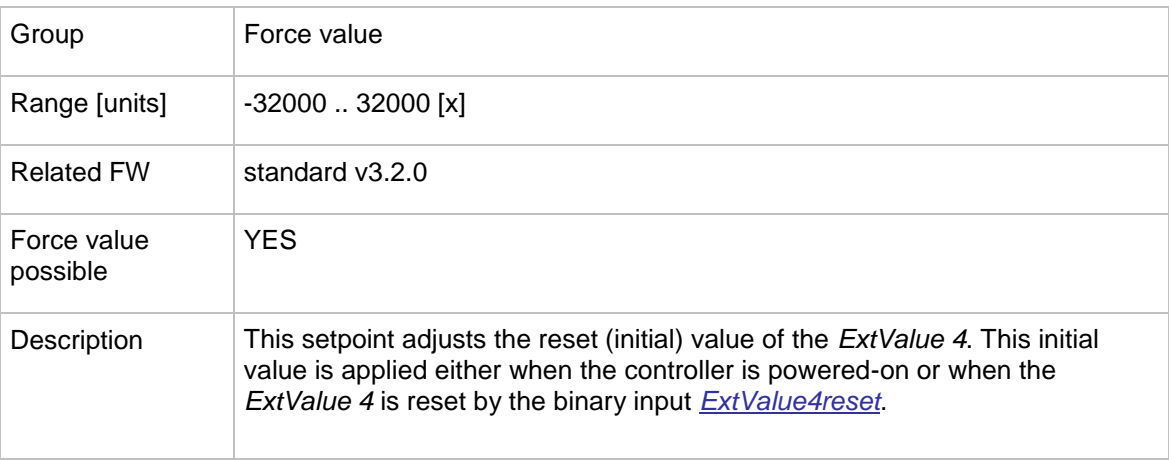

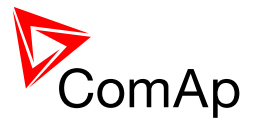

#### **12.2.11 Group: Load shedding**

### 12.2.11.1 *Setpoint: Ld shed mode*

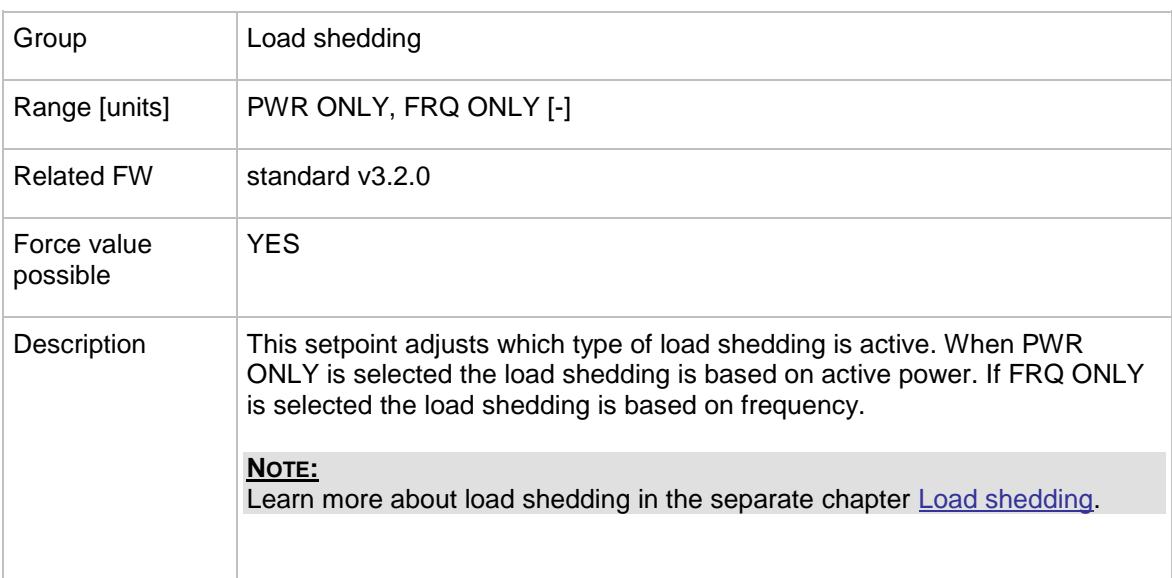

### 12.2.11.2 *Setpoint: Ld shedStages*

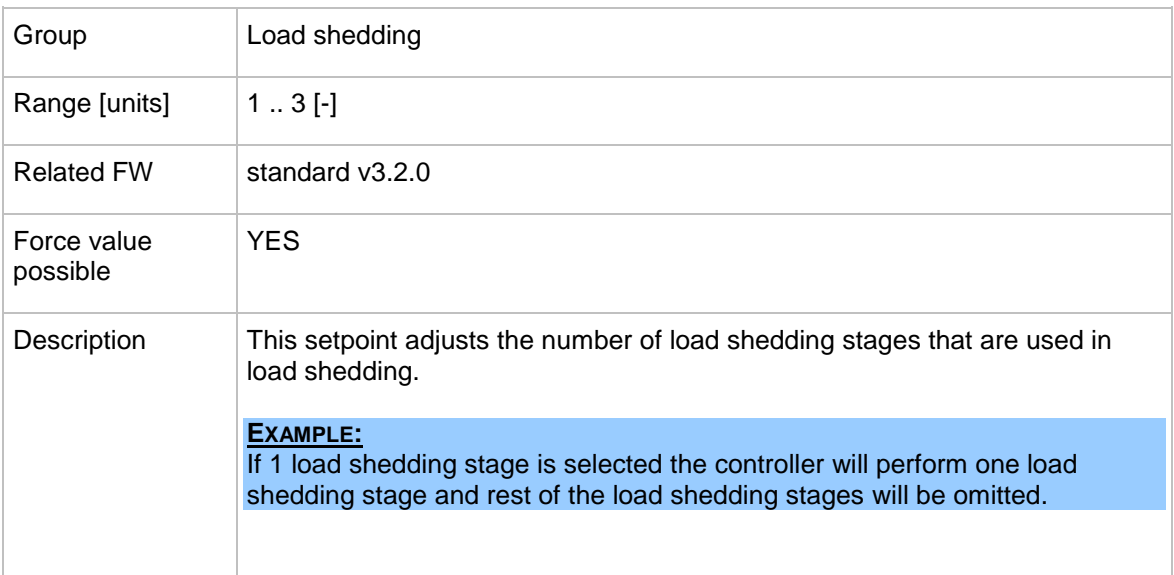

### <span id="page-166-0"></span>12.2.11.3 *Setpoint: Ld shedLevel1*

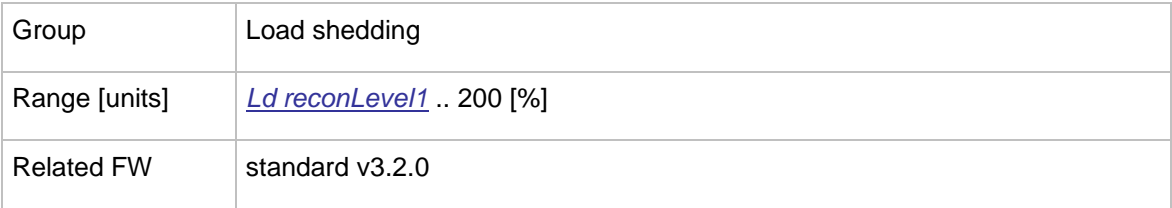

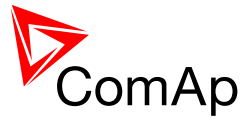

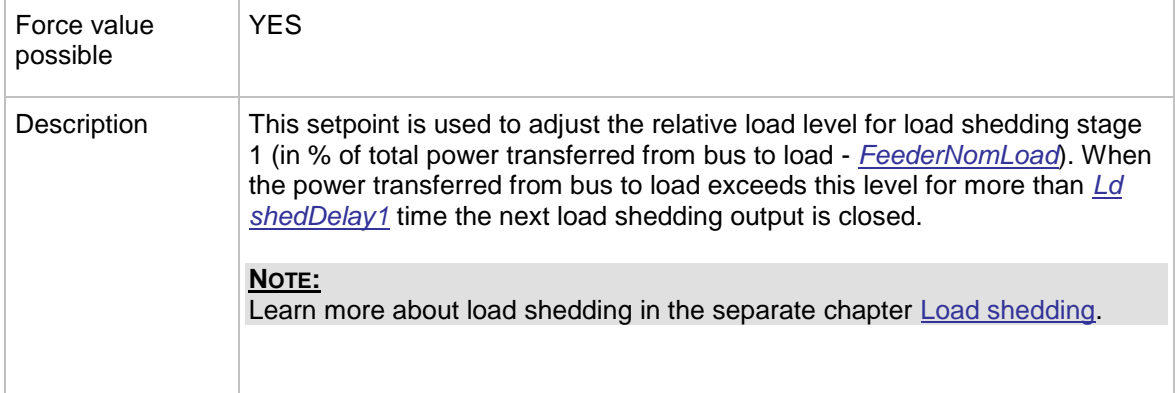

### <span id="page-167-0"></span>12.2.11.4 *Setpoint: Ld shedLevel2*

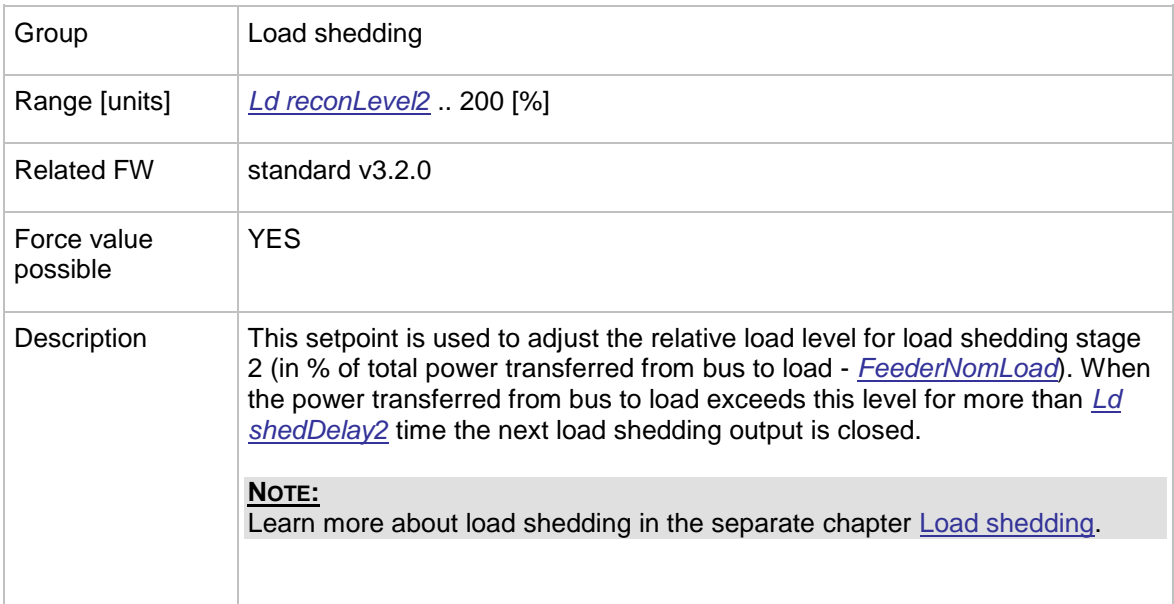

### <span id="page-167-1"></span>12.2.11.5 *Setpoint: Ld shedLevel3*

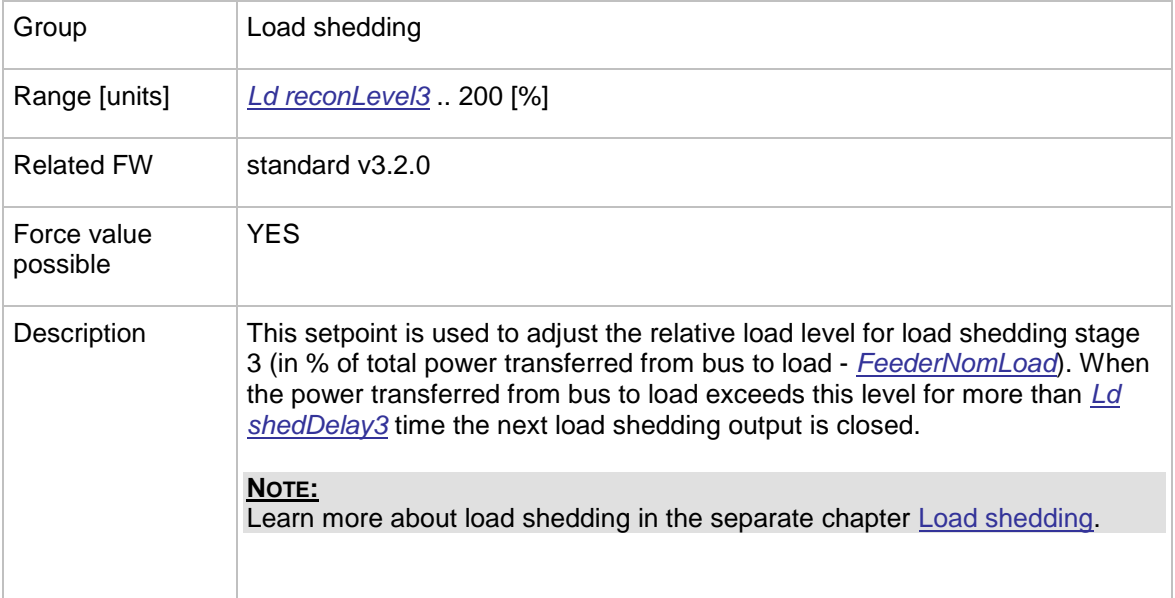

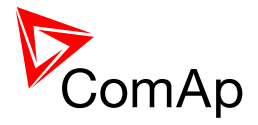

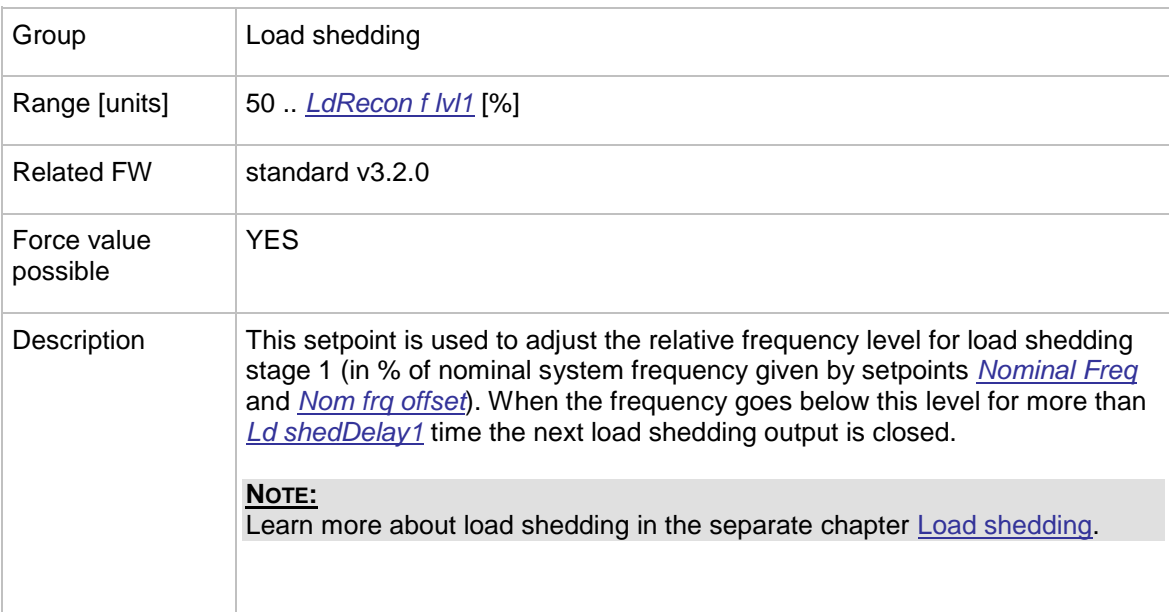

#### <span id="page-168-0"></span>12.2.11.6 *Setpoint: Ld shed f lvl1*

### <span id="page-168-1"></span>12.2.11.7 *Setpoint: Ld shed f lvl2*

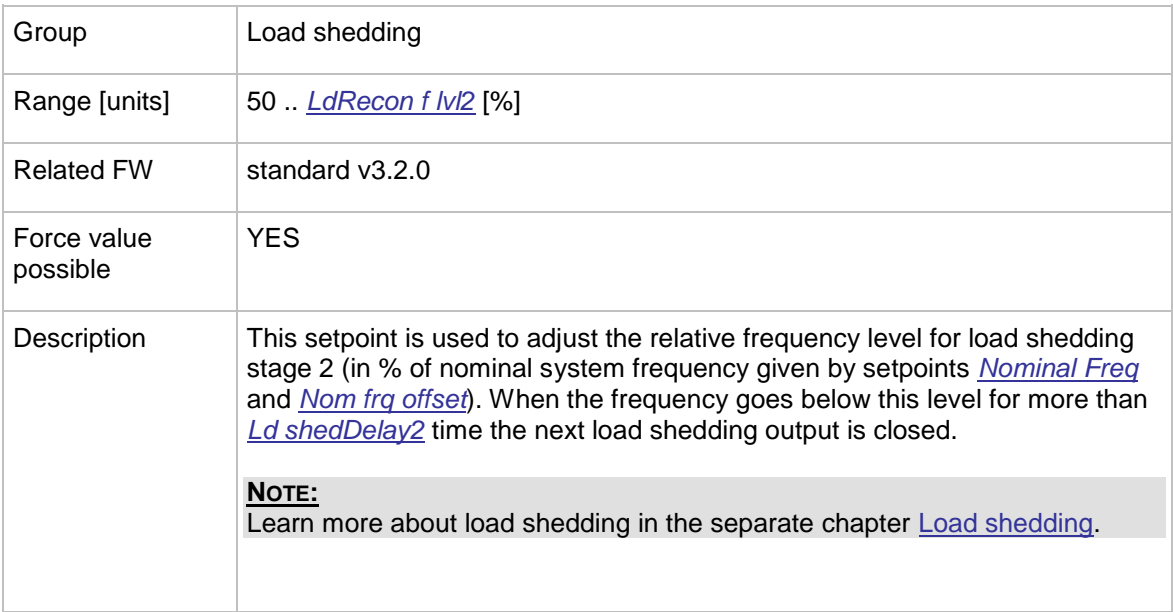

### <span id="page-168-2"></span>12.2.11.8 *Setpoint: Ld shed f lvl3*

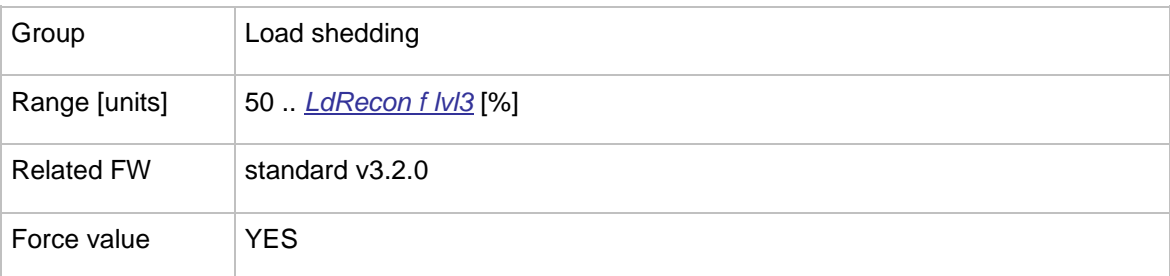

InteliMains $N<sup>T</sup>$ , SW version 3.2.0

InteliMains-NT-FDR-3.2.0-Reference Guide.pdf, ©ComAp - April 2015 169

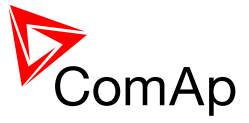

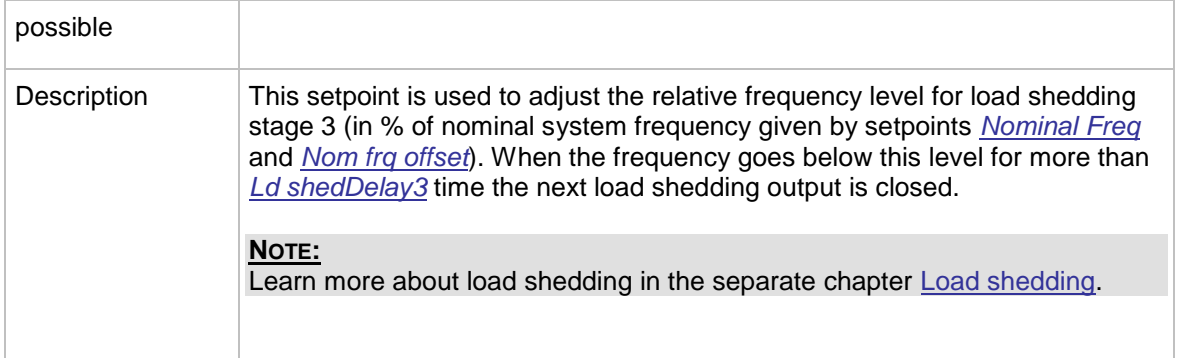

### <span id="page-169-0"></span>12.2.11.9 *Setpoint: Ld shedDelay1*

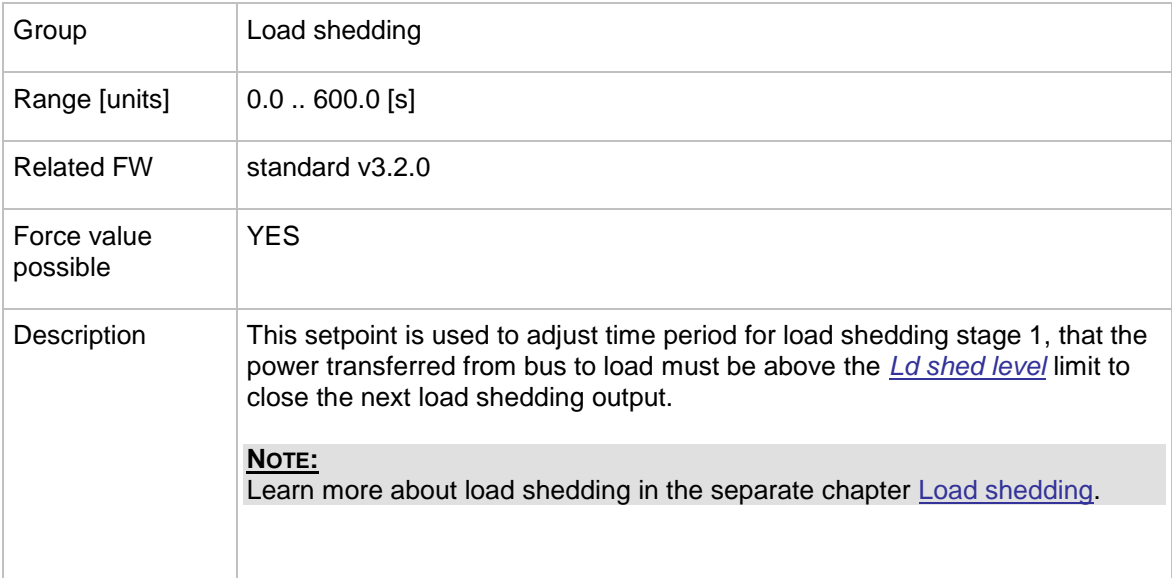

### <span id="page-169-1"></span>12.2.11.10 *Setpoint: Ld shedDelay2*

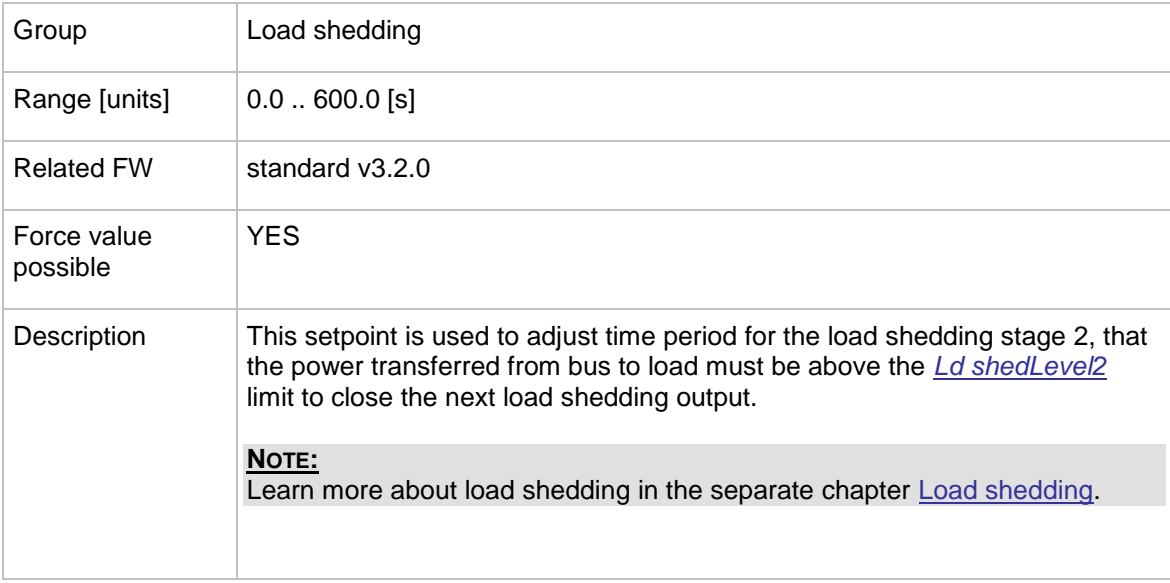

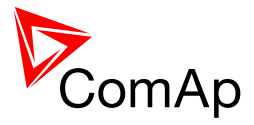

### <span id="page-170-2"></span>12.2.11.11 *Setpoint: Ld shedDelay3*

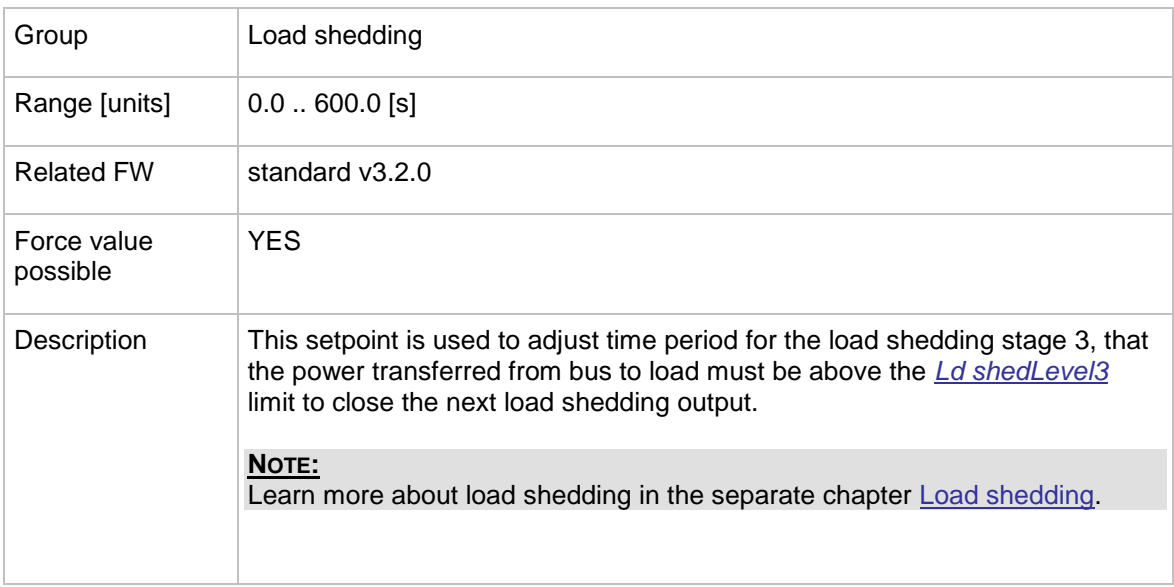

### <span id="page-170-0"></span>12.2.11.12 *Setpoint: Ld reconLevel1*

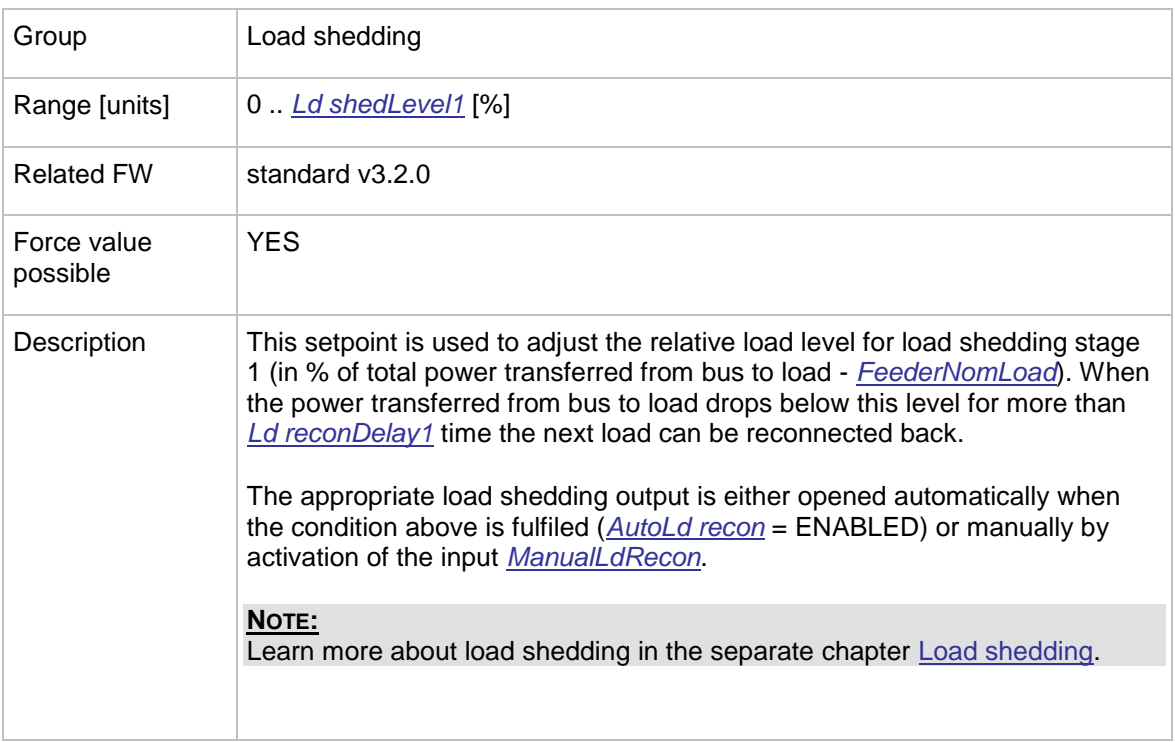

## <span id="page-170-1"></span>12.2.11.13 *Setpoint: Ld reconLevel2*

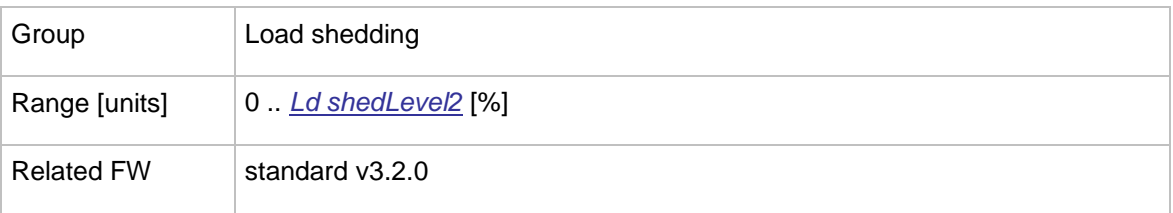

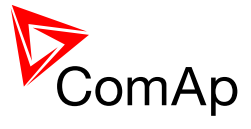

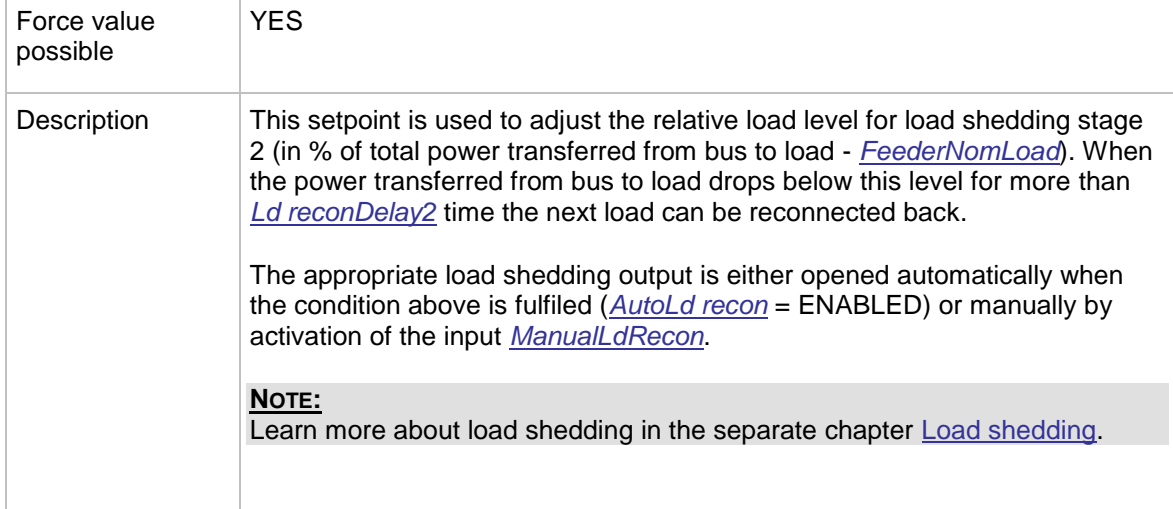

### <span id="page-171-0"></span>12.2.11.14 *Setpoint: Ld reconLevel3*

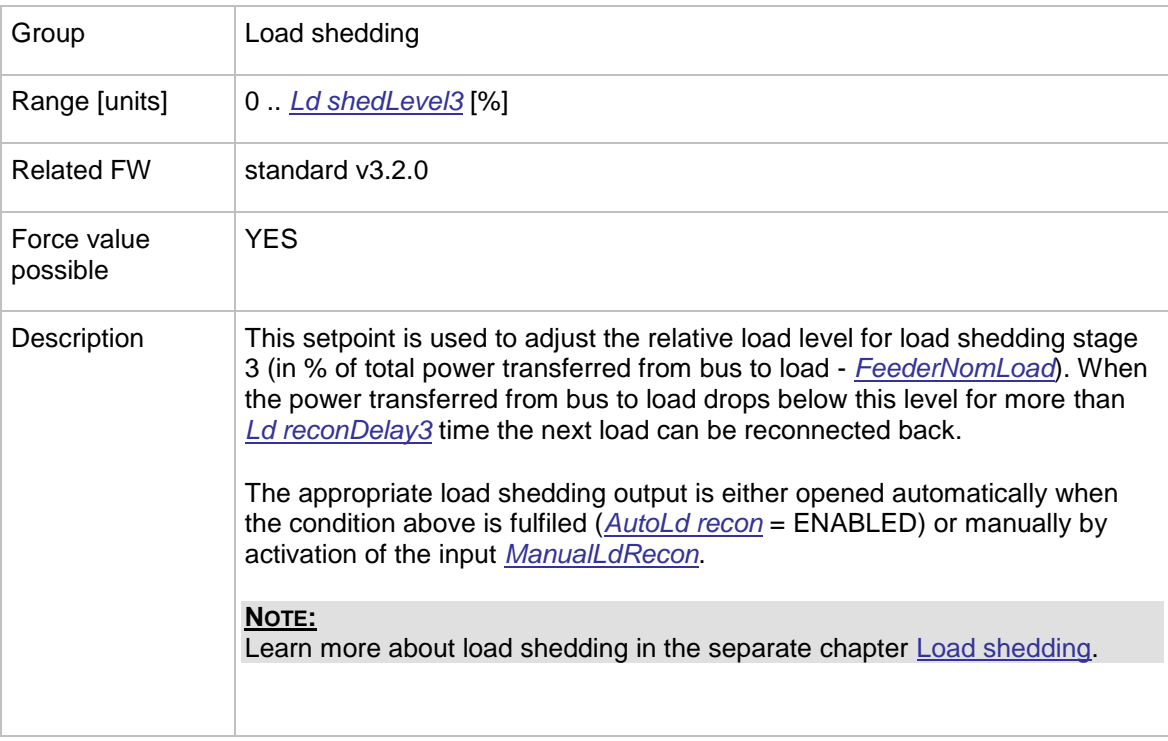

#### <span id="page-171-1"></span>12.2.11.15 *Setpoint: LdRecon f lvl1*

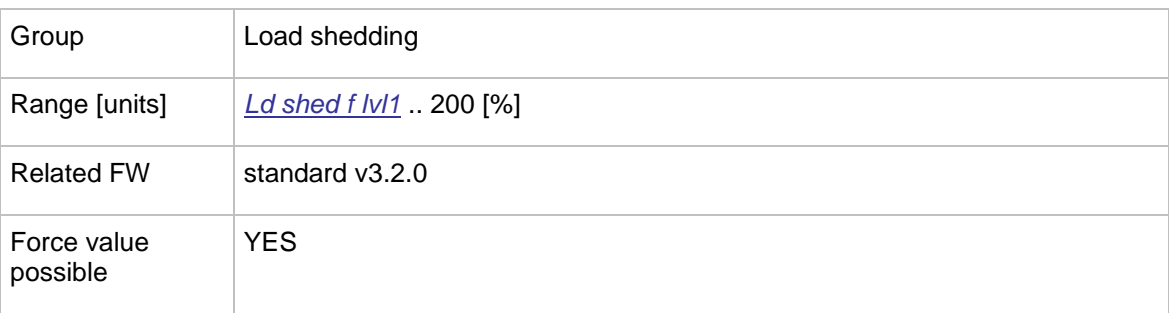

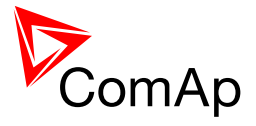

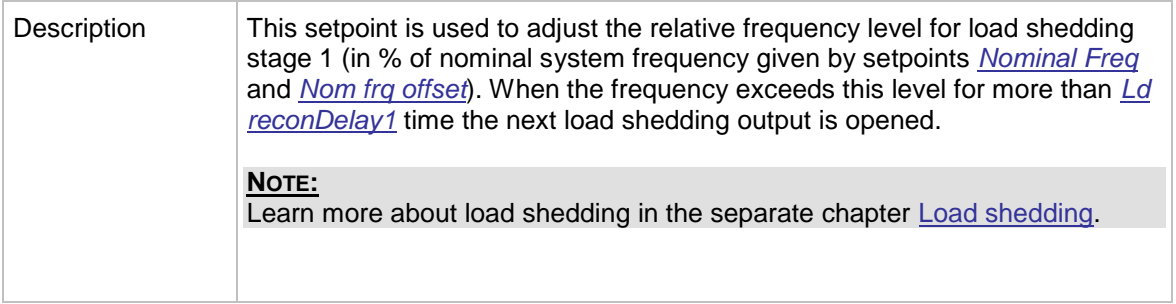

### <span id="page-172-0"></span>12.2.11.16 *Setpoint: LdRecon f lvl2*

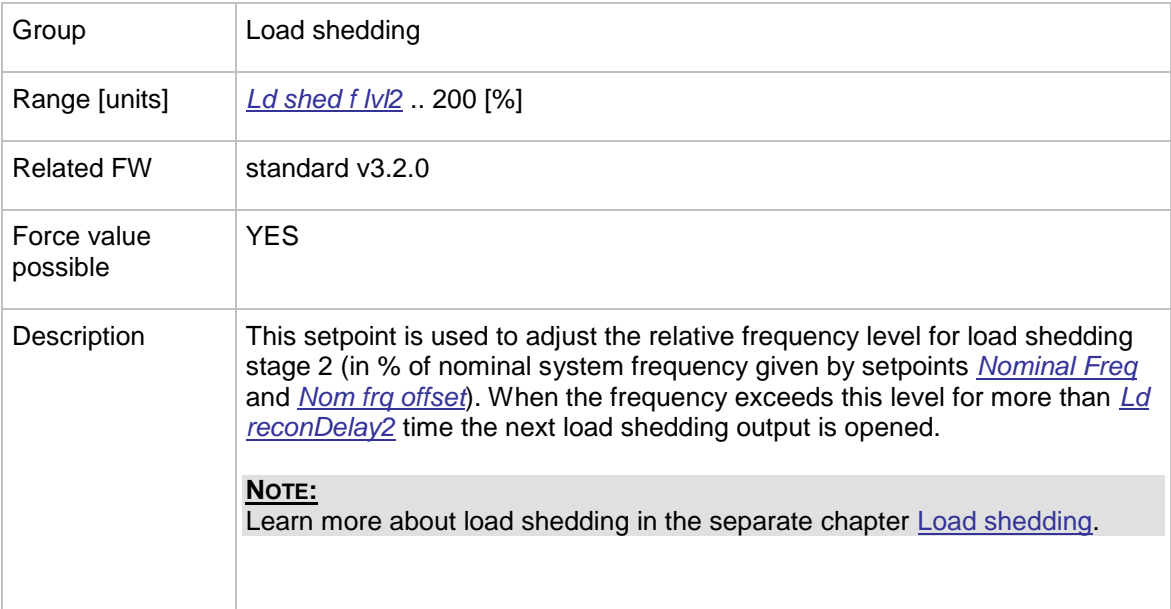

### <span id="page-172-1"></span>12.2.11.17 *Setpoint: LdRecon f lvl3*

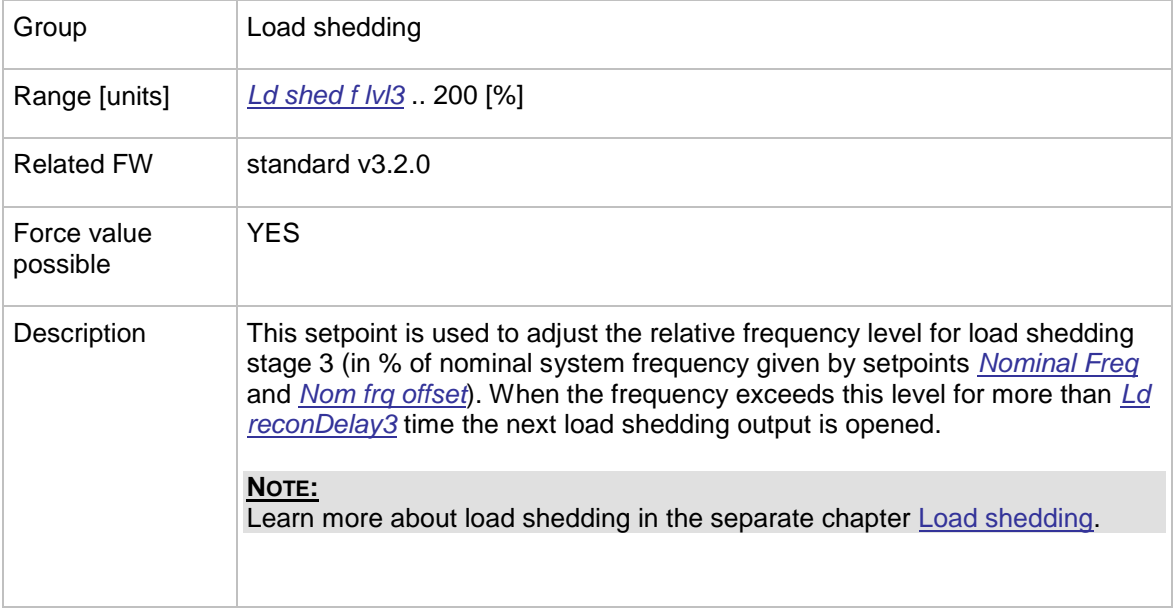

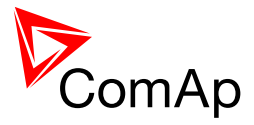

### <span id="page-173-0"></span>12.2.11.18 *Setpoint: Ld reconDelay1*

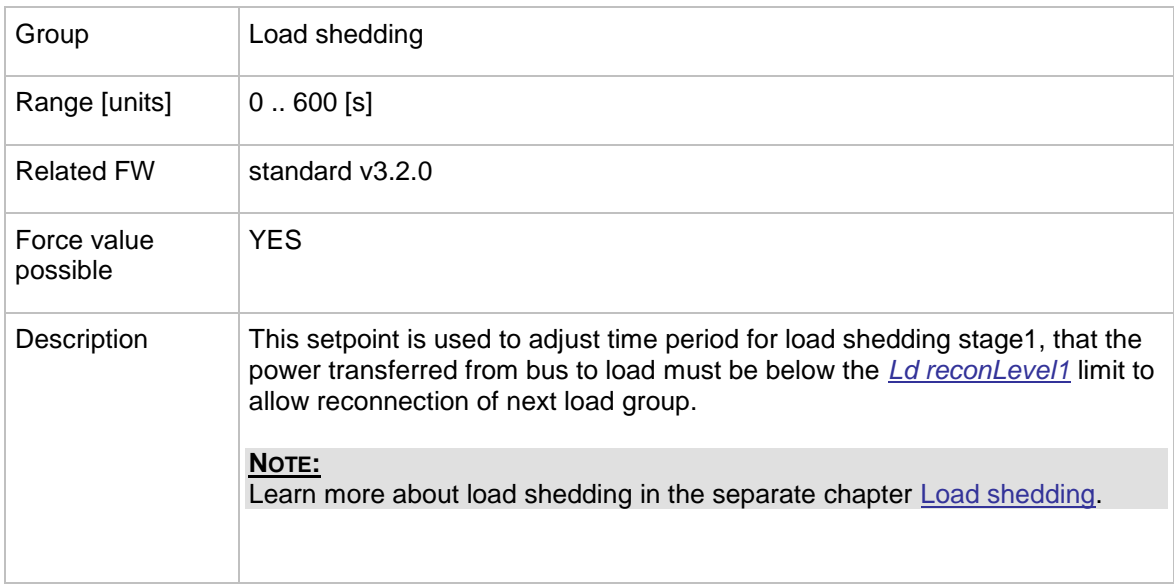

### <span id="page-173-1"></span>12.2.11.19 *Setpoint: Ld reconDelay2*

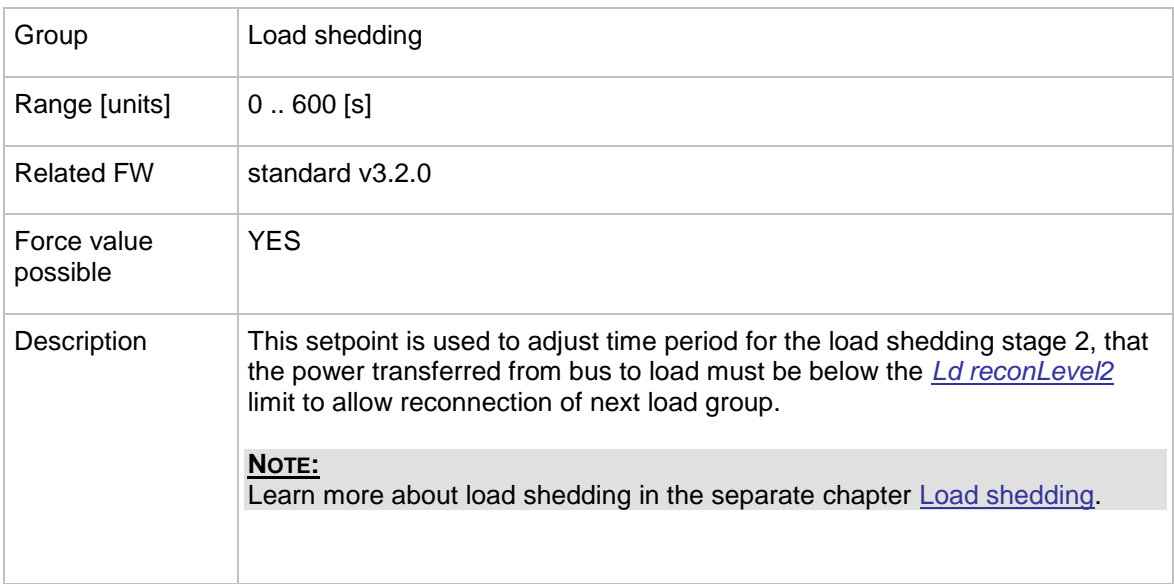

### <span id="page-173-2"></span>12.2.11.20 *Setpoint: Ld reconDelay3*

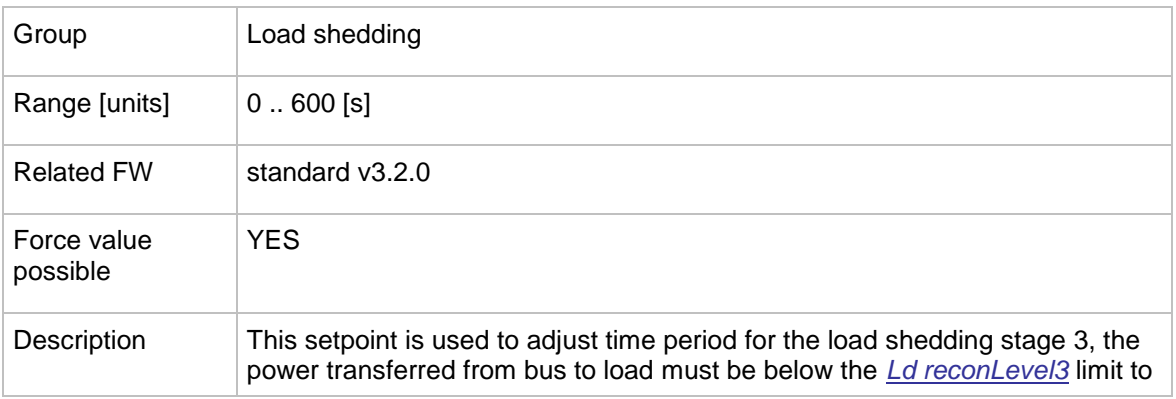

InteliMains $N<sup>T</sup>$ , SW version 3.2.0

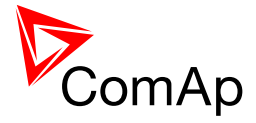

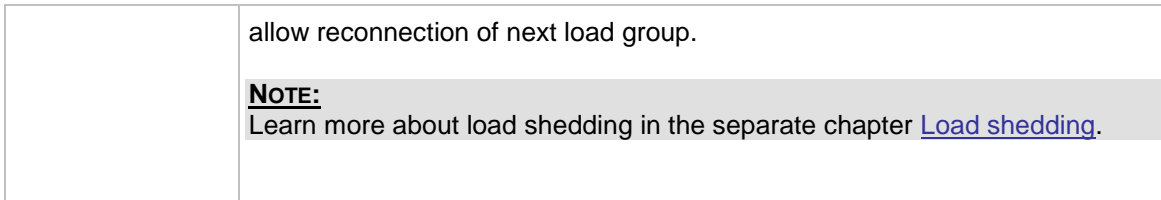

### <span id="page-174-0"></span>12.2.11.21 *Setpoint: AutoLd recon*

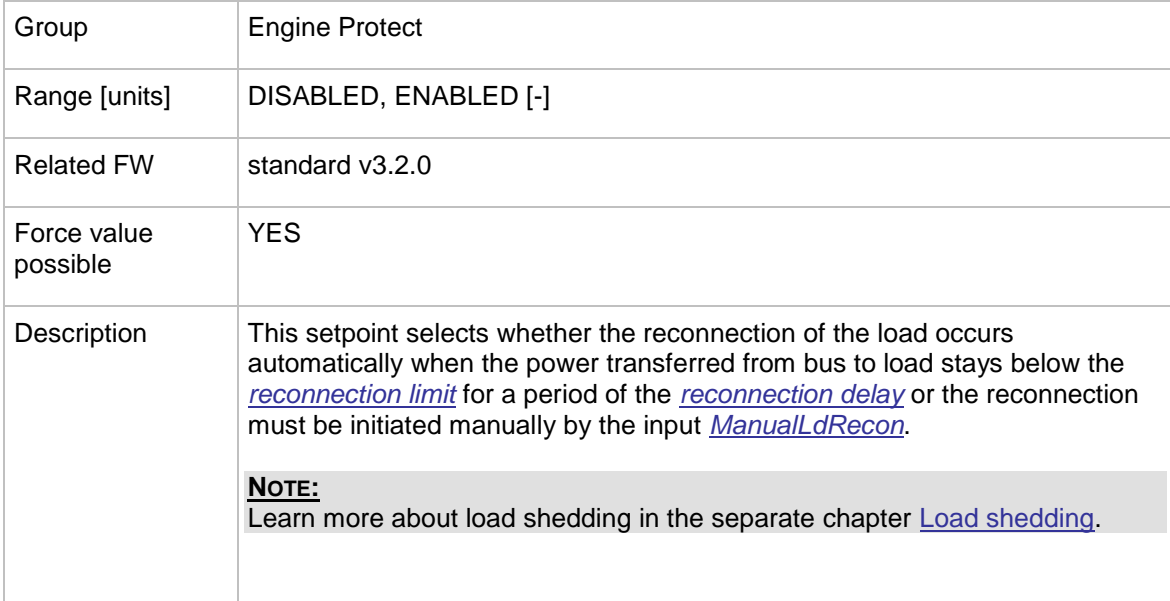

### **12.2.12 Group: Timer settings**

### 12.2.12.1 *Setpoint: Timer channel 1*

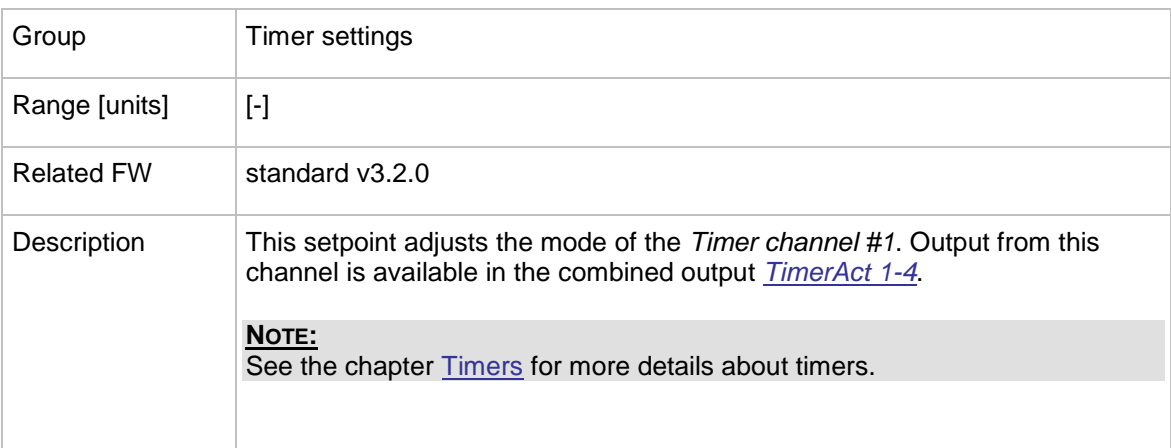

### 12.2.12.2 *Setpoint: Timer channel 2*

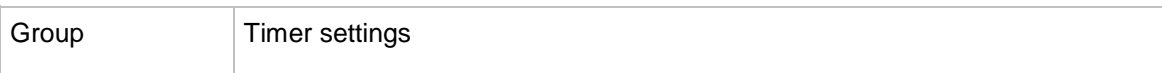

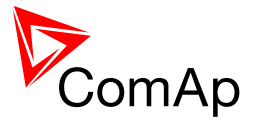

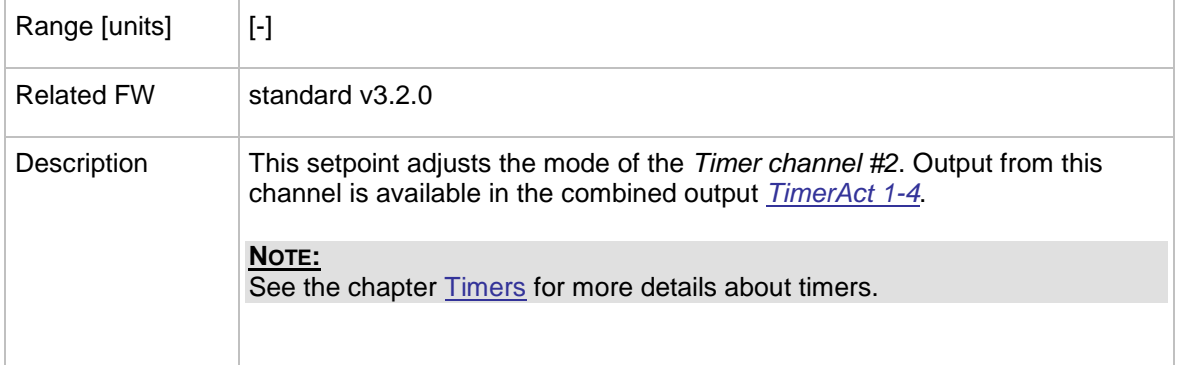

## 12.2.12.3 *Setpoint: Timer channel 3*

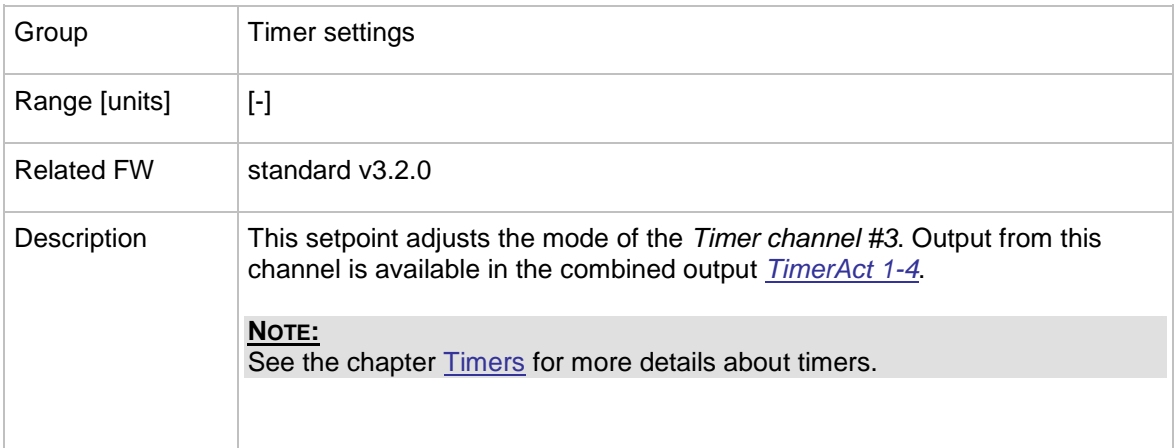

### 12.2.12.4 *Setpoint: Timer channel 4*

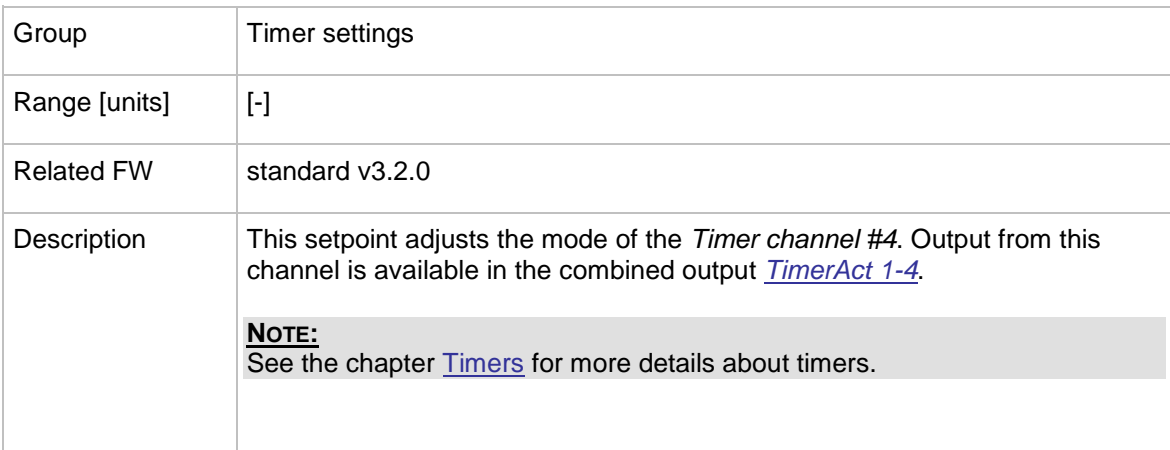

### 12.2.12.5 *Setpoint: Timer channel 5*

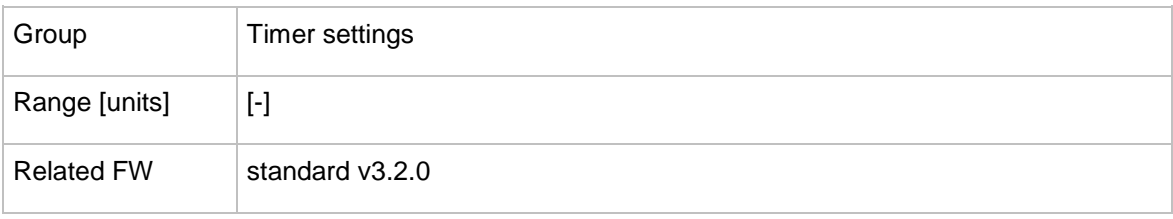

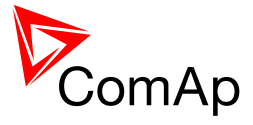

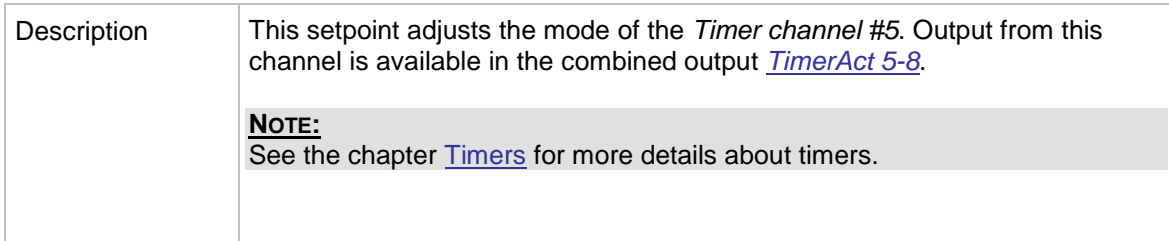

### 12.2.12.6 *Setpoint: Timer channel 6*

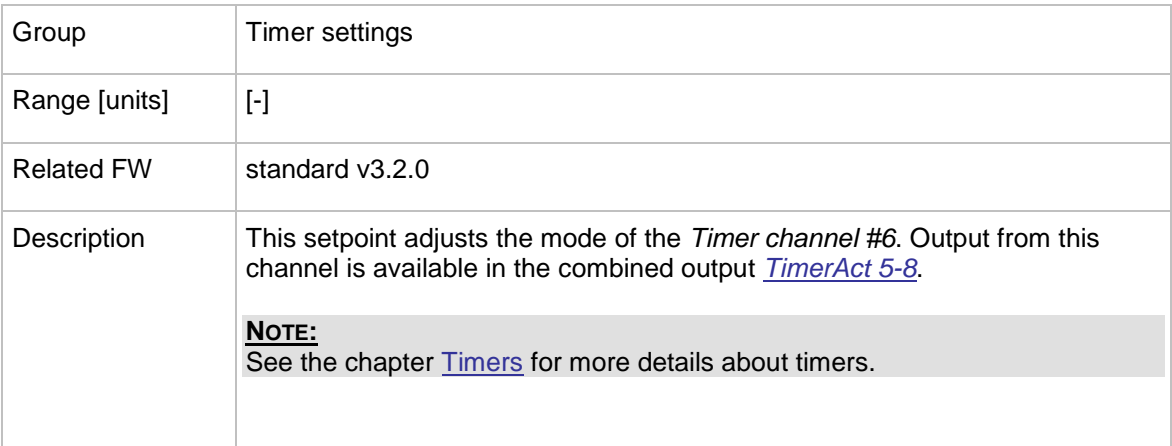

## 12.2.12.7 *Setpoint: Timer channel 7*

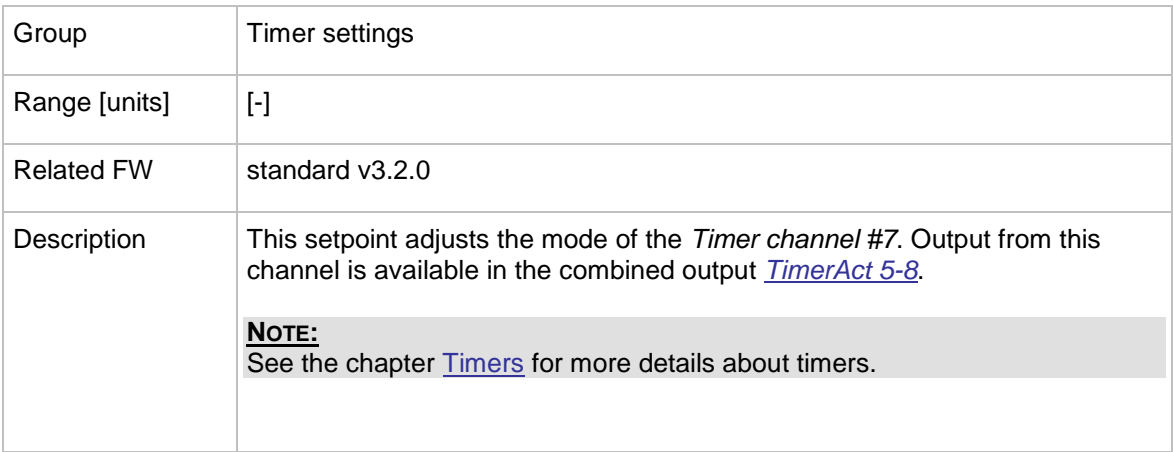

### 12.2.12.8 *Setpoint: Timer channel 8*

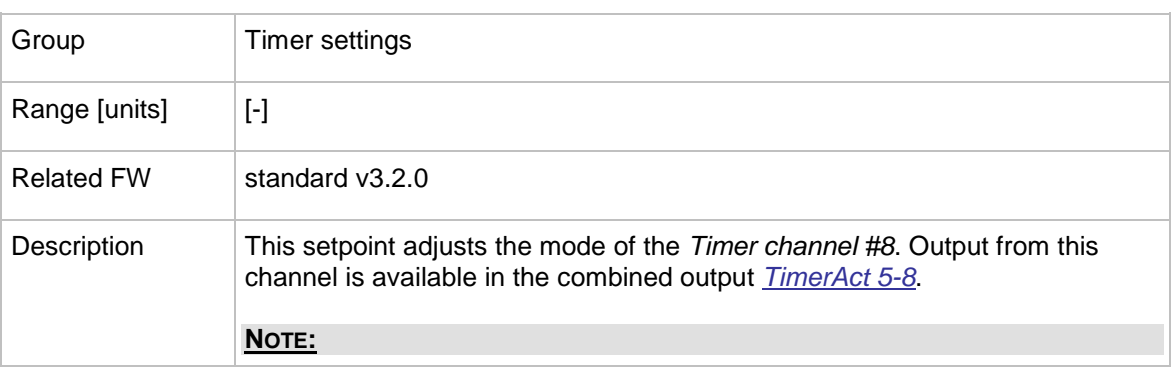

InteliMains $N<sup>T</sup>$ , SW version 3.2.0

InteliMains-NT-FDR-3.2.0-Reference Guide.pdf, ©ComAp – April 2015 177

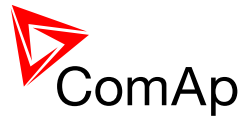

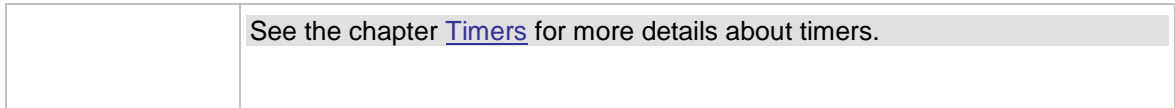

### 12.2.12.9 *Setpoint: Timer channel 9*

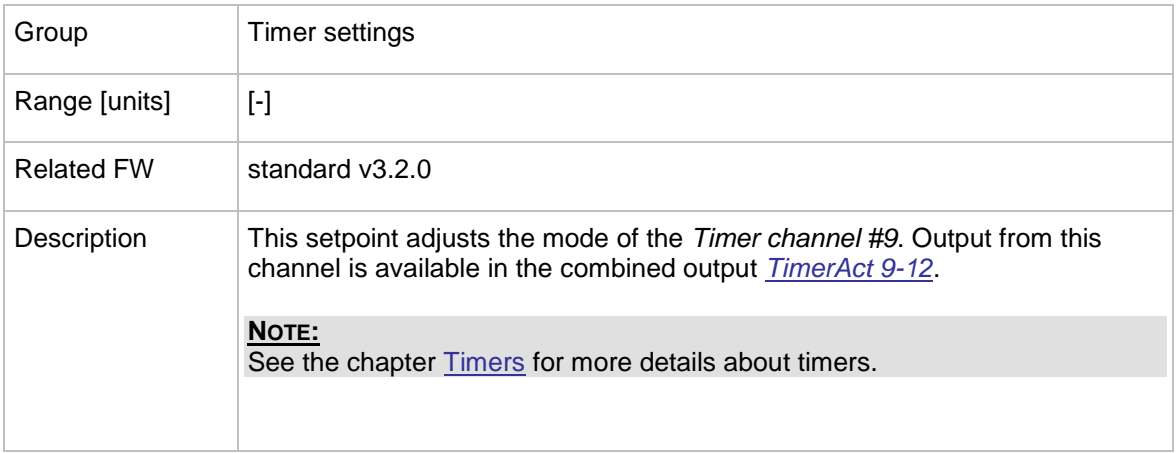

### 12.2.12.10 *Setpoint: Timer channel 10*

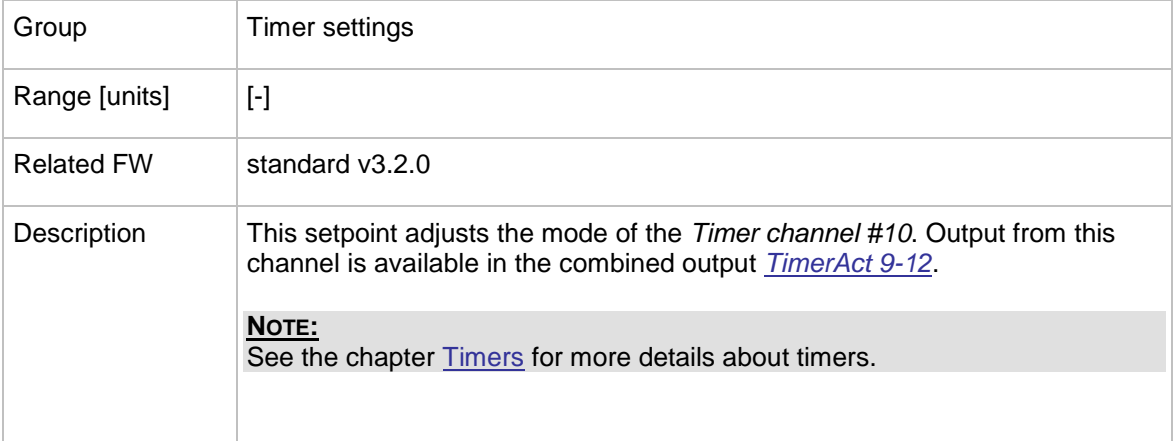

### 12.2.12.11 *Setpoint: Timer channel 11*

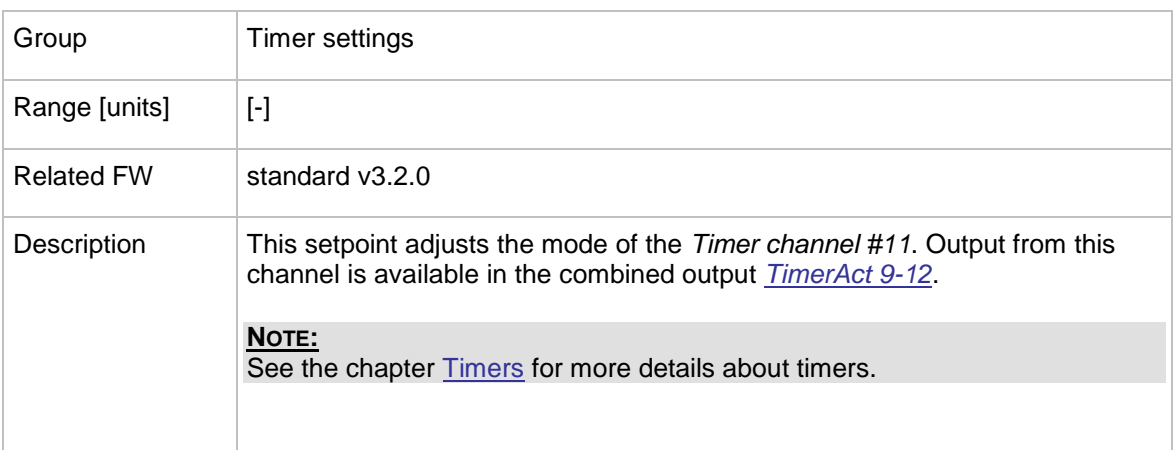

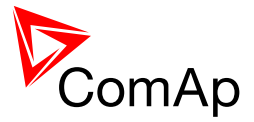

### 12.2.12.12 *Setpoint: Timer channel 12*

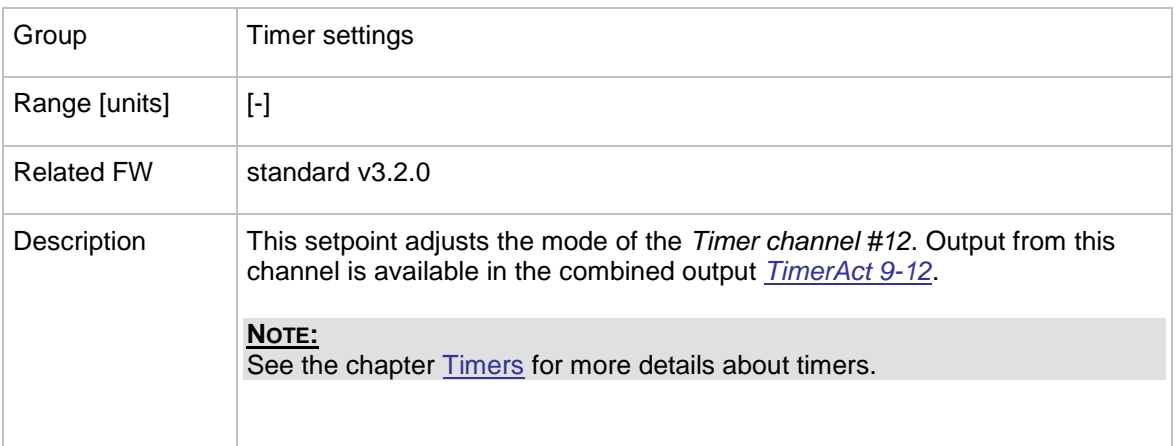

#### 12.2.12.13 *Setpoint: Timer channel 13*

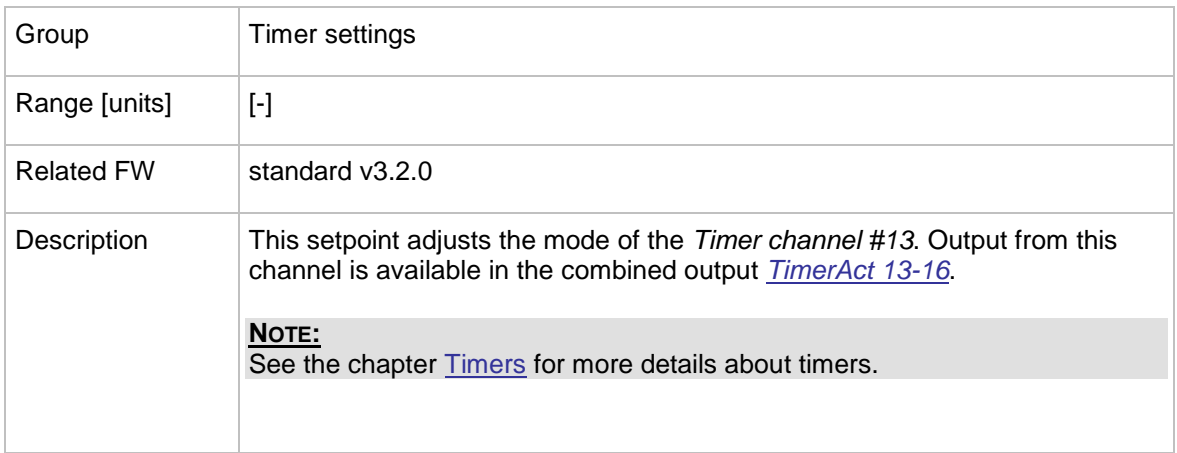

### 12.2.12.14 *Setpoint: Timer channel 14*

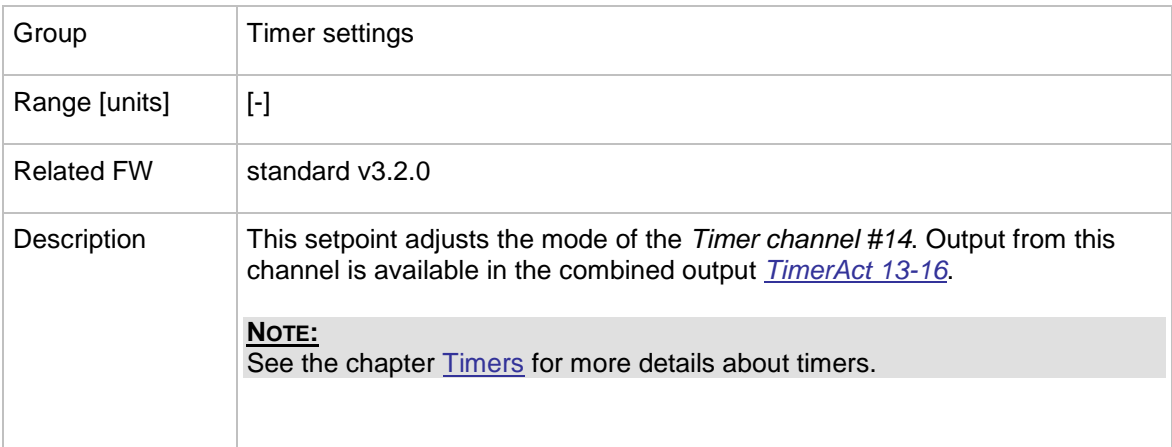

#### 12.2.12.15 *Setpoint: Timer channel 15*

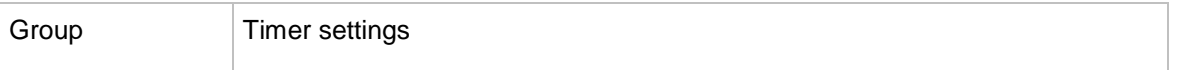

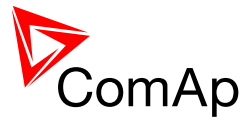

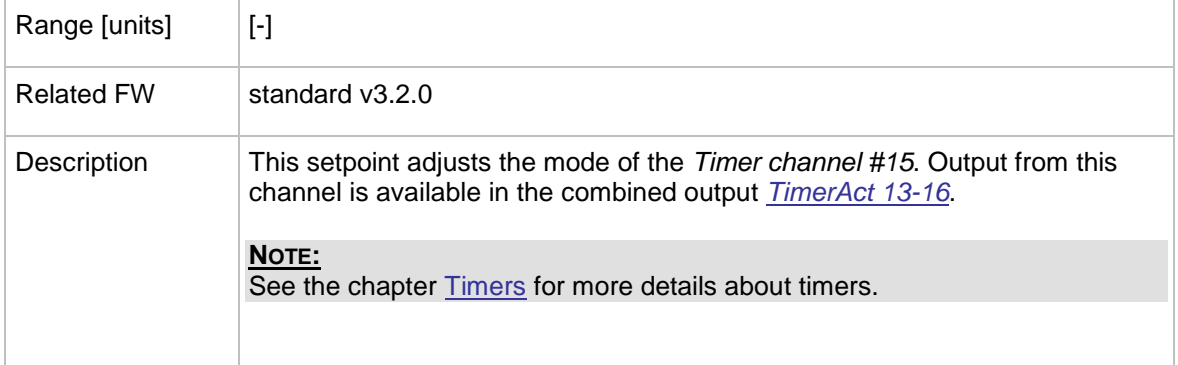

### 12.2.12.16 *Setpoint: Timer channel 16*

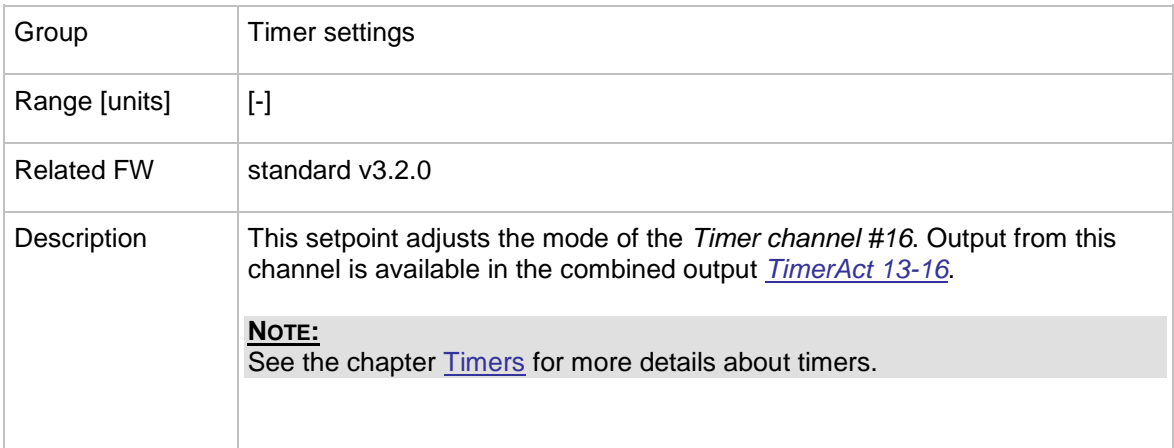

## **12.2.13 Group: Act. calls/SMS**

#### 12.2.13.1 *Setpoint: History record*

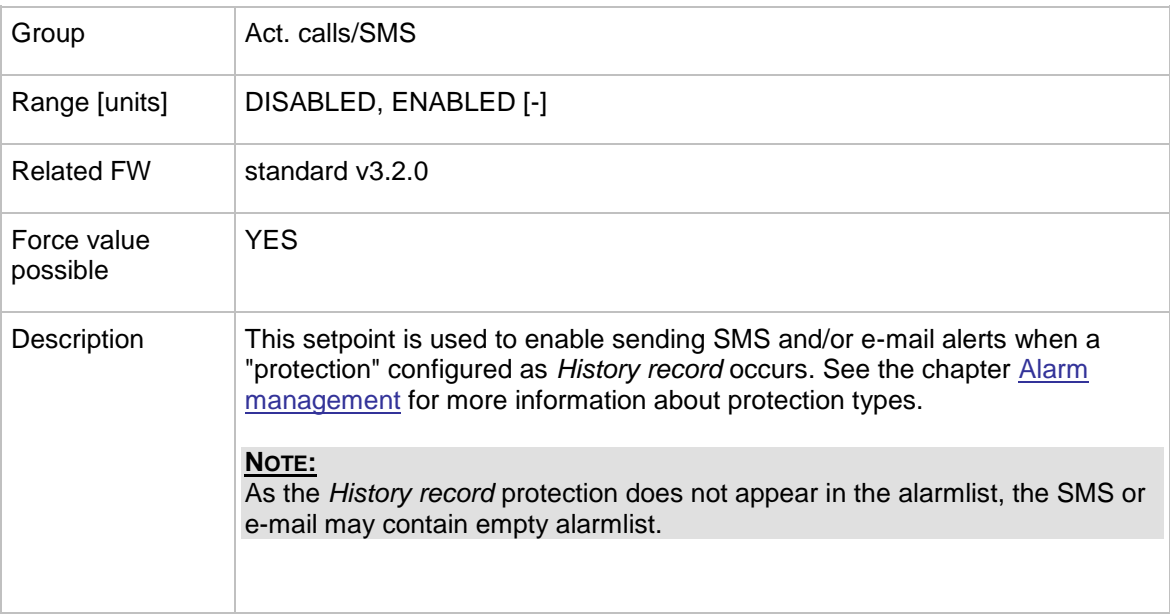
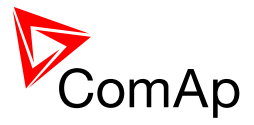

### 12.2.13.2 *Setpoint: Alarm only*

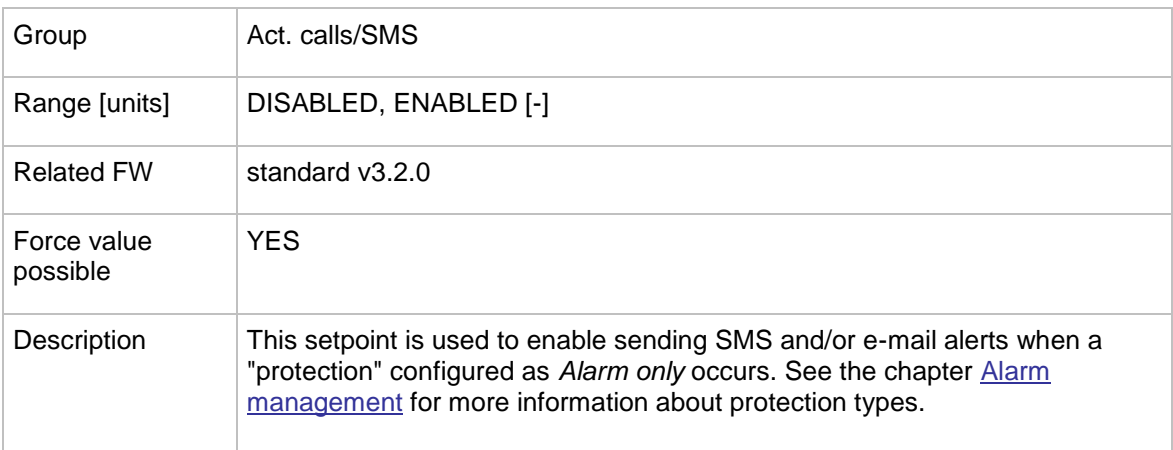

#### 12.2.13.3 *Setpoint: Warning*

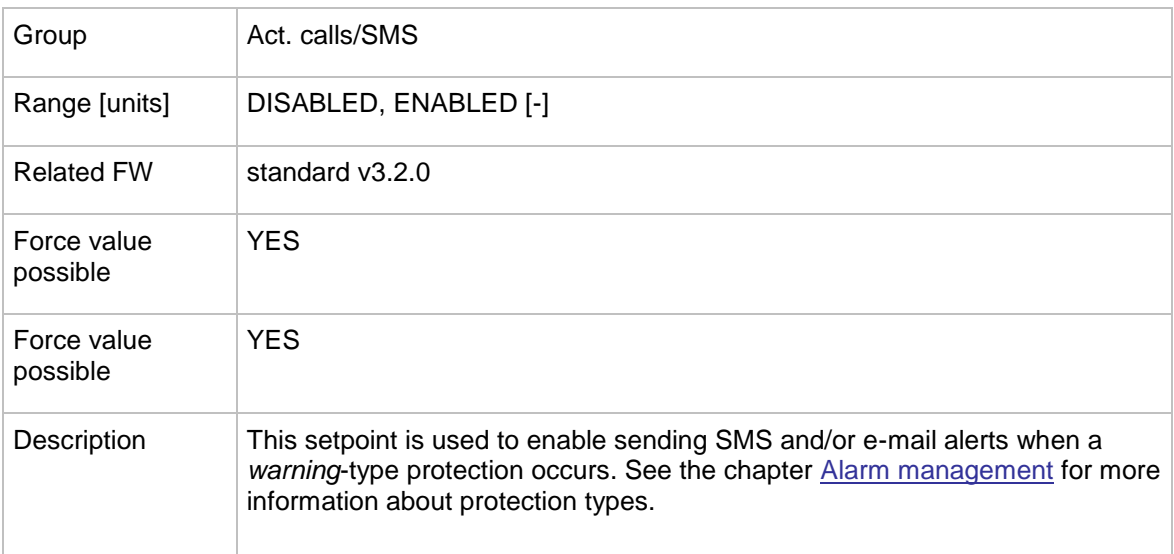

# 12.2.13.4 *Setpoint: Mains protect*

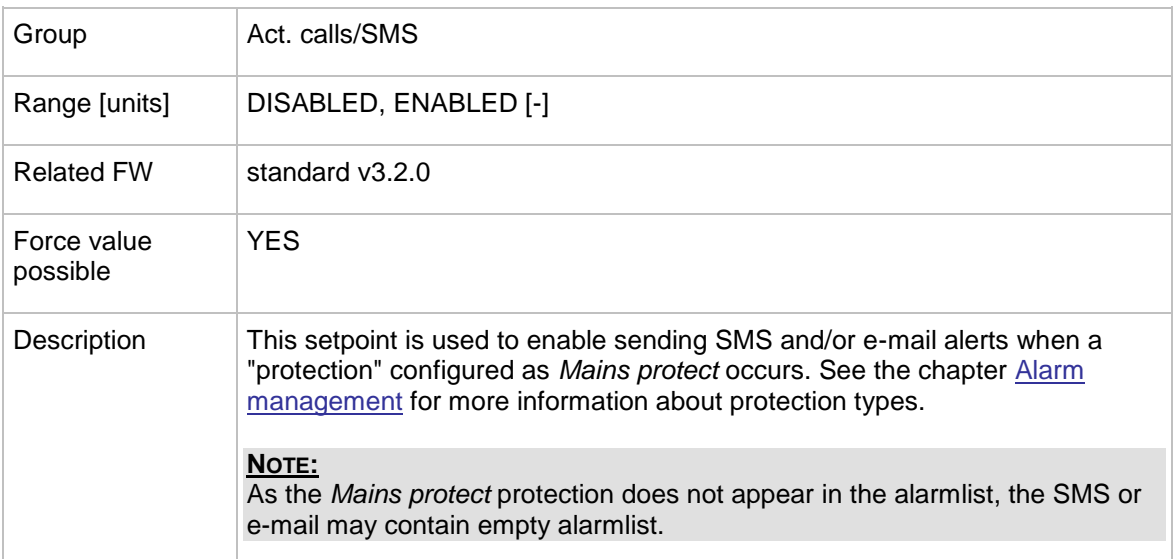

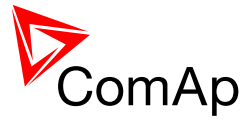

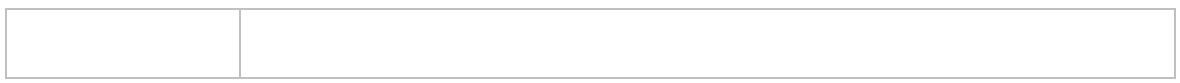

#### 12.2.13.5 *Setpoint: MainsP w/Reset*

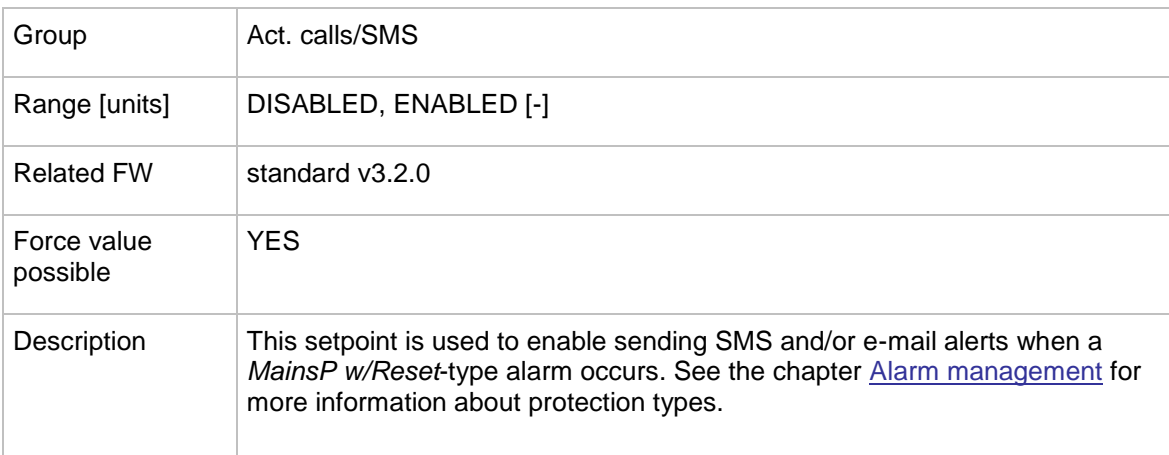

# 12.2.13.6 *Setpoint: AcallCH1-Type*

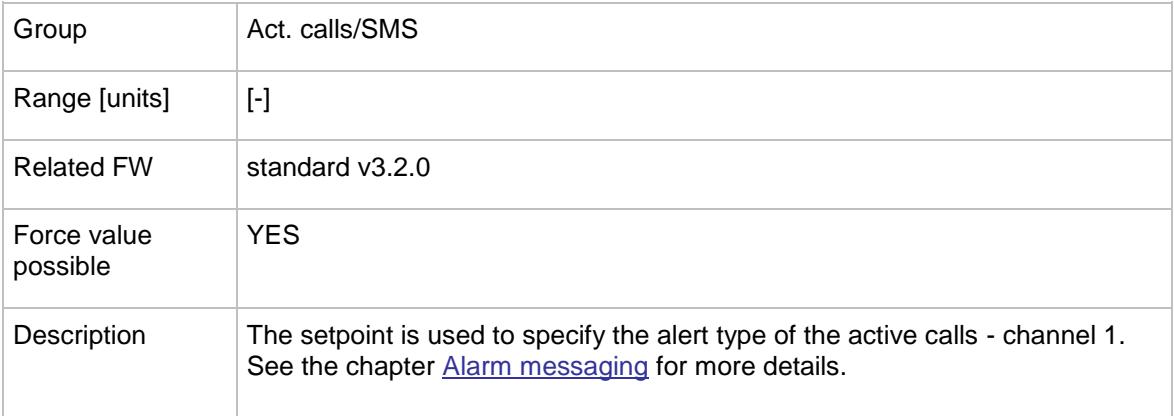

# 12.2.13.7 *Setpoint: AcallCH1-Addr*

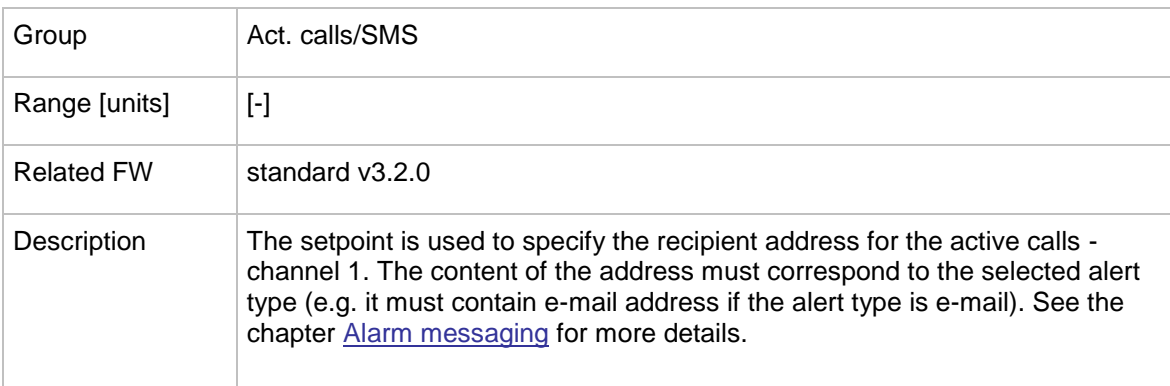

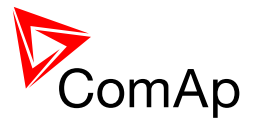

# 12.2.13.8 *Setpoint: AcallCH2-Type*

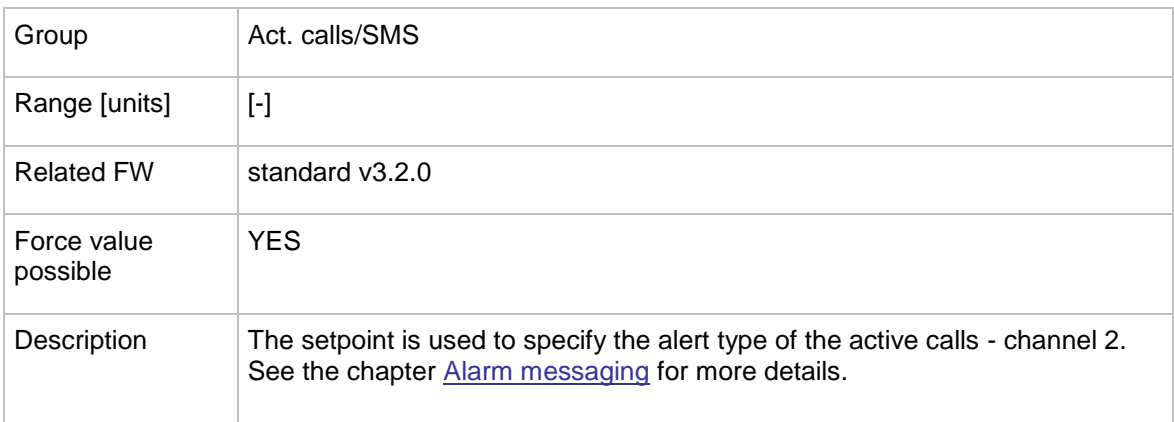

# 12.2.13.9 *Setpoint: AcallCH2-Addr*

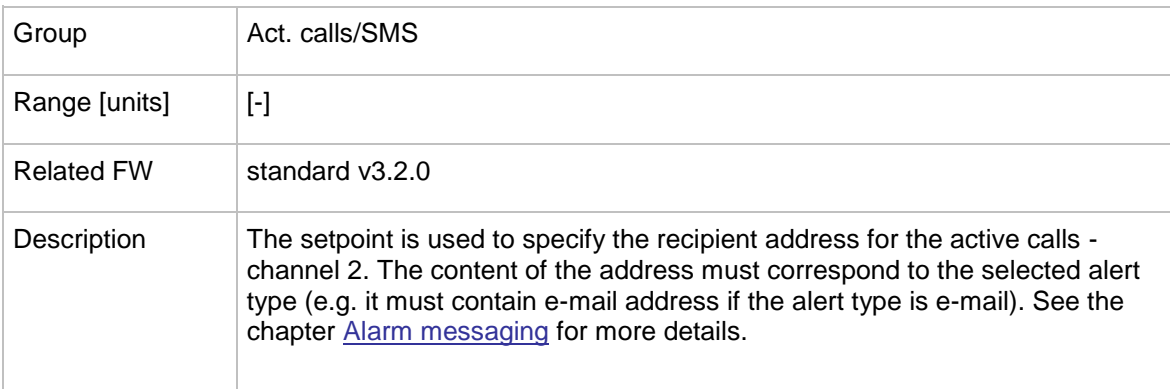

# 12.2.13.10 *Setpoint: AcallCH3-Type*

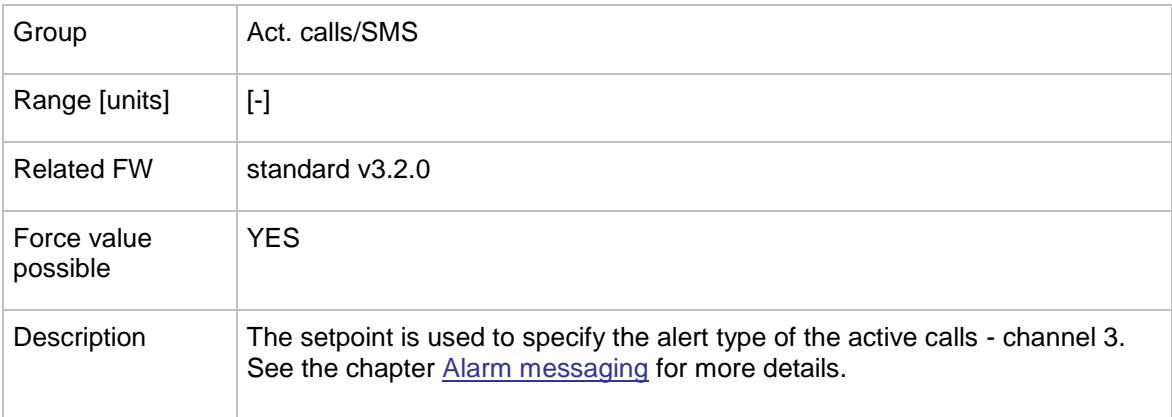

#### 12.2.13.11 *Setpoint: AcallCH3-Addr*

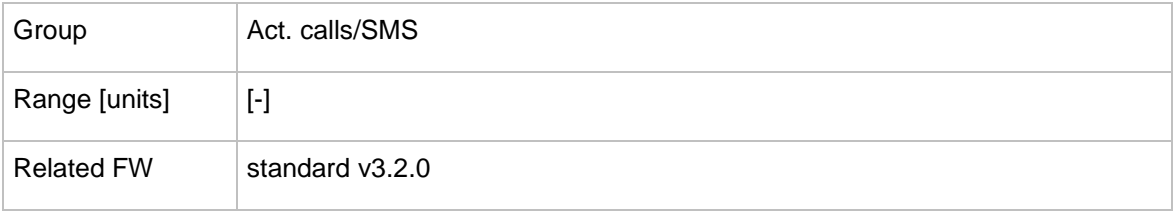

InteliMains $N<sup>T</sup>$ , SW version 3.2.0

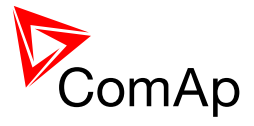

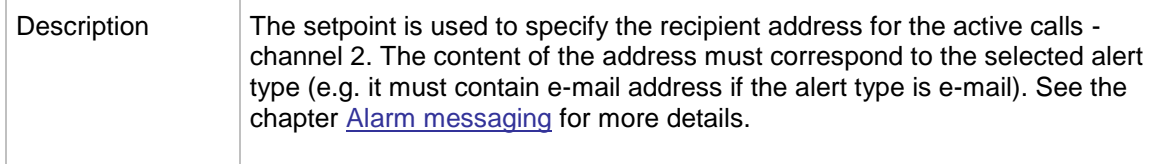

# 12.2.13.12 *Setpoint: AcallCH4-Type*

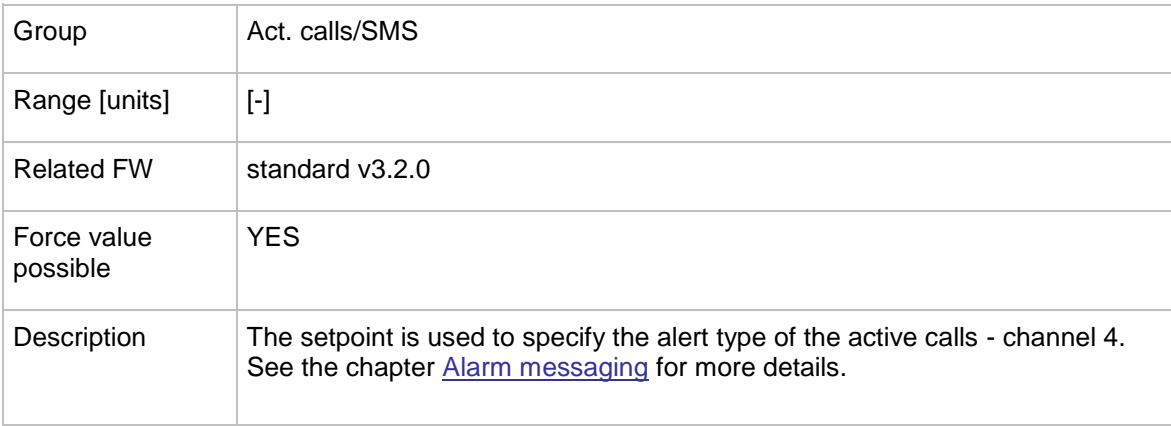

# 12.2.13.13 *Setpoint: AcallCH4-Addr*

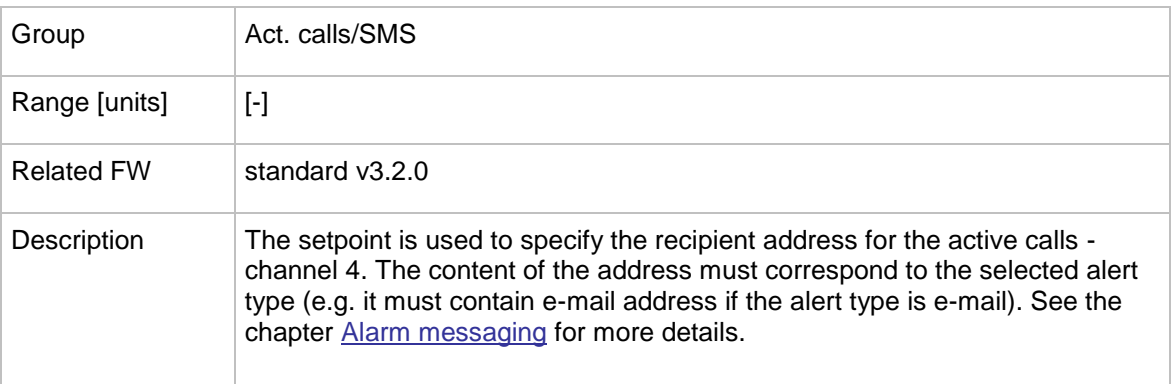

# 12.2.13.14 *Setpoint: AcallCH5-Type*

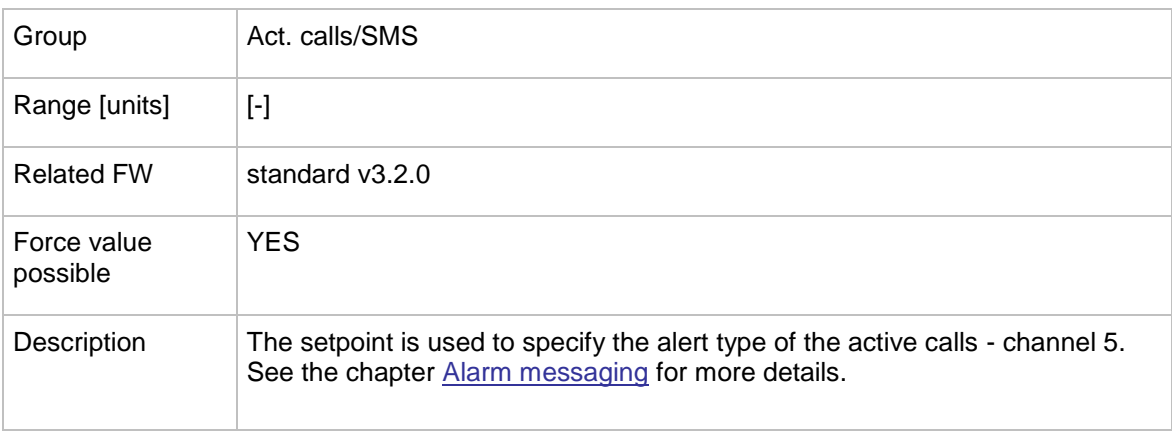

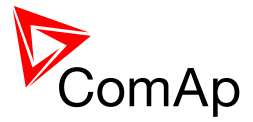

### 12.2.13.15 *Setpoint: AcallCH5-Addr*

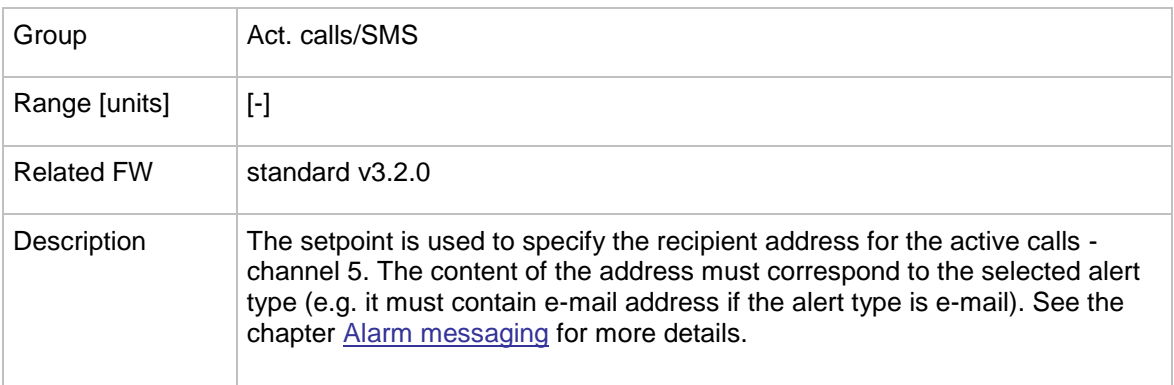

### 12.2.13.16 *Setpoint: NumberRings AA*

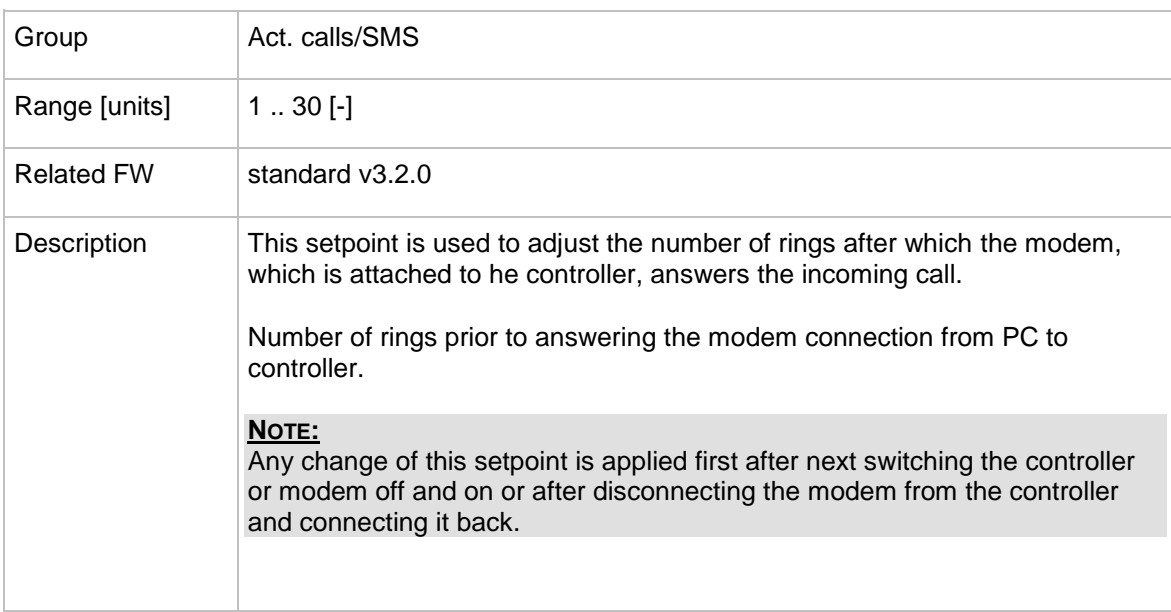

#### 12.2.13.17 *Setpoint: ActCallAttempt*

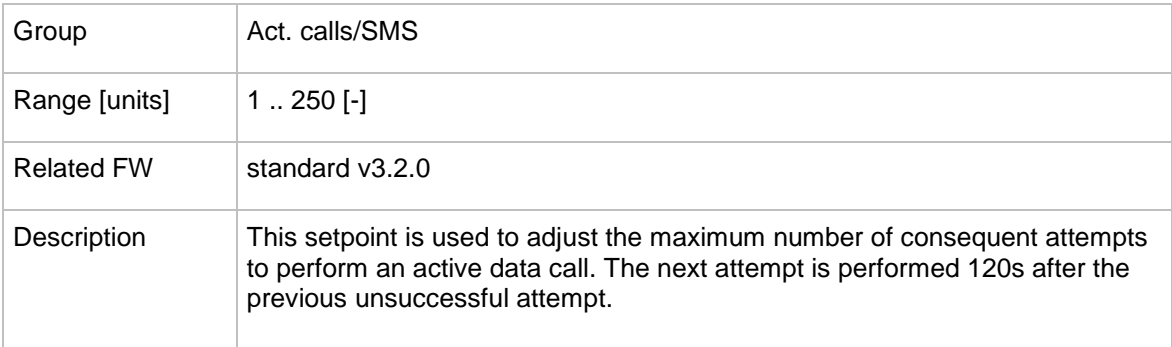

### 12.2.13.18 *Setpoint: Acall+SMS lang*

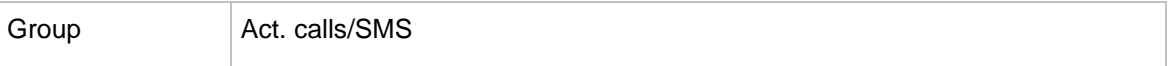

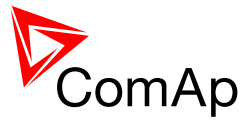

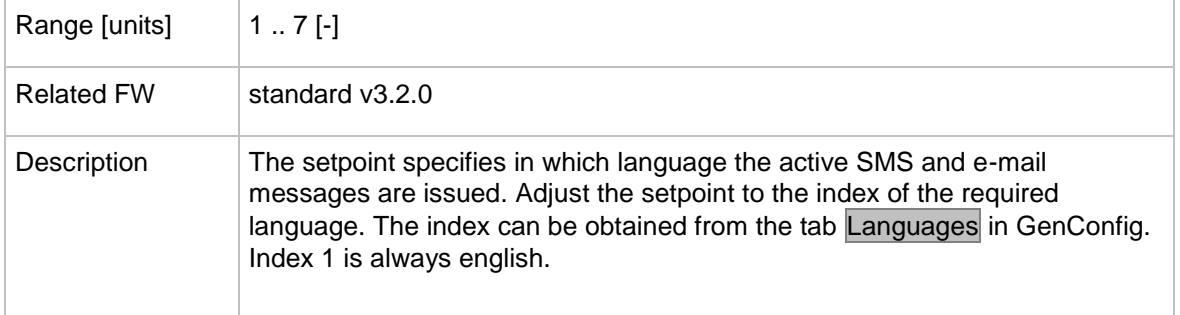

### **12.2.14 Group: Date/Time**

<span id="page-185-1"></span>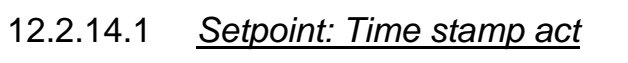

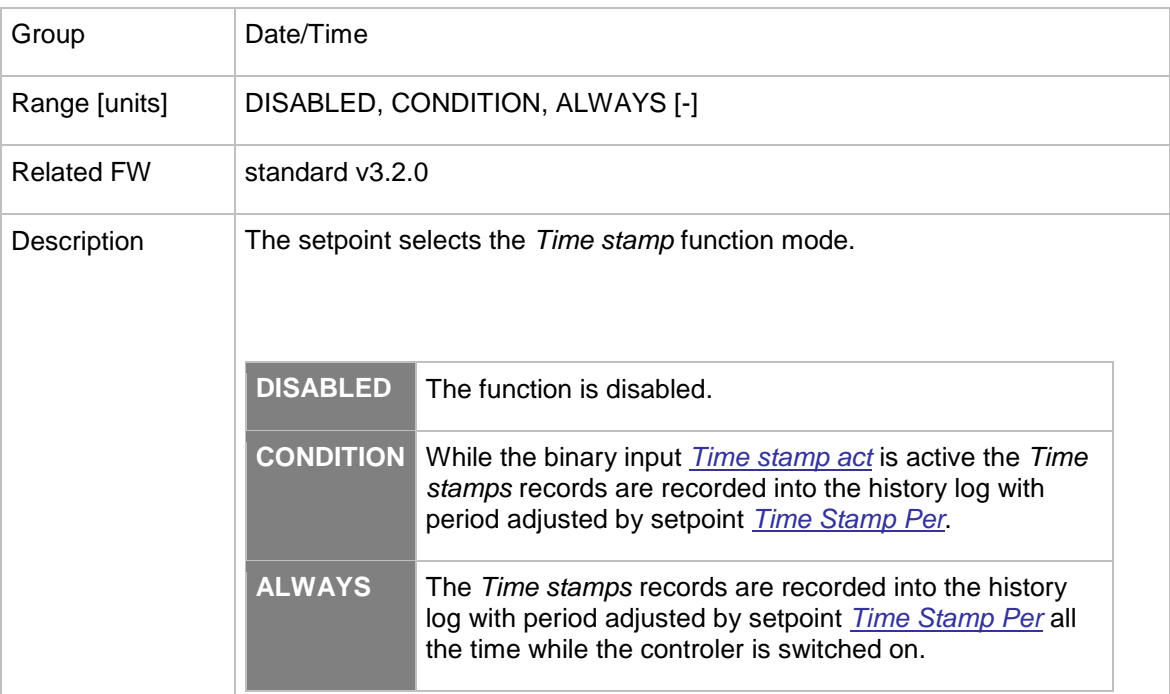

# <span id="page-185-0"></span>12.2.14.2 *Setpoint: Time Stamp Per*

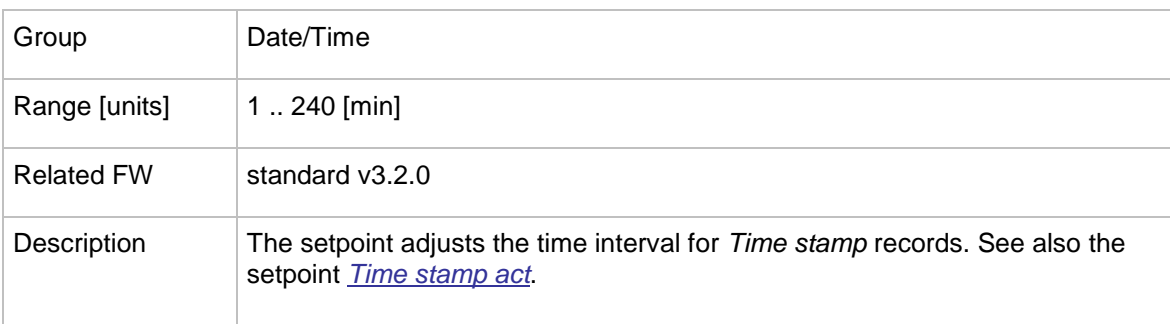

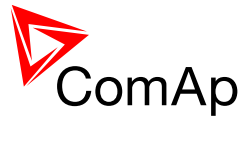

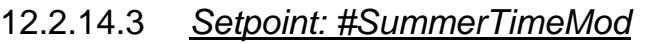

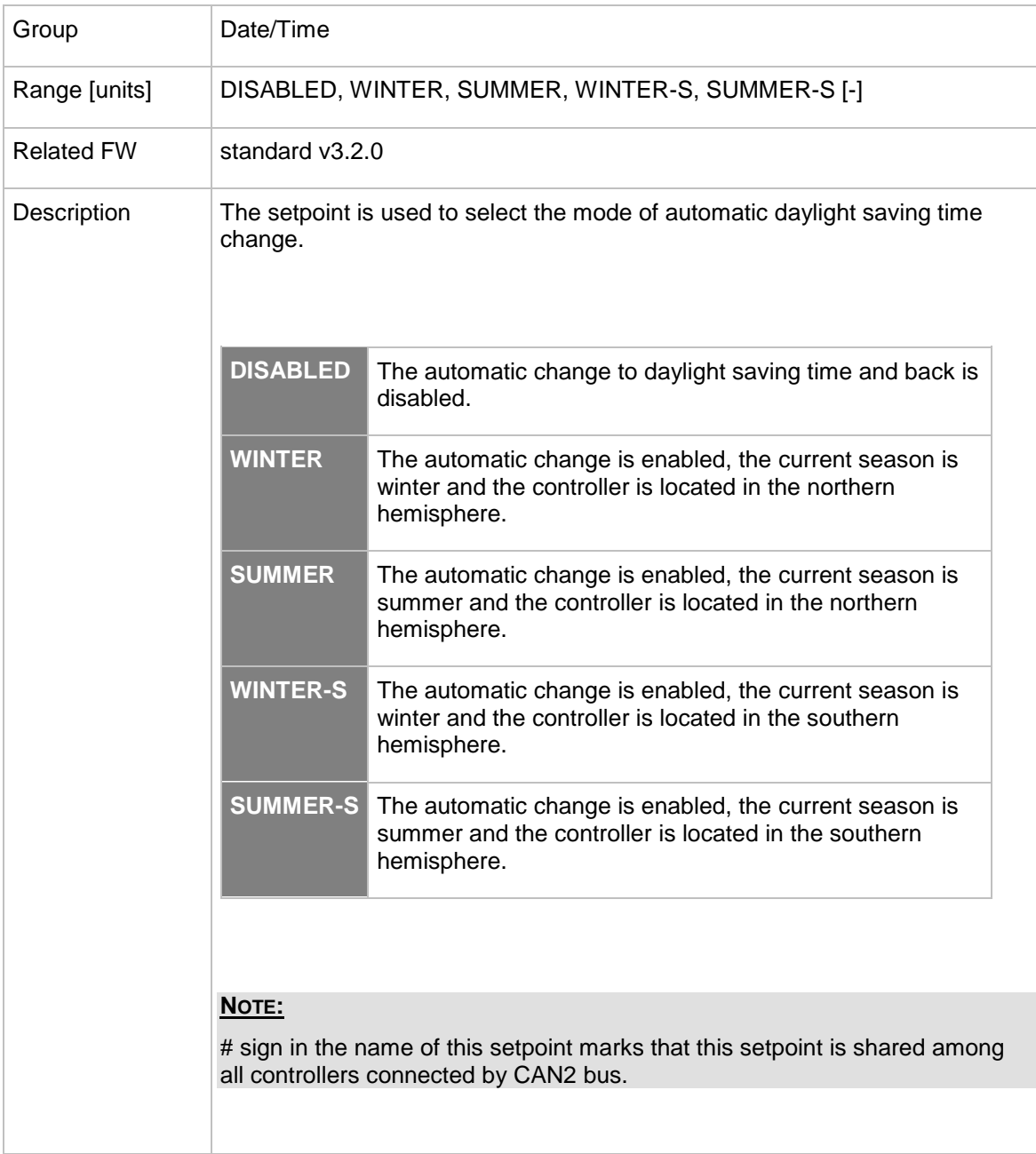

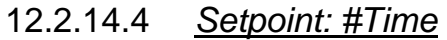

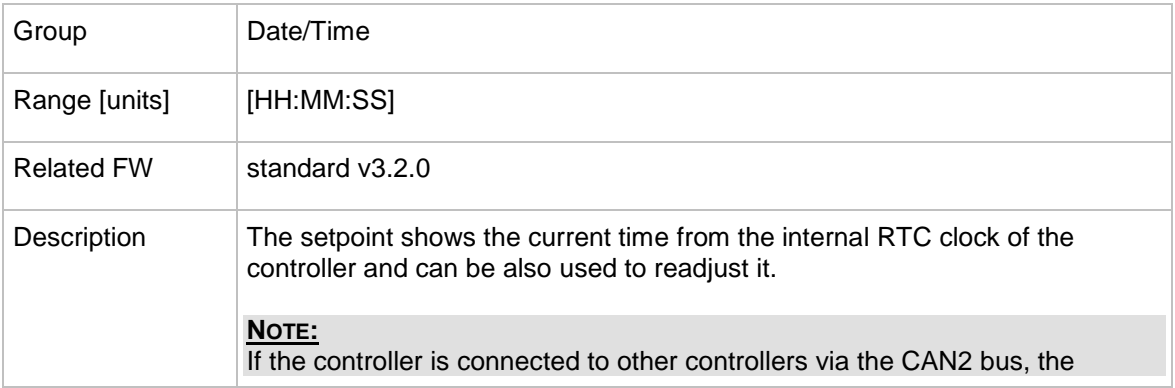

InteliMains $N<sub>T</sub>$ , SW version 3.2.0

InteliMains-NT-FDR-3.2.0-Reference Guide.pdf, ©ComAp – April 2015 187

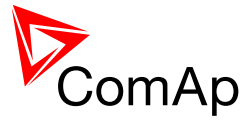

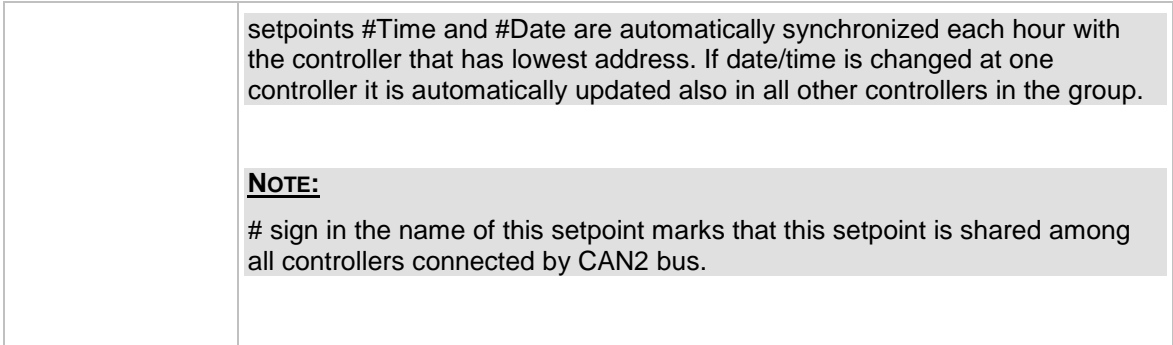

# 12.2.14.5 *Setpoint: #Date*

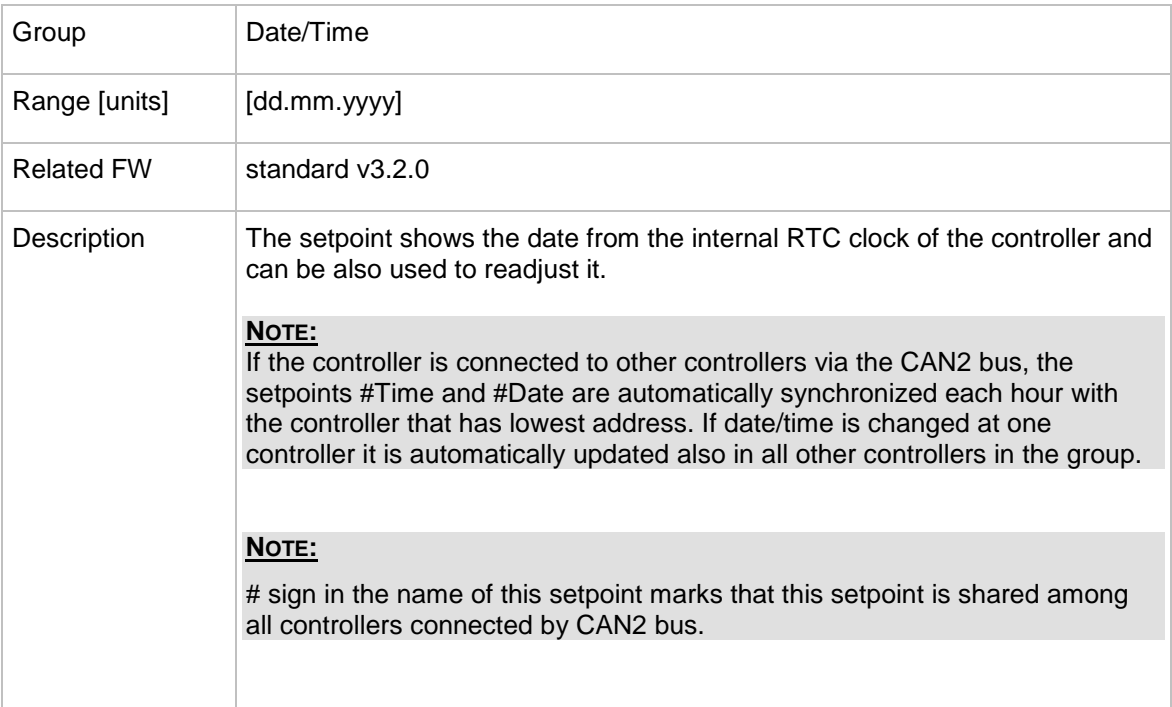

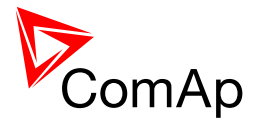

# **13 Values**

# *13.1 Table of values*

#### **13.1.1 Group: BusL values**

#### 13.1.1.1 *Value: Load P*

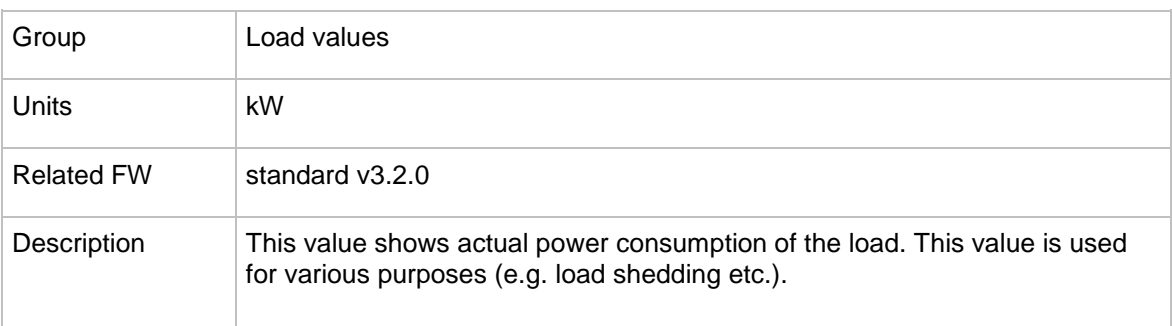

### 13.1.1.2 *Value: Load P L1*

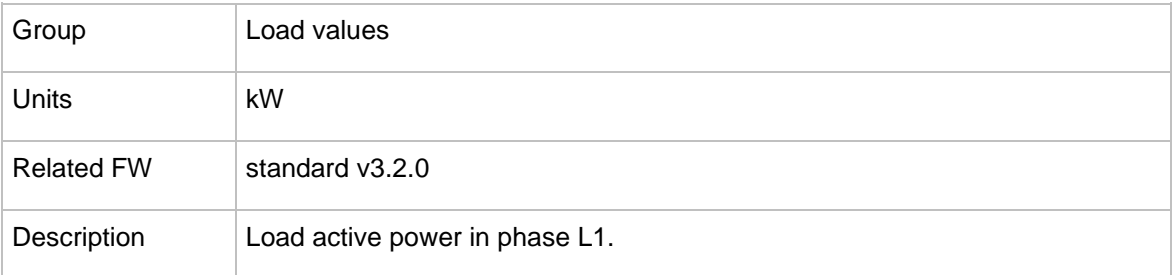

# 13.1.1.3 *Value: Load P L2*

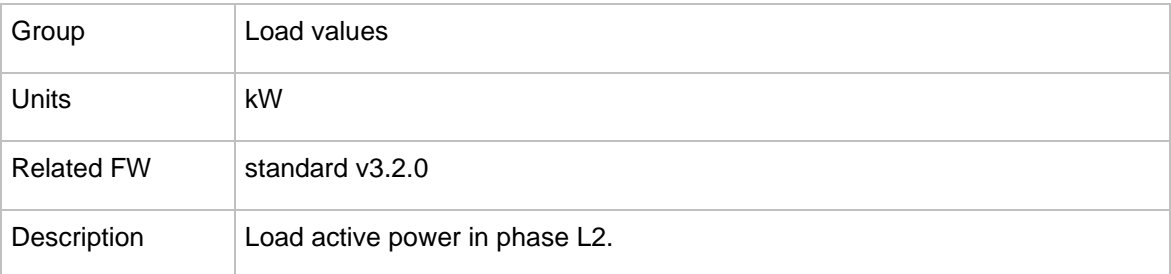

#### 13.1.1.4 *Value: Load P L3*

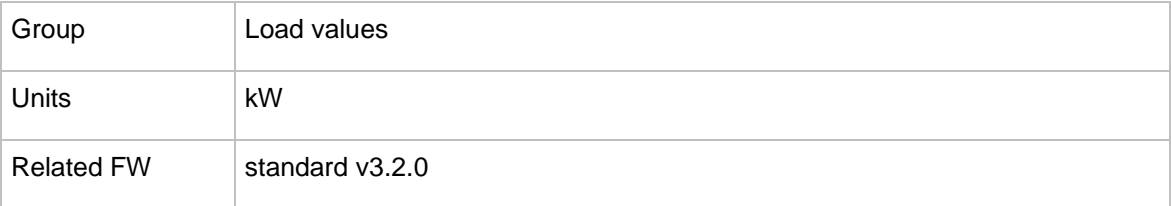

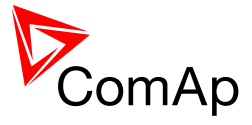

# 13.1.1.5 *Value: Load Q*

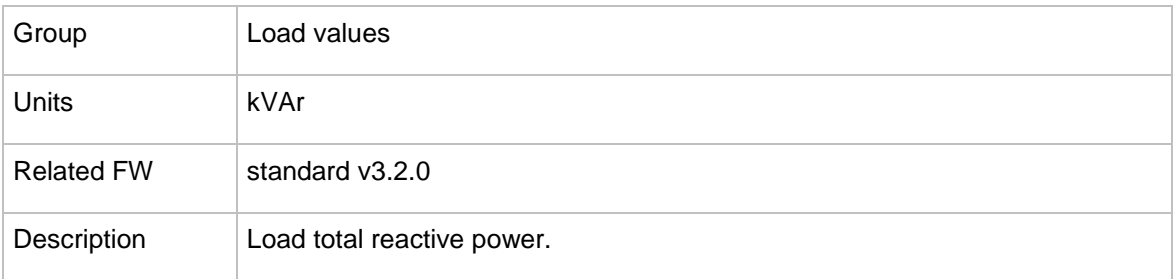

# 13.1.1.6 *Value: Load Q L1*

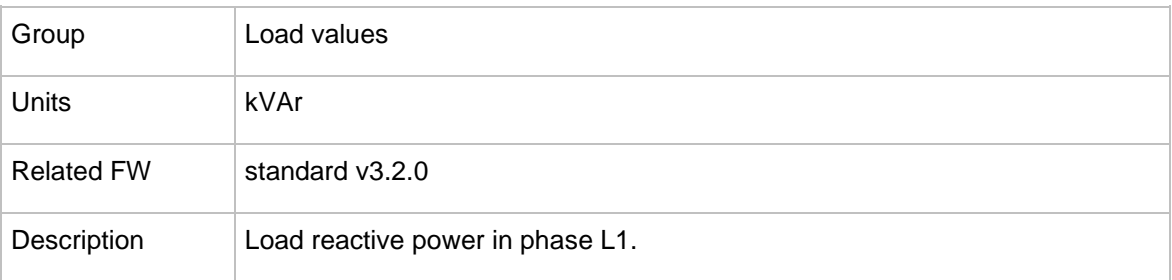

### 13.1.1.7 *Value: Load L2*

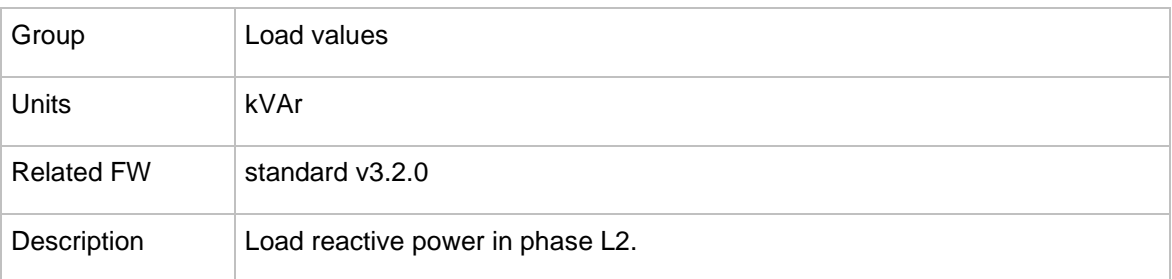

#### 13.1.1.8 *Value: Load L3*

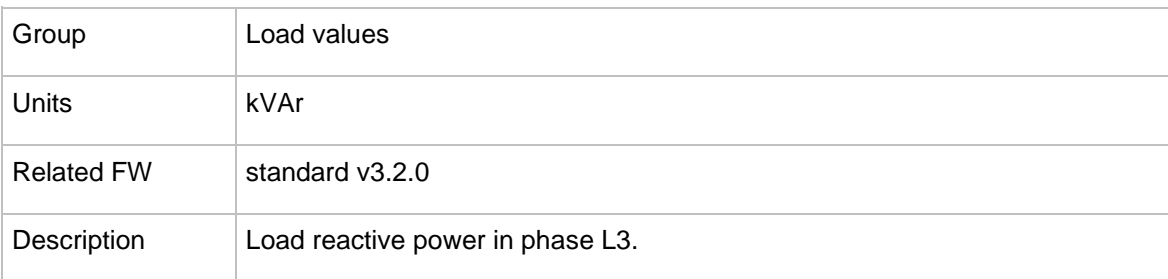

# 13.1.1.9 *Value: Load A*

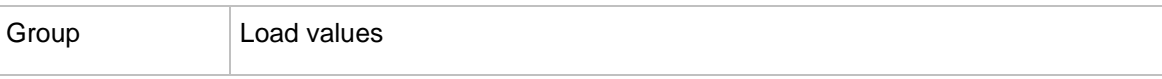

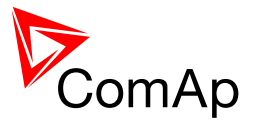

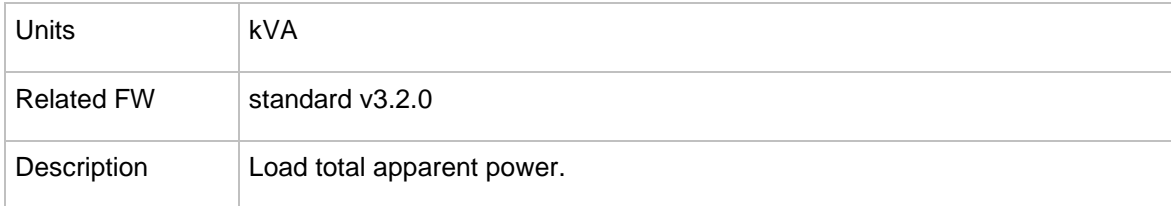

### 13.1.1.10 *Value: Load A L1*

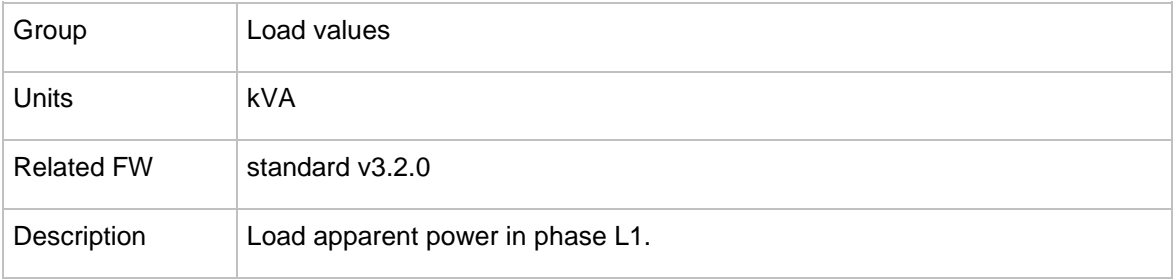

# 13.1.1.11 *Value: Load L2*

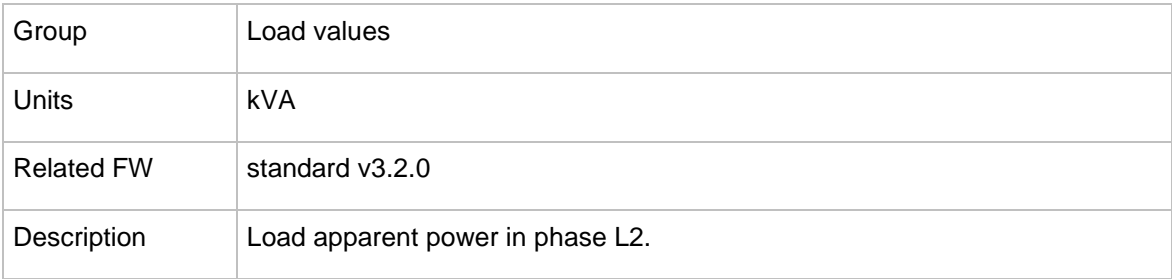

#### 13.1.1.12 *Value: Load L3*

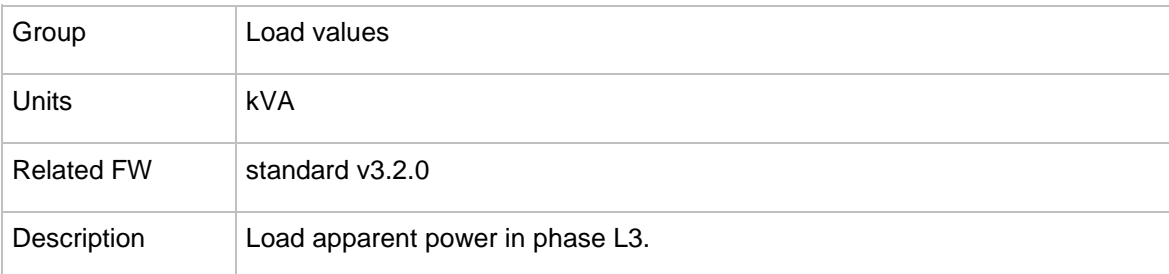

# 13.1.1.13 *Value: Load PF*

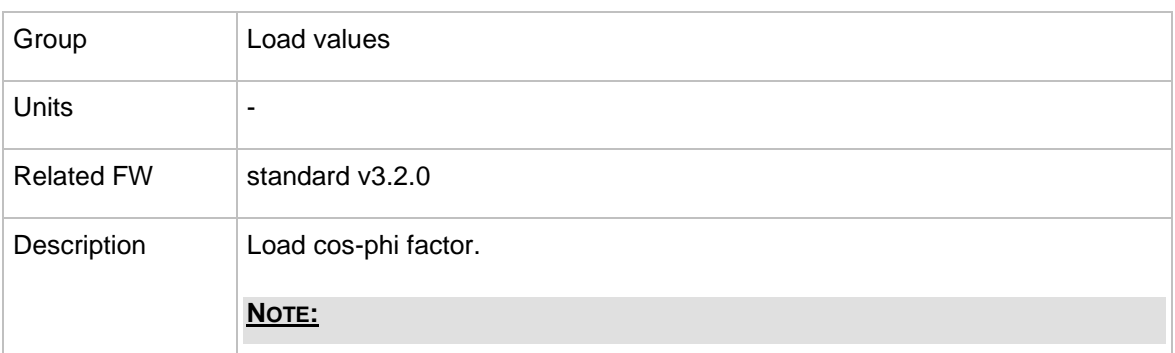

InteliMains $N<sup>T</sup>$ , SW version 3.2.0

InteliMains-NT-FDR-3.2.0-Reference Guide.pdf, ©ComAp – April 2015 191

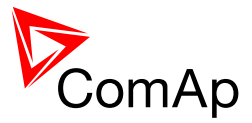

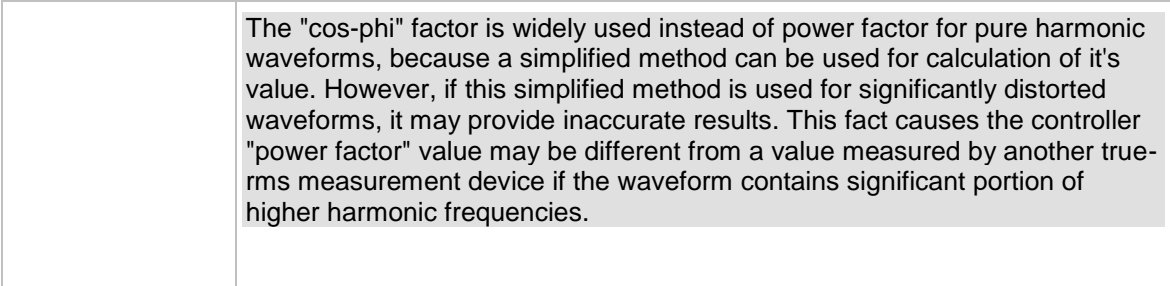

### 13.1.1.14 *Value: Load Ld char*

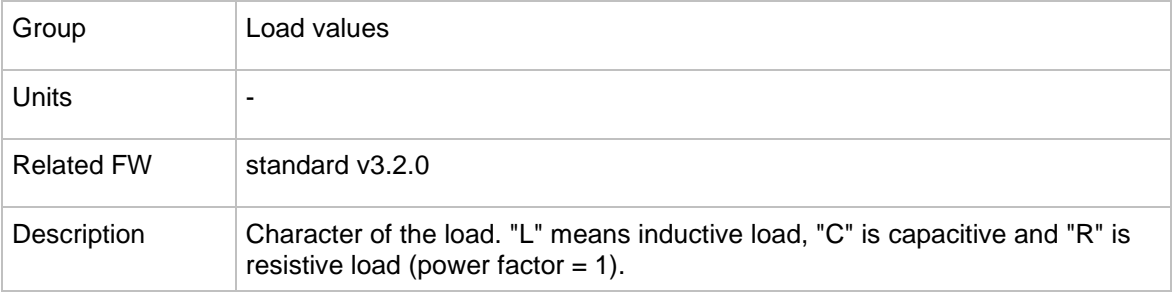

# 13.1.1.15 *Value: Load PF L1*

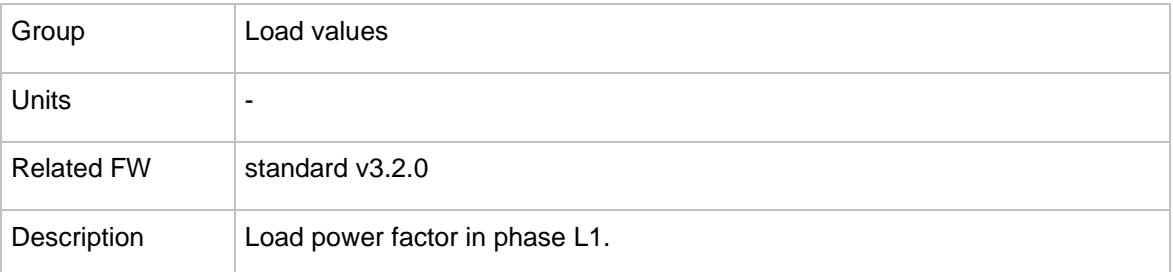

#### 13.1.1.16 *Value: Ld char L1*

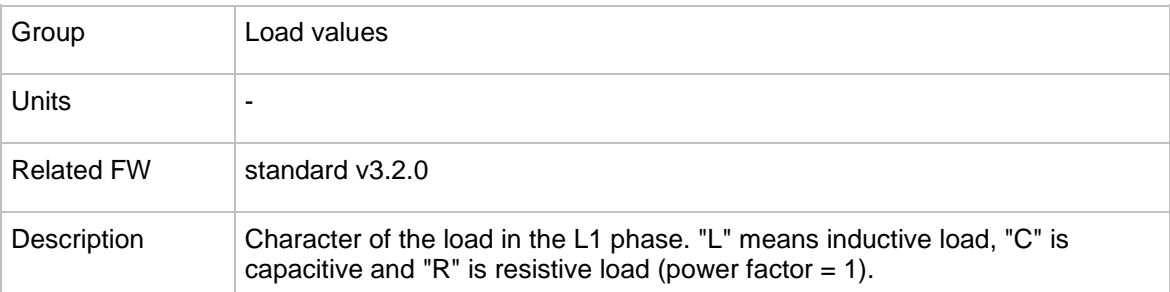

### 13.1.1.17 *Value: Load PF L2*

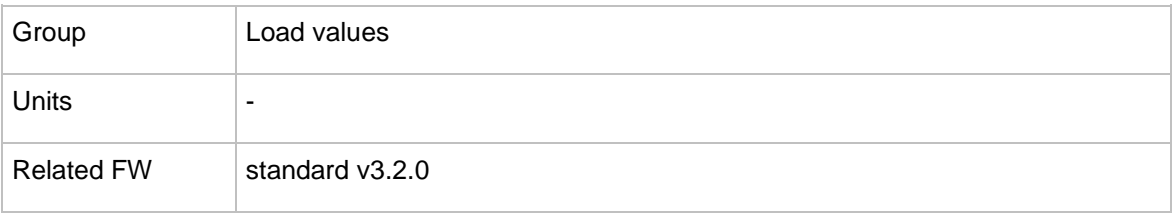

InteliMains $N<sup>T</sup>$ , SW version 3.2.0

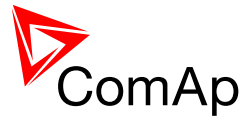

# 13.1.1.18 *Value: Ld char L2*

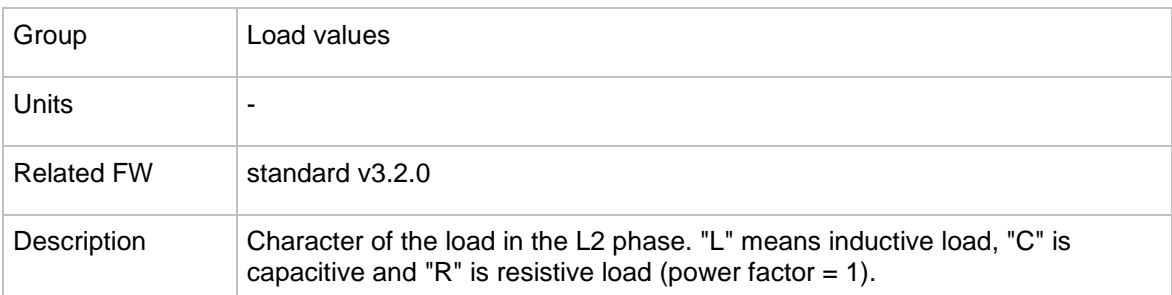

# 13.1.1.19 *Value: Load PF L3*

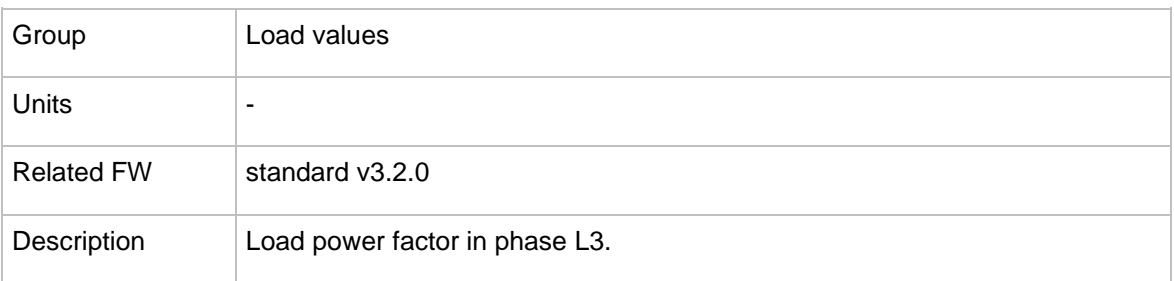

### 13.1.1.20 *Value: Ld char L3*

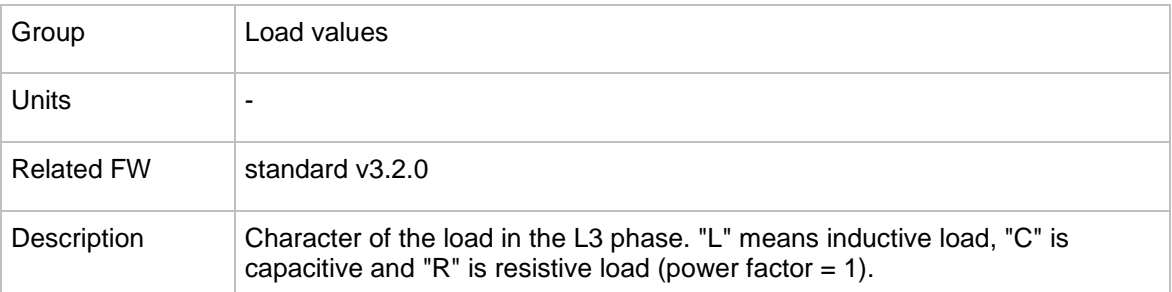

# 13.1.1.21 *Value: Load freq*

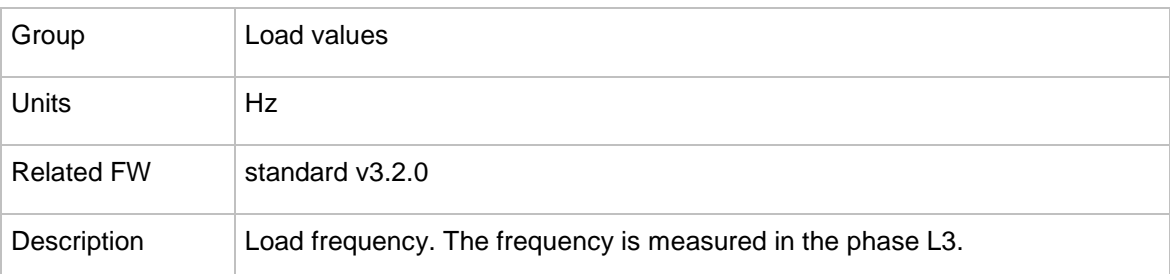

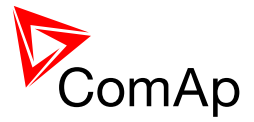

# 13.1.1.22 *Value: Load V L1-N*

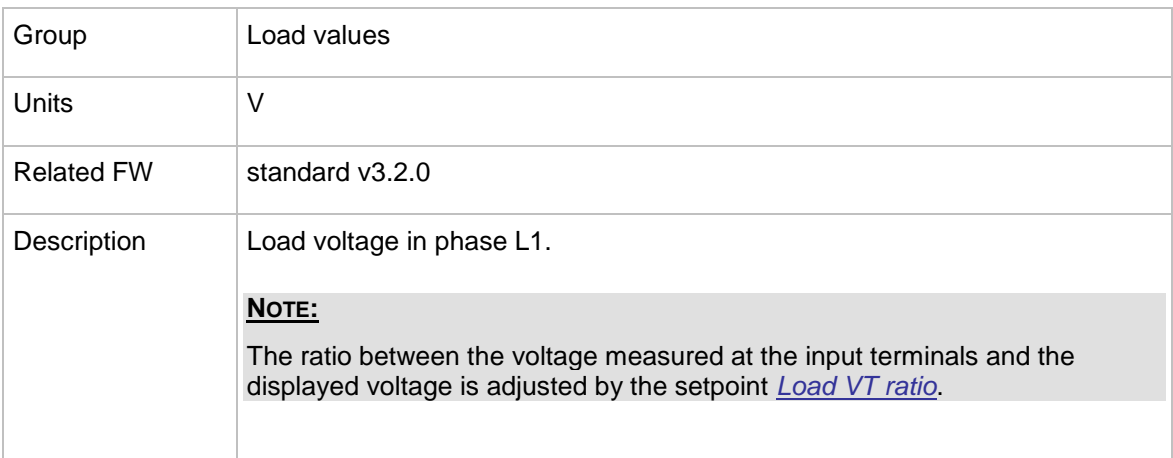

# 13.1.1.23 *Value: Load V L2-N*

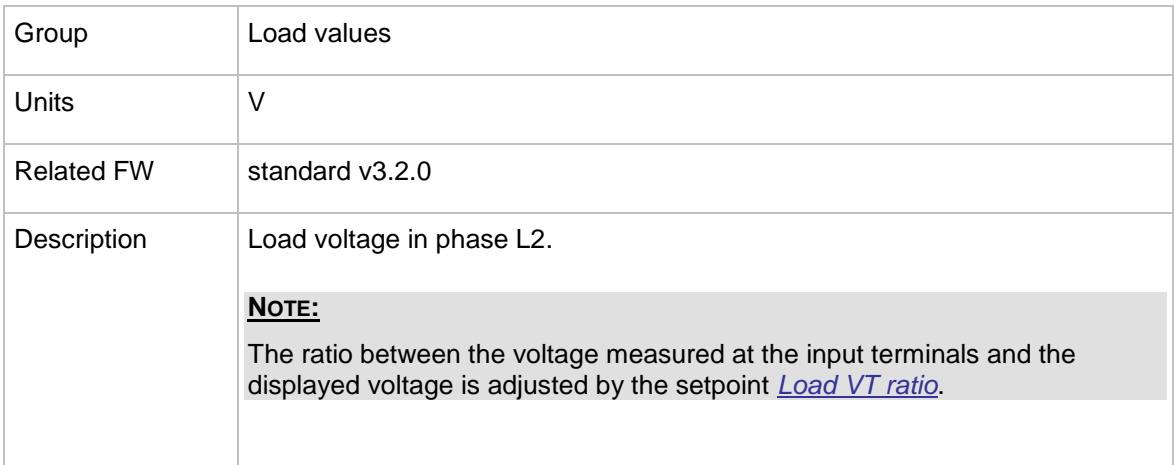

#### 13.1.1.24 *Value: Load V L3-N*

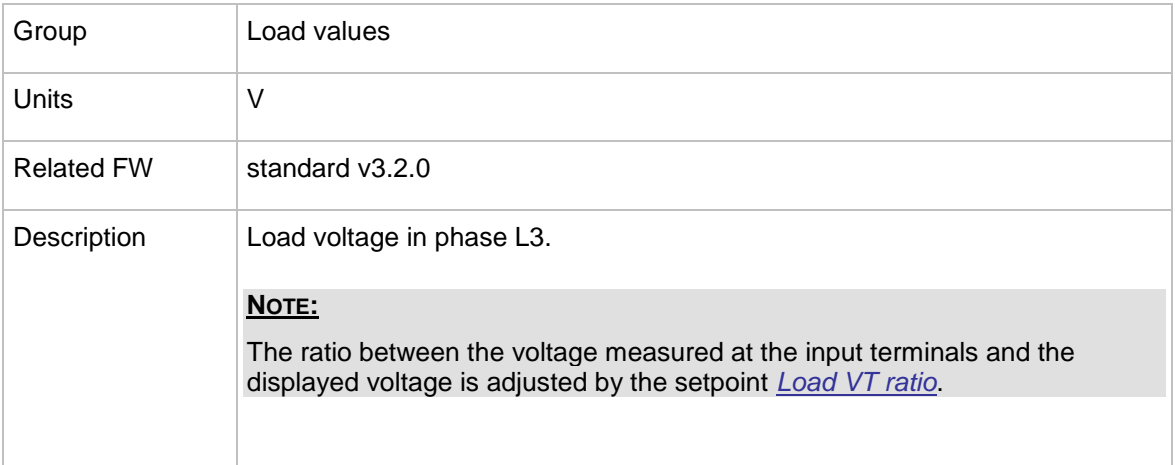

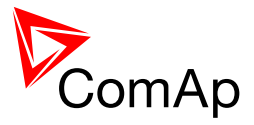

# 13.1.1.25 *Value: Load V*

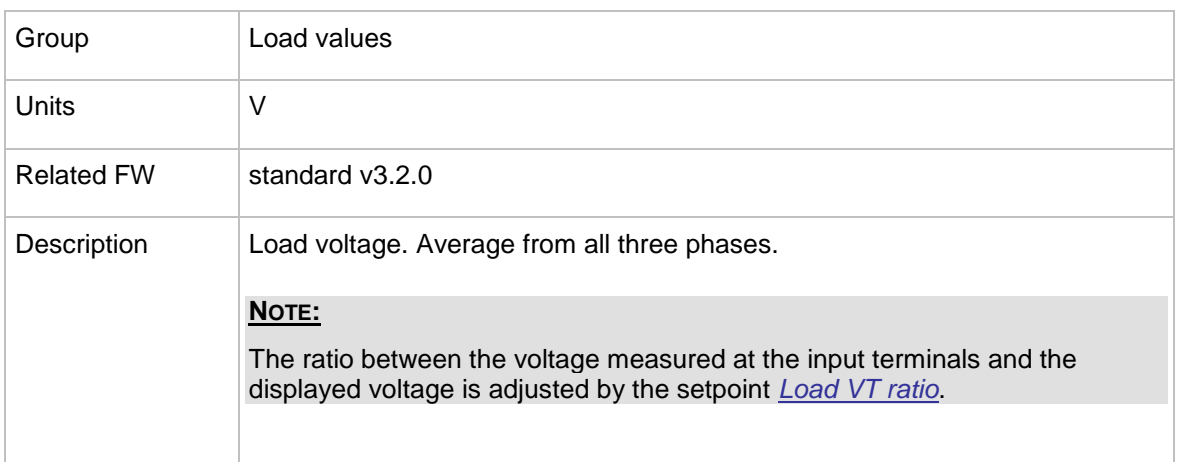

# 13.1.1.26 *Value: Load V L1-L2*

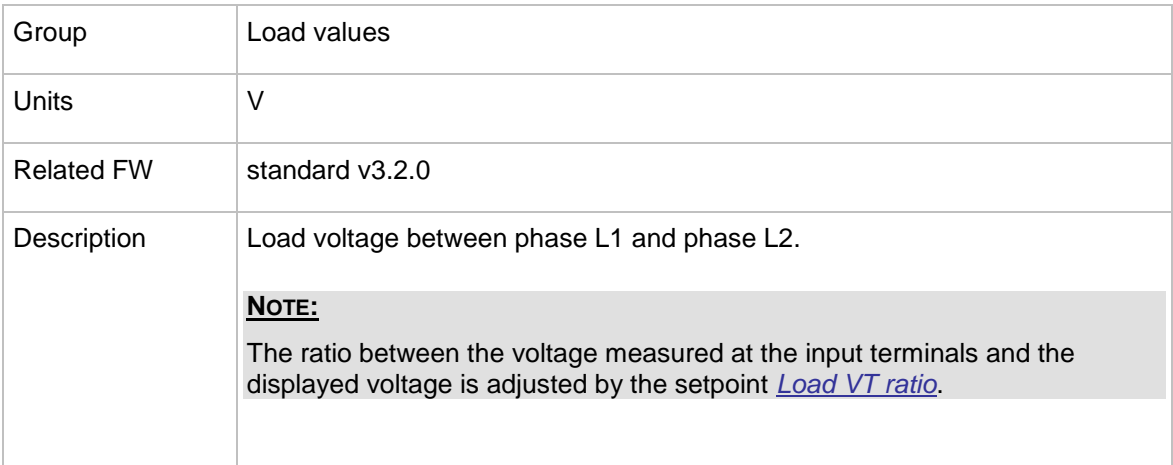

# 13.1.1.27 *Value: Load V L2-L3*

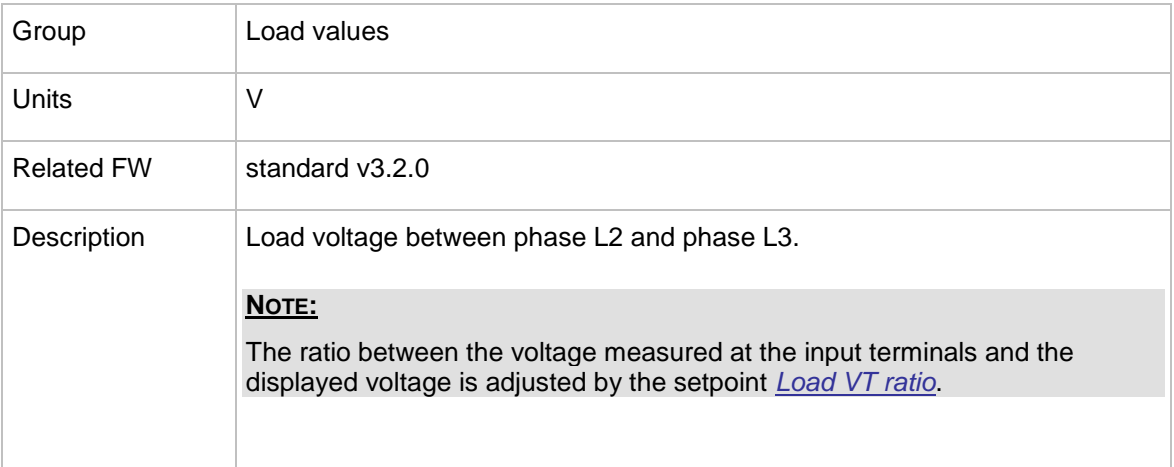

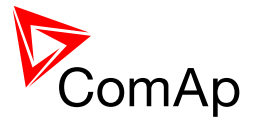

# 13.1.1.28 *Value: Load V L3-L1*

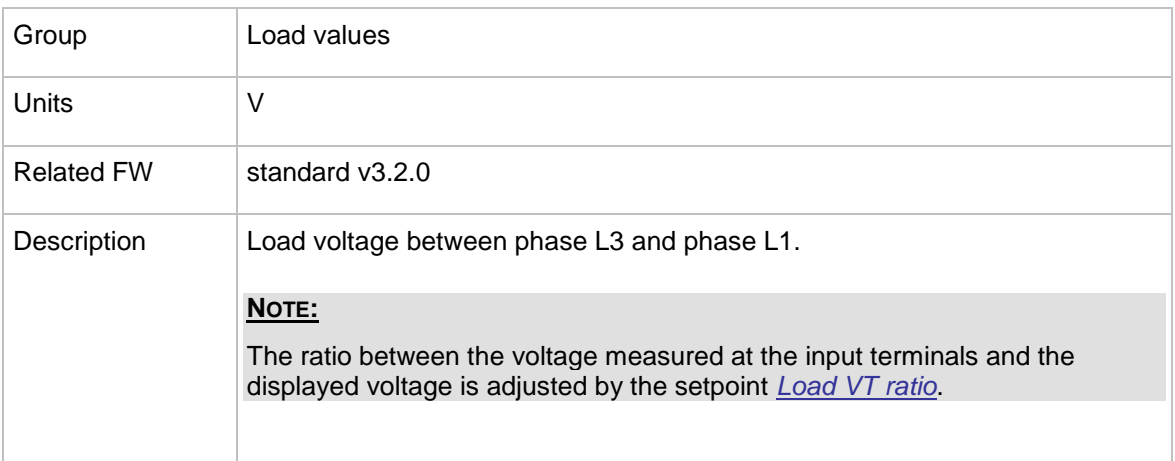

# 13.1.1.29 *Value: Load curr L1*

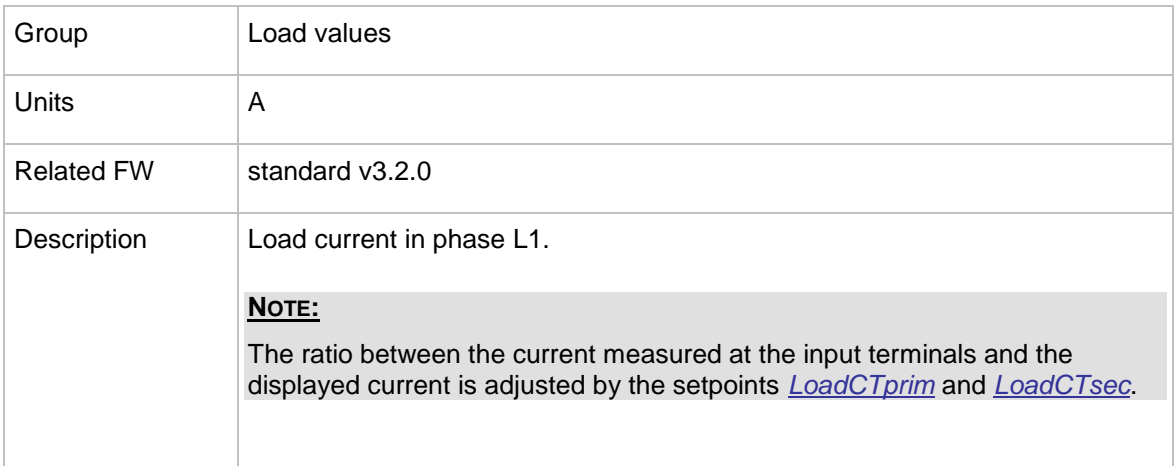

#### 13.1.1.30 *Value: Load curr L2*

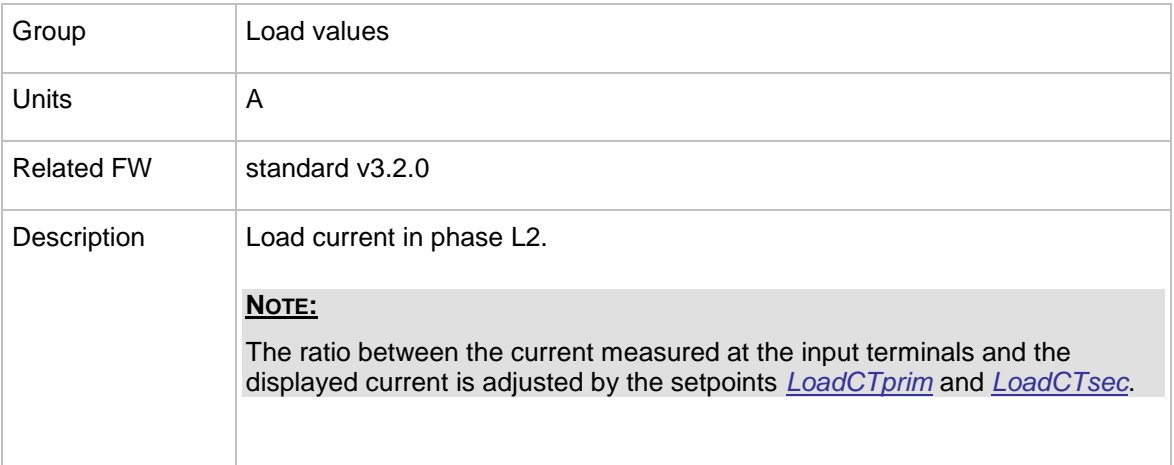

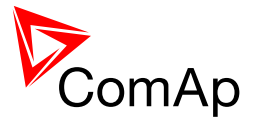

# 13.1.1.31 *Value: Load curr L3*

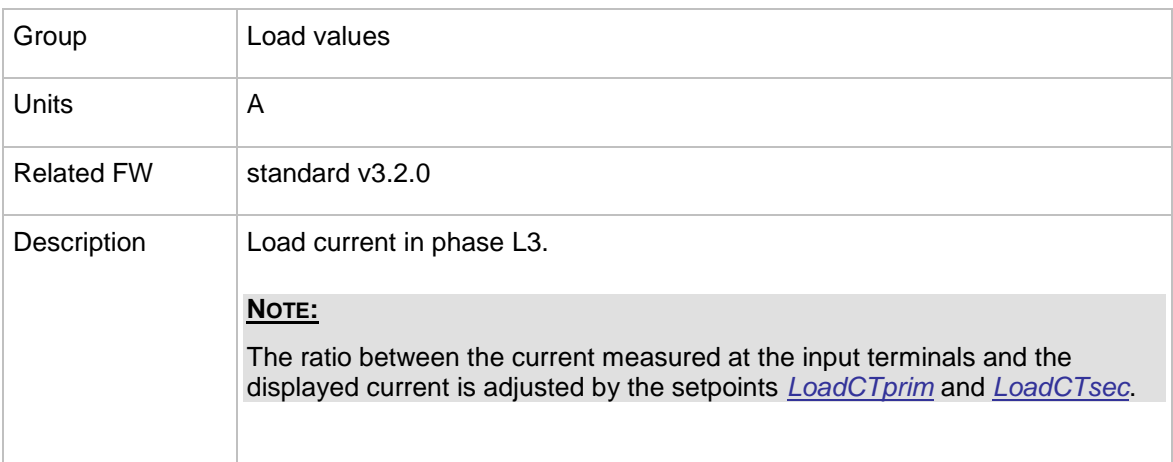

# 13.1.1.32 *Value: Load V unbal*

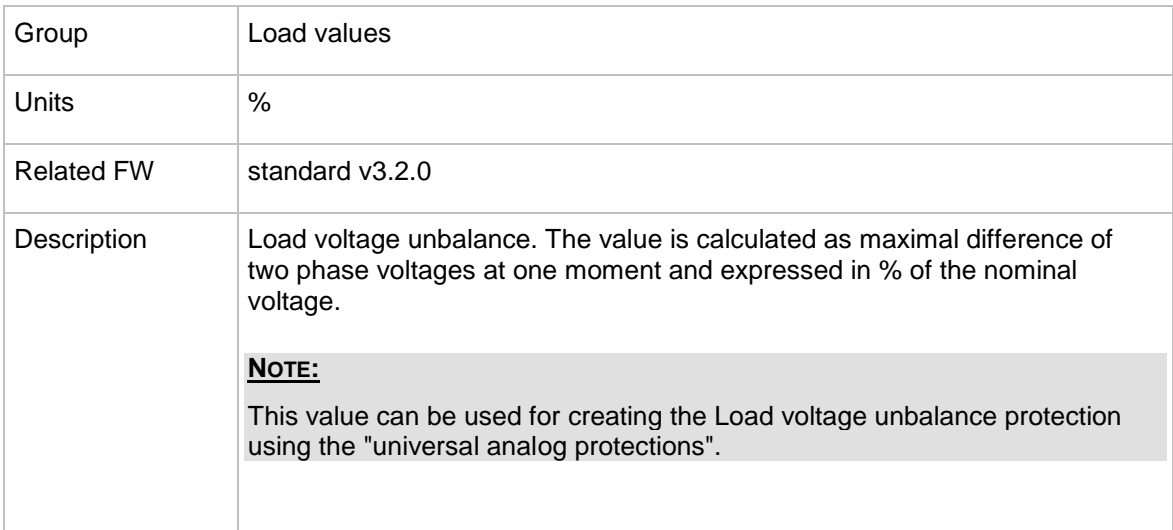

### 13.1.1.33 *Value: Load I unbal*

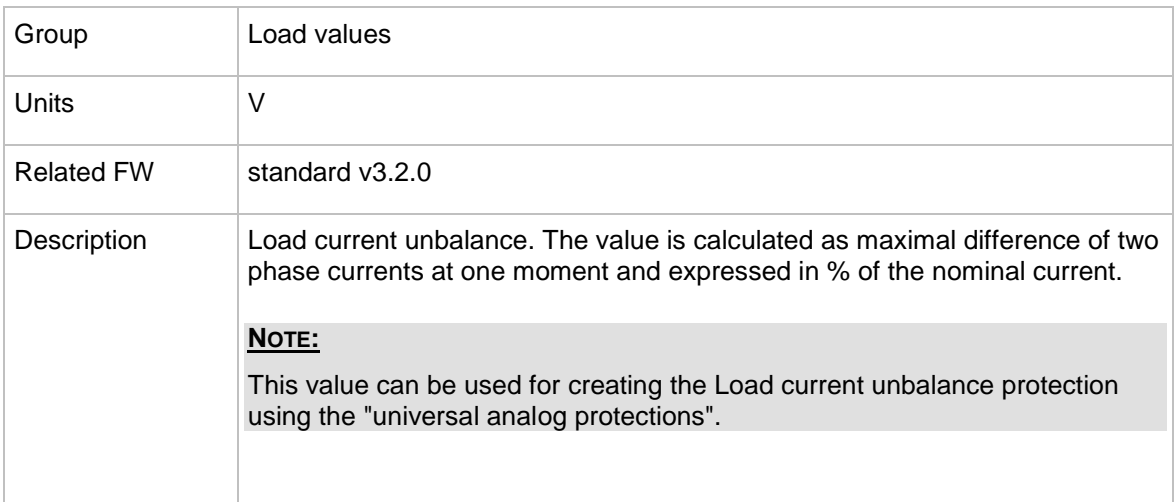

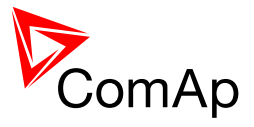

# 13.1.1.34 *Value: Load V [kV]*

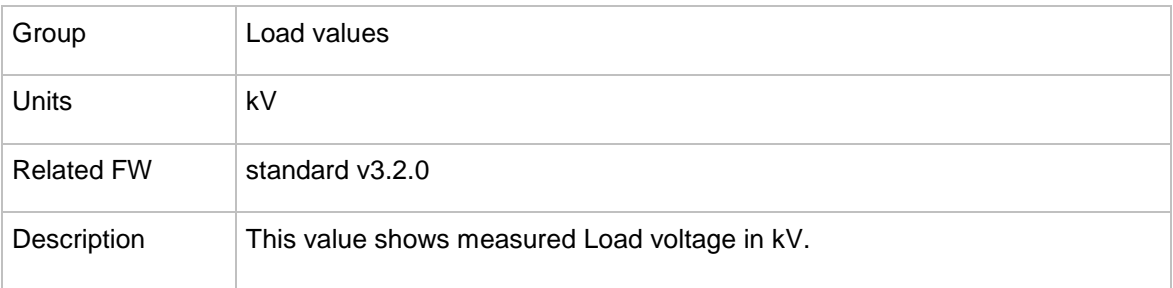

# **13.1.2 Group: BusR values**

#### 13.1.2.1 *Value: Bus freq*

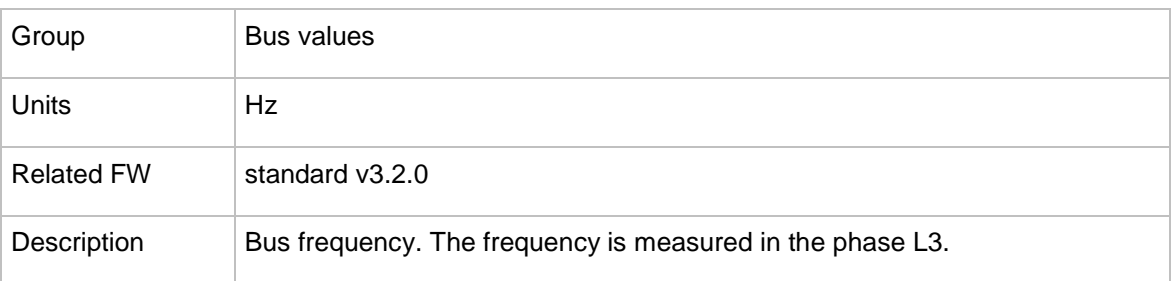

#### 13.1.2.2 *Value: Bus V L1-N*

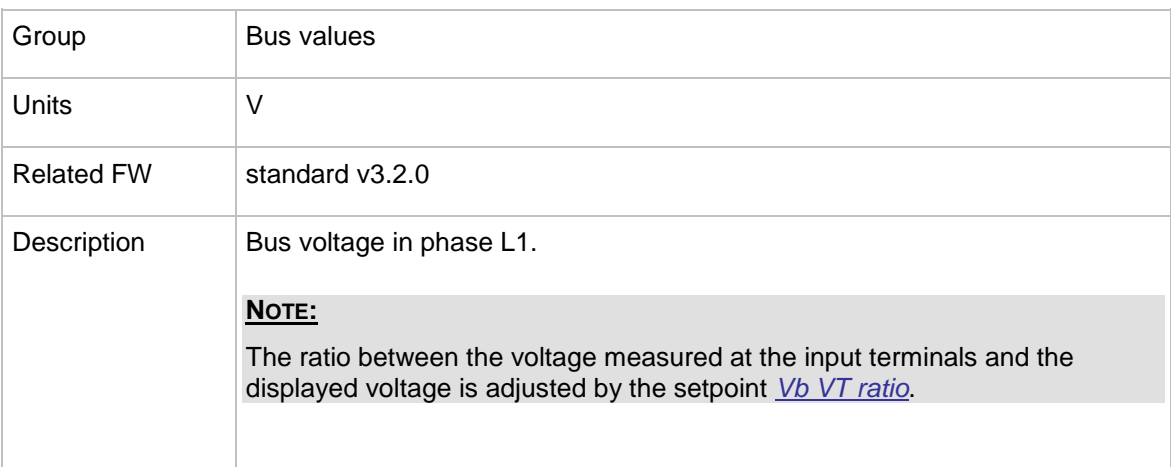

#### 13.1.2.3 *Value: Bus V L2-N*

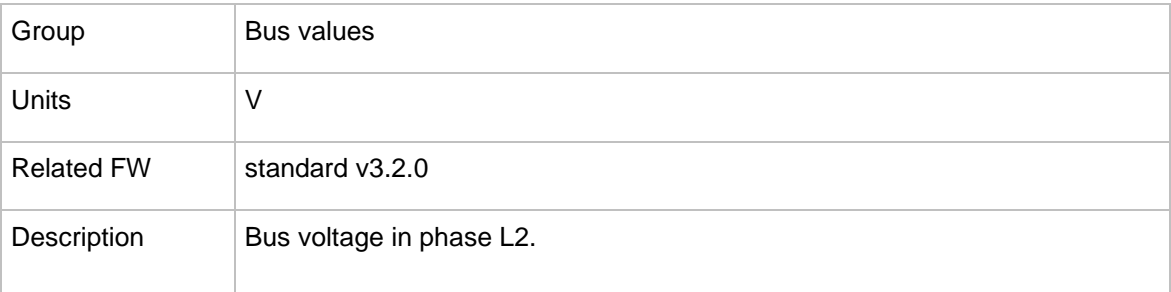

InteliMains $N<sup>T</sup>$ , SW version 3.2.0

InteliMains-NT-FDR-3.2.0-Reference Guide.pdf, ©ComAp – April 2015 198

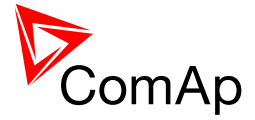

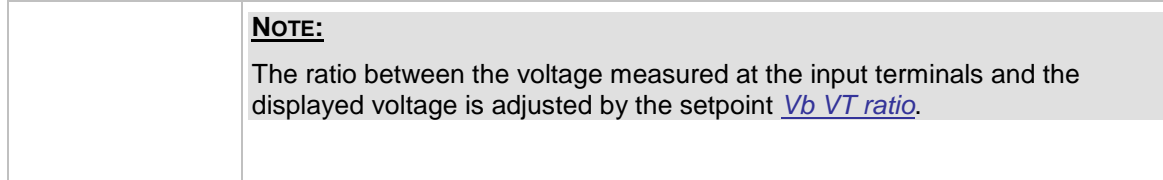

# 13.1.2.4 *Value: Bus V L3-N*

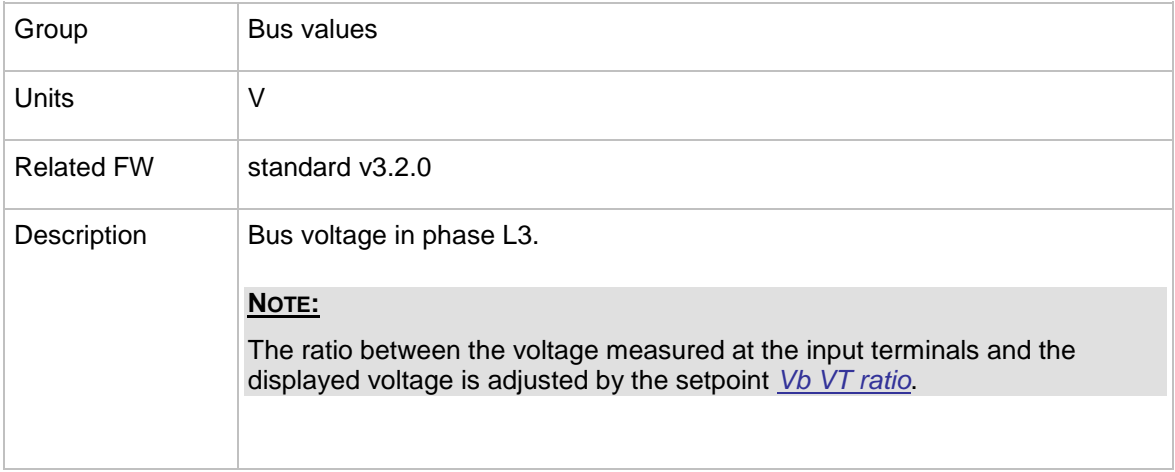

# 13.1.2.5 *Value: Bus V*

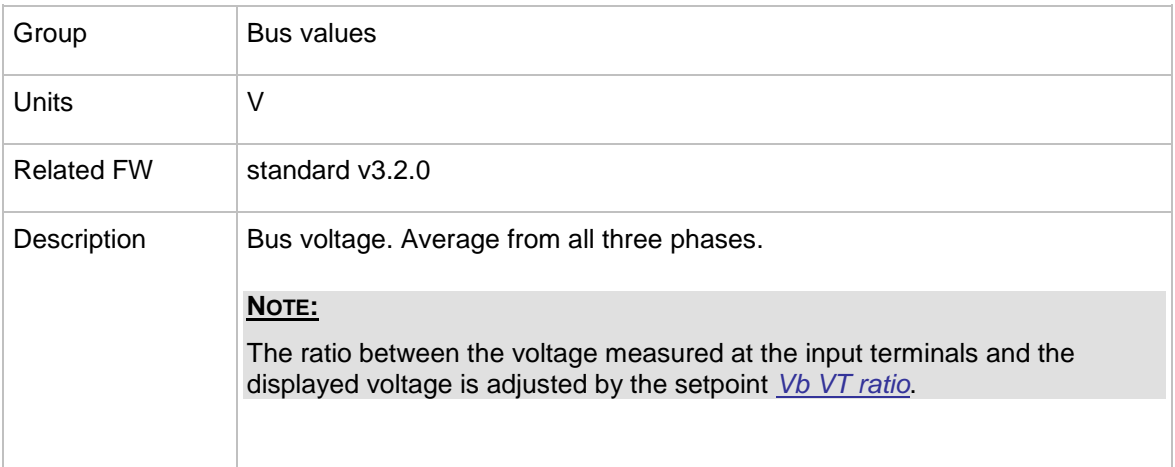

# 13.1.2.6 *Value: Bus V L1-L2*

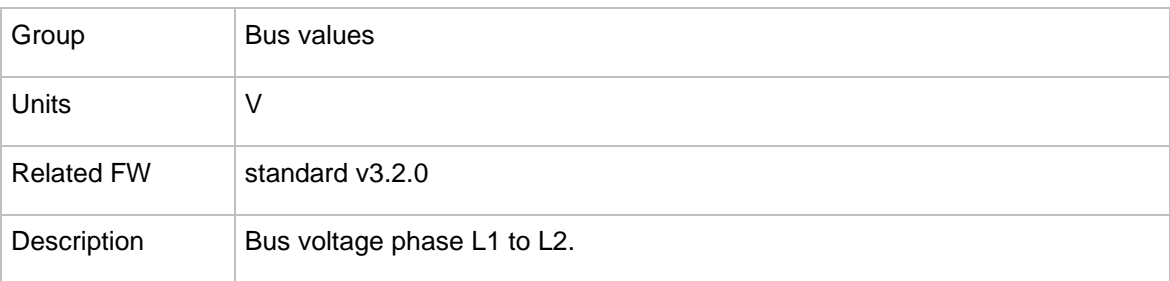

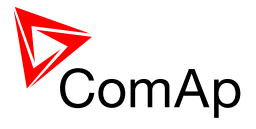

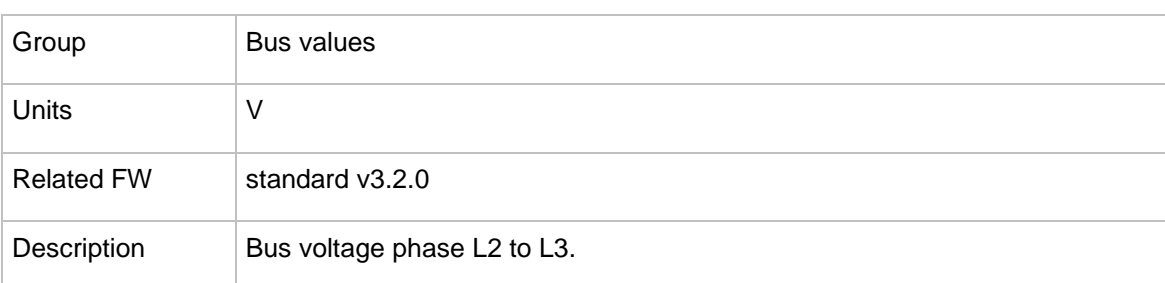

# 13.1.2.7 *Value: Bus V L2-L3*

# 13.1.2.8 *Value: Bus V L3-L1*

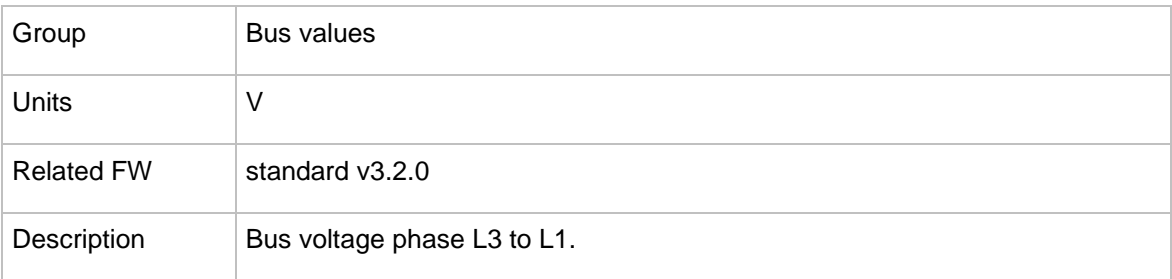

# 13.1.2.9 *Value: Bus V unbal*

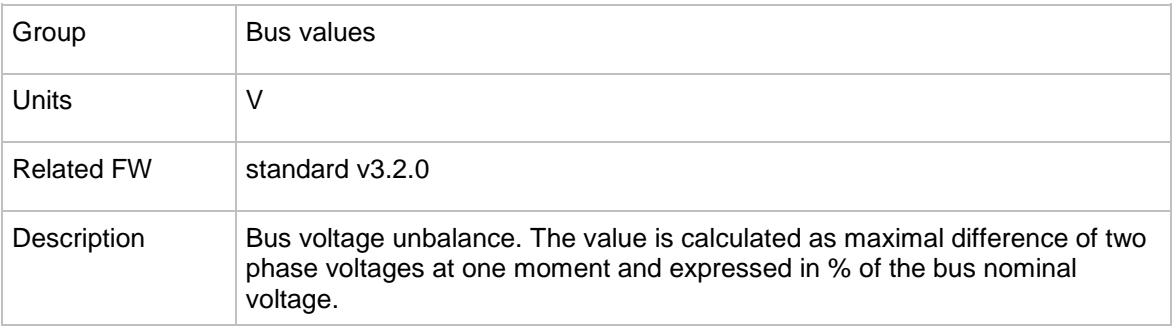

#### 13.1.2.10 *Value: I Aux*

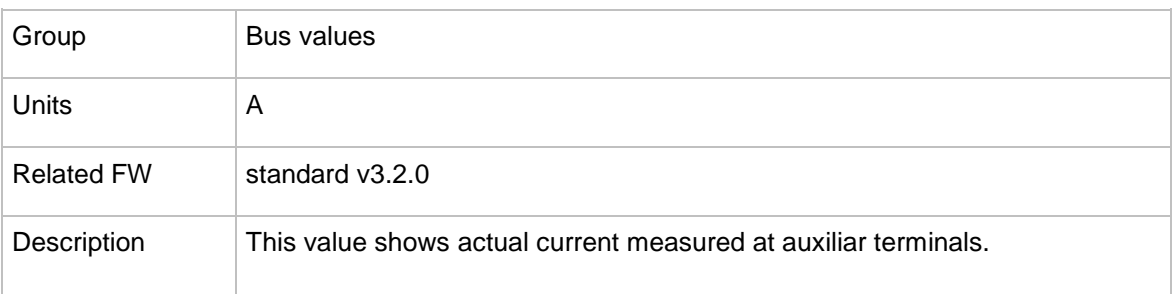

#### 13.1.2.11 *Value: Bus V [kV]*

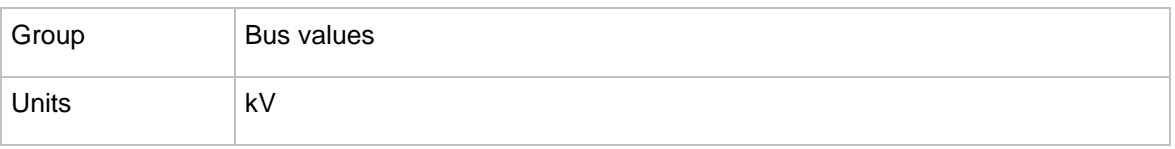

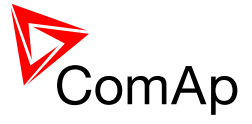

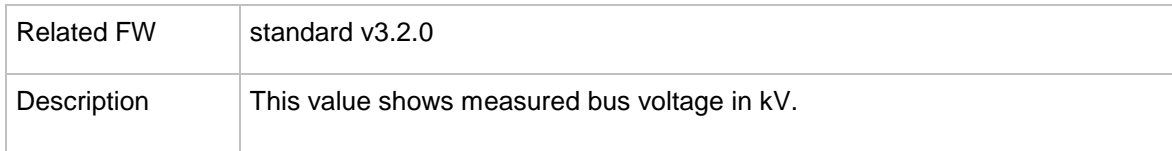

# **13.1.3 Group: Power management**

#### 13.1.3.1 *Value: TotRunPact*

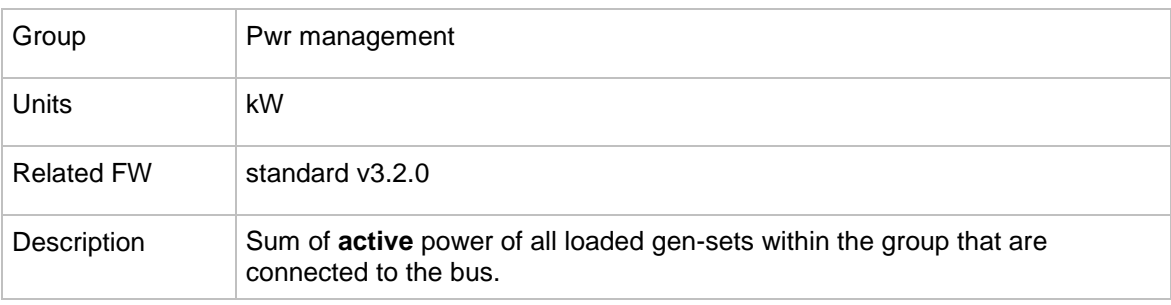

### <span id="page-200-1"></span>13.1.3.2 *Value: TotRunPnomAll*

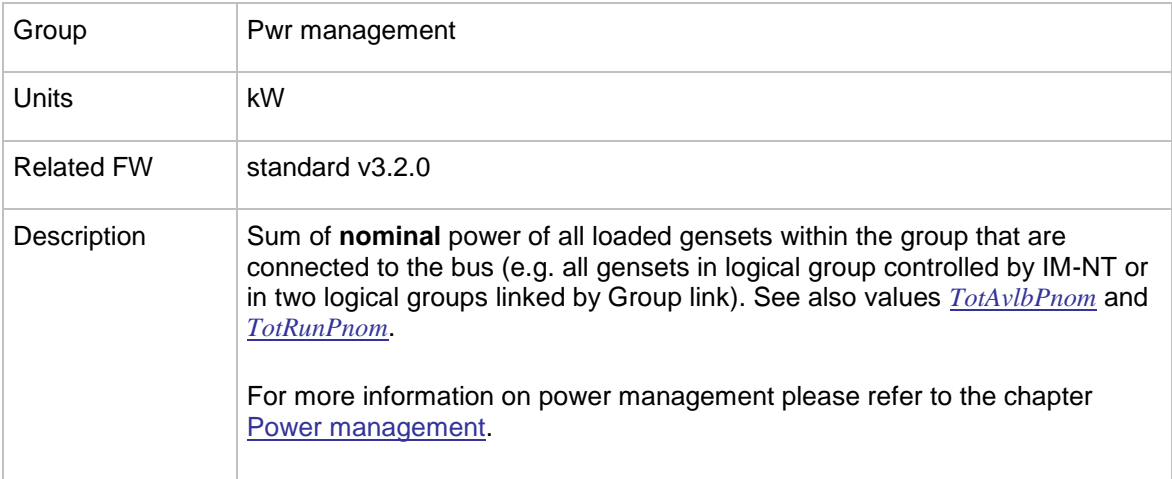

# <span id="page-200-0"></span>13.1.3.3 *Value: TotAvlbPnom*

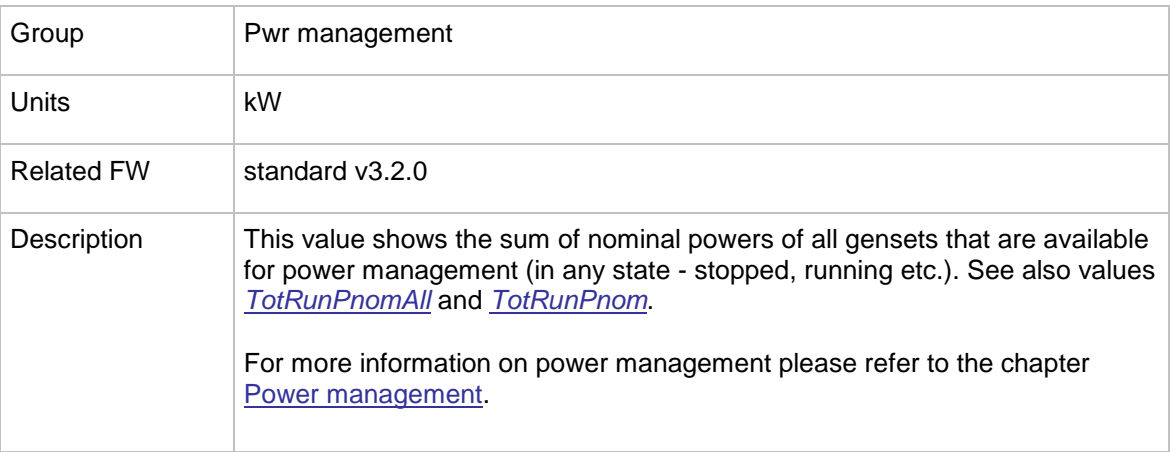

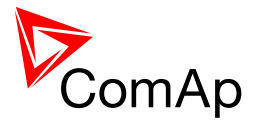

<span id="page-201-0"></span>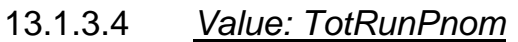

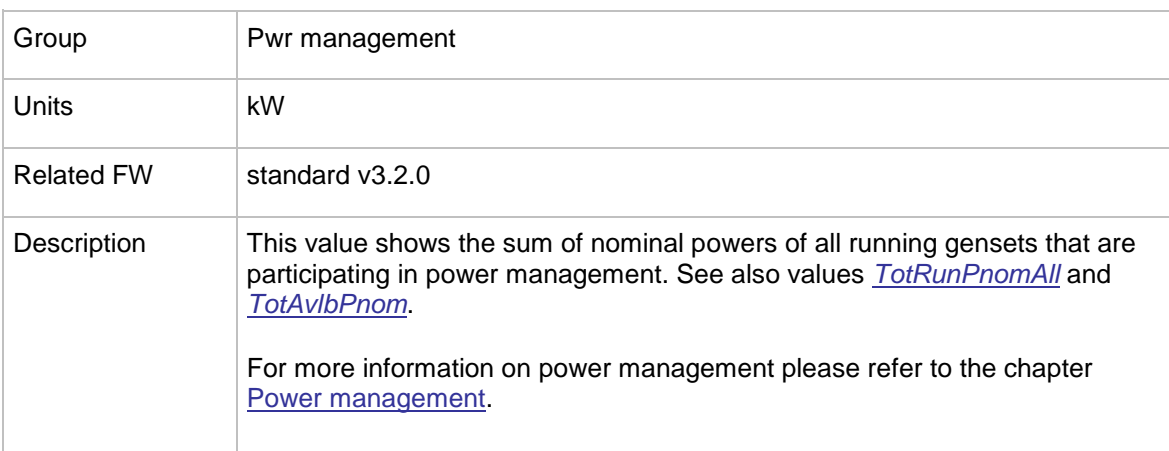

# 13.1.3.5 *Value: Act Reserve*

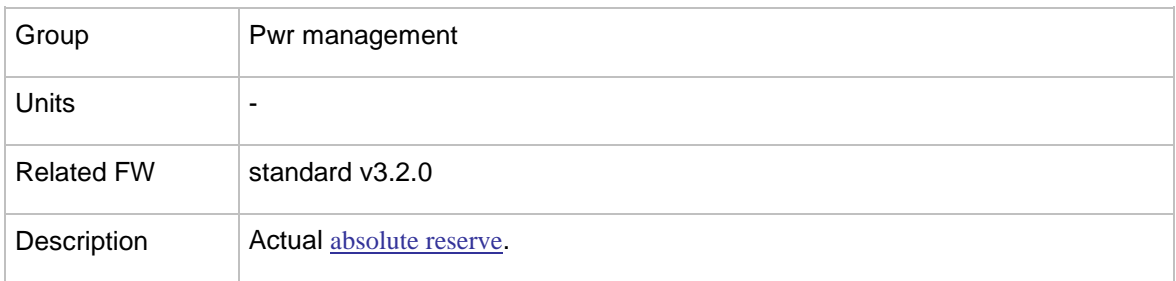

# 13.1.3.6 *Value: LoadRes Start*

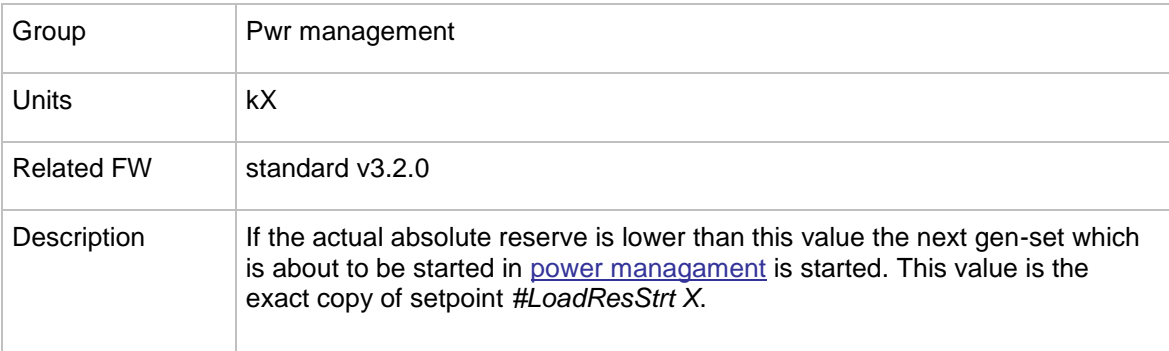

# 13.1.3.7 *Value: Reserve Stp*

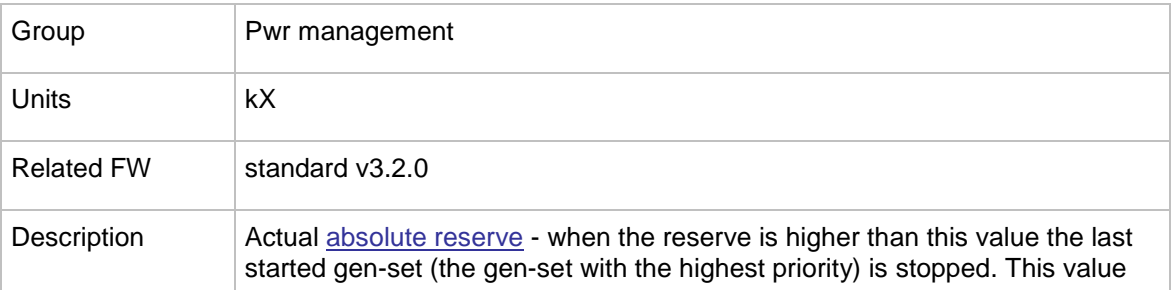

InteliMains $N<sup>T</sup>$ , SW version 3.2.0

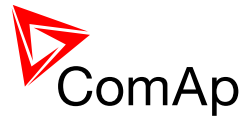

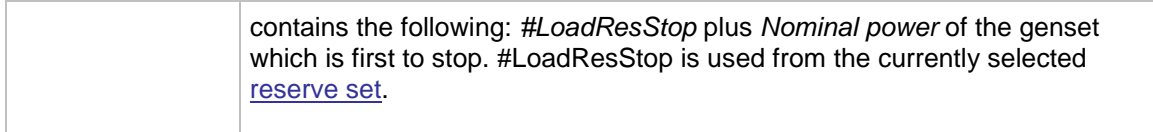

### 13.1.3.8 *Value: ActRes rel*

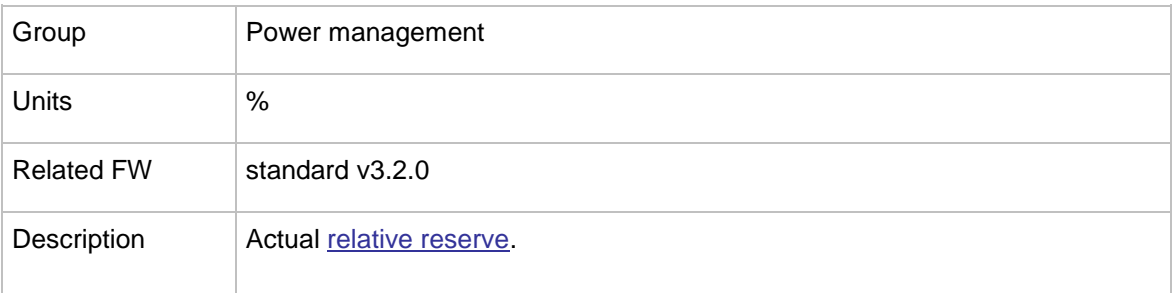

# 13.1.3.9 *Value: ResStart rel*

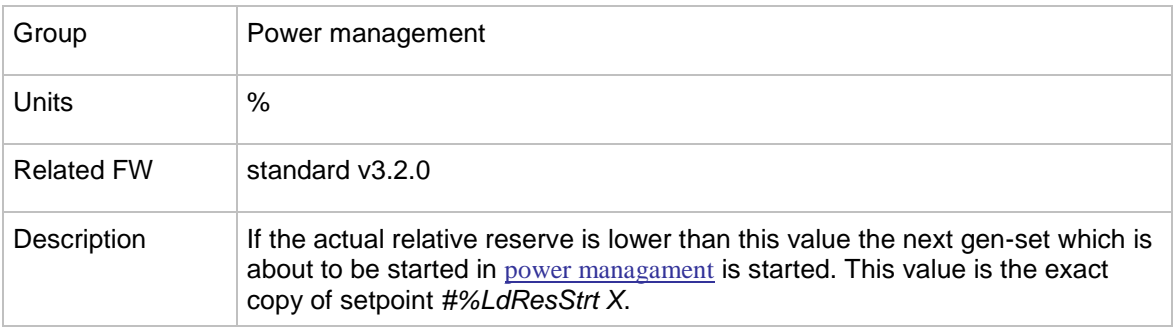

### 13.1.3.10 *Value: ResStp rel*

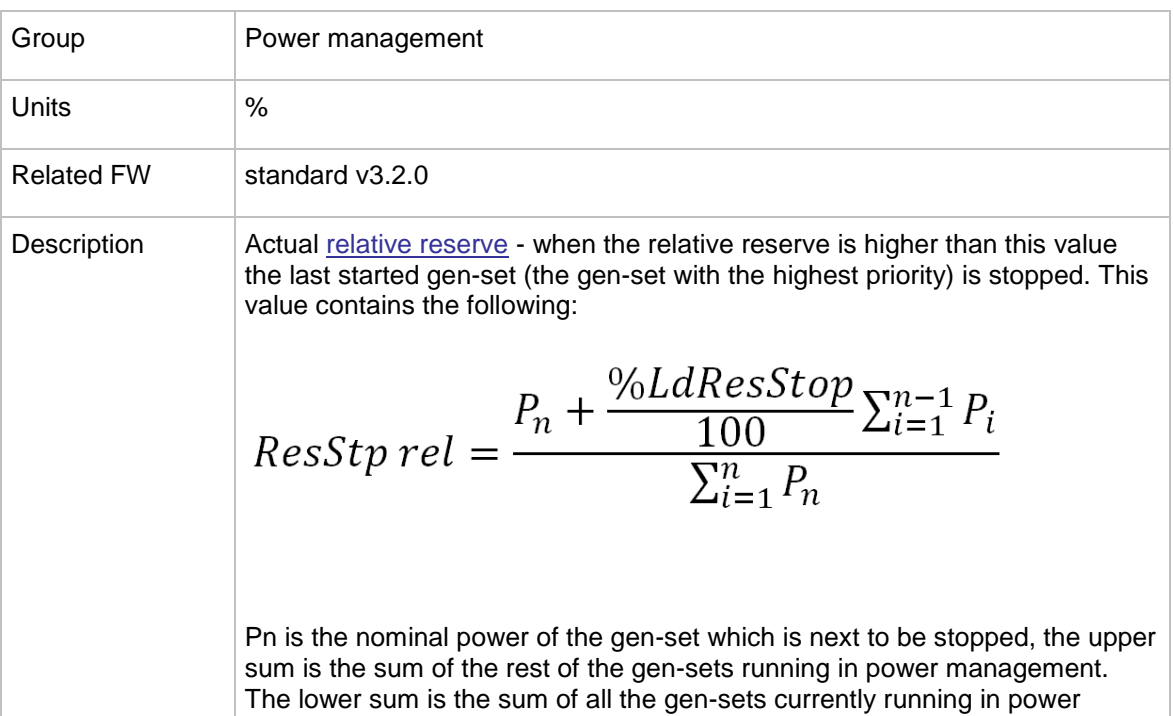

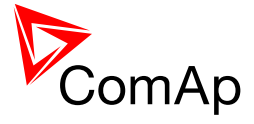

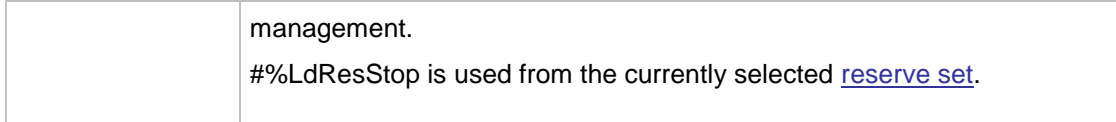

# **13.1.4 Group: Load management**

#### 13.1.4.1 *Value: LoadReserve*

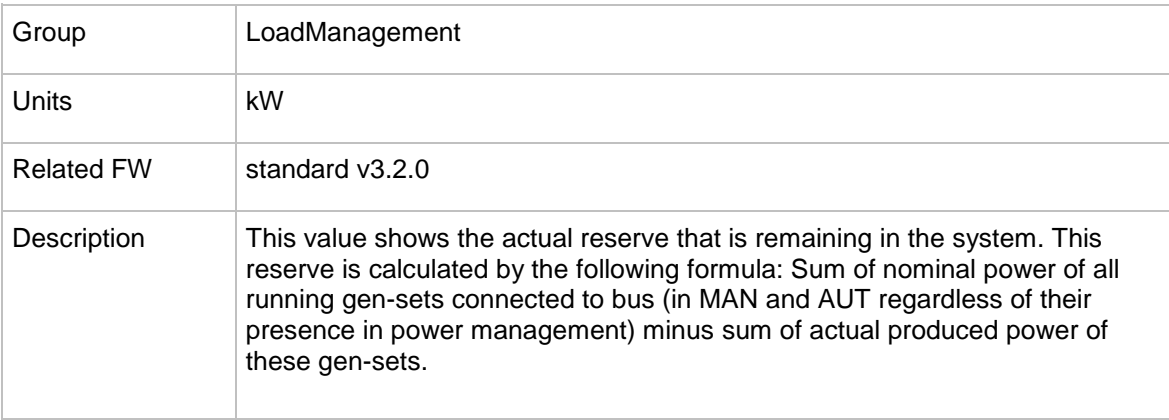

# 13.1.4.2 *Value: ActReconLevel*

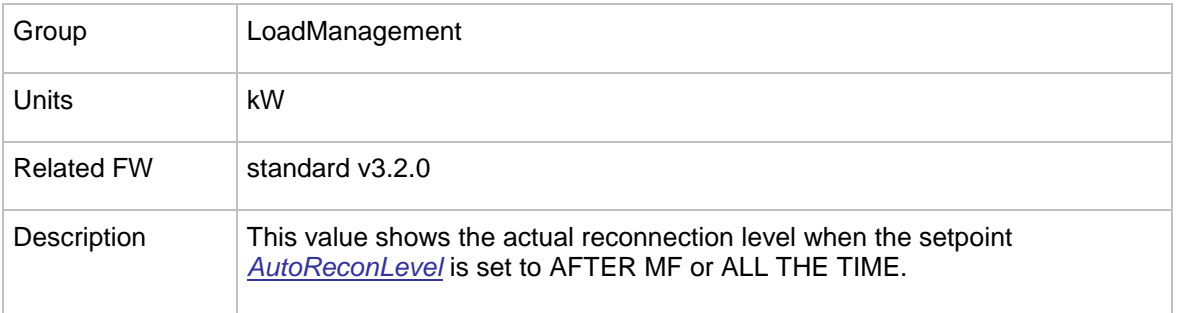

# **13.1.5 Group: Force value**

#### <span id="page-203-0"></span>13.1.5.1 *Value: ExtValue1*

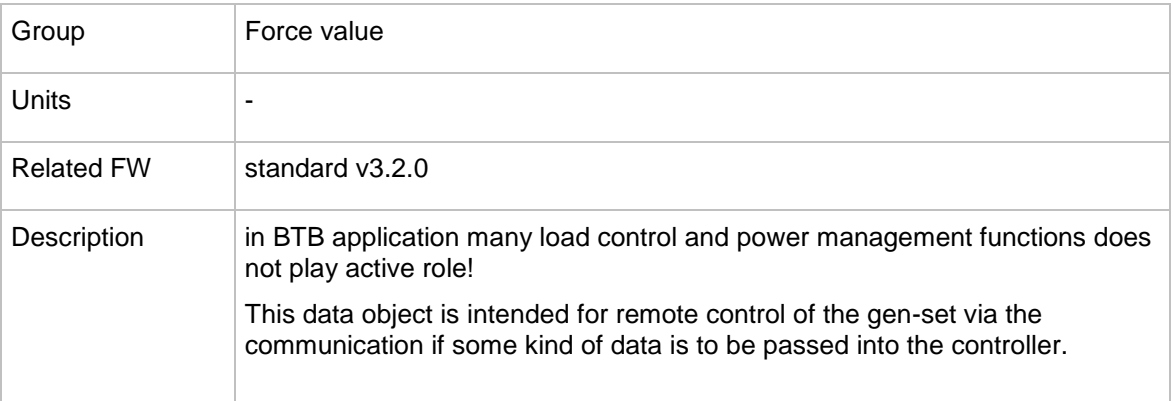

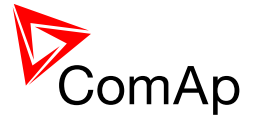

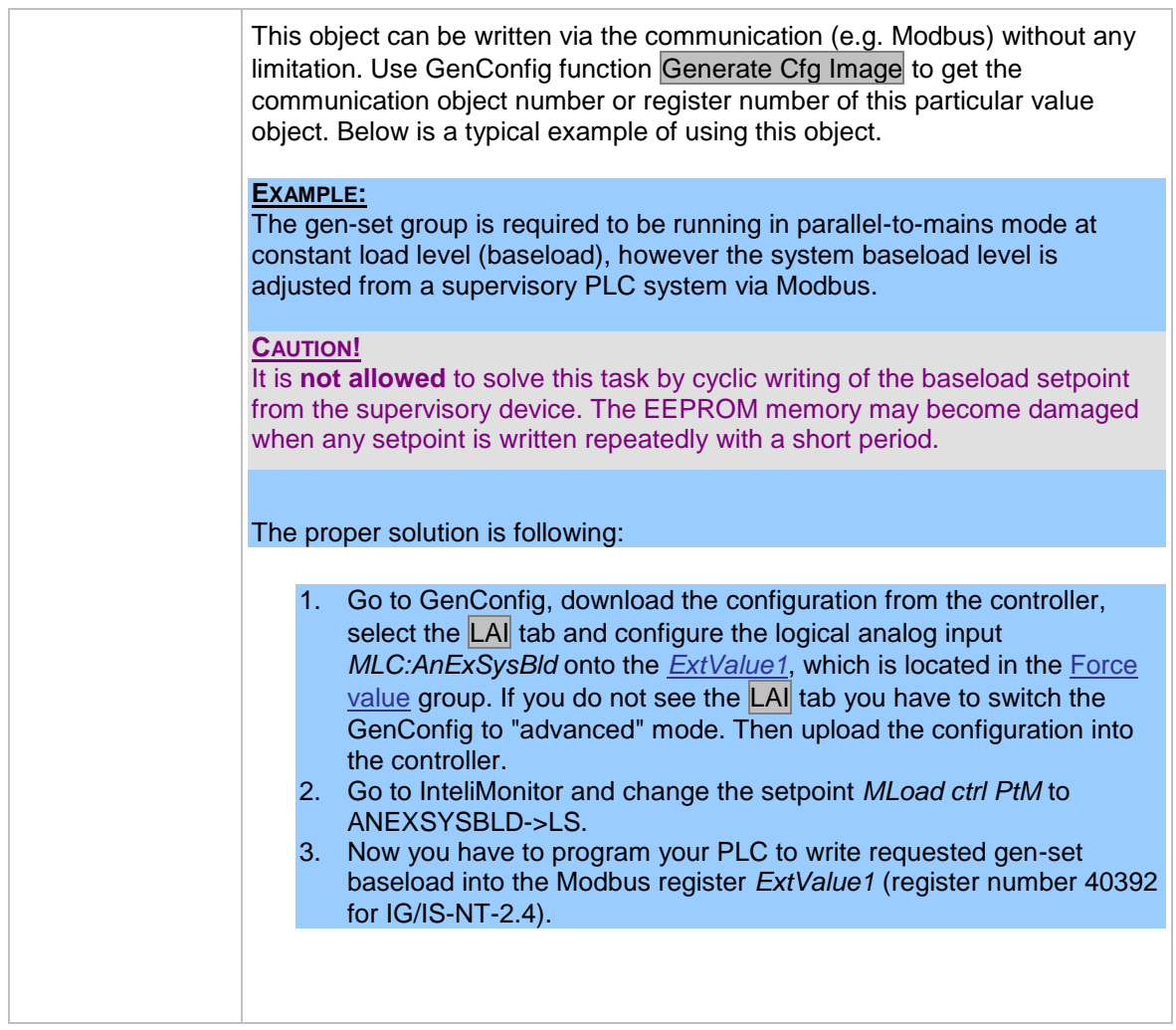

# 13.1.5.2 *Value: ExtValue2*

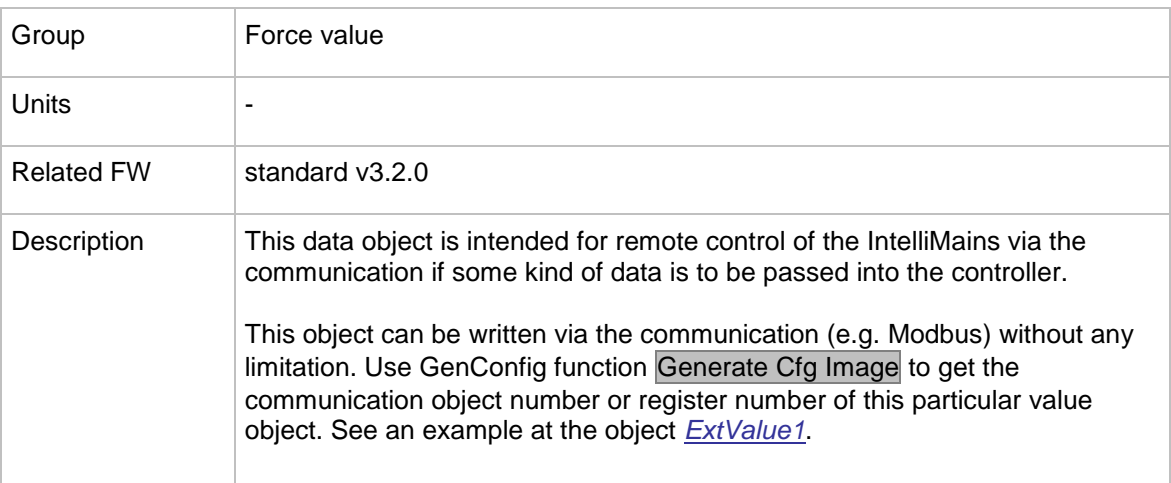

# 13.1.5.3 *Value: ExtValue3*

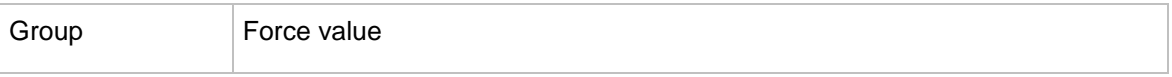

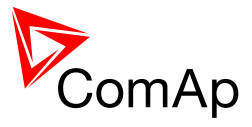

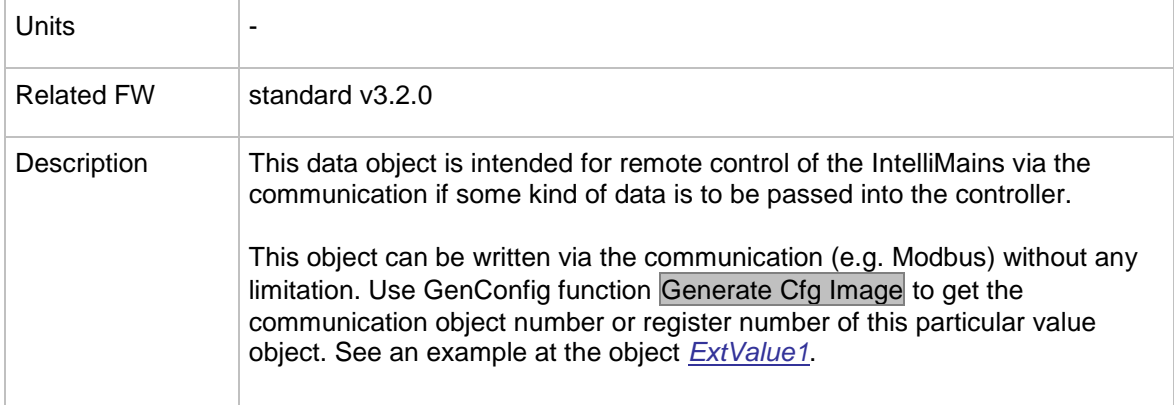

# 13.1.5.4 *Value: ExtValue4*

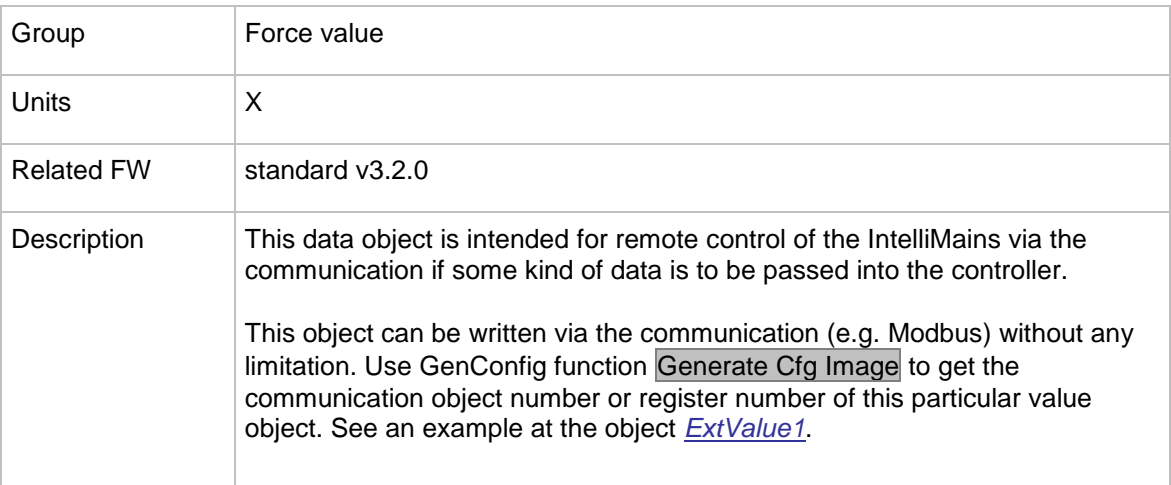

# **13.1.6 Group: Load shedding**

#### 13.1.6.1 *Value: StatLdShed*

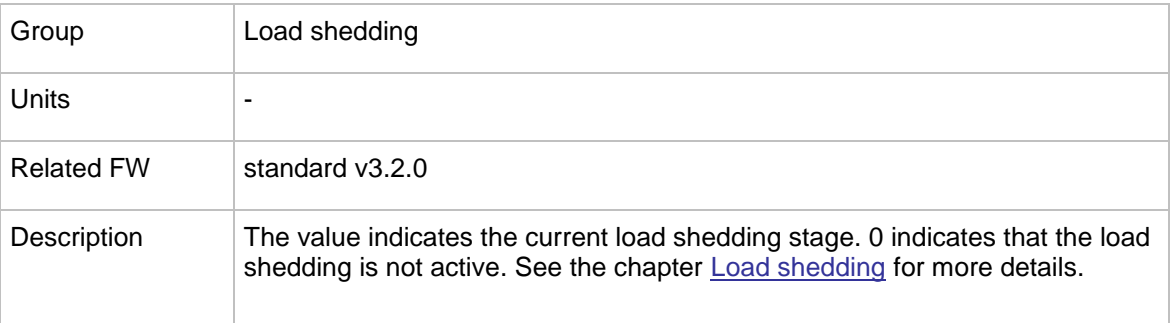

# **13.1.7 Group: Analog CU**

#### 13.1.7.1 *Value: UBat*

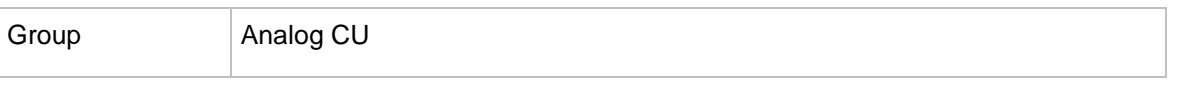

InteliMains $N<sup>T</sup>$ , SW version 3.2.0

InteliMains-NT-FDR-3.2.0-Reference Guide.pdf, ©ComAp – April 2015 206

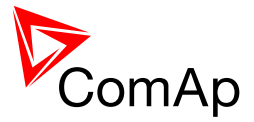

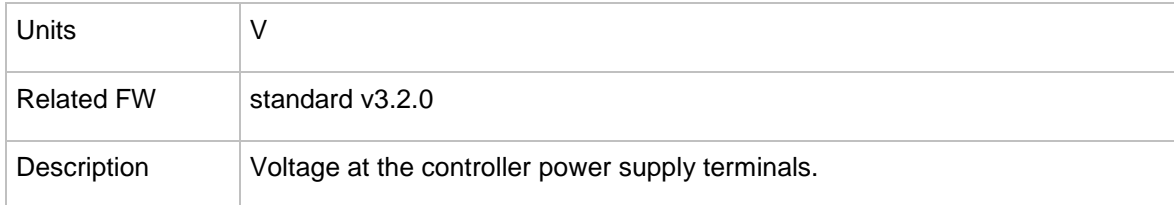

# 13.1.7.2 *Value: CPU Temp*

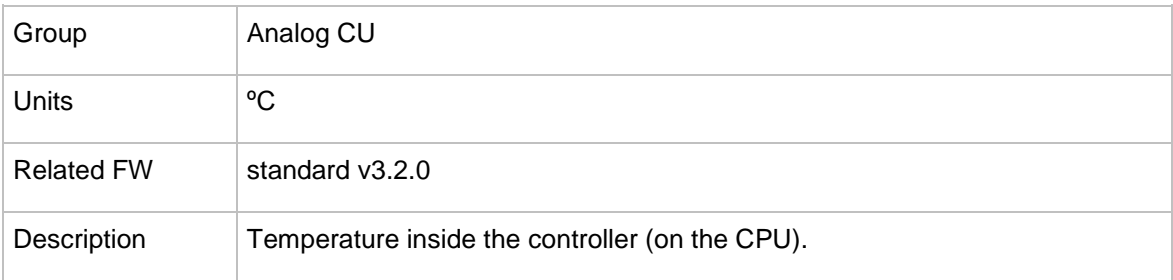

# 13.1.7.3 *Value: AIN CU-1*

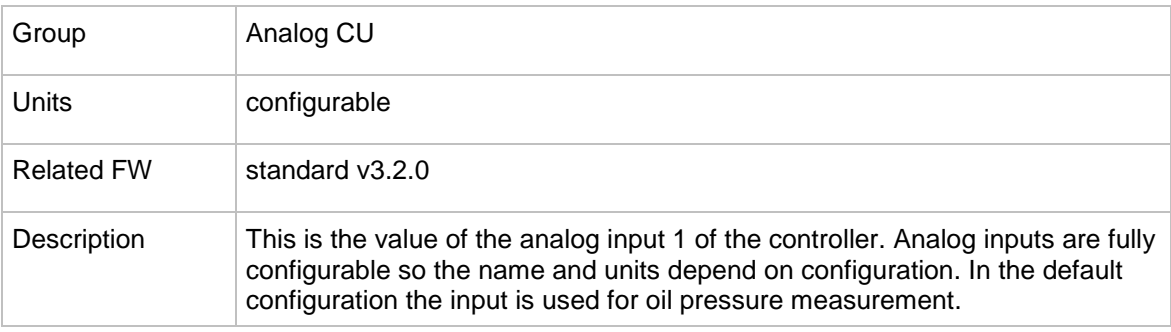

# 13.1.7.4 *Value: AIN CU-2*

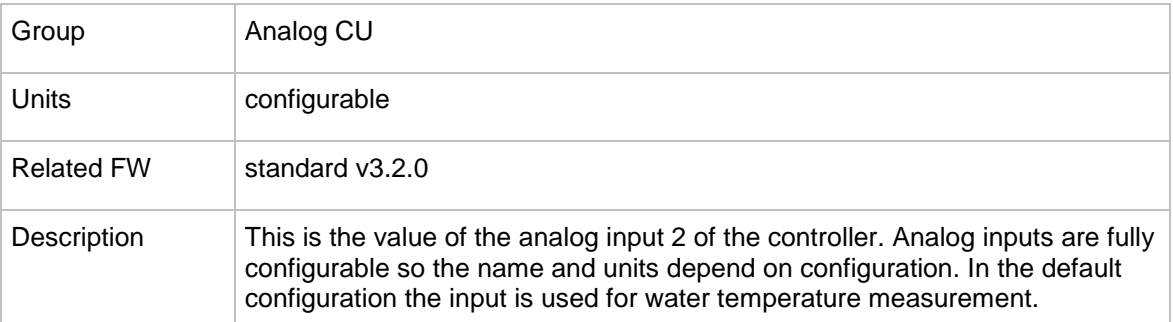

# 13.1.7.5 *Value: AIN CU-3*

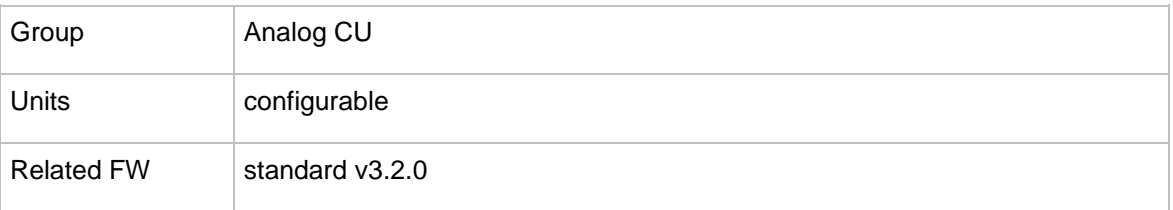

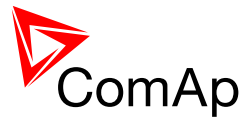

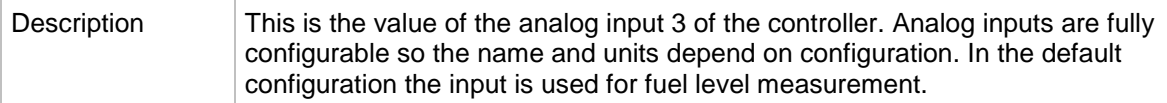

# 13.1.7.6 *Value: AIN CU-4*

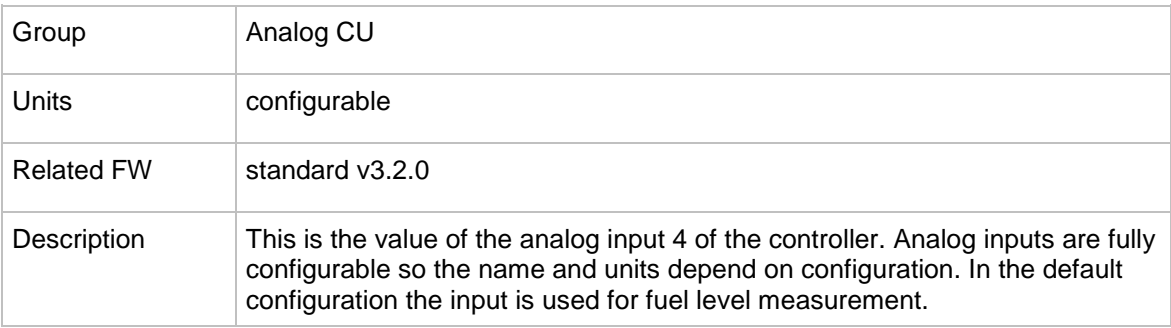

# **13.1.8 Group: Bin inputs CU**

# 13.1.8.1 *Value: BIN*

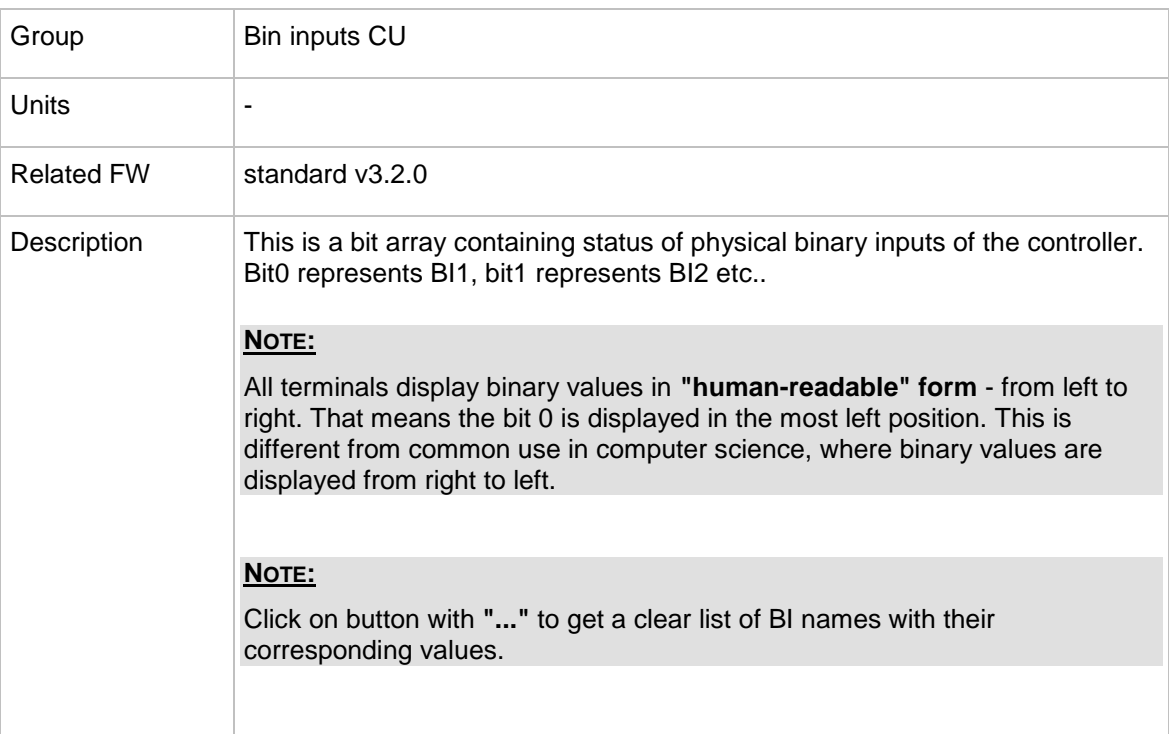

# **13.1.9 Group: Bin outputs CU**

# 13.1.9.1 *Value: BOUT*

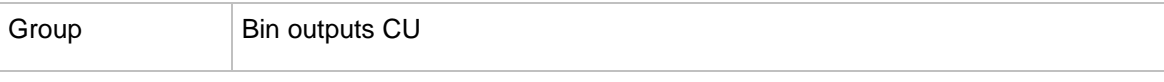

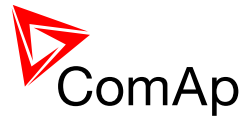

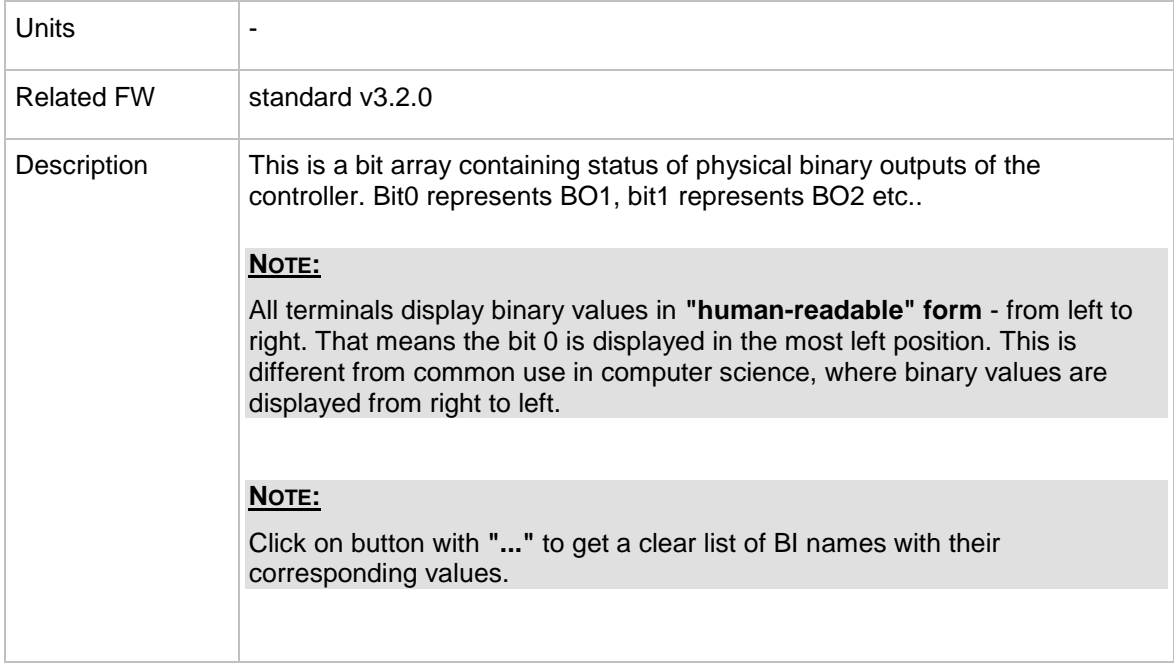

# **13.1.10 Group: Log Bout**

#### 13.1.10.1 *Value: LogBout 1*

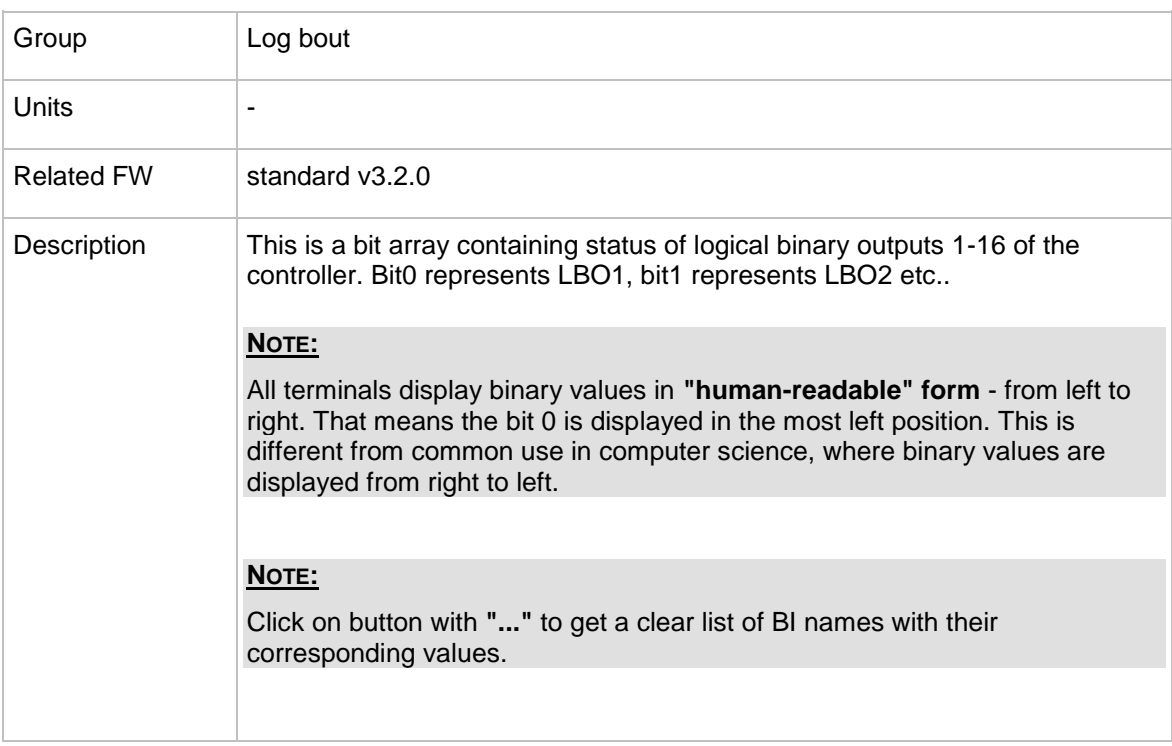

### 13.1.10.2 *Value: LogBout 2*

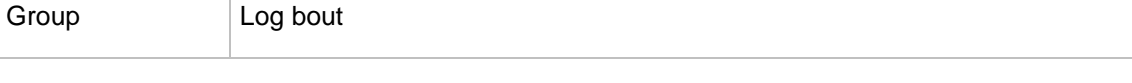

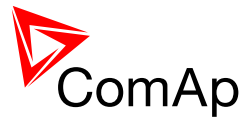

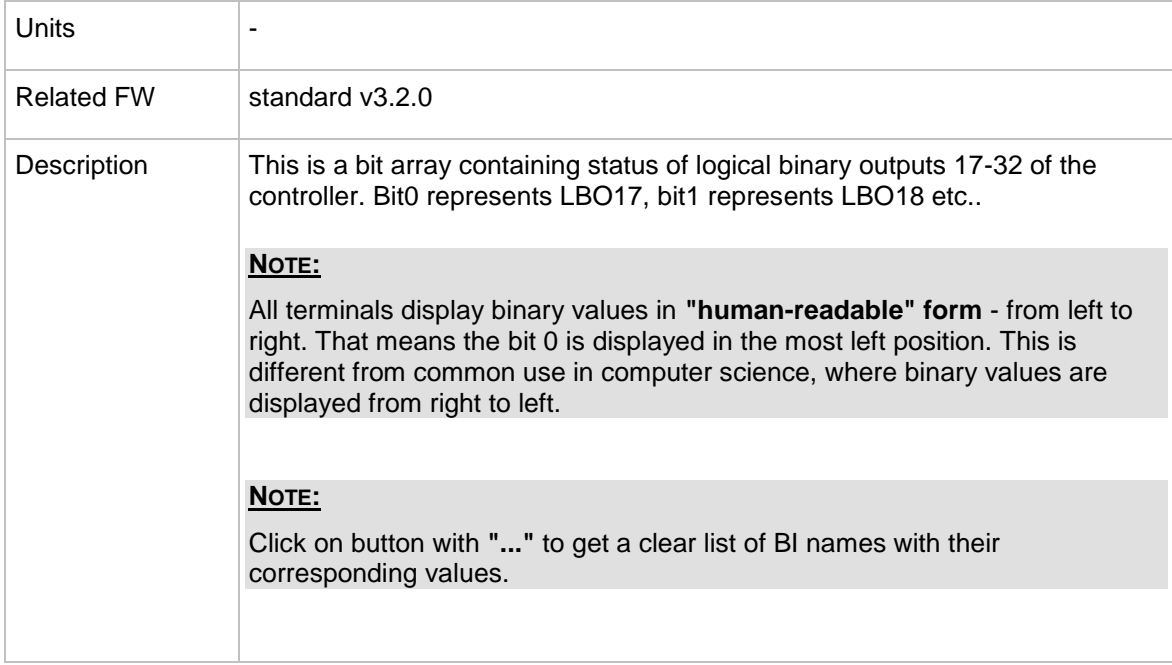

# 13.1.10.3 *Value: LogBout 3*

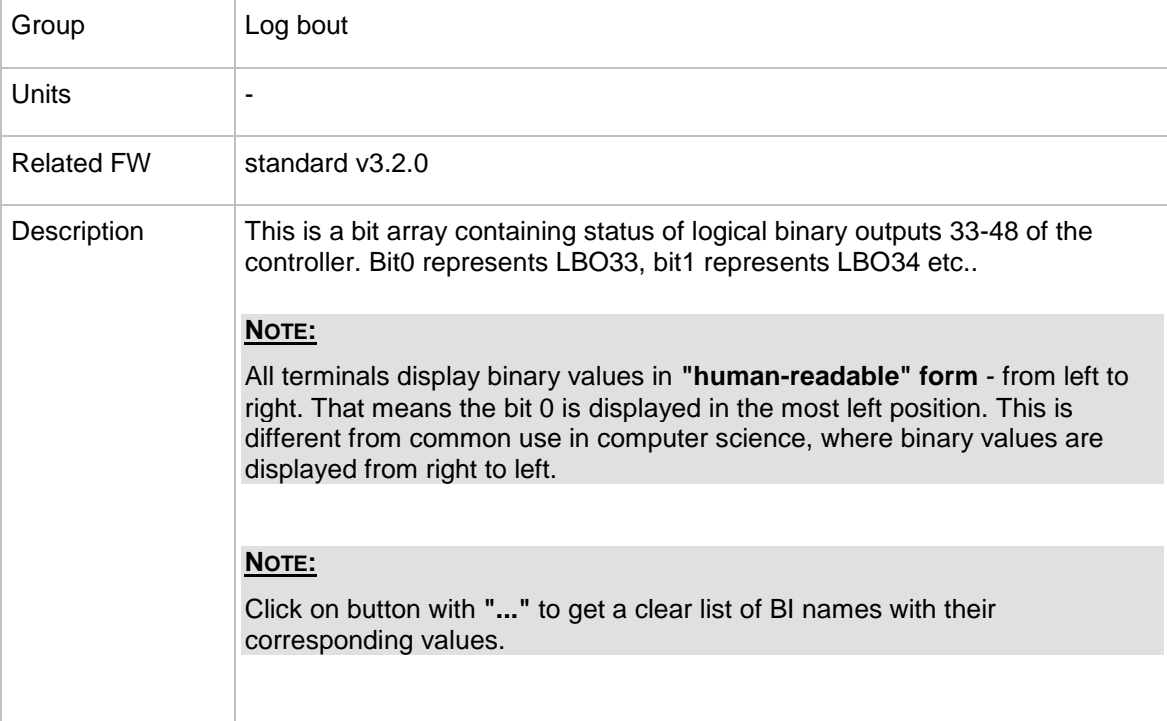

# 13.1.10.4 *Value: LogBout 4*

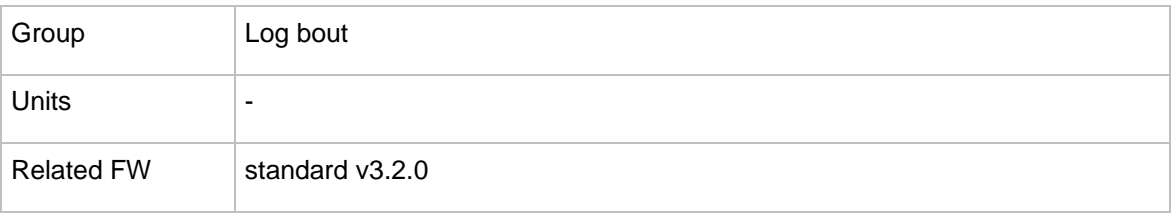

InteliMains $N<sub>T</sub>$ , SW version 3.2.0

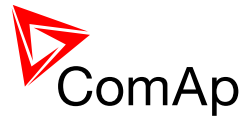

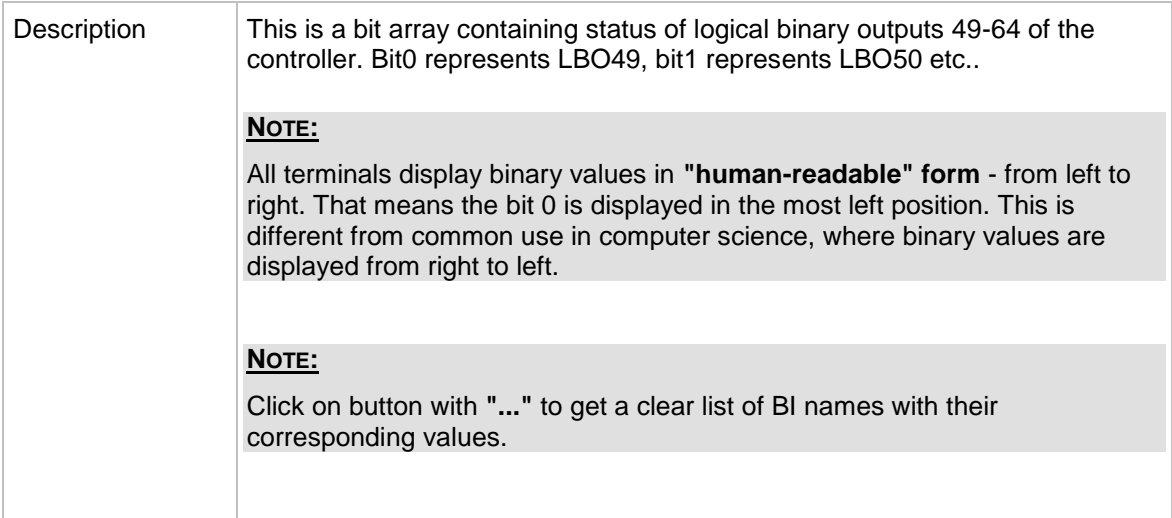

# 13.1.10.5 *Value: LogBout 5*

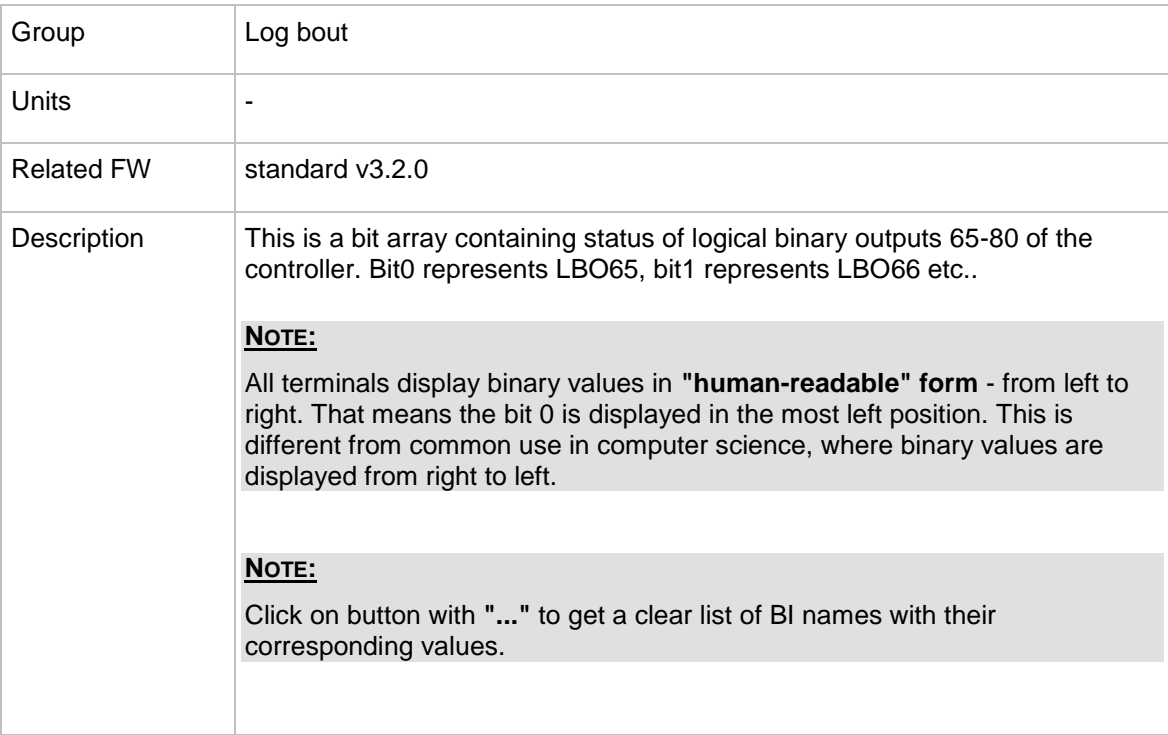

# 13.1.10.6 *Value: LogBout 6*

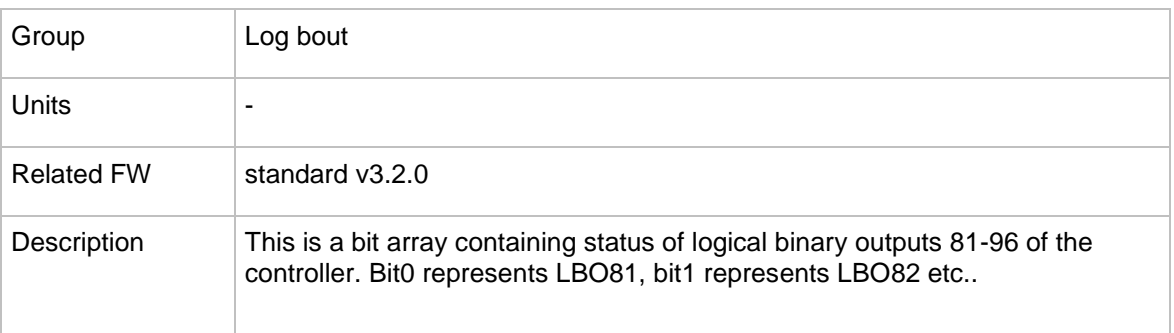

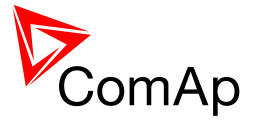

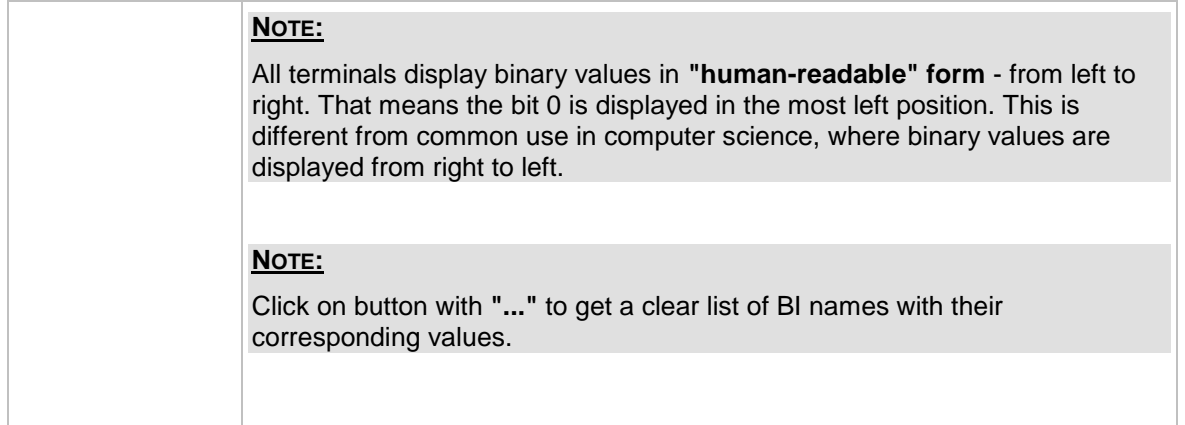

# 13.1.10.7 *Value: LogBout 7*

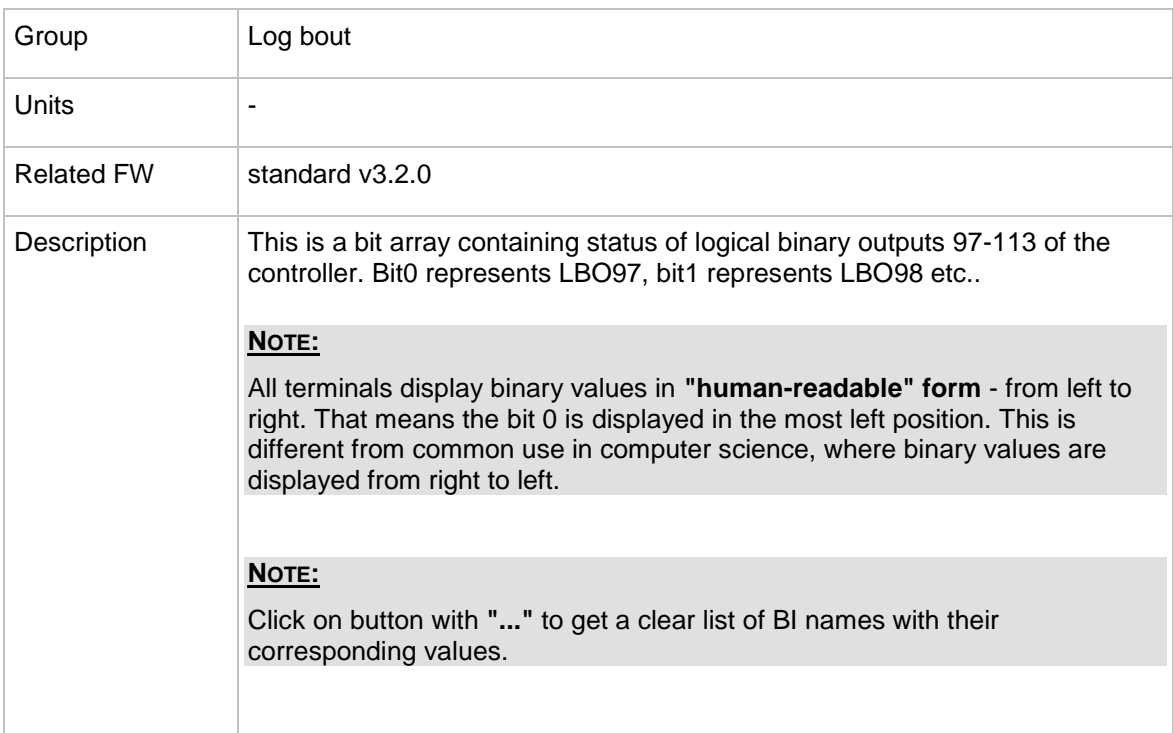

# 13.1.10.8 *Value: RemoteControls*

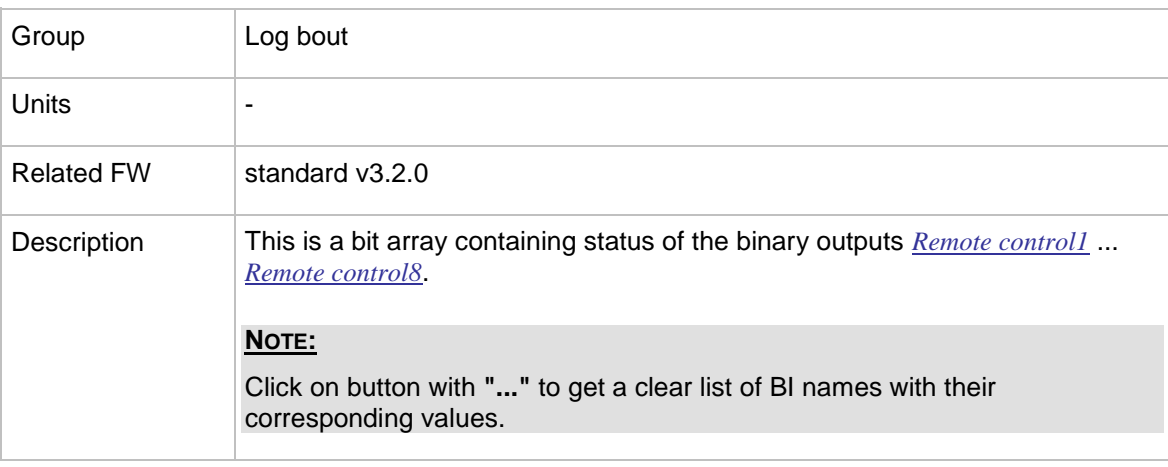

InteliMains $N<sup>T</sup>$ , SW version 3.2.0

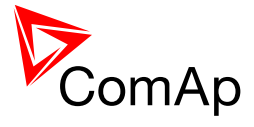

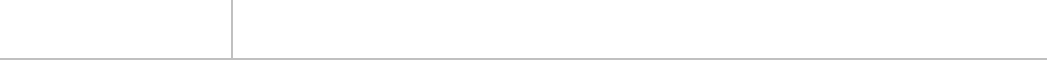

#### 13.1.10.9 *Value: ModbusSw1*

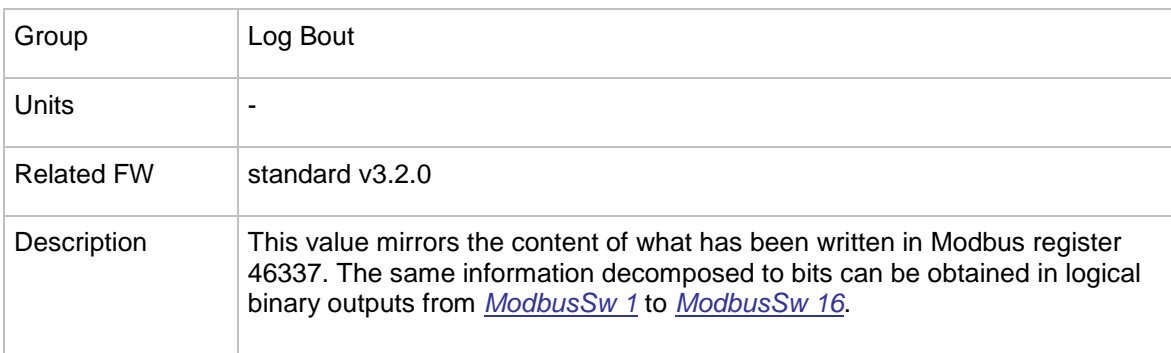

# 13.1.10.10 *Value: ModbusSw2*

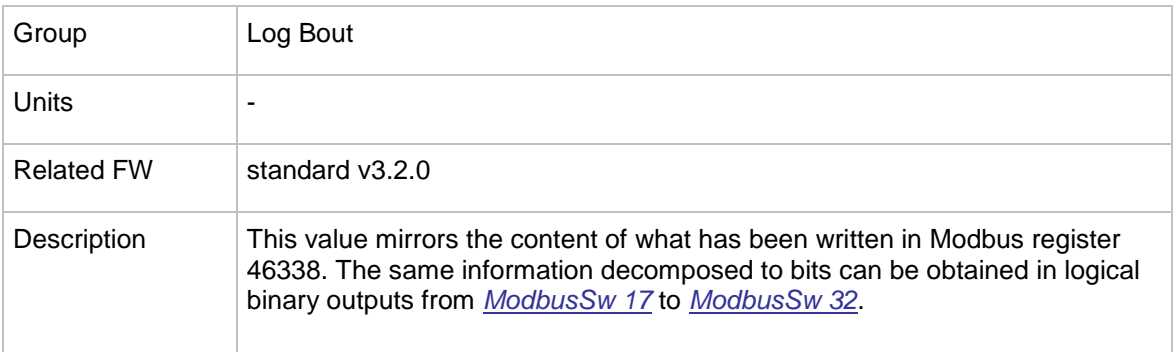

# **13.1.11 Group: Info**

### 13.1.11.1 *Value: Controller mode*

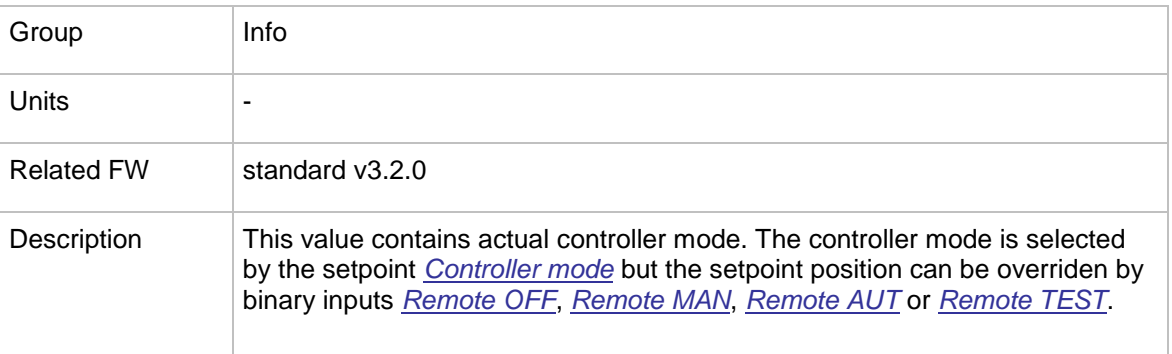

# 13.1.11.2 *Value: SW Version*

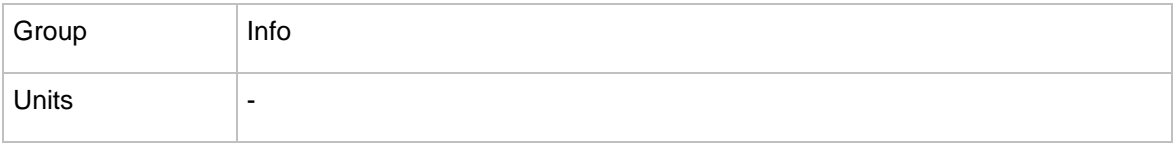

 $InteliMains<sup>NT</sup>, SW version 3.2.0$ 

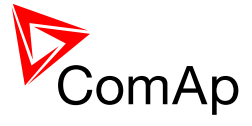

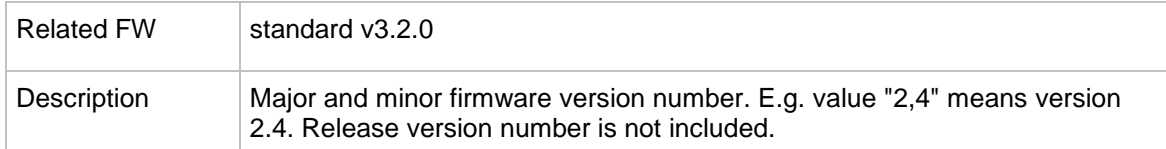

### 13.1.11.3 *Value: Application*

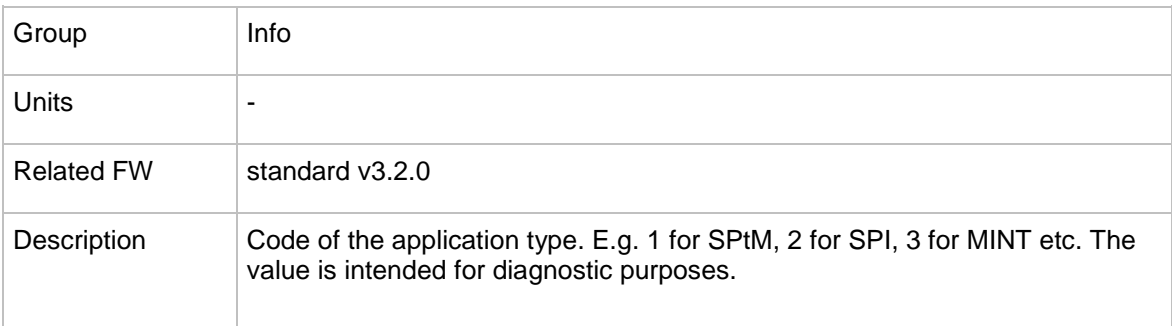

# 13.1.11.4 *Value: SW Branch*

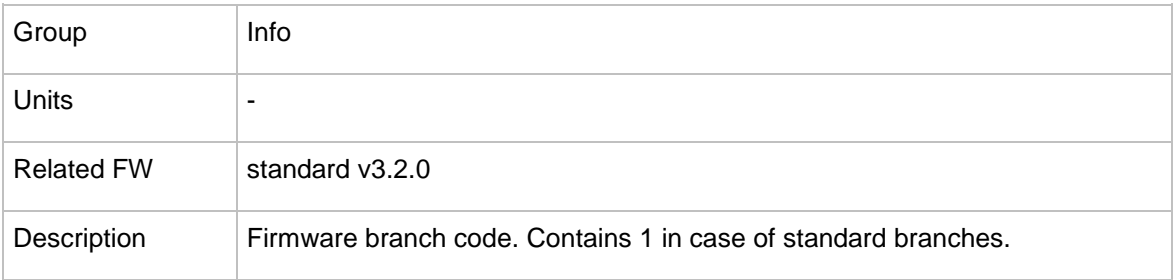

#### 13.1.11.5 *Value: PasswordDecode*

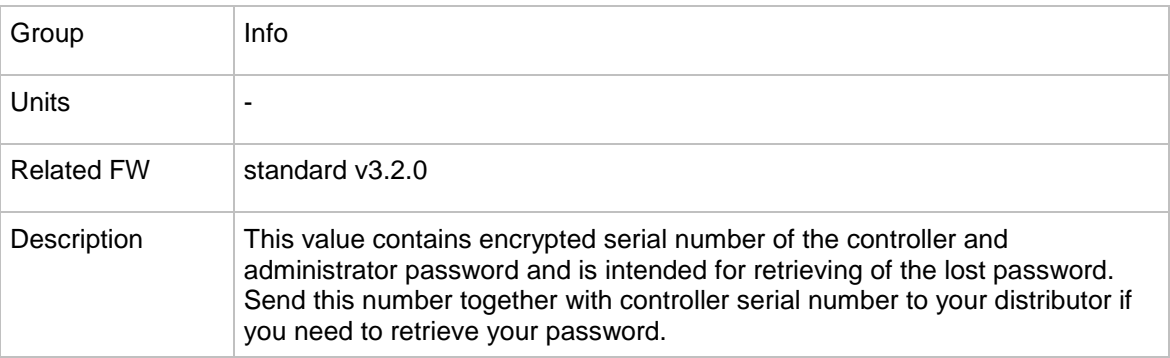

# 13.1.11.6 *Value: CAN16*

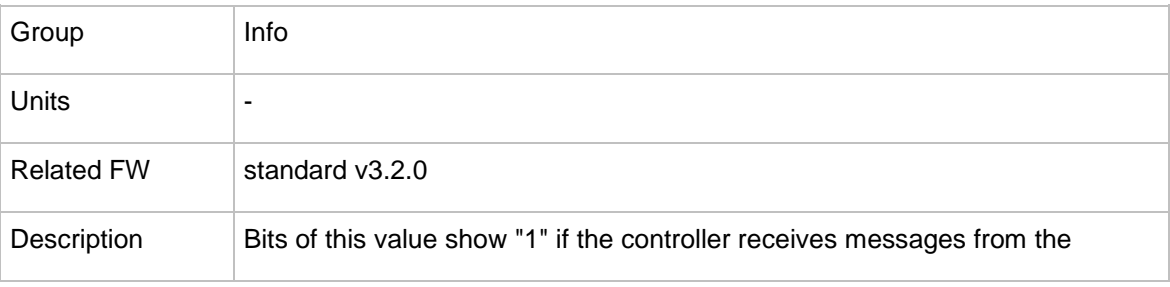

InteliMains $N<sub>T</sub>$ , SW version 3.2.0

InteliMains-NT-FDR-3.2.0-Reference Guide.pdf, ©ComAp – April 2015 214

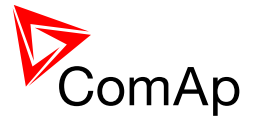

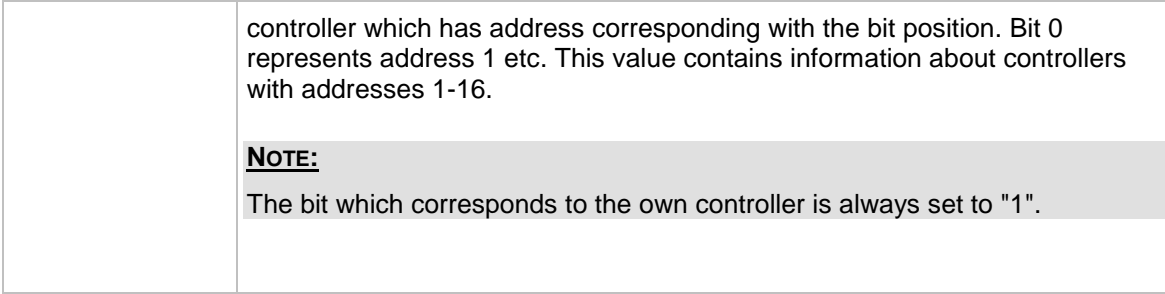

# 13.1.11.7 *Value: CAN32*

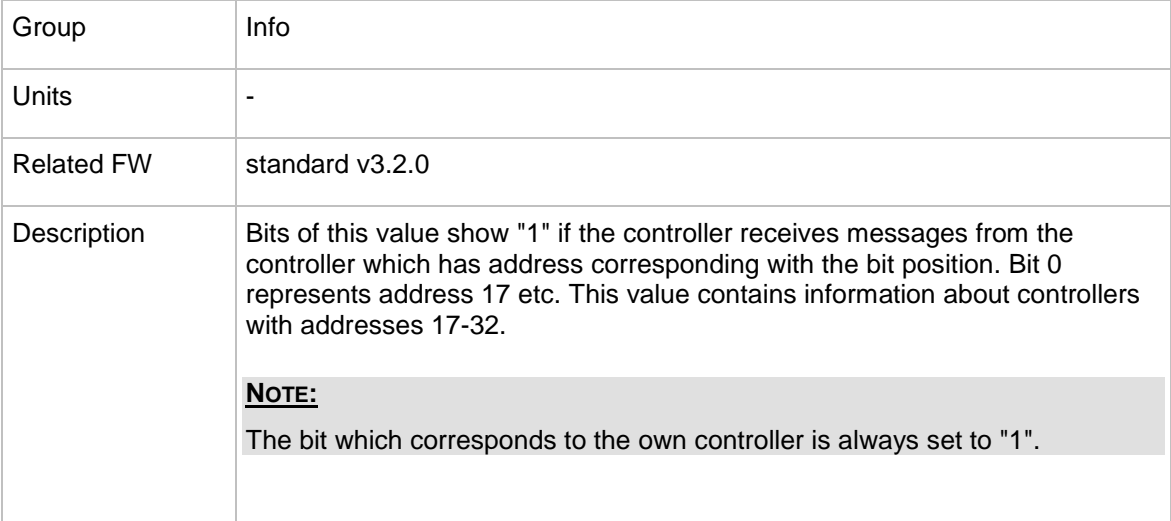

### 13.1.11.8 *Value: Reg16*

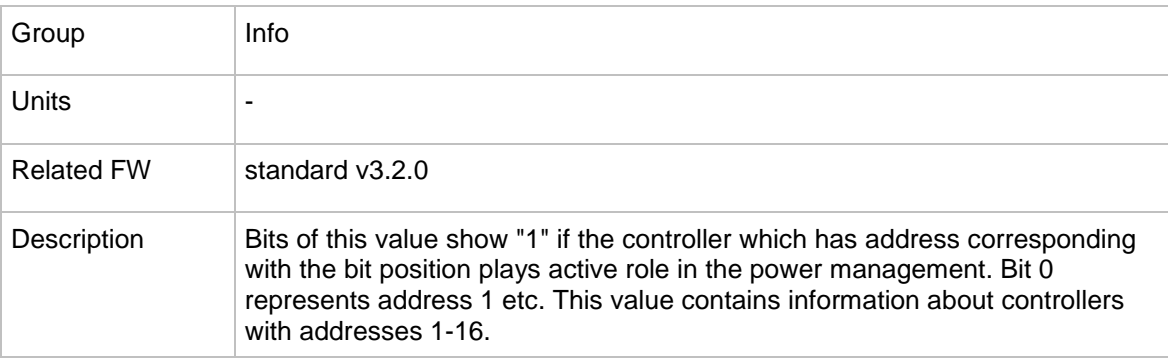

# 13.1.11.9 *Value: Reg32*

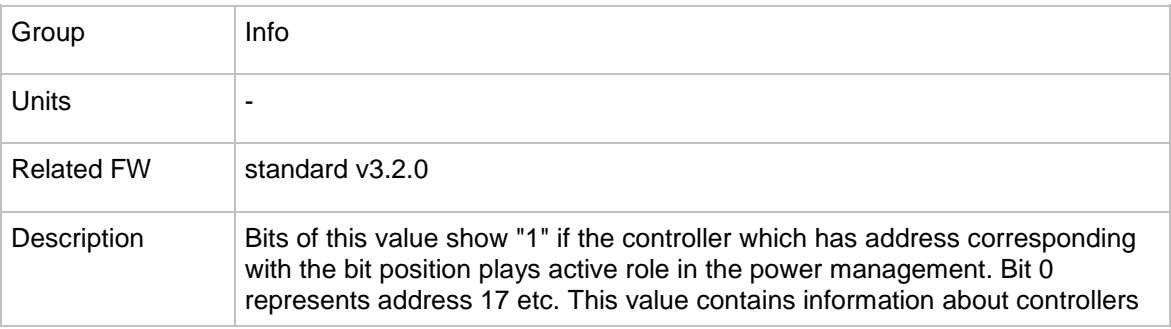

InteliMains $N<sup>T</sup>$ , SW version 3.2.0

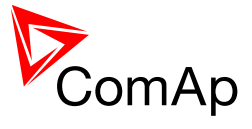

with addresses 17-32.

# 13.1.11.10 *Value: GL16*

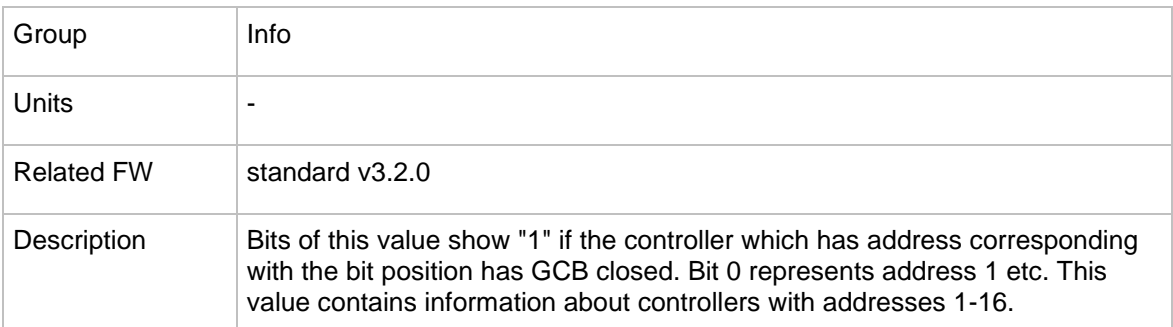

#### 13.1.11.11 *Value: GL32*

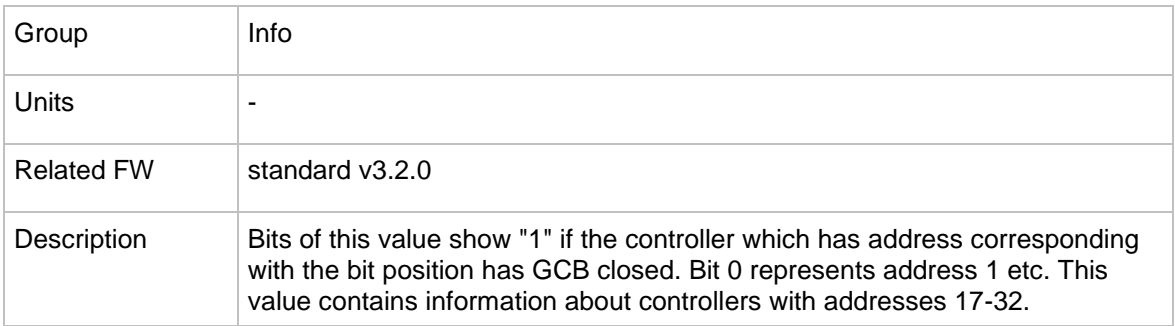

### 13.1.11.12 *Value: Breaker state*

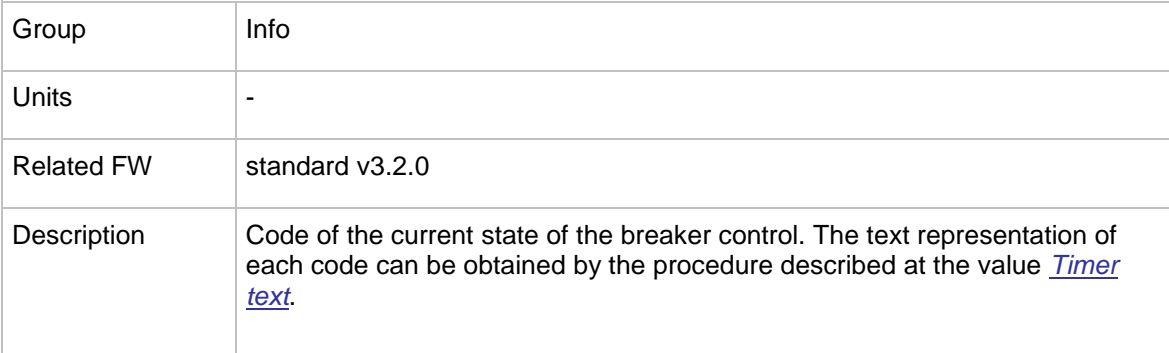

### <span id="page-215-0"></span>13.1.11.13 *Value: Timer text*

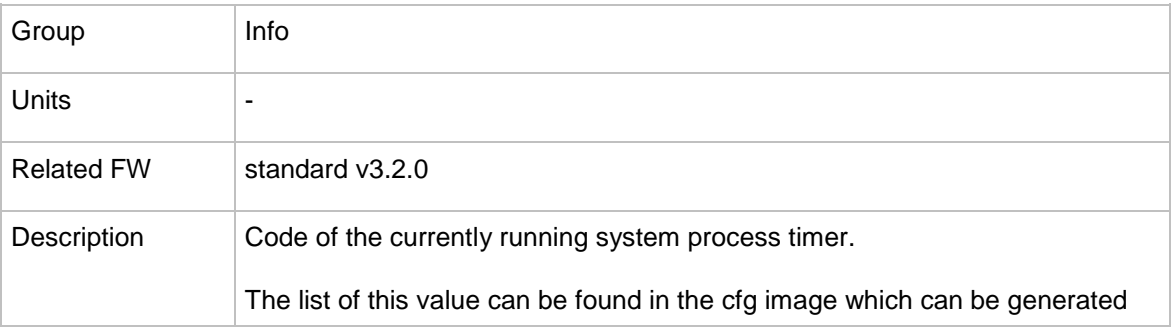

InteliMains $N<sup>T</sup>$ , SW version 3.2.0
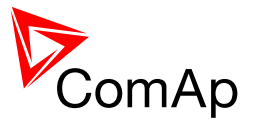

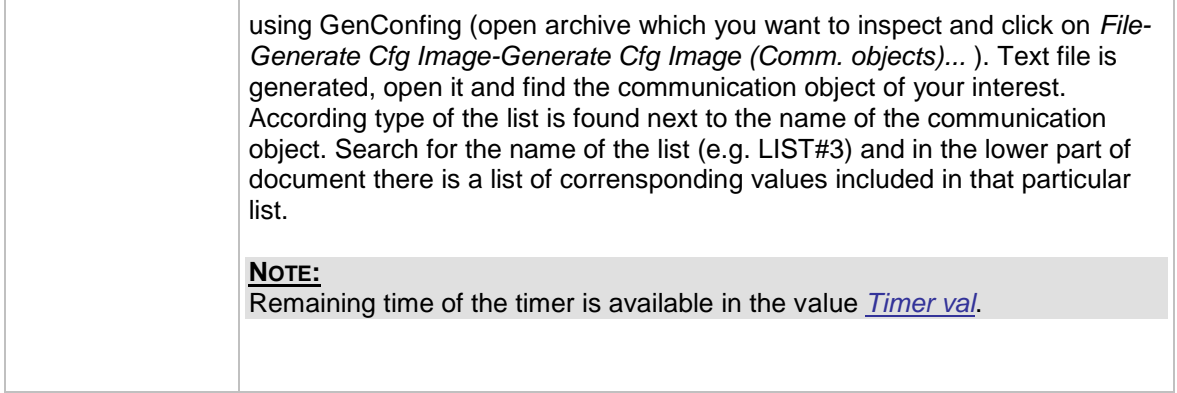

## <span id="page-216-0"></span>13.1.11.14 *Value: Timer val*

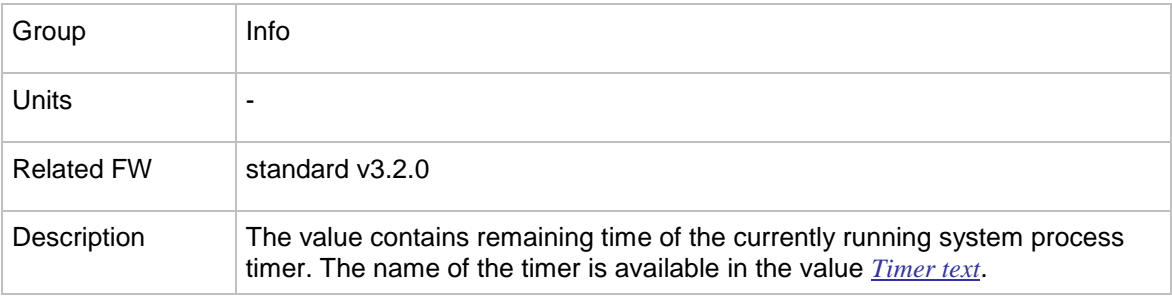

## <span id="page-216-2"></span>13.1.11.15 *Value: NextTime1-4*

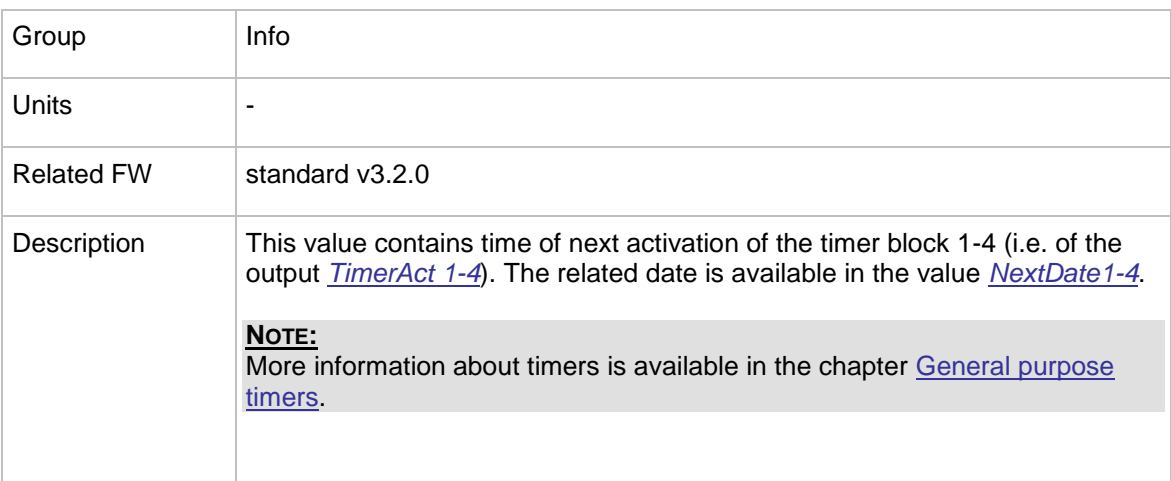

## <span id="page-216-1"></span>13.1.11.16 *Value: NextDate1-4*

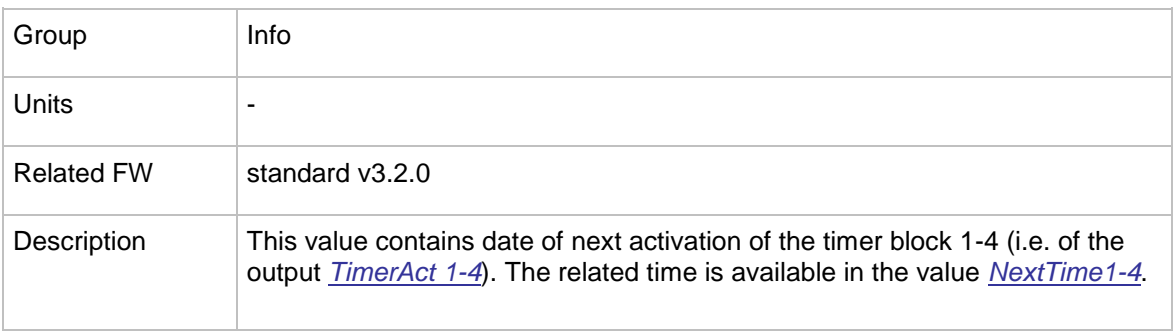

InteliMains $N<sup>T</sup>$ , SW version 3.2.0

InteliMains-NT-FDR-3.2.0-Reference Guide.pdf, ©ComAp – April 2015 217

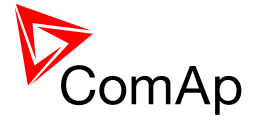

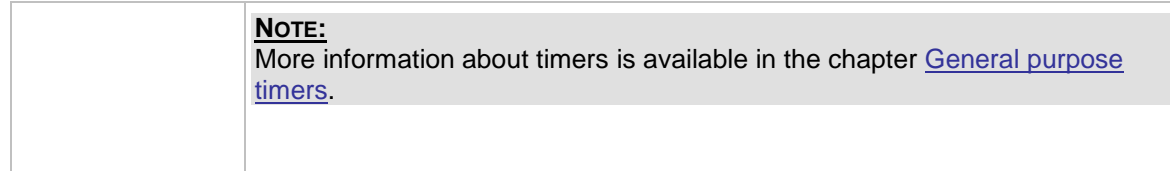

## <span id="page-217-1"></span>13.1.11.17 *Value: NextTime5-8*

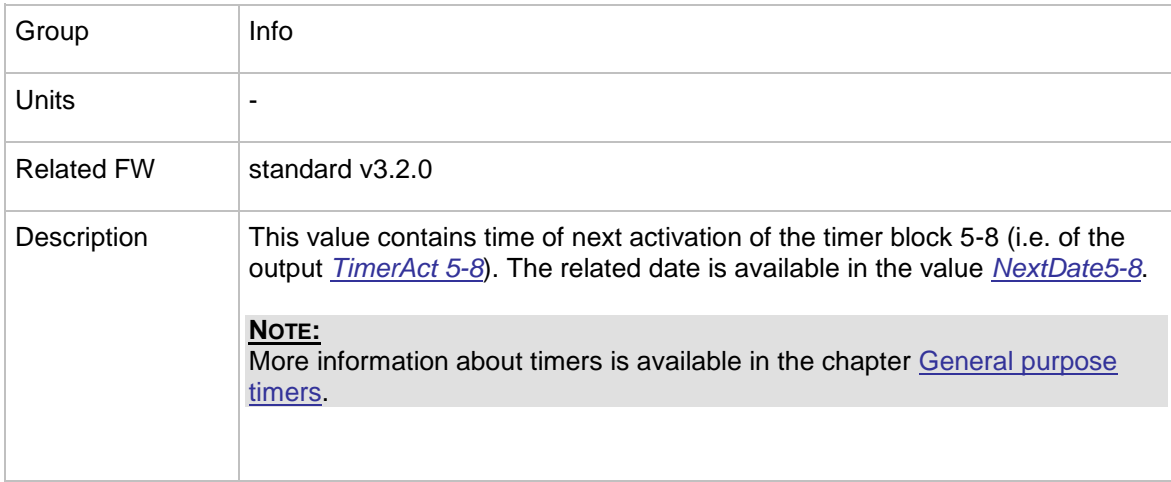

## <span id="page-217-0"></span>13.1.11.18 *Value: NextDate5-8*

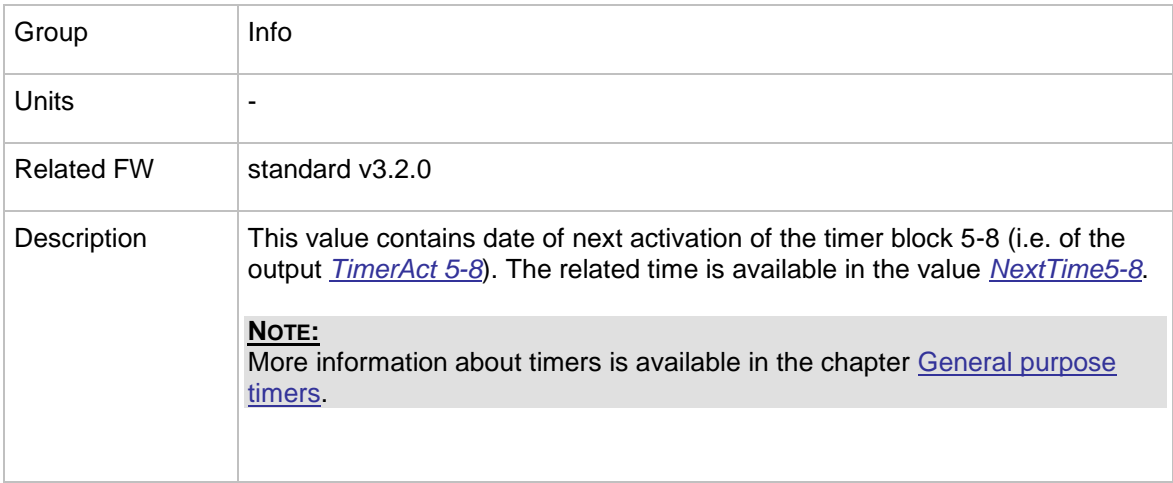

## <span id="page-217-2"></span>13.1.11.19 *Value: NextTime9-12*

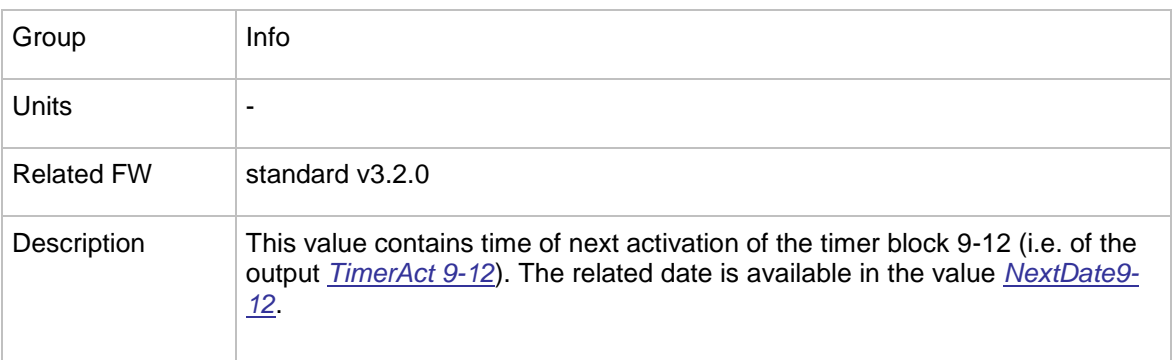

InteliMains $N<sup>T</sup>$ , SW version 3.2.0

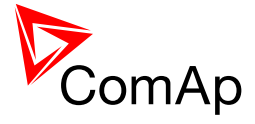

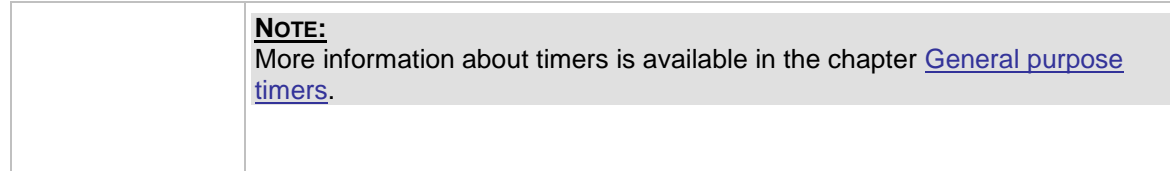

## <span id="page-218-0"></span>13.1.11.20 *Value: NextDate9-12*

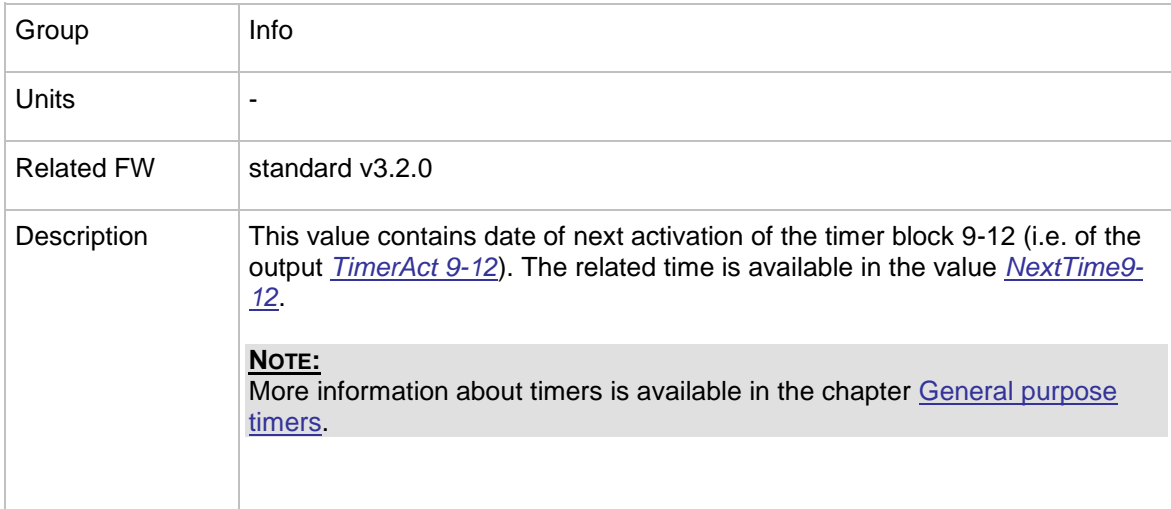

# <span id="page-218-2"></span>13.1.11.21 *Value: NextTime13-16*

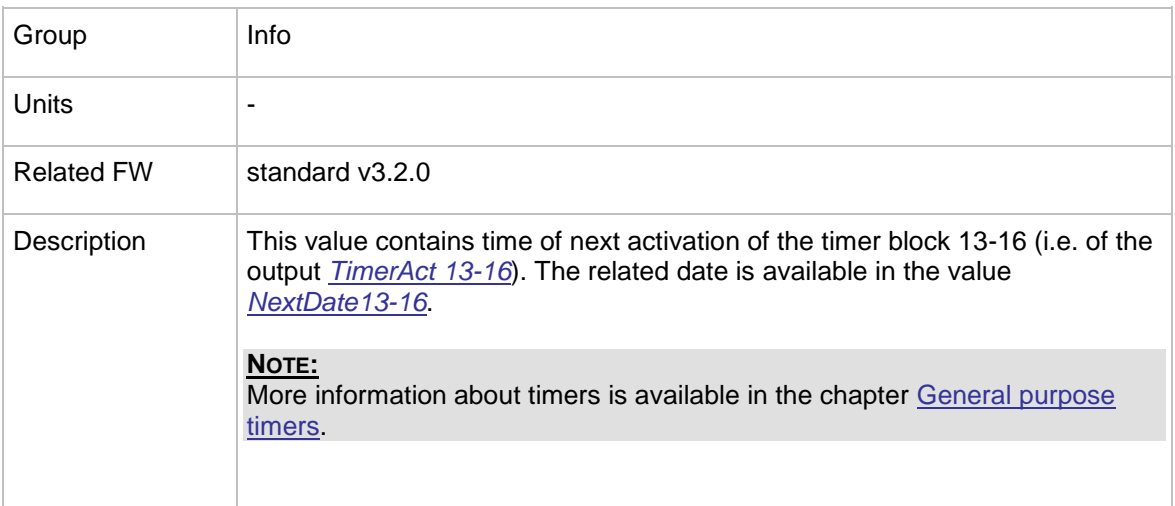

## <span id="page-218-1"></span>13.1.11.22 *Value: NextDate13-16*

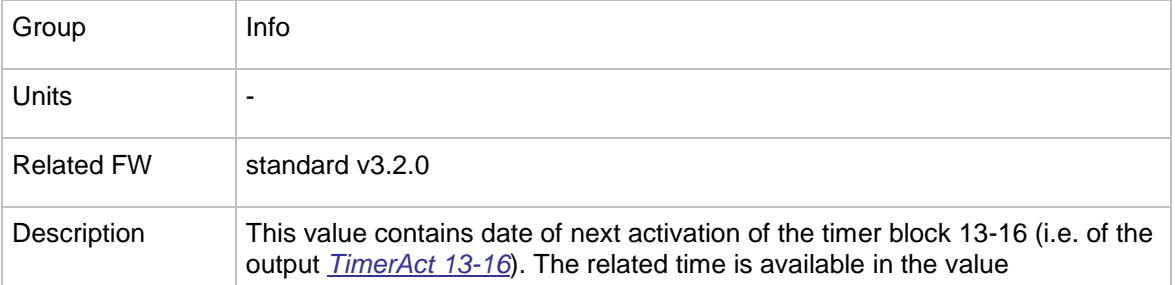

InteliMains $N<sup>T</sup>$ , SW version 3.2.0

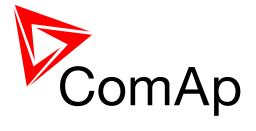

#### *[NextTime13-16](#page-218-2)*.

**NOTE:** More information about timers is available in the chapter General purpose timers.

## 13.1.11.23 *Value: AirGate ID*

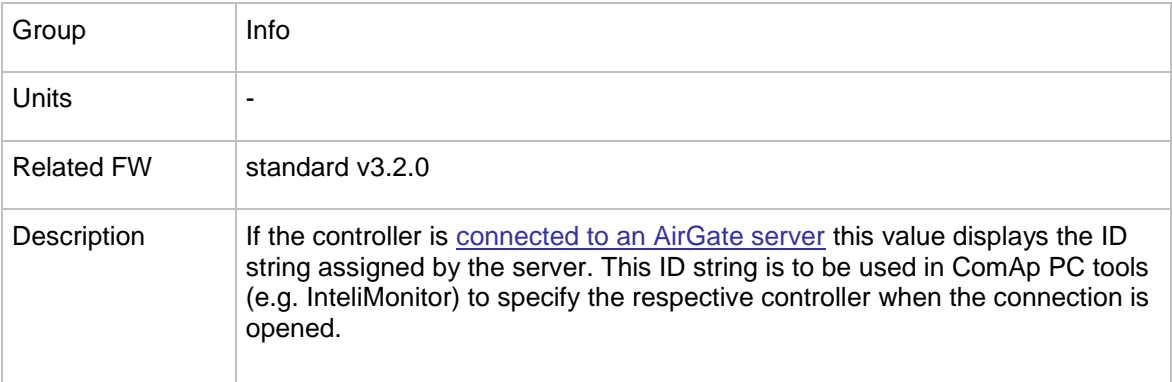

## 13.1.11.24 *Value: AirGate status*

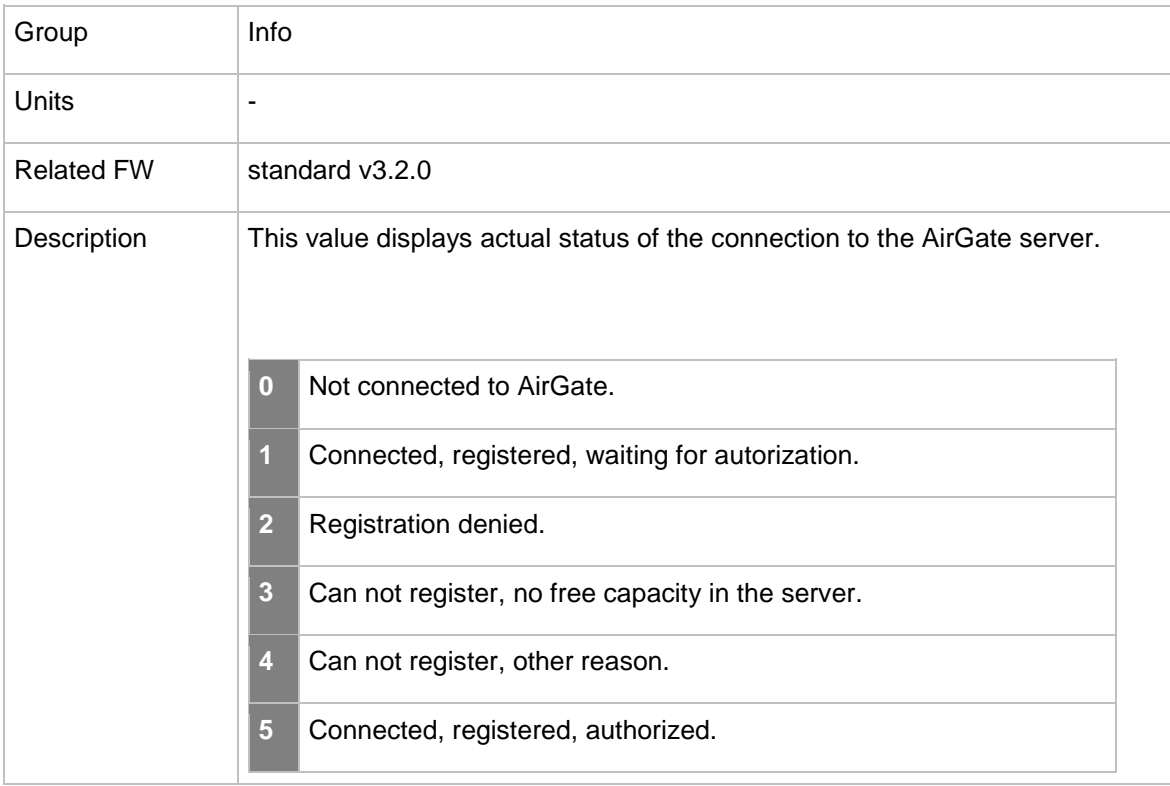

## 13.1.11.25 *Value: Latitude*

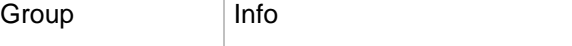

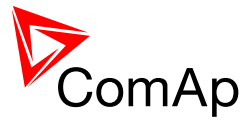

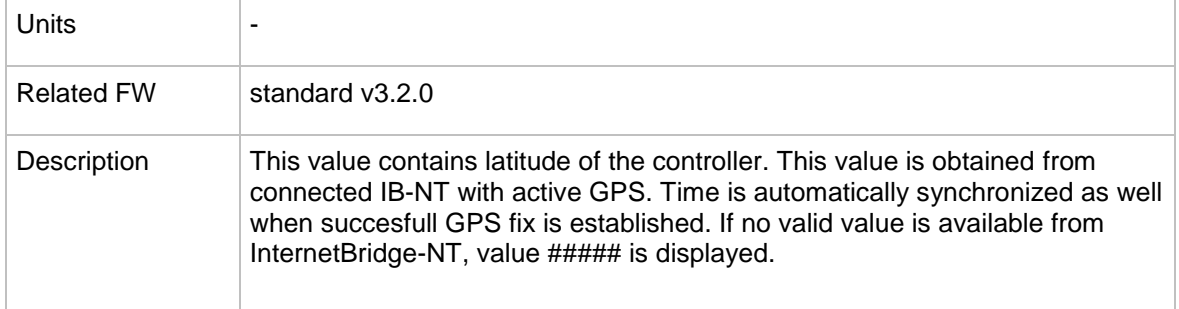

## 13.1.11.26 *Value: Longitude*

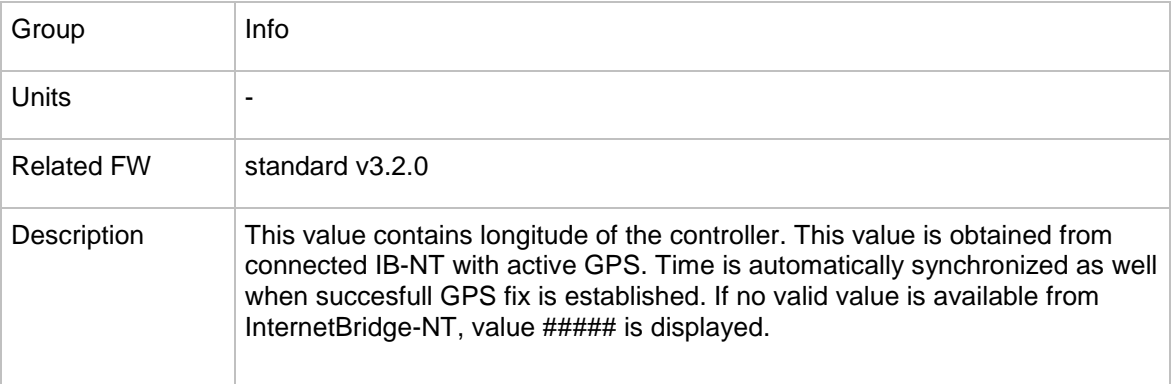

## **13.1.12 Group: Statistics**

## 13.1.12.1 *Value: L kWh*

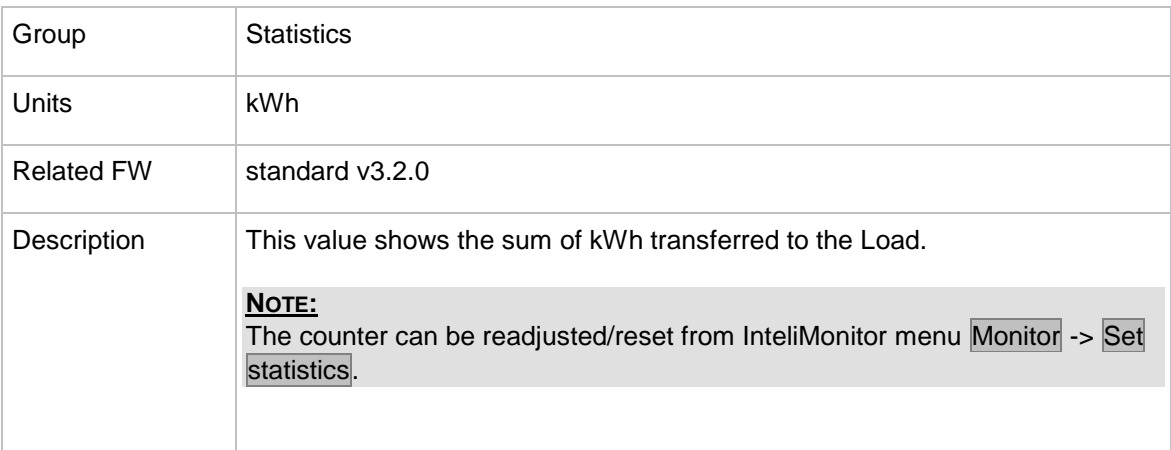

#### 13.1.12.2 *Value: L kVAhr*

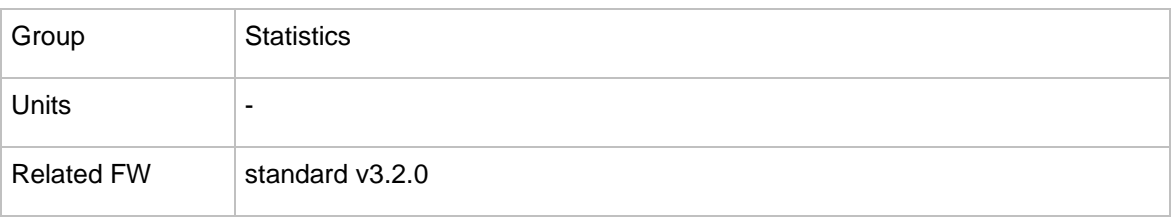

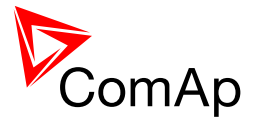

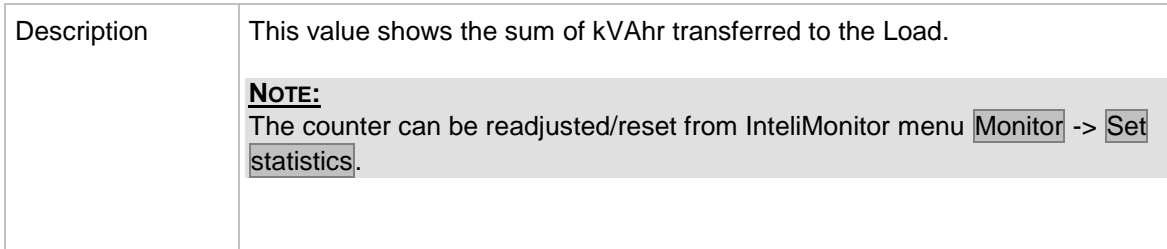

## 13.1.12.3 *Value: Load kVAh*

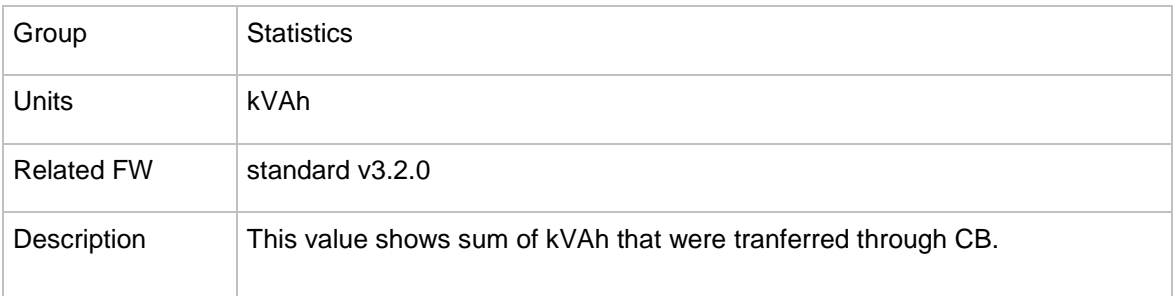

## <span id="page-221-0"></span>13.1.12.4 *Value: PulseCounter 1*

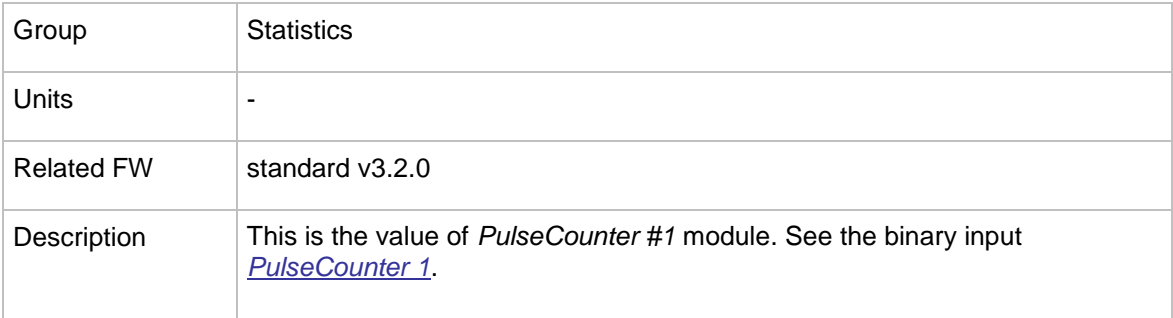

## <span id="page-221-1"></span>13.1.12.5 *Value: PulseCounter 2*

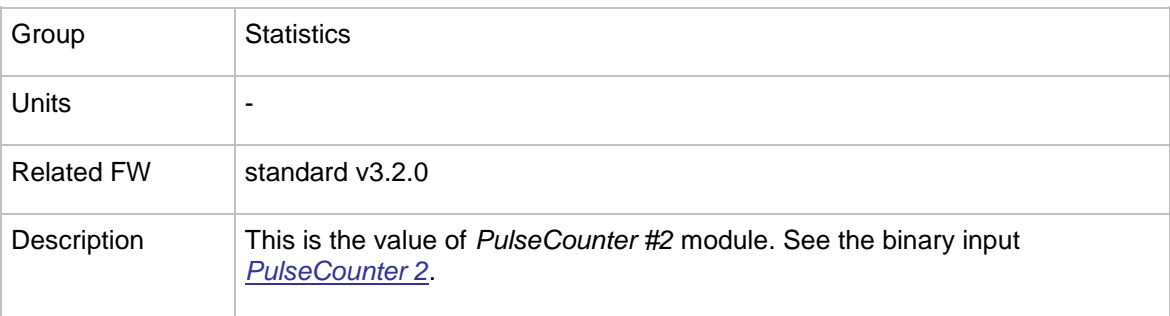

## <span id="page-221-2"></span>13.1.12.6 *Value: PulseCounter 3*

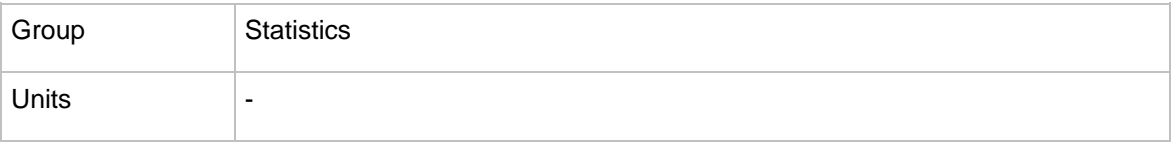

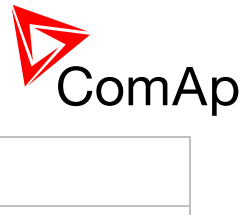

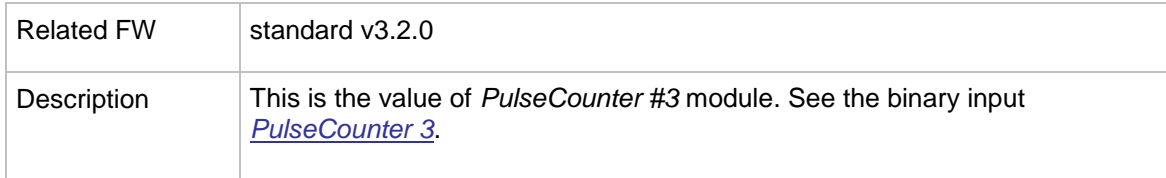

## <span id="page-222-0"></span>13.1.12.7 *Value: PulseCounter 4*

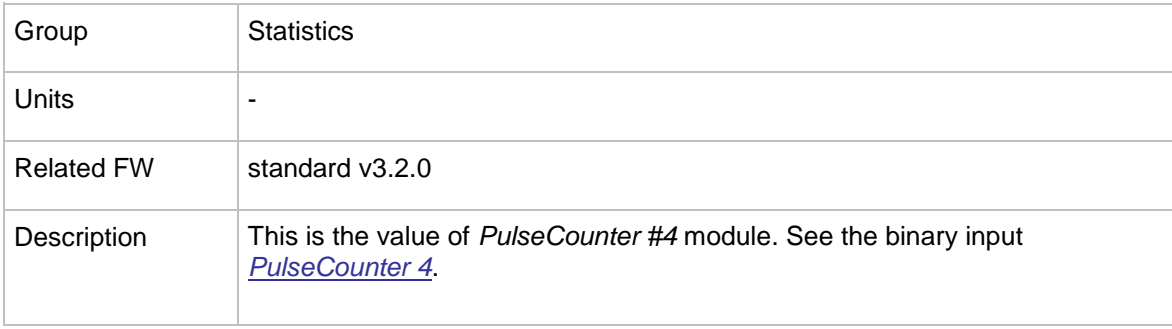

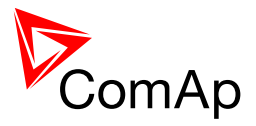

# **14 Binary input functions**

## *14.1 Virtual and physical modules*

Number of I/O can be extended and project wiring can be reduced using the following extension and virtual modules.

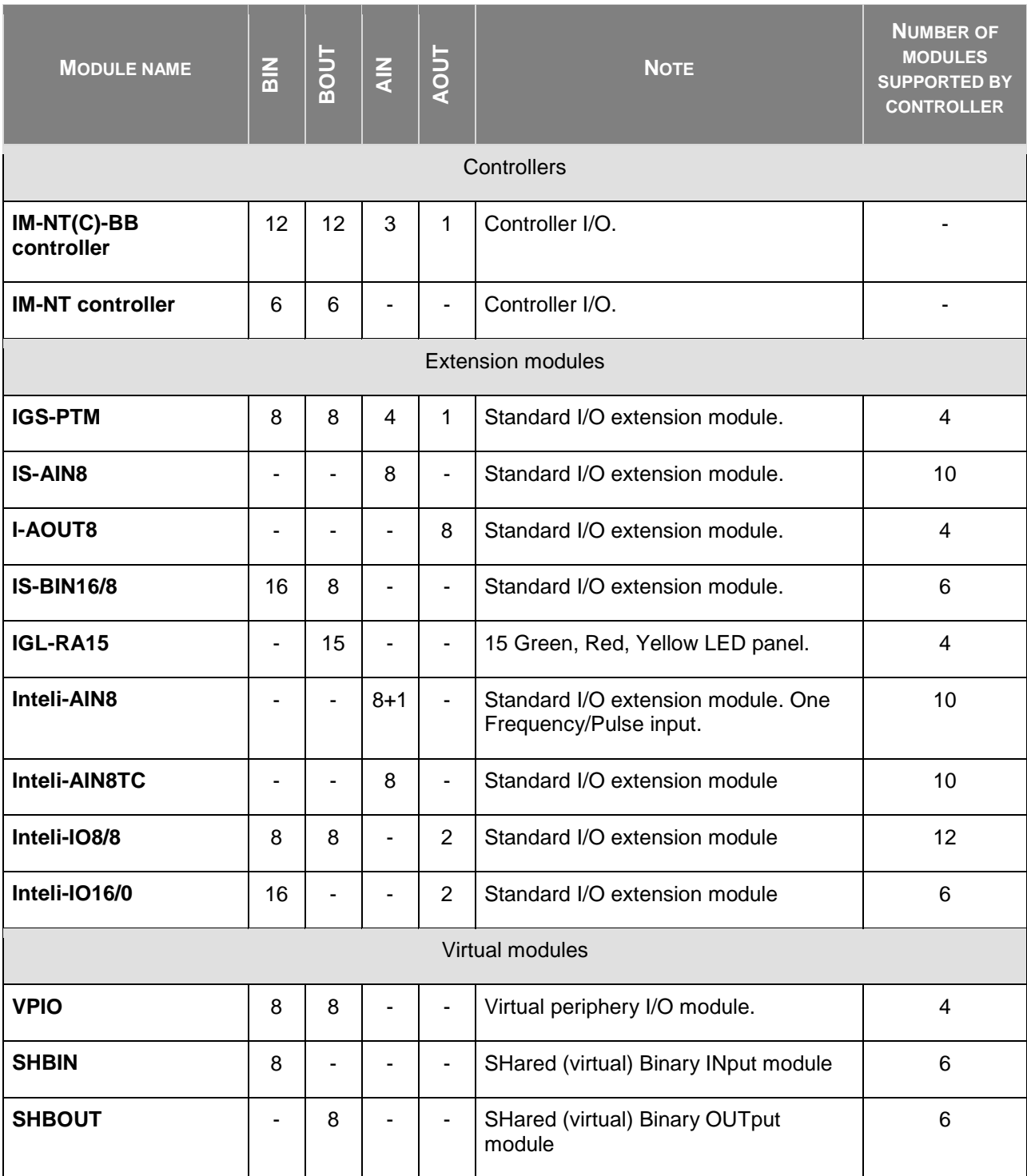

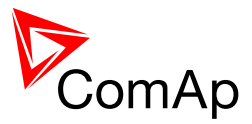

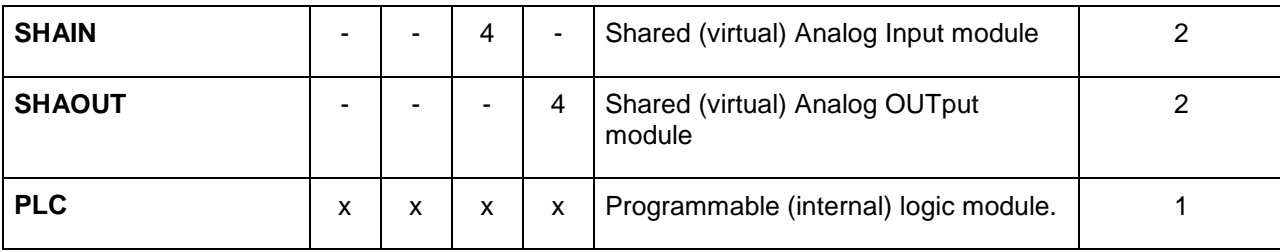

#### **NOTE:**

Maximum number of configured modules (both extension and virtual) is given by available addresses. The numbers in the table are valid in the case that no other modules are configured.

## *14.2 Table of binary input functions*

#### <span id="page-224-0"></span>14.2.1.1 *Binary input: LCB feedback*

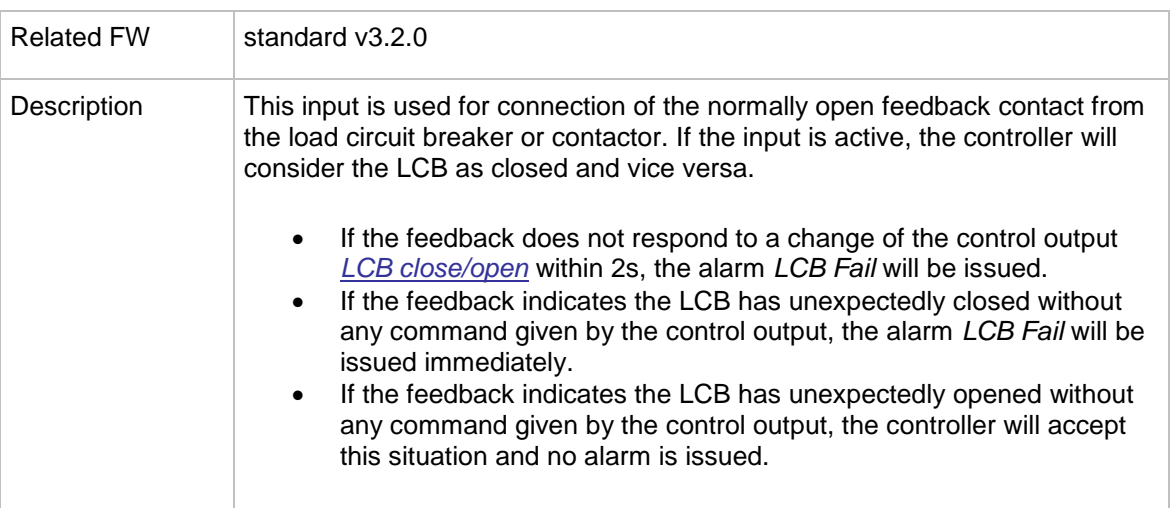

#### 14.2.1.2 *Binary input: LCB fdb neg*

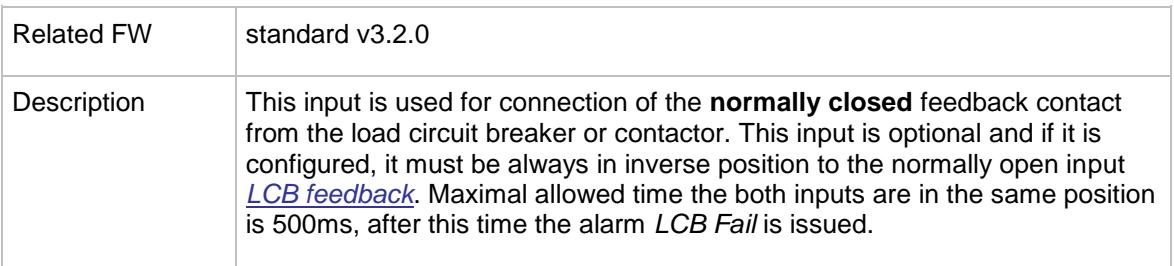

#### 14.2.1.3 *Binary input: MCB feedback*

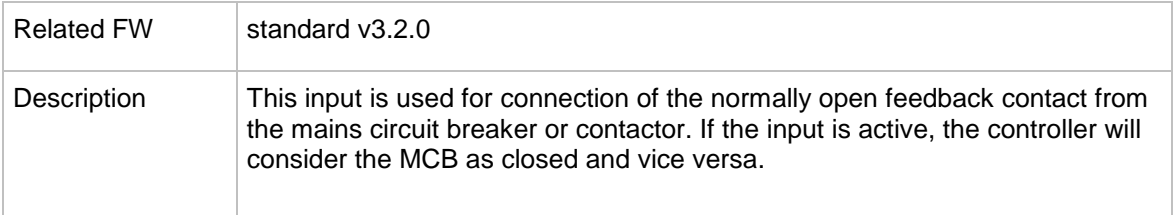

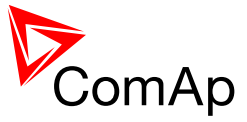

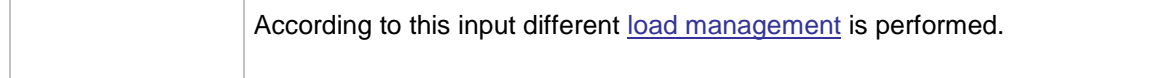

## 14.2.1.4 *Binary input: REMOTE: Remote OFF*

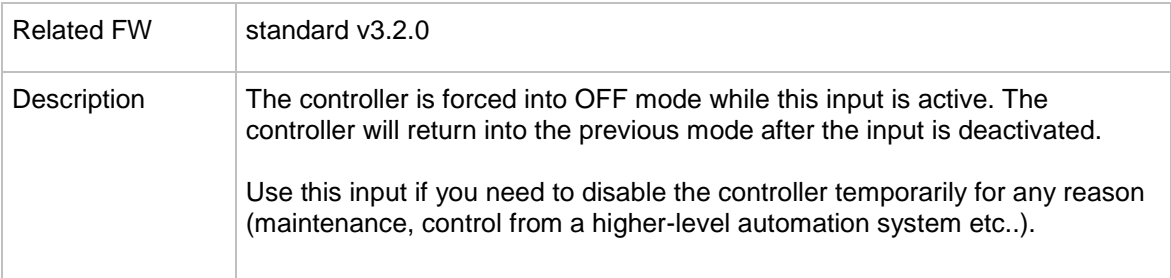

## 14.2.1.5 *Binary input: REMOTE: Remote MAN*

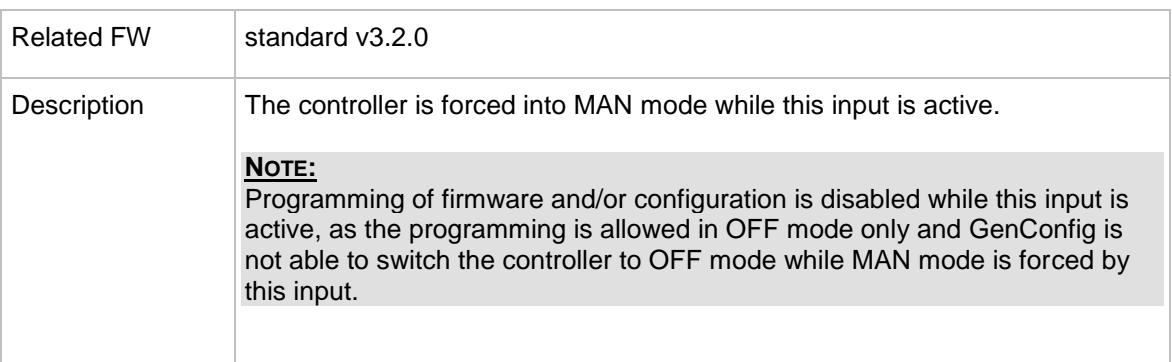

## 14.2.1.6 *Binary input: REMOTE: Remote AUT*

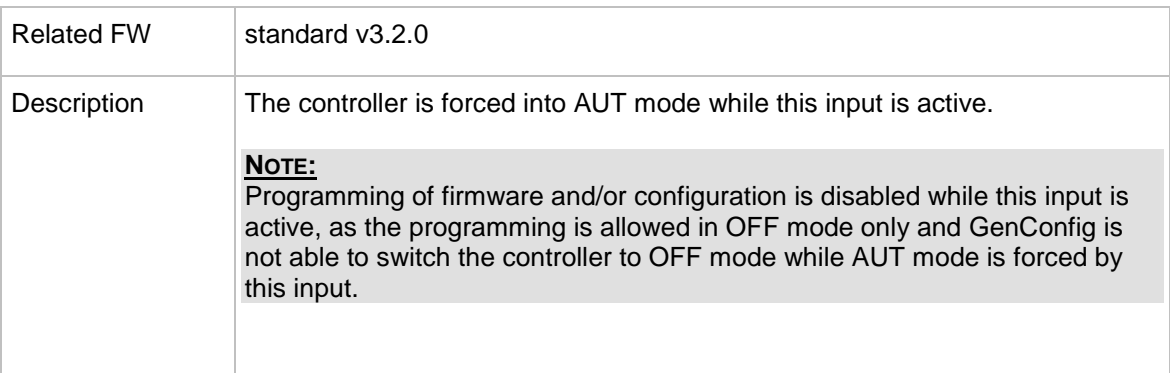

## 14.2.1.7 *Binary input: REMOTE: Remote OFF*

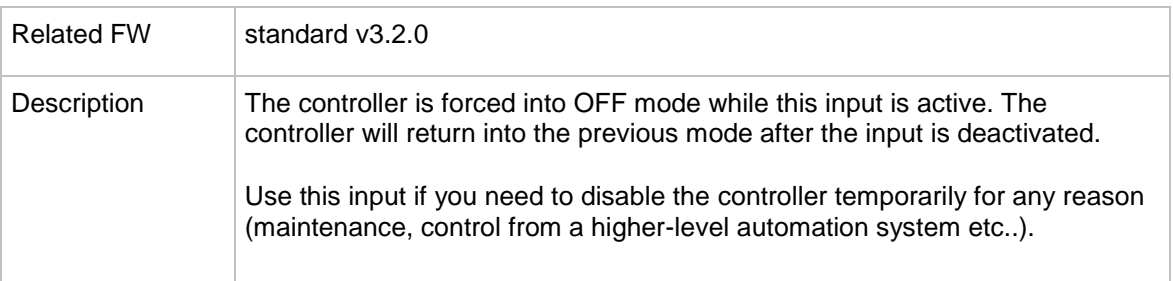

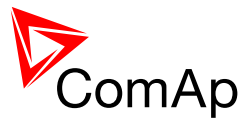

## 14.2.1.8 *Binary input: REMOTE: Remote MAN*

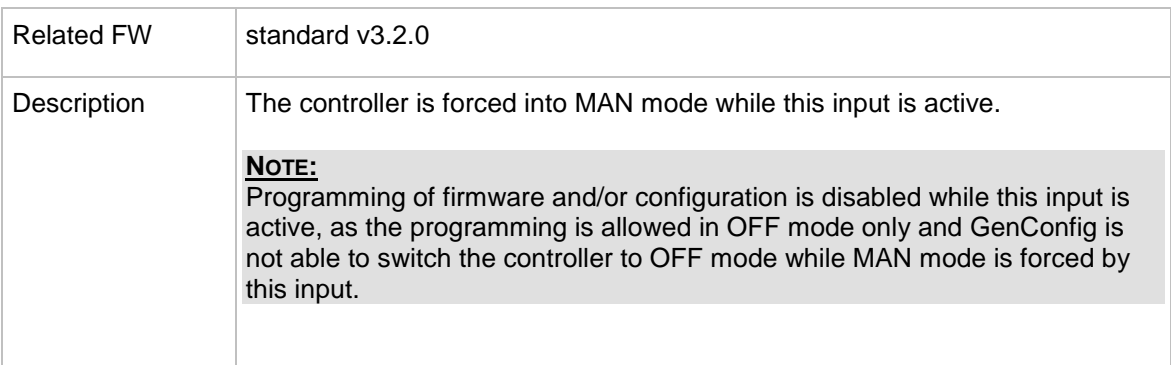

## 14.2.1.9 *Binary input: REMOTE: Remote AUT*

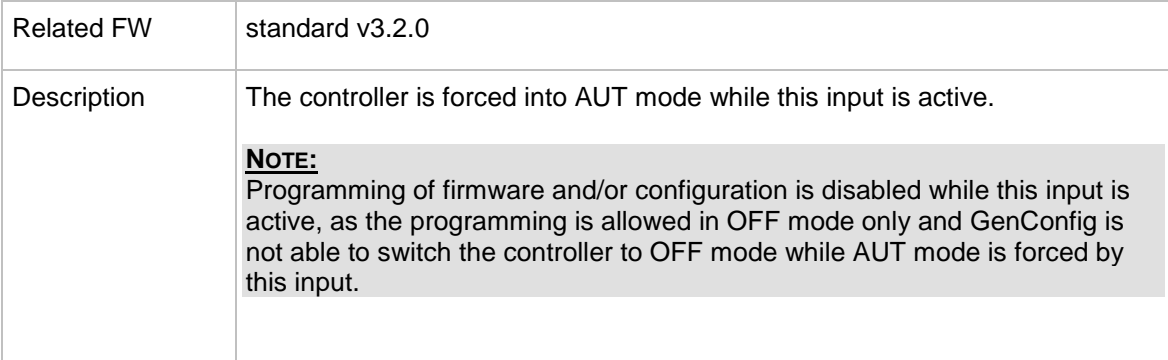

## 14.2.1.10 *Binary input: REMOTE: Remote OFF*

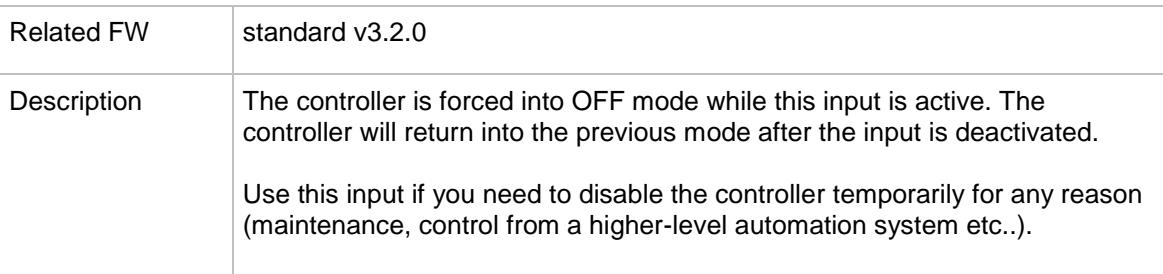

## 14.2.1.11 *Binary input: REMOTE: Remote MAN*

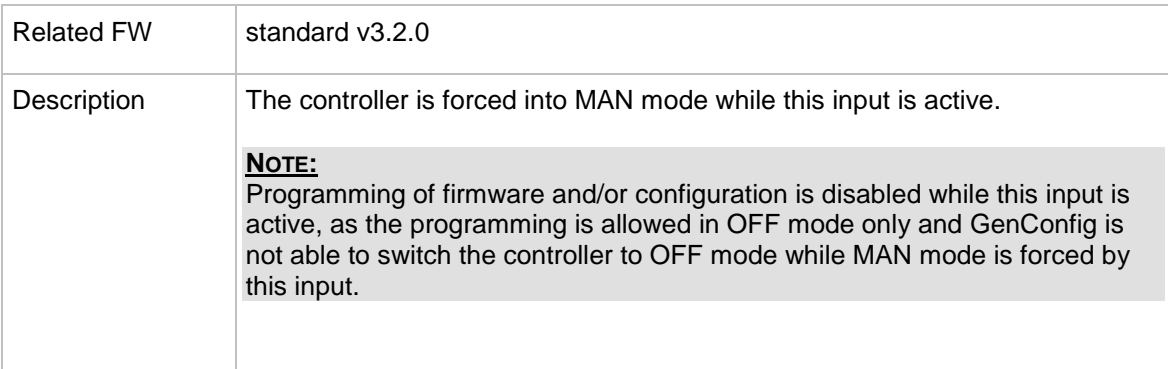

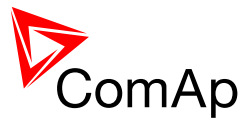

## 14.2.1.12 *Binary input: REMOTE: Remote AUT*

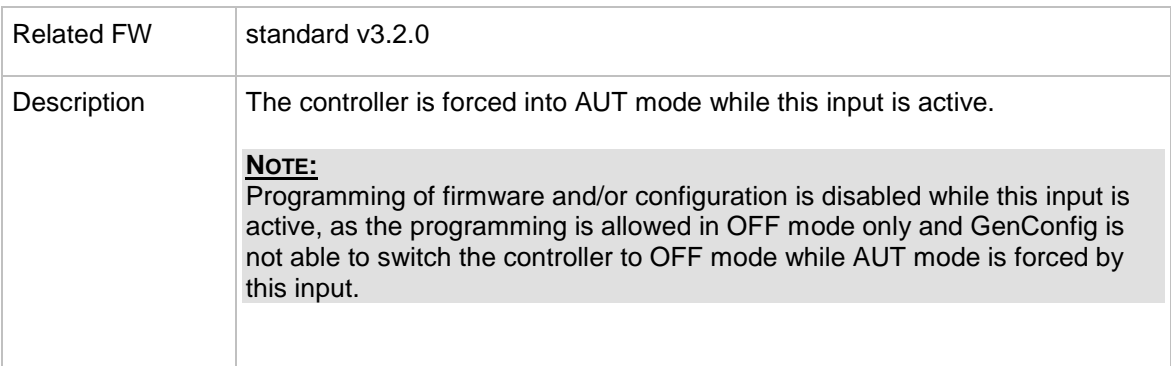

## 14.2.1.13 *Binary input: AccessLock int*

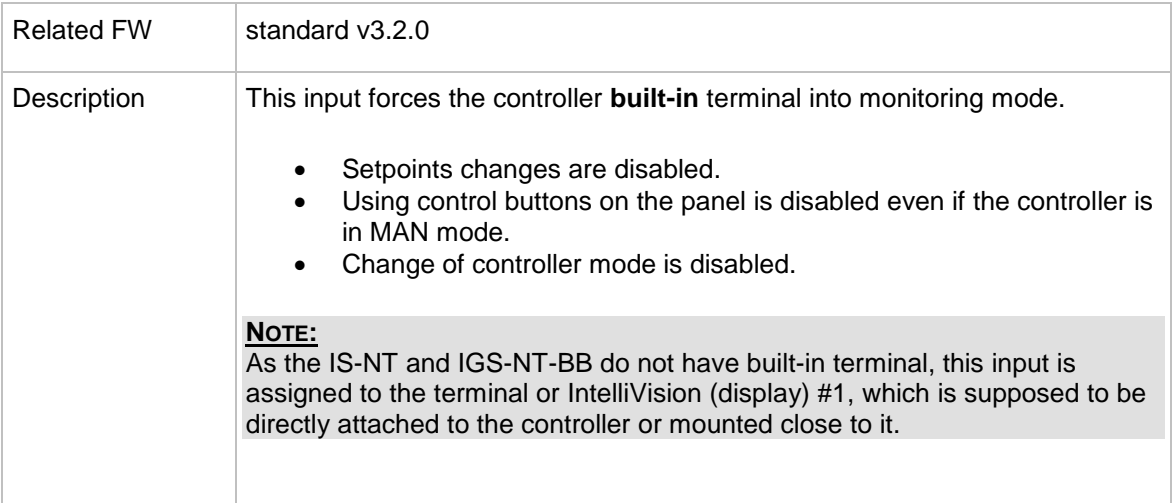

## 14.2.1.14 *Binary input: AccessLock D#2*

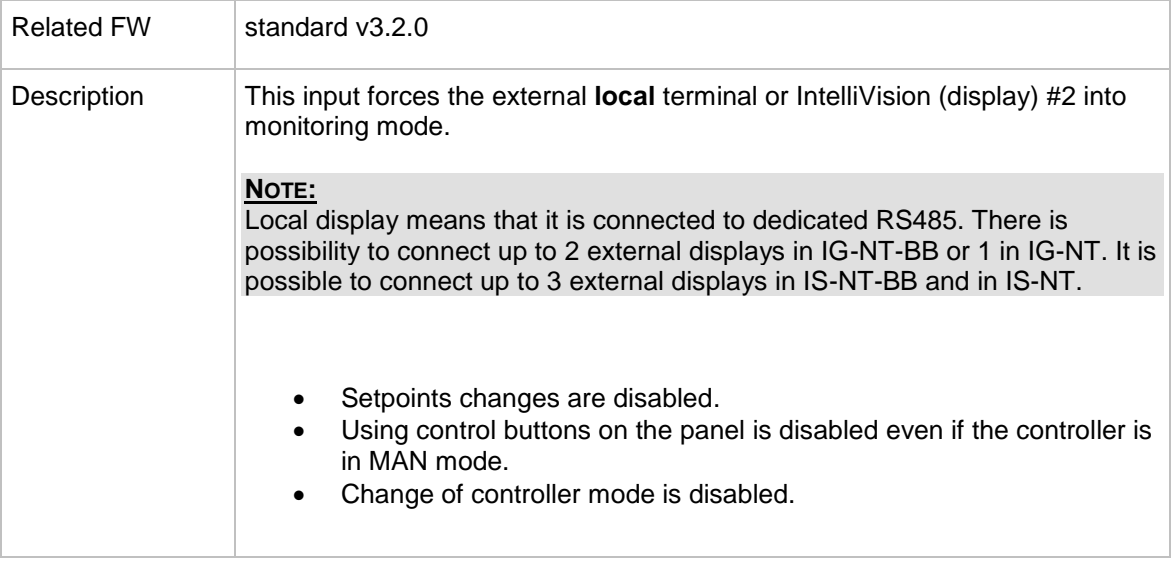

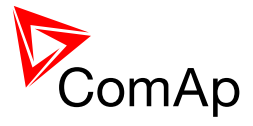

## 14.2.1.15 *Binary input: AccessLock ext*

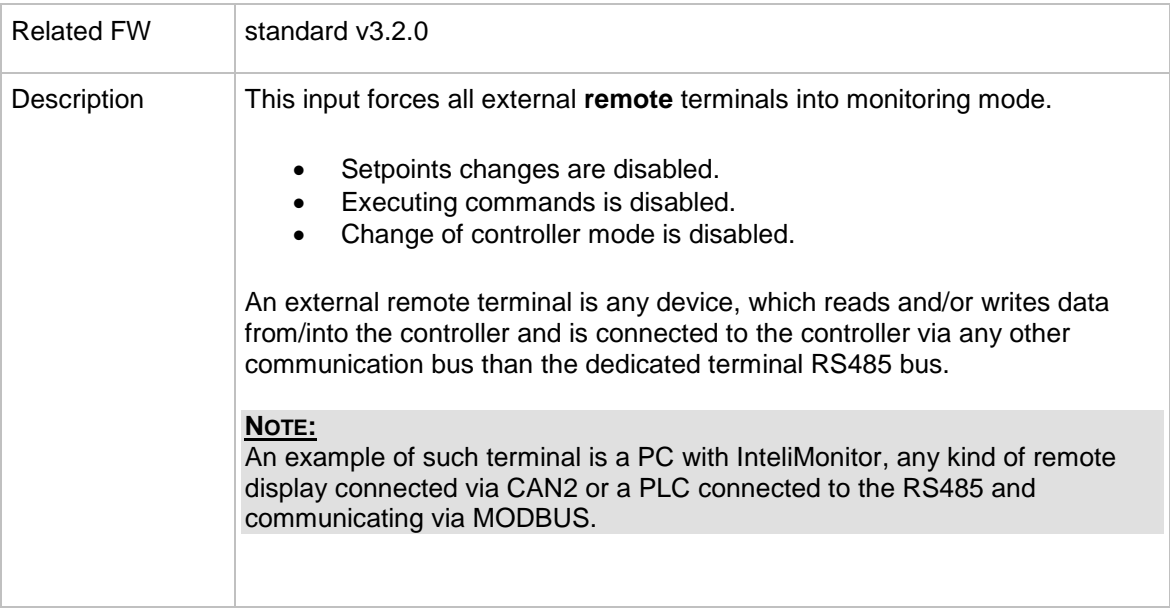

## <span id="page-228-0"></span>14.2.1.16 *Binary input: Load res 2*

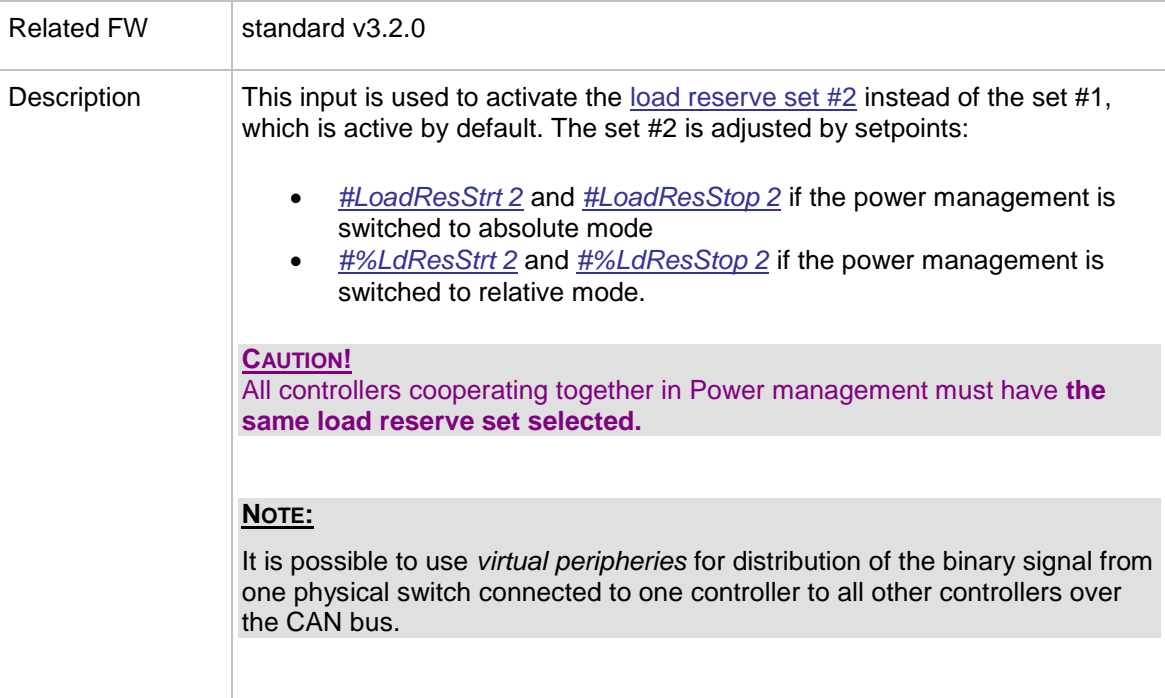

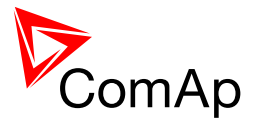

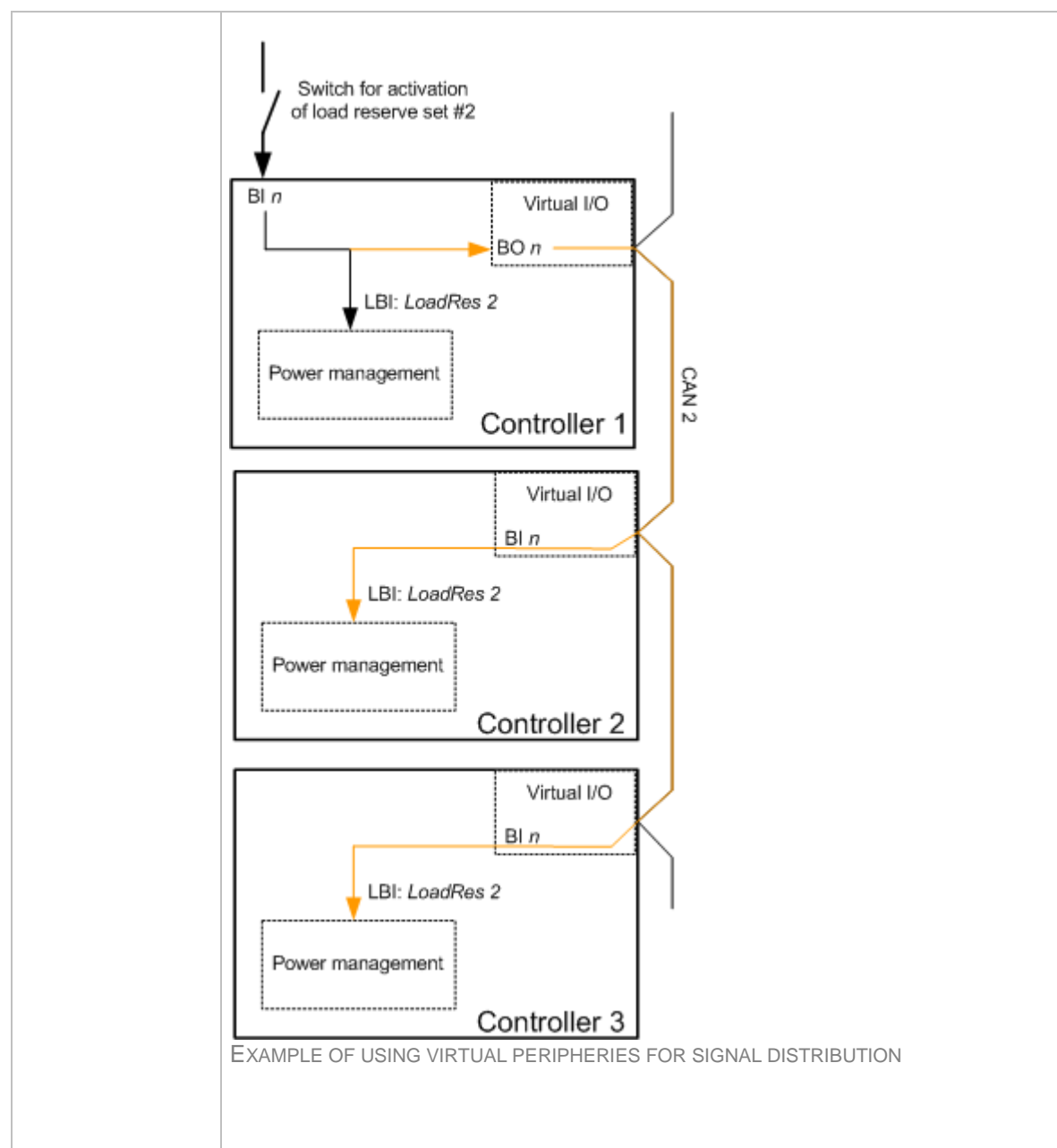

## 14.2.1.17 *Binary input: Load res 3*

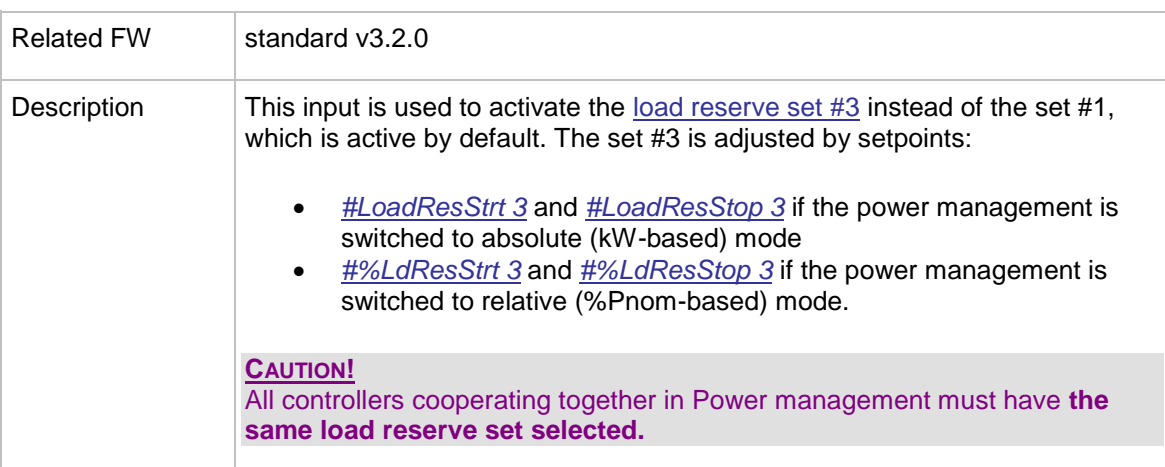

InteliMains<sup>NT</sup>, SW version 3.2.0

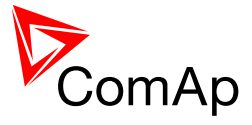

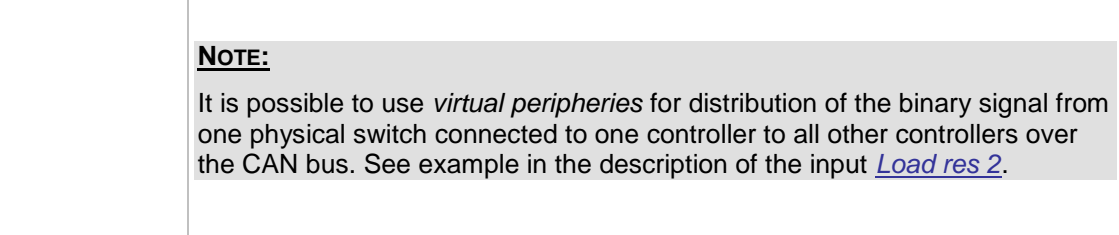

## 14.2.1.18 *Binary input: Load res 4*

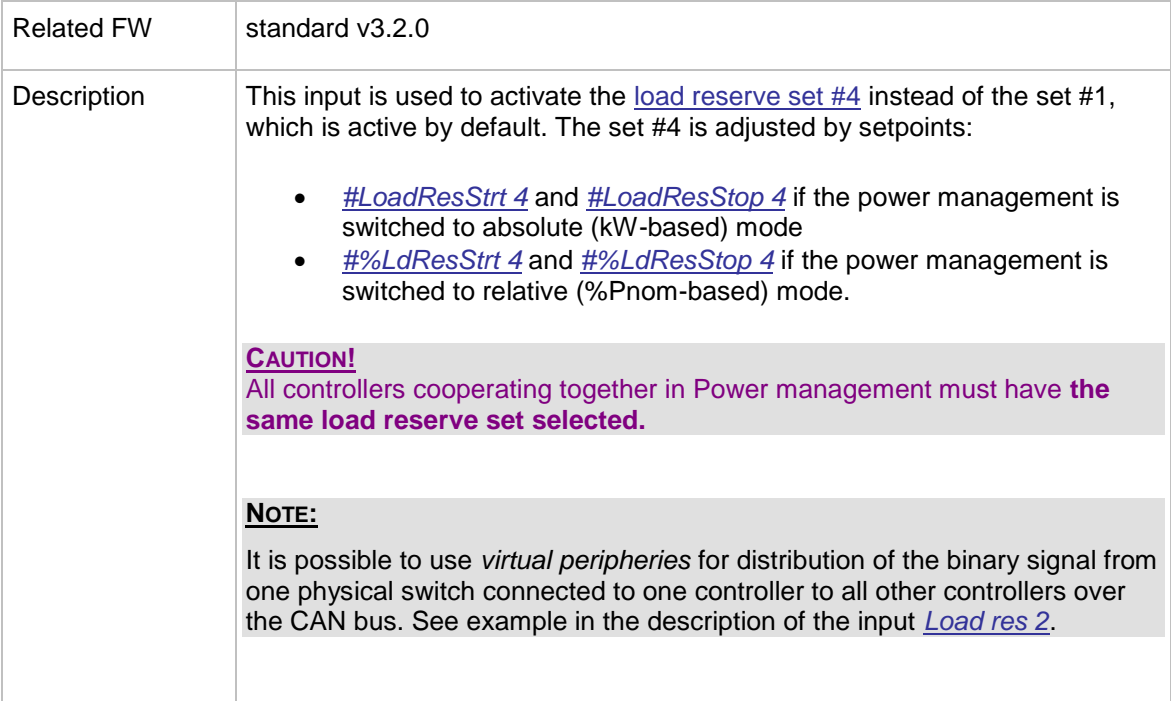

## 14.2.1.19 *Binary input: LCB disable*

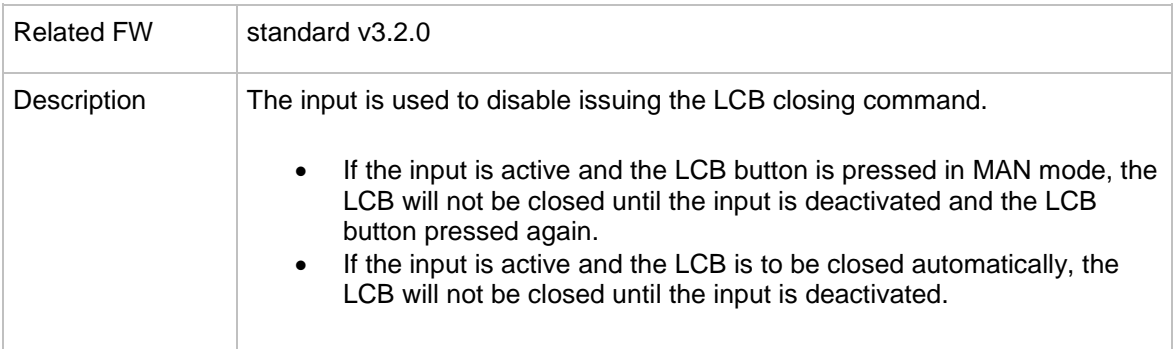

#### 14.2.1.20 *Binary input: ManualLdRecon*

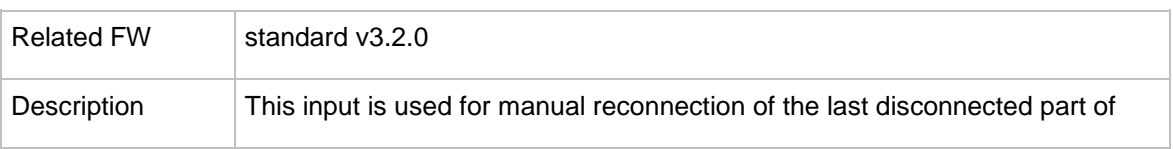

InteliMains $N<sup>T</sup>$ , SW version 3.2.0

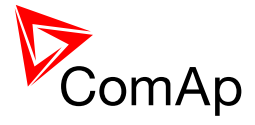

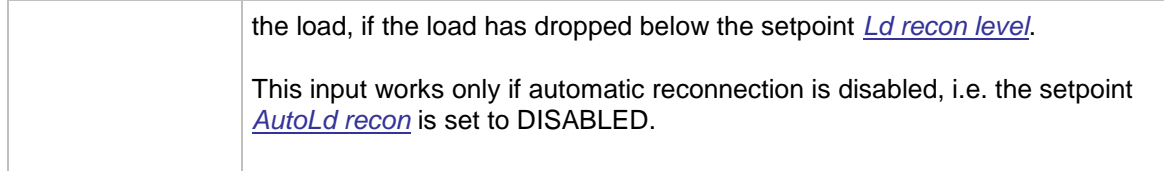

## 14.2.1.21 *Binary input: FaultResButton*

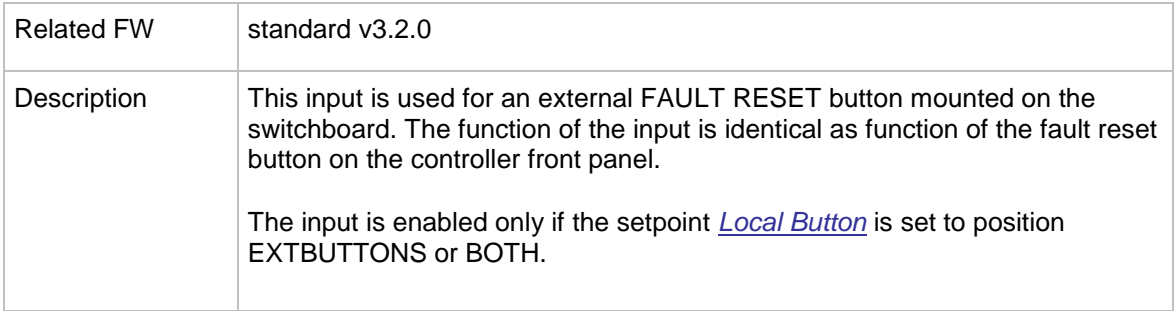

## 14.2.1.22 *Binary input: HornResButton*

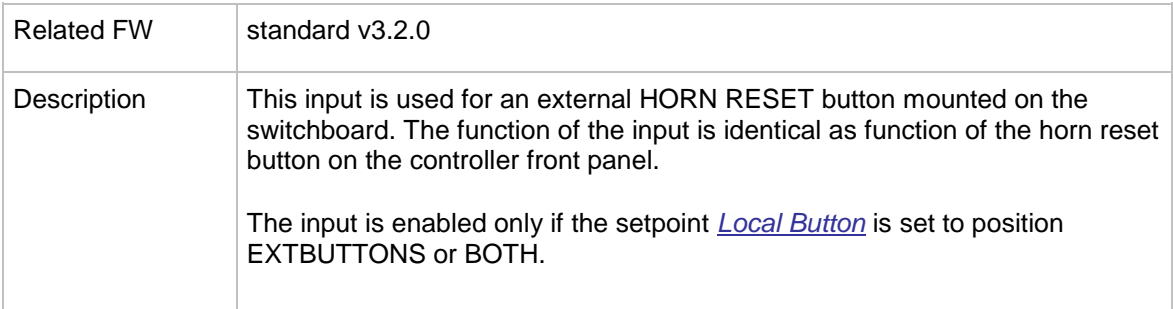

## 14.2.1.23 *Binary input: LCBButton*

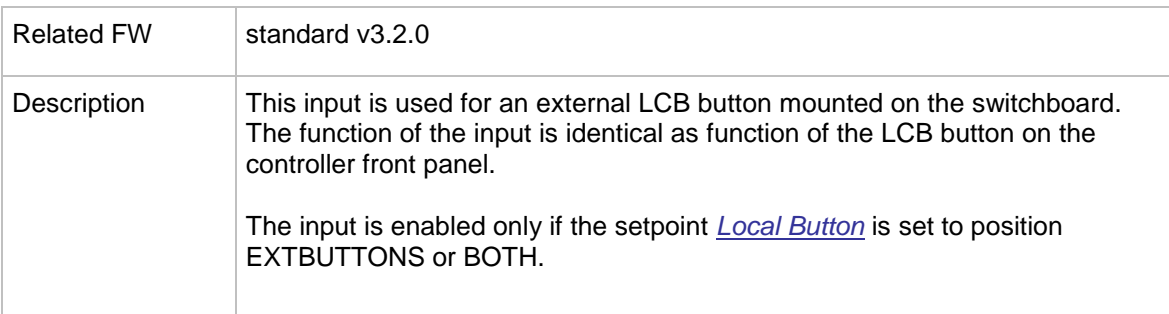

## 14.2.1.24 *Binary input: GroupLink*

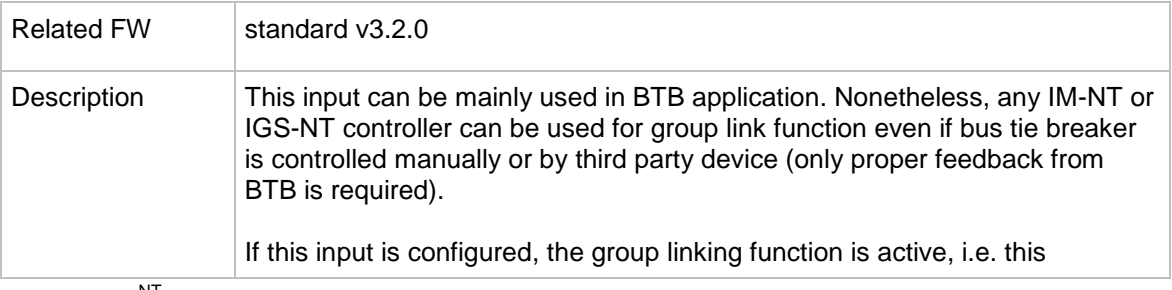

InteliMains $N<sub>T</sub>$ , SW version 3.2.0

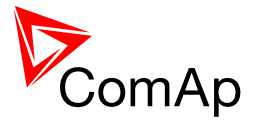

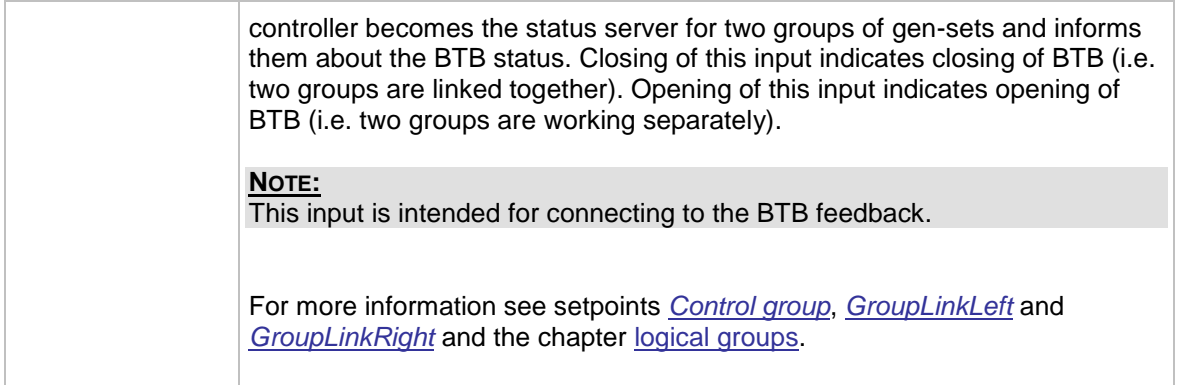

## 14.2.1.25 *Binary input: Force sync*

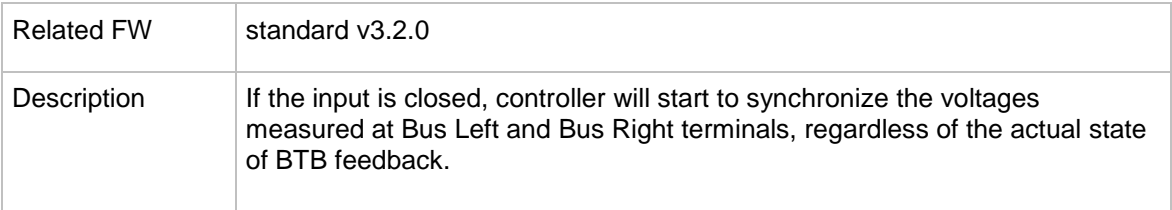

## 14.2.1.26 *Binary input: Emerg. manual*

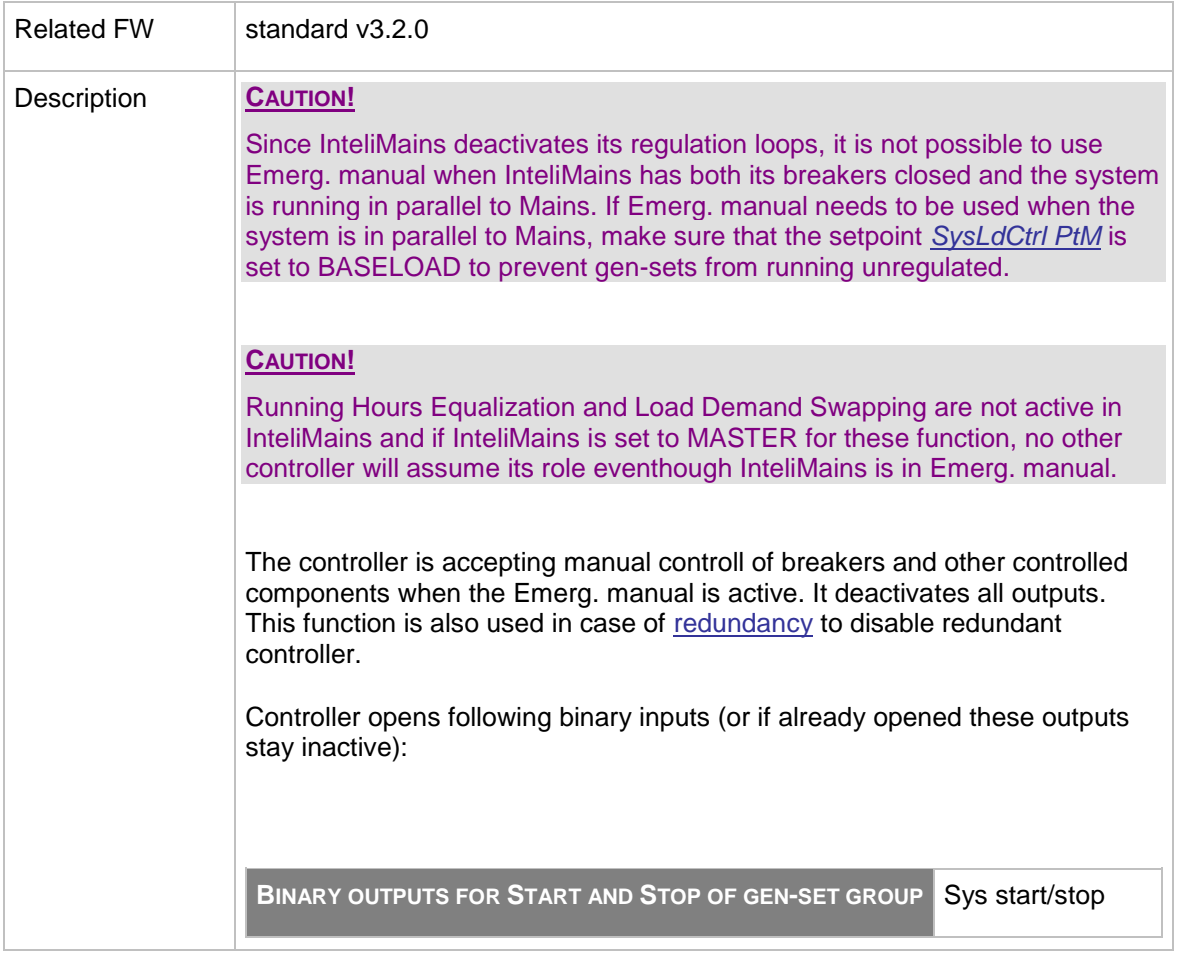

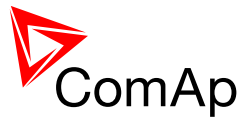

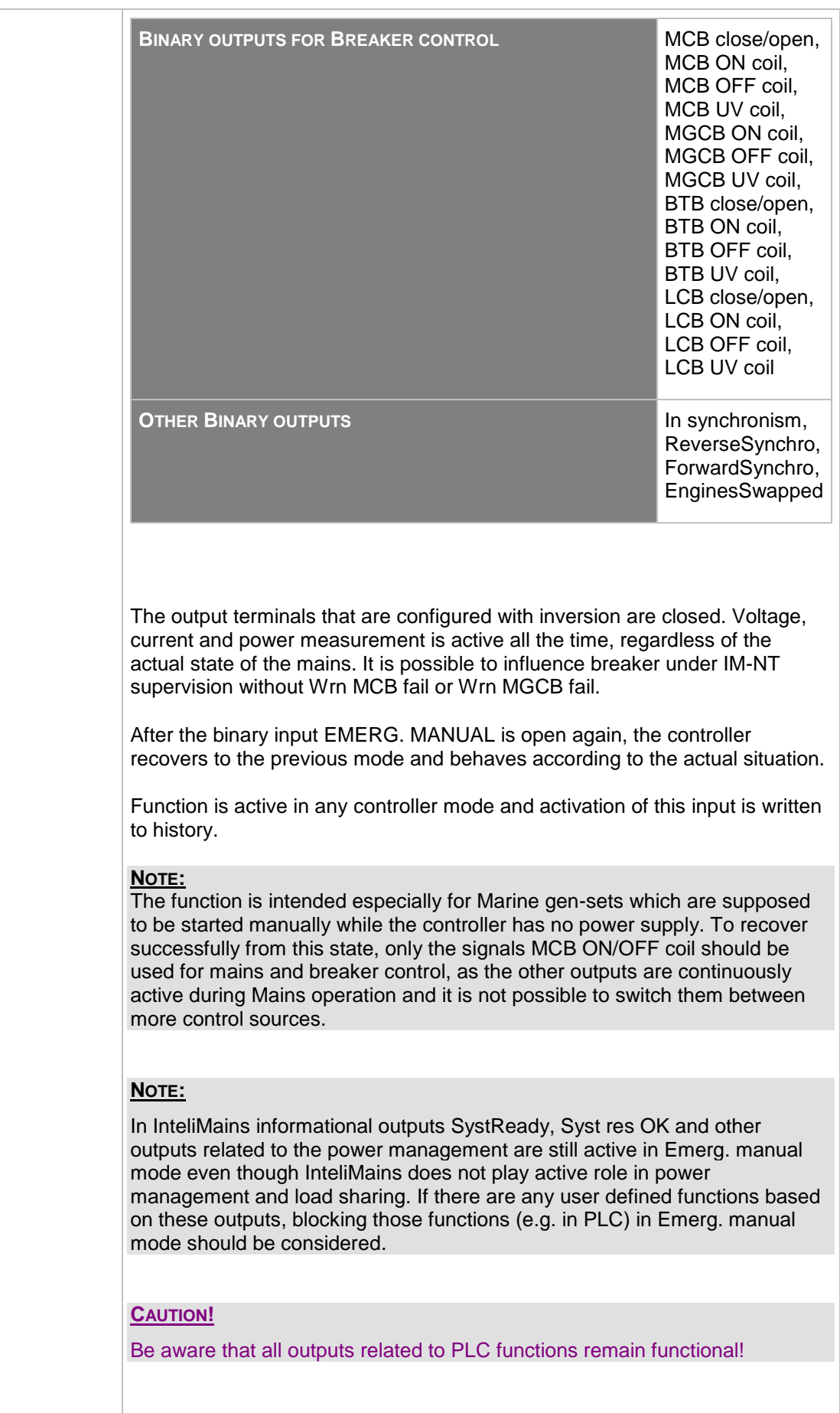

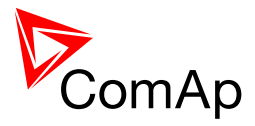

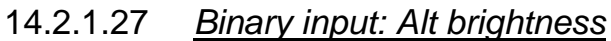

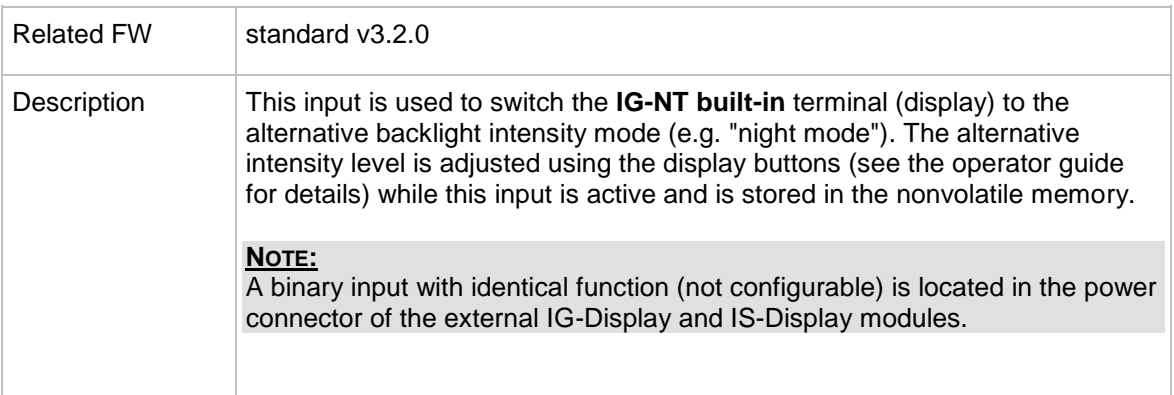

## <span id="page-234-0"></span>14.2.1.28 *Binary input: PulseCounter 1*

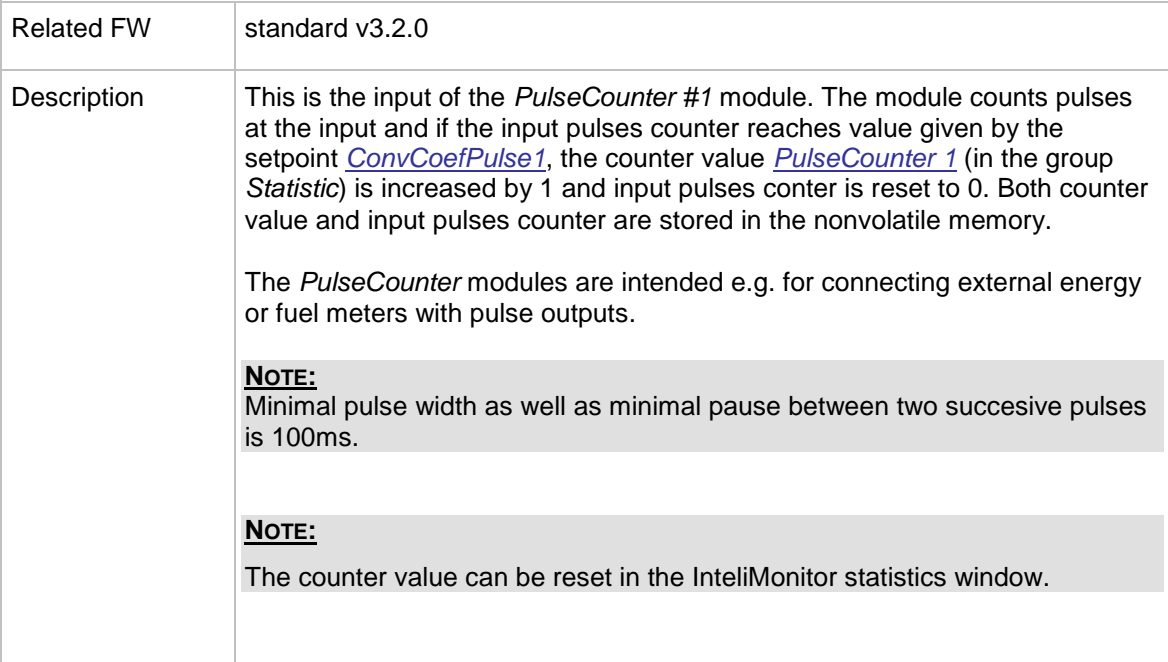

## <span id="page-234-1"></span>14.2.1.29 *Binary input: PulseCounter 2*

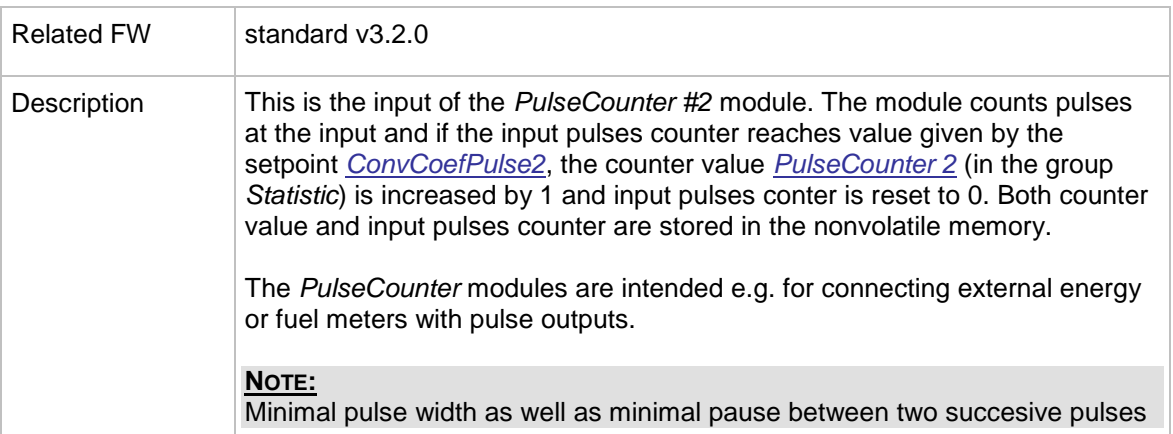

InteliMains $N<sup>T</sup>$ , SW version 3.2.0

InteliMains-NT-FDR-3.2.0-Reference Guide.pdf, ©ComAp – April 2015 235

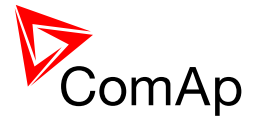

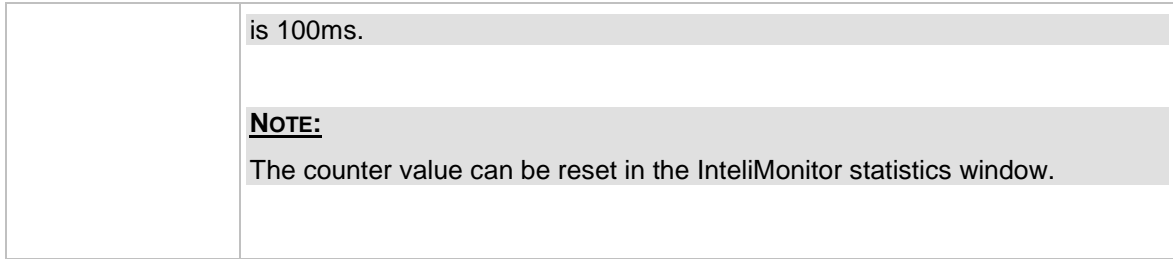

## <span id="page-235-0"></span>14.2.1.30 *Binary input: PulseCounter 3*

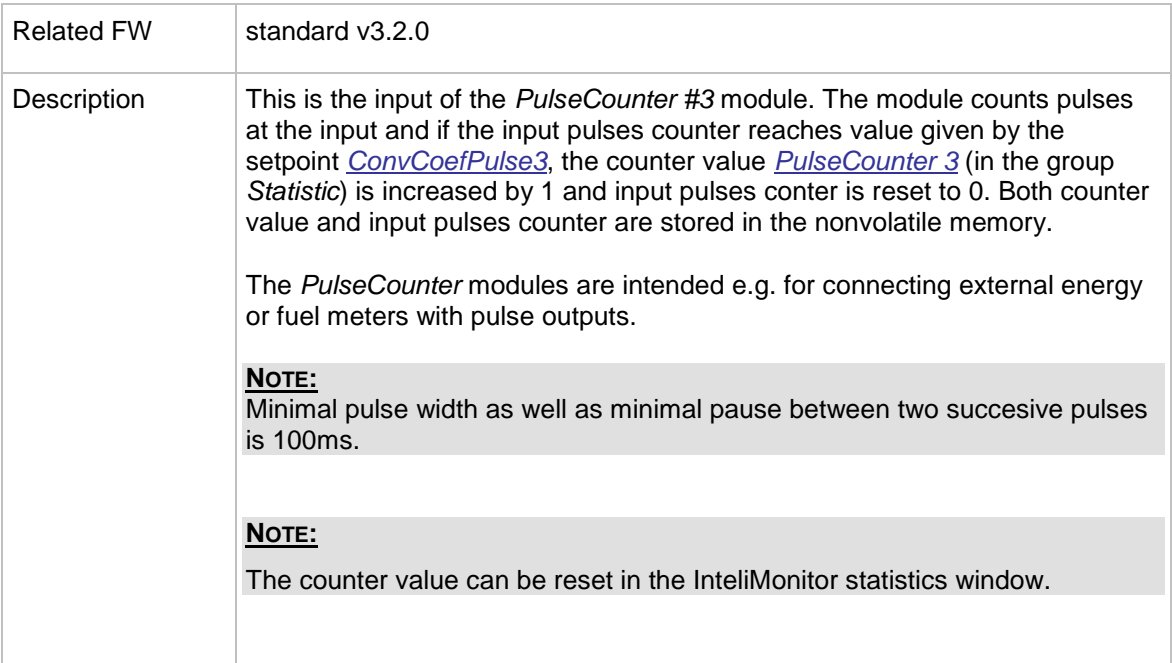

## <span id="page-235-1"></span>14.2.1.31 *Binary input: PulseCounter 4*

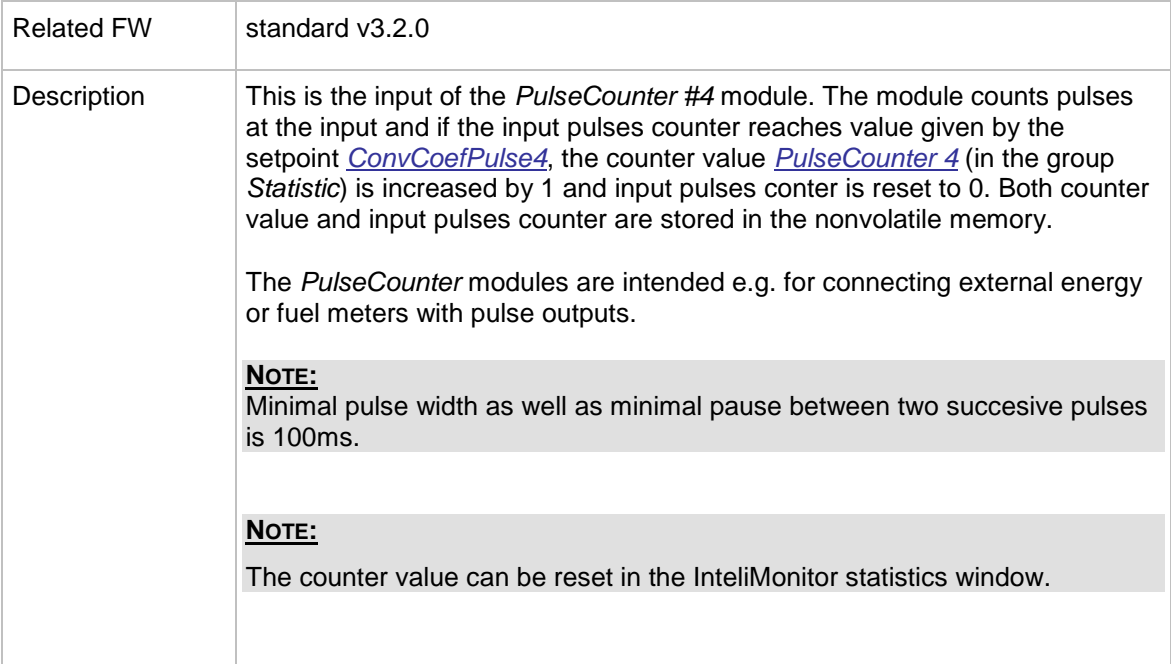

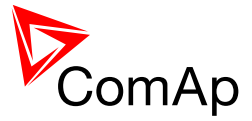

#### 14.2.1.32 *Binary input: Timer block 1*

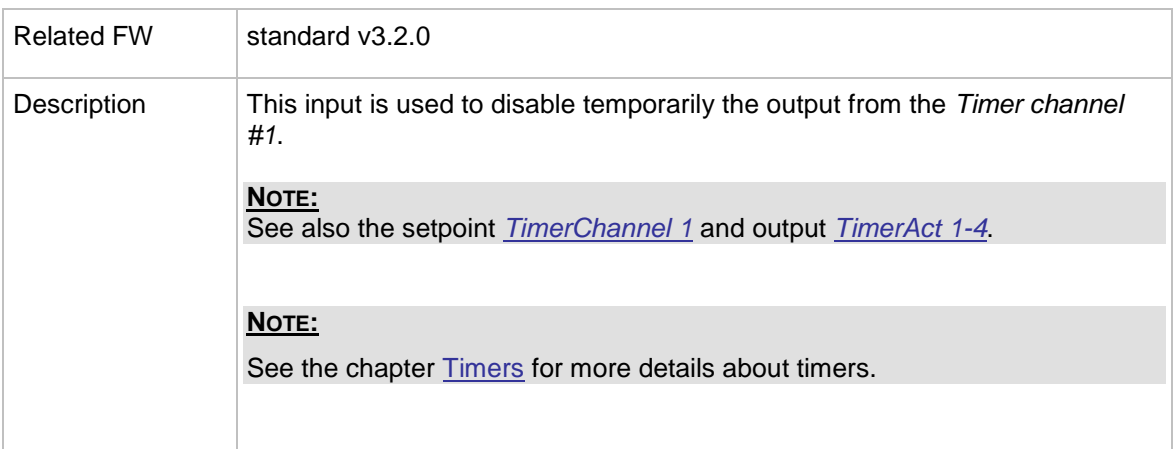

## 14.2.1.33 *Binary input: Timer block 2*

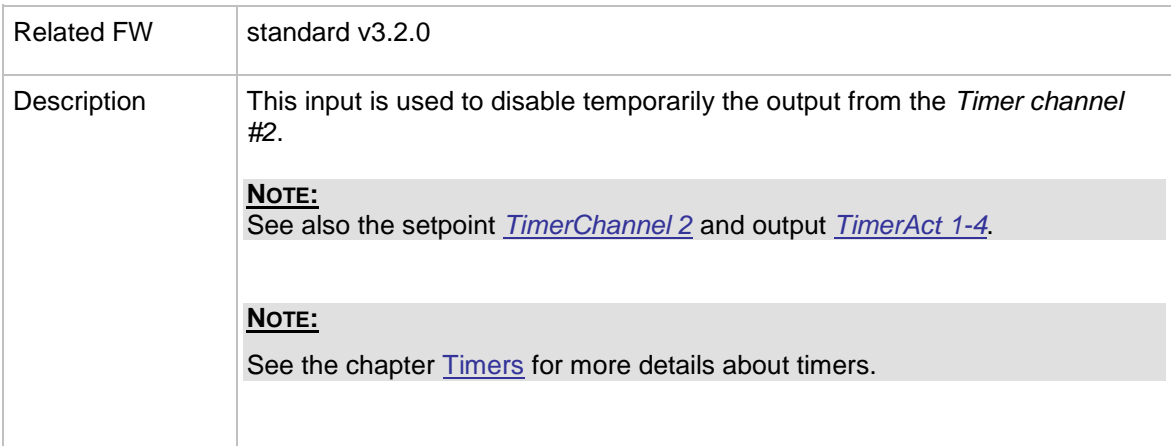

#### 14.2.1.34 *Binary input: Timer block 3*

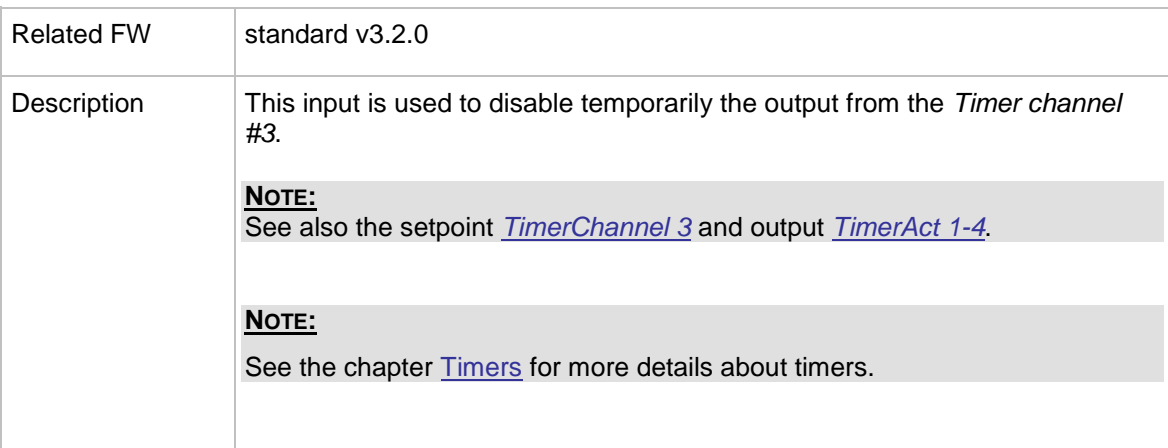

## 14.2.1.35 *Binary input: Timer block 4*

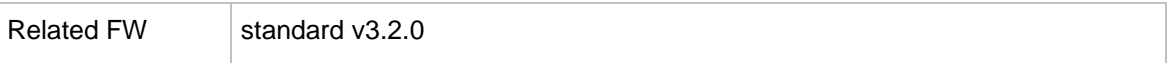

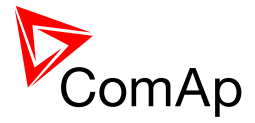

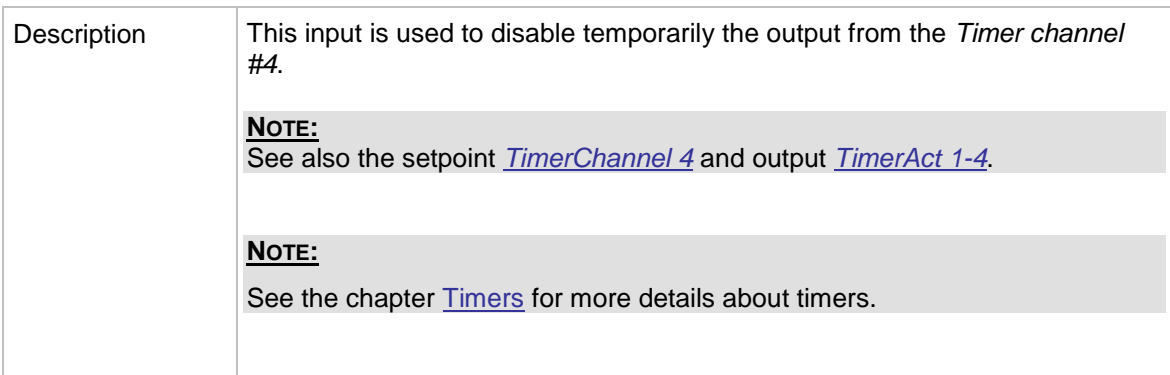

## 14.2.1.36 *Binary input: Timer block 5*

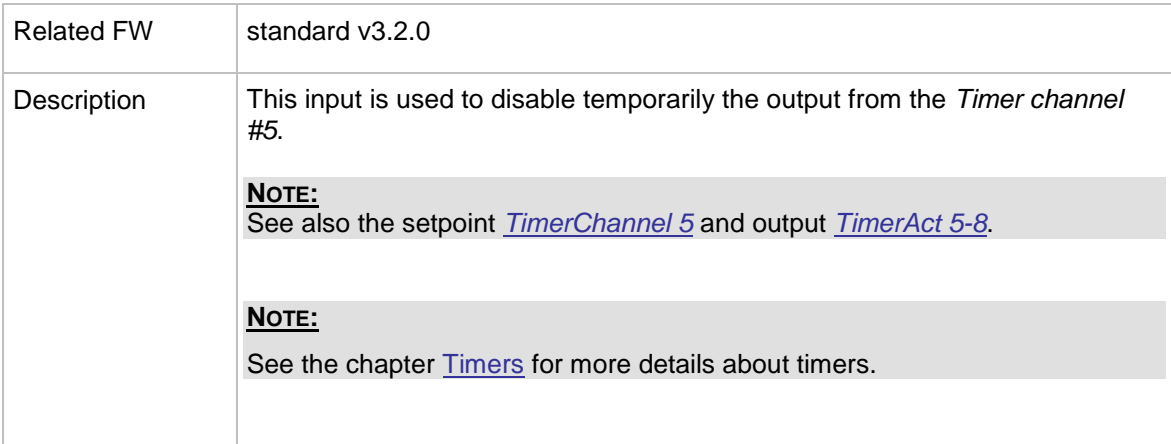

## 14.2.1.37 *Binary input: Timer block 6*

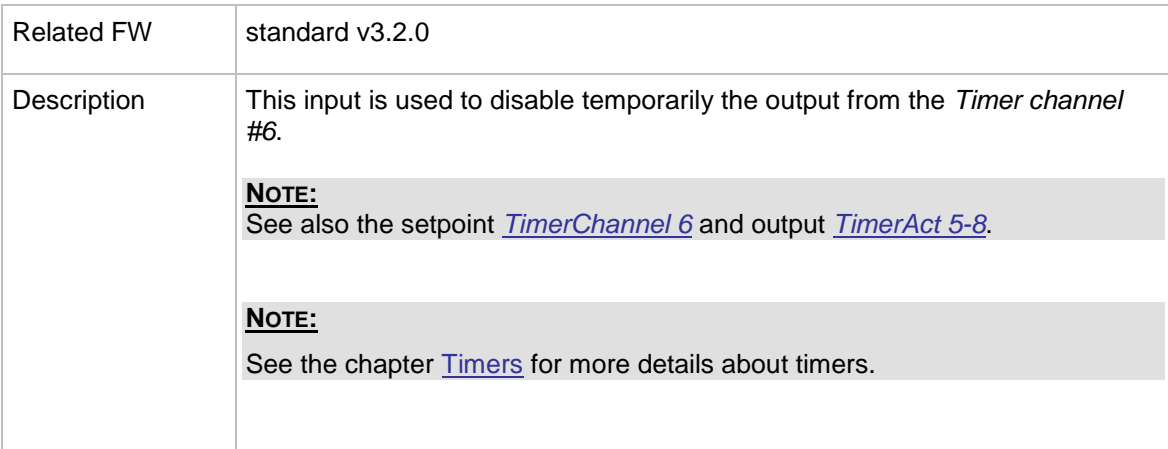

## 14.2.1.38 *Binary input: Timer block 7*

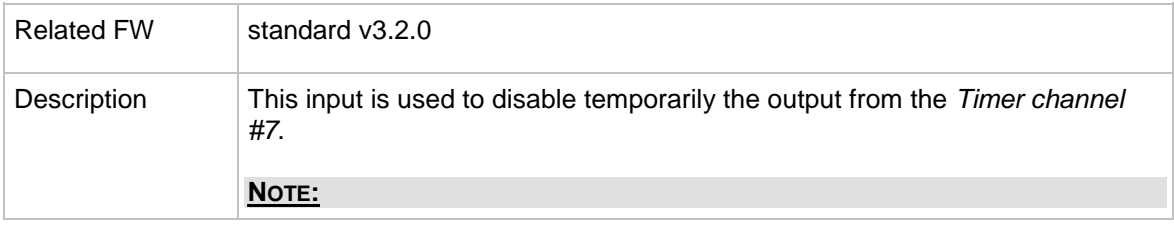

InteliMains $N<sup>T</sup>$ , SW version 3.2.0

InteliMains-NT-FDR-3.2.0-Reference Guide.pdf, ©ComAp – April 2015 238

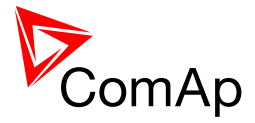

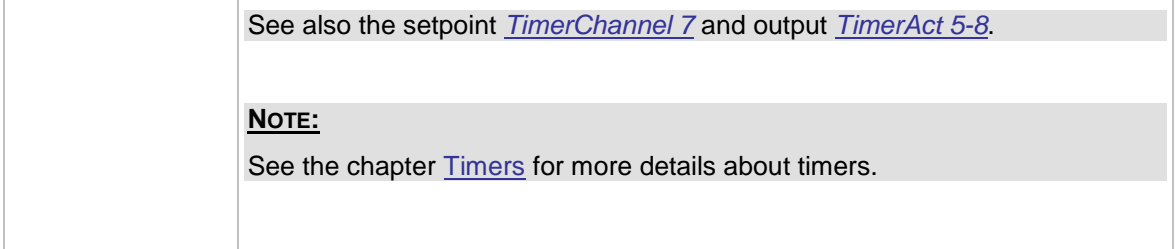

## 14.2.1.39 *Binary input: Timer block 8*

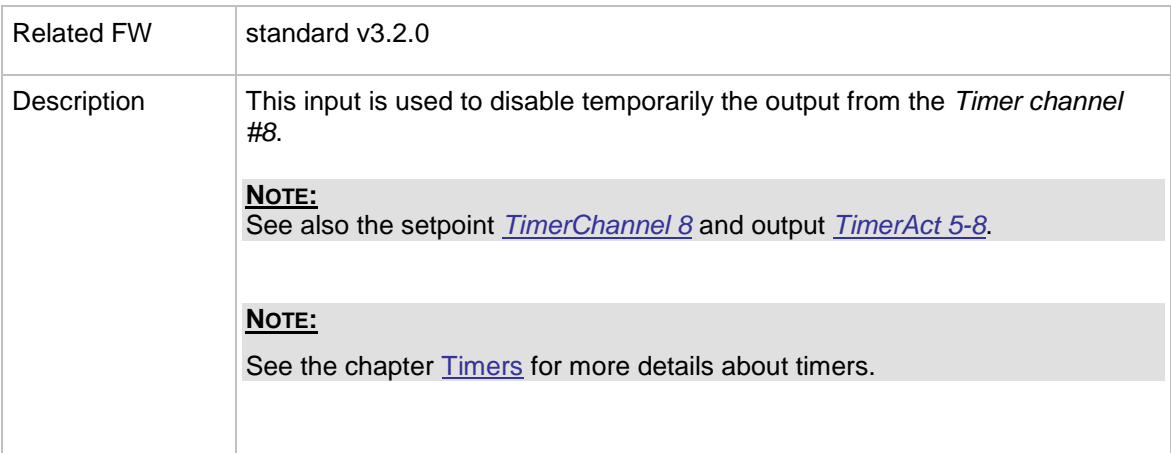

## 14.2.1.40 *Binary input: Timer block 9*

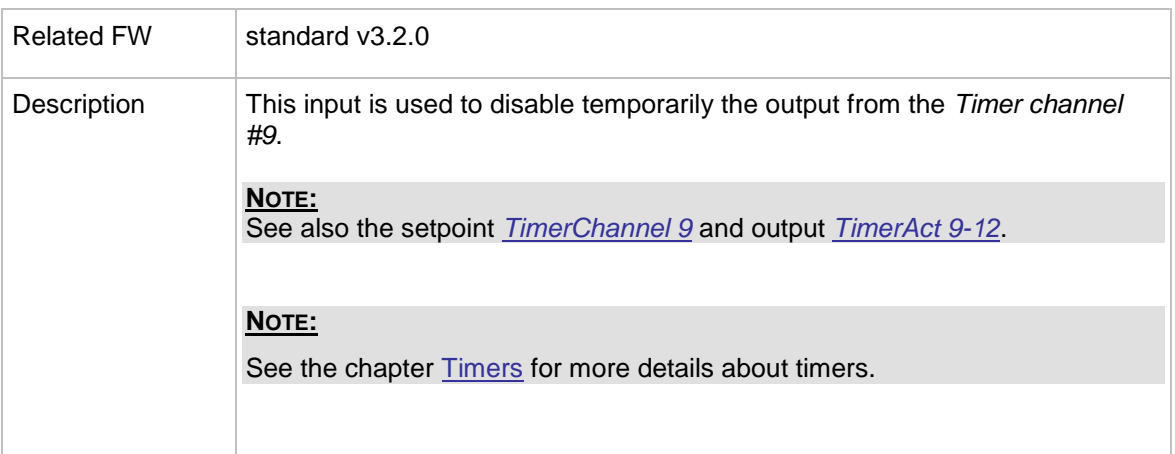

#### 14.2.1.41 *Binary input: Timer block 10*

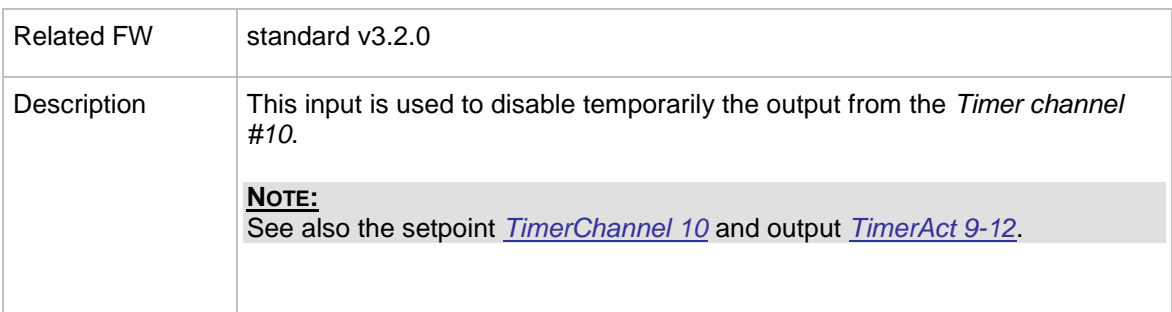

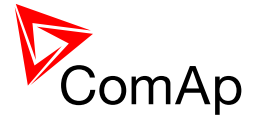

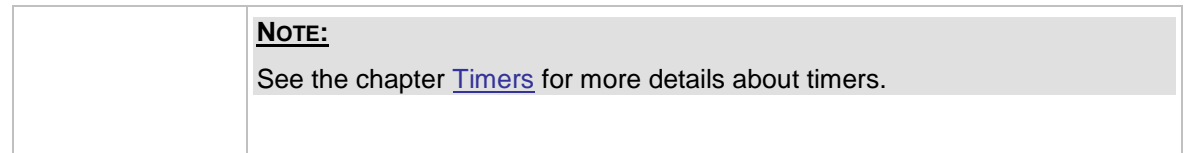

## 14.2.1.42 *Binary input: Timer block 11*

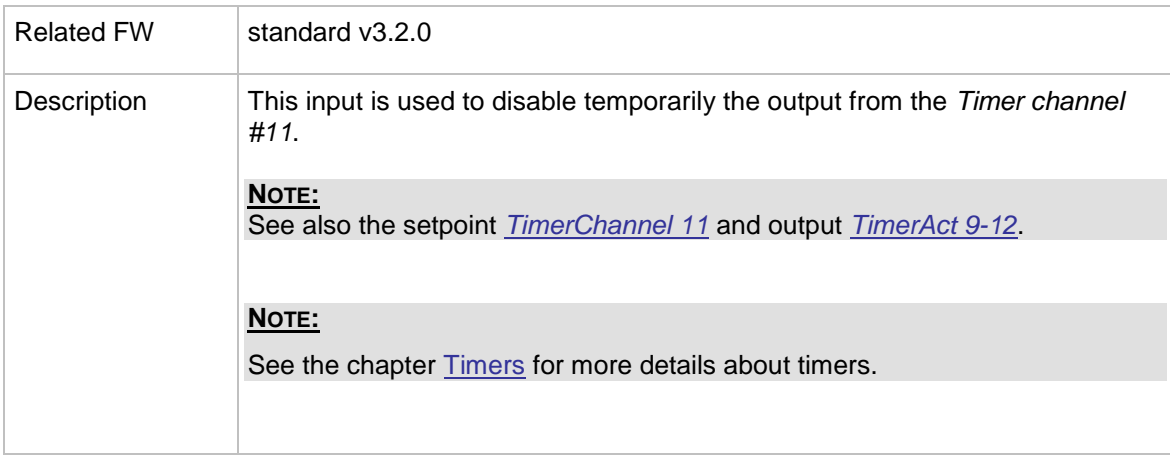

## 14.2.1.43 *Binary input: Timer block 12*

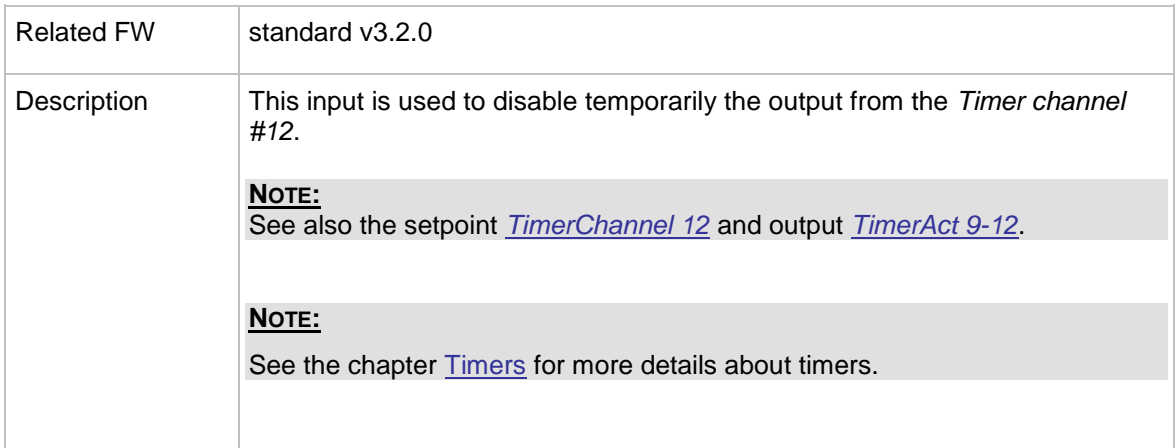

## 14.2.1.44 *Binary input: Timer block 13*

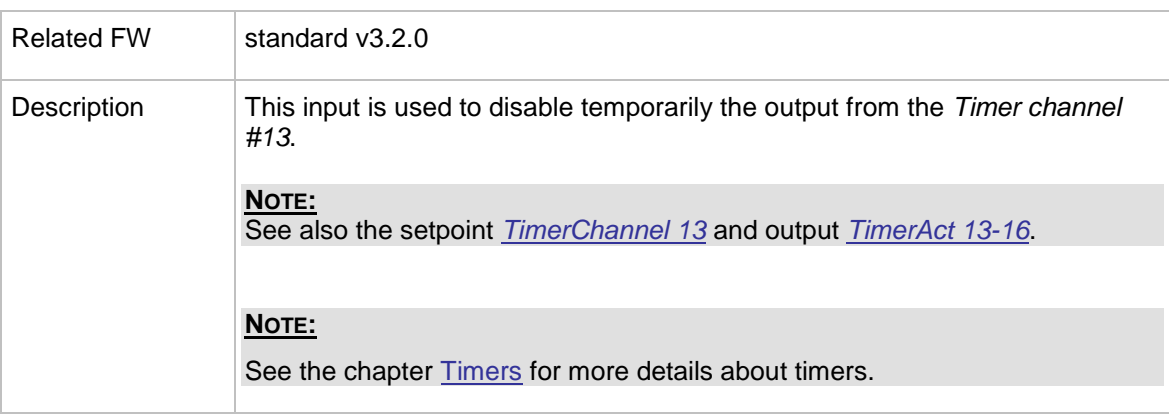

InteliMains $N<sup>T</sup>$ , SW version 3.2.0

InteliMains-NT-FDR-3.2.0-Reference Guide.pdf, ©ComAp – April 2015 240

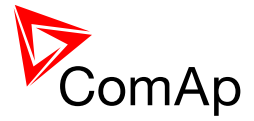

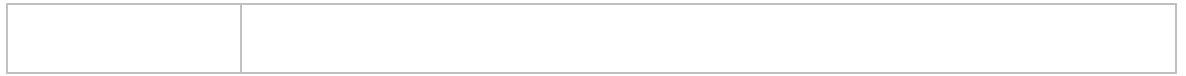

#### 14.2.1.45 *Binary input: Timer block 14*

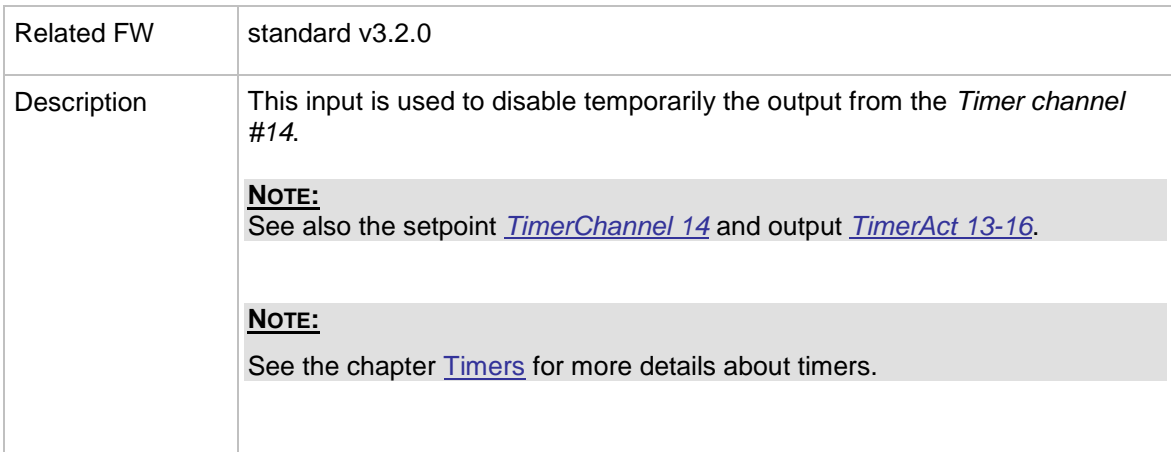

# 14.2.1.46 *Binary input: Timer block 15*

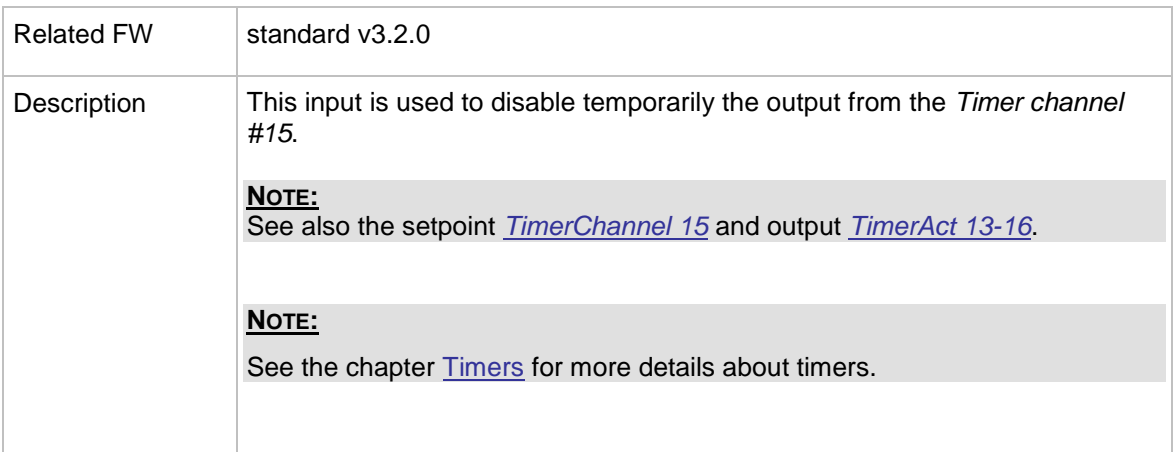

## 14.2.1.47 *Binary input: Timer block 16*

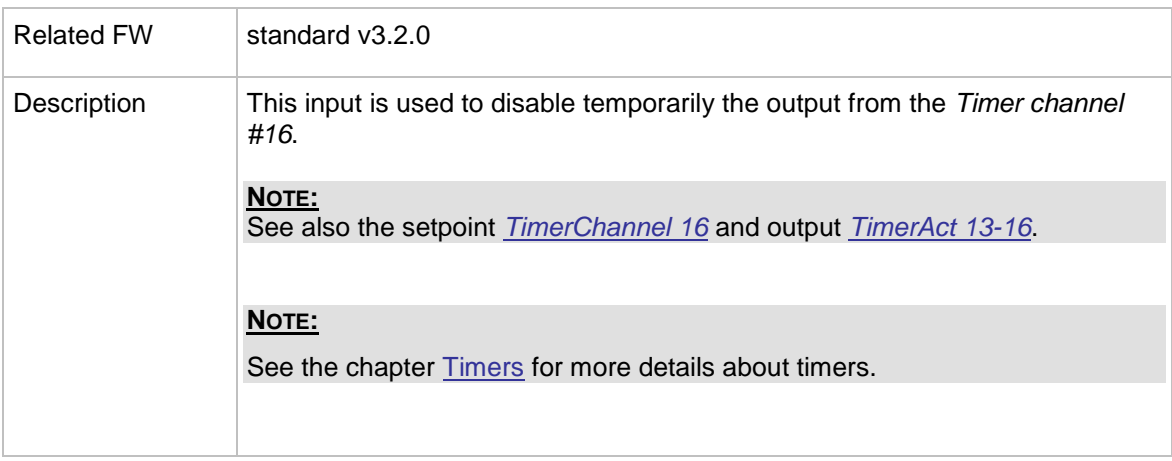

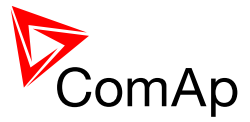

## 14.2.1.48 *Binary input: ExtValue1 up*

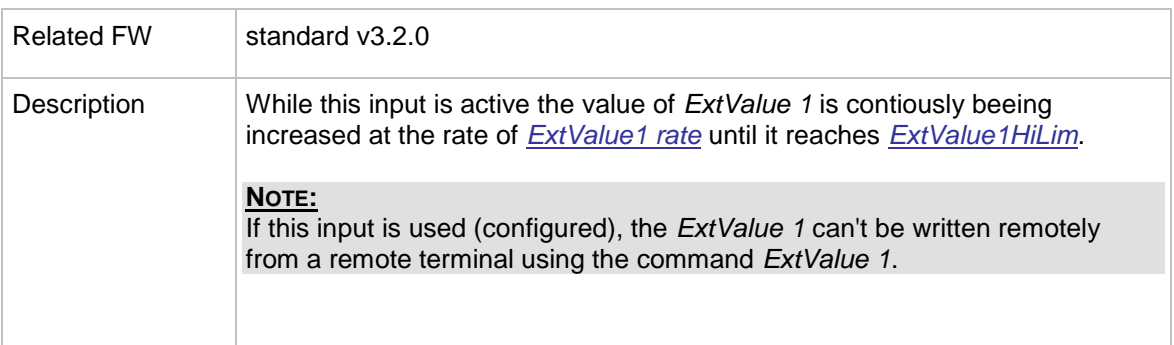

#### 14.2.1.49 *Binary input: ExtValue1 down*

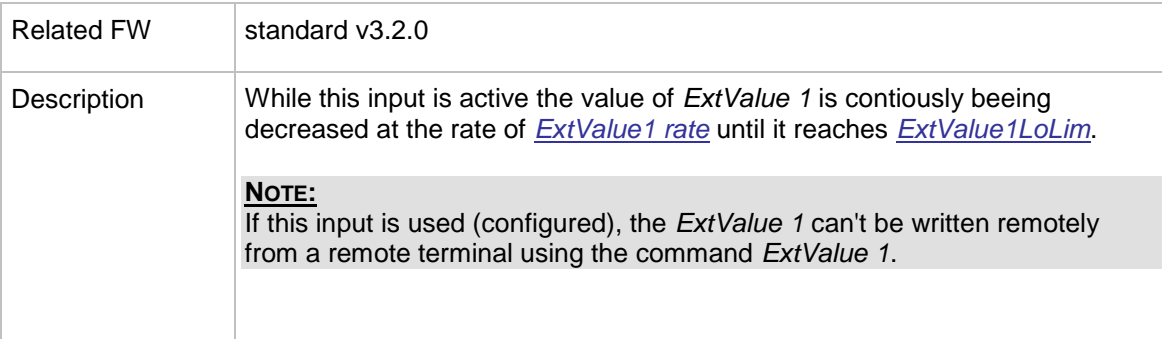

## 14.2.1.50 *Binary input: ExtValue2 up*

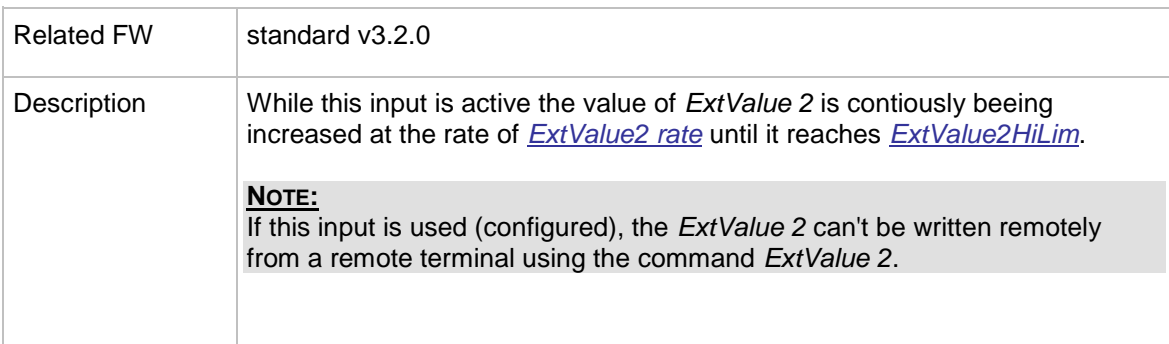

## 14.2.1.51 *Binary input: ExtValue2 down*

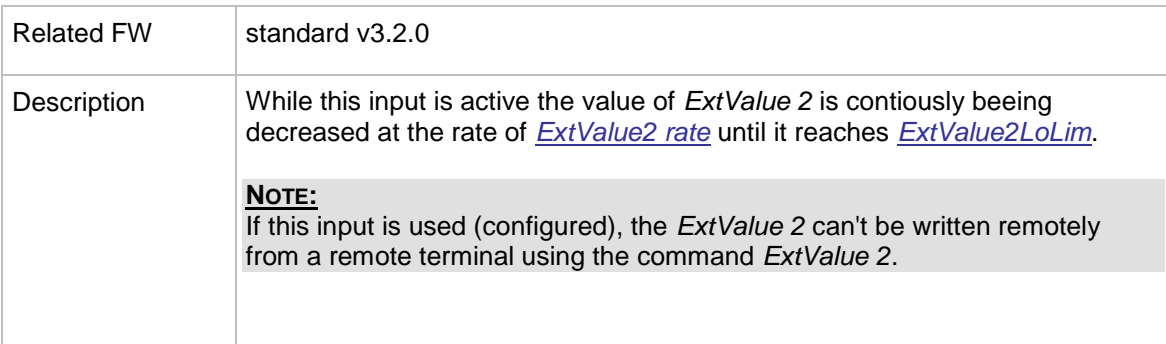

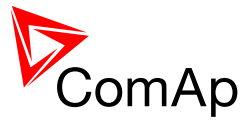

## 14.2.1.52 *Binary input: ExtValue3 up*

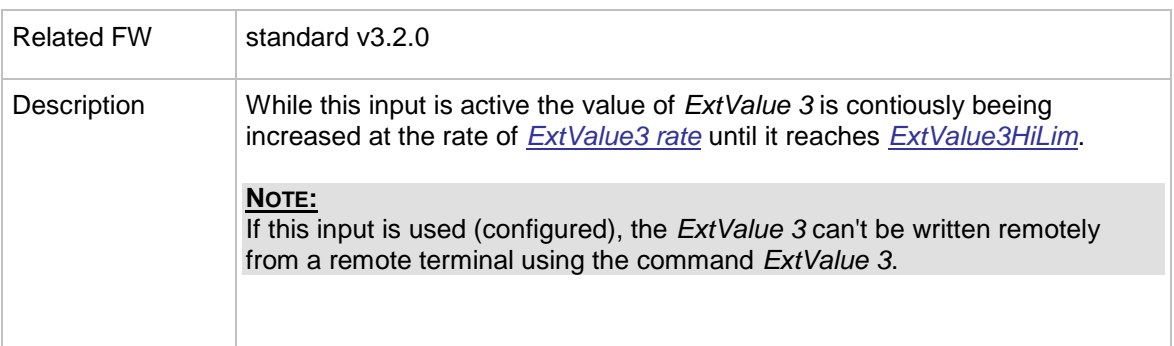

## 14.2.1.53 *Binary input: ExtValue3 down*

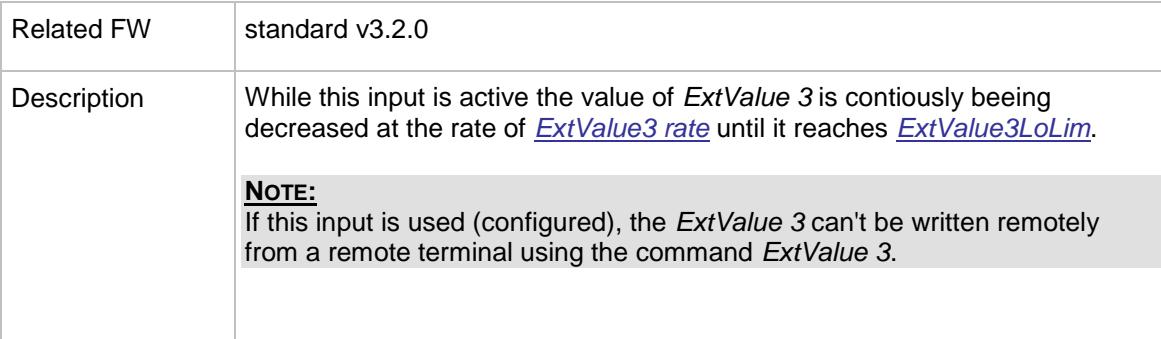

## 14.2.1.54 *Binary input: ExtValue4 up*

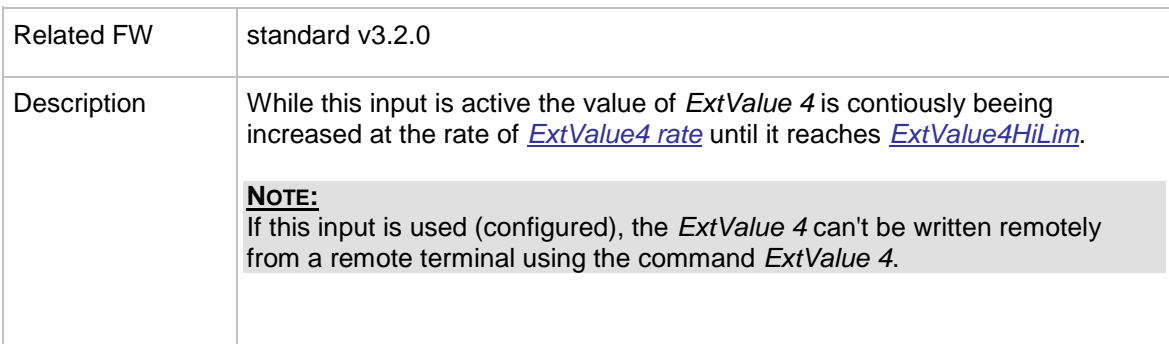

## 14.2.1.55 *Binary input: ExtValue4 down*

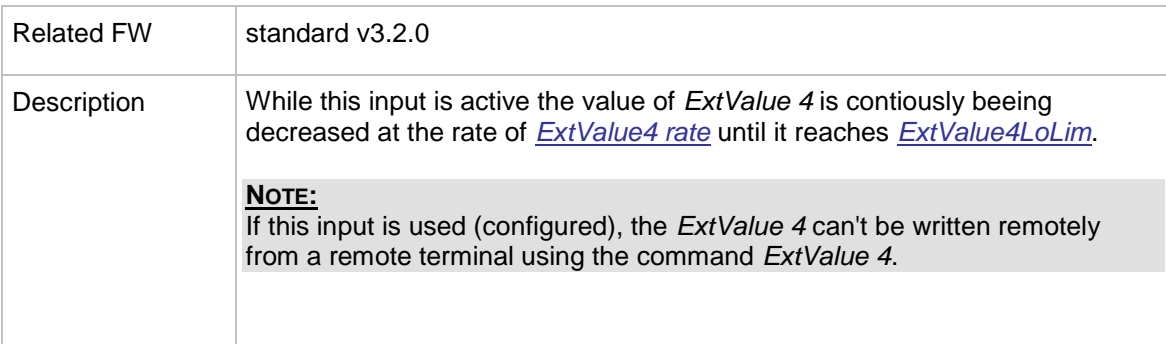

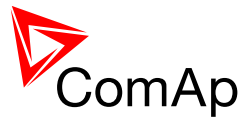

## 14.2.1.56 *Binary input: ExtValue1reset*

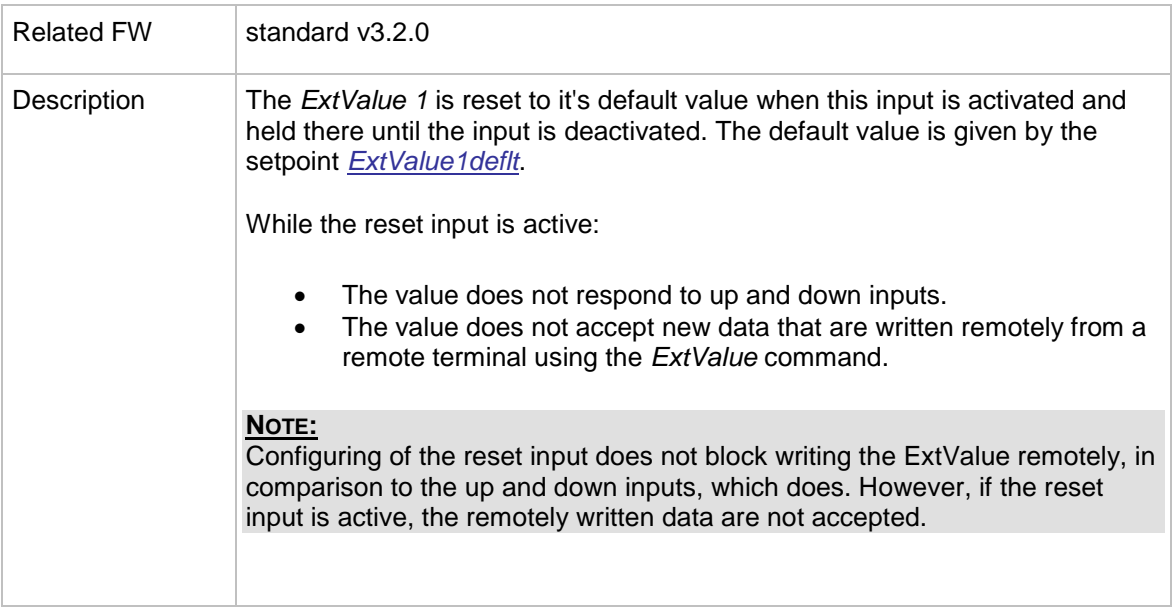

## 14.2.1.57 *Binary input: ExtValue2reset*

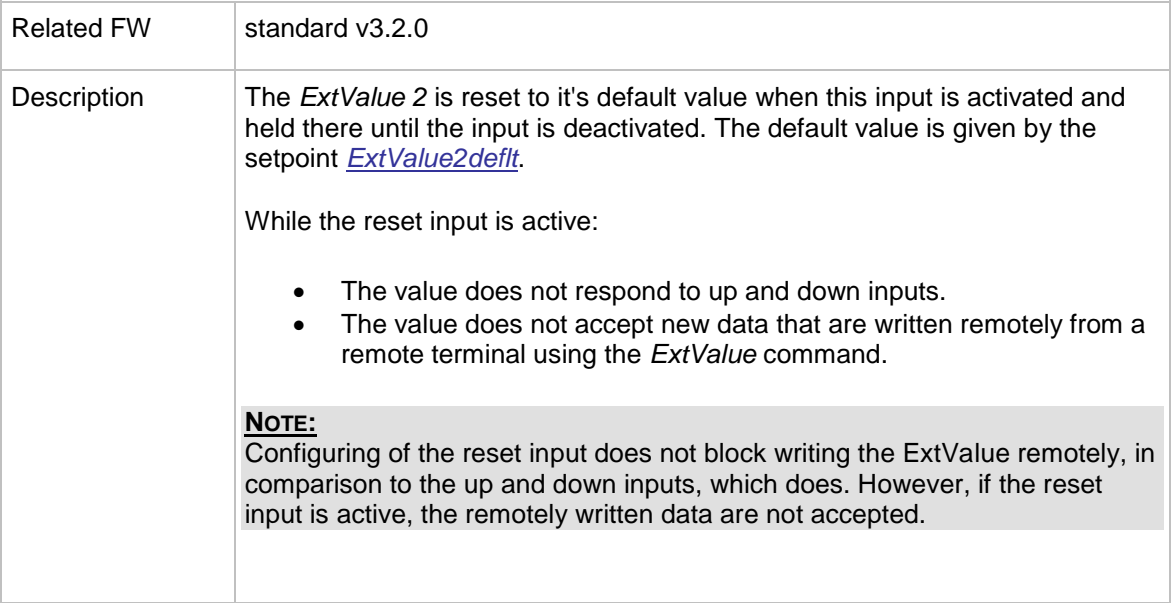

## 14.2.1.58 *Binary input: ExtValue3reset*

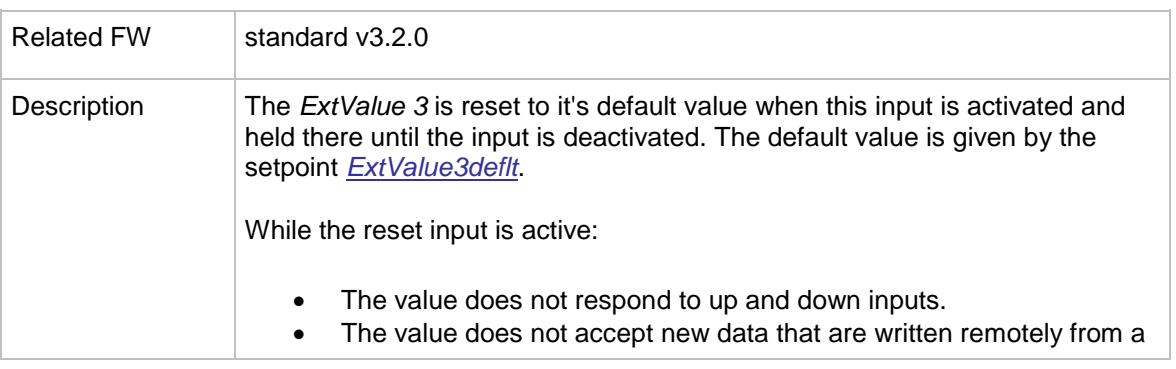

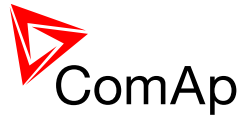

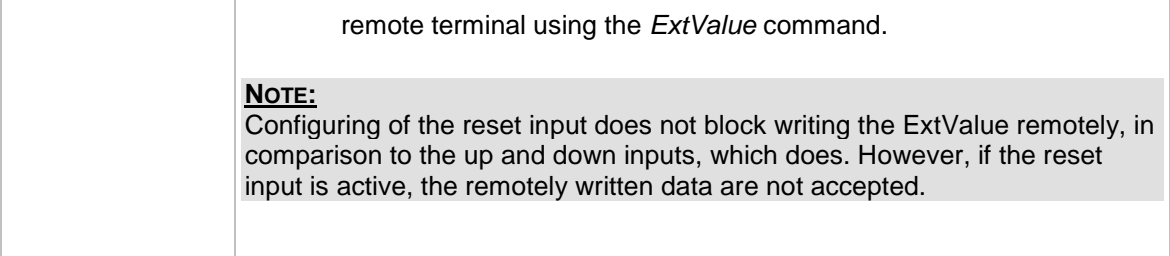

## 14.2.1.59 *Binary input: ExtValue4reset*

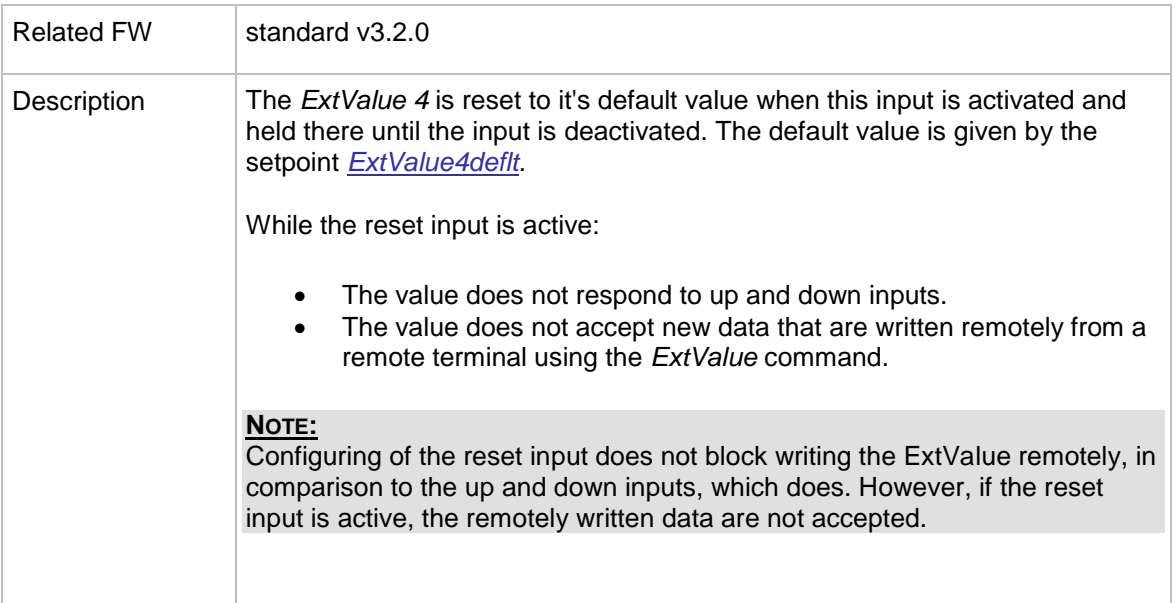

### 14.2.1.60 *Binary input: IssueActCallC1*

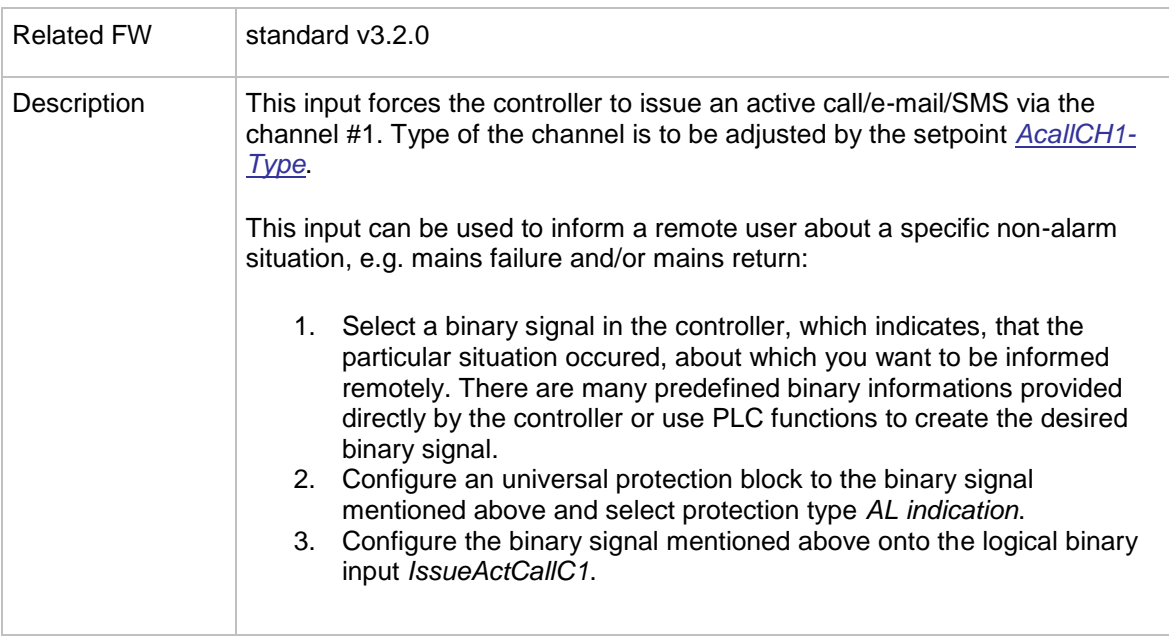

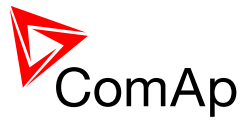

## 14.2.1.61 *Binary input: IssueActCallC2*

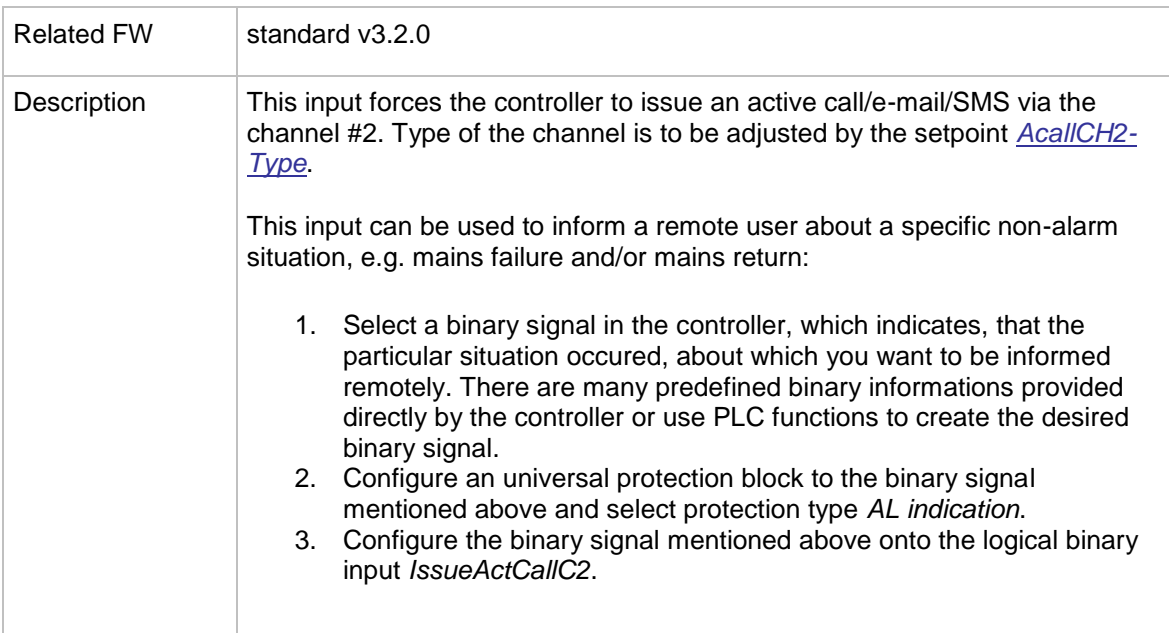

## 14.2.1.62 *Binary input: IssueActCallC3*

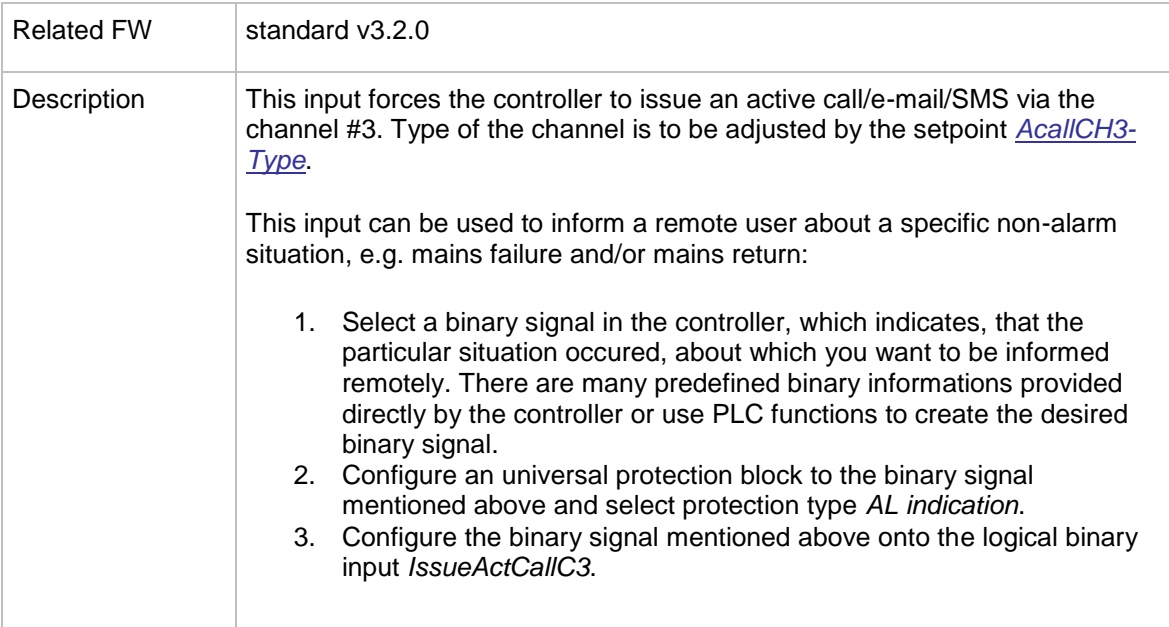

## 14.2.1.63 *Binary input: Time stamp act*

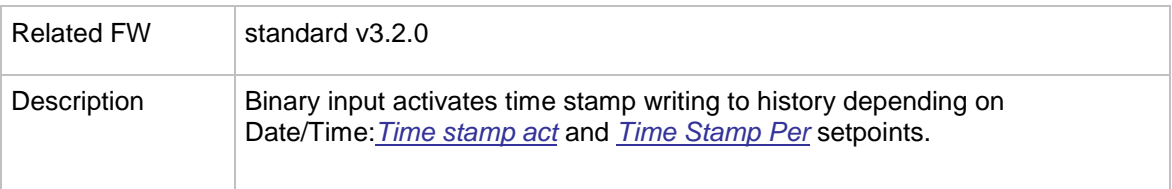

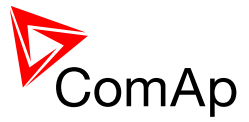

## 14.2.1.64 *Binary input: CtrlHBeat sens*

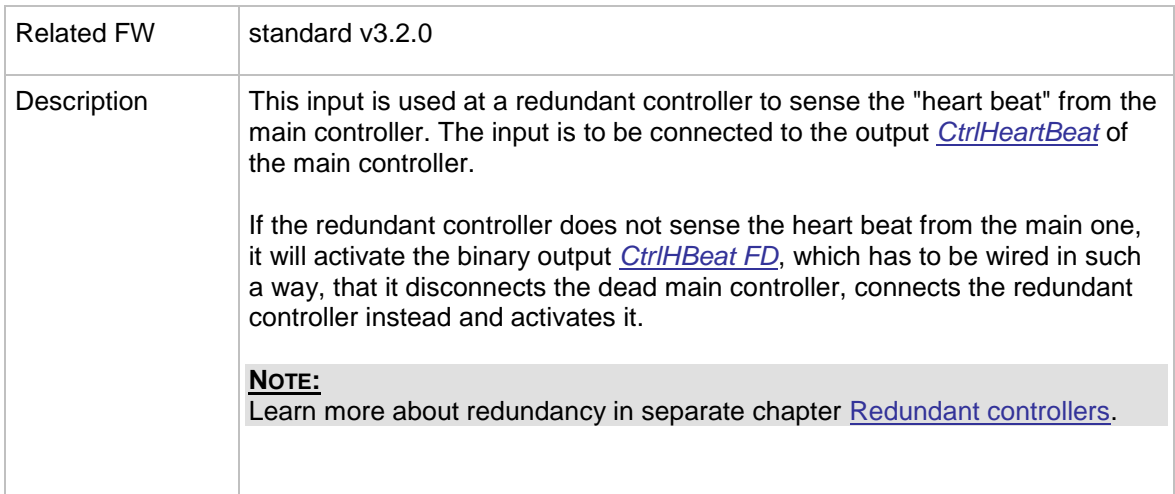

## <span id="page-246-0"></span>14.2.1.65 *Binary input: ForceValueIn 1*

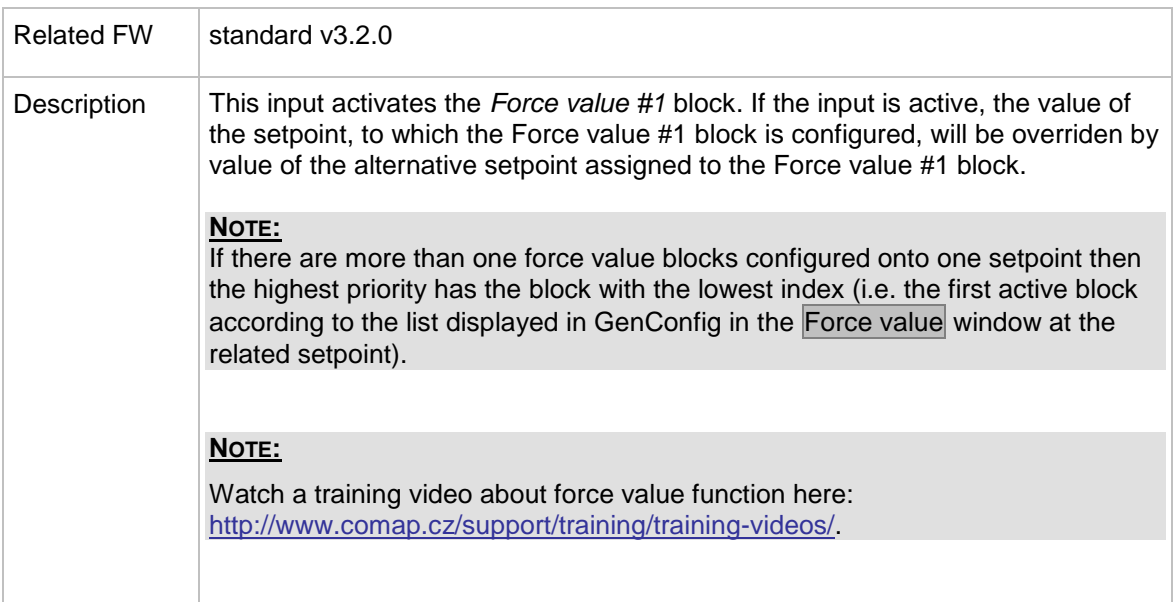

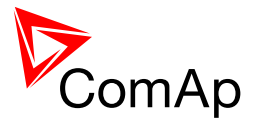

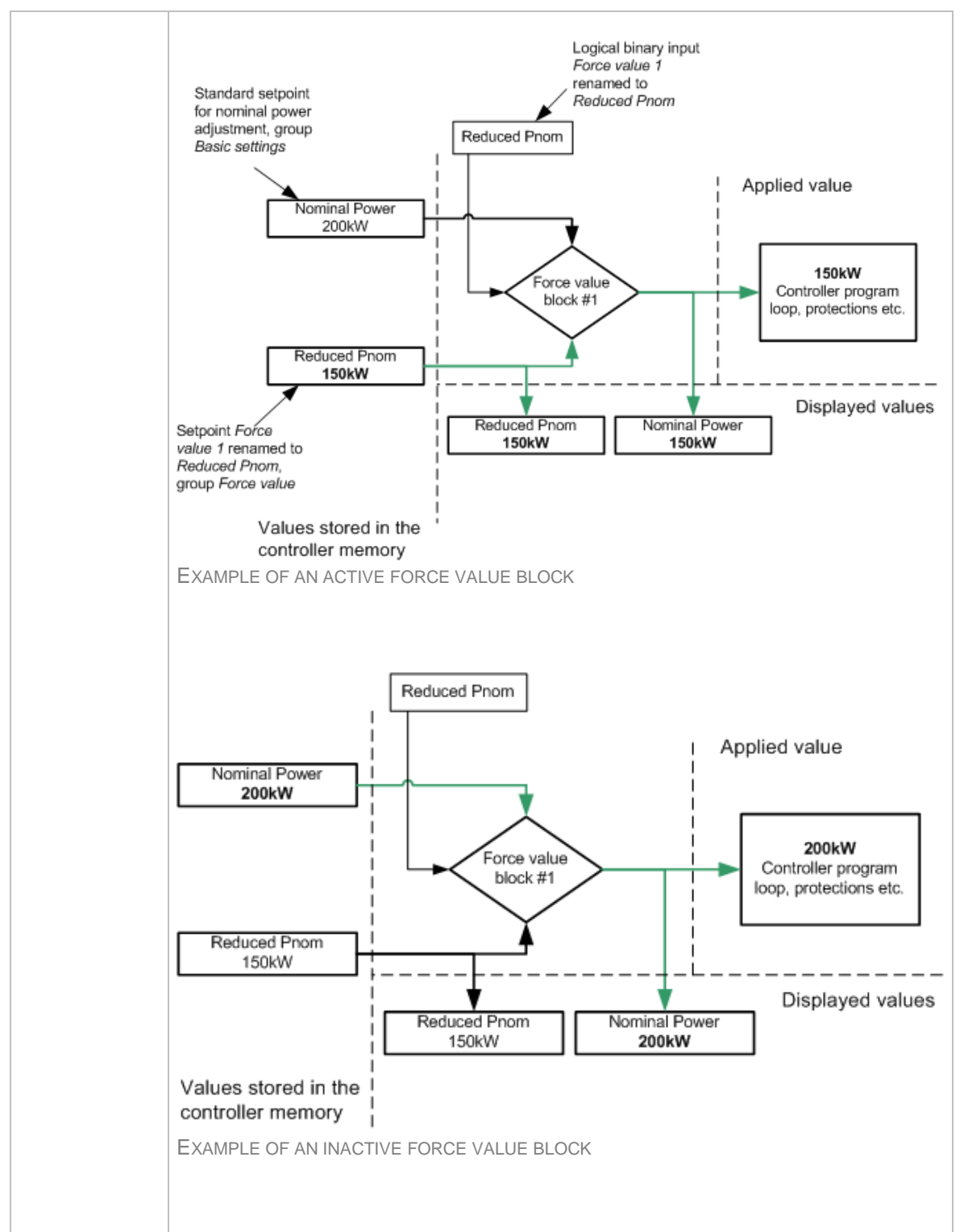

#### 14.2.1.66 *Binary input: ForceValueIn 2*

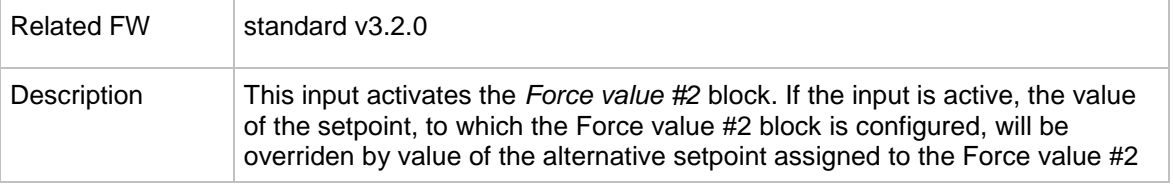

InteliMains $N<sub>T</sub>$ , SW version 3.2.0

InteliMains-NT-FDR-3.2.0-Reference Guide.pdf, ©ComAp – April 2015 248

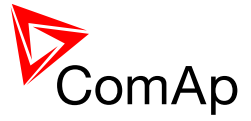

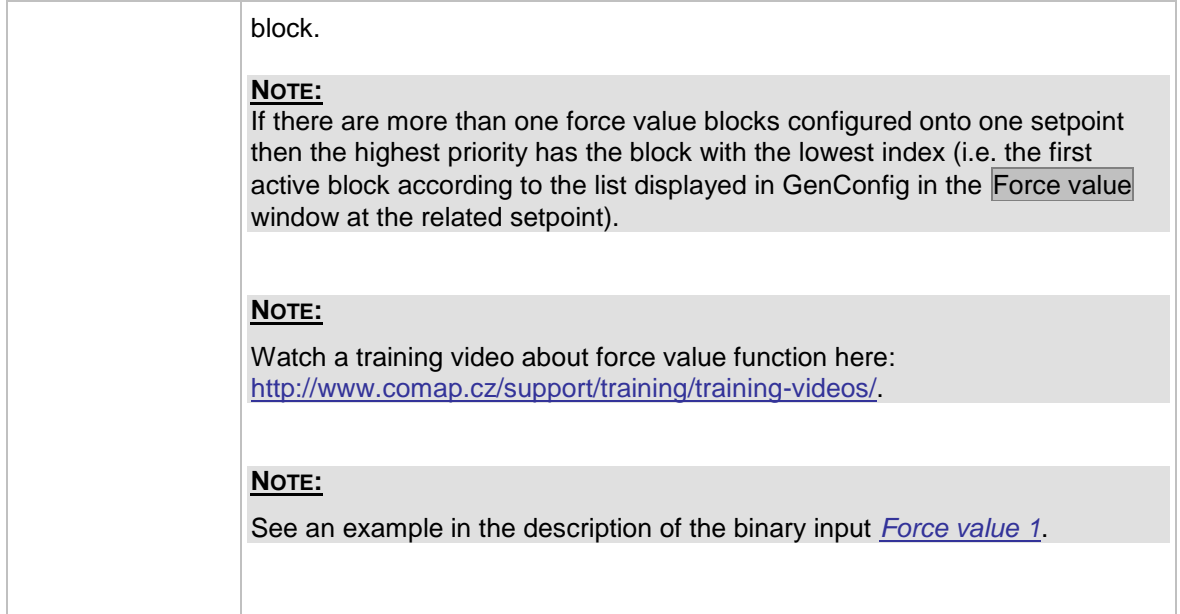

## 14.2.1.67 *Binary input: ForceValueIn 3*

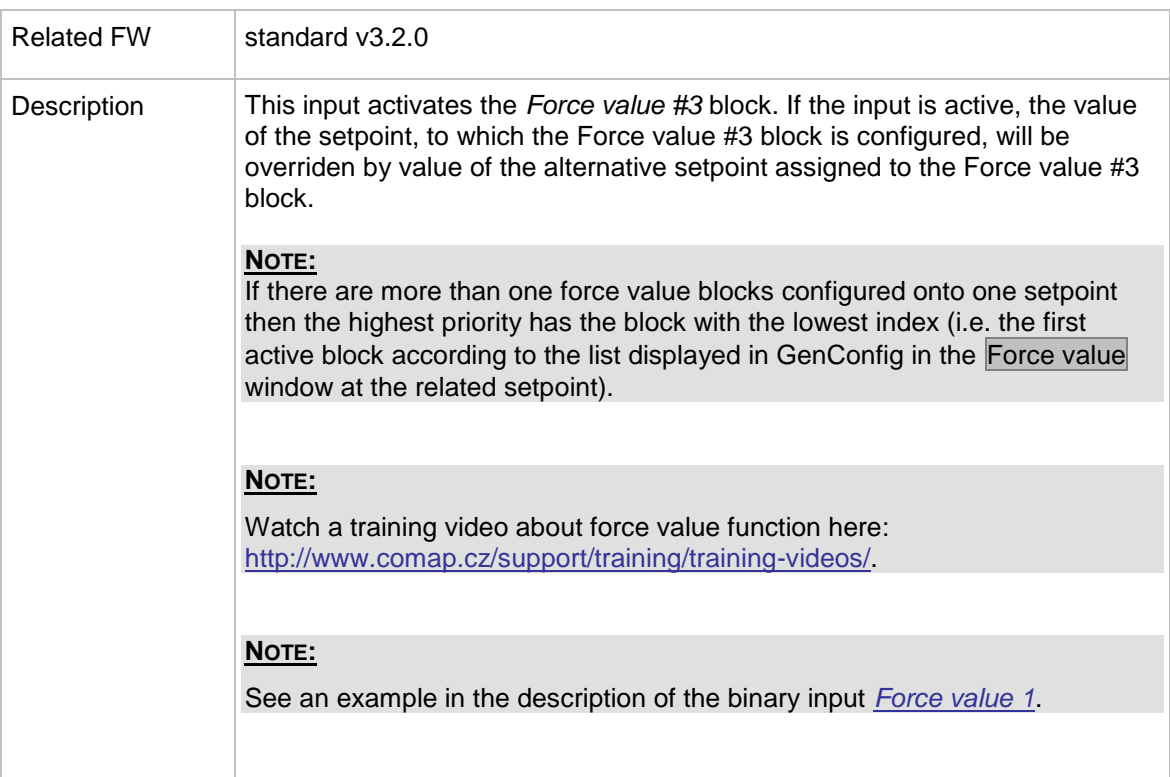

## 14.2.1.68 *Binary input: ForceValueIn 4*

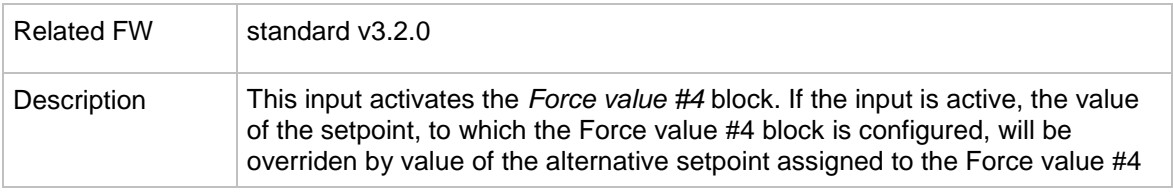

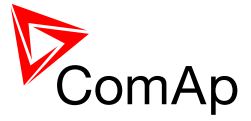

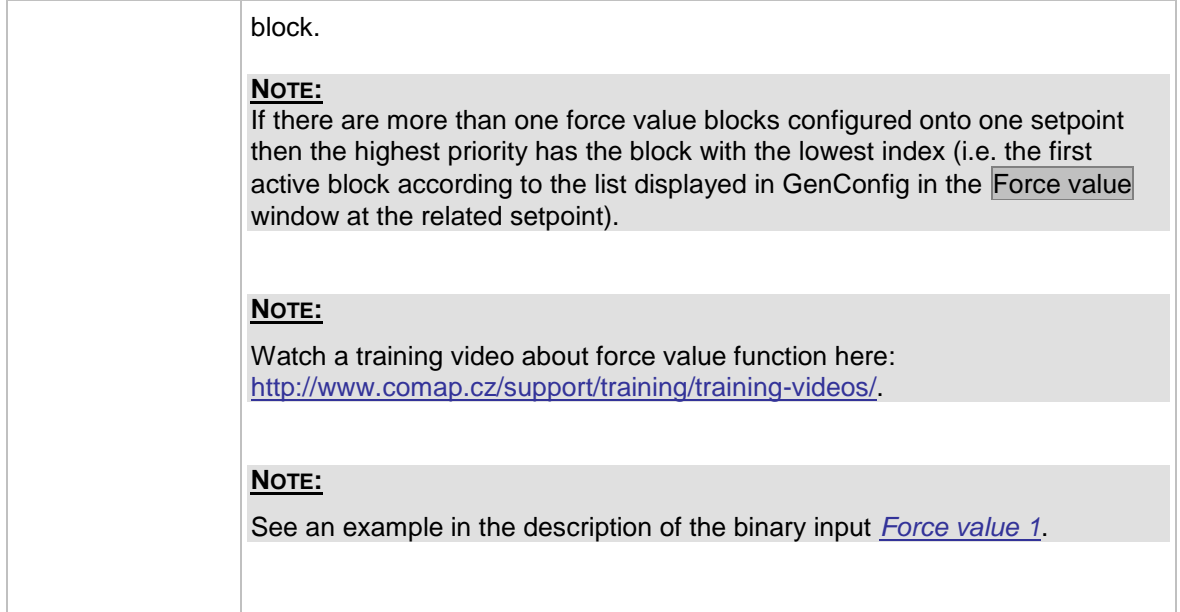

## 14.2.1.69 *Binary input: ForceValueIn 5*

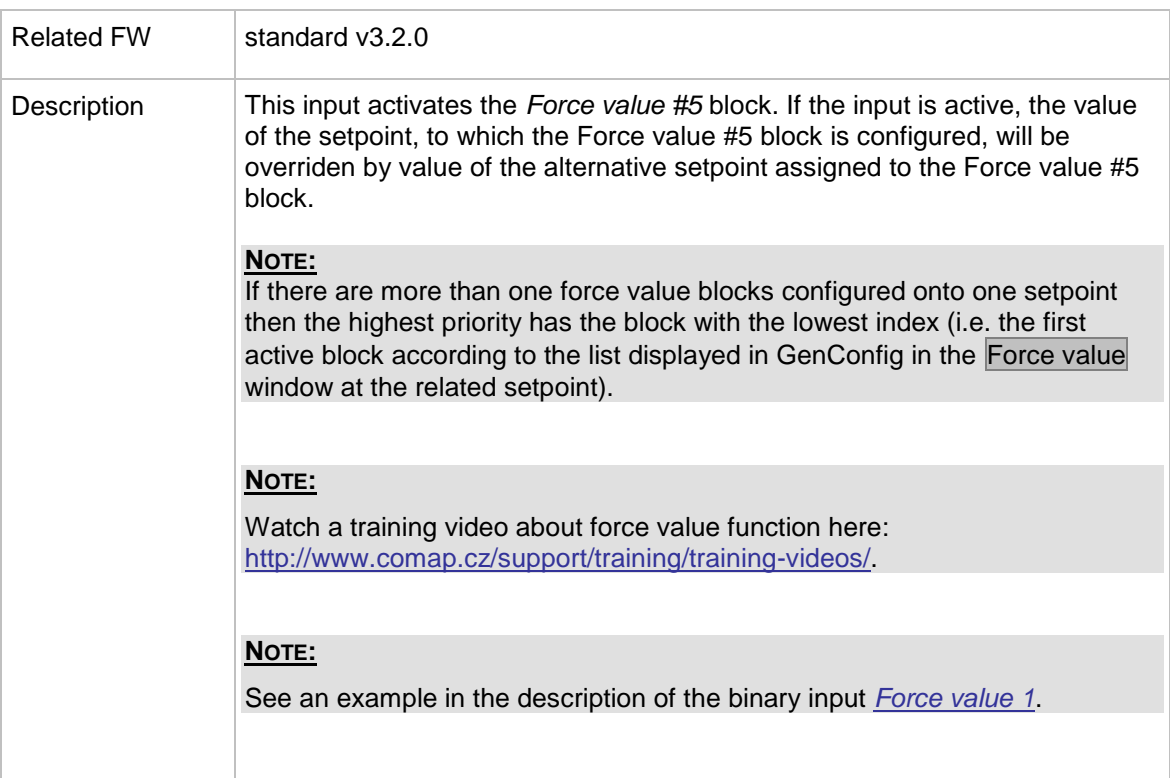

## 14.2.1.70 *Binary input: ForceValueIn 6*

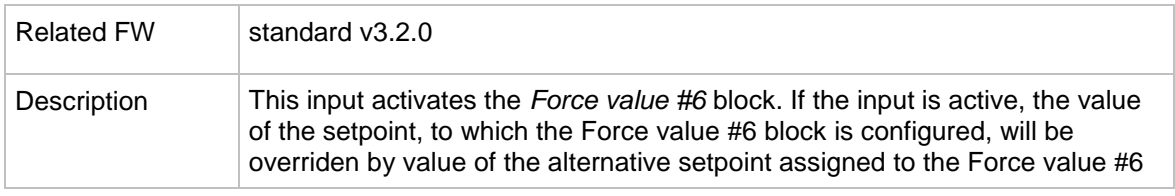

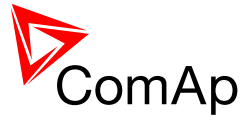

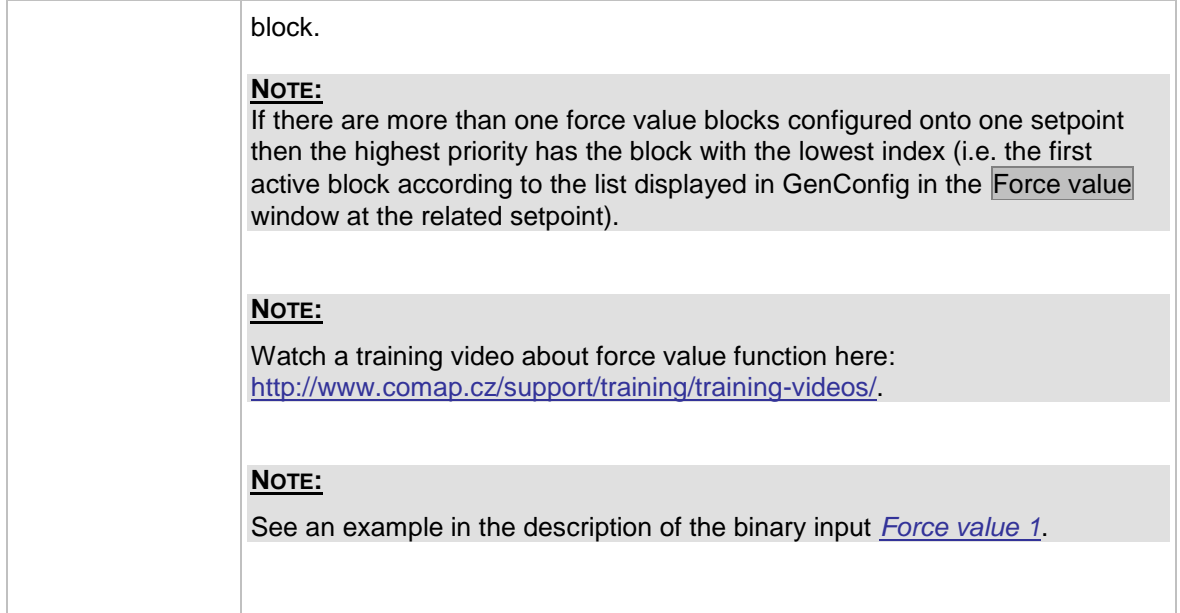

## 14.2.1.71 *Binary input: ForceValueIn 7*

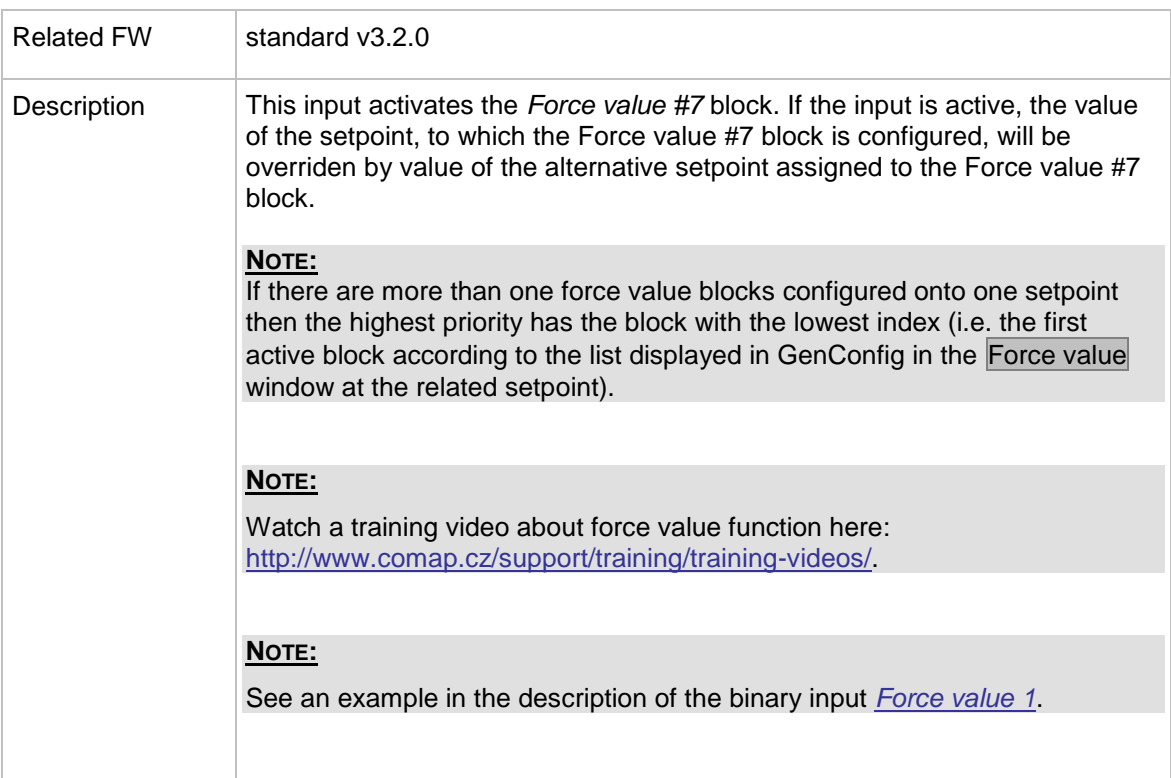

## 14.2.1.72 *Binary input: ForceValueIn 8*

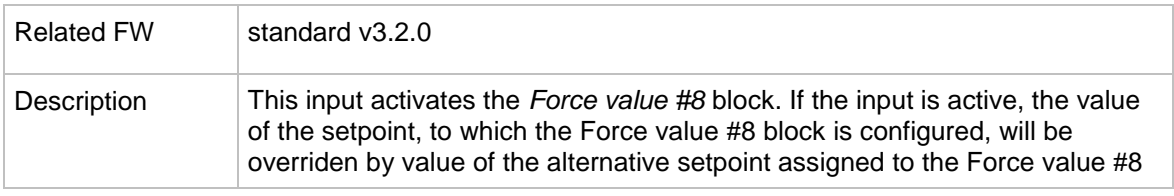

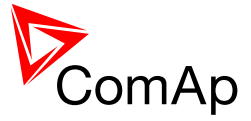

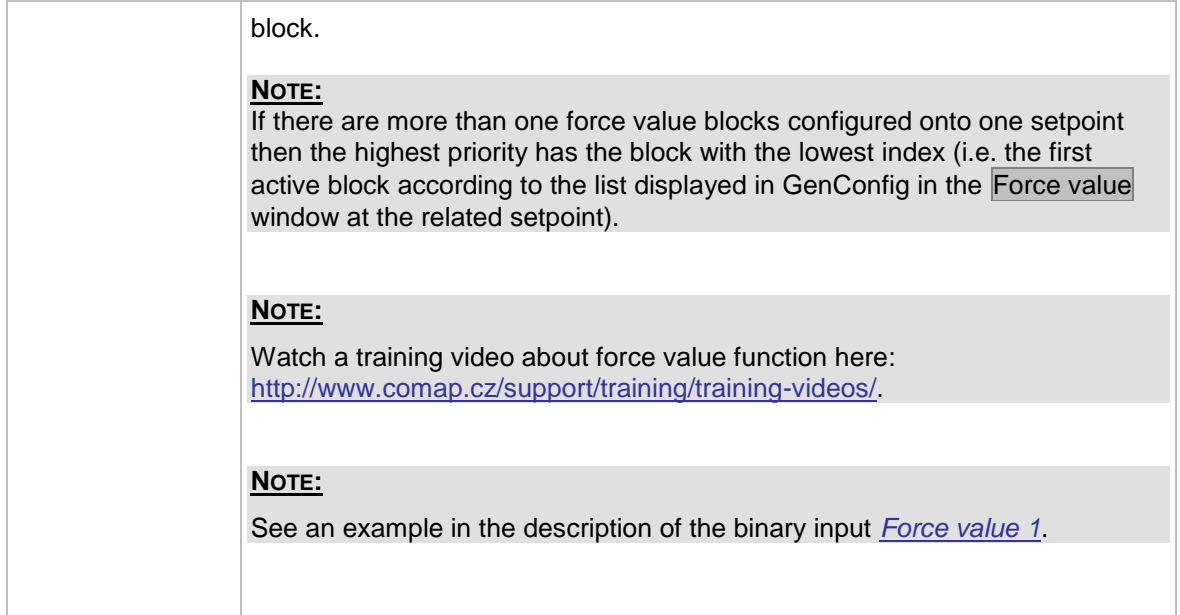

## 14.2.1.73 *Binary input: ForceValueIn 9*

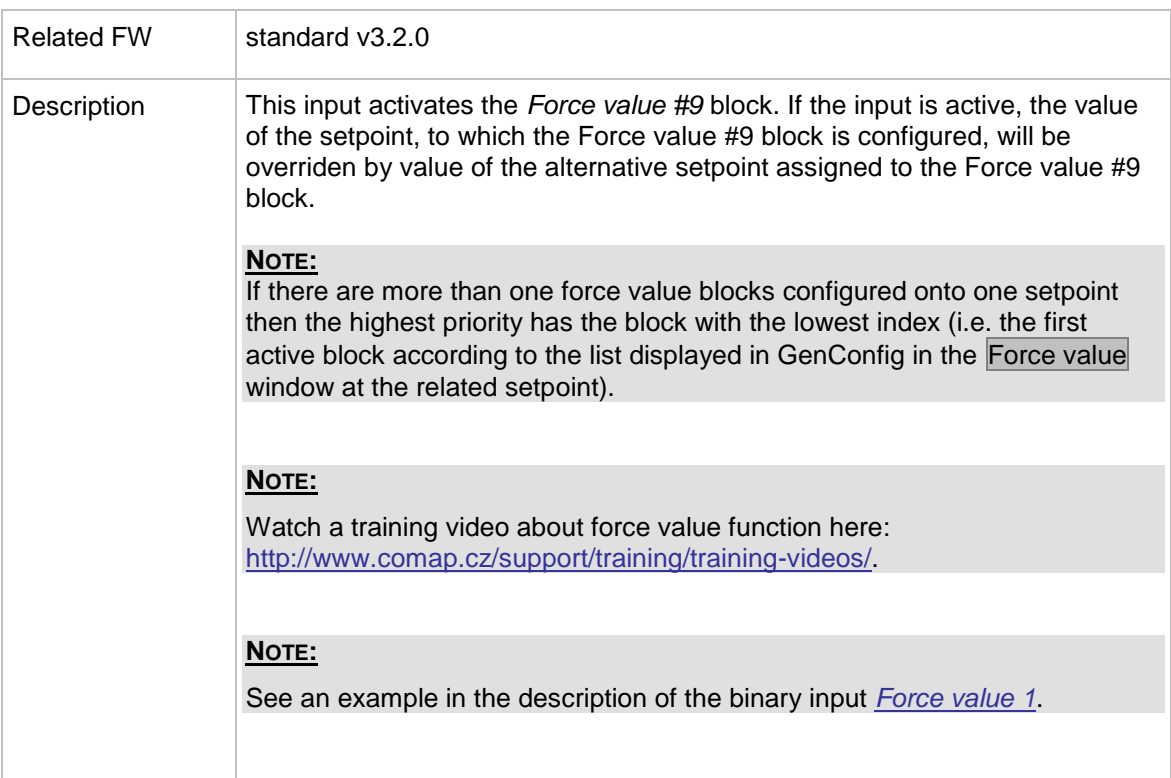

## 14.2.1.74 *Binary input: ForceValueIn10*

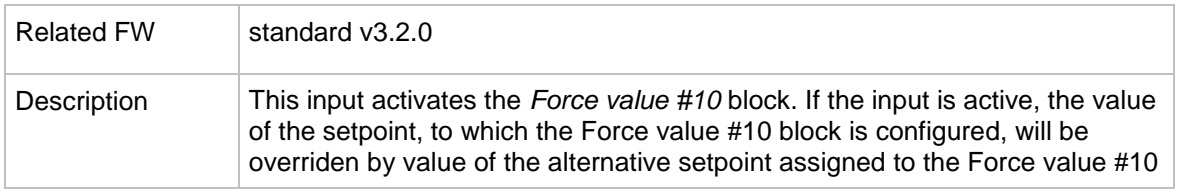
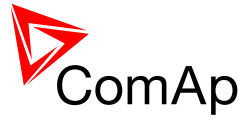

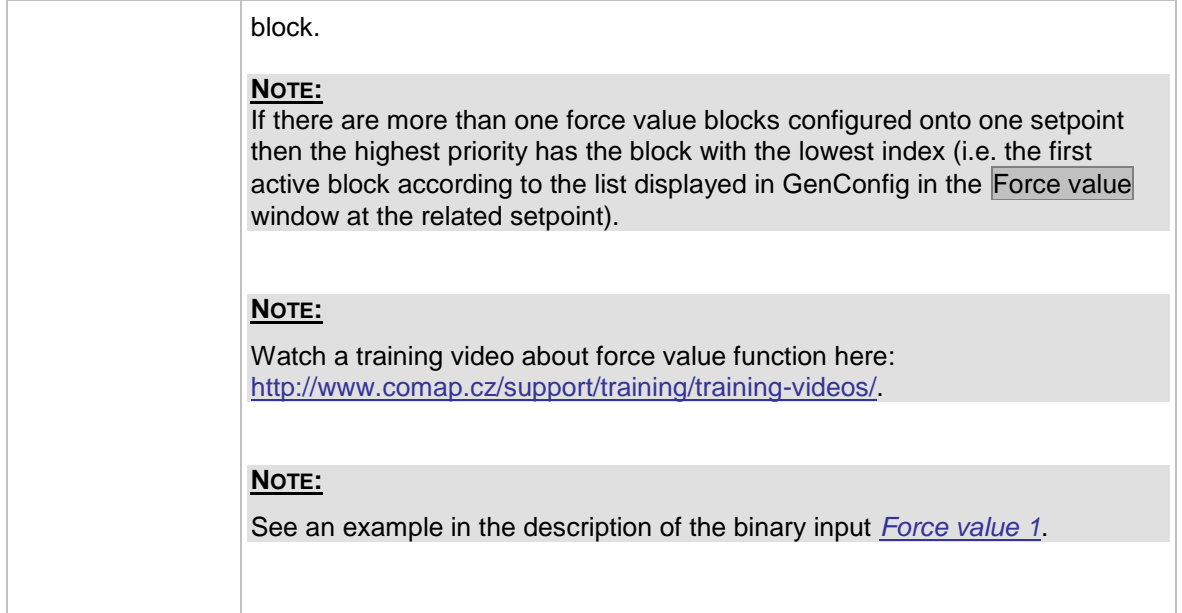

# 14.2.1.75 *Binary input: ForceValueIn11*

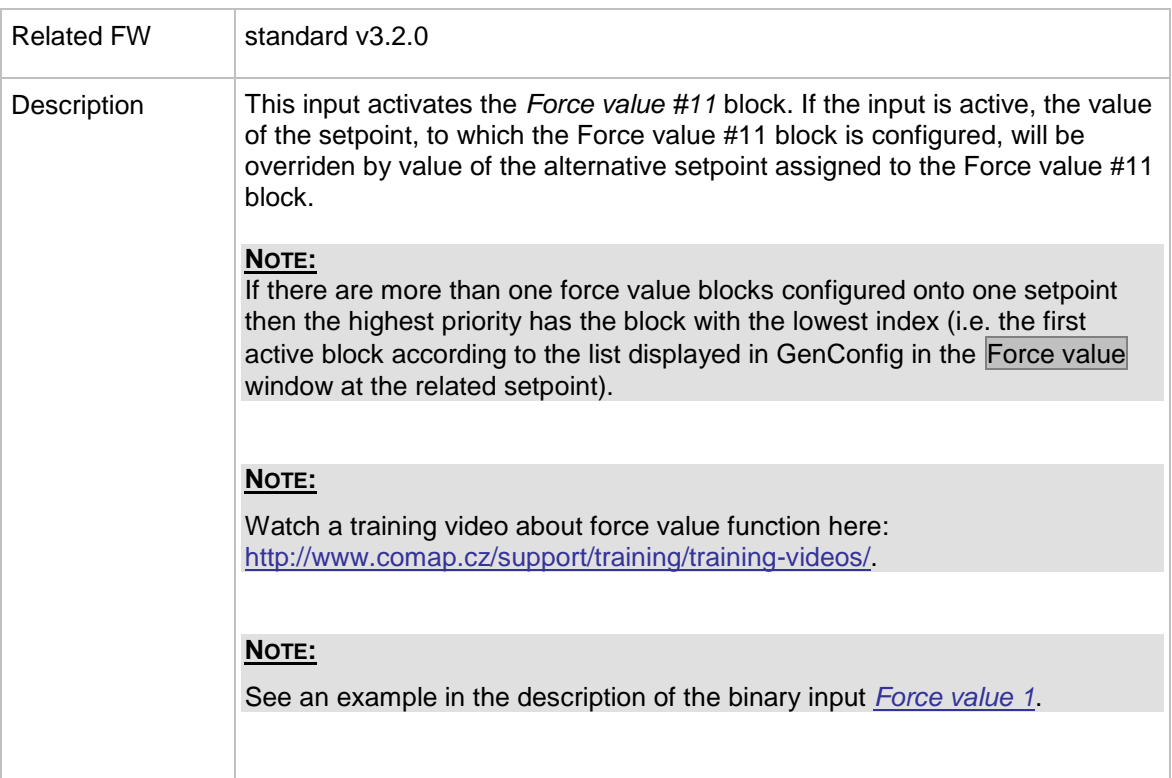

# 14.2.1.76 *Binary input: ForceValueIn12*

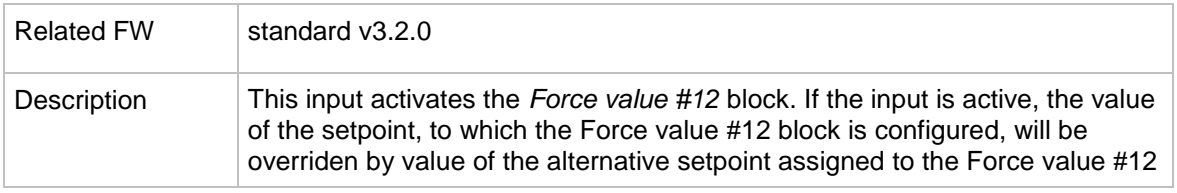

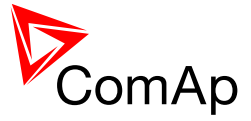

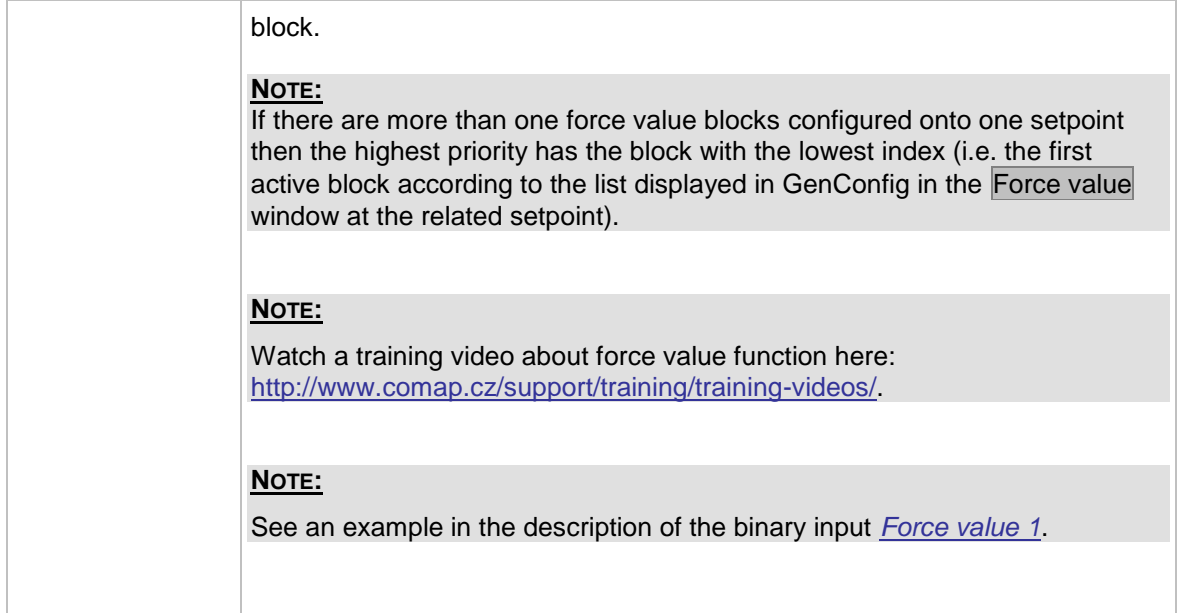

# 14.2.1.77 *Binary input: ForceValueIn13*

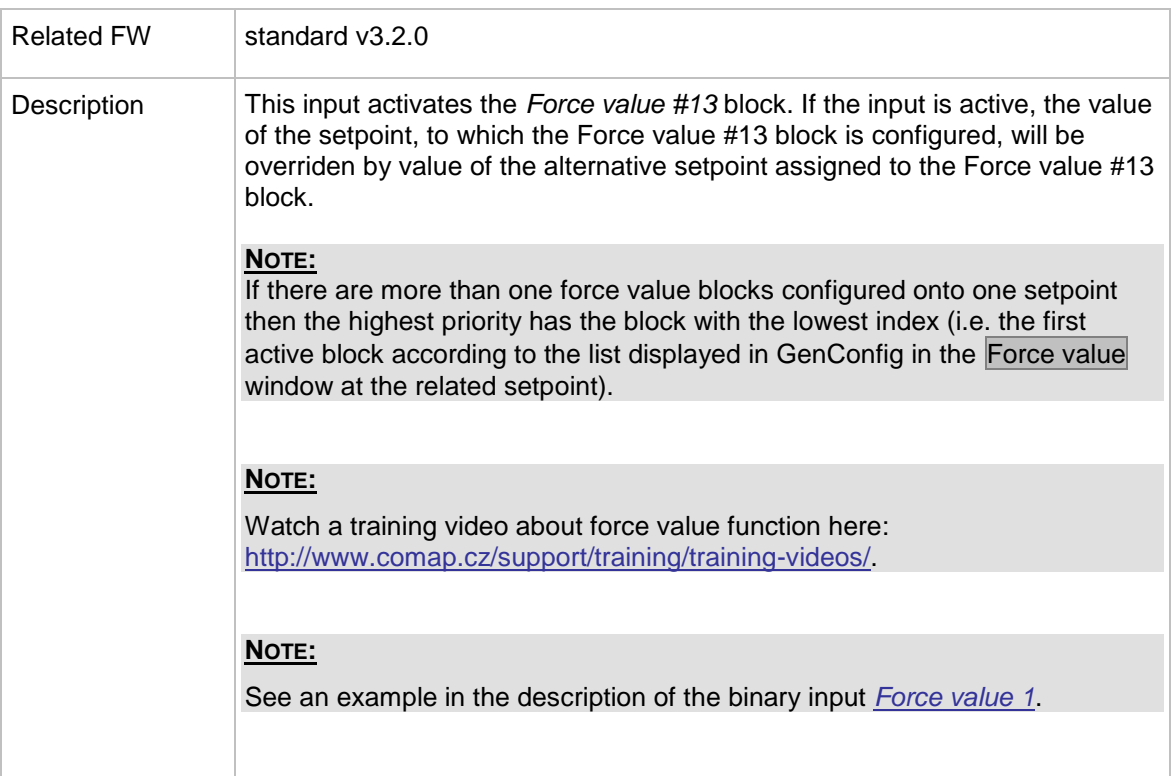

# 14.2.1.78 *Binary input: ForceValueIn14*

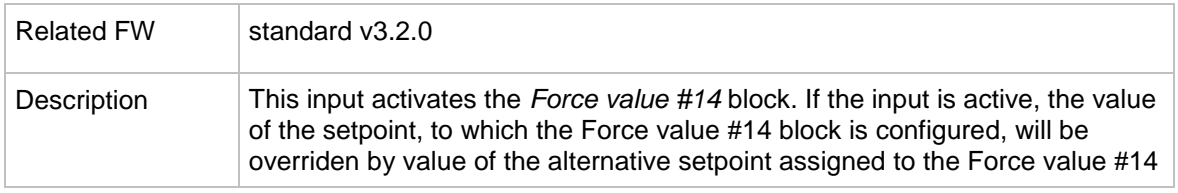

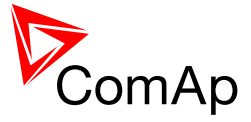

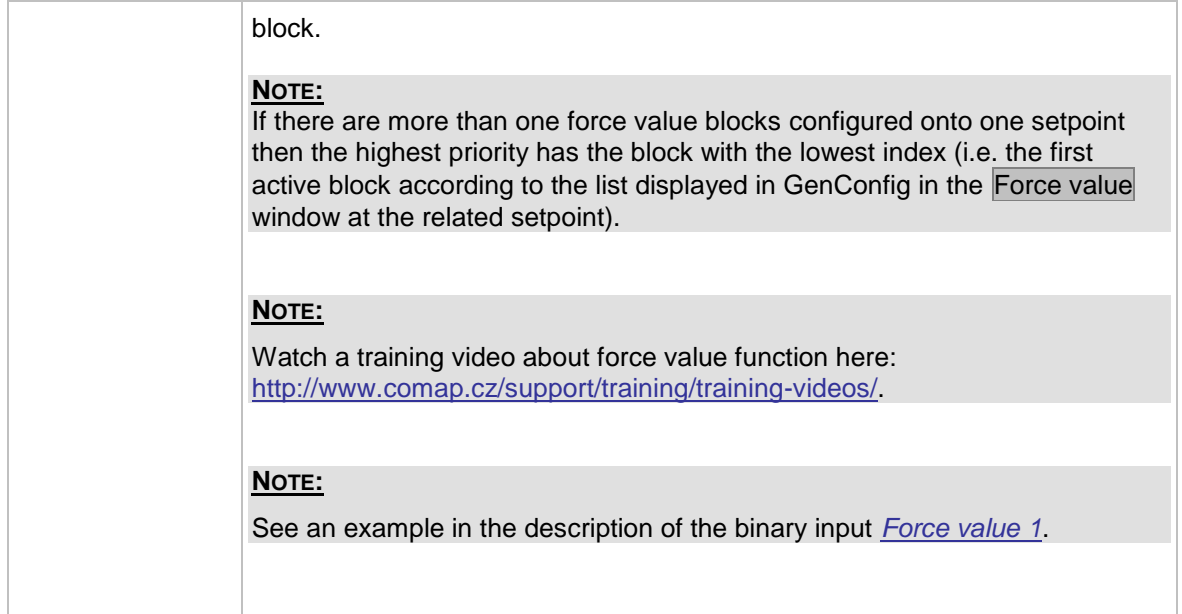

# 14.2.1.79 *Binary input: ForceValueIn15*

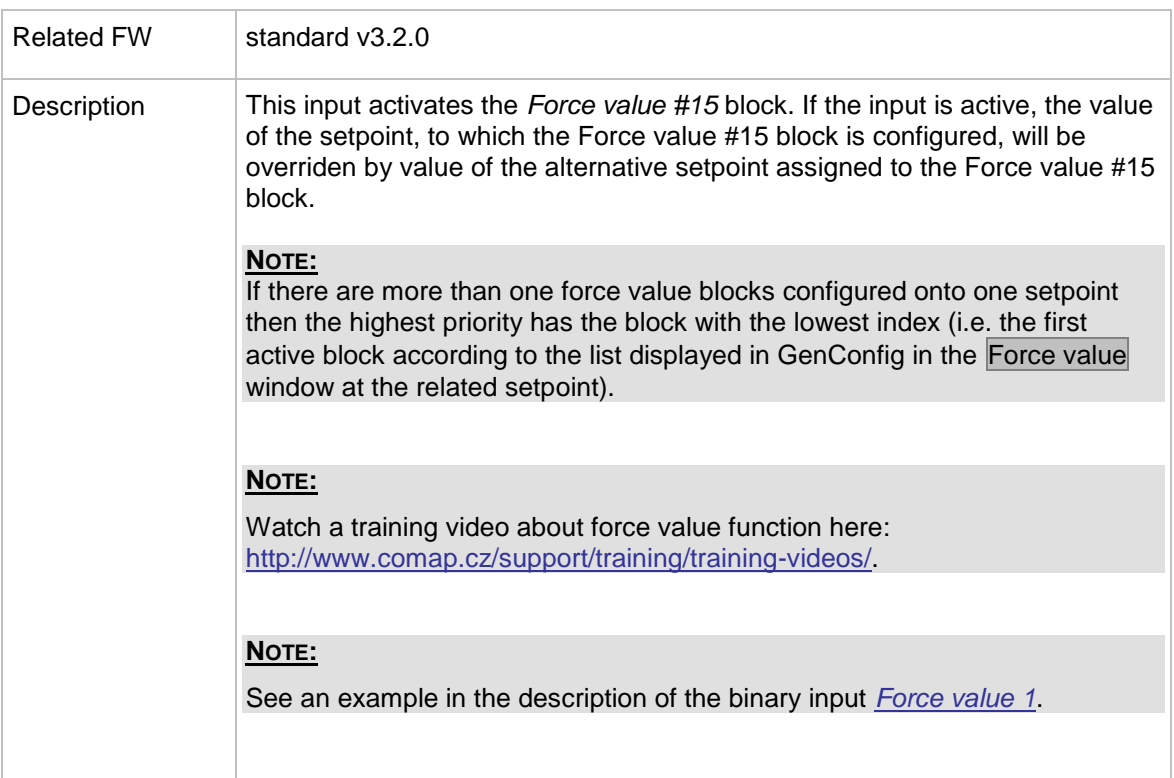

# 14.2.1.80 *Binary input: ForceValueIn16*

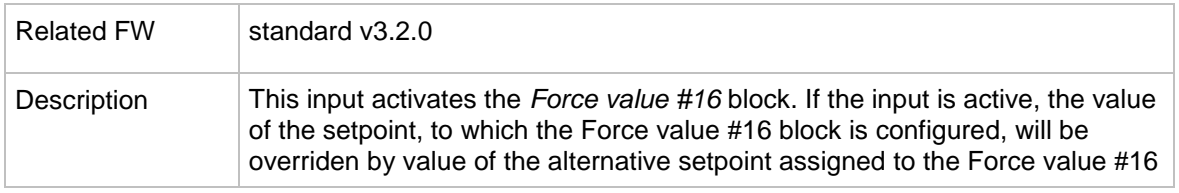

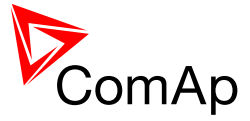

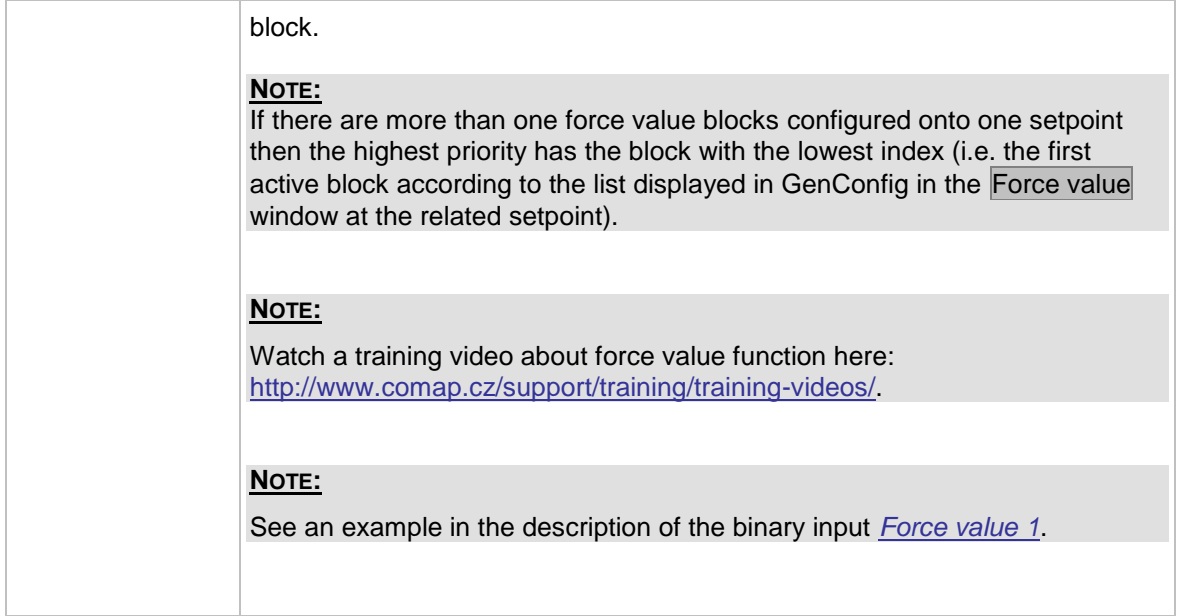

## 14.2.1.81 *Binary input: Force block 1*

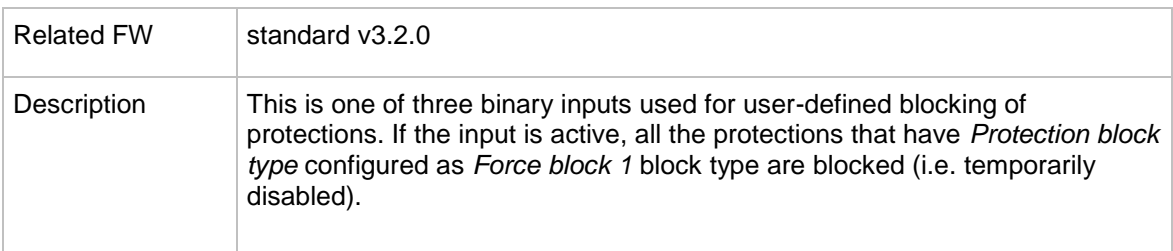

# 14.2.1.82 *Binary input: Force block 2*

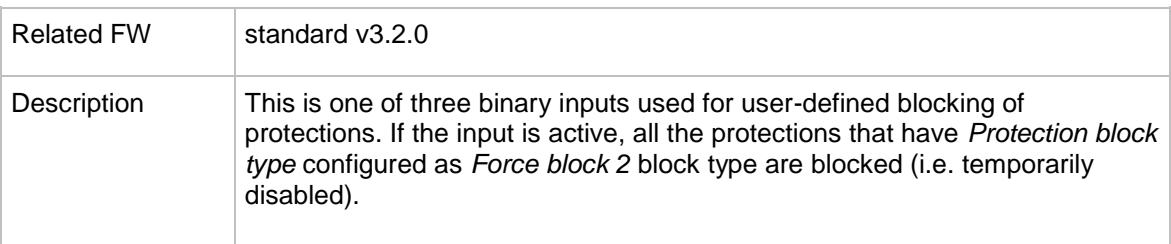

#### 14.2.1.83 *Binary input: Force block 3*

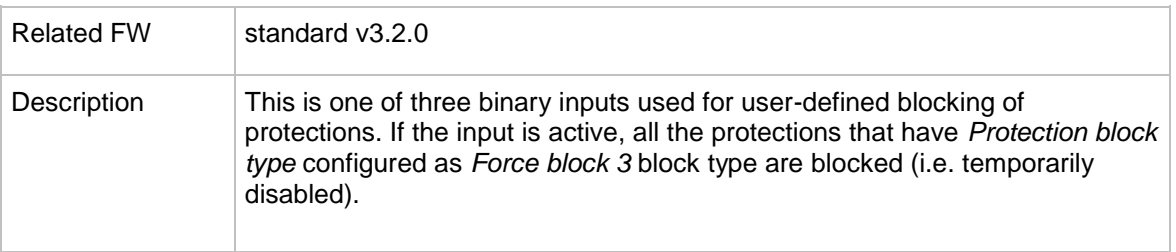

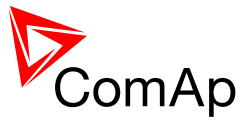

# <span id="page-256-0"></span>14.2.1.84 *Binary input: Lang sel int A*

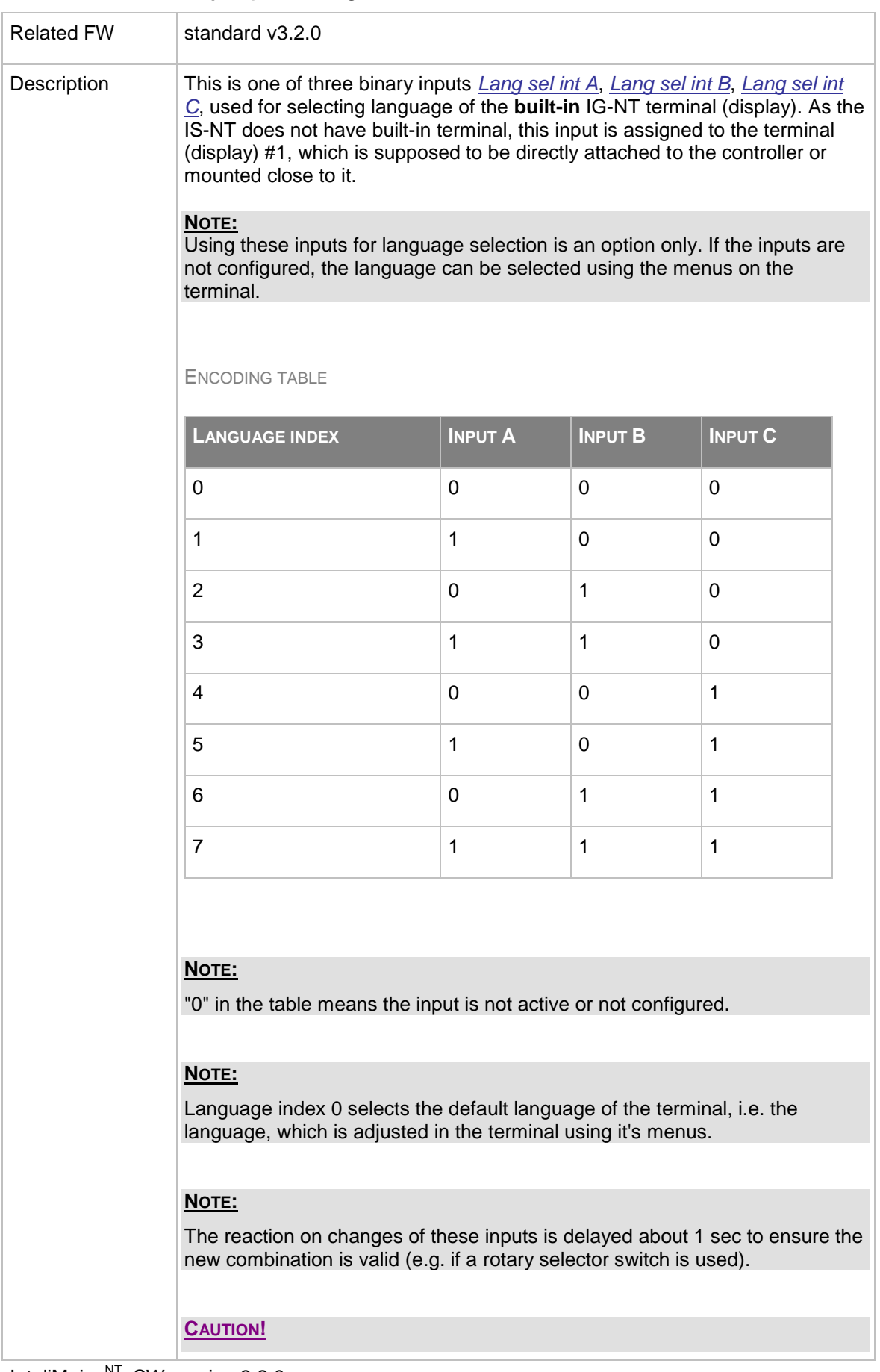

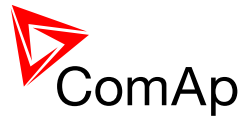

Each language change causes the reinitialization of the display. Function of the controller is not influenced.

# <span id="page-257-0"></span>14.2.1.85 *Binary input: Lang sel int B*

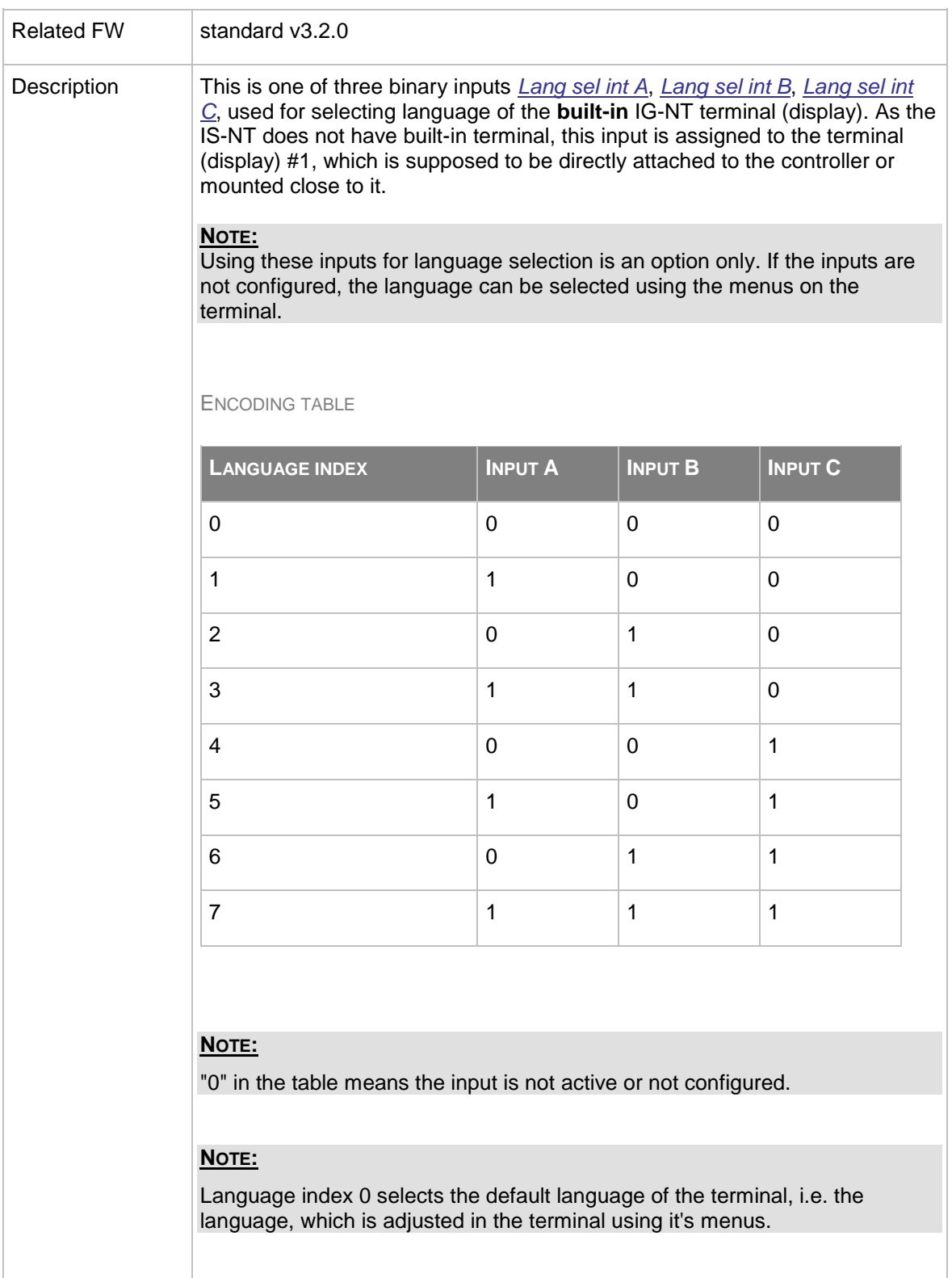

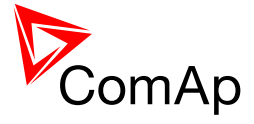

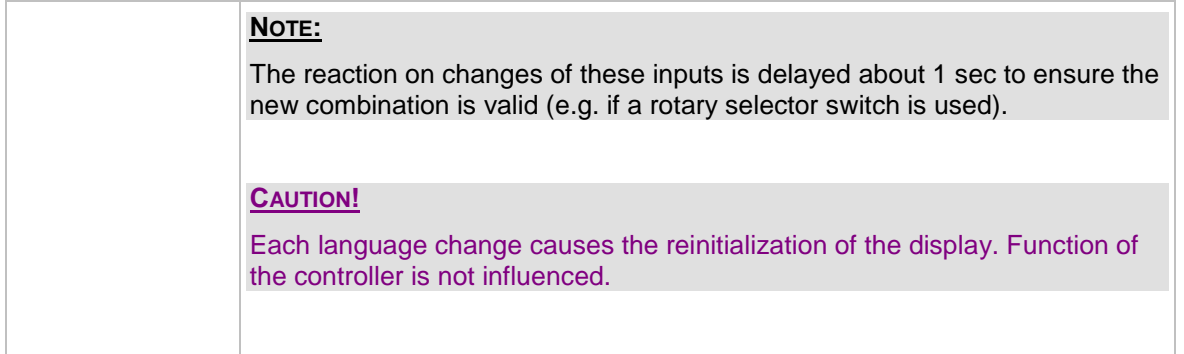

# <span id="page-258-0"></span>14.2.1.86 *Binary input: Lang sel int C*

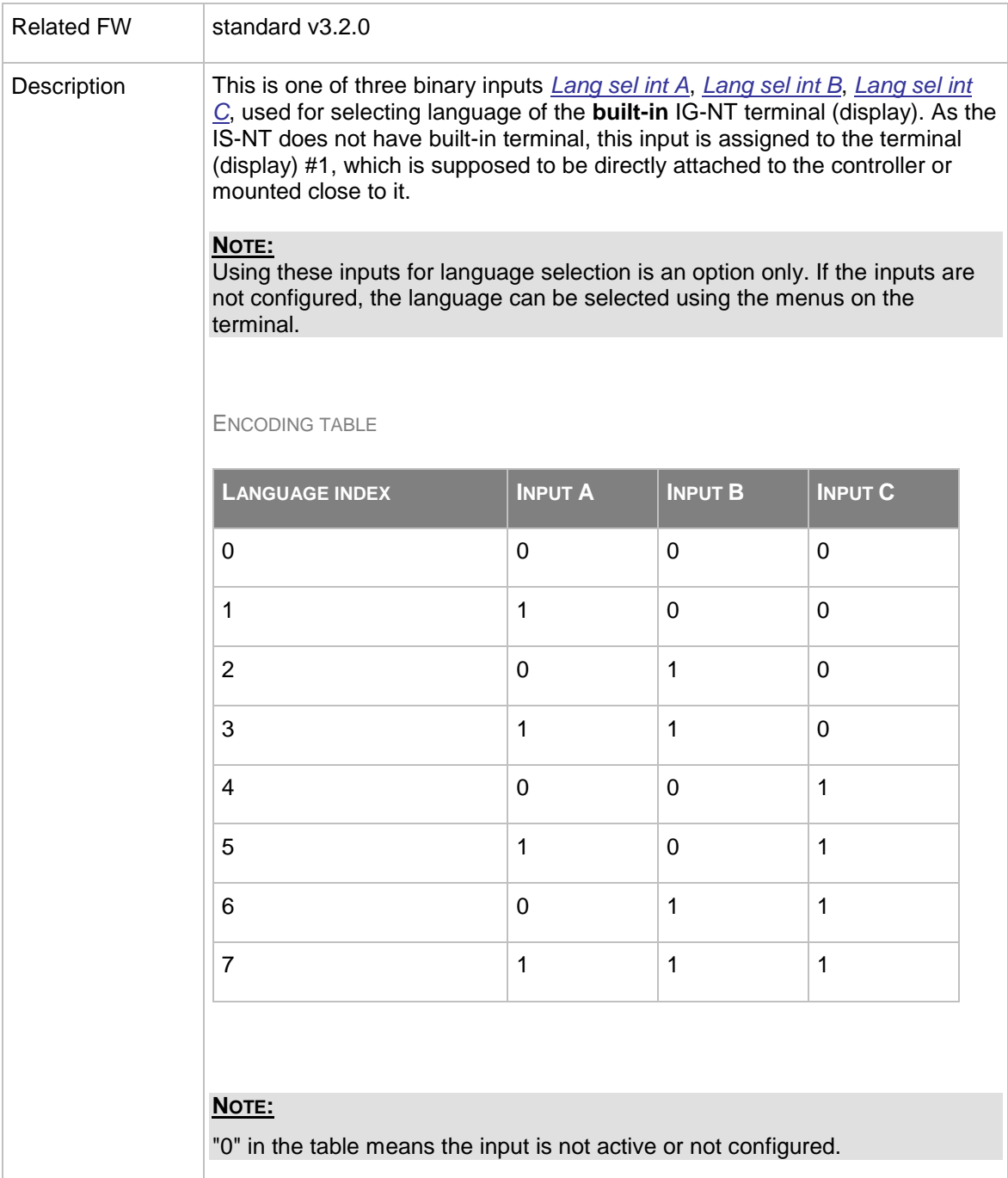

![](_page_259_Picture_0.jpeg)

![](_page_259_Picture_199.jpeg)

# <span id="page-259-0"></span>14.2.1.87 *Binary input: Lang sel D#2 A*

![](_page_259_Picture_200.jpeg)

![](_page_260_Picture_0.jpeg)

![](_page_260_Picture_180.jpeg)

# <span id="page-260-0"></span>14.2.1.88 *Binary input: Lang sel D#2 B*

![](_page_260_Picture_181.jpeg)

InteliMains $N<sup>T</sup>$ , SW version 3.2.0

![](_page_261_Picture_0.jpeg)

![](_page_261_Picture_177.jpeg)

# <span id="page-261-0"></span>14.2.1.89 *Binary input: Lang sel D#2 C*

![](_page_261_Picture_178.jpeg)

![](_page_262_Picture_0.jpeg)

![](_page_262_Picture_118.jpeg)

# 14.2.1.90 *Binary input: ImpCountSet1-4*

![](_page_262_Picture_119.jpeg)

![](_page_263_Picture_0.jpeg)

# **15 Binary output functions**

# *15.1 Virtual and physical modules*

Number of I/O can be extended and project wiring can be reduced using the following extension and virtual modules.

![](_page_263_Picture_299.jpeg)

![](_page_264_Picture_0.jpeg)

![](_page_264_Picture_157.jpeg)

#### **NOTE:**

Maximum number of configured modules (both extension and virtual) is given by available addresses. The numbers in the table are valid in the case that no other modules are configured.

# *15.2 Table of binary output functions*

#### <span id="page-264-0"></span>15.2.1.1 *Binary output: LCB Close/Open*

![](_page_264_Picture_158.jpeg)

![](_page_265_Picture_0.jpeg)

# <span id="page-265-0"></span>15.2.1.2 *Binary output: BTB ON Coil*

![](_page_265_Picture_161.jpeg)

# <span id="page-265-1"></span>15.2.1.3 *Binary output: LCB OFF Coil*

![](_page_265_Picture_162.jpeg)

# <span id="page-265-2"></span>15.2.1.4 *Binary output: LCB UV Coil*

![](_page_265_Picture_163.jpeg)

InteliMains $N<sub>T</sub>$ , SW version 3.2.0

InteliMains-NT-FDR-3.2.0-Reference Guide.pdf, ©ComAp – April 2015 266

![](_page_266_Picture_0.jpeg)

![](_page_266_Figure_1.jpeg)

#### 15.2.1.5 *Binary output: VLoad <>*

![](_page_266_Picture_107.jpeg)

# 15.2.1.6 *Binary output: Vbus <>*

![](_page_266_Picture_108.jpeg)

#### 15.2.1.7 *Binary output: fload <>*

![](_page_266_Picture_109.jpeg)

![](_page_267_Picture_0.jpeg)

![](_page_267_Picture_126.jpeg)

#### 15.2.1.8 *Binary output: fbus <>*

![](_page_267_Picture_127.jpeg)

# 15.2.1.9 *Binary output: Bus OK*

![](_page_267_Picture_128.jpeg)

## 15.2.1.10 *Binary output: Bus fail*

![](_page_267_Figure_7.jpeg)

#### <span id="page-267-0"></span>15.2.1.11 *Binary output: Horn*

![](_page_267_Picture_129.jpeg)

InteliMains<sup>NT</sup>, SW version 3.2.0

InteliMains-NT-FDR-3.2.0-Reference Guide.pdf, ©ComAp – April 2015 268

![](_page_268_Picture_0.jpeg)

elapsed.

## <span id="page-268-0"></span>15.2.1.12 *Binary output: Alarm*

![](_page_268_Figure_3.jpeg)

![](_page_269_Picture_0.jpeg)

## 15.2.1.13 *Binary output: SystReady*

![](_page_269_Picture_154.jpeg)

# 15.2.1.14 *Binary output: Syst res OK*

![](_page_269_Picture_155.jpeg)

### 15.2.1.15 *Binary output: Syst res 1 OK*

![](_page_269_Picture_156.jpeg)

#### 15.2.1.16 *Binary output: Syst res 2 OK*

![](_page_269_Picture_157.jpeg)

## 15.2.1.17 *Binary output: Syst res 3 OK*

![](_page_269_Picture_158.jpeg)

![](_page_270_Picture_0.jpeg)

# 15.2.1.18 *Binary output: Syst res 4 OK*

![](_page_270_Picture_163.jpeg)

# 15.2.1.19 *Binary output: Common Wrn*

![](_page_270_Picture_164.jpeg)

# 15.2.1.20 *Binary output: Common Fls*

![](_page_270_Picture_165.jpeg)

#### 15.2.1.21 *Binary output: Common BOp*

![](_page_270_Picture_166.jpeg)

#### 15.2.1.22 *Binary output: Common BOR*

![](_page_270_Picture_167.jpeg)

#### 15.2.1.23 *Binary output: Common Al*

![](_page_270_Picture_168.jpeg)

![](_page_271_Picture_0.jpeg)

![](_page_271_Picture_173.jpeg)

#### 15.2.1.24 *Binary output: Common Hst*

![](_page_271_Picture_174.jpeg)

#### 15.2.1.25 *Binary output: CommonActLev 1*

![](_page_271_Picture_175.jpeg)

#### 15.2.1.26 *Binary output: CommonAlLev 1*

![](_page_271_Picture_176.jpeg)

# 15.2.1.27 *Binary output: CommonActLev 2*

![](_page_271_Picture_177.jpeg)

#### 15.2.1.28 *Binary output: CommonAlLev 2*

![](_page_271_Picture_178.jpeg)

InteliMains<sup>NT</sup>, SW version 3.2.0

![](_page_272_Picture_0.jpeg)

![](_page_272_Picture_162.jpeg)

# 15.2.1.29 *Binary output: Alarm flashing*

![](_page_272_Picture_163.jpeg)

#### 15.2.1.30 *Binary output: Horn flashing*

![](_page_272_Picture_164.jpeg)

## 15.2.1.31 *Binary output: FltResButnEcho*

![](_page_272_Picture_165.jpeg)

# 15.2.1.32 *Binary output: HrnResButnEcho*

![](_page_272_Picture_166.jpeg)

![](_page_273_Picture_0.jpeg)

# 15.2.1.33 *Binary output: LCBButnEcho*

![](_page_273_Picture_159.jpeg)

#### 15.2.1.34 *Binary output: MODES: Off mode*

![](_page_273_Picture_160.jpeg)

#### 15.2.1.35 *Binary output: MODES: Man mode*

![](_page_273_Picture_161.jpeg)

#### 15.2.1.36 *Binary output: MODES: Aut mode*

![](_page_273_Picture_162.jpeg)

#### 15.2.1.37 *Binary output: MODES: Off mode*

![](_page_273_Picture_163.jpeg)

![](_page_274_Picture_0.jpeg)

#### 15.2.1.38 *Binary output: MODES: Man mode*

![](_page_274_Picture_173.jpeg)

#### 15.2.1.39 *Binary output: MODES: Aut mode*

![](_page_274_Picture_174.jpeg)

#### 15.2.1.40 *Binary output: MODES: Off mode*

![](_page_274_Picture_175.jpeg)

#### 15.2.1.41 *Binary output: MODES: Man mode*

![](_page_274_Picture_176.jpeg)

#### 15.2.1.42 *Binary output: MODES: Aut mode*

![](_page_274_Picture_177.jpeg)

#### 15.2.1.43 *Binary output: Load Params OK*

![](_page_274_Picture_178.jpeg)

![](_page_275_Picture_0.jpeg)

![](_page_275_Picture_144.jpeg)

#### 15.2.1.44 *Binary output: Bus Params OK*

![](_page_275_Picture_145.jpeg)

#### 15.2.1.45 *Binary output: TimerAct 1-4*

![](_page_275_Picture_146.jpeg)

## 15.2.1.46 *Binary output: TimerAct 5-8*

![](_page_275_Picture_147.jpeg)

#### 15.2.1.47 *Binary output: TimerAct 9-12*

![](_page_275_Picture_148.jpeg)

![](_page_276_Picture_0.jpeg)

# 15.2.1.48 *Binary output: TimerAct 13-16*

![](_page_276_Picture_147.jpeg)

# 15.2.1.49 *Binary output: TimerActiveCom*

![](_page_276_Picture_148.jpeg)

# 15.2.1.50 *Binary output: Synchro*

![](_page_276_Picture_149.jpeg)

## 15.2.1.51 *Binary output: In synchronism*

![](_page_276_Picture_150.jpeg)

# 15.2.1.52 *Binary output: CtrlHeartBeat*

![](_page_276_Picture_151.jpeg)

![](_page_277_Picture_0.jpeg)

![](_page_277_Picture_154.jpeg)

# 15.2.1.53 *Binary output: LCB status*

![](_page_277_Picture_155.jpeg)

#### 15.2.1.54 *Binary output: LdShed stage 1*

![](_page_277_Picture_156.jpeg)

# 15.2.1.55 *Binary output: LdShed stage 2*

![](_page_277_Picture_157.jpeg)

![](_page_278_Picture_0.jpeg)

## 15.2.1.56 *Binary output: LdShed stage 3*

![](_page_278_Picture_165.jpeg)

#### 15.2.1.57 *Binary output: CtrlHeartBeat*

![](_page_278_Picture_166.jpeg)

# 15.2.1.58 *Binary output: CtrlHBeat FD*

![](_page_278_Picture_167.jpeg)

![](_page_279_Picture_0.jpeg)

![](_page_279_Picture_135.jpeg)

#### 15.2.1.59 *Binary output: Engines swapped*

![](_page_279_Picture_136.jpeg)

#### 15.2.1.60 *Binary output: Logical 0*

![](_page_279_Picture_137.jpeg)

### 15.2.1.61 *Binary output: Logical 1*

![](_page_279_Picture_138.jpeg)

#### 15.2.1.62 *Binary output: PeriphCommErr*

![](_page_279_Picture_139.jpeg)

#### 15.2.1.63 *Binary output: WrongPhSeq*

![](_page_279_Picture_140.jpeg)

InteliMains<sup>NT</sup>, SW version 3.2.0

InteliMains-NT-FDR-3.2.0-Reference Guide.pdf, ©ComAp – April 2015 280

![](_page_280_Picture_0.jpeg)

# 15.2.1.64 *Binary output: User Button 1*

![](_page_280_Picture_154.jpeg)

# 15.2.1.65 *Binary output: User Button 2*

![](_page_280_Picture_155.jpeg)

![](_page_281_Picture_0.jpeg)

![](_page_281_Picture_147.jpeg)

# 15.2.1.66 *Binary output: User Button 3*

![](_page_281_Picture_148.jpeg)

![](_page_282_Picture_0.jpeg)

![](_page_282_Picture_154.jpeg)

![](_page_282_Picture_155.jpeg)

# 15.2.1.68 *Binary output: User Button 5*

![](_page_282_Picture_156.jpeg)

![](_page_283_Picture_0.jpeg)

![](_page_283_Picture_147.jpeg)

# 15.2.1.69 *Binary output: User Button 6*

![](_page_283_Picture_148.jpeg)

![](_page_284_Picture_0.jpeg)

![](_page_284_Picture_154.jpeg)

![](_page_284_Picture_155.jpeg)

# 15.2.1.71 *Binary output: User Button 8*

![](_page_284_Picture_156.jpeg)

![](_page_285_Picture_0.jpeg)

![](_page_285_Picture_147.jpeg)

# 15.2.1.72 *Binary output: User Button 9*

![](_page_285_Picture_148.jpeg)

![](_page_286_Picture_0.jpeg)

![](_page_286_Picture_154.jpeg)

![](_page_286_Picture_155.jpeg)

# 15.2.1.74 *Binary output: User Button 11*

![](_page_286_Picture_156.jpeg)

![](_page_287_Picture_0.jpeg)

![](_page_287_Picture_147.jpeg)

# 15.2.1.75 *Binary output: User Button 12*

![](_page_287_Picture_148.jpeg)
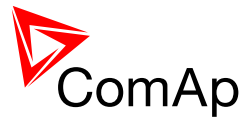

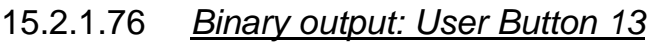

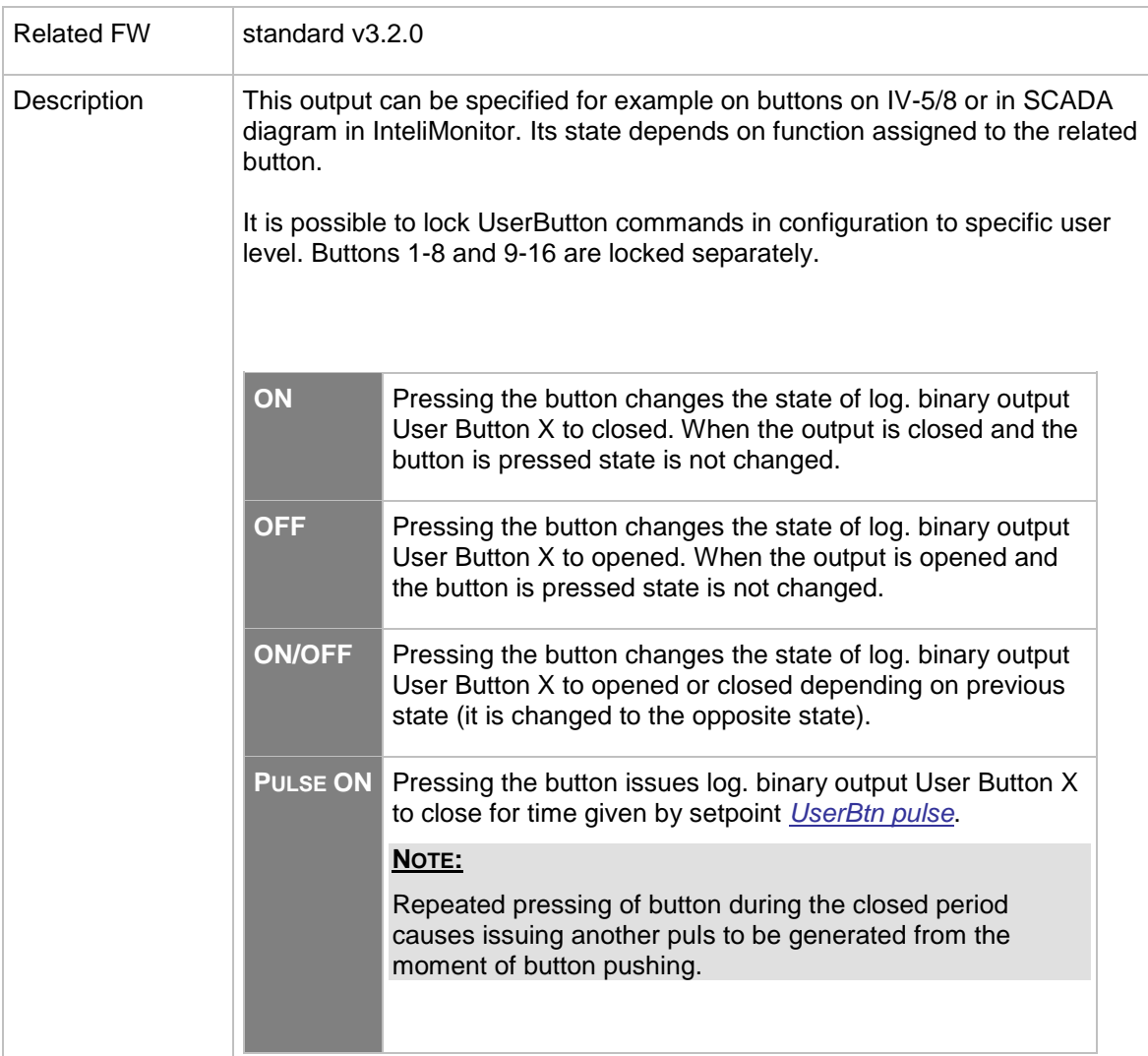

# 15.2.1.77 *Binary output: User Button 14*

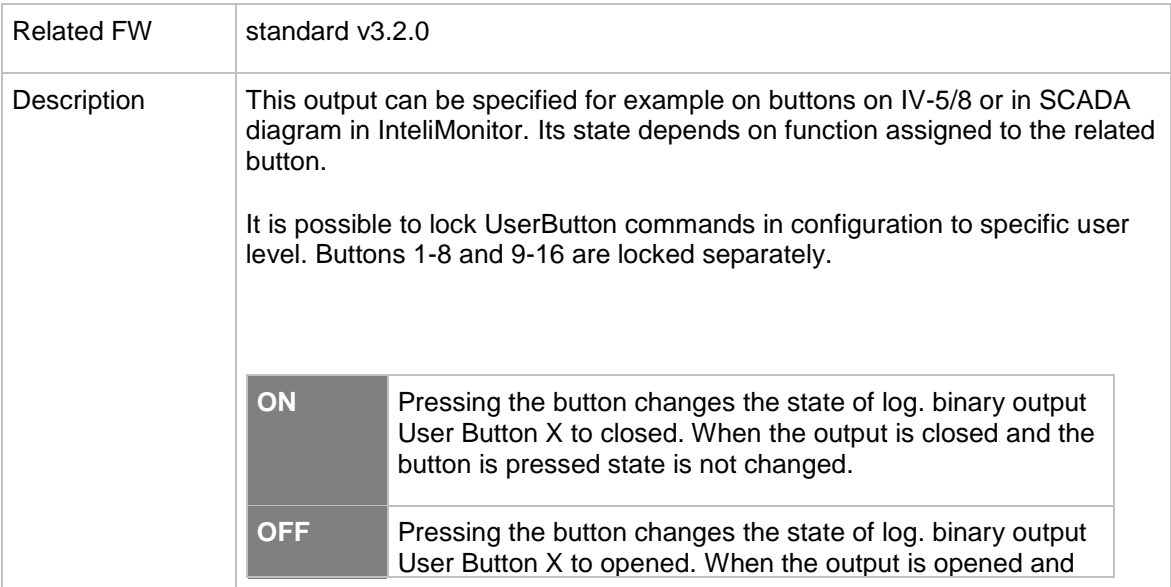

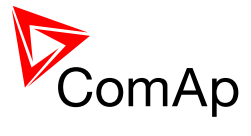

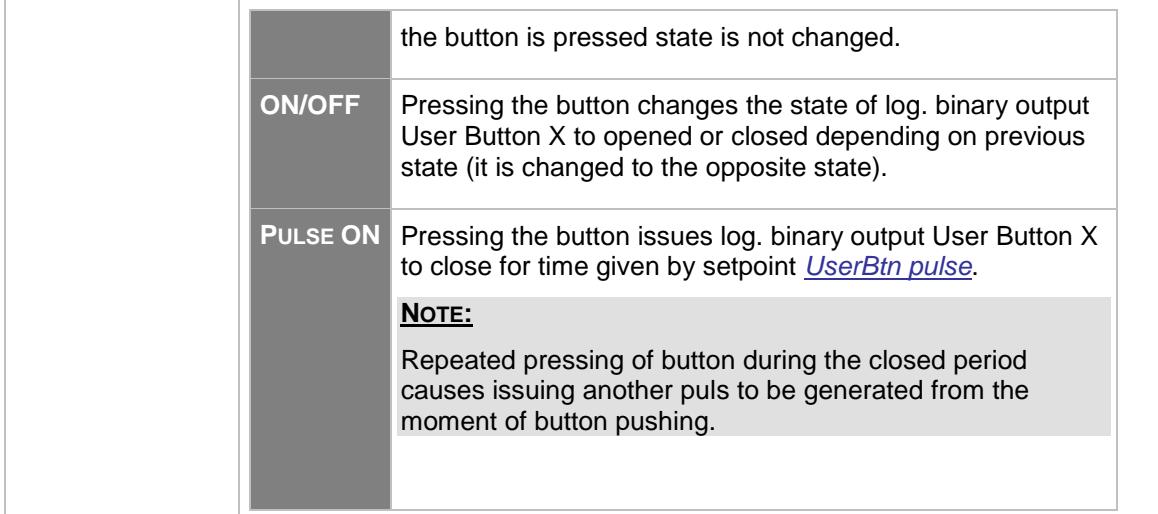

## 15.2.1.78 *Binary output: User Button 15*

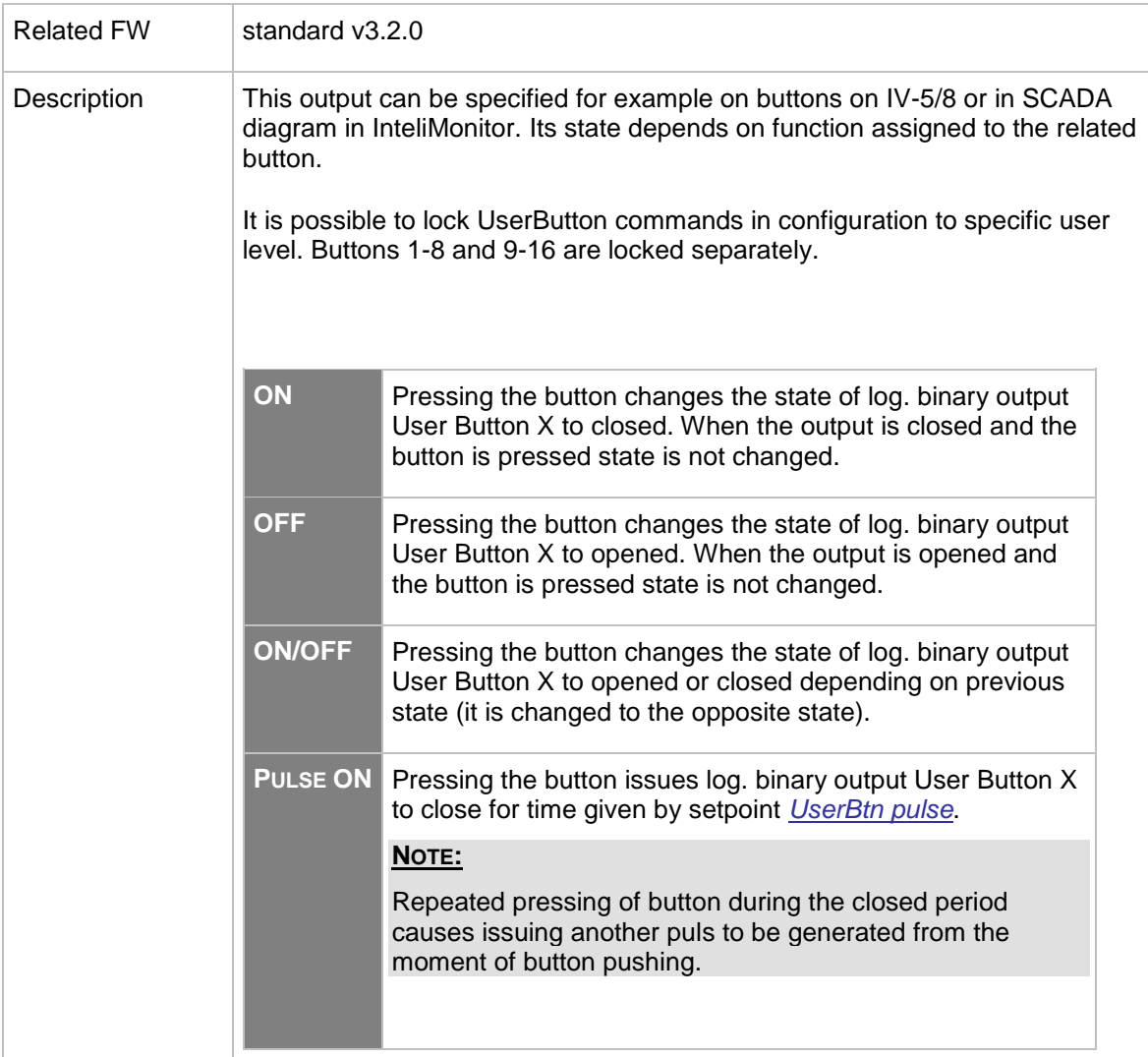

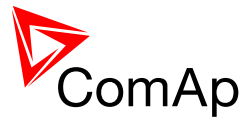

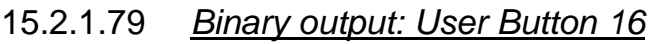

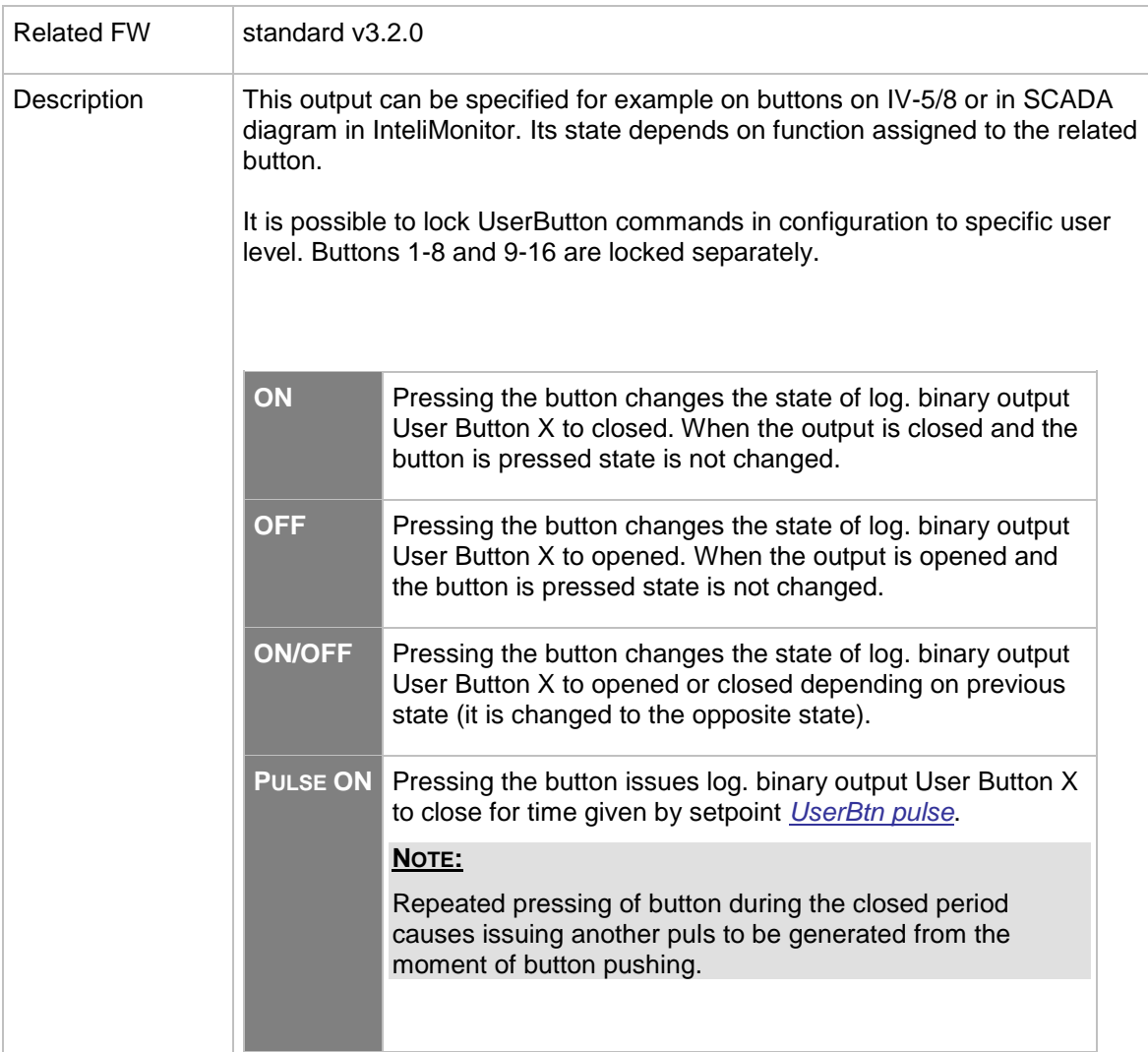

## 15.2.1.80 *Binary output: Initialized*

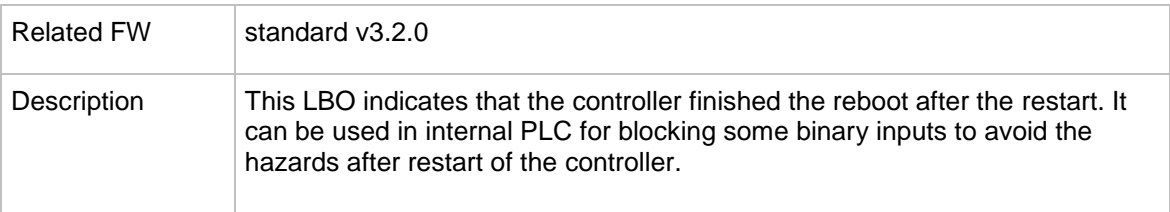

### 15.2.1.81 *Binary output: Start Blocked*

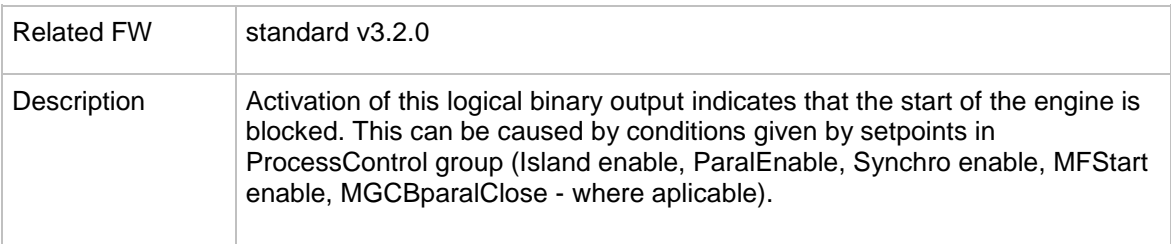

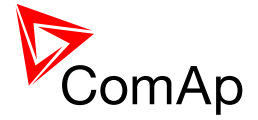

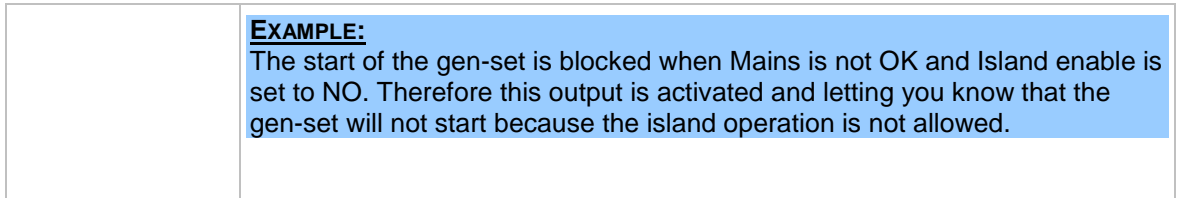

### 15.2.1.82 *Binary output: RemoteControl1*

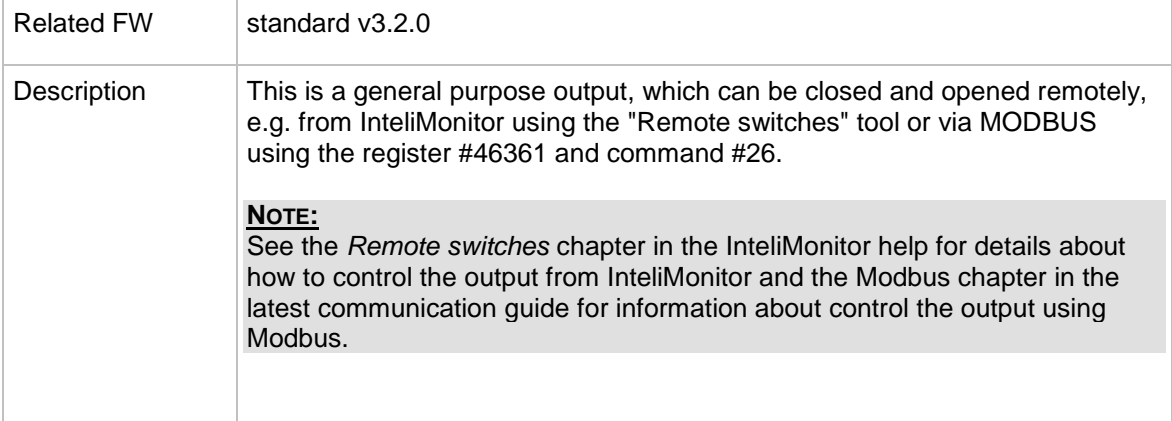

### 15.2.1.83 *Binary output: RemoteControl2*

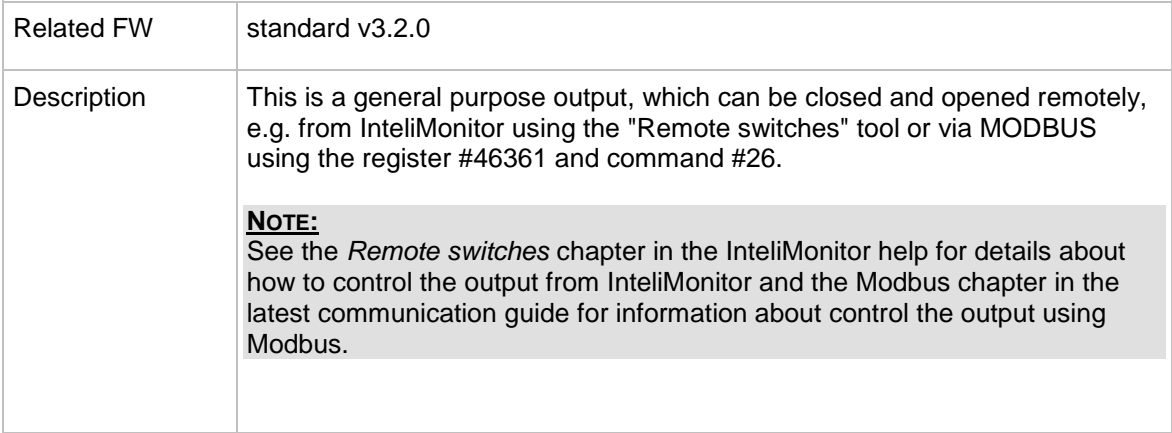

### 15.2.1.84 *Binary output: RemoteControl3*

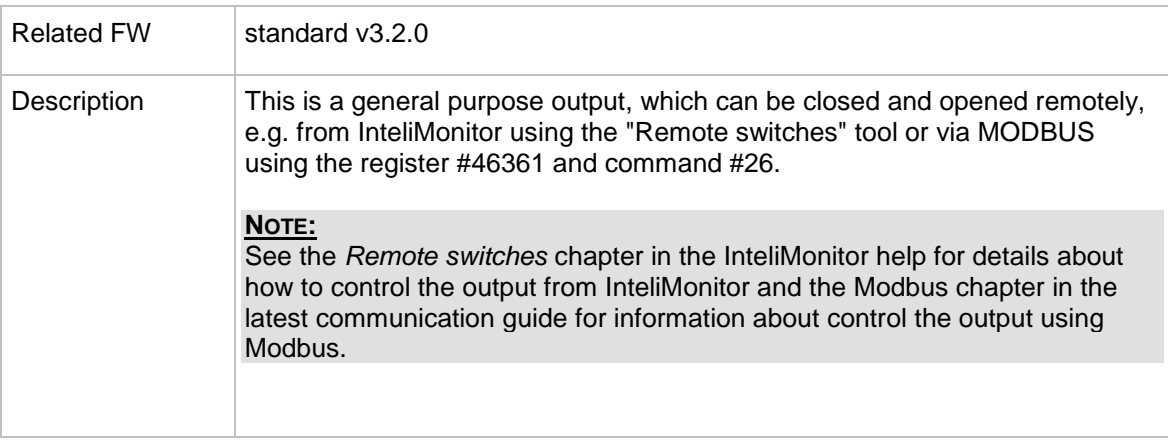

InteliMains $N<sub>T</sub>$ , SW version 3.2.0

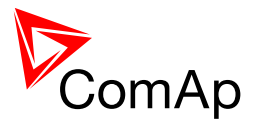

### 15.2.1.85 *Binary output: RemoteControl4*

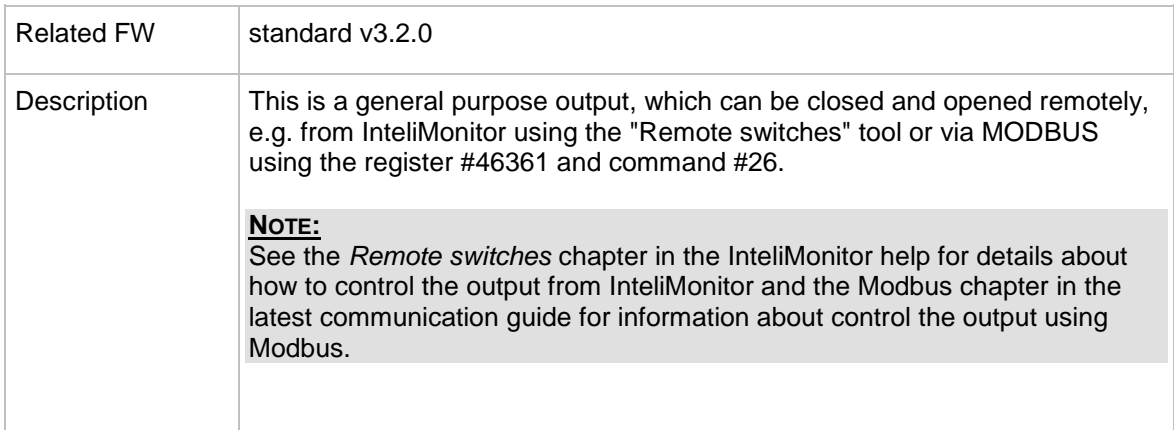

### 15.2.1.86 *Binary output: RemoteControl5*

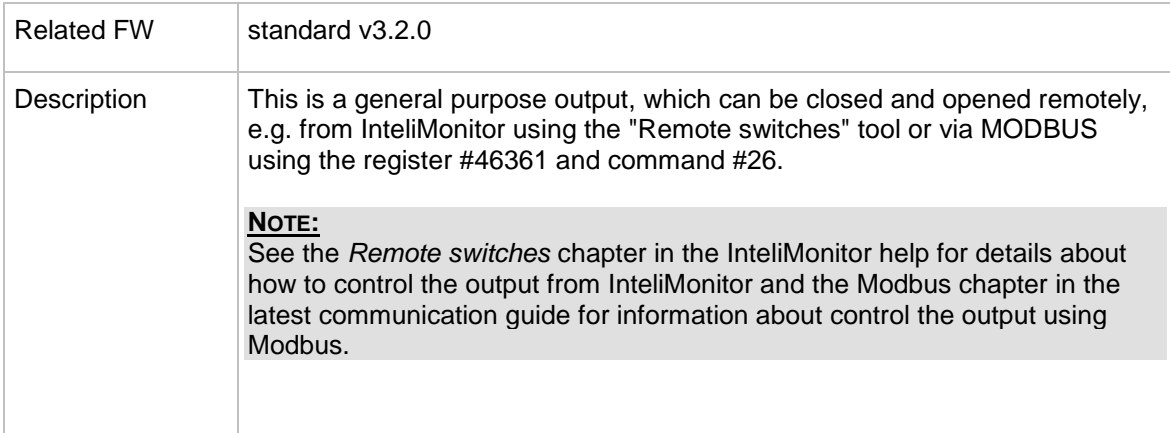

## 15.2.1.87 *Binary output: RemoteControl6*

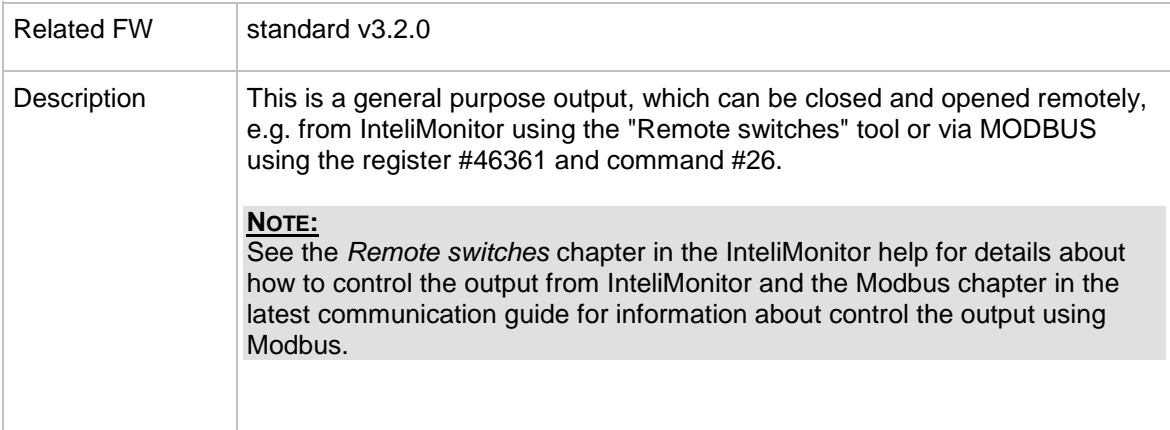

### 15.2.1.88 *Binary output: RemoteControl7*

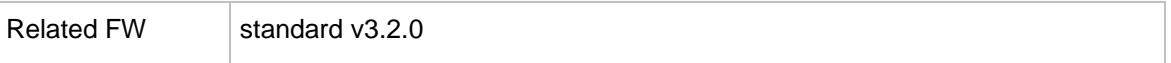

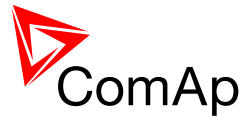

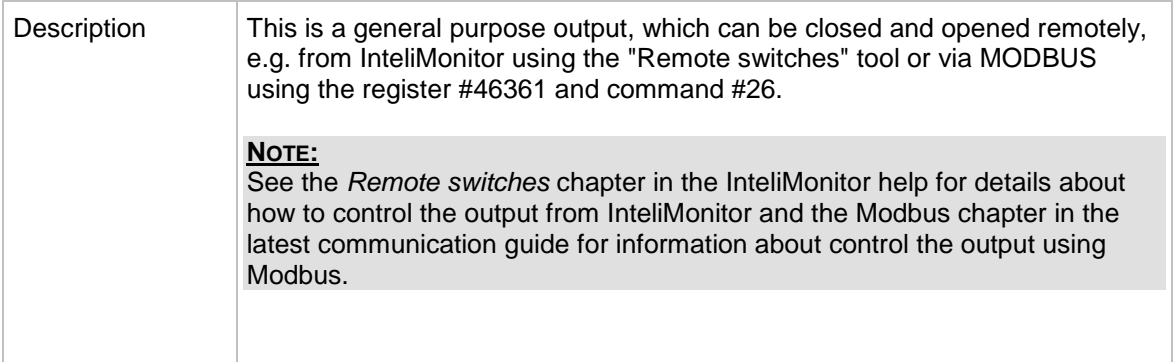

### 15.2.1.89 *Binary output: RemoteControl8*

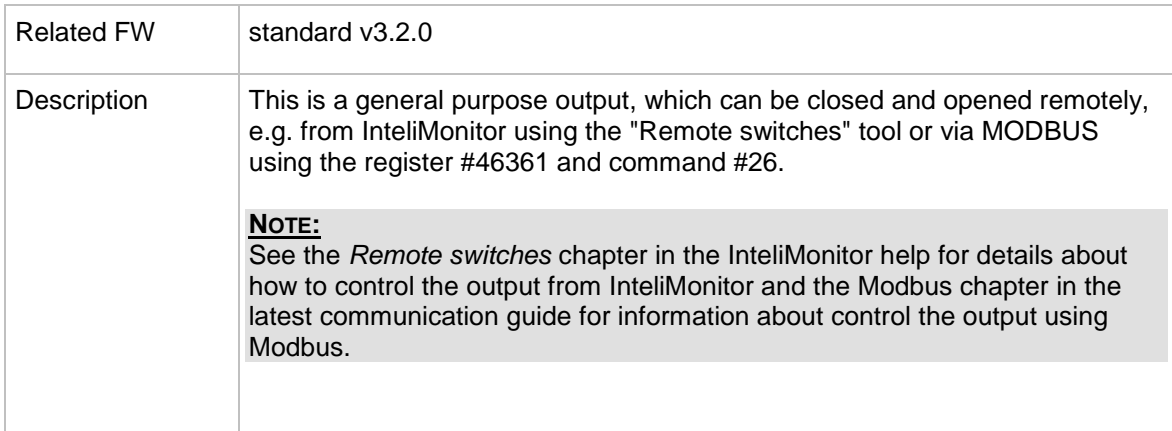

## 15.2.1.90 *Binary output: ModbusSw 1*

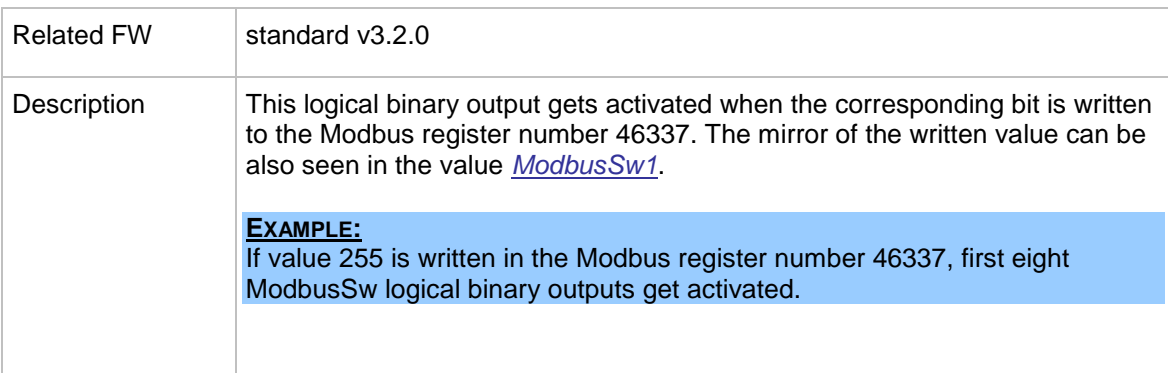

## 15.2.1.91 *Binary output: ModbusSw 17*

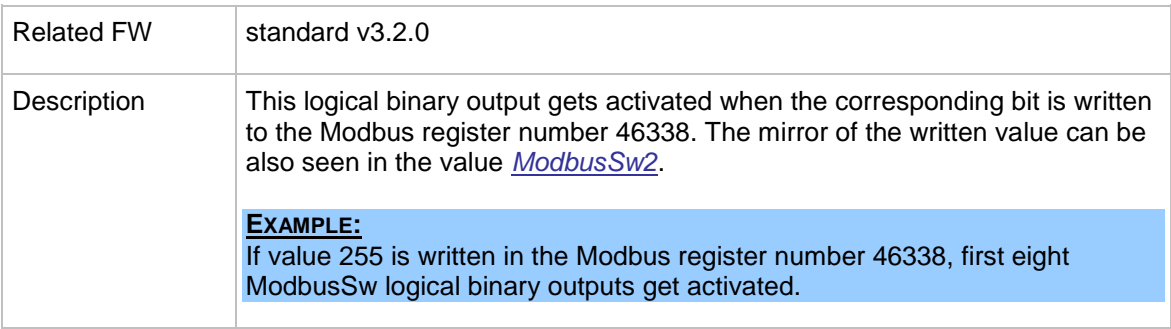

InteliMains $N<sup>T</sup>$ , SW version 3.2.0

InteliMains-NT-FDR-3.2.0-Reference Guide.pdf, ©ComAp – April 2015 294

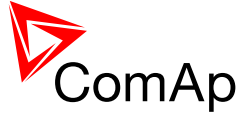

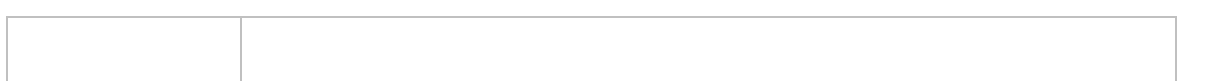

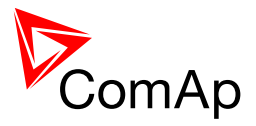

# **16 Analog Input functions**

## *16.1 Virtual and physical modules*

Number of I/O can be extended and project wiring can be reduced using the following extension and virtual modules.

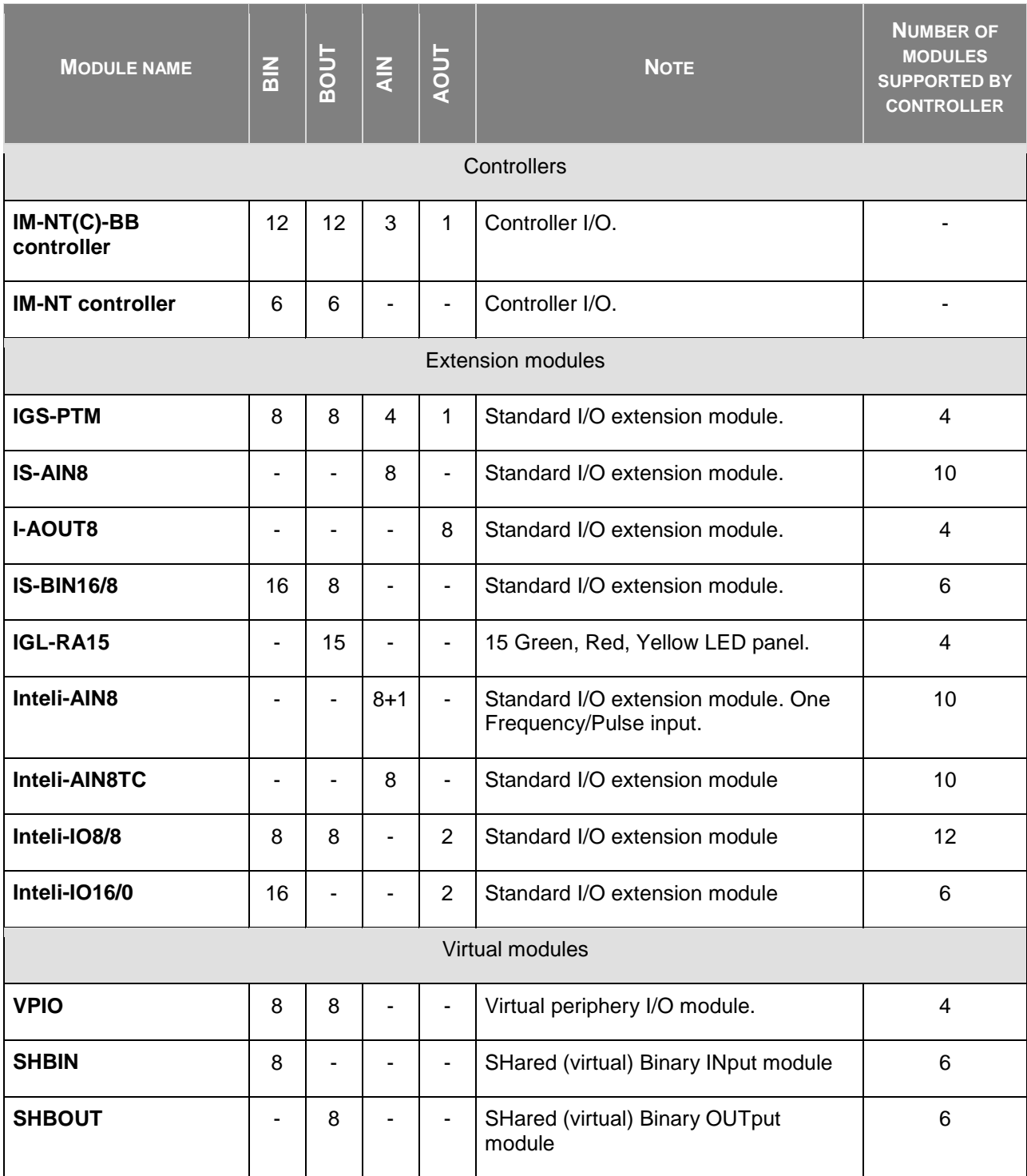

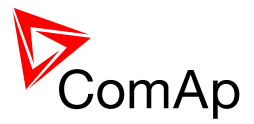

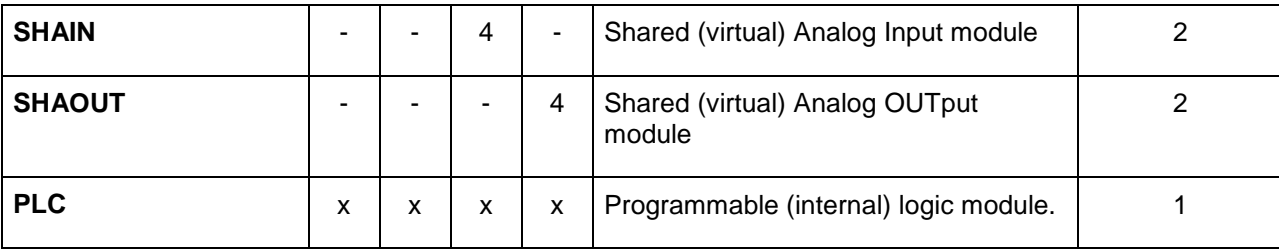

#### **NOTE:**

Maximum number of configured modules (both extension and virtual) is given by available addresses. The numbers in the table are valid in the case that no other modules are configured.

## *16.2 Table of analog input functions*

### 16.2.1.1 *Analog input: P Load*

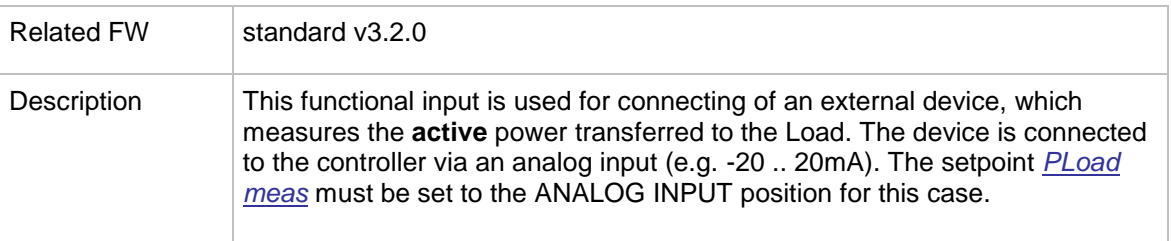

### 16.2.1.2 *Analog input: Q Load*

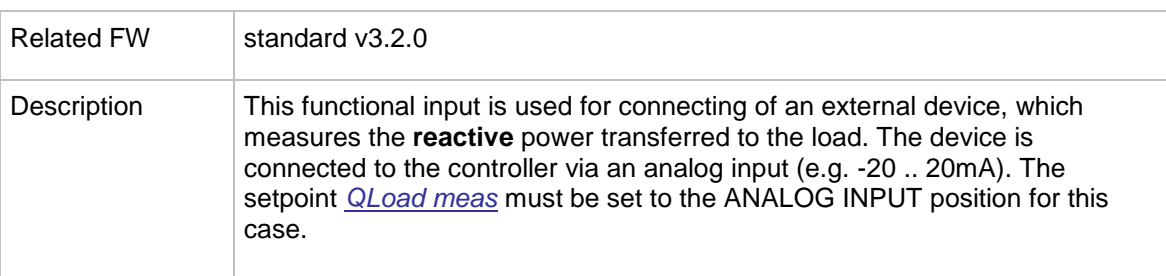

### 16.2.1.3 *Analog input: LCD brightness*

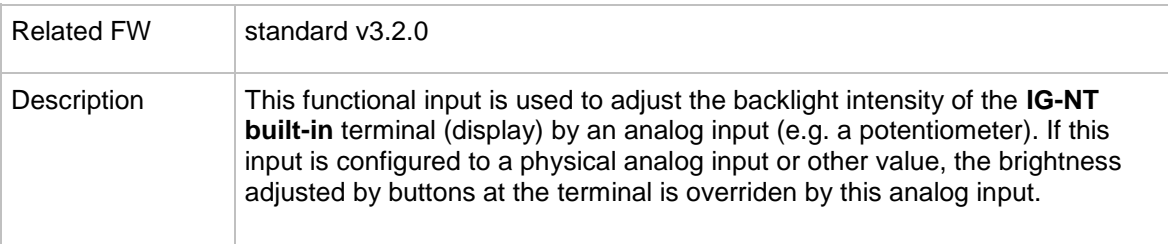

### 16.2.1.4 *Analog input: Cold temp 1*

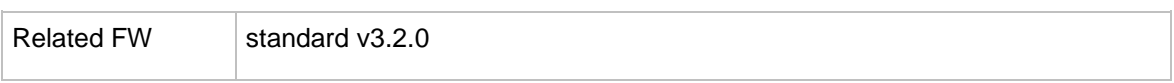

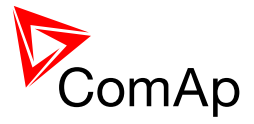

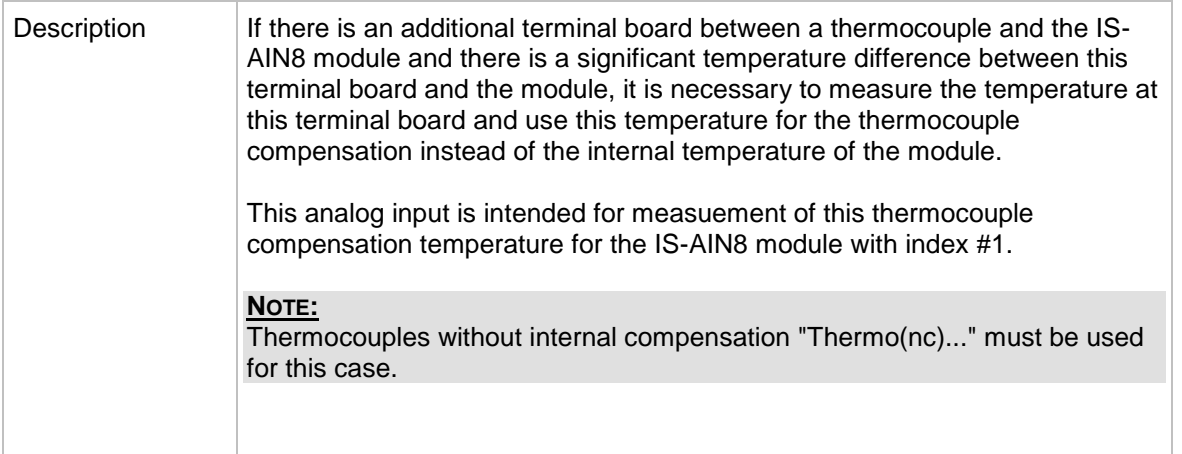

## 16.2.1.5 *Analog input: Cold temp 2*

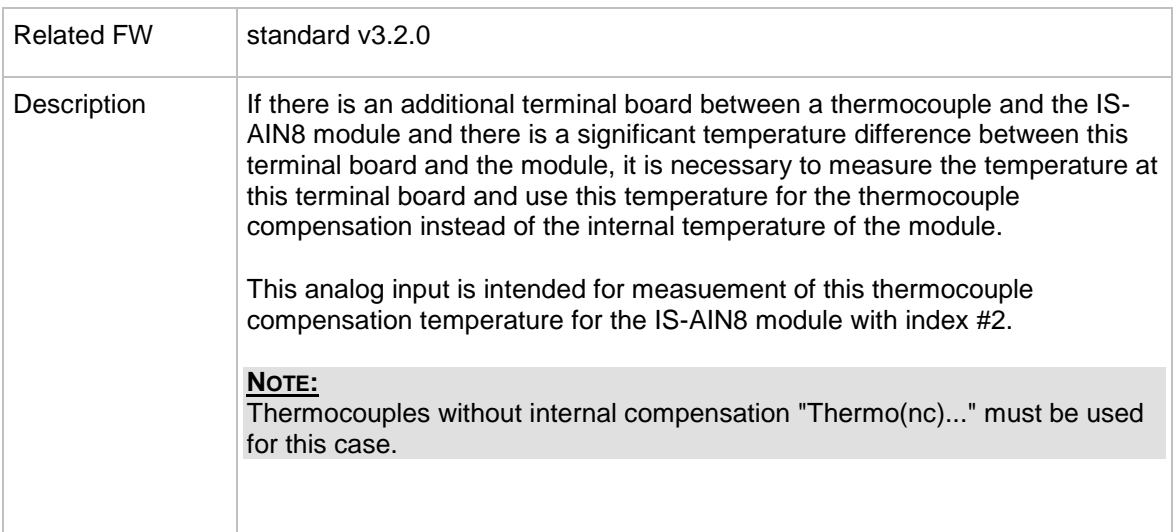

# 16.2.1.6 *Analog input: Cold temp 3*

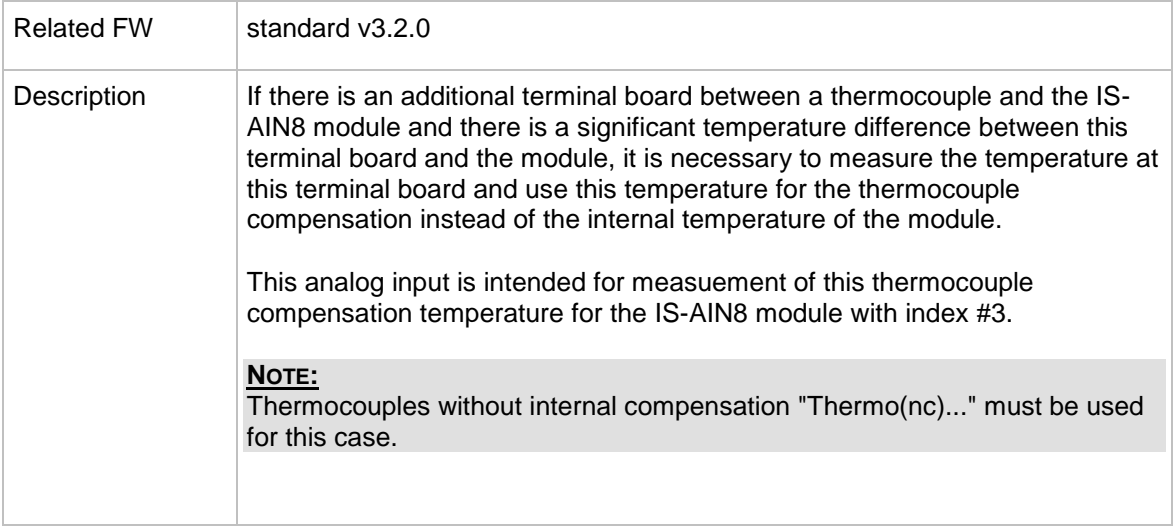

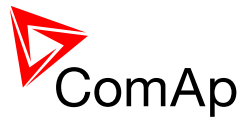

# 16.2.1.7 *Analog input: Cold temp 4*

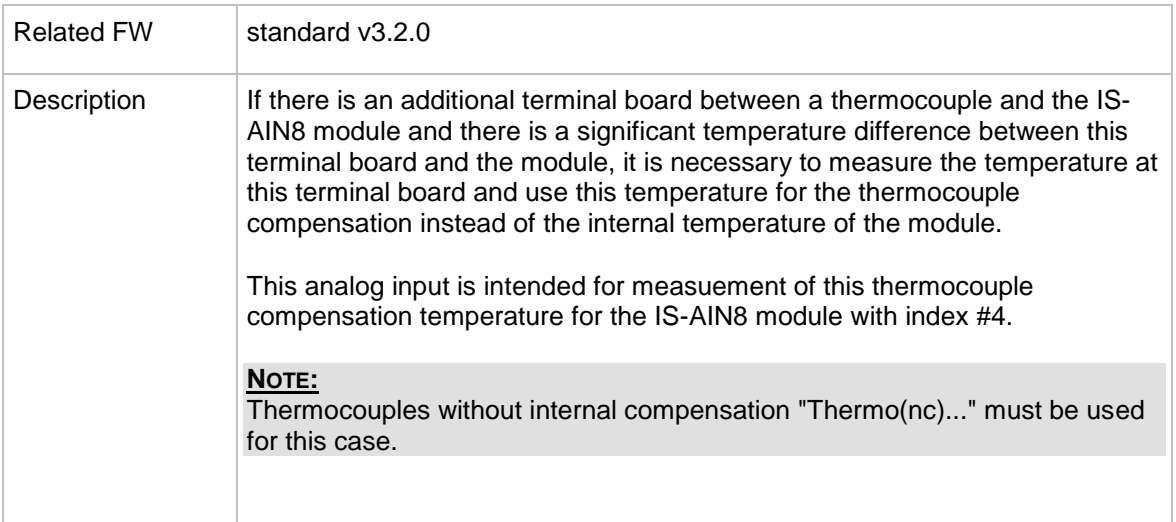

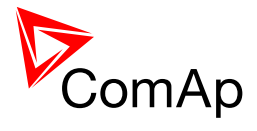

# **17 User Notes**

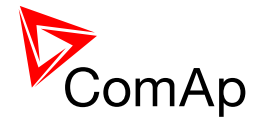

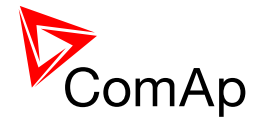